# Dell™ Cloud Multifunction Printer | H815dw Dell™ Smart Multifunction Printer | S2815dn Gebruikershandleiding

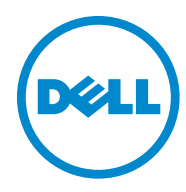

# **Inhoudsopgave**

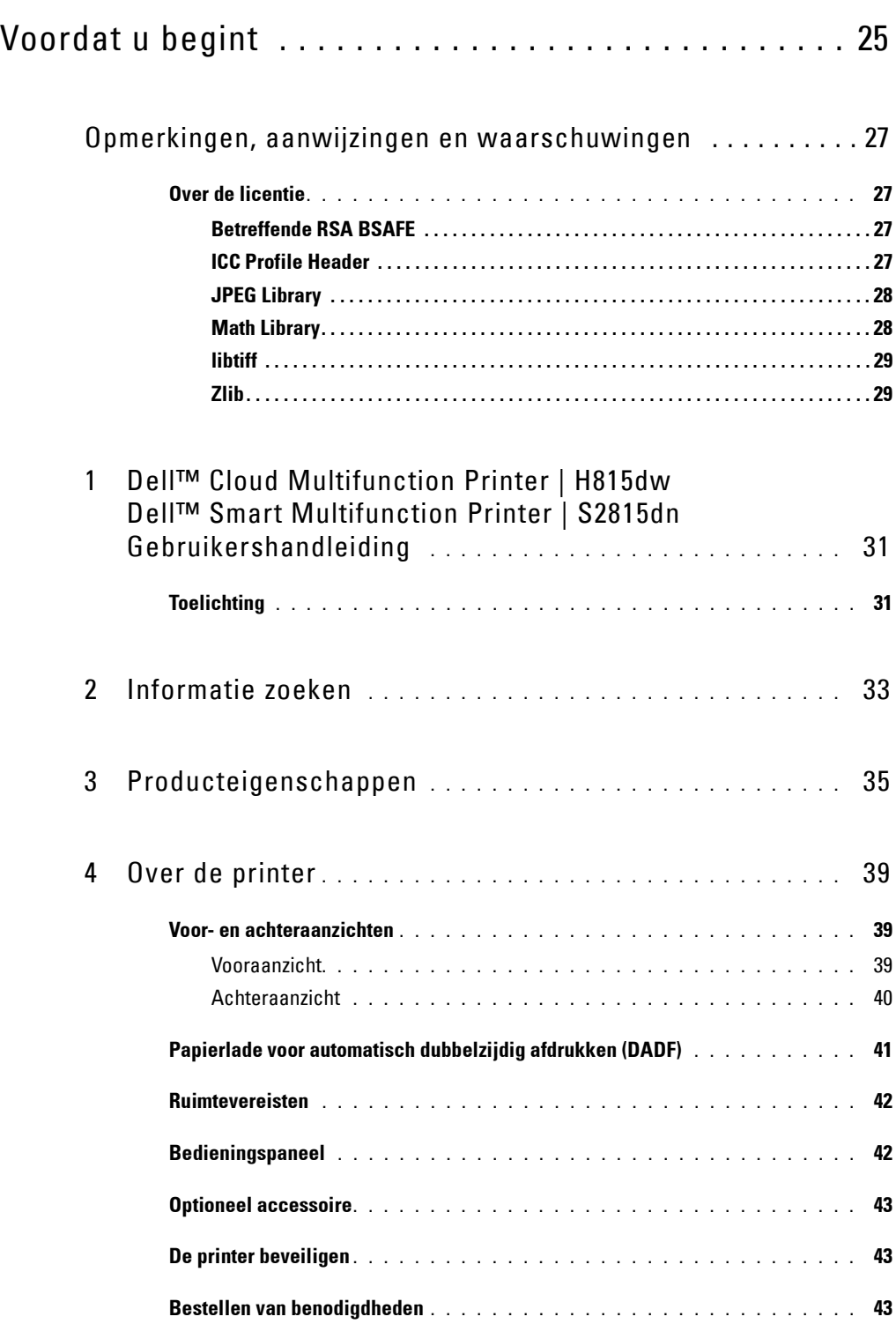

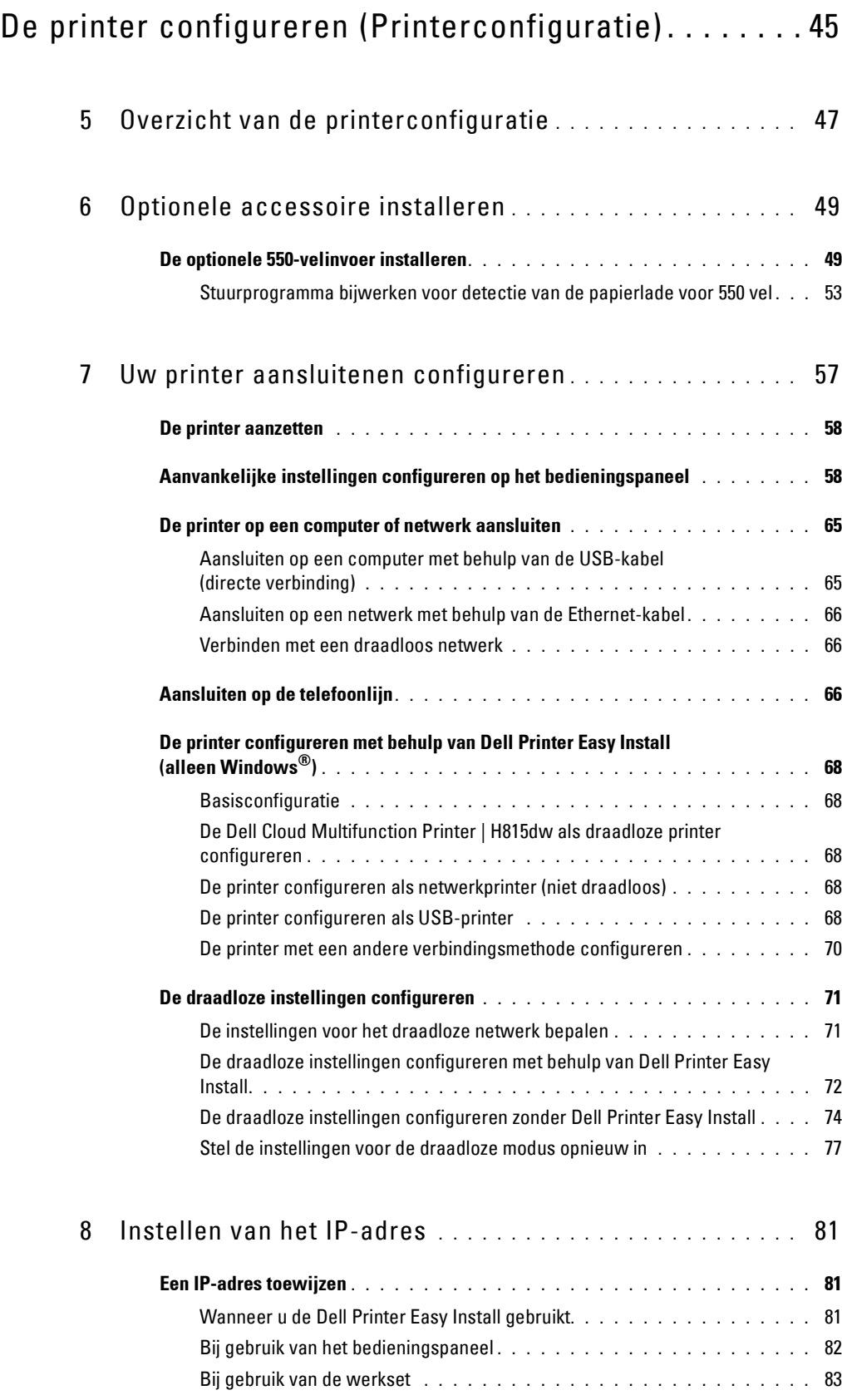

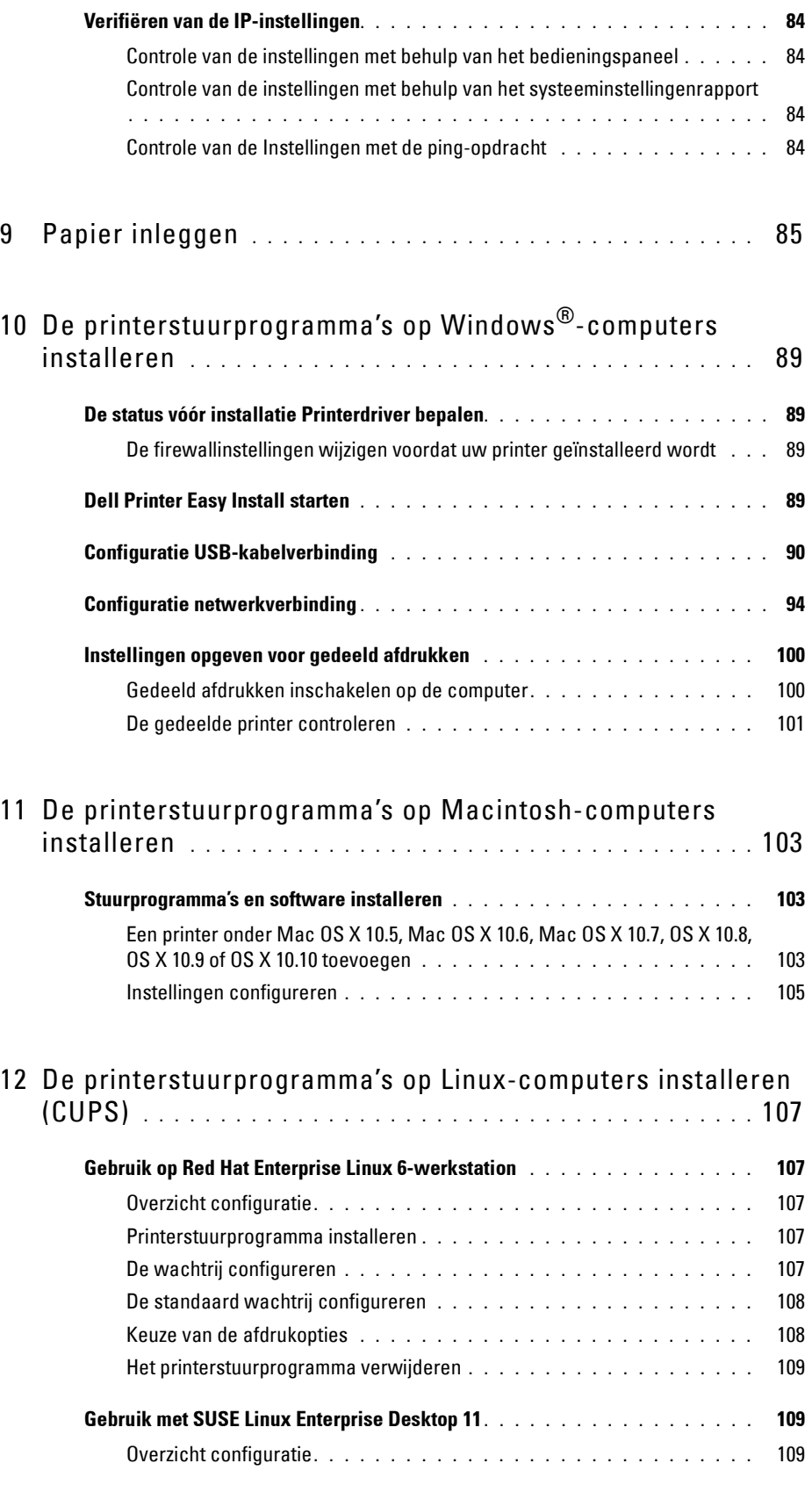

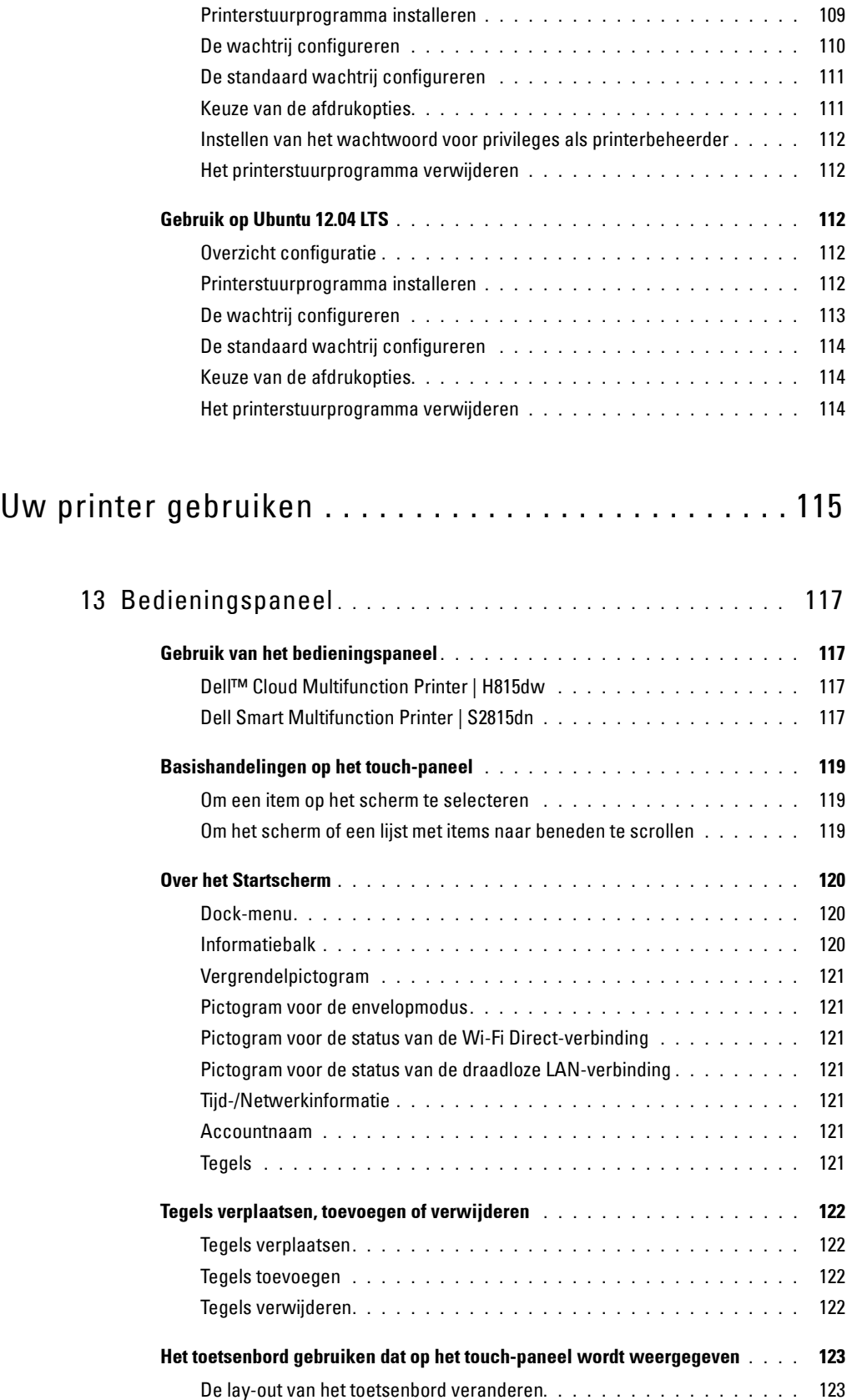

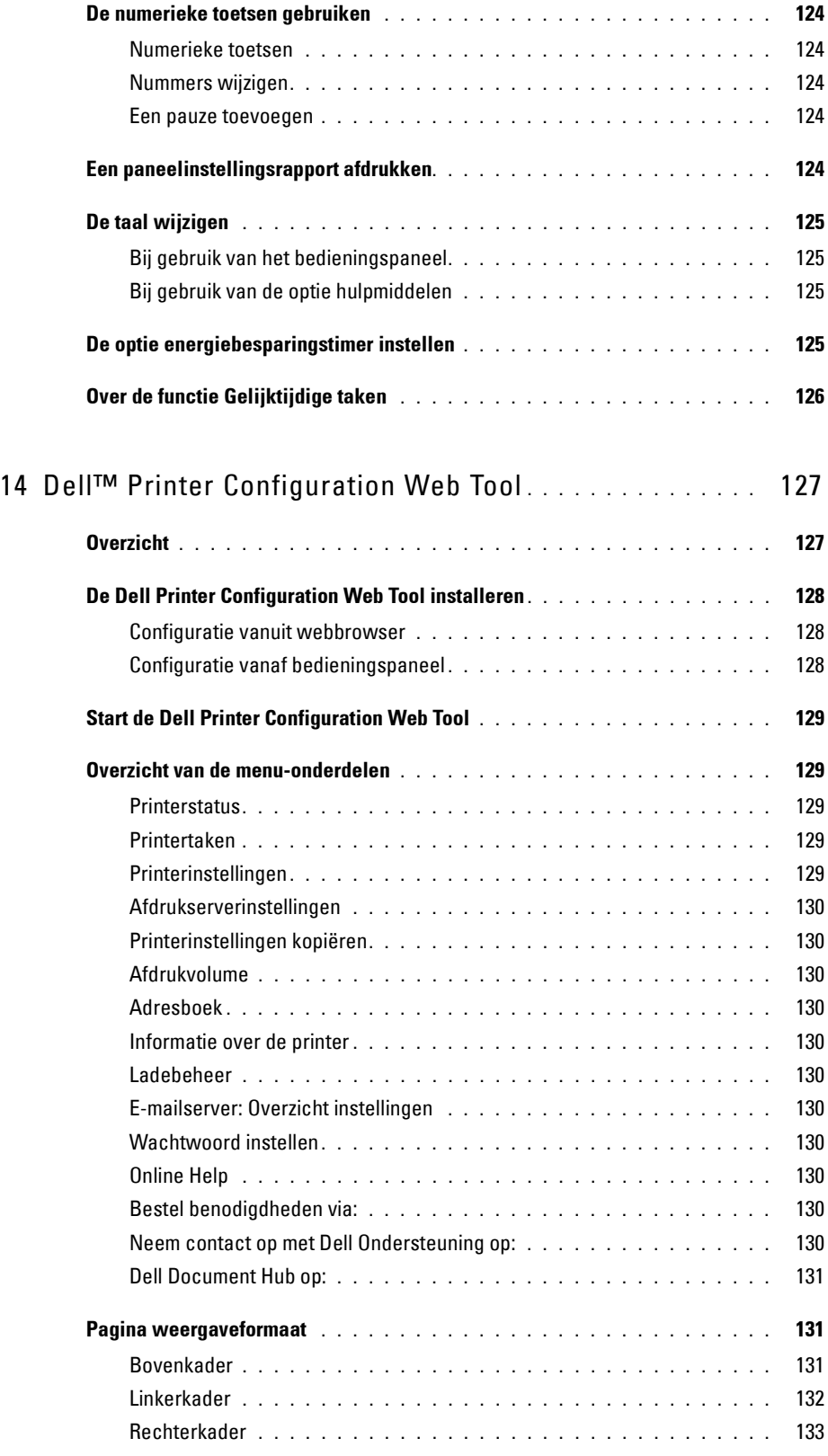

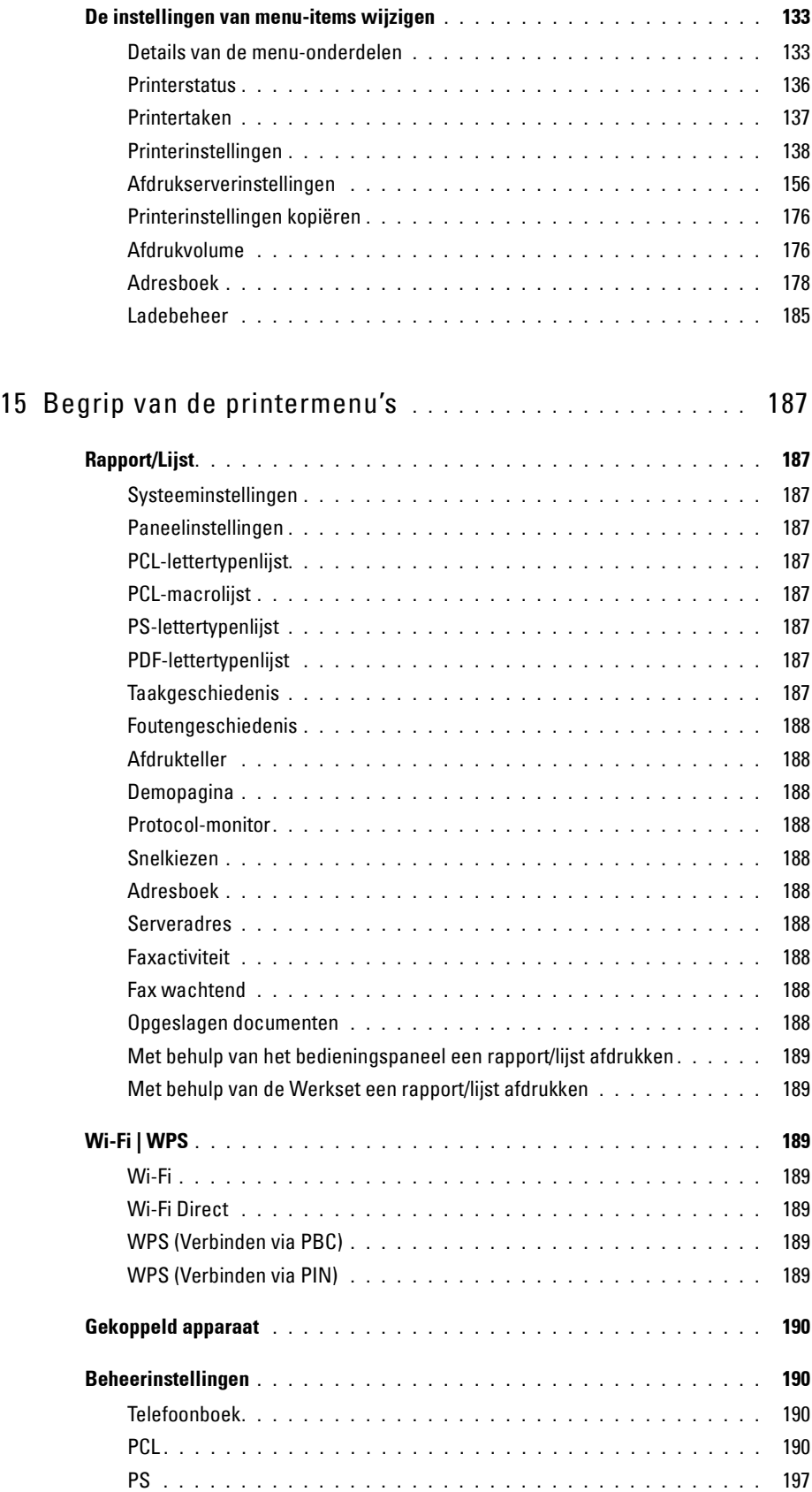

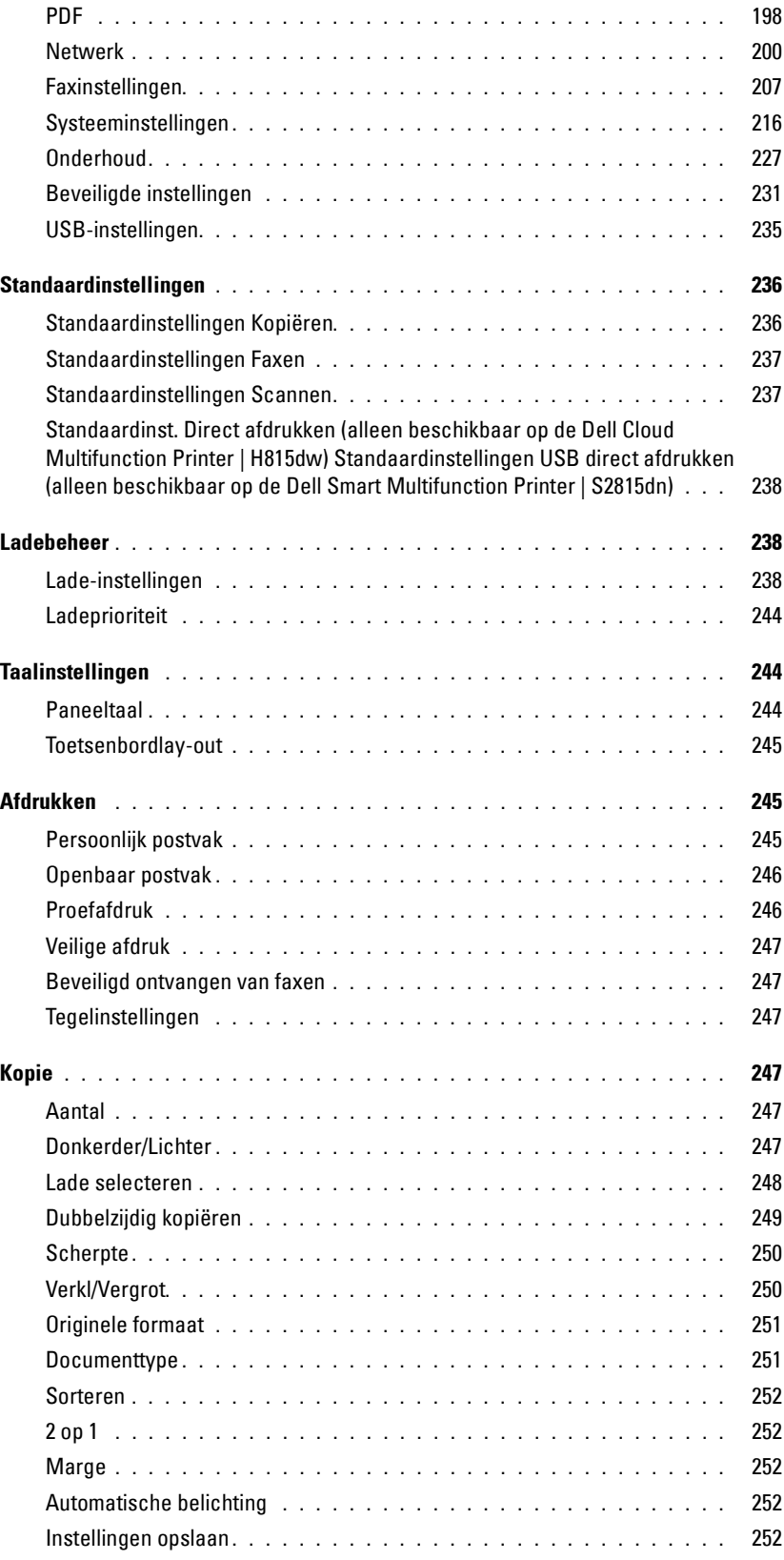

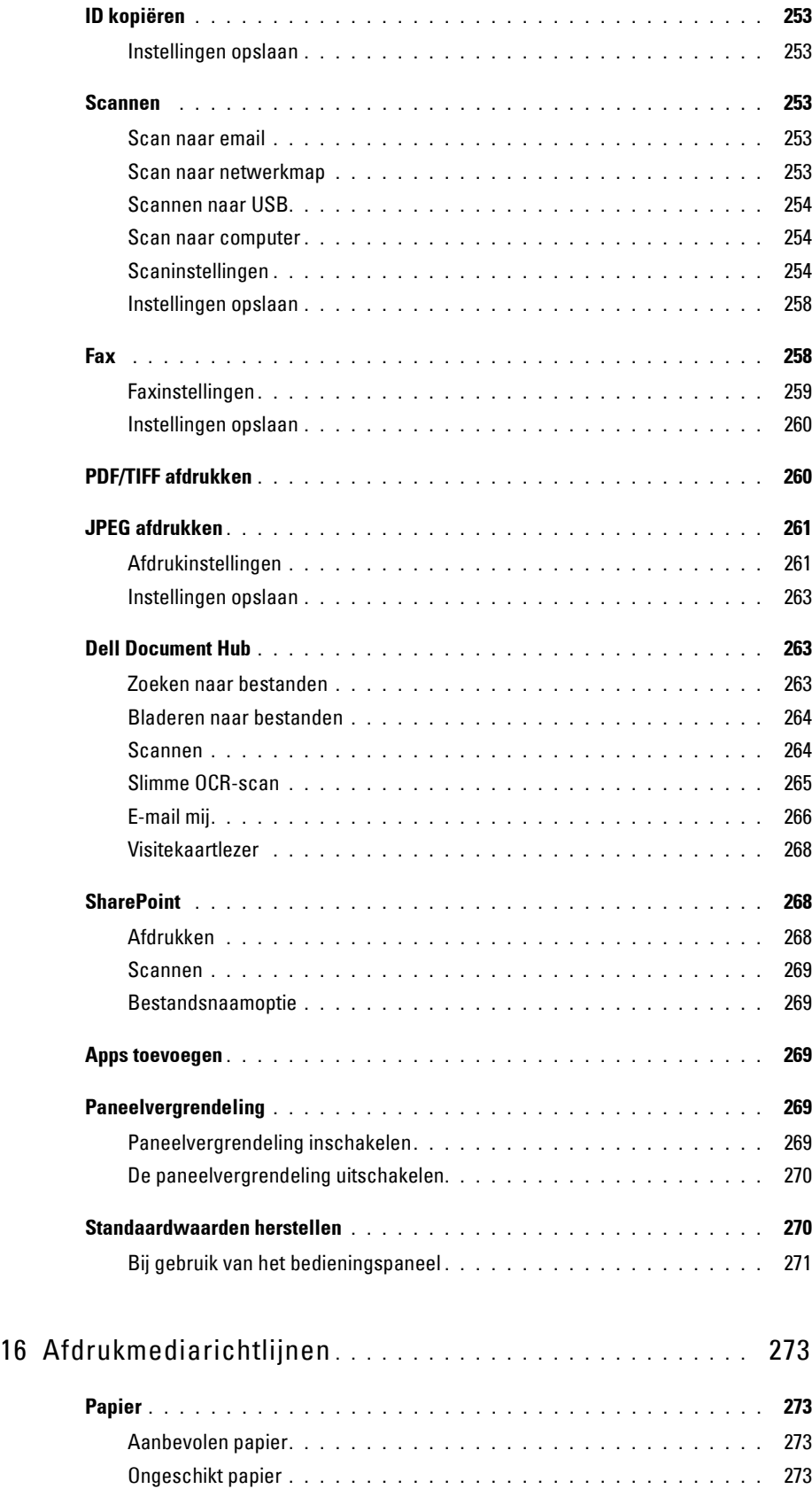

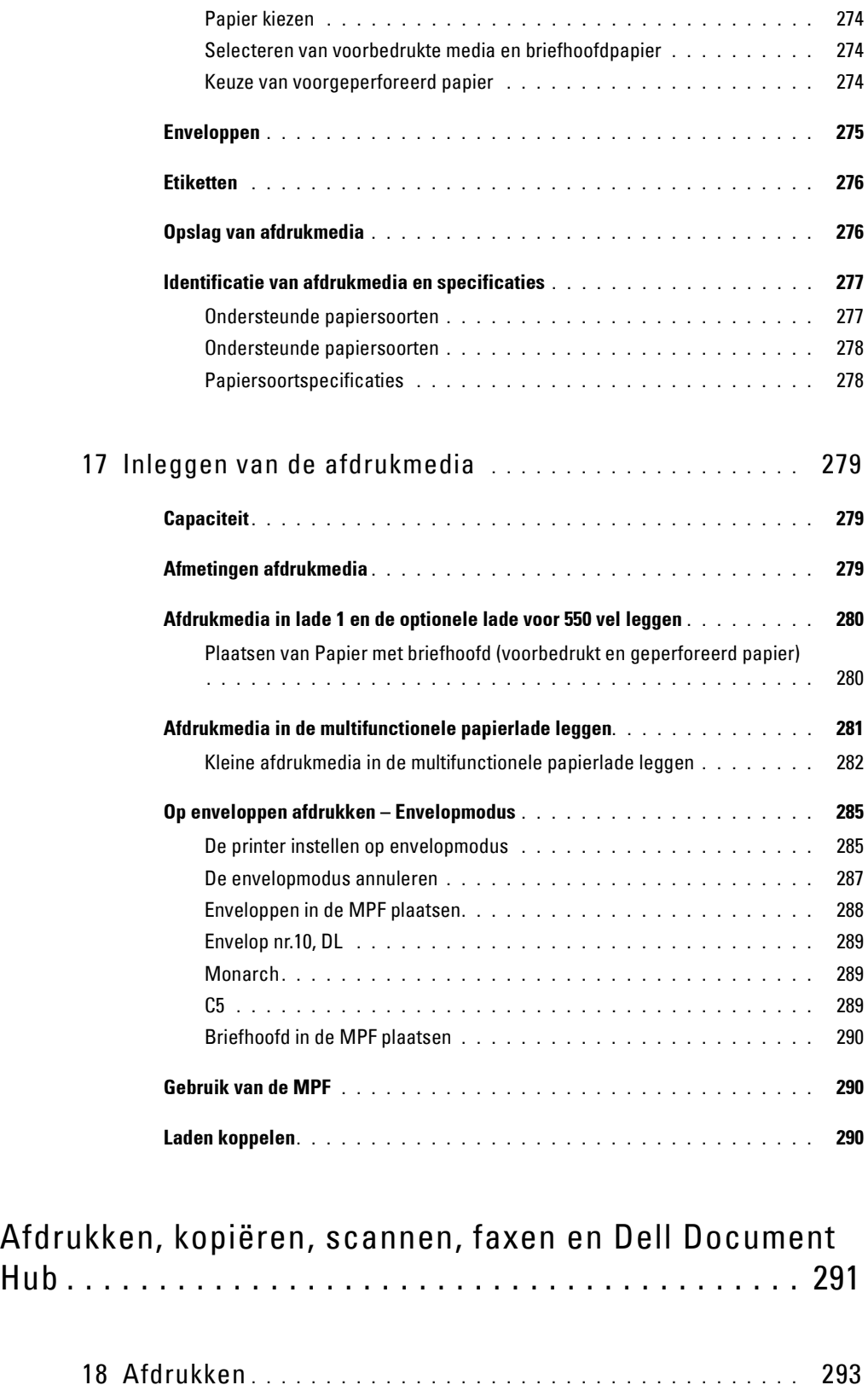

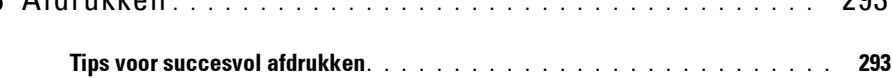

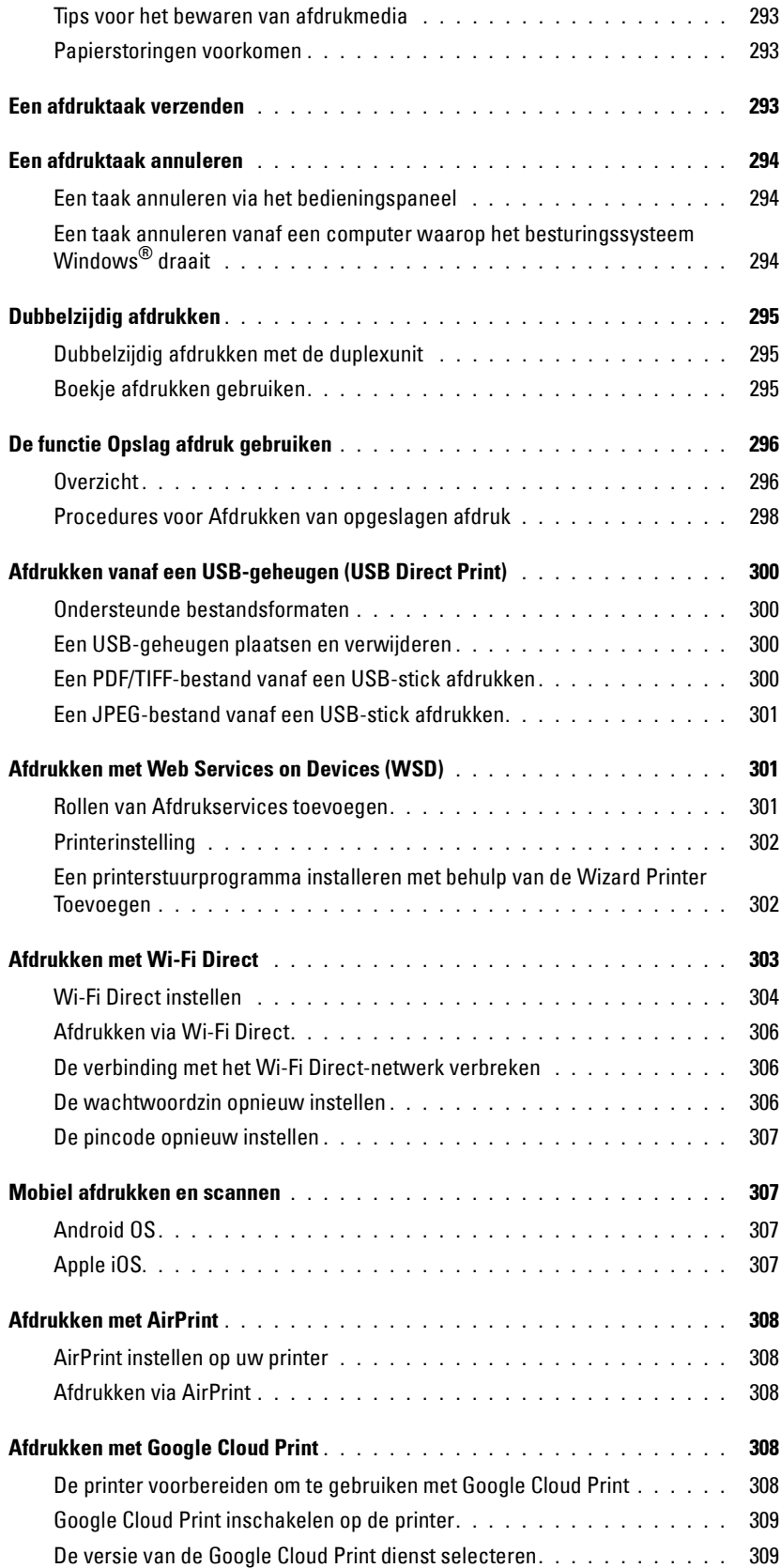

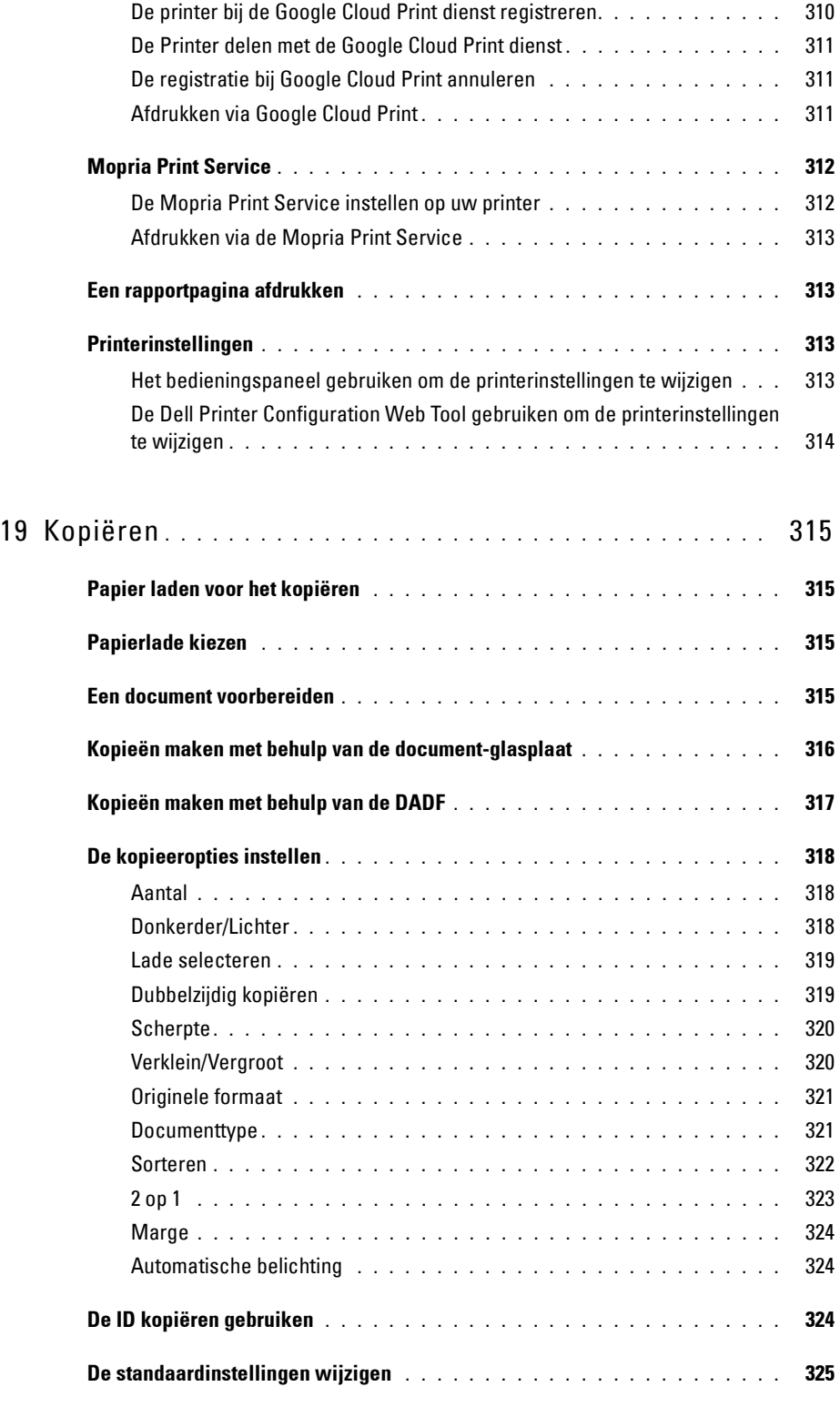

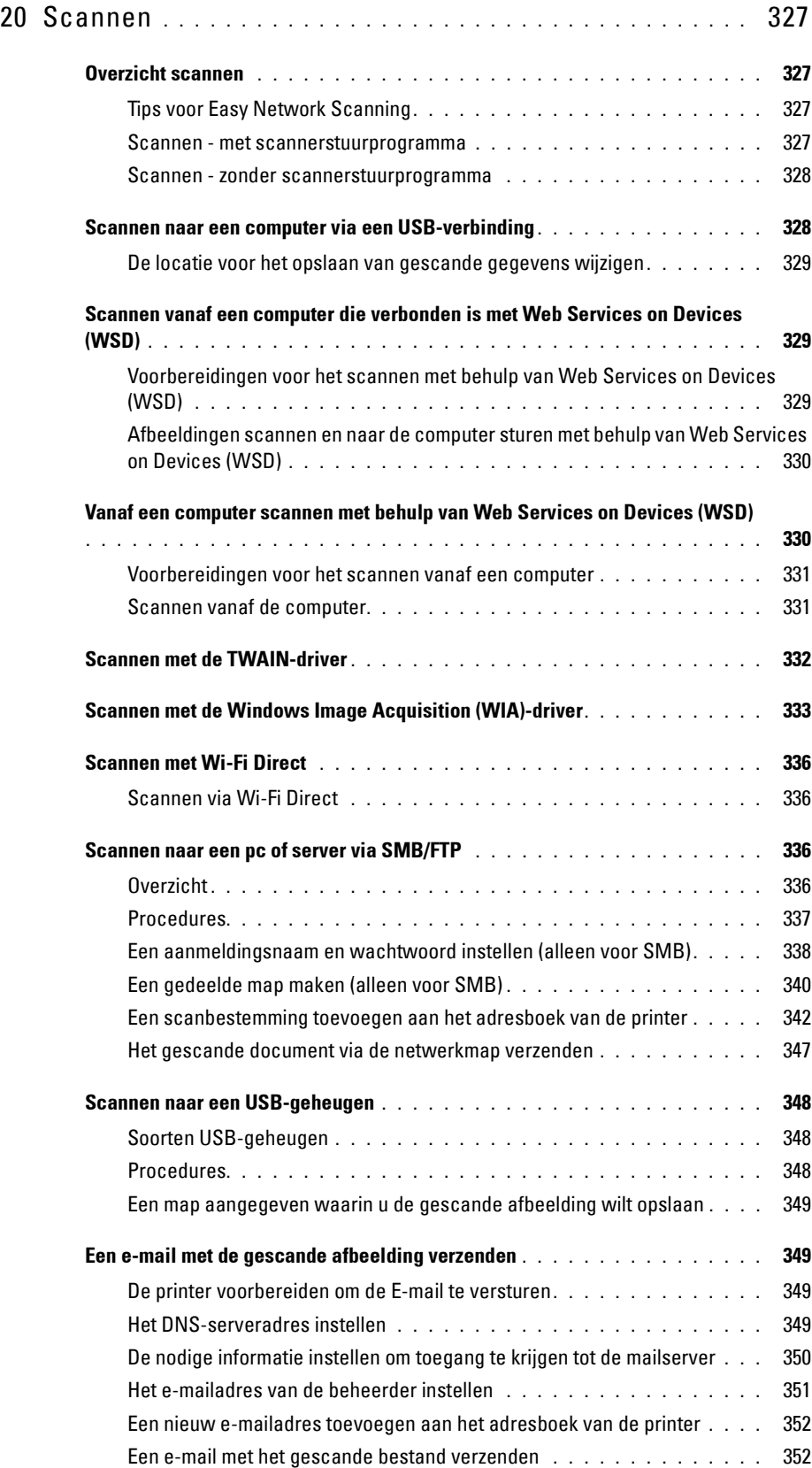

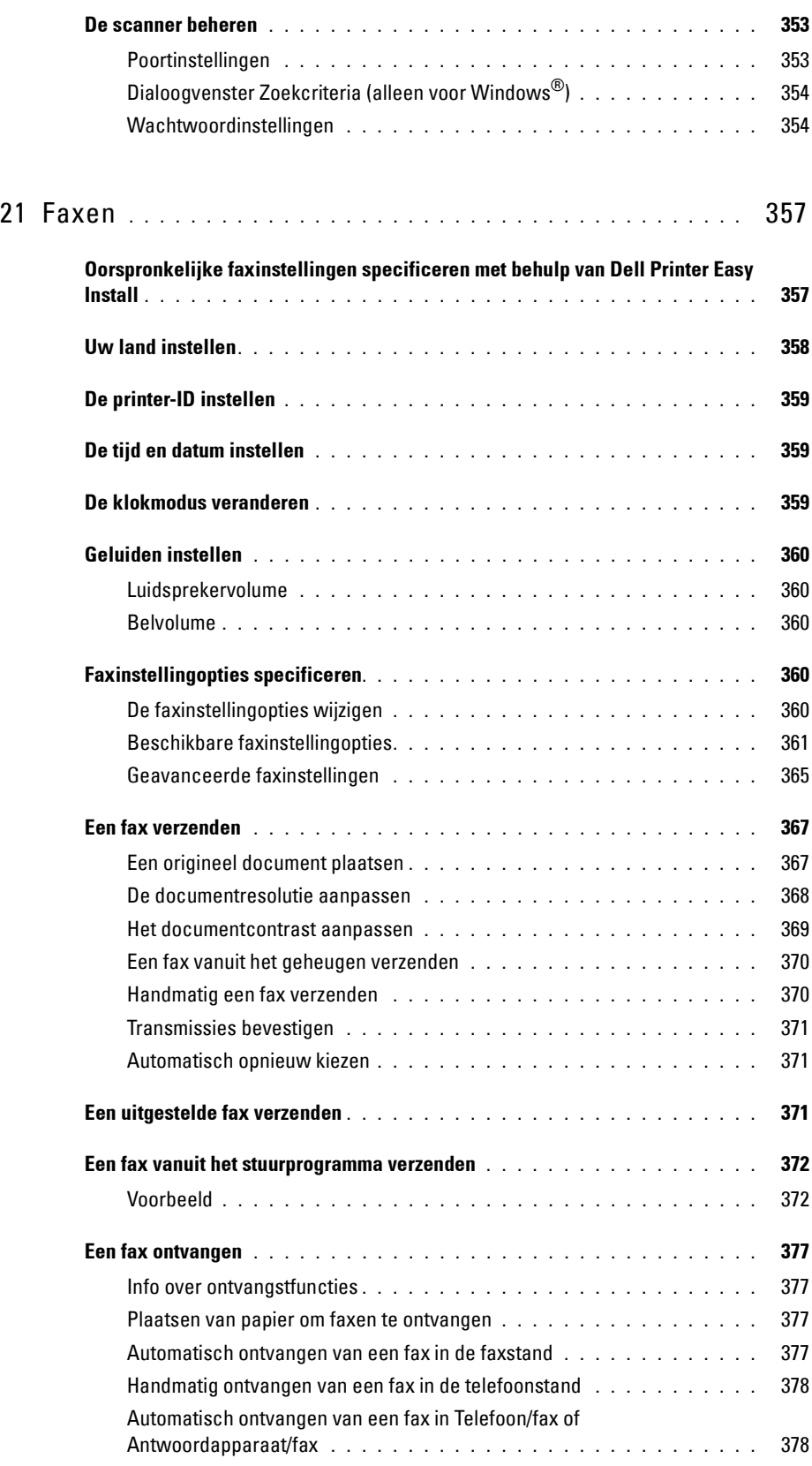

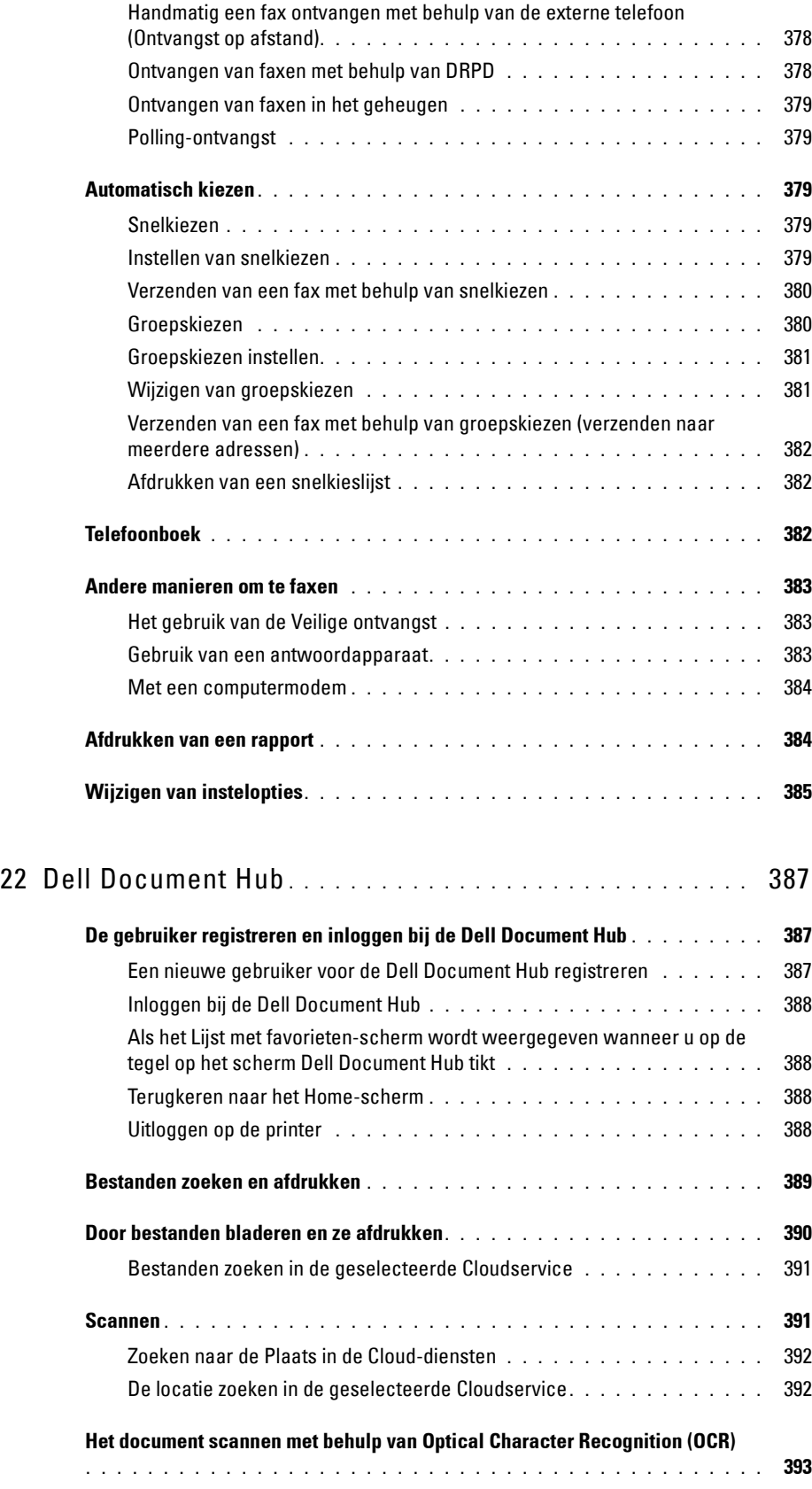

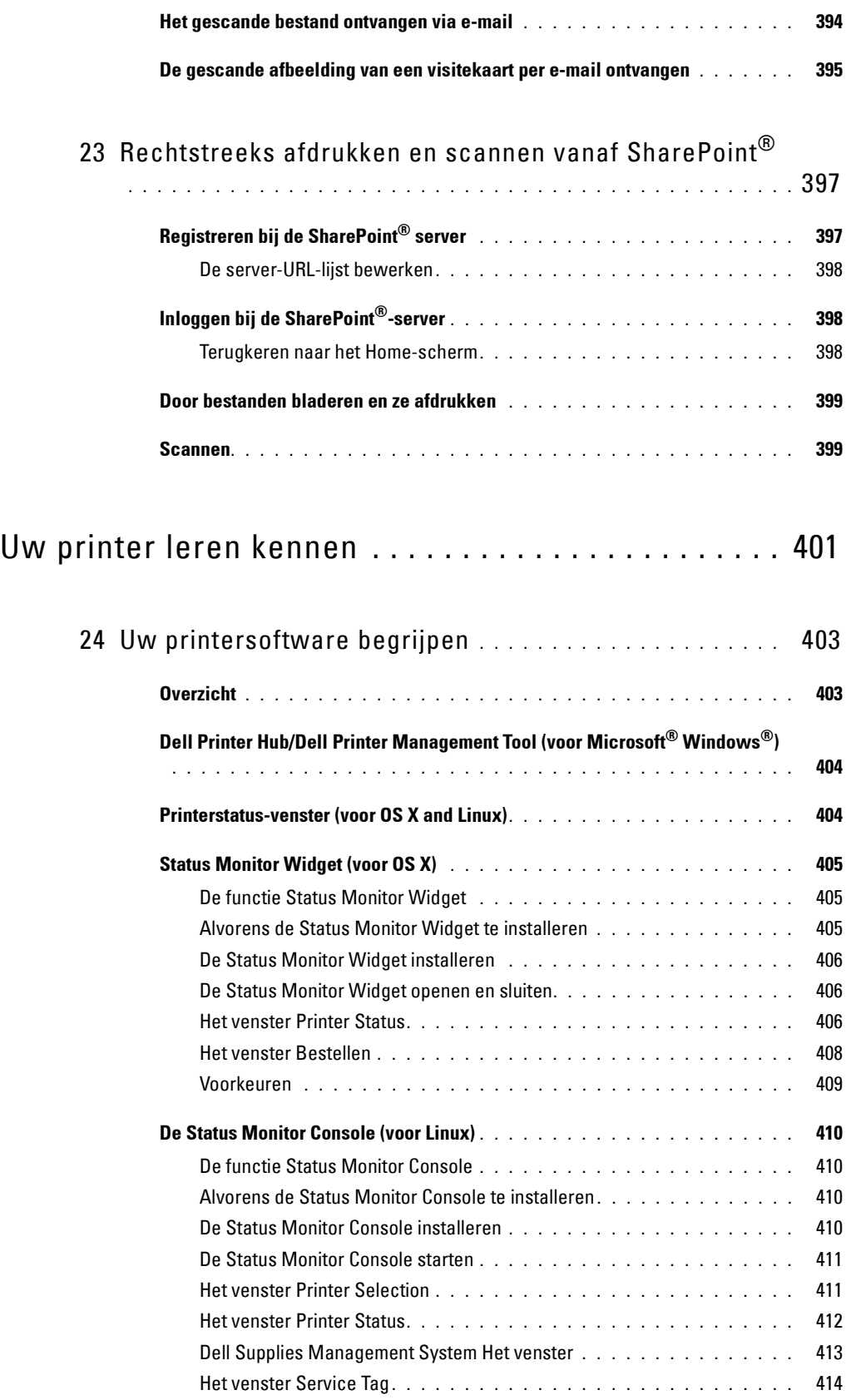

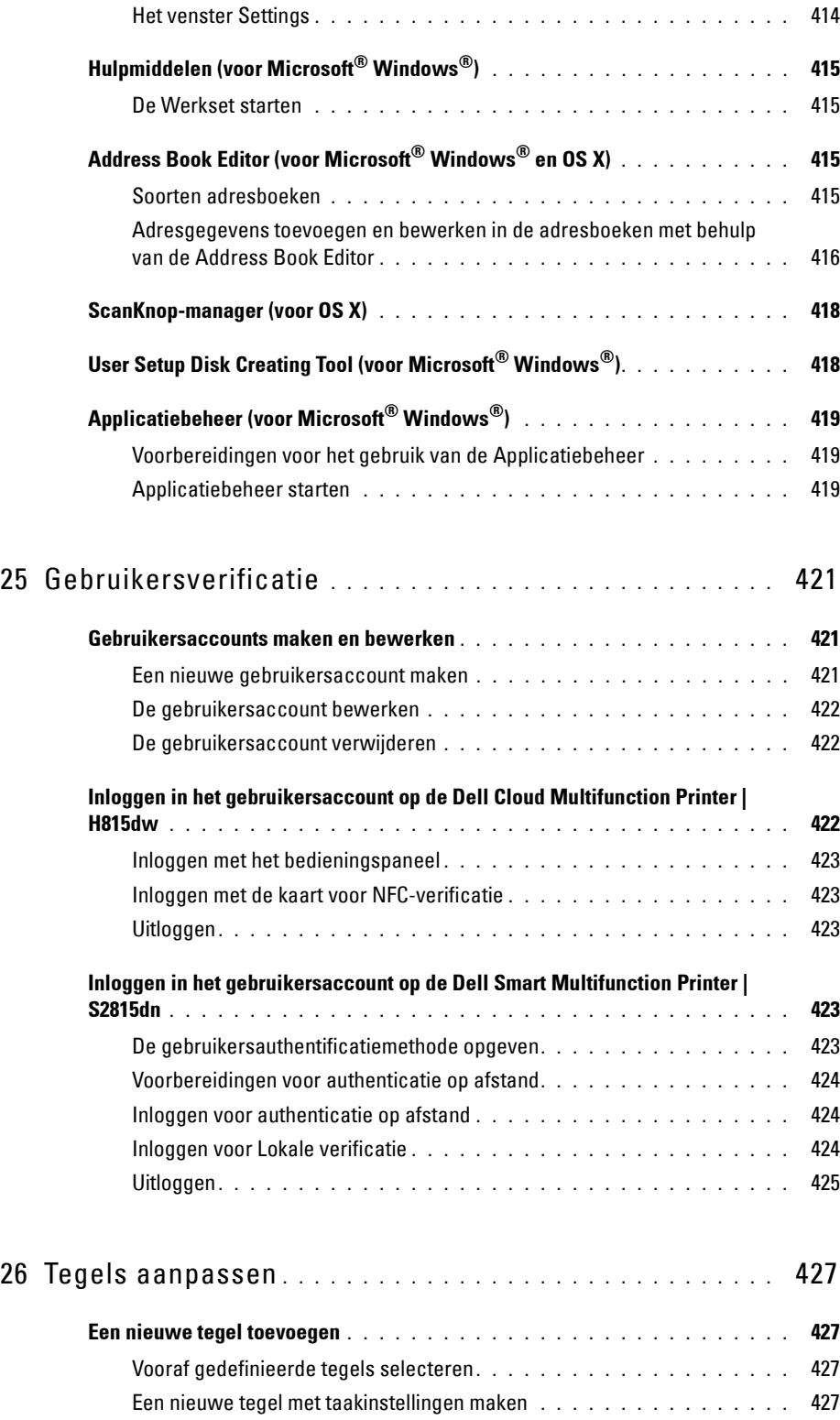

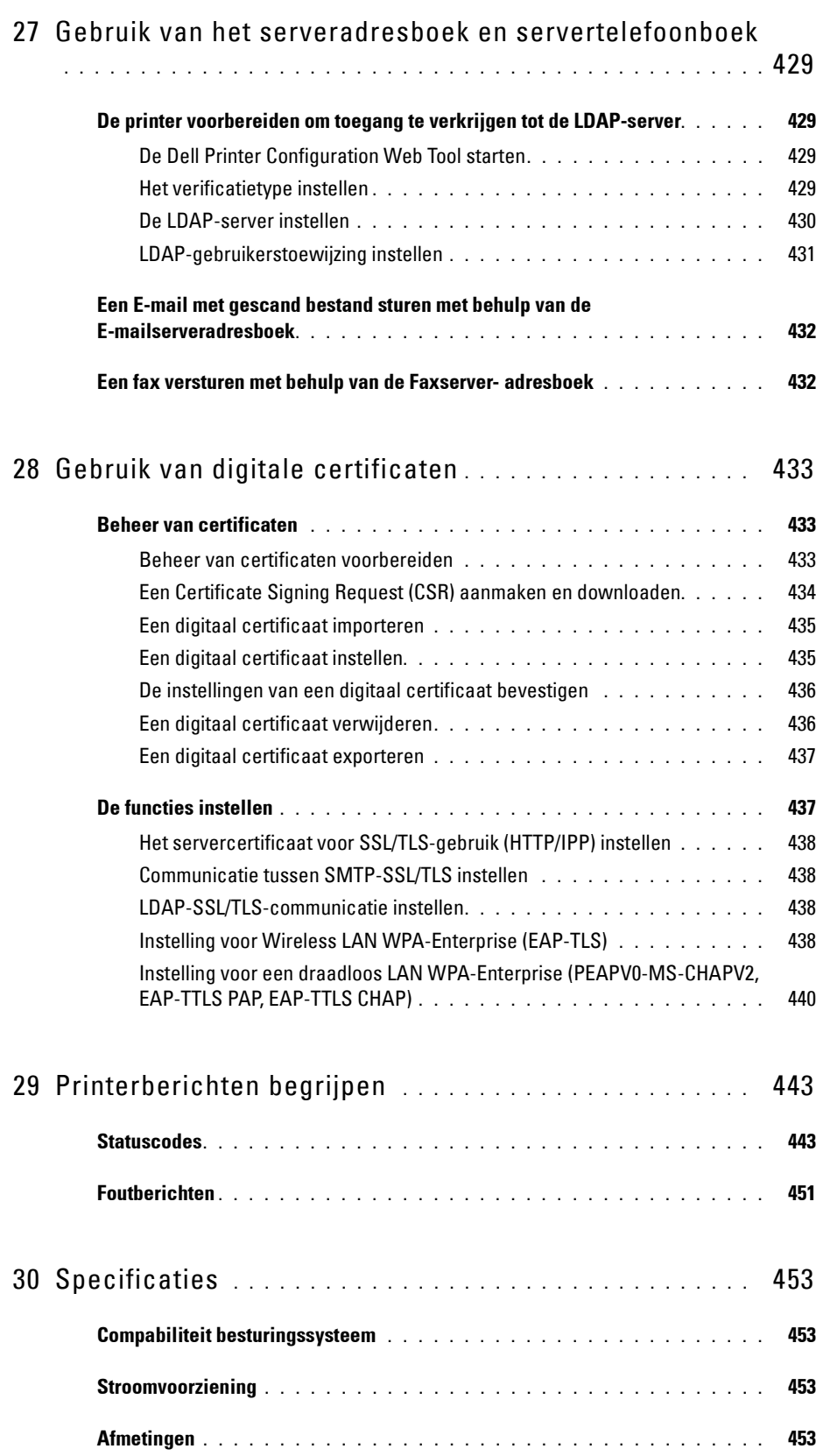

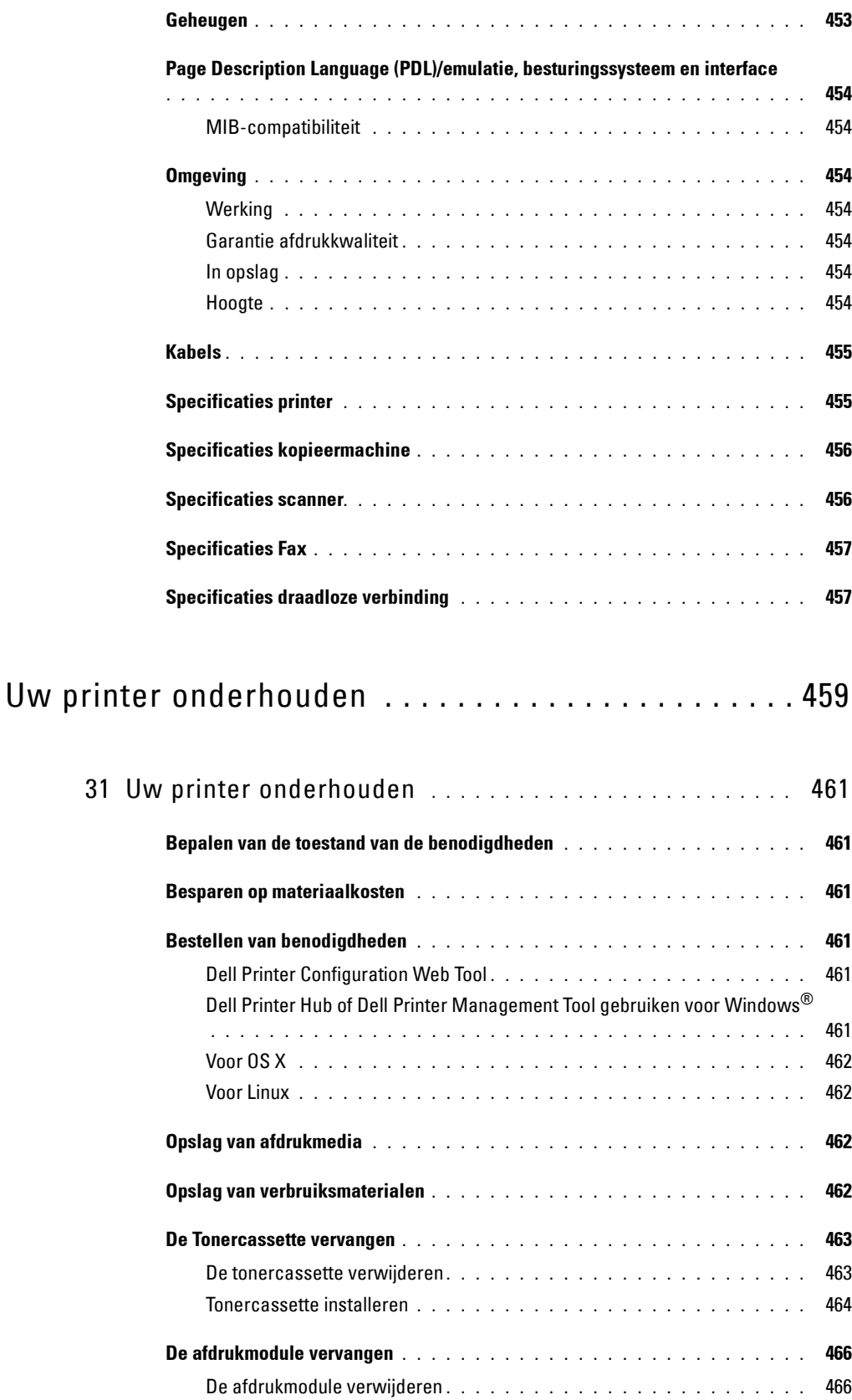

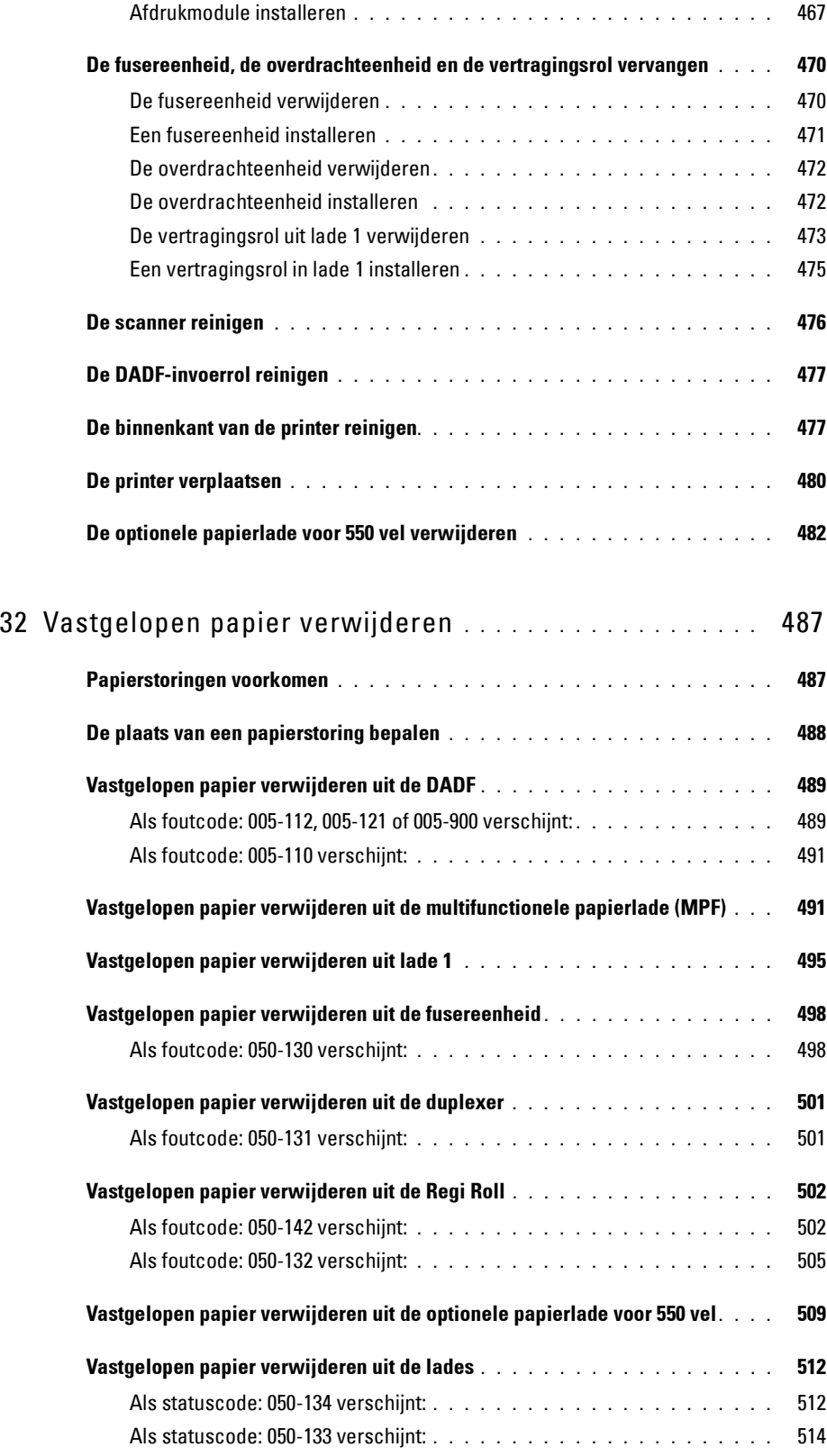

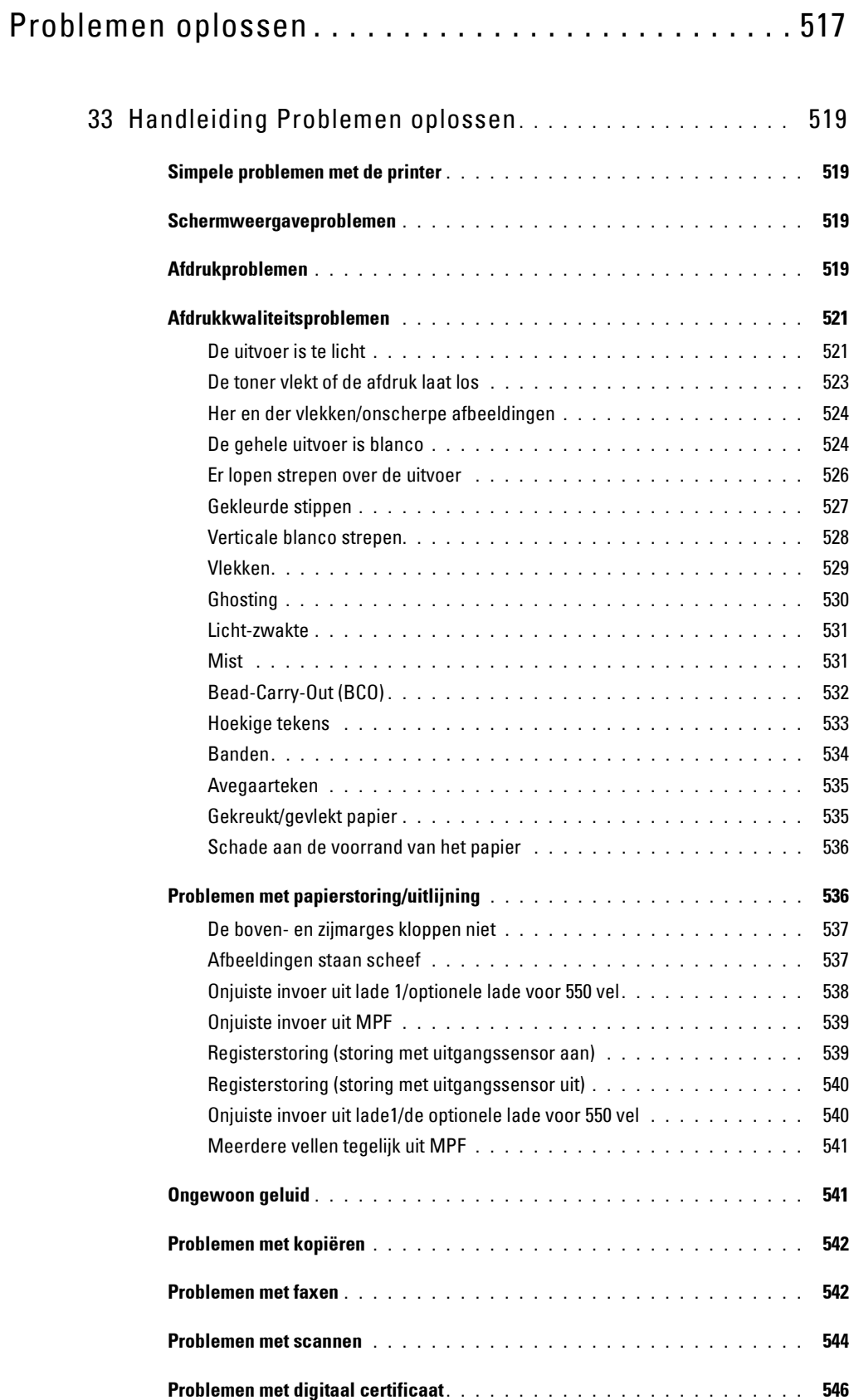

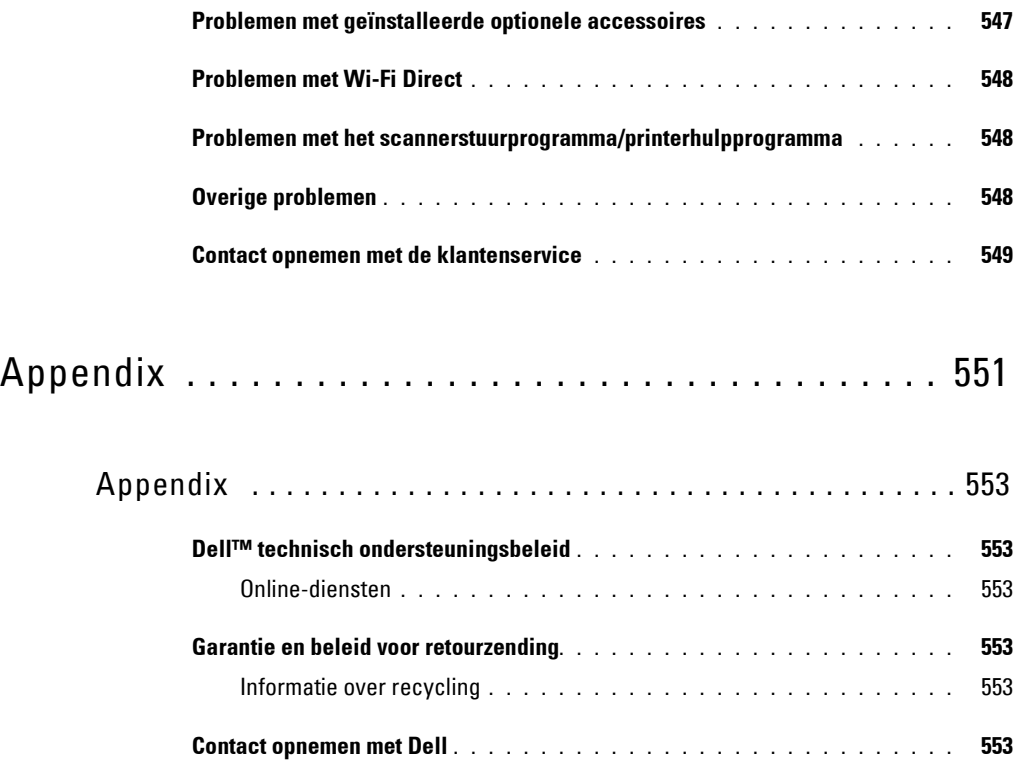

# <span id="page-24-0"></span>**Voordat u begint**

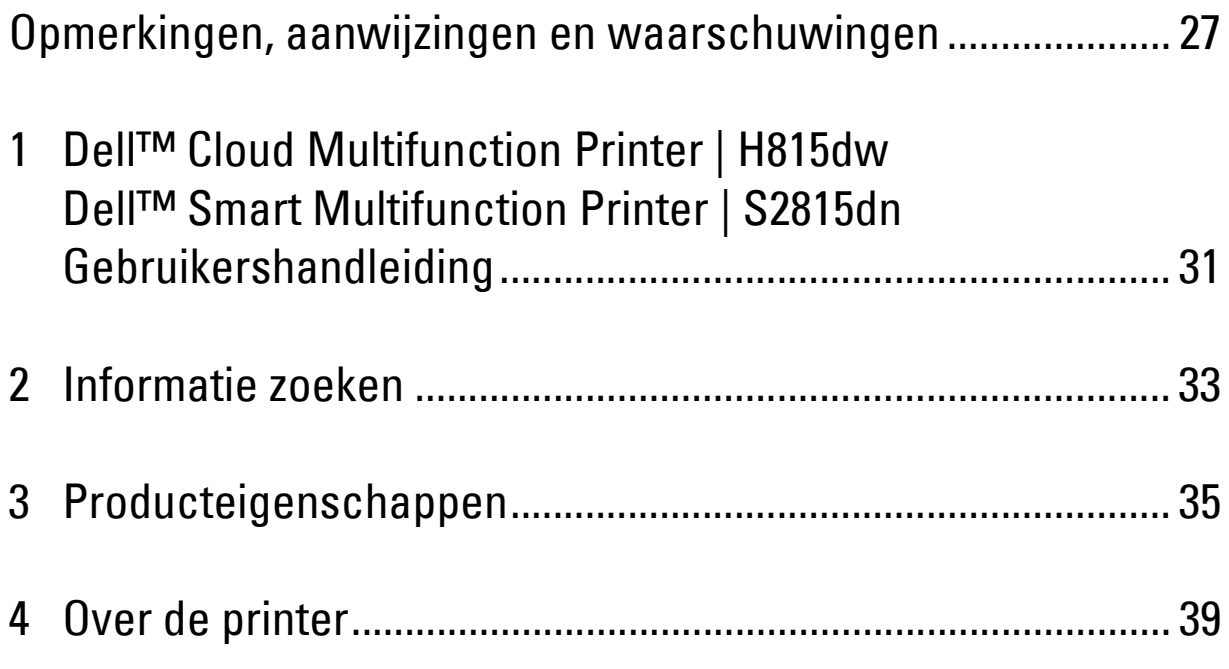

# <span id="page-26-0"></span>**Opmerkingen, aanwijzingen en waarschuwingen**

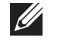

*CA* OPMERKING: een OPMERKING geeft u belangrijke informatie voor het optimaal gebruik van uw printer.

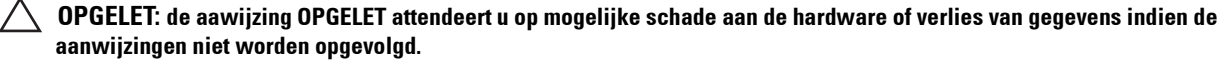

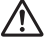

**WAARSCHUWING: een WAARSCHUWING attendeert u op mogelijke schade aan eigendommen, persoonlijk letsel of dodelijke afloop.**

**De informatie in dit document kan zonder kennisgeving worden gewijzigd.**

**© 2015 Dell Inc. Alle rechten voorbehouden.**

Reproductie van dit materiaal, of welke wijze dan ook en zonder schriftelijke toestemming van Dell Inc. is ten strengste verboden.

Handelsmerken die in deze tekst voorkomen: Dell en het DELL-logo zijn handelsmerken van Dell Inc.; Microsoft, Windows, Windows Server, Windows Vista en Active Directory zijn handelsmerken of gedeponeerde handelsmerken van Microsoft Corporation in de Verenigde Staten van Amerika of andere landen; Apple, Bonjour, Macintosh, Mac OS en OS X zijn handelsmerken van Apple Inc., gedeponeerd in de VS en andere landen. AirPrint en het AirPrint-logo zijn handelsmerken van Apple Inc.; Android, Google Chrome, Gmail, Google, Google Cloud Print, Google Drive, en Google Play zijn handelsmerken of gedeponeerde handelsmerken van Google Inc.; Adobe, PostScript en Photoshop zijn handelsmerken of gedeponeerde handelsmerken van Adobe Systems Incorporated in de Verenigde Staten en/of andere landen; Wi-Fi en Wi-Fi Direct zijn gedeponeerde handelsmerken van Wi-Fi Alliance; Wi-Fi Protected Setup, WPA, en WPA2 zijn handelsmerken van Wi-Fi Alliance; Red Hat en Red Hat Enterprise Linux zijn gedeponeerde handelsmerken van Red Hat. Inc. in de V.S. en andere landen; SUSE is een geregistreerd handelsmerk van Novell, Inc., in de Verenigde Staten en andere landen; MIFARE is een handelsmerk van NXP Semiconductors; Thinxtream is een handelsmerk van Thinxtream Technologies Pte. Ltd.; OR Code is een handelsmerk van Denso Wave Incorporated; Dropbox is een handelsmerk of geregistreerd handelsmerk van Dropbox Inc.; Box en het Box-logo zijn zonder beperking handelsmerken, servicemerken of gedeponeerde handelsmerken van Box, Inc.; RSA en BSAFE handelsmerken of gedeponeerde handelsmerken van EMC Corporation in de Verenigde Staten en/of andere landen; Mopria is een handelsmerk van Mopria Alliance.

Andere handelsmerken en handelsnamen kunnen worden gebruikt in dit document om te verwijzen naar de rechtspersonen die de merken en namen opeisen, dan wel naar hun producten. Dell Inc. wijst hierbij elk eigendomsbelang af in de genoemde handelsmerken en handelsnamen, anders dan de eigen merken en namen.

### <span id="page-26-1"></span>**Over de licentie**

XML Paper Specification (XPS): Dit product kan intellectueel eigendom bevatten van Microsoft Corporation. De voorwaarden waaronder Microsoft licentie verleent voor dit intellectueel eigendom staan op <http://go.microsoft.com/fwlink/?LinkId=52369>; DES: Dit product bevat software die ontwikkeld is door Eric Young (eay@mincom.oz.au); AES: Copyright (c) 2003, Dr. Brian Gladman, Worcester, Verenigd Koninkrijk. Alle rechten voorbehouden. Dit product bevat uitgegeven AES-software, onder BSD-licentievoorwaarden verstrekt door Dr. Brian Gladman; ICC Profile (Little cms): Copyright (c) 1998-2004 Marti Maria.

### <span id="page-26-2"></span>**Betreffende RSA BSAFE**

Deze printer is voorzien van RSA® BSAFE® cryptografische software van EMC Corporation.

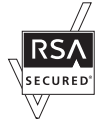

### <span id="page-26-3"></span>**ICC Profile Header**

Copyright (c) 1994-1996 SunSoft, Inc.

Rights Reserved

Permission is hereby granted, free of charge, to any person obtaining a copy of this software and associated documentation files (the "Software"), to deal in the Software without restriction, including without limitation the rights to use, copy, modify, merge, publish distribute, sublicense, and/or sell copies of the Software, and to permit persons to whom the Software is furnished to do so, subject to the following conditions:

The above copyright notice and this permission notice shall be included in all copies or substantial portions of the Software.

THE SOFTWARE IS PROVIDED "AS IS", WITHOUT WARRANTY OF ANY KIND, EXPRESS OR IMPLIED, INCLUDING BUT NOT LIMITED TO THE WARRANTIES OF MERCHANTABILITY, FITNESS FOR A PARTICULAR PURPOSE AND NON-INFRINGEMENT. IN NO EVENT SHALL SUNSOFT, INC. OR ITS PARENT COMPANY BE LIABLE FOR ANY CLAIM, DAMAGES OR OTHER LIABILITY, WHETHER IN AN ACTION OF CONTRACT, TORT OR OTHERWISE, ARISING FROM, OUT OF OR IN CONNECTION WITH THE SOFTWARE OR THE USE OR OTHER DEALINGS IN THE SOFTWARE.

Except as contained in this notice, the name of SunSoft, Inc. shall not be used in advertising or otherwise to promote the sale, use or other dealings in this Software without written authorization from SunSoft Inc.

### <span id="page-27-0"></span>**JPEG Library**

Independent JPEG Group's free JPEG software

-------------------------------------------

This package contains C software to implement JPEG image encoding, decoding, and transcoding. JPEG is a standardized compression method for full-color and gray-scale images.

The distributed programs provide conversion between JPEG "JFIF" format and image files in PBMPLUS PPM/PGM, GIF, BMP, and Targa file formats. The core compression and decompression library can easily be reused in other programs, such as image viewers. The package is highly portable C code; we have tested it on many machines ranging from PCs to Crays.

We are releasing this software for both noncommercial and commercial use. Companies are welcome to use it as the basis for JPEG-related products. We do not ask a royalty, although we do ask for an acknowledgement in product literature (see the README file in the distribution for details). We hope to make this software industrial-quality --- although, as with anything that's free, we offer no warranty and accept no liability.

For more information, contact jpeg-info@jpegclub.org.

#### Contents of this directory

-------------------------------------------

jpegsrc.vN.tar.gz contains source code, documentation, and test files for release N in Unix format.

jpegsrN.zip contains source code, documentation, and test files for release N in Windows format.

jpegaltui.vN.tar.gz contains source code for an alternate user interface for cjpeg/djpeg in Unix format.

jpegaltuiN.zip contains source code for an alternate user interface for cjpeg/djpeg in Windows format.

wallace.ps.gz is a PostScript file of Greg Wallace's introductory article about JPEG. This is an update of the article that appeared in the April 1991 Communications of the ACM.

jpeg.documents.gz tells where to obtain the JPEG standard and documents about JPEG-related file formats.

jfif.ps.gz is a PostScript file of the JFIF (JPEG File Interchange Format) format specification.

jfif.txt.gz is a plain text transcription of the JFIF specification; it's missing a figure, so use the PostScript version if you can.

TIFFTechNote2.txt.gz is a draft of the proposed revisions to TIFF 6.0's JPEG support.

pm.errata.gz is the errata list for the first printing of the textbook "JPEG Still Image Data Compression Standard" by Pennebaker and Mitchell.

jdosaobj.zip contains pre-assembled object files for JMEMDOSA.ASM. If you want to compile the IJG code for MS-DOS, but don't have an assembler, these files may be helpful.

### <span id="page-27-1"></span>**Math Library**

Copyright (C) 1993 by Sun Microsystems, Inc. All rights reserved.

Developed at SunPro, a Sun Microsystems, Inc. business.

Permission to use, copy, modify, and distribute this software is freely granted, provided that this notice is preserved.

====================================================

copysignf.c: \* Copyright (C) 1993 by Sun Microsystems, Inc. All rights reserved.

math\_private.h: \* Copyright (C) 1993 by Sun Microsystems, Inc. All rights reserved.

powf.c: \* Copyright (C) 1993 by Sun Microsystems, Inc. All rights reserved.

scalbnf.c: \* Copyright (C) 1993 by Sun Microsystems, Inc. All rights reserved.

### <span id="page-28-0"></span>**libtiff**

Copyright (c) 1988-1997 Sam Leffler Copyright (c) 1991-1997 Silicon Graphics, Inc.

Permission to use, copy, modify, distribute, and sell this software and its documentation for any purpose is hereby granted without fee, provided that (i) the above copyright notices and this permission notice appear in all copies of the software and related documentation, and (ii) the names of Sam Leffler and Silicon Graphics may not be used in any advertising or publicity relating to the software without the specific, prior written permission of Sam Leffler and Silicon Graphics.

THE SOFTWARE IS PROVIDED "AS-IS" AND WITHOUT WARRANTY OF ANY KIND, EXPRESS, IMPLIED OR OTHERWISE, INCLUDING WITHOUT LIMITATION, ANY WARRANTY OF MERCHANTABILITY OR FITNESS FOR A PARTICULAR PURPOSE.

IN NO EVENT SHALL SAM LEFFLER OR SILICON GRAPHICS BE LIABLE FOR ANY SPECIAL, INCIDENTAL, INDIRECT OR CONSEQUENTIAL DAMAGES OF ANY KIND, OR ANY DAMAGES WHATSOEVER RESULTING FROM LOSS OF USE, DATA OR PROFITS, WHETHER OR NOT ADVISED OF THE POSSIBILITY OF DAMAGE, AND ON ANY THEORY OF LIABILITY, ARISING OUT OF OR IN CONNECTION WITH THE USE OR PERFORMANCE OF THIS SOFTWARE.

### <span id="page-28-1"></span>**Zlib**

zlib.h -- interface of the 'zlib' general purpose compression library version 1.2.8, April 28th, 2013

Copyright (C) 1995-2013 Jean-loup Gailly and Mark Adler

This software is provided 'as-is', without any express or implied warranty. In no event will the authors be held liable for any damages arising from the use of this software.

Permission is granted to anyone to use this software for any purpose, including commercial applications, and to alter it and redistribute it freely, subject to the following restrictions:

1. The origin of this software must not be misrepresented; you must not claim that you wrote the original software. If you use this software in a product, an acknowledgment in the product documentation would be appreciated but is not required.

2. Altered source versions must be plainly marked as such, and must not be misrepresented as being the original software.

3. This notice may not be removed or altered from any source distribution.

Jean-loup Gailly Mark Adler jloup@gzip.org madler@alumni.caltech.edu

### **RECHTSBEPERKINGEN VOOR DE OVERHEID VAN DE VERENIGDE STATEN**

Deze software en de bijbehorende documentatie worden geleverd met BEPERKTE RECHTEN. Het gebruik, de vermenigvuldiging of openbaarmaking door de Overheid valt onder de beperkingen die zijn vervat in subparagraaf (c)(1)(ii) van het artikel de Rechten aangaande Technische Gegevens en Computer Software in DFARS 252.227-7013 en in geldende FAR voorzieningen: Dell Inc., One Dell Way, Round Rock, Texas, 78682, VS.

Oktober 2015 Rev. A00

## <span id="page-30-2"></span><span id="page-30-0"></span>**Dell™ Cloud Multifunction Printer | H815dw Dell™ Smart Multifunction Printer | S2815dn Gebruikershandleiding**

Klik op de koppelingen links voor informatie over de kenmerken, mogelijkheden en bediening van uw Dell Cloud Multifunction Printer | H815dw en Dell Smart Multifunction Printer | S2815dn. Zie "[Informatie zoeken](#page-32-1)" voor meer informatie over de overige documentatie die met uw printer is meegeleverd.

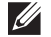

**OPMERKING:** In deze handleiding wordt naar Dell Cloud Multifunction Printer | H815dw en Dell Smart Multifunction Printer | S2815dn verwezen met de term "printer".

**1**

**OPMERKING:** In deze handleiding worden de procedures voor de computer uitgelegd met behulp van Microsoft® Windows® 7 tenzij anders vermeld.

### <span id="page-30-1"></span>**Toelichting**

Onderstaand wordt de betekenis van de gebruikte symbolen en lettertypen weergegeven, die in deze handleiding worden gebruikt:

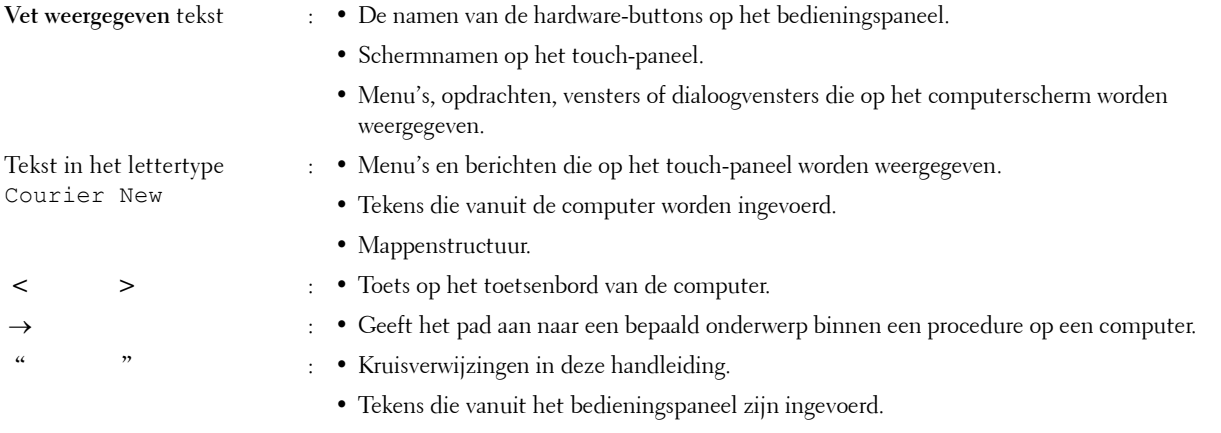

• Berichten die op uw computerscherm worden weergegeven.

Dell™ Cloud Multifunction Printer | H815dw Dell™ Smart Multifunction Printer | S2815dn Gebruikershandleiding

# <span id="page-32-1"></span><span id="page-32-0"></span>**Informatie zoeken**

**OPMERKING:** De afbeeldingen in deze handleiding zijn van de Dell™ Cloud Multifunction Printer | H815dw, tenzij anders vermeld.

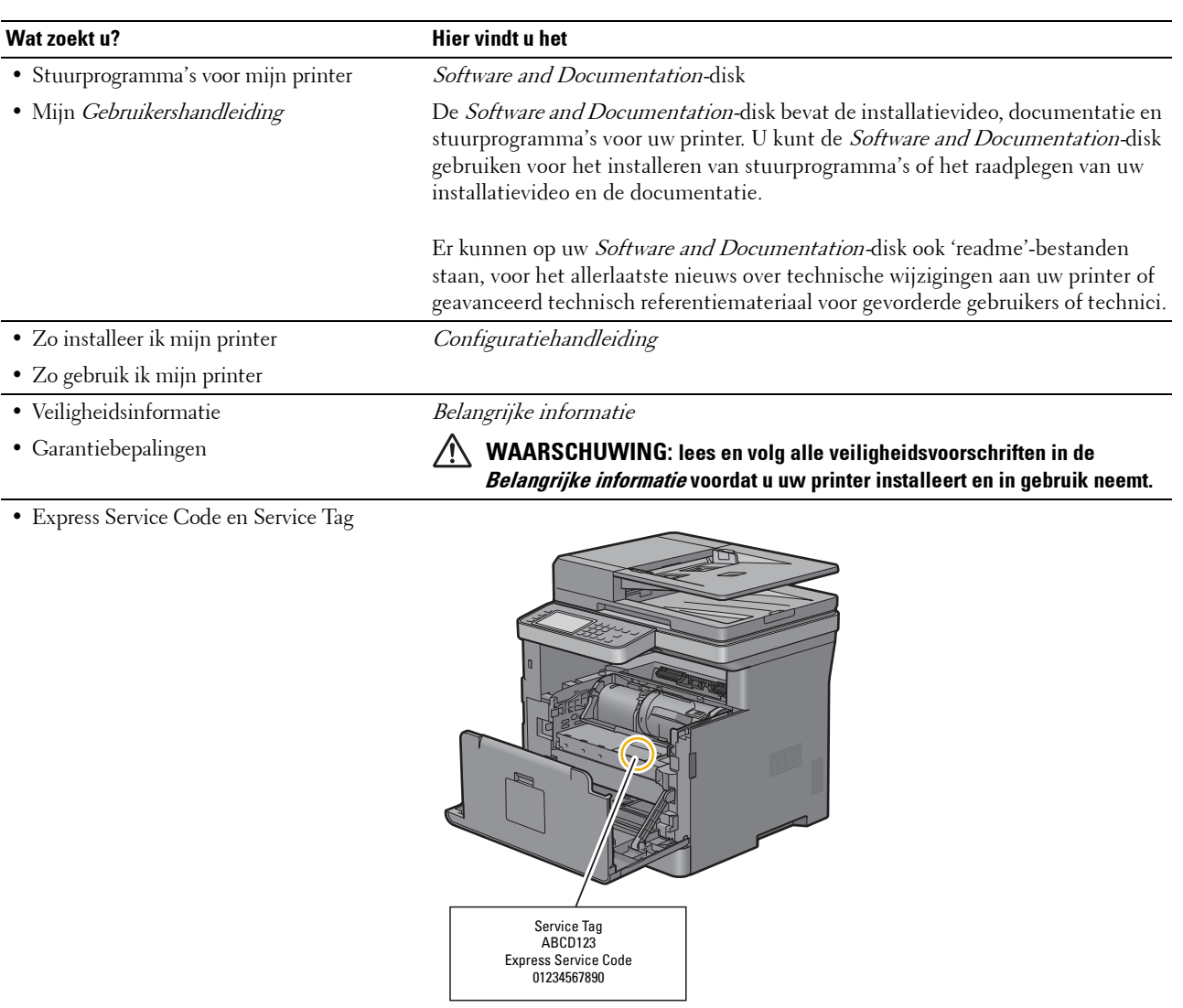

Ga naar **[dell.com/support](http://www.dell.com/support)**.

De Express Service Code- en Service Tag-nummers staan aan de binnenkant van de klep aan de voorkant van uw printer aangegeven.

• De nieuwste stuurprogramma's voor mijn printer

• Documentatie voor mijn printer

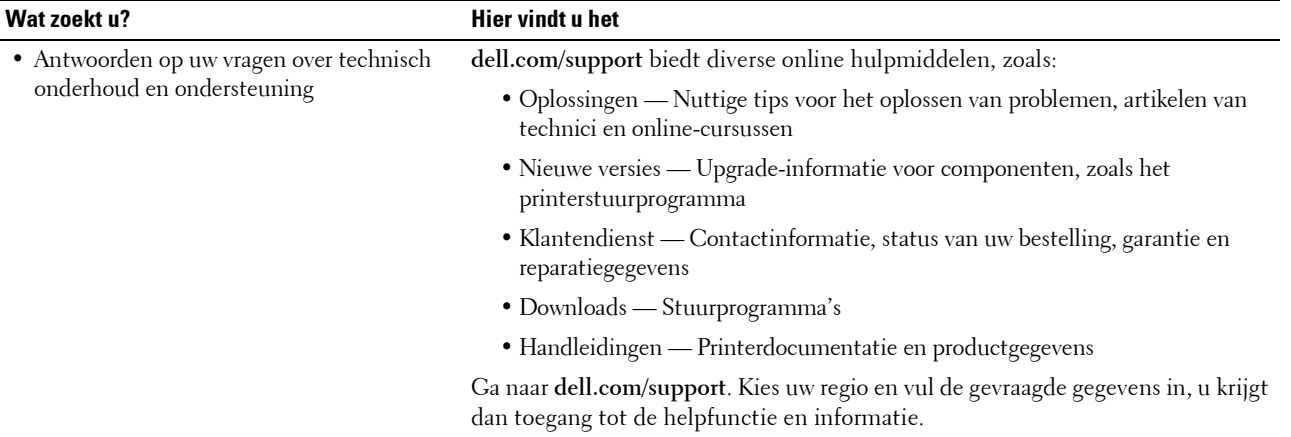

# <span id="page-34-1"></span><span id="page-34-0"></span>**Producteigenschappen**

Dit hoofdstuk beschrijft de producteigenschappen en geeft hun links aan.

### **Dell Document Hub-app**

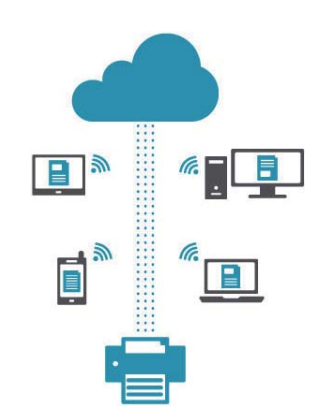

Met de Dell Document Hub-app kunt u eenvoudig documenten, afbeeldingen en digitale inhoud openen en delen. Met deze innovatieve cloudoplossing kunt u uw printer en apparaten verbinden met populaire clouddiensten, waardoor het mogelijk wordt om nagenoeg overal op een flexibele en veilige manier samen te werken. Met behulp van uw computer of mobiele apparaat kunt u vanaf de app in verschillende clouddiensten tegelijk bestanden zoeken om documenten af te drukken of documenten rechtstreeks naar de cloud te scannen. U kunt de app downloaden via de Windows Store, de Google Play™ store en de App Store. Ga voor meer informatie over het gebruik van Dell Document Hub naar de FAQ op [Dell.com/documenthub.](http://www.dell.com/documenthub)

### **[Dell Printer Management Tool](#page-403-2) (alleen Dell Smart Multifunction Printer | S2815dn)**

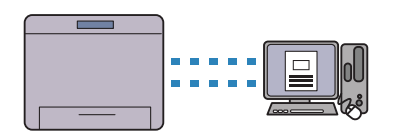

Dell Printer Management Tool is een programma voor het monitoren en melden van de printerstatus. U kunt het ook gebruiken om de printerinstellingen aan te passen. Het programma laat u ook weten wanneer er firmware-/ software-updates beschikbaar zijn. Dell Printer Management Tool kunt u terugvinden op de disc Software and Documentation en wordt samen met de handleidingen, stuurprogramma's en software van de printer geïnstalleerd. Open voor meer informatie het programma en klik op  $\Omega$  in de rechterbovenhoek van het hoofdvenster om de FAQ's te raadplegen.

### **[Dell Printer Hub](#page-403-2) (alleen Dell™ Cloud Multifunction Printer | H815dw)**

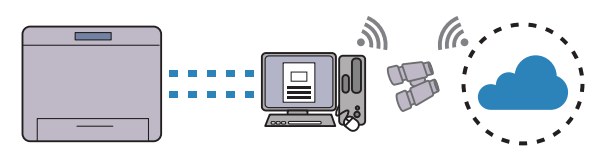

Dell Printer Hub is een programma voor het monitoren en melden van de printerstatus. U kunt het ook gebruiken om de printerinstellingen aan te passen. Het programma laat u ook weten wanneer er firmware-/software-updates beschikbaar zijn. U kunt Dell Document Hub ook openen via Dell Printer Hub. Dell Printer Hub kunt u terugvinden op de disc Software and Documentation en wordt samen met de handleidingen, stuurprogramma's en software van de printer geïnstalleerd. Open voor meer informatie het programma en klik op (?) in de rechterbovenhoek van het hoofdvenster om de FAQ's te raadplegen.

### **[Converteren en opslaan met Dell Document Hub](#page-392-1) (alleen Dell Cloud Multifunction Printer | H815dw)**

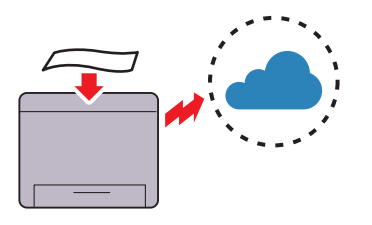

Met Dell Document Hub kunt u papieren documenten scannen en deze rechtstreeks opslaan in uw favoriete cloudopslagservice. U kunt papieren documenten ook omzetten in bewerkbare digitale inhoud voordat u ze naar de cloudopslag verzendt.

### **[Afdrukken met Dell Document Hub](#page-388-1) (alleen Dell Cloud Multifunction Printer | H815dw)**

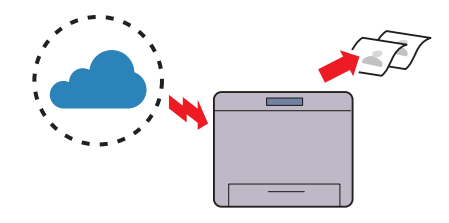

Met de Dell Document Hub kunt u gemakkelijk documenten in de cloudopslag vinden en afdrukken. U kunt bestanden zoeken in diverse cloudopslagdiensten tegelijk.

### **[Afdrukken met Web Services on Devices \(WSD\)](#page-300-3)**

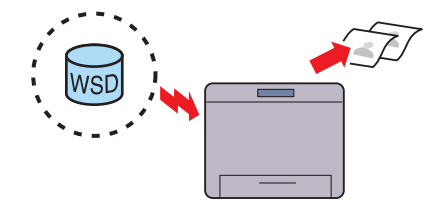

Wanneer de printer met behulp van Web Services on Devices (WSD) via het netwerk verbonden is met een computer, kunt u documenten vanaf de computer afdrukken met de functie Afdrukken met Web Services on Devices (WSD).

### **[Een e-mail met de gescande afbeelding verzenden](#page-348-4) (Scan naar email)**

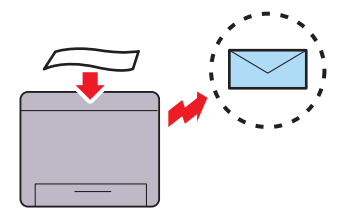

Als u gescande gegevens per e-mail wilt verzenden gebruikt u de functie Scan naar email. U kunt de gescande gegevens direct als een e-mailbijlage verzenden. U kunt het emailadres van de geadresseerde kiezen uit het adresboek op de printer of server. Of u kunt het adres van het touchpaneel invoeren op het bedieningspaneel van de printer.

### **[Afdrukken vanaf een USB-geheugen \(USB Direct Print\)](#page-299-4)**

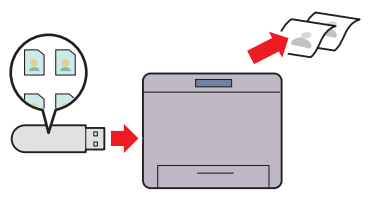

Met de functie Afdrukken van USB kunt u bestanden direct vanaf een USB-geheugen afdrukken zonder dat u uw computer en een toepassing hoeft te starten.

### **[De ID kopiëren gebruiken](#page-323-3) (ID kopiëren)**

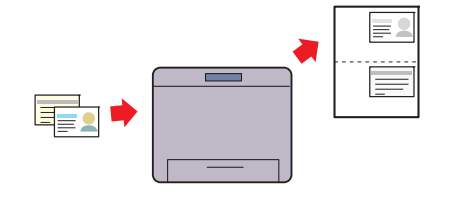

U kunt beide kanten van een ID-kaart, in de originele afmetingen, op één kant van een stuk papier afdrukken door op de optie ID kopiëren op het bedieningspaneel te tikken.

#### **[Scannen vanaf een computer die verbonden is met Web](#page-328-3)  [Services on Devices \(WSD\)](#page-328-3)**

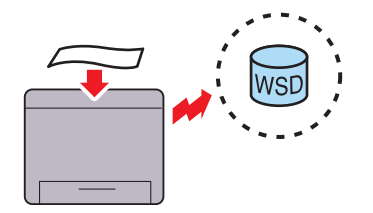

Wanneer de printer met behulp van Web Services on Devices (WSD) via een netwerk verbonden is met een computer, kunt u de beelden scannen en naar een computer verzenden met de functie Web Services on Devices (WSD).
#### **[Scannen naar een pc of server via SMB/FTP](#page-335-0)  (Scan naar netwerkmap)**

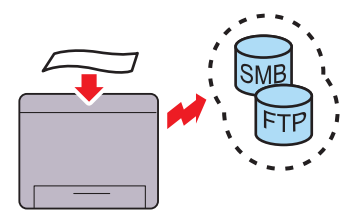

U kunt gescande gegevens verzenden naar een pc of een server via SMB of FTP zonder servicesoftware. Hoewel de FTP server of pc eerst in het adresboek moet zijn opgenomen, bespaart u hiermee toch tijd.

#### **[Kopieën maken met behulp van de document-glasplaat](#page-315-0)  (Scan van document-glasplaat)**

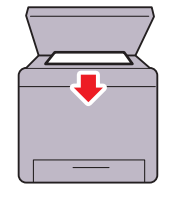

U kunt de pagina's van een boek of brochure scannen via de document-glasplaat. Als u documenten scant via de document-glasplaat plaatst u ze met de te scannen kant naar beneden.

#### **Authenticatie op afstand met behulp van de LDAP- of [Kerberos-server \(alleen Dell Smart Multifunction Printer |](#page-422-0)  S2815dn)**

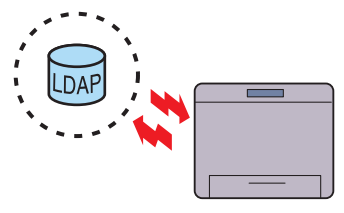

De gebruikersverificatie met behulp van de LDAP- of Kerberos-server is beschikbaar om de aanmelding van de gebruiker bij de printer te controleren. Alleen gebruikers die toegang hebben tot de gespecificeerde server kunnen zich bij de printer aanmelden.

#### **[Scannen naar een USB-geheugen](#page-347-0) (Scan naar USB)**

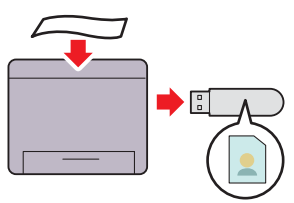

Met de functie Scan naar USB hebt u geen pc nodig om uw USB-geheugen aan te sluiten. U kunt het USB-geheugen selecteren dat op de printerpoort is aangesloten om de gegevens naar op te slaan als u scant.

#### **[Kopieën maken met behulp van de DADF](#page-316-0) (Scan van DAOD)**

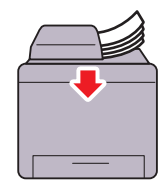

Met behulp van de automatische dubbelzijdige documentinvoer (DAOD) kunt u losse vellen papier scannen. Wanneer u met behulp van de DAOD documenten scant, moet u deze met de te scannen kant naar boven plaatsen.

#### **Documenten beheren met PaperPort (alleen Dell Smart Multifunction Printer | S2815dn)**

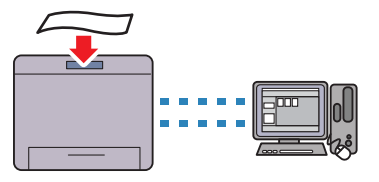

U kunt uw gescande document ordenen, zoeken en delen met behulp van de gebundelde PaperPort-software.

# **Over de printer**

Dit hoofdstuk geeft u een overzicht van uw printer.

**OPMERKING:** De afbeeldingen in deze handleiding zijn van de Dell™ Cloud Multifunction Printer | H815dw, tenzij anders vermeld.

## **Voor- en achteraanzichten**

#### **Vooraanzicht**

 $\mathscr{U}$ 

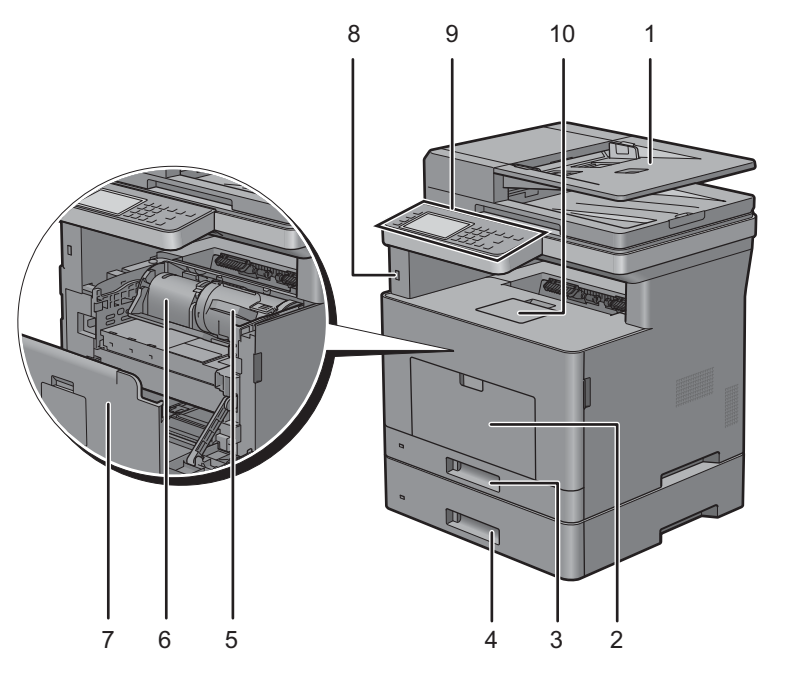

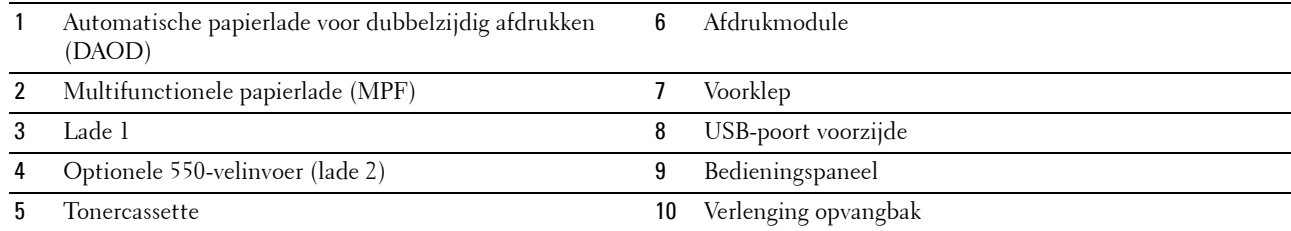

*C* OPMERKING: schuif de verlenging van de opvangbak uit om te voorkomen dat het bedrukte papier van de printer valt.

**OPMERKING:** het bedieningspaneel kan omhoog gekanteld worden tot het vastklikt om het bedrukte papier of de afdrukmodule gemakkelijker te kunnen verwijderen.

#### **Achteraanzicht**

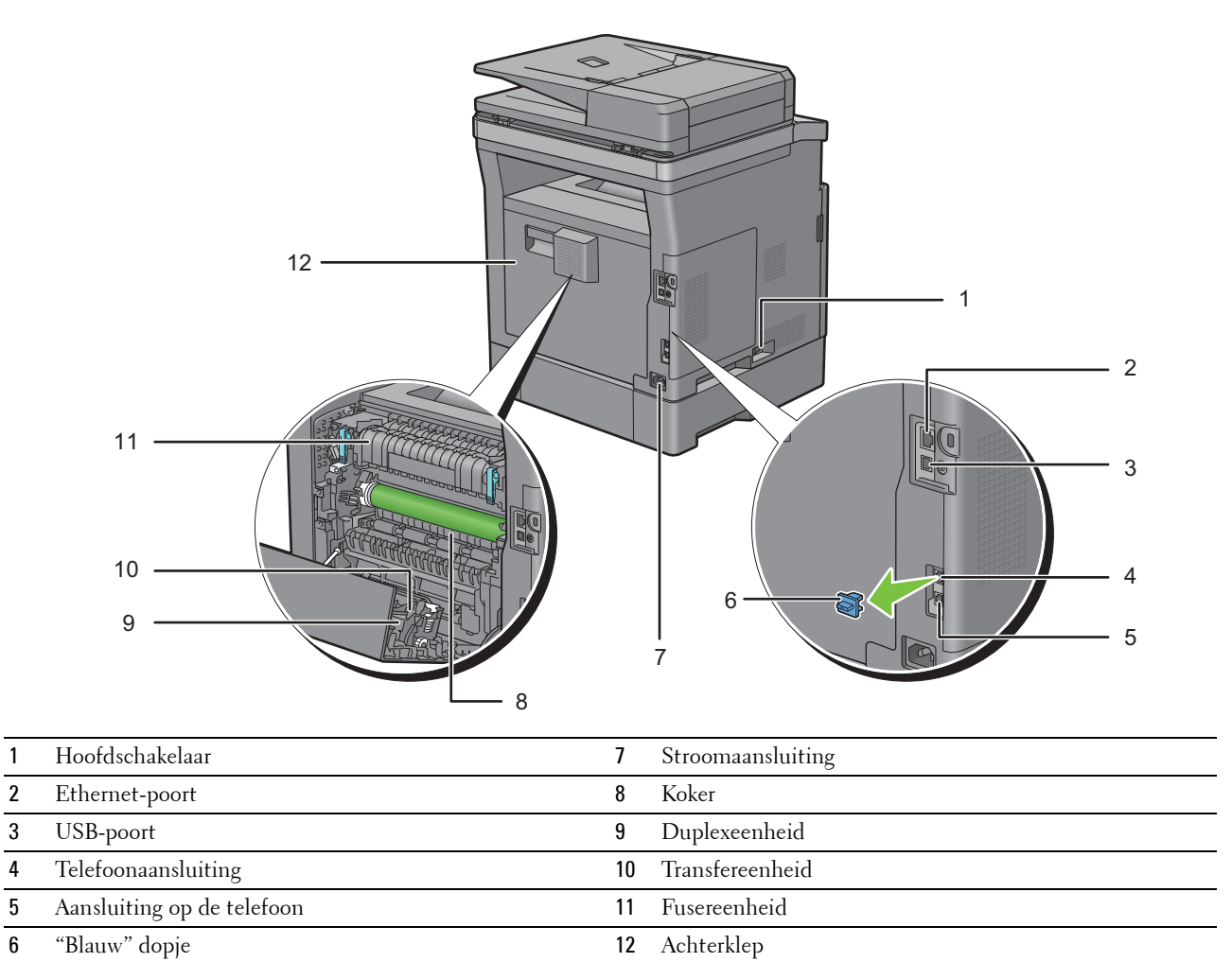

# **Papierlade voor automatisch dubbelzijdig afdrukken (DADF)**

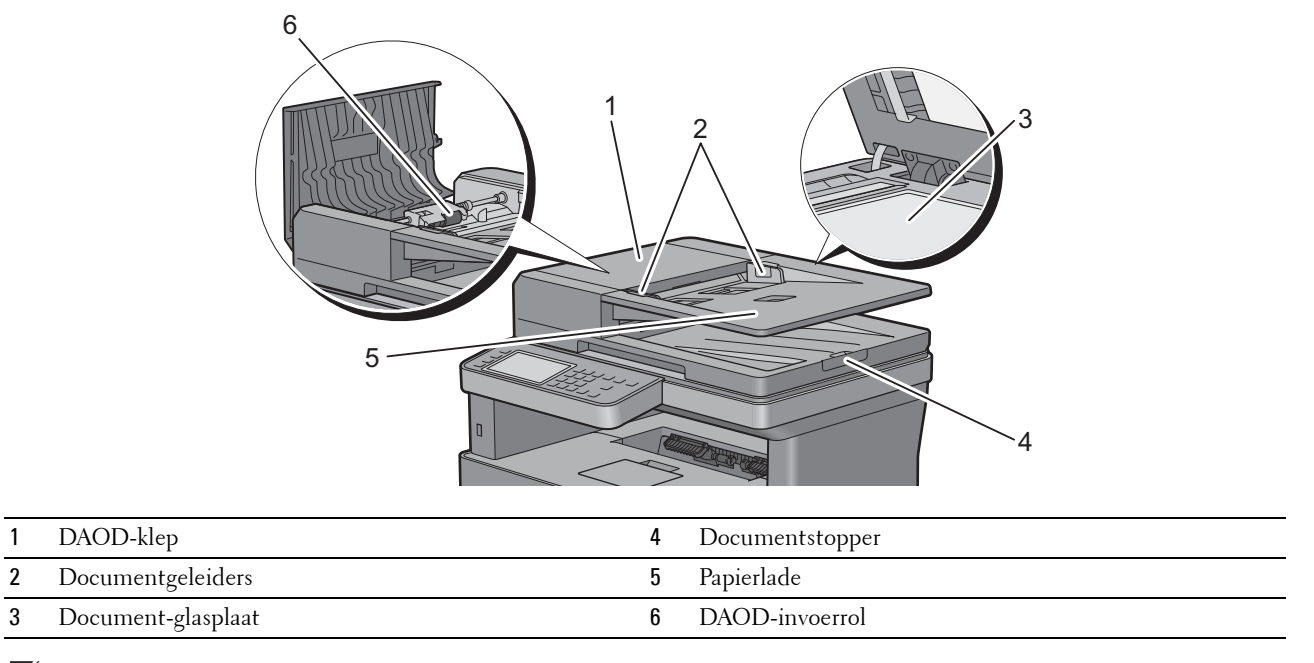

**COPMERKING:** trek de documentstopper naar buiten om te voorkomen dat het document van de printer valt.

# **Ruimtevereisten**

Laat voldoende ruimte rondom de printer voor de papierlade, kleppen en apart verkrijgbare accessoires en voor de nodige ventilatie.

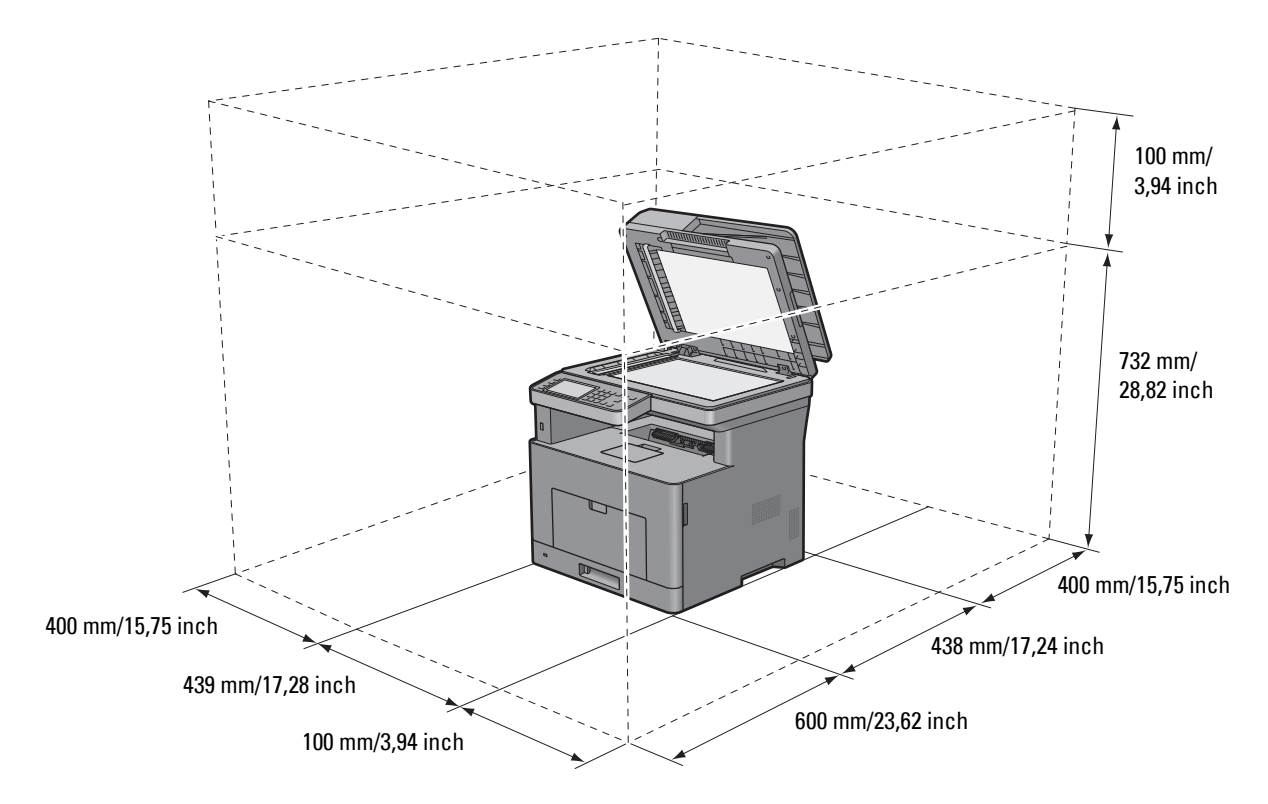

# **Bedieningspaneel**

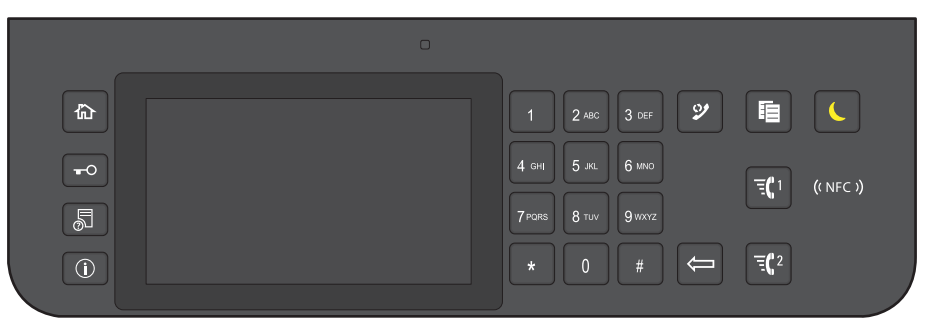

Zie ["Gebruik van het bedieningspaneel"](#page-116-0) voor meer informatie over het bedieningspaneel.

# **Optioneel accessoire**

De optionele 550-velinvoer is verkrijgbaar voor de printer.

Raadpleeg de installatie-instructies die bij de optionele 550-velinvoer geleverd zijn voor meer informatie over het installeren van de optionele 550-velinvoer.

# **De printer beveiligen**

U kunt uw printer beschermen tegen diefstal door middel van het optionele Kensington-slot.

Bevestig het Kensington-slot op de veiligheidssleuf van uw printer.

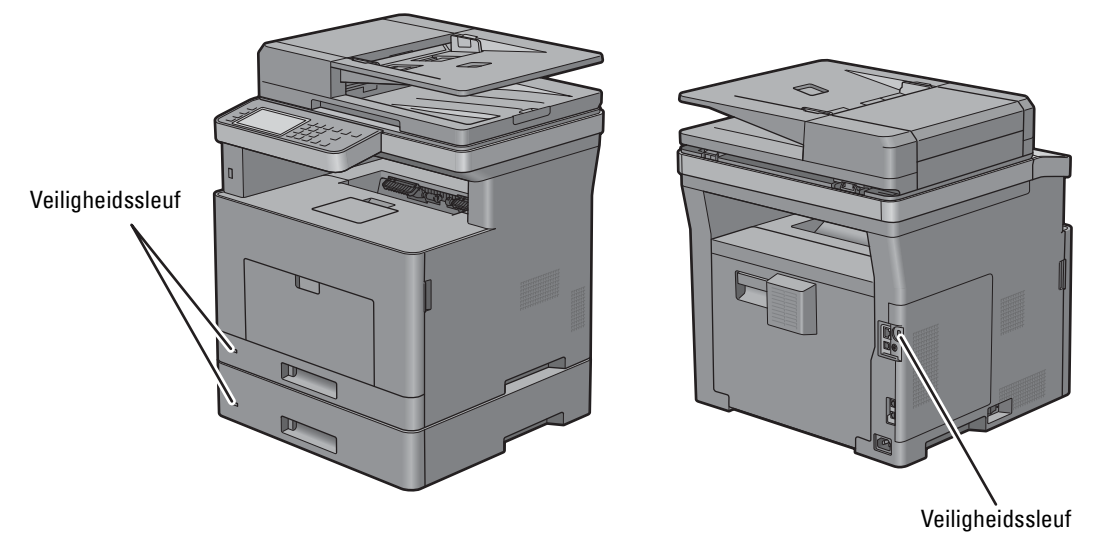

Raadpleeg voor nadere bijzonderheden de bedieningsinstructies die bij het Kensington-slot worden geleverd.

# **Bestellen van benodigdheden**

U kunt online bij Dell verbruiksmaterialen bestellen wanneer u een netwerkprinter gebruikt. Voer het IP-adres van uw printer in uw browser in, start de **Dell Printer Configuration Web Tool** en klik op het internetadres **Bestellen van benodigdheden bij:** om toner of andere benodigdheden voor uw printer te bestellen.

Zie ["Bestellen van benodigdheden"](#page-460-0) voor meer informatie.

# **De printer configureren (Printerconfiguratie)**

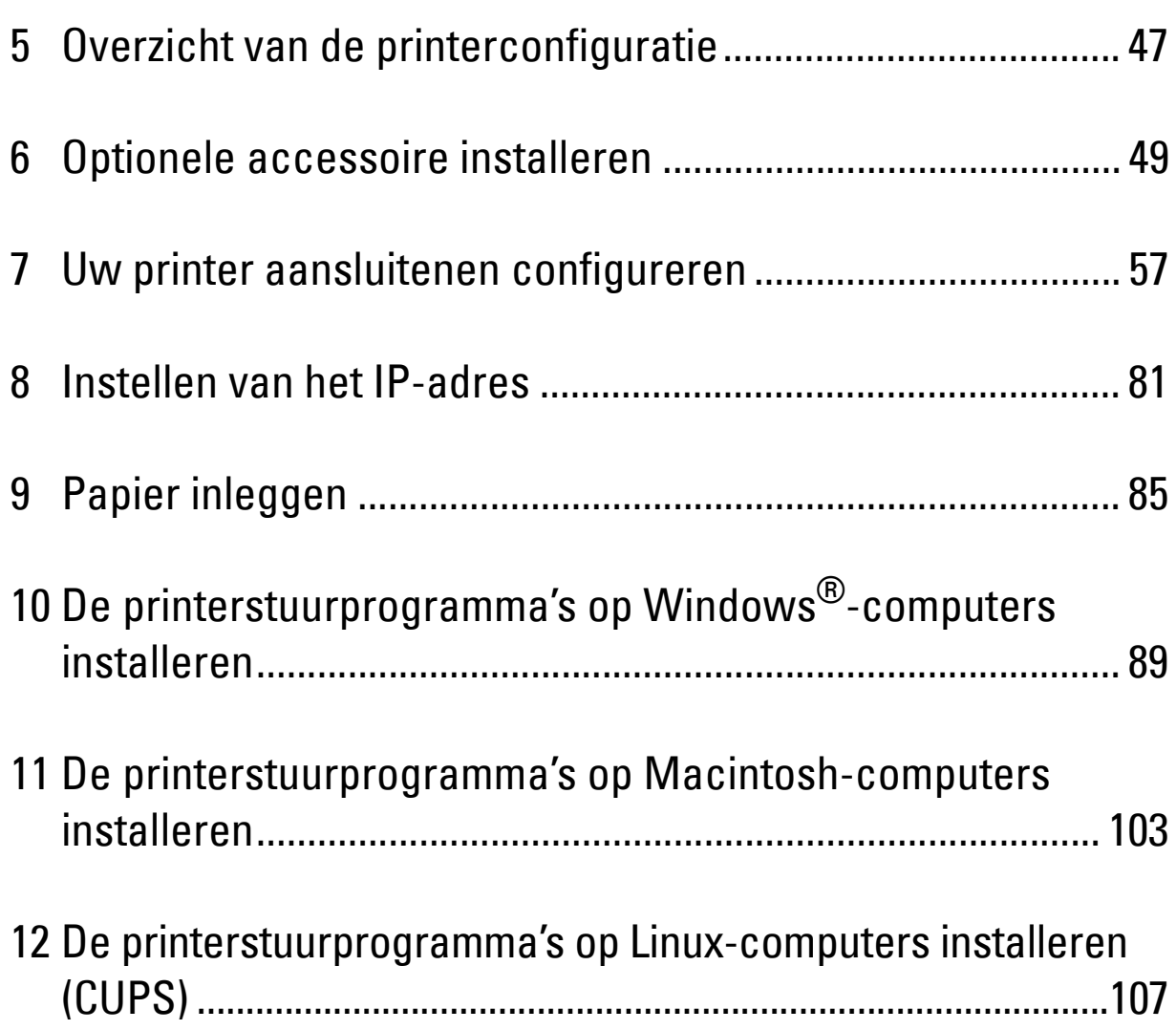

# <span id="page-46-0"></span>**Overzicht van de printerconfiguratie**

Hierna worden de nodige procedures beschreven om de printer te configureren.

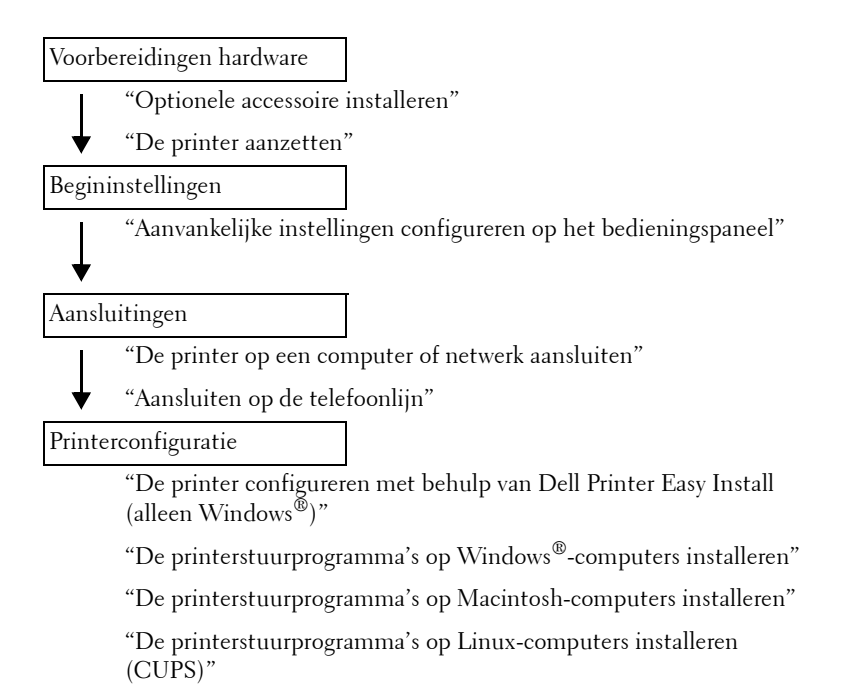

**5**

# **6**

# <span id="page-48-0"></span>**Optionele accessoire installeren**

Dit hoofdstuk beschrijft de installatie van de optionele 550-velinvoer (lade 2).

**OPMERKING:** De afbeeldingen in deze handleiding zijn van de Dell™ Cloud Multifunction Printer | H815dw, tenzij anders vermeld.

# **De optionele 550-velinvoer installeren**

- **WAARSCHUWING: als u na het installeren van de printer een optionele 550-velinvoer toevoegt, is het belangrijk dat u de printer uitzet, de stekker uit het stopcontact trekt en alle kabels aan de achterzijde van de printer loskoppelt voordat u deze taken uitvoert.**
- **OPMERKING:** De *Software and Documentation*-disk bevat ook video-instructies. Klik in het hoofdvenster van Dell Printer Easy Install op Installatievideo.
- **1** Controleer of de printer is uitgeschakeld en koppel vervolgens alle snoeren los van de achterkant van de printer.
- **2** Verwijder de tape en het zakje met schroefjes.

*C* **OPMERKING:** Bewaar de schroeven, want u hebt deze later nog nodig.

- **3** Plaats de optionele 550-velinvoer in de buurt van de printer.
- **4** Open de klep van de multifunctionele papierlade (MPF) voorzichtig.

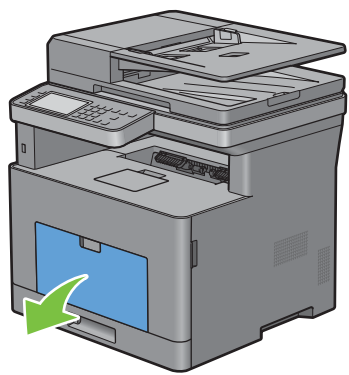

**5** Neem de MPF aan beide kanten vast en trek deze uit de printer.

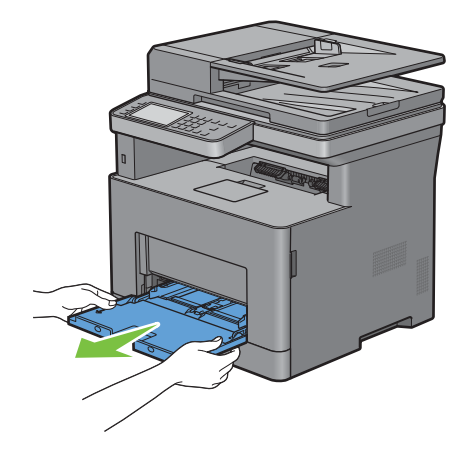

Trek lade 1 ca. 200 mm uit de printer.

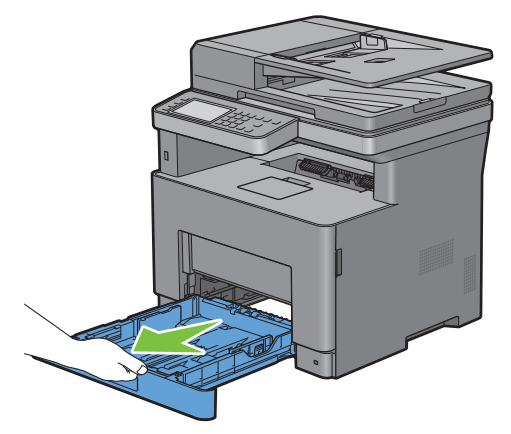

Houd lade 1 met beide handen vast en neem de lade uit de printer.

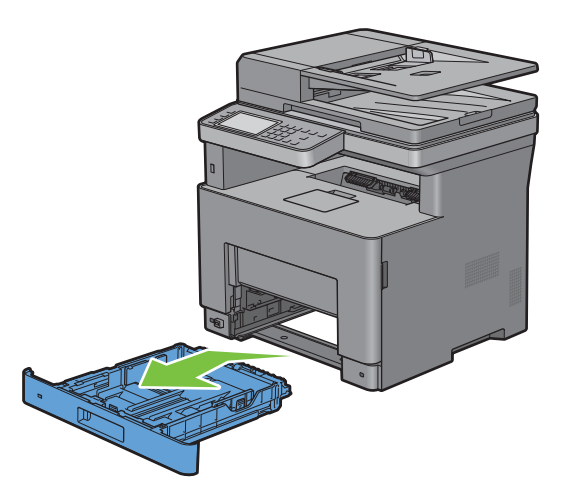

**8** Til de printer op en breng de vier geleidepennen van de optionele 550-velinvoer tegenover de gaten aan de onderzijde van de printer. Laat de printer voorzichtig op de optionele 550-velinvoer zakken.

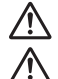

**WAARSCHUWING: er zijn twee mensen nodig om de printer op te tillen.** 

**WAARSCHUWING: let goed op dat uw vingers niet klem komen te zitten wanneer u de printer op de optionele 550-velinvoer laat zakken.** 

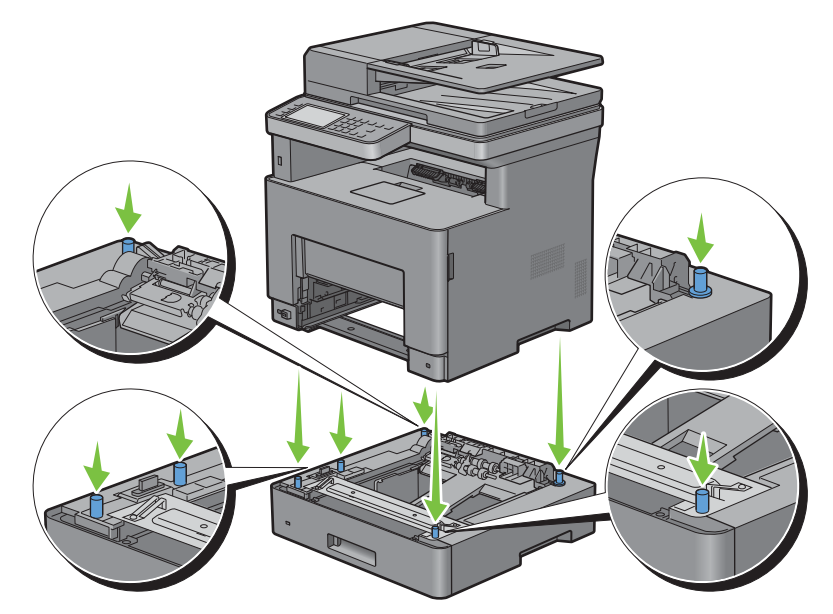

**9** Maak de optionele 550-velinvoer en de printer aan elkaar vast door de twee schroeven die bij de papierlade worden geleverd met een muntstuk of een dergelijk voorwerp vast te draaien.

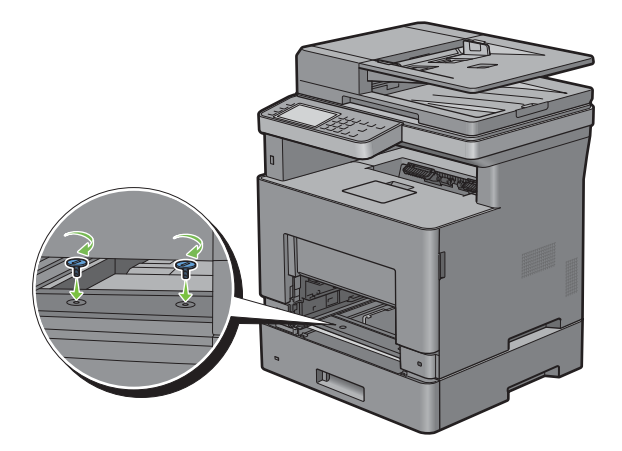

**10** Schuif lade 1 in de printer en druk de lade zo ver mogelijk aan.

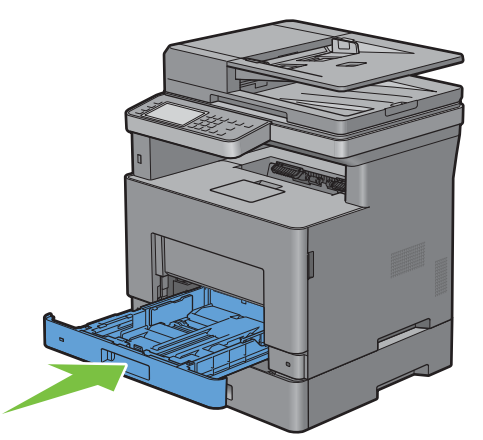

**11** Schuif de MPF in de printer tot deze niet meer verder kan en sluit de klep van de MPF.

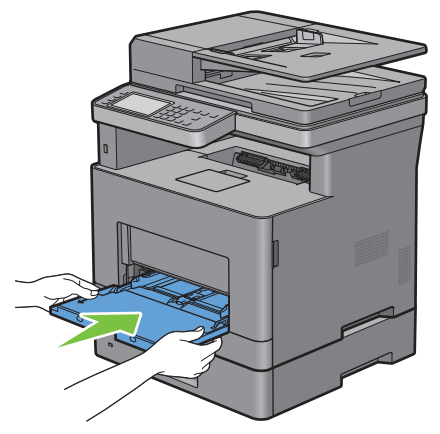

**12** Sluit alle snoeren aan de achterkant van printer weer aan en schakel de printer in.

*C* **OPMERKING:** De printer zal de aangesloten lade automatisch detecteren, maar niet het papiertype.

**13** Druk een pagina met de systeeminstellingen af om te controleren of de optionele 550-velinvoer goed is geïnstalleerd.

Zie ["Rapport/Lijst](#page-186-0)" voor de details omtrent het afdrukken van een overzicht van de systeeminstellingen.

**14** Controleer of **Lade 2 (papierlade voor 550 vel)** in het overzicht van de systeeminstellingen onder **Printeropties** wordt vermeld.

Als de papierlade niet in de lijst staat, zet u de printer uit, trekt u de stekker uit het stopcontact en plaatst u de optionele 550-velinvoer opnieuw.

- **15** Wanneer u papieren in de optionele 550-velinvoer hebt gelegd, geeft u de papiersoort op vanaf het touch-paneel van de printer.
	- **a** Druk op de knop (**i**) (Informatie).
	- **b** Tik op het tabblad Extra en tik daarna op Ladebeheer.
	- **c** Tik op Lade-instellingen.
	- **d** Tik op Lade 2.
	- **e** Tik op Type.
	- **f** Tik op  $\blacktriangledown$  tot het gewenste type papier verschijnt en tik daarna op het type papier.
- **g** Tik op OK.
- **16** Wanneer u de optionele 550-velinvoer installeert na het installeren van het printerstuurprogramma, moet u het stuurprogramma daarna bijwerken volgens de aanwijzingen voor het besturingssysteem dat u gebruikt. Als de printer op een netwerk is aangesloten, moet u het stuurprogramma voor elke client bijwerken.

#### **Stuurprogramma bijwerken voor detectie van de papierlade voor 550 vel**

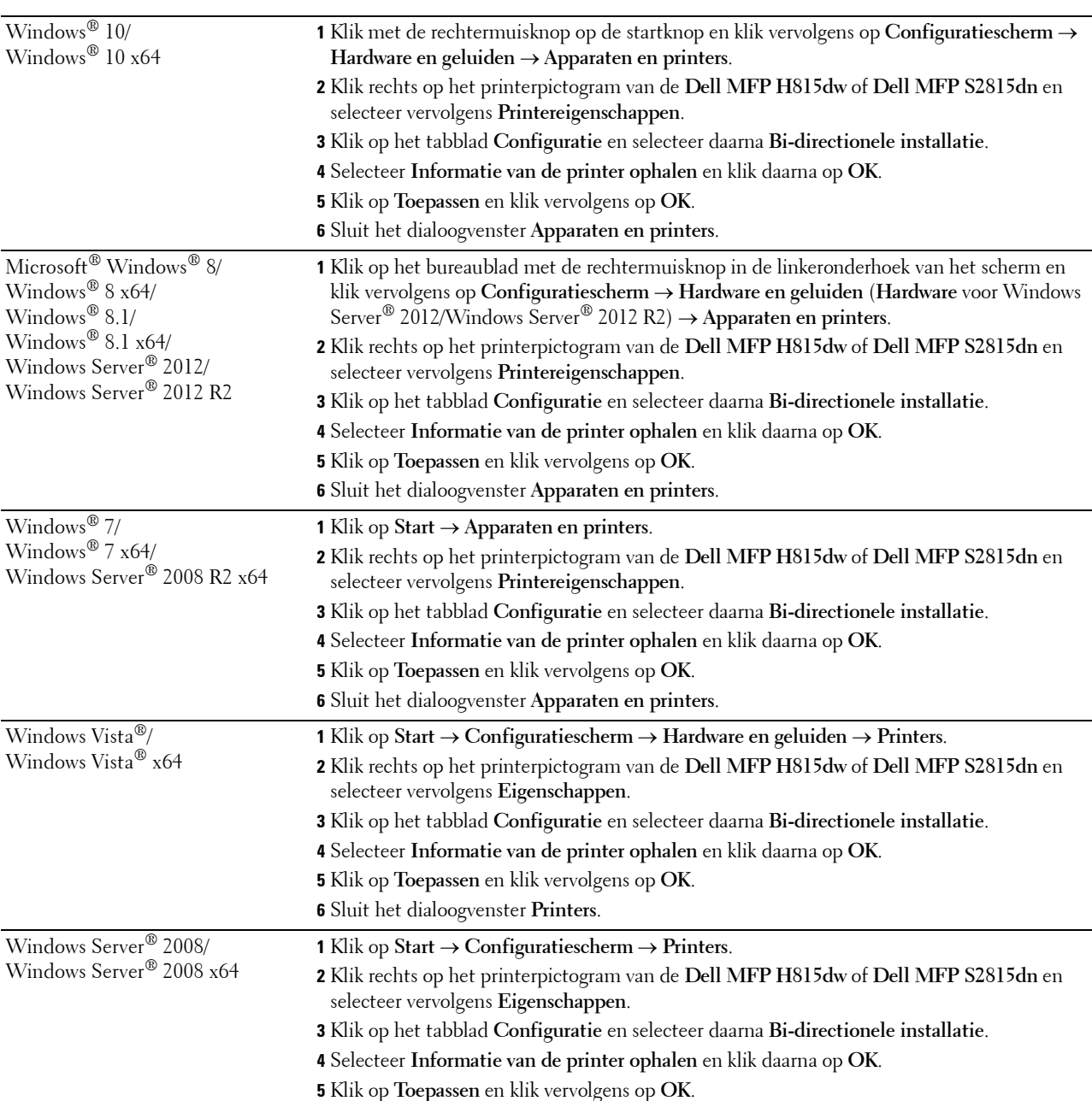

#### **Bij gebruik van het PCL-stuurprogramma**

**6** Sluit het dialoogvenster **Printers**.

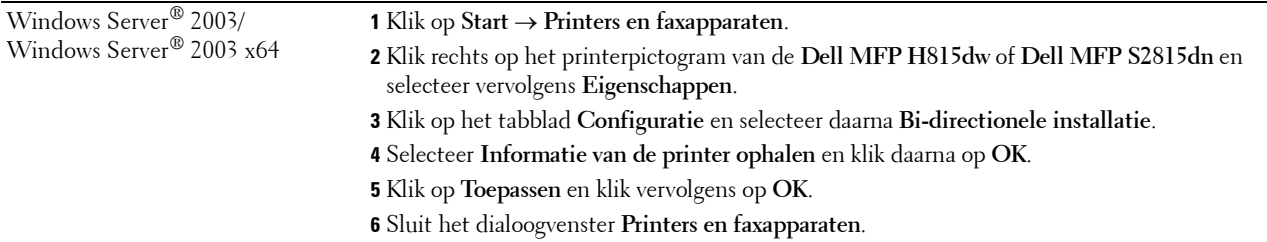

Ga als volgt te werk als de informatie over de printer niet automatisch wordt bijgewerkt wanneer u op **Informatie ophalen van de printer** klikt:

- **1** Klik op het tabblad **Configuratie** en selecteer daarna **Installeerbare opties**.
- **2** Selecteer **Configuratie van papierlade** in de keuzelijst **Onderdelen**.
- **3** Selecteer **2 laden** in het vervolgkeuzemenu **Configuratie van papierlade** in **Instellen voor**.
- **4** Klik op **OK**.
- **5** Sluit het venster **Apparaten en printers** (**Printers**, of **Printers en faxapparaten**).

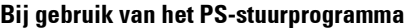

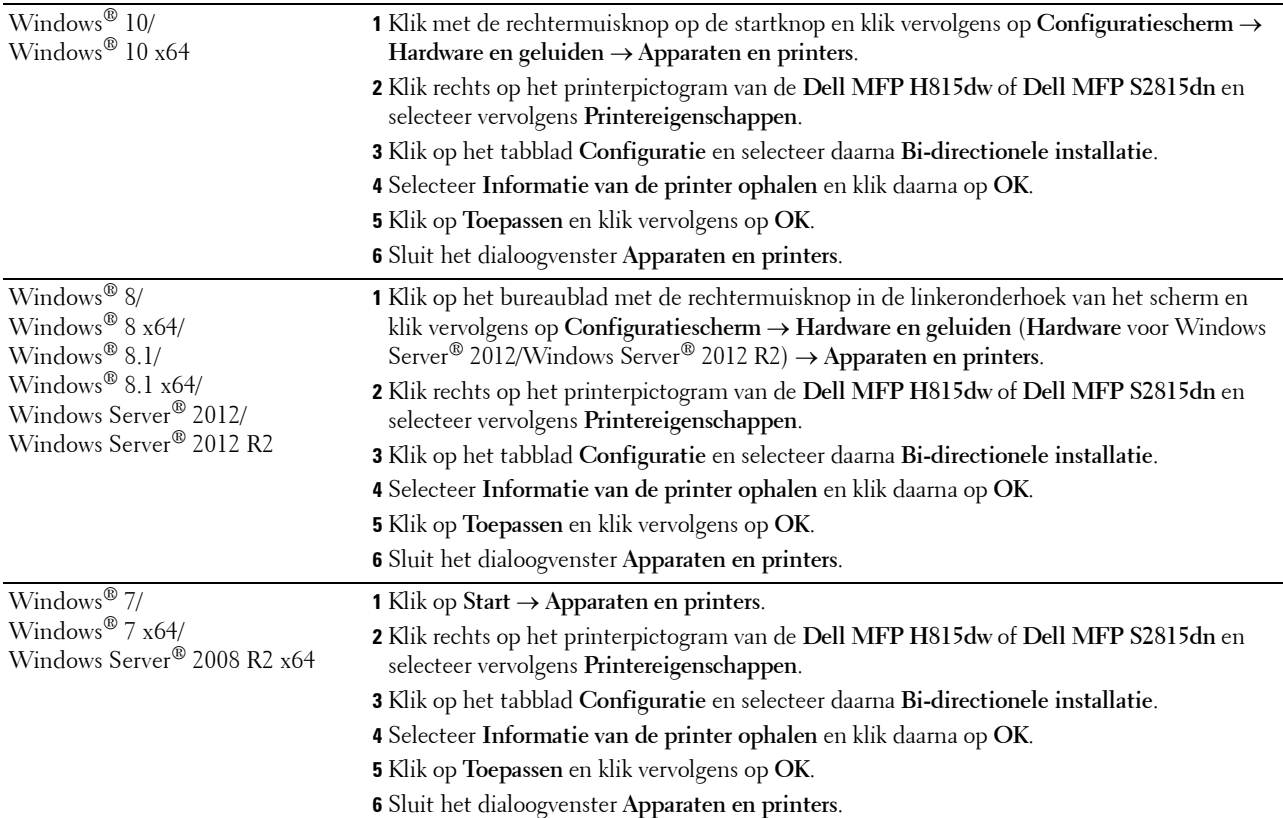

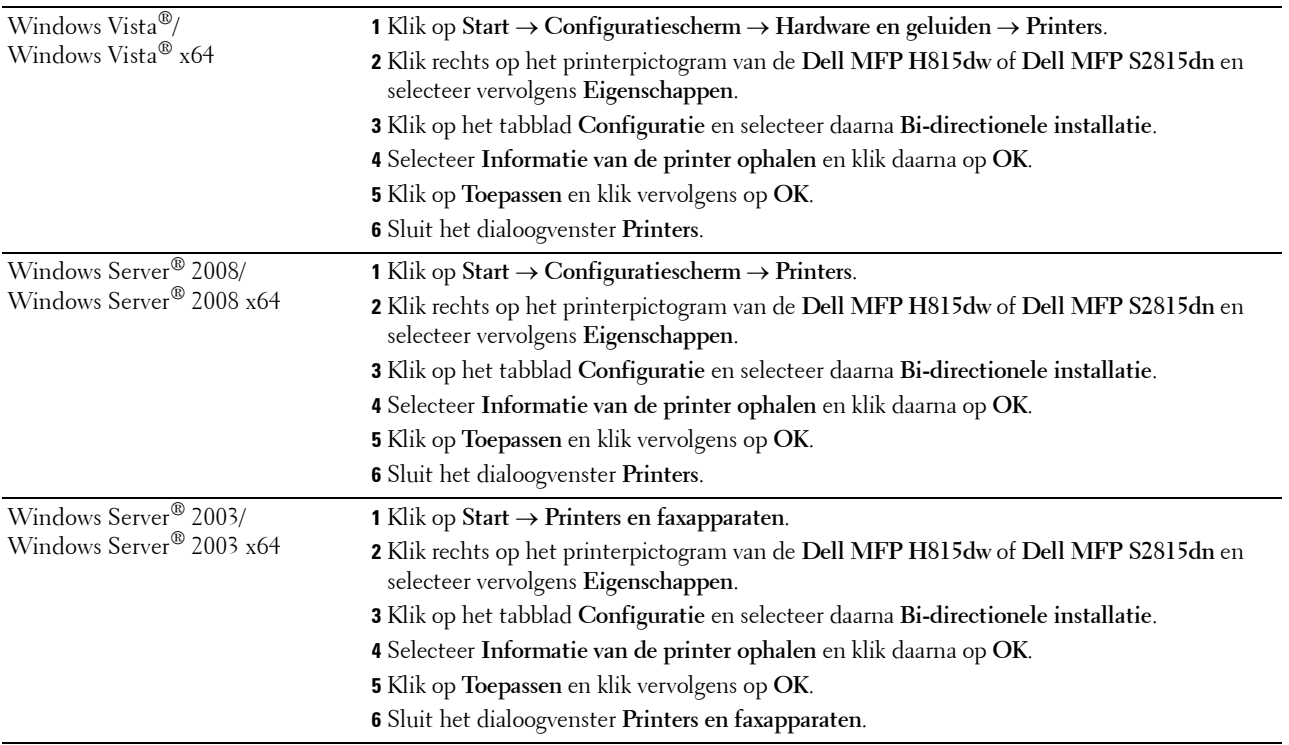

Ga als volgt te werk als de informatie over de printer niet automatisch wordt bijgewerkt wanneer u op **Informatie ophalen van de printer** klikt:

- Klik op het tabblad **Configuratie** en selecteer daarna **Installeerbare opties**.
- Selecteer **Configuratie van papierlade** in de keuzelijst **Onderdelen**.
- Selecteer **2 laden** in het vervolgkeuzemenu **Configuratie van papierlade** in **Instellen voor**.
- Klik op **OK**.
- Sluit het venster **Apparaten en printers** (**Printers**, of **Printers en faxapparaten**).

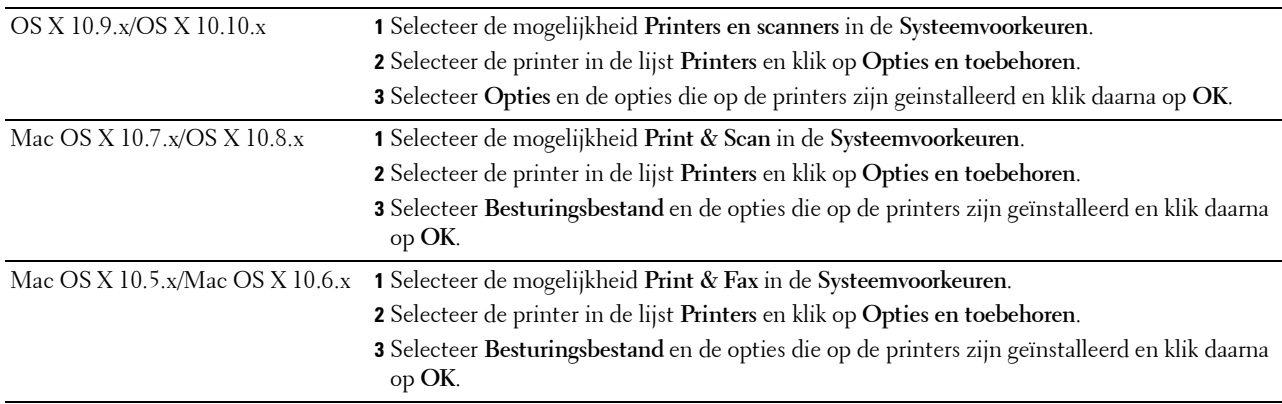

#### **Bij gebruik van het XML Paper Specification (XPS)-stuurprogramma**

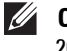

**OPMERKING:** Het stuurprogramma XML Paper Specification (XPS) ondersteunt Windows Server® 2003 en Windows Server® 2003 x64 niet.

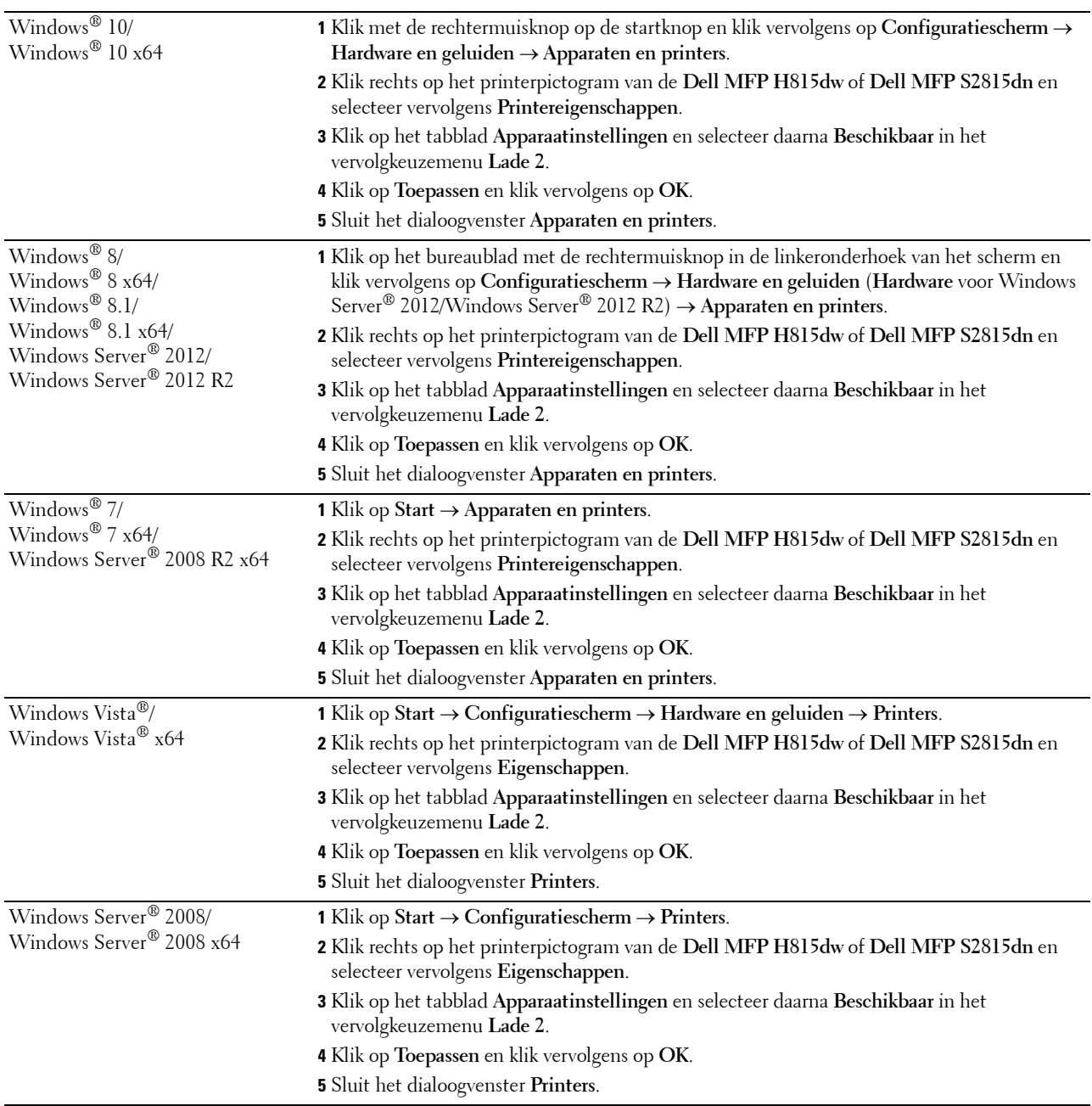

# <span id="page-56-0"></span>**Uw printer aansluitenen configureren**

Om uw printer te verbinden met een computer of ander toestel moet voor elke verbindingstype voldaan zijn aan de volgende specificaties:

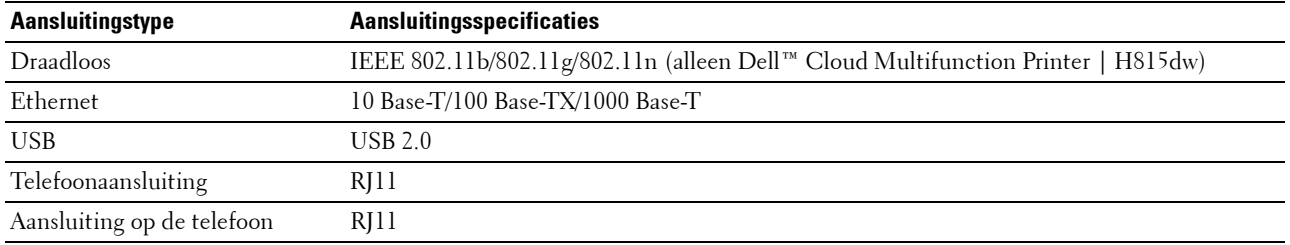

*C* OPMERKING: De afbeeldingen in deze handleiding zijn van de Dell Cloud Multifunction Printer | H815dw, tenzij anders vermeld.

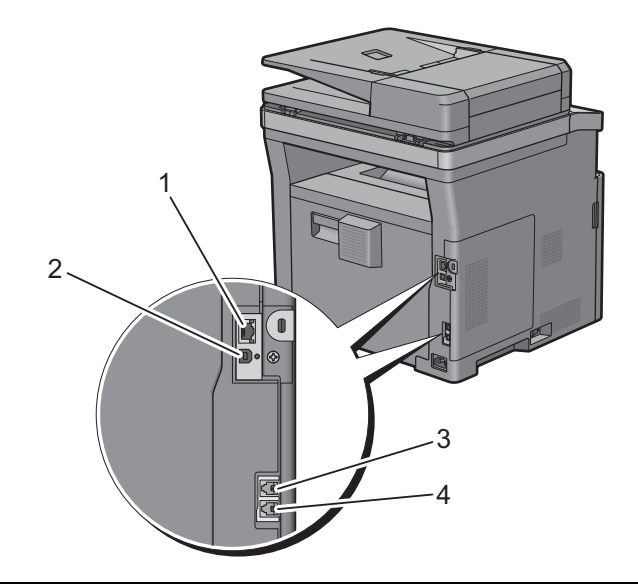

1 Ethernet-aansluiting

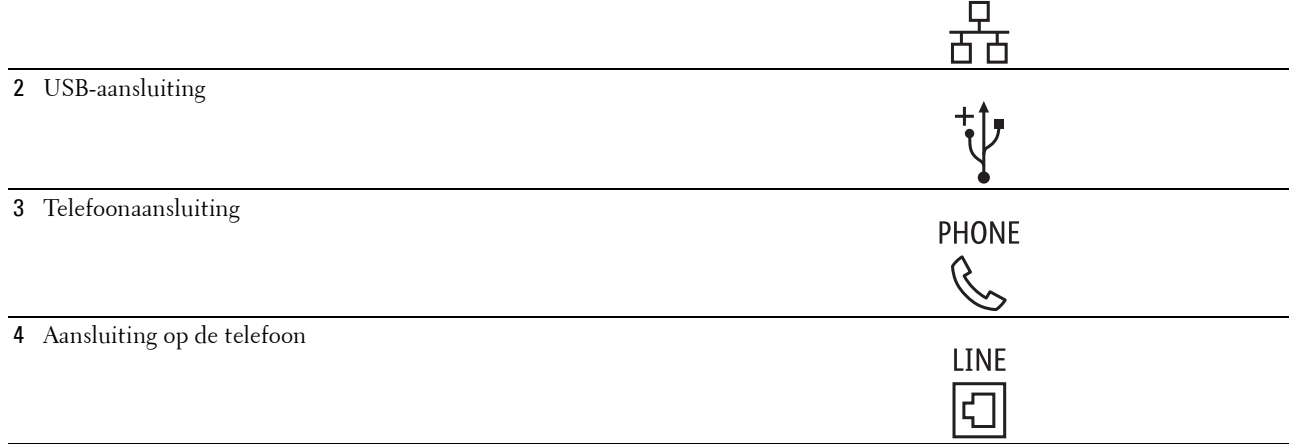

# <span id="page-57-0"></span>**De printer aanzetten**

**WAARSCHUWING: gebruik geen verlengsnoeren of losse contactdozen.**

**WAARSCHUWING: de printer mag niet worden aangesloten op een UPS-systeem (noodstrooomvoorziening).**

**OPMERKING:** De *Software and Documentation*-disk bevat ook video-instructies. Klik in het hoofdvenster van Dell Printer Easy  $\mathscr{M}$ Install op Installatievideo.

**1** Sluit de voedingskabel aan op de stroomaansluiting achter op de printer en vervolgens op een spanningsbron.

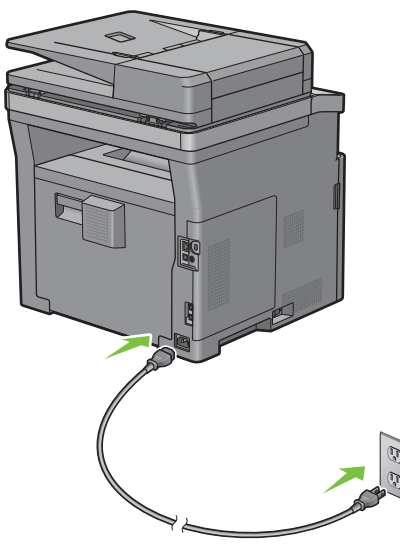

**2** Zet de printer aan.

# <span id="page-57-1"></span>**Aanvankelijke instellingen configureren op het bedieningspaneel**

Wanneer u de printer voor het eerst aanzet, moet u de printertaal, het land, de klokdatum, tijd en faxinstellingen instellen.

Wanneer u de printer aanzet wordt op het touch-paneel het wizardscherm voor het uitvoeren van de aanvankelijke configuratie weergegeven. Volg de onderstaande stappen voor het instellen van de aanvankelijke instellingen.

**OPMERKING:** Wanneer u niet begint met het configureren van de initiële instellingen, wordt de printer na 3 minuten automatisch opnieuw gestart en verschijnt het Home-scherm op het touch-paneel. Vervolgens kunt u de onderstaande initiële instelling eventueel uitvoeren door de Wizard inschakelen op het touch-paneel of de Dell Printer Configuration Web Tool te activeren.

Zie ["Bedieningspaneel"](#page-116-1) voor meer informatie over het bedieningspaneel.

Zie ["Dell™ Printer Configuration Web Tool"](#page-126-0) voor meer informatie over de **Dell Printer Configuration Web Tool**.

- **1** Het scherm **Selecteer uw taal** verschijnt.
	- **a** Tik op  $\blacktriangledown$  tot de gewenste taal verschijnt en tik daarna op de gewenste taal.

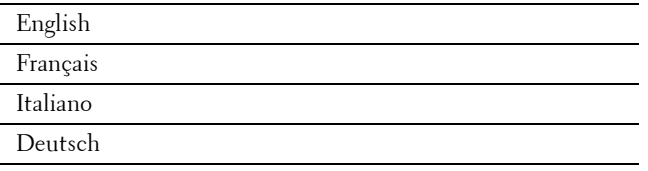

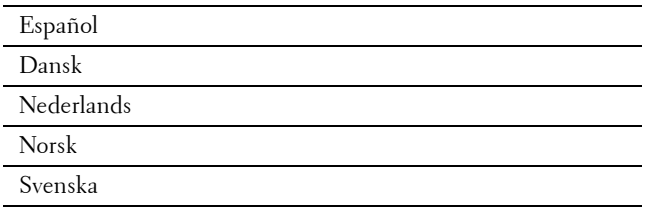

- **b** Tik op Volgende.
- **2** Het scherm **Datum & tijd** verschijnt.
	- **a** Tik op Tijdzone.
	- **b** Tik op  $\blacktriangledown$  tot de gewenste geografische regio verschijnt en tik daarna op de gewenste geografische regio.
	- **c** Tik op  $\blacktriangledown$  tot de gewenste tijdzone verschijnt en tik daarna op de gewenste tijdzone.

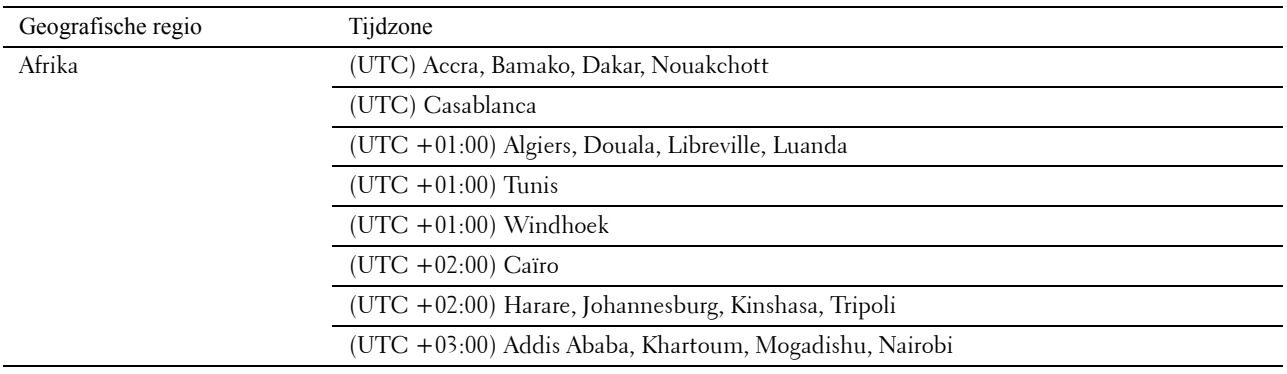

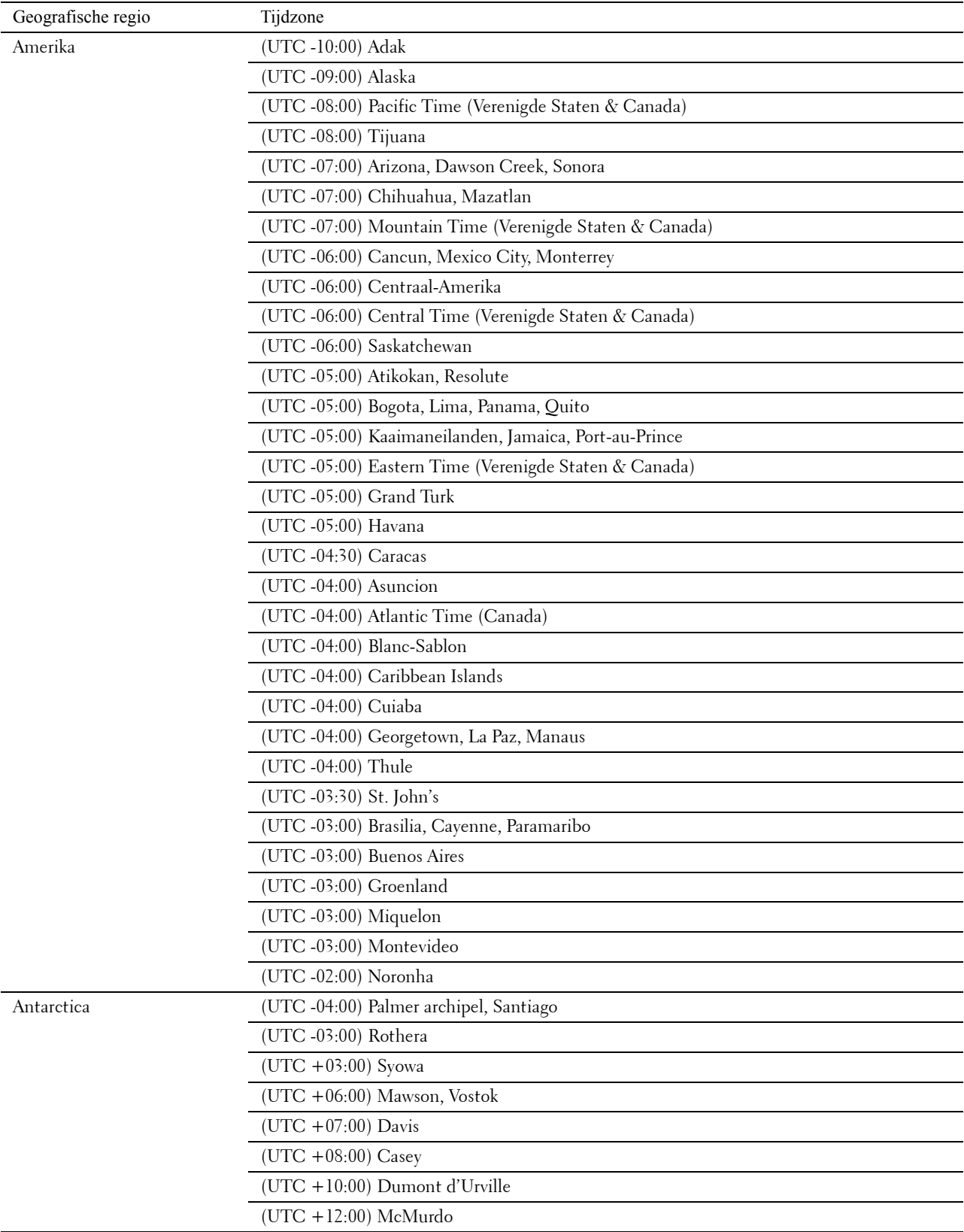

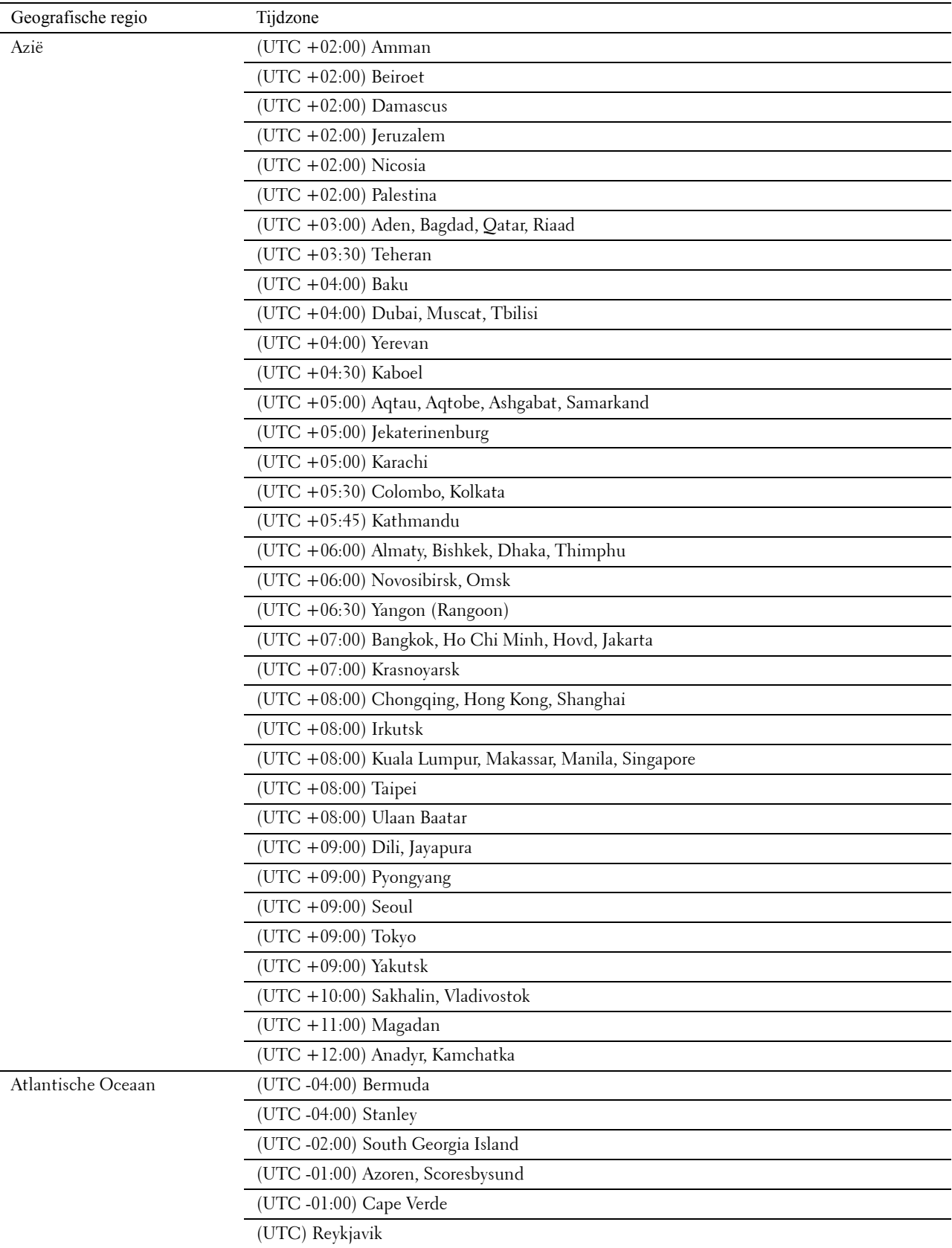

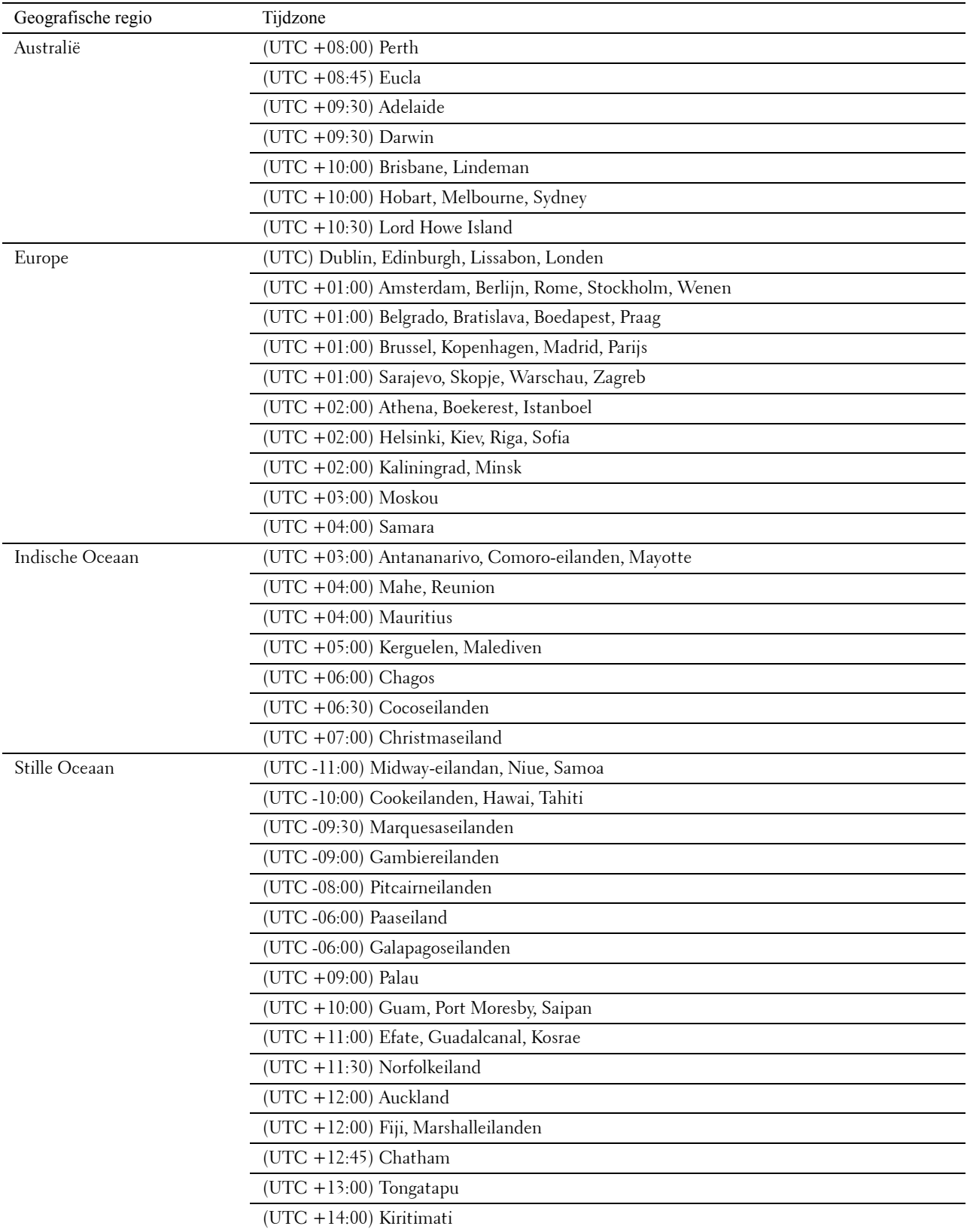

- **d** Tik op OK.
- **e** Tik op Datum.
- **f** Selecteer uit het weergegeven menu een datumnotatie door de mogelijkheid Notatie te kiezen.

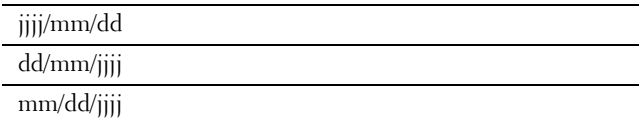

- **g** Nadat u het keuzevakje onder Jaar hebt aangetikt, moet u op of + tikken, of de gewenste waarde in het nummerveld invoeren. Herhaal deze stap om de gewenste waarden voor Maand en Dag in te voeren.
- **h** Tik op OK.
- **i** Tik op Tijd.
- **j** Selecteer voor de tijdnotatie 12 uur of 24 uur. Wanneer u 12 uur kiest, selecteer dan AM of PM.
- **k** Nadat u het keuzevakje onder Uur hebt aangetikt, moet u de gewenste waarde in het nummerveld invoeren. Herhaal deze stap om de gewenste waarde voor Minuten in te voeren.
- **l** Tik op OK.
- **m** Tik op Volgende.
- **3** Het scherm **Fax (Wilt u de fax nu instellen?)** verschijnt.

Om de fax in te kunnen stellen moet u Ja, FAX instellen selecteren en onderstaande stappen uitvoeren. Om het instellen te beëindigen moet u de mogelijkheid Nee, ik doe dit later selecteren en doorgaan met stap 4.

- **a** Voer met behulp van het nummerveld het faxnummer in van de printer.
- **b** Tik op Land.
- **c** Tik op  $\blacktriangledown$  tot het gewenste land verschijnt en tik daarna op het gewenste land.

Het standaard papierformaat wordt automatisch ingesteld wanneer het land wordt geselecteerd.

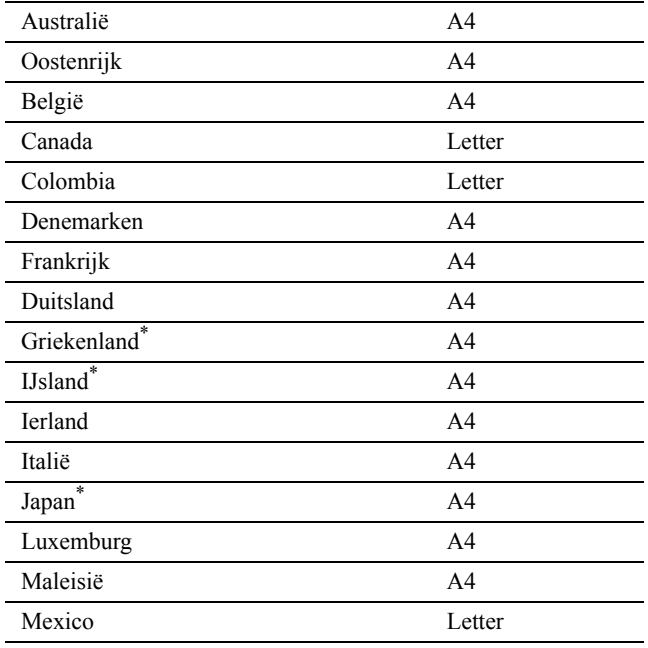

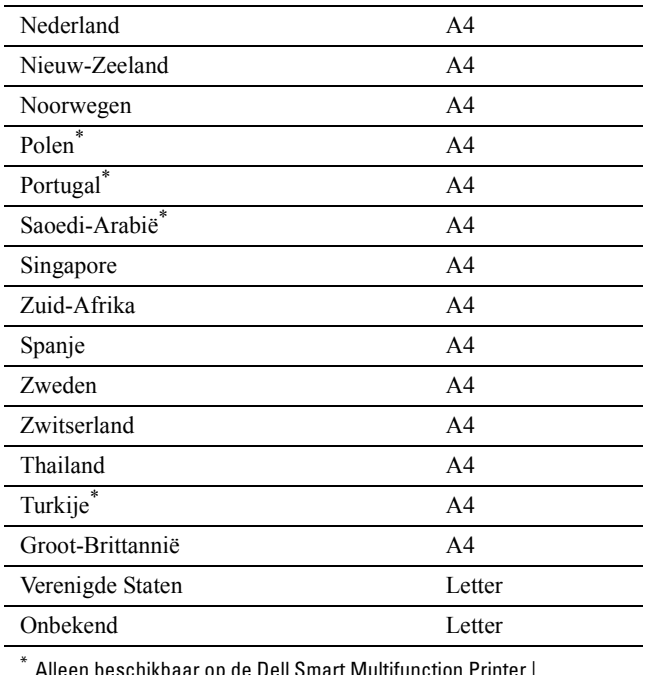

 $\lambda$ lleen beschikbaar op de Dell Smart Multifunction Printer | S2815dn.

**d** Tik op Volgende.

- **4** Het scherm **Instelling voltooid (Gefeliciteerd, de instelling is voltooid)** verschijnt.
- **5** Tik op OK.

De printer wordt automatisch opnieuw gestart nadat u op OK hebt getikt.

## <span id="page-64-0"></span>**De printer op een computer of netwerk aansluiten**

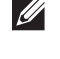

**OPMERKING:** De *Software and Documentation*-disk bevat ook video-instructies. Klik in het hoofdvenster van Dell Printer Easy Install op Installatievideo.

*C* **OPMERKING:** Voor u aansluitingen tot stand brengt, dient u na te gaan of de printer uitgeschakeld is.

#### **Aansluiten op een computer met behulp van de USB-kabel (directe verbinding)**

Een lokale printer is een printer die direct is aangesloten op uw computer via de USB-kabel. Als uw printer is aangesloten op een netwerk, in plaats van direct op uw computer, sla dan dit gedeelte over en ga door naar ["Aansluiten op een netwerk met behulp van de Ethernet-kabel](#page-65-1)".

**1** Sluit de kleinere USB-connector aan op de USB-poort achteraan de printer.

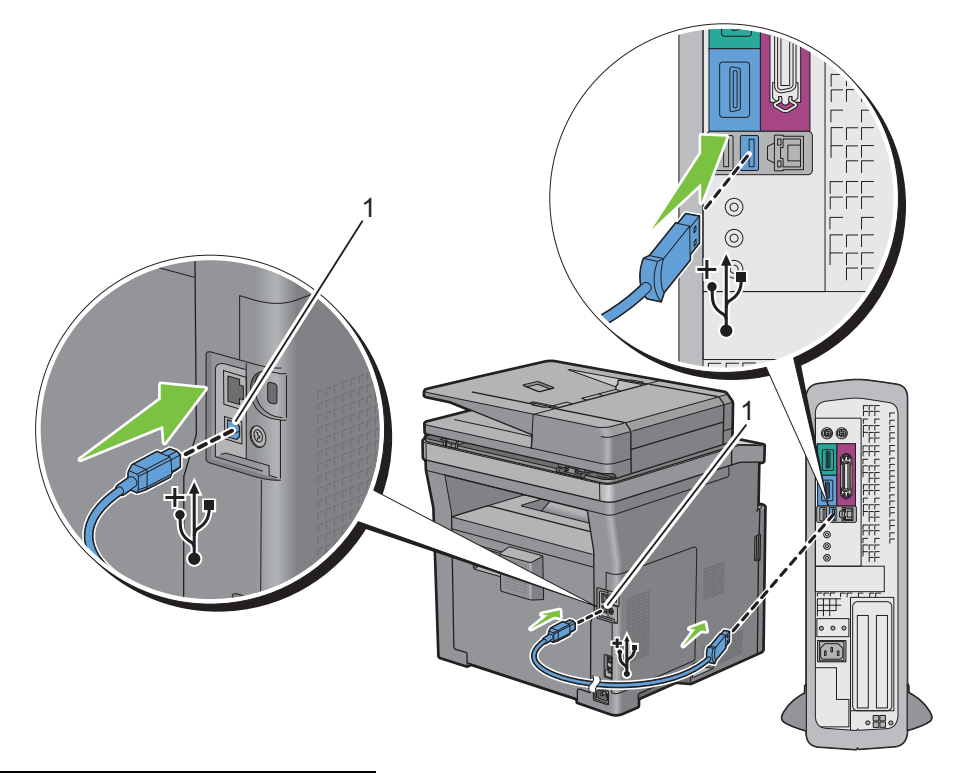

1 USB-aansluiting

*C* OPMERKING: controleer of het USB-symbool op de kabel overeenkomt met het USB-symbool op de printer.

**2** Sluit het andere uiteinde van de kabel aan op een USB-poort op de computer.

**<u>/\</u>\\ OPGELET: Sluit de USB-kabel van de printer niet aan op een USB-poort op het toetsenbord.** 

#### <span id="page-65-1"></span>**Aansluiten op een netwerk met behulp van de Ethernet-kabel**

**1** Sluit de Ethernetkabel aan.

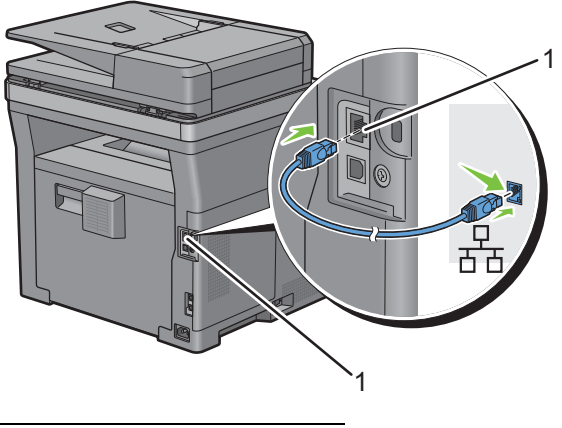

1 Ethernet-aansluiting

U sluit de printer aan op het netwerk door Ethernetkabel aan te sluiten op de Ethernetpoort aan de achterzijde van de printer en op een LAN-verbindingspunt of -verdeelpunt (hub).

#### **Verbinden met een draadloos netwerk**

**COPMERKING:** De functie draadloze netwerkverbinding is alleen beschikbaar op de Dell Cloud Multifunction Printer | H815dw.

U kunt de Dell Cloud Multifunction Printer | H815dw verbinden met een draadloos netwerk met behulp van de ingebouwde functie voor draadloos netwerk.

Zie ["De draadloze instellingen configureren"](#page-70-0) voor de configuratie van een draadloze verbinding.

*C* OPMERKING: Om de Dell Cloud Multifunction Printer | H815dw via draadloze verbinding te gebruiken, dient u de Ethernet-kabel en de USB-kabel los te koppelen.

# <span id="page-65-0"></span>**Aansluiten op de telefoonlijn**

**OPGELET: Sluit uw printer niet direct aan op een Digital Subscriber Line (DSL) lijn. De printer zou daardoor beschadigd kunnen raken. Om een DSL te gebruiken hebt u een geschikt DSL-filter nodig. Neem voor het DSL-filter contact op met uw service provider.**

**OPMERKING:** De *Software and Documentation*-disk bevat ook video-instructies. Klik in het hoofdvenster van Dell Printer Easy Install op Installatievideo.

**1** Sluit één uiteinde van een telefoonsnoer aan op de aansluiting op de telefoon en het andere uiteinde op een aangesloten muuraansluiting.

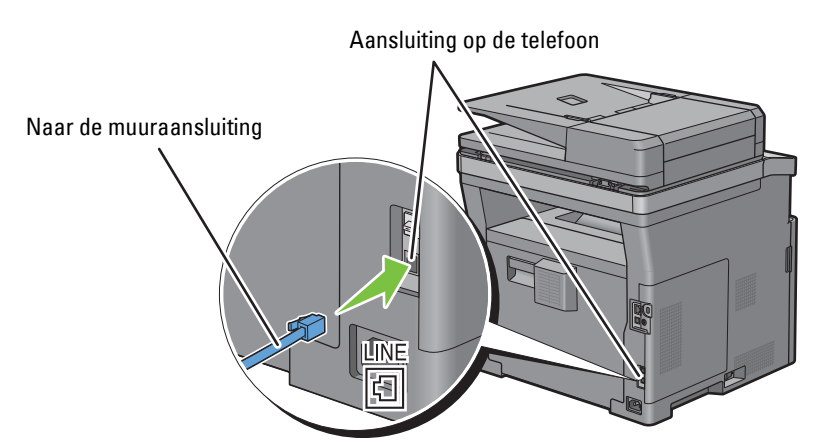

**2** Als het "blauwe" dopje bevestigd is op de telefoonaansluiting, dient u dit te verwijderen.

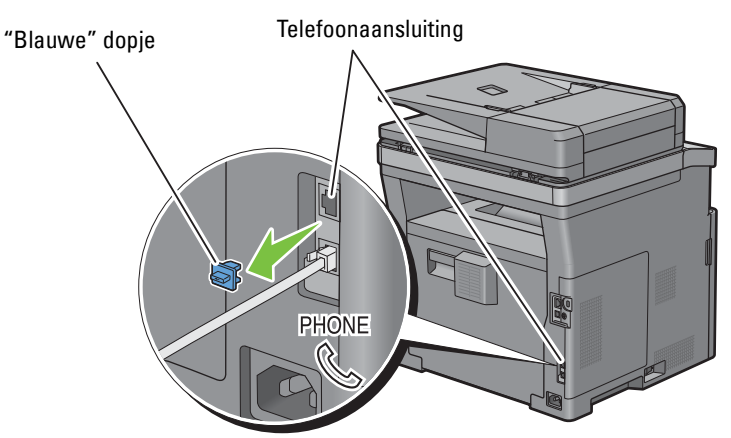

**3** Om een telefoon en/of antwoordapparaat op uw printer aan te kunnen sluiten moet u het snoer van de telefoon of het antwoordapparaat op de telefoonaansluiting  $(\overset{new}{\infty})$  op uw printer aansluiten.

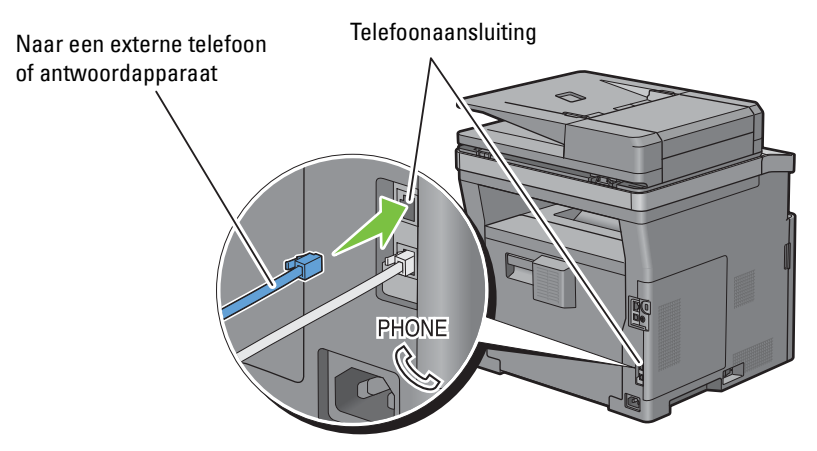

Als de telefoonlijnen in uw land serieel zijn (zoals in Duitsland, Zweden, Denemarken, Oostenrijk, België, Italië, Frankrijk en Zwitserland) en u een "Gele" stekker hebt, dan moet u de "Gele" stekker aansluiten op de telefoonaansluiting  $(\mathcal{L})$ .

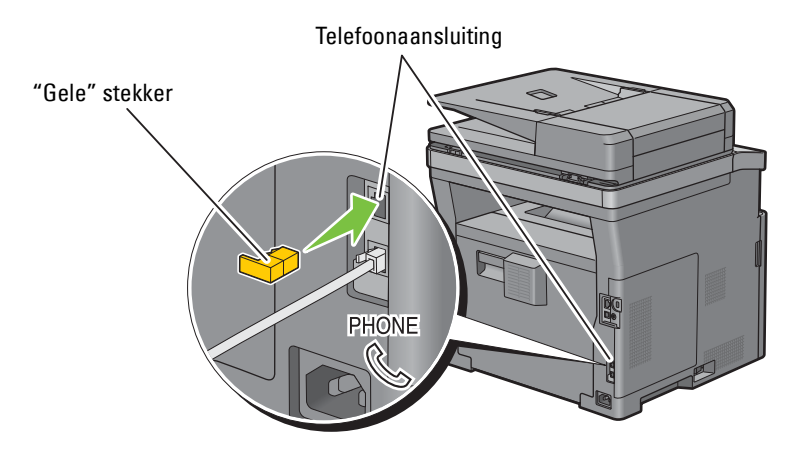

### <span id="page-67-0"></span>**De printer configureren met behulp van Dell Printer Easy Install (alleen Windows®)**

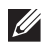

**COPMERKING:** Om de printer te configureren wanneer deze aangesloten is op een Macintosh- of Linux-computer, raadpleegt u respectievelijk "[De printerstuurprogramma's op Macintosh-computers installeren"](#page-102-0) of "[De printerstuurprogramma's op Linux](#page-106-0)[computers installeren \(CUPS\)](#page-106-0)".

#### <span id="page-67-1"></span>**Basisconfiguratie**

Om de printer te configureren, kunt u het programma **Dell Printer Easy Install** gebruiken op een computer die met het besturingssysteem Microsoft® Windows® draait.

Het programma zoekt eerst naar de printer en stelt vast hoe de printer aangesloten is op de computer. Op basis van die informatie probeert het programma de printer automatisch te configureren en worden de stuurprogramma's en de software op uw computer geïnstalleerd.

Voor u deze basisconfiguratie start, dient u na te gaan of de printer uitgeschakeld is en of de kabelverbindingen als volgt in orde zijn:

#### **De Dell Cloud Multifunction Printer | H815dw als draadloze printer configureren**

- **1** Koppel de ethernetkabel en de USB-kabel van de printer los.
- **2** Zorg ervoor dat de computer die u gebruikt voor de configuratie van de printer verbonden is met een gekend draadloos netwerk (2,4 GHz).

Wanneer de configuratie is voltooid, zal de printer een verbinding maken met hetzelfde netwerk waarmee uw computer tijdens de configuratie mee verbonden was.

#### **De printer configureren als netwerkprinter (niet draadloos)**

**1** Sluit de ethernetkabel aan op de printer.

#### **De printer configureren als USB-printer**

- **1** Sluit de USB-kabel aan op de printer.
- *CA* **OPMERKING:** Als de draadloze netwerkverbinding beschikbaar is, kunt u de Dell Cloud Multifunction Printer | H815dw niet als een USB-printer configureren in de basisconfiguratie. In dit geval configureert u de printer aan de hand van de procedures in "[De printer met een andere verbindingsmethode configureren"](#page-69-0).
- **OPMERKING:** Voor Windows Vista® kunt u de Dell Cloud Multifunction Printer | H815dw niet automatisch als een draadloze printer configureren in de basisconfiguratie. In dit geval dient u de printer handmatig te configureren aan de hand van de procedures in "[De printer met een andere verbindingsmethode configureren"](#page-69-0).
- **1** Zet de printer aan.
- **2** Plaats de bij de printer geleverde Software and Documentation-disk in de computer. Het programma **Dell Printer Easy Install** wordt automatisch geopend.

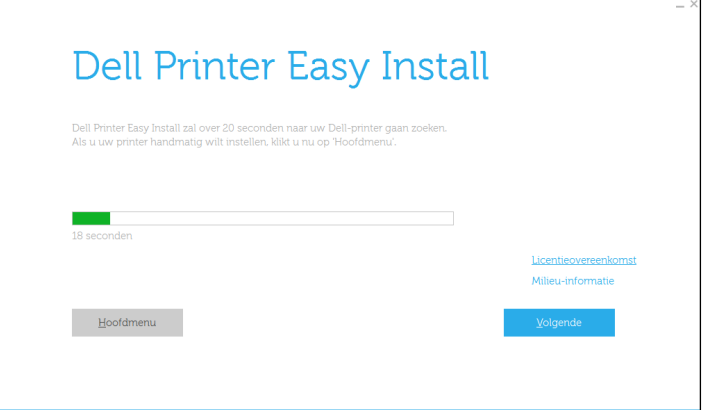

*C* OPMERKING: als het programma Dell Printer Easy Install niet automatisch start, gaat u als volgt te werk.

Voor Windows Server® 2008 en Windows Server® 2008 R2

Klik op **Start Uitvoeren**, typ D:\setup.exe (D is daarbij de stationsletter van de optische drive) in het dialoogvenster Uitvoeren in en klik daarna op **OK**.

Voor Windows Vista® en Windows® 7

Klik op **Start Alle programma's Bureau-accessoires Uitvoeren**, typ

D:\setup.exe (D is de stationsletter van het optische station) in het venster Uitvoeren en klik op **OK**.

Voor Windows® 8, Windows® 8.1, Windows Server® 2012 en Windows Server® 2012 R2

Wijs naar de rechterbovenhoek of rechteronderhoek van het scherm en klik vervolgens op Zoeken -> Typ Uitvoeren in het zoekvak, klik op **Apps** (alleen voor Windows® 8 en Windows Server® 2012), en klik vervolgens op **Uitvoeren**  Typ D:\setup.exe (waarbij D de stationsletter is van het optische station) en klik vervolgens op **OK**. Voor Windows® 10

Klik met de rechtermuisknop op de startknop en klik vervolgens op **Uitvoeren**  Type D:\setup.exe (waarbij D de stationsletter is van het optische station) en klik vervolgens op **OK**.

**3** Wacht tot het scherm verandert of klik op **Volgende**.

Volg de instructies op het scherm.

- **4** Klik op **Voltooien** en sluit het wizard-hulpprogramma af wanneer het scherm **Gereed om af te drukken!** verschijnt.
- **5** Haal de Software and Documentation-disk uit de computer.

#### **Als het hoofdmenu van Dell Printer Easy Install verschijnt zonder de basisconfiguratie te starten of te voltooien**

Ga naar stap 4 in ["De printer met een andere verbindingsmethode configureren"](#page-69-0) en configureer de printer handmatig met behulp van de instructies op het scherm.

#### <span id="page-69-0"></span>**De printer met een andere verbindingsmethode configureren**

U kunt de printer configureren door een andere verbindingsmethode op te geven dan de methode die in de basisconfiguratie werd gebruikt.

Voor u onderstaande configuratieprocedure start, dient u na te gaan of de printer uitgeschakeld is en of de kabel aangesloten is zoals beschreven in "[Basisconfiguratie](#page-67-1)".

- **1** Zet de printer aan.
- **2** Plaats de bij de printer geleverde Software and Documentation-disk in de computer.

Het programma **Dell Printer Easy Install** wordt automatisch geopend.

**3** Klik op **Hoofdmenu**.

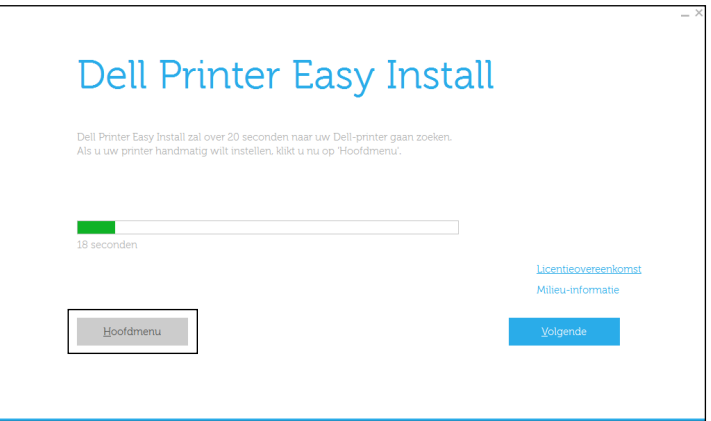

Het scherm met het hoofdmenu verschijnt.

**4** Klik op **Instellen**.

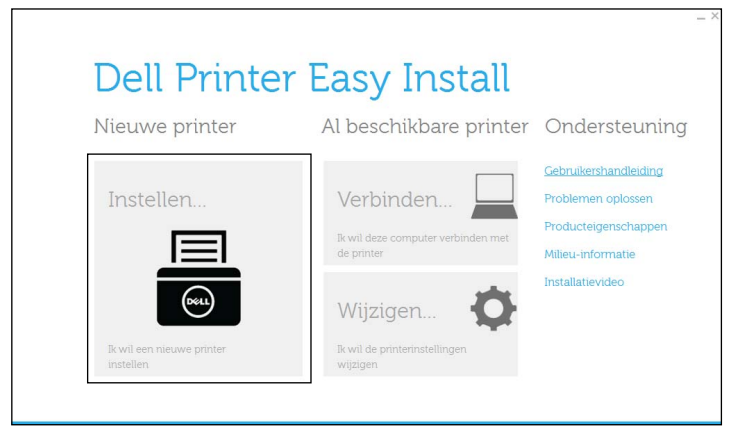

Volg de instructies op het scherm.

- **5** Klik op **Voltooien** en sluit het wizard-hulpprogramma af wanneer het scherm **Gereed om af te drukken!** verschijnt.
- **6** Haal de Software and Documentation-disk uit de computer.

# <span id="page-70-0"></span>**De draadloze instellingen configureren**

*C* OPMERKING: De functie draadloze netwerkverbinding is alleen beschikbaar op de Dell Cloud Multifunction Printer | H815dw.

Deze paragraaf beschrijft hoe u de draadloze verbinding configureert op de Dell Cloud Multifunction Printer | H815dw.

De specificaties van de draadloze verbinding worden hieronder beschreven.

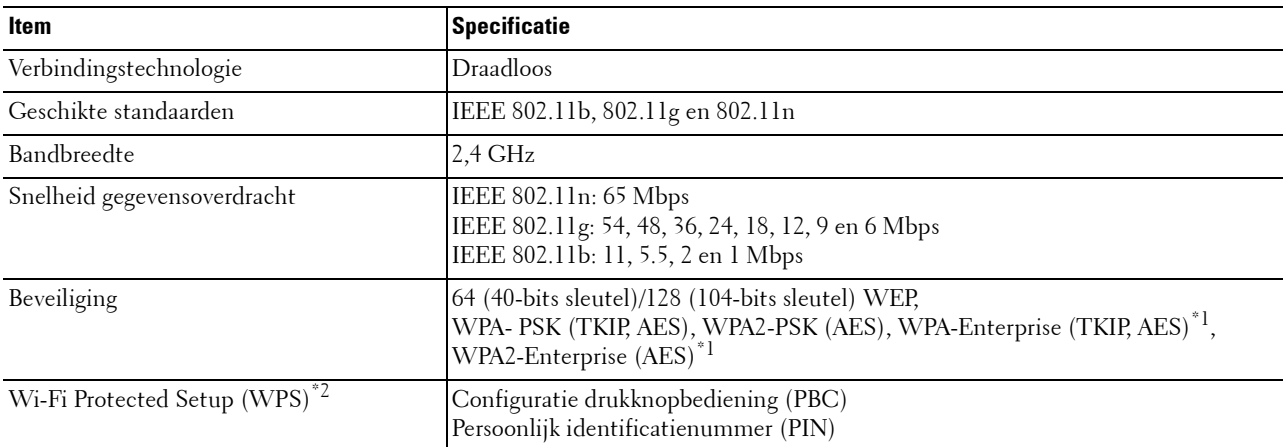

 $\rm ^{\ast1}$  EAP-methode ondersteunt PEAPv0, EAP-TLS, EAP-TTLS PAP en EAP-TTLS CHAP.

\*2 WPS 2.0 compatibel. WPS (versie 2.0) werkt op toegangspunten met de volgende coderingstypes: Gemengde modus PSK, WPA-PSK AES, WPA2-PSK AES, WPA-PSK TKIP en Open (geen beveiliging)

#### **De instellingen voor het draadloze netwerk bepalen**

U kunt de draadloze printer alleen instellen als u de instellingen voor het draadloze netwerk weet. Wendt u tot de netwerkbeheerder voor de instellingsgegevens.

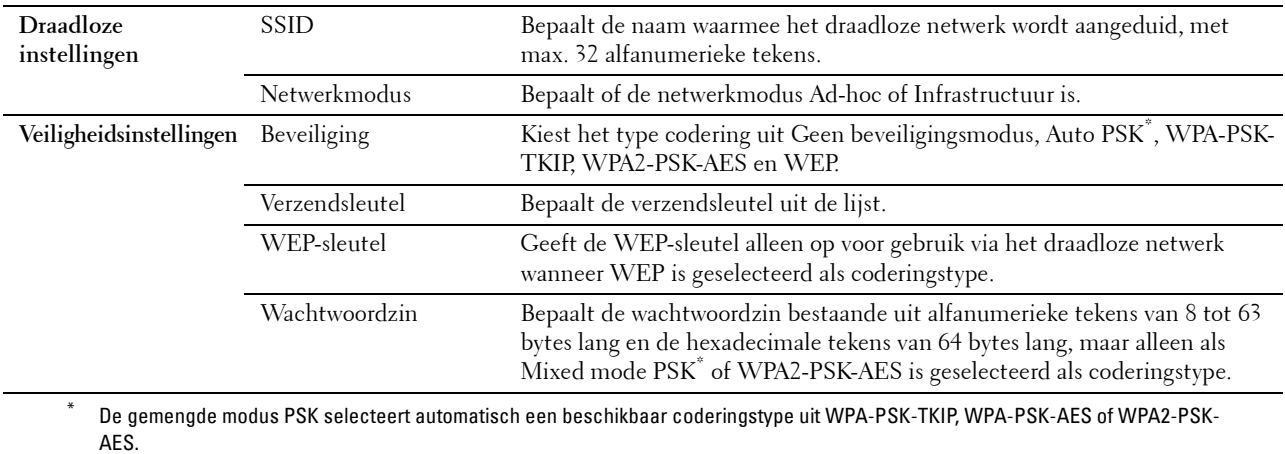

U kunt een configuratiemethode voor de draadloze verbinding kiezen uit de volgende opties:

- Installatiewizard via Dell Printer Easy Install
- $WPS-PBC^{\ast 1^{\ast 3}}$
- $WPS-PIN^{*2*3}$
- Automatische configuratie SSID
- Handmatige SSID-instelling
- Dell Printer Configuration Web Tool
	- \*1 WPS-PBC (Wi-Fi Protected Setup-Push Button Configuration) is een methode voor de verificatie en registratie van apparaten vereist voor draadloze configuratie, door te drukken op de knop op het toegangspunt via draadloze routers en vervolgens de WPS-PBCinstelling uit te voeren op het bedieningspaneel. Deze instelling is alleen beschikbaar als het toegangspunt ondersteuning biedt voor WPS.
	- \*2 WPS-PIN (Wi-Fi Protected Setup-Personal Identification Number) is een methode voor de verificatie en registratie van apparaten vereist voor draadloze configuratie, door het invoeren van PIN-toewijzingen voor een printer en computer. Deze via een toegangspunt uitgevoerde instelling is alleen beschikbaar als de toegangspunten van uw draadloze router ondersteuning bieden voor WPS.
	- \*3 WPS 2.0 compatibel. WPS (versie 2.0) werkt op toegangspunten met de volgende coderingstypes: Gemengde modus PSK, WPA-PSK AES, WPA2-PSK AES, WPA-PSK TKIP en Open (geen beveiliging)

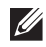

**OPMERKING:** wanneer de optie Paneelvergrendeling is ingesteld op Ingeschakeld, moet u uw viercijferige wachtwoord invoeren in het menu Beheerinstellingen.

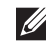

*CA* **OPMERKING:** zie ["Gebruik van digitale certificaten](#page-432-0)" voor meer informatie over het gebruik van WPA-Enterprise-AES of WPA2-Enterprise-AES.

#### **De draadloze instellingen configureren met behulp van Dell Printer Easy Install**

- **1** Plaats de bij de printer geleverde Software and Documentation-disk in de computer. Het programma **Dell Printer Easy Install** wordt automatisch geopend.
- **2** Klik op **Hoofdmenu**.

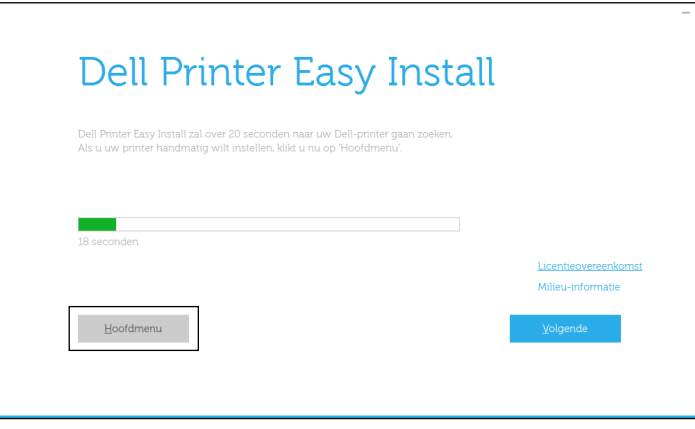
**3** Klik op **Wijzigen**.

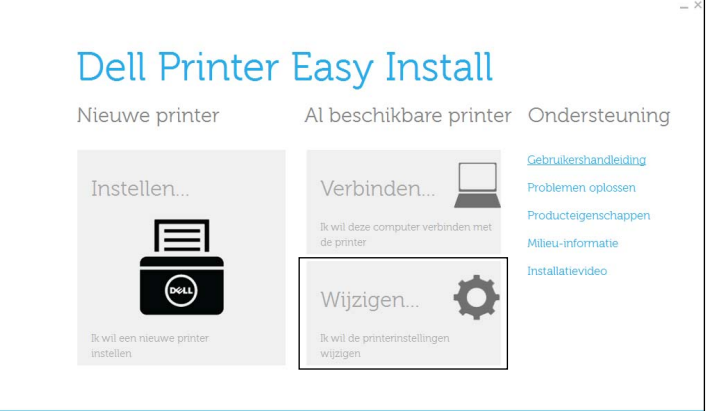

**4** Selecteer **Configureer de instellingen van het Wi-Fi-netwerk** en klik op **Volgende**.

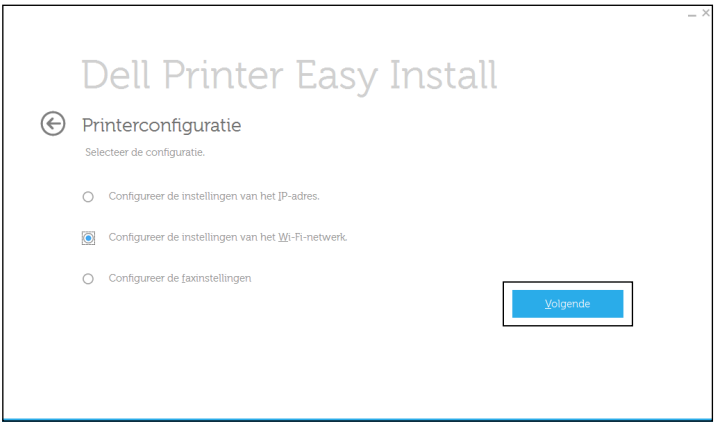

**5** Volg de instructies op het scherm en configureer de draadloze instellingen van de printer.

Raadpleeg voor **WPS-PBC**, **WPS-PIN**, **Automatische configuratie SSID**, **SSID handmatig instellen**, en **Dell Printer Configuration Web Tool** de volgende instructies.

#### **De draadloze instellingen configureren zonder Dell Printer Easy Install**

#### **WPS-PBC**

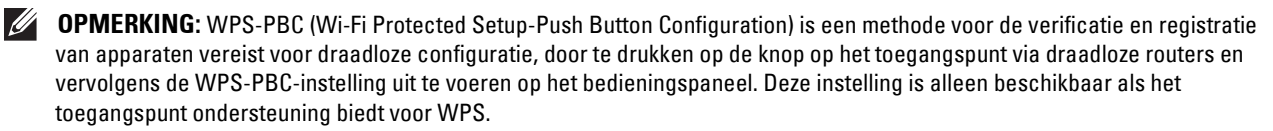

*CA* OPMERKING: voordat WPS-PBC wordt gestart, moet de positie van de WPS-knop (de knop kan een andere naam hebben) op het draadloze LAN-toegangspunt worden gecontroleerd. Raadpleeg de bij het draadloze LAN-toegangspunt geleverde handleiding voor informatie omtrent de WPS-bewerkingen op het draadloze LAN-toegangspunt.

- **1** Druk op de knop **(Informatie)**.
- **2** Tik op het tabblad Extra en tik vervolgens op Beheerinstellingen.
- **3** Tik op Netwerk.
- **4** Tik op Wi-Fi.
- **5** Tik op WPS-configuratie.
- **6** Tik op Drukknop configuratie.
- **7** Tik op Start configuratie.

Wacht tot het bericht WPS-knop op de router indrukken verschijnt en start vervolgens binnen 2 minuten de WPS-PBC op het draadloze LAN-toegangspunt (registrar).

**8** Als de WPS-bewerking is geslaagd en de printer opnieuw is gestart, is de draadloze LAN-verbinding voltooid.

#### **WPS-PIN**

**OPMERKING:** WPS-PIN (Wi-Fi Protected Setup-Personal Identification Number) is een methode voor de verificatie en registratie van apparaten vereist voor draadloze configuratie, door het invoeren van PIN-toewijzingen voor een printer en computer. Deze via een toegangspunt uitgevoerde instelling is alleen beschikbaar als de toegangspunten van uw draadloze router ondersteuning bieden voor WPS.

- **1** Druk op de knop **(Informatie)**.
- **2** Tik op het tabblad Extra en tik vervolgens op Beheerinstellingen.
- **3** Tik op Netwerk.
- **4** Tik op Wi-Fi.
- **5** Tik op WPS-configuratie.
- **6** Tik op Pincode.
- **7** Schrijf de weergegeven 8-cijferige PIN-code op of tik op PIN-code afdrukken. De pincode wordt afgedrukt.
- **8** Tik op Start configuratie.
- **9** Wacht tot het bericht Draadloze router gebruiken wordt weergegeven en voer dan de in punt 7 weergegeven pincode in op het draadloze LAN-toegangspunt (registreren).

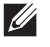

**OPMERKING:** raadpleeg de bij het draadloze LAN-toegangspunt geleverde handleiding voor WPS-bewerkingen op het draadloze LAN-toegangspunt.

**10** Als de WPS-bewerking is geslaagd en de printer opnieuw is gestart, is de draadloze LAN-verbinding voltooid.

#### **Automatische configuratie SSID**

- **1** Druk op de knop **(Informatie)**.
- **2** Tik op het tabblad Extra en tik vervolgens op Beheerinstellingen.
- **3** Tik op Netwerk.
- **4** Tik op Wi-Fi.
- **5** Tik op Wizard Configuratie Wi-Fi.

De printer gaat automatisch op zoek naar toegangspunten binnen het netwerk.

**6** Tik op  $\blacktriangledown$  tot het gewenste toegangspunt verschijnt en selecteer daarna het toegangspunt.

Wanneer het gewenste toegangspunt niet verschijnt, gaat u naar "[SSID handmatig instellen](#page-74-0)".

**COPMERKING:** het kan zijn dat sommige verborgen SSID's niet worden weergegeven. Wanneer de SSID niet wordt weergegeven, schakelt u de SSID-uitzending van de router in.

- **7** Tik op Volgende.
- **8** Voer de WEP-sleutel of wachtwoordzin in.

Wanneer het coderingstype van het geselecteerde toegangspunt in stap 6 op WEP staat:

- **a** Tik op het tekstveld van de WEP-sleutel en voer de WEP-sleutel in.
- **b** Tik op OK.

Wanneer het coderingstype van het geselecteerde toegangspunt in stap 6 op WPA, WPA2 of Auto staat:

- **a** Tik op het tekstvak Wachtwoordzin en voer de wachtwoordzin in.
- **b** Tik op OK.
- **9** Het scherm **Systeem opnieuw starten** verschijnt.
- **10** Schakel de printer uit en weer in om de instellingen toe te passen. De instelling van de draadloze LAN-verbinding is gereed.

#### <span id="page-74-0"></span>**SSID handmatig instellen**

- **1** Druk op de knop **(Informatie)**.
- **2** Tik op het tabblad Extra en tik vervolgens op Beheerinstellingen.
- **3** Tik op Netwerk.
- **4** Tik op Wi-Fi.
- **5** Tik op Wizard Configuratie Wi-Fi.
- **6** Tik op Handmatige SSID-instelling en tik daarna op Volgende.
- **7** Voer de SSID in en tik daarna op Volgende.
- **8** Selecteer afhankelijk van uw omgeving Infrastructuur of Ad hoc als netwerkmodus en tik daarna op Volgende.

Als u Infrastructuur selecteert, gaat u door naar stap 9:

Als u Ad-hoc selecteert, gaat u door naar stap 10:

- **9** Kies het type codering uit Geen beveiliging, Gemengde modus PSK, WPA2-PSK-AES of WEP. Als u geen beveiliging instelt voor uw draadloze netwerk:
	- **a** Tik op  $\blacktriangledown$  totdat Geen beveiliging verschijnt en tik daarna op Geen beveiliging.
	- **b** Tik op OK.

Als u gebruik wilt maken van Gemengde modus PSK- of WPA2-PSK-AES-codering:

- **a** Tik op  $\blacktriangledown$  totdat Gemengde modus PSK of WPA2-PSK-AES verschijnt en tik daarna op het gewenste coderingstype.
- **b** Tik op het tekstvak Wachtwoordzin en voer de wachtwoordzin in.
- **c** Tik op OK.

Gebruik van de WEP-codering:

- **a** Tik op  $|\nabla|$  totdat WEP verschijnt en tik daarna op WEP.
- **b** Tik op het tekstveld van de WEP-sleutel en voer de WEP-sleutel in.
- **c** Tik op Sleutel overdragen en selecteer daarna de gewenste verzendsleutel uit Auto of WEPsleutel 1 tot WEP-sleutel 4.
- **d** Tik op OK.

Ga door met stap 11.

**10** Selecteer het coderingstype uit Geen beveiliging of WEP.

Als u geen beveiliging instelt voor uw draadloze netwerk:

- **a** Tik op  $\overline{\blacktriangledown}$  totdat Geen beveiliging verschijnt en tik daarna op Geen beveiliging.
- **b** Tik op OK.

Gebruik van de WEP-codering:

- **a** Tik op  $\boxed{\blacktriangledown}$  totdat WEP verschijnt en tik daarna op WEP.
- **b** Tik op het tekstveld van de WEP-sleutel en voer de WEP-sleutel in.
- **c** Tik op Sleutel overdragen en selecteer daarna de gewenste verzendsleutel uit Auto of WEPsleutel 1 tot WEP-sleutel 4.
- **d** Tik op OK.
- **11** Het scherm **Systeem opnieuw starten** verschijnt.
- **12** Schakel de printer uit en weer in om de instellingen toe te passen.

De instelling van de draadloze LAN-verbinding is gereed.

#### **Dell Printer Configuration Web Tool**

**OPMERKING:** zie ["Gebruik van digitale certificaten](#page-432-0)" voor meer informatie over het gebruik van WPA-Enterprise-AES of WPA2- Enterprise-AES.

- **1** Kijk of de printer is uitgeschakeld.
- **2** Sluit met behulp van een Ethernetkabel de printer op het netwerk aan.

Zie ["De printer op een computer of netwerk aansluiten](#page-64-0)" voor de bijzonderheden omtrent het aansluiten van de Ethernetkabel.

- **3** Zet de printer aan.
- **4** Start de **Dell Printer Configuration Web Tool** door het IP-adres van de printer in uw webbrowser in te voeren.
- **5** Klik op **Afdrukserverinstellingen**.
- **6** Klik op het tabblad **Afdrukserverinstellingen**.
- **7** Klik op **Wi-Fi**.
- **8** Voer de SSID in het **SSID** invoerveld in.
- **9** Selecteer **Ad-Hoc** of **Infrastructuur** in de drop-down-lijst van het **Netwerktype**.
- **10** Selecteer in de vervolgkeuzelijst **Codering** een van de volgende coderingstypes: **Geen beveiliging**, **WEP, WPA-PSK-AES/WEP2-PSK AES** en **Gemengde modus PSK**. Stel vervolgens elk onderdeel in voor het geselecteerde coderingstype.

*<u>● OPMERKING:</u>* **zie "[Dell™ Printer Configuration Web Tool](#page-126-0)" voor meer informatie over elk item.** 

- **11** Klik op **Nieuwe instellingen toepassen** om de nieuwe instellingen toe te passen.
- **12** Schakel de printer uit, koppel de Ethernetkabel los en schakel de printer daarna weer in.

De instelling van de draadloze LAN-verbinding is gereed.

#### **Stel de instellingen voor de draadloze modus opnieuw in**

Voer de volgende stappen uit om de draadloze instellingen te wijzigen via uw computer.

**COPMERKING:** om de draadloze instellingen via een draadloze verbinding te wijzigen, moet u controleren of de instelling van de draadloze verbinding volledig is uitgevoerd bij "[De draadloze instellingen configureren](#page-70-0)".

#### **De draadloze instellingen herconfigureren met behulp van de Dell Printer Configuration Web Tool**

- *C* **OPMERKING:** de onderstaande instellingen zijn beschikbaar wanneer de netwerkmodus in "De draadloze instellingen [configureren](#page-70-0)" is ingesteld op Infrastructuur.
- **1** Controleer het IP-adres van de printer.
	- **a** Druk op de knop **(Informatie)**.
	- **b** Tik op Over deze MFP.
	- **c** Tik op het tabblad Netwerk.
	- **d** Tik op de  $\overline{\blacktriangledown}$ -knop totdat IP(v4)-adres verschijnt en controleer vervolgens het IP-adres dat in IP(v4)-adres wordt weergegeven.

Start de **Dell Printer Configuration Web Tool** door het IP-adres van de printer in uw webbrowser in te voeren.

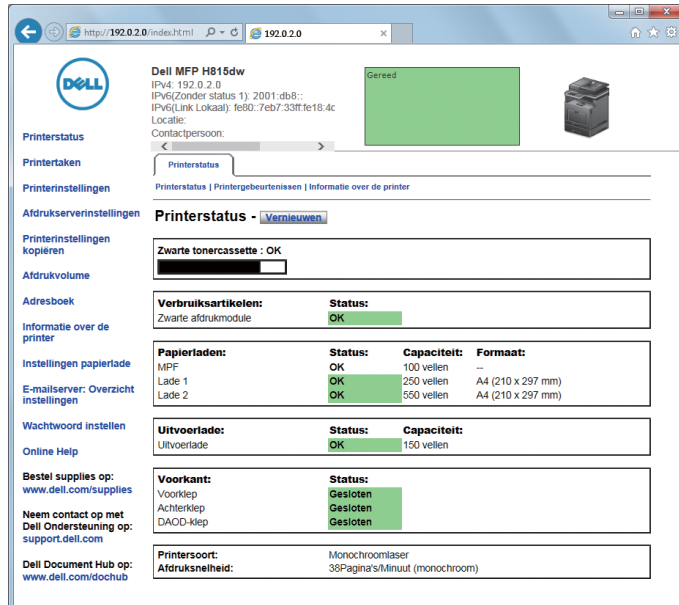

- Klik op **Afdrukserverinstellingen**.
- Klik op het tabblad **Afdrukserverinstellingen**.
- Klik op **Wi-Fi**.
- Wijzig de instellingen voor de draadloze modus van de printer.
- Start de printer opnieuw.
- Wijzig de instellingen voor de draadloze modus dienovereenkomstig op uw computer of toegangspunt.

 $\mathscr{M}$ **OPMERKING:** Wanneer uw computer is voorzien van een hulpprogramma voor het instellen van de draadloze modus, wijzig de instellingen dan met behulp van dit hulpprogramma.

#### **De draadloze instellingen herconfigureren met behulp van de Dell Printer Easy Install**

- Plaats de bij de printer geleverde Software and Documentation-disk in de computer. Het programma **Dell Printer Easy Install** wordt automatisch geopend.
- Klik op **Hoofdmenu**.
- Klik op **Wijzigen**. Het venster **Printerconfiguratie** verschijnt.

**4** Selecteer **Configureer de instellingen van het Wi-Fi-netwerk** en klik op **Volgende**.

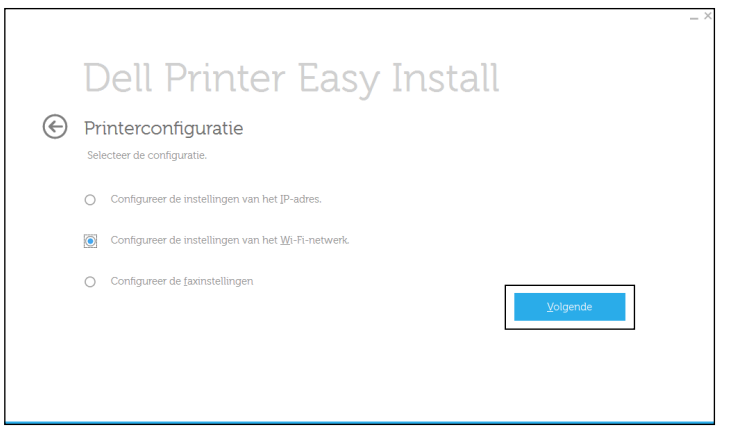

**5** Volg de instructies op het scherm en wijzig de draadloze instellingen van de printer.

#### **De draadloze instellingen herconfigureren met het hulpprogramma voor configuratie**

- **1** Klik op **Start Alle programma's Dell Printers Dell Printer Hub** of **Dell Printer Management Tool**. Voor Windows® 10: Klik op de knop Start **Dell Printer Hub** of **Dell Printer Management Tool**.
- **2** Selecteer voor Dell Printer Hub de printer bij **Mijn printers** op het startscherm. Selecteer voor Dell Printer Management Tool de printer die standaard weergegeven wordt, of selecteer een andere printer in de vervolgkeuzelijst in de rechterbovenhoek van het startscherm.
- **3** Klik aan de linkerkant van het scherm op de snelkoppeling naar de **Hulpprogramma voor configuratie**.
- **4** Selecteer **Configureer de instellingen van het draadloze netwerk** en klik op **Volgende**.
- **5** Volg de instructies op het scherm en wijzig de draadloze instellingen van de printer.

## **Instellen van het IP-adres**

**OPMERKING:** De afbeeldingen in deze handleiding zijn van de Dell™ Cloud Multifunction Printer | H815dw, tenzij anders vermeld.

## <span id="page-80-0"></span>**Een IP-adres toewijzen**

Een IP-adres is een unieke nummer dat bestaat uit vier delen, die onderling worden gescheiden door punten en die elk kunnen bestaan uit maximaal drie cijfers, bijvoorbeeld 111.222.33.44.

U kunt de IP-modus selecteren uit Dual Stack, IPv4 en IPv6. Als uw netwerk zowel IPv4 als IPv6 ondersteunt, moet u Dual Stack kiezen.

Kies de IP-modus van uw werkomgeving en stel vervolgens het IP-adres, subnetmasker (alleen voor IPv4) en het Gateway-adres in.

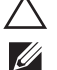

**OPGELET: toewijzing van een IP-adres dat al in gebruik is kan leiden tot problemen met de netwerkfuncties.**

**OPMERKING:** het toewijzen van een IP-adres is een geavanceerde functie, die normaal wordt verricht door een systeembeheerder.

**OPMERKING:** wanneer u in de IPv6-modus een IP-adres handmatig wilt instellen, moet u gebruik maken van de Dell Printer Configuration Web Tool. Om de Dell Printer Configuration Web Tool weer te kunnen geven, moet u link lokaal adres gebruiken. Om de link lokaal adres te kunnen bevestigen, moet een systeeminstellingenrapport worden afgedrukt en link lokaal adres onder Netwerk (bekabeld) of Netwerk (draadloos) worden gecontroleerd.

Zie "[Rapport/Lijst"](#page-186-0) voor de details omtrent het afdrukken van een overzicht van de systeeminstellingen.

**OPMERKING:** wanneer de optie Paneelvergrendeling is ingesteld op Ingeschakeld, moet u uw viercijferige wachtwoord invoeren in het menu Beheerinstellingen.

#### **Wanneer u de Dell Printer Easy Install gebruikt**

- **1** Plaats de bij de printer geleverde Software and Documentation-disk in de computer. Het programma **Dell Printer Easy Install** wordt automatisch geopend.
- **2** Klik op **Hoofdmenu**.

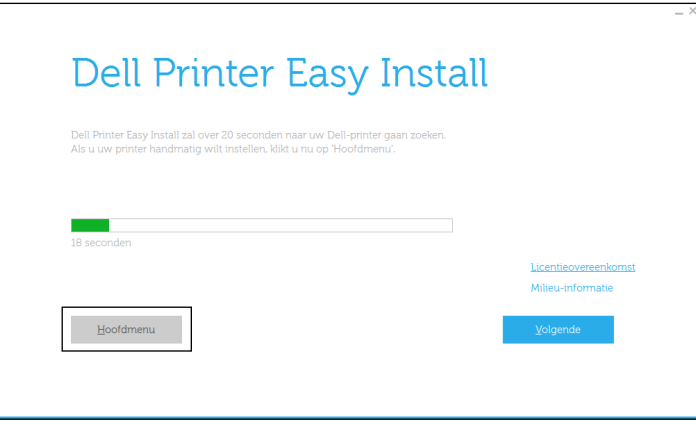

**8**

**3** Klik op **Wijzigen**.

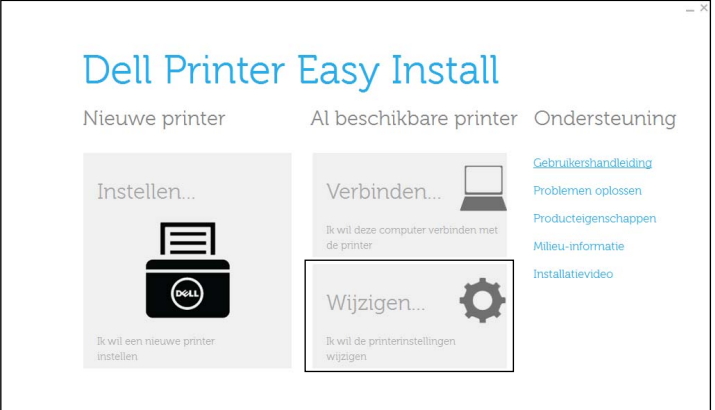

Dan verschijnt het venster **Printerconfiguratie**.

**4** Selecteer **Configureer de instellingen van het IP-adres** en klik op **Volgende**.

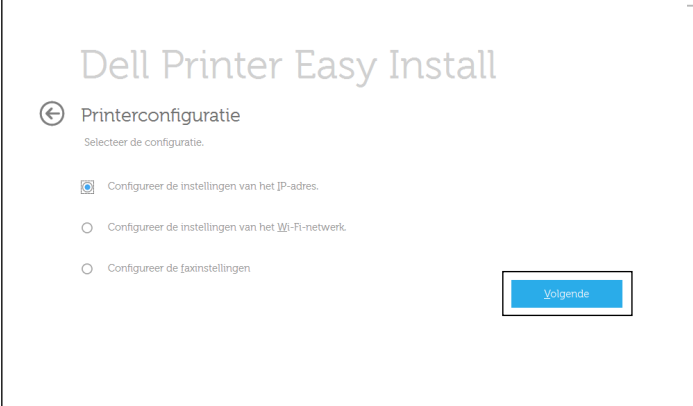

**5** Volg de instructies op het scherm.

#### **Bij gebruik van het bedieningspaneel**

Zie "[Bedieningspaneel"](#page-116-0) voor meer informatie en over het gebruik van uw bedieningspaneel.

- **1** Druk op de knop **(Informatie)**.
- **2** Tik op het tabblad Extra en tik vervolgens op Beheerinstellingen.
- **3** Tik op Netwerk.
- **4** Kies een van de volgende werkwijzen:

Wanneer de printer met behulp van de Ethernetkabel met het netwerk is verbonden:

Tik op Ethernet.

```
Wanneer de printer met behulp van draadloze verbinding met het netwerk wordt verbonden (alleen Dell Cloud 
Multifunction Printer | H815dw):
```
Tik op Wi-Fi.

- **5** Tik op IP-modus.
- **6** Tik op IPv4-modus en tik daarna op OK.
- **7** Tik op  $\blacktriangledown$  totdat TCP / IP verschijnt en tik daarna op TCP / IP.
- **8** Tik op IP-adres ophalen.
- **9** Tik op Paneel en selecteer daarna OK.
- **10** Tik op IP-adres.

De cursor komt te staan op het eerste octet van het IP-adres.

**11** Gebruik het nummerveld om het eerste octet van het IP-adres in te voeren en tik daarna op  $\blacktriangleright$ .

De cursor verspringt naar het volgende cijfer.

*C* **OPMERKING:** U kunt slechts één octet per keer invoeren en moet elke keer selecteren nadat u een octet heeft ingevoerd.

- **12** Voer de rest van de octetten in en tik daarna op OK.
- **13** Tik op Subnetmasker.
- **14** Herhaal de stappen 11 en 12 om het subnetmasker in te stellen.
- **15** Tik op Gateway-adres.
- **16** Herhaal de stappen 11 en 12 om het Gateway-adres in te stellen.
- **17** Zet de printer uit en daarna weer aan.

#### **Bij gebruik van de werkset**

- **1** Klik op **Start Alle programma's Dell Printers Dell Printer Hub** of **Dell Printer Management Tool**. Voor Windows® 10: Klik op de knop Start **Dell Printer Hub** of **Dell Printer Management Tool**.
- **2** Selecteer voor Dell Printer Hub de printer bij **Mijn printers** op het startscherm.

Selecteer voor Dell Printer Management Tool de printer die standaard weergegeven wordt, of selecteer een andere printer in de vervolgkeuzelijst in de rechterbovenhoek van het startscherm.

**3** Klik aan de linkerkant van het scherm op de snelkoppeling naar de **Werkset**.

De **Werkset** wordt geopend.

- **4** Klik op het tabblad **Printeronderhoud**.
- **5** Selecteer **TCP/IP-instellingen** uit de lijst links op de pagina. De pagina **TCP/IP-instellingen** verschijnt.
- **6** Selecteer de modus bij **IP-adresmodus** en voer de waarden in bij IP-adres, Subnetmasker en Gateway-adres.
- **7** Klik op de knop **Nieuwe instellingen toepassen** om deze instellingen van kracht te laten worden.

U kunt ook het IP-adres aan de printer toewijzen wanneer u de printerstuurprogramma's installeert met het installatieprogramma. Wanneer u de functie **Draadloze of ethernetverbinding** gebruikt en IP-adres ophalen op de printer staat ingesteld op AutoIP of DHCP, dan kunt u het IP-adres in het venster printerselectie wijzigen van 0.0.0.0 in het IP-adres van uw keuze.

## <span id="page-83-0"></span>**Verifiëren van de IP-instellingen**

U kunt met behulp van het bedieningspaneel de instellingen controleren door het systeeminstellingenrapport af te drukken of de ping-opdracht in te voeren.

#### **Controle van de instellingen met behulp van het bedieningspaneel**

- **1** Druk op de knop **(Informatie)**.
- **2** Tik op Over deze MFP.
- **3** Tik op het tabblad Netwerk.
- **4** Controleer het IP-adres dat wordt weergegeven in IP(v4)-adres.

#### **Controle van de instellingen met behulp van het systeeminstellingenrapport**

**1** Druk het systeeminstellingenrapport af.

Zie ["Rapport/Lijst](#page-186-0)" voor de details omtrent het afdrukken van een overzicht van de systeeminstellingen.

**2** Controleer of het juiste IP-adres, subnetmasker en Gateway-adres in het systeeminstellingenrapport onder **Netwerk (bekabeld)** of **Netwerk (draadloos)** staan.

Als voor het IP-adres 0.0.0.0 wordt aangegeven (de fabrieksinstelling), dan is er nog geen IP-adres toegewezen. Zie ["Een IP-adres toewijzen"](#page-80-0) als u een adres aan uw printer wilt toewijzen.

#### **Controle van de Instellingen met de ping-opdracht**

Stuur een pingverzoek naar de printer en controleer of deze reageert. Doe dit bijvoorbeeld op een netwerkcomputer door in de commandoregel het woord "ping" te tikken, gevolgd door het nieuwe IP-adres van de printer (bijvoorbeeld 192.0.2.0):

ping 192.0.2.0

Als de printer actief is op het netwerk, krijgt u een respons.

## **Papier inleggen**

**OPMERKING:** De afbeeldingen in deze handleiding zijn van de Dell™ Cloud Multifunction Printer | H815dw, tenzij anders vermeld.

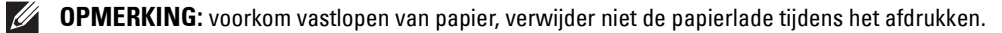

 $\mathscr{U}$ **OPMERKING:** De *Software and Documentation*-disk bevat ook video-instructies. Klik in het hoofdvenster van Dell Printer Easy Install op Installatievideo.

**1** Trek de lade ca. 200 mm uit de printer.

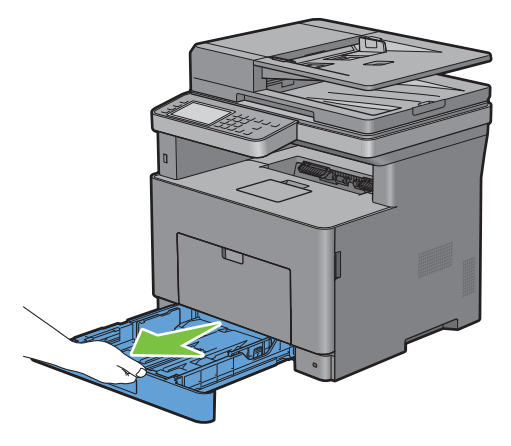

**2** Houd de lade met beide handen vast en neem de lade uit de printer.

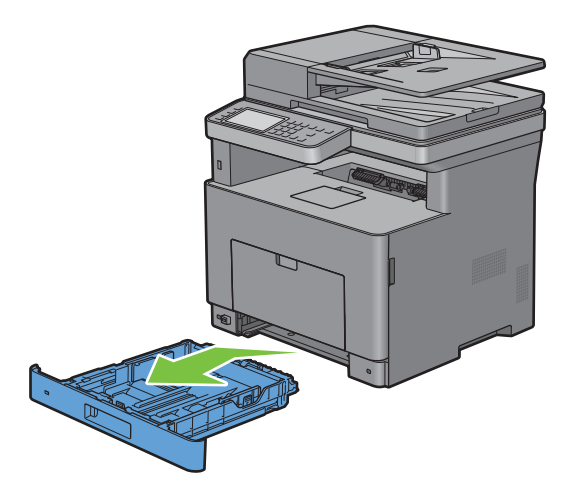

**3** Stel de papiergeleiders af.

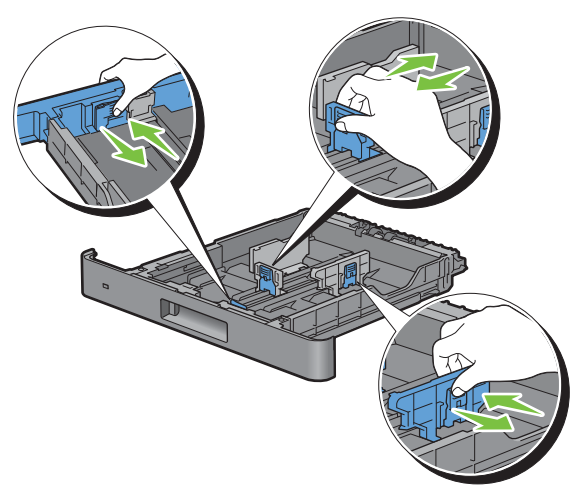

*C* OPMERKING: verleng de achterkant van de lade als u er papier van het formaat Legal in legt.

**4** Voordat u de afdrukmedia plaatst, buigt u de vellen heen en weer en waaiert u de stapel uit. Tik met de stapel op een egaal oppervlak om de vellen gelijk te leggen.

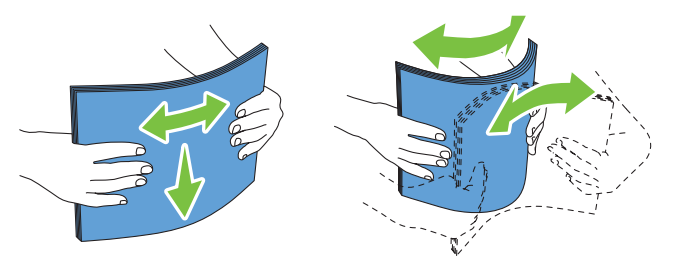

**5** Leg de afdrukmedia in de papierlade met de aanbevolen kant voor afdrukken naar boven gericht.

**OPMERKING:** controleer of de stapel niet boven het maximumstreepje in de lade uit komt. Als de lade te vol zit, kan het papier in de printer vastlopen.

**6** Lijn de breedtegeleiders uit met de randen van het papier.

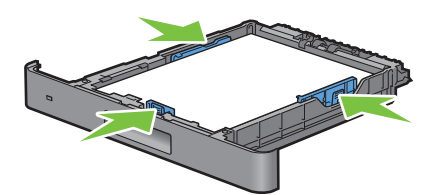

 $\mathscr{Q}_1$ 

**OPMERKING:** bij het inleggen van door de gebruiker opgegeven afdrukmedia verstelt u de breedtegeleiders en schuift u het verlengstuk van de lade uit door de lengtegeleider in te drukken en te verschuiven totdat die licht tegen de rand van het papier aan rust.

**7** Plaats de lade in de printer nadat u hebt gecontroleerd of de geleiders goed zijn afgesteld.

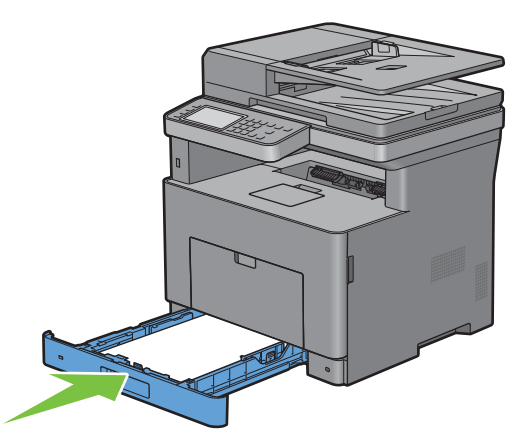

*C* OPMERKING: wanneer de voorkant van de lade is verlengd steekt deze uit de printer wanneer deze in de printer is geschoven.

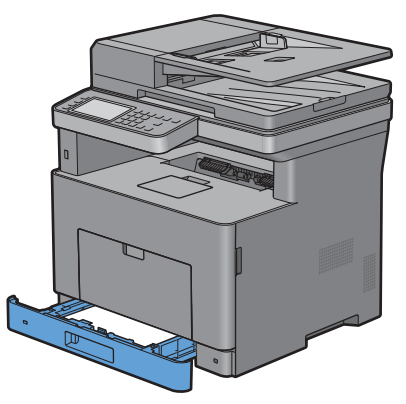

**8** Tik op het touch-paneel op Formaat.

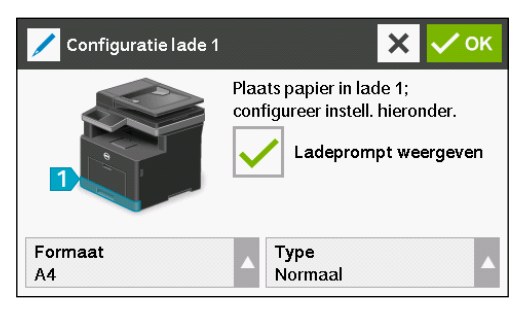

*OPMERKING:* Stel hetzelfde papierformaat en-type in als het papier dat wordt geladen. Er kan een fout optreden als het ingestelde papierformaat of -type verschilt van het geladen papier.

- **9** Selecteer  $\blacktriangledown$  tot het gewenste papierformaat verschijnt en selecteer daarna het gewenste papierformaat.
- **10** Tik op Type.
- **11** Selecteer  $\overline{\blacktriangledown}$  tot de gewenste papiersoort verschijnt en selecteer daarna de gewenste papiersoort.
- **12** Selecteer OK.

# **10**

## **De printerstuurprogramma's op Windows® computers installeren**

**OPMERKING:** De afbeeldingen in deze handleiding zijn van de Dell™ Cloud Multifunction Printer | H815dw, tenzij anders vermeld.

### **De status vóór installatie Printerdriver bepalen**

Voordat u het printerstuurprogramma op uw computer installeert, kijkt u wat het IP-adres is van uw printer door een van procedures uit ["Verifiëren van de IP-instellingen"](#page-83-0) uit te voeren.

#### **De firewallinstellingen wijzigen voordat uw printer geïnstalleerd wordt**

Als u een van de volgende besturingssystemen gebruikt, moet u de firewallinstellingen wijzigen voordat u de Dell™ printersoftware installeert:

- Microsoft<sup>®</sup> Windows Vista<sup>®</sup>
- Windows $^{\circledR}$  7
- Windows® 8
- Windows® 8.1
- Windows Server® 2008
- Windows Server® 2008 R2
- Windows Server® 2012
- Windows Server<sup>®</sup> 2012 R2
- Windows<sup>®</sup>  $10$

De volgende procedure gebruikt Windows® 7 als voorbeeld.

- **1** Plaats de Software and Documentation-disk in uw computer.
- **2** Klik op **Start Configuratiescherm**.
- **3** Selecteer **Systeem en beveiliging**.
- **4** Klik op **Een programma via Windows Firewall toestaan**.
- **5** Klik op **Instellingen wijzigen Een ander programma toestaan**.
- **6** Vink **Bladeren** aan.
- **7** Typ D:\setup.exe (D is de letter van het optische station) in het tekstvak **Bestandsnaam** en klik daarna op **Openen**.
- **8** Klik op **Toevoegen** en klik daarna op **OK**.

## <span id="page-88-0"></span>**Dell Printer Easy Install starten**

**1** Plaats de bij de printer geleverde Software and Documentation-disk in de computer. Het programma **Dell Printer Easy Install** wordt automatisch geopend.

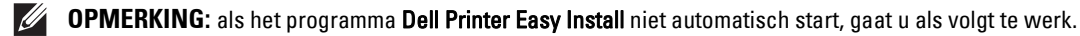

Voor Windows Server® 2008 en Windows Server® 2008 R2

Klik op **Start Uitvoeren**, typ D:\setup.exe (D is daarbij de stationsletter van de optische drive) in het dialoogvenster Uitvoeren in en klik daarna op **OK**.

Voor Windows Vista® en Windows® 7

Klik op **Start Alle programma's Bureau-accessoires Uitvoeren**, typ D:\setup.exe (D is daarbij de stationsletter van de optische drive) in het dialoogvenster Uitvoeren en klik op **OK**.

Voor Windows® 8, Windows® 8.1, Windows Server® 2012 en Windows Server® 2012 R2

Wijs naar de rechterbovenhoek of rechteronderhoek van het scherm en klik vervolgens op **Zoeken**  $\rightarrow$  Typ Uitvoeren in het zoekvak, klik op **Apps** (alleen voor Windows® 8 en Windows Server® 2012), en klik vervolgens op **Uitvoeren** Typ D:\setup.exe (waarbij D de stationsletter is van het optische station) en klik vervolgens op **OK**. Voor Windows® 10

Klik met de rechtermuisknop op de startknop en klik vervolgens op Uitvoeren  $\rightarrow$  Type D: \setup.exe (waarbij D de stationsletter is van het optische station) en klik vervolgens op **OK**.

**2** Klik op **Hoofdmenu**.

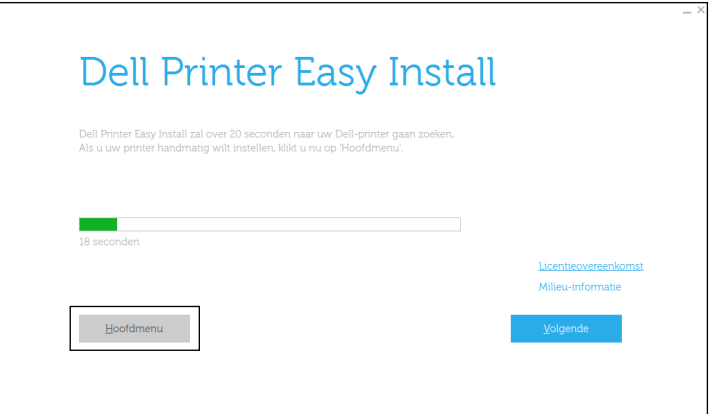

Het venster met het hoofdmenu verschijnt.

## **Configuratie USB-kabelverbinding**

 $\mathscr{Q}$ **OPMERKING:** raadpleeg "[Configuratie netwerkverbinding](#page-93-0)" voor het aansluiten van de printer op een netwerk.

#### **Voor het installeren van PCL-, PS- en Fax-printerstuurprogramma**

- **1** Start het programma **Dell Printer Easy Install** aan de hand van de procedures in "[Dell Printer Easy Install starten](#page-88-0)".
- **2** Klik in het hoofdvenster van **Dell Printer Easy Install** op **Verbinden**.

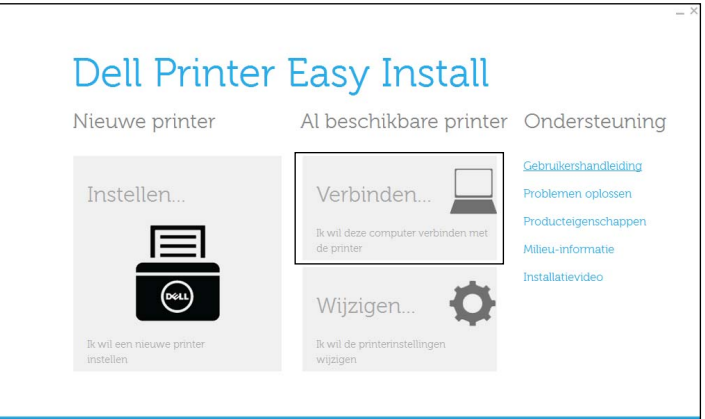

**3** Selecteer **USB-kabelverbinding** en klik dan op **Volgende**.

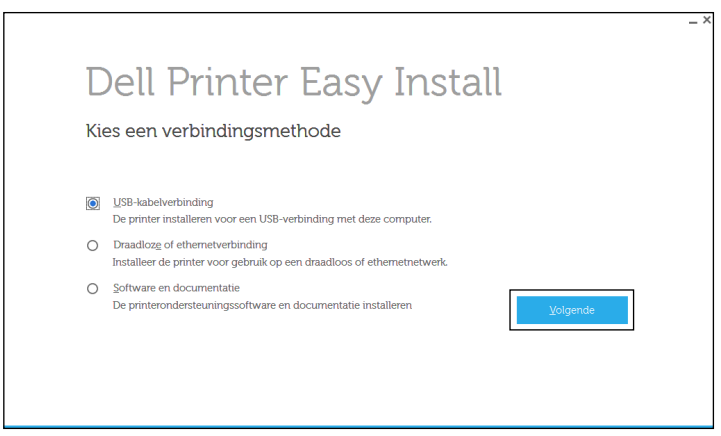

**4** Volg de aanwijzingen op het scherm om de computer en de printer met elkaar te verbinden via een USB-kabel en zet vervolgens de printer aan.

De Plug and Play-installatie start en de installatiesoftware gaat automatisch door naar de volgende pagina.

- **5** Selecteer of **Typische installatie (aanbevolen)** of **Aangepaste installatie** uit de installatiewizard en klik daarna op **Volgende**. Als u kiest voor **Aangepaste installatie**, kunt u zelf precies de software kiezen die u wilt installeren.
- **6** Klik op **Voltooien** en sluit het wizard-hulpprogramma af wanneer het scherm **Gereed om af te drukken!** verschijnt. Als u de installatie wilt controleren, klikt u op **Testpagina afdrukken** voordat u op **Voltooien** klikt.

#### **Voor het installeren van XML Paper Specification (XPS) printerstuurprogramma**

**OPMERKING:** Het XML Paper Specification (XPS) printerstuurprogramma wordt ondersteund door Windows Vista® of recenter.

**OPMERKING:** wanneer u gebruik maakt van Windows Vista® of Windows Server® 2008, dan moet u Service Pack 2 of hoger  $\mathscr{Q}$ installeren en daarna de Windows® Platform-update (KB971644). De update (KB971644) is beschikbaar op de downloadpagina van Windows Update.

#### **Windows Vista® of Windows Vista® 64-bit Edition**

**1** Breng de bestanden in het volgende zip-bestand over naar de gewenste locatie.

D:\Drivers\XPS\Win\_7Vista\XPS-V3\_H815dw\_S2815dn.zip (D is daarbij de stationsletter van de optische drive)

- **2** Klik op Start  $\rightarrow$  Configuratiescherm  $\rightarrow$  Hardware en geluiden  $\rightarrow$  Printers.
- **3** Klik op **Een printer toevoegen**.
- **4** Klik op **Een lokale printer toevoegen**.
- **5** Selecteer de poort die is aangesloten op dit product en klik op **Volgende**.
- **6** Klik op **Bladeren** om het dialoogvenster **Installeren vanaf schijf** te openen.
- **7** Klik op **Bladeren** en selecteer de het inf-bestand in de map die u in stap 1 hebt uitgepakt.
- **8** Klik op **OK**.
- **9** Selecteer de naam van uw printer en klik op **Volgende**.
- **10** Als u de printernaam wilt wijzigen, typt u de printernaam in het vak **Printernaam** en klikt u op **Volgende**. Als u deze printer wilt gebruiken als de standaardprinter, schakelt u het keuzevakje onder **Printernaam** in en klikt op **Volgende**.

Het installeren begint.

Als het dialoogvenster **Gebruikersaccountbeheer** verschijnt, klikt u op **Doorgaan**.

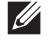

*C* OPMERKING: als u de beheerder op de computer bent, klikt u op Doorgaan; anders neemt u contact op met de beheerder om door te gaan met de gewenste actie.

- **11** Na voltooiing van de installatie van het stuurprogramma, klikt u op **Een testpagina afdrukken** om de installatie te controleren.
- **12** Klik op **Finish**.

**Windows Server® 2008 of Windows Server® 2008 64-bit Edition**

#### **COPMERKING: u** moet zich aanmelden als beheerder.

**1** Breng de bestanden in het volgende zip-bestand over naar de gewenste locatie.

D:\Drivers\XPS\Win\_7Vista\XPS-V3\_H815dw\_S2815dn.zip (D is daarbij de stationsletter van de optische drive)

- **2** Klik op Start  $\rightarrow$  Configuratiescherm  $\rightarrow$  Hardware en geluiden  $\rightarrow$  Printers.
- **3** Klik op **Een printer toevoegen**.
- **4** Klik op **Een lokale printer toevoegen**.
- **5** Selecteer de poort die is aangesloten op dit product en klik op **Volgende**.
- **6** Klik op **Bladeren** om het dialoogvenster **Installeren vanaf schijf** te openen.
- **7** Klik op **Bladeren** en selecteer de het inf-bestand in de map die u in stap 1 hebt uitgepakt.
- **8** Klik op **OK**.
- **9** Selecteer de naam van uw printer en klik op **Volgende**.
- **10** Als u de printernaam wilt wijzigen, typt u de printernaam in het vak **Printernaam** en klikt u op **Volgende**. Als u deze printer wilt gebruiken als de standaardprinter, schakelt u het keuzevakje **Stel deze printer in als de standaardprinter** in en klikt u op **Volgende**.
- **11** Als u de enige bent die deze printer gebruikt, selecteert u **Deze printer niet delen**. Als u de printer wel deelt, selecteert u **Deze printer delen zodat anderen in het netwerk deze printer kunnen vinden en gebruiken**.
- **12** Klik op **Volgende**.

Het installeren begint.

- **13** Na voltooiing van de installatie van het stuurprogramma, klikt u op **Een testpagina afdrukken** om de installatie te controleren.
- **14** Klik op **Finish**.

#### **Windows® 7, Windows® 7 64-bit Edition of Windows Server® 2008 R2**

**1** Breng de bestanden in het volgende zip-bestand over naar de gewenste locatie.

D:\Drivers\XPS\Win\_7Vista\XPS-V3\_H815dw\_S2815dn.zip (D is daarbij de stationsletter van de optische drive)

- **2** Klik op **Start Apparaten en printers**.
- **3** Klik op **Een printer toevoegen**.

Als u Windows Server® 2008 R2 gebruikt, klikt u op **Een lokale printer of netwerkprinter toevoegen als administrator**.

Als het dialoogvenster **Gebruikersaccountbeheer** verschijnt, klikt u op **Ja**.

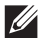

*C* OPMERKING: als u de beheerder op de computer bent, klikt u op Ja; anders neemt u contact op met de beheerder om door te gaan met de gewenste actie.

**4** Klik op **Een lokale printer toevoegen**.

- **5** Selecteer de poort die is aangesloten op dit product en klik op **Volgende**.
- **6** Klik op **Bladeren** om het dialoogvenster **Installeren vanaf schijf** te openen.
- **7** Klik op **Bladeren** en selecteer de het inf-bestand in de map die u in stap 1 hebt uitgepakt.
- **8** Klik op **OK**.
- **9** Selecteer de naam van uw printer en klik op **Volgende**.
- **10** Als u de printernaam wilt wijzigen, typt u de printernaam in het vak **Printernaam** en klikt u op **Volgende**. Het installeren begint.
- **11** Als u de enige bent die deze printer gebruikt, selecteert u **Deze printer niet delen**. Als u de printer wel deelt, selecteert u **Deze printer delen zodat anderen in het netwerk deze printer kunnen vinden en gebruiken**.
- **12** Klik op **Volgende**.
- **13** Na voltooiing van de installatie van het stuurprogramma, klikt u op **Een testpagina afdrukken** om de installatie te controleren. Als u deze printer wilt gebruiken als de standaardprinter, schakelt u het selectievakje **Stel deze printer in als de standaardprinter** in.
- **14** Klik op **Finish**.

#### **Windows® 8, Windows® 8 64-bit Edition, Windows® 8.1, Windows® 8.1 64-bit Edition, Windows Server® 2012 of Windows Server® 2012 R2**

**1** Breng de bestanden in het volgende zip-bestand over naar de gewenste locatie.

D:\Drivers\XPS\Win\_8\XPS-V4\_H815dw\_S2815dn.zip (D is daarbij de stationsletter van de optische drive)

- **2** Klik in het bureaublad met de rechtermuisknop op de linkeronderhoek van het scherm en klik vervolgens op **Configuratiescherm**.
- **3** Klik op **Hardware en geluiden** (**Hardware** voor Windows Server® 2012/Windows Server® 2012 R2) **Apparaten**  en printers  $\rightarrow$  Een printer toevoegen.
- **4** Klik op **De printer die ik wil selecteren staat niet in de lijst**.
- **5** Selecteer **Een lokale printer of een netwerkprinter toevoegen met handmatige instellingen** en klik vervolgens op **Volgende**.
- **6** Selecteer de poort die is verbonden met uw printer en klik op **Volgende**.
- **7** Klik op **Bladeren** om het dialoogvenster **Installeren vanaf schijf** te openen.
- **8** Klik op **Bladeren** en selecteer de het inf-bestand in de map die u in stap 1 hebt uitgepakt.
- **9** Klik op **OK**.
- **10** Selecteer de naam van uw printer en klik op **Volgende**.
- **11** Als u de printernaam wilt wijzigen, typt u de printernaam in het vak **Printernaam** en klikt u op **Volgende**. Het installeren begint.
- **12** Als u de enige bent die deze printer gebruikt, selecteert u **Deze printer niet delen**. Als u de printer wel deelt, selecteert u **Deze printer delen zodat anderen op het netwerk hem kunnen vinden en gebruiken**. Klik op **Volgende**.
- **13** Na voltooiing van de installatie van het stuurprogramma, klikt u op **Een testpagina afdrukken** om de installatie te controleren. Als u deze printer wilt gebruiken als de standaardprinter, schakelt u het selectievakje **Stel deze printer in als de standaardprinter** in.
- **14** Klik op **Finish**.

#### **Windows® 10**

**1** Breng de bestanden in het volgende zip-bestand over naar de gewenste locatie.

D:\Drivers\XPS\Win\_8\XPS-V4\_H815dw\_S2815dn.zip (D is daarbij de stationsletter van de optische drive)

- **2** Klik met de rechtermuisknop op de knop Start en klik vervolgens op **Configuratiescherm**.
- **3** Click **Hardware en geluiden**  $\rightarrow$  Apparaten en printers  $\rightarrow$  Een printer toevoegen.
- **4** Klik op **De printer die ik wil selecteren staat niet in de lijst**.
- **5** Selecteer **Een lokale printer of een netwerkprinter toevoegen met handmatige instellingen** en klik vervolgens op **Volgende**.
- **6** Selecteer de poort die is aangesloten op dit product en klik op **Volgende**.
- **7** Klik op **Bladeren** om het dialoogvenster **Installeren vanaf schijf** te openen.
- **8** Klik op **Bladeren** en selecteer de het inf-bestand in de map die u in stap 1 hebt uitgepakt.
- **9** Klik op **OK**.
- **10** Selecteer de naam van uw printer en klik op **Volgende**.
- **11** Als u de printernaam wilt wijzigen, typt u de printernaam in het vak **Printernaam** en klikt u op **Volgende**. Het installeren begint.
- **12** Als u de enige bent die deze printer gebruikt, selecteert u **Deze printer niet delen**. Als u de printer wel deelt, selecteert u **Deze printer delen zodat anderen op het netwerk hem kunnen vinden en gebruiken**. Klik op **Volgende**.
- **13** Na voltooiing van de installatie van het stuurprogramma, klikt u op **Een testpagina afdrukken** om de installatie te controleren. Als u deze printer wilt gebruiken als de standaardprinter, schakelt u het selectievakje **Stel deze printer in als de standaardprinter** in.
- **14** Klik op **Finish**.

### <span id="page-93-0"></span>**Configuratie netwerkverbinding**

**OPMERKING:** als u deze printer in een Linux-omgeving wilt gebruiken, dient u een Linux-stuurprogramma te installeren. Zie "[De printerstuurprogramma's op Linux-computers installeren \(CUPS\)](#page-106-0)" voor meer informatie over de installatie en het gebruik daarvan.

#### **Voor het installeren van PCL-, PS- en Fax-printerstuurprogramma**

- **1** Start het programma **Dell Printer Easy Install** aan de hand van de procedures in "[Dell Printer Easy Install starten](#page-88-0)".
- **2** Klik in het hoofdvenster van **Dell Printer Easy Install** op **Verbinden**.

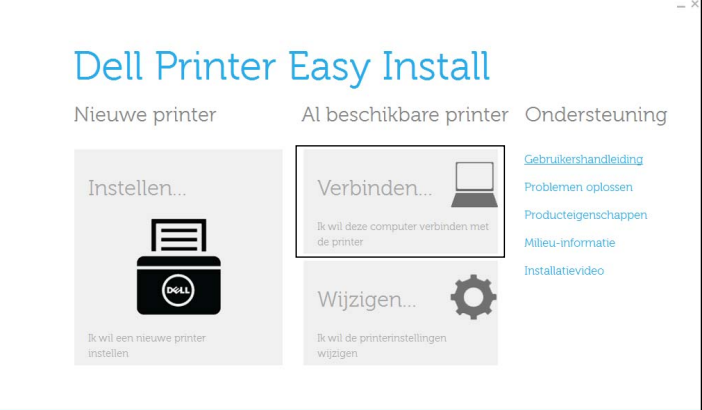

**3** Selecteer **Draadloze of ethernetverbinding** en klik op **Volgende**.

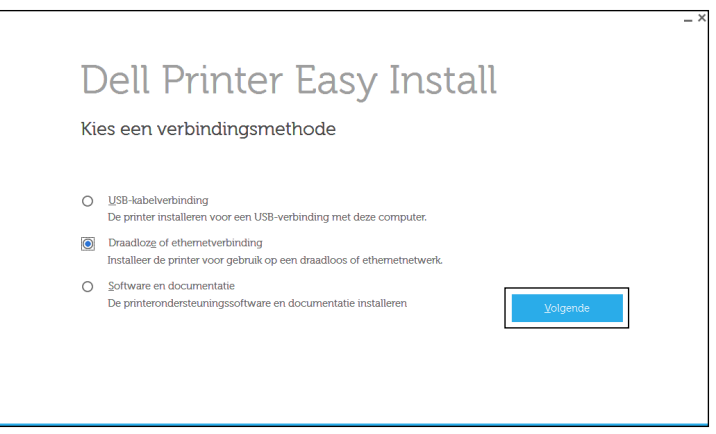

**4** Selecteer de printer die u wilt installeren uit de printerlijst en klik op **Volgende**. Als de printer van uw keuze niet in de lijst staat vermeld, vernieuwt u de lijst door op de knop (Vernieuwen) te klikken of u klikt op **Voeg de printer handmatig toe** zodat u zelf een printer aan de lijst kunt toevoegen. Op dit punt kunt u het IP-adres en de poortnaam invoeren.

Als u deze printer hebt geïnstalleerd op de servercomputer, schakelt u het keuzevakje **Ik ben deze printer aan het installeren op de server** in.

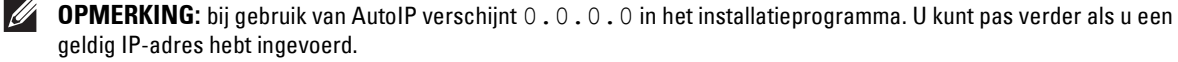

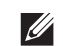

**OPMERKING:** Als Windows Security Alert in deze stap wordt weergegeven, selecteert u Blokkering opheffen of Toegang toestaan en voltooit u de procedure.

- **5** Kies de printerinstellingen en klik op **Volgende**.
	- **a** Voer de printernaam in.
	- **b** Als u de printer als standaardprinter wilt instellen, schakelt u het keuzevakje **Stel deze printer in als de standaardprinter** in.
	- **c** Wanneer u het PostScript 3 Compatible-stuurprogramma wilt installeren, schakelt u het keuzevakje **PS-driver** in.

Wanneer u het faxstuurprogramma wilt installeren, schakelt u het keuzevakje **Fax-driver** in.

- **d** Als u wilt dat andere gebruikers van dit netwerk de printer kunnen gebruiken, selecteert u **Deel deze printer met andere computers op het netwerk** en voert u een voor iedereen te herkennen naam voor de printer in.
- **6** Selecteer de software en de documentatie die u wilt installeren en klik op **Installeren**. Als u de installatiebestemming wilt wijzigen, klikt u op **Geef de bestemmingsmap op** en geeft u een nieuwe locatie op.
- **7** Klik op **Voltooien** en sluit het wizard-hulpprogramma af wanneer het scherm **Gereed om af te drukken!** verschijnt. Als u de installatie wilt controleren, klikt u op **Testpagina afdrukken** voordat u op **Voltooien** klikt.

#### **Voor het installeren van XML Paper Specification (XPS) printerstuurprogramma**

**OPMERKING:** Het XML Paper Specification (XPS) printerstuurprogramma wordt ondersteund door Windows Vista® of recenter.

#### **Windows Vista® of Windows Vista® 64-bit Edition**

**1** Breng de bestanden in het volgende zip-bestand over naar de gewenste locatie.

D:\Drivers\XPS\Win\_7Vista\XPS-V3\_H815dw\_S2815dn.zip (D is daarbij de stationsletter van de optische drive)

- **2** Klik op Start  $\rightarrow$  Configuratiescherm  $\rightarrow$  Hardware en geluiden  $\rightarrow$  Printers.
- **3** Klik op **Een printer toevoegen**.
- **4** Klik op **Netwerkprinter**, **draadloze printer of Bluetooth-printer toevoegen**.
- **5** Selecteer de printer of klik op **Volgende**, of klik op **De printer die ik wil gebruiken, staat niet in de lijst**.
- **6** Selecteer **Een printer toevoegen met gebruik van een TCP/IP-adres of hostnaam** en klik vervolgens op **Volgende**.
- **7** Selecteer **TCP/IP-apparaat** in **Apparaattype**, typ het IP-adres bij **Hostnaam of IP-adres** en klik dan op **Volgende**. Als het dialoogvenster **Gebruikersaccountbeheer** verschijnt, klikt u op **Doorgaan**.

*C* OPMERKING: als u de beheerder op de computer bent, klikt u op Doorgaan; anders neemt u contact op met de beheerder om door te gaan met de gewenste actie.

- **8** Klik op **Bladeren** om het dialoogvenster **Installeren vanaf schijf** te openen.
- **9** Klik op **Bladeren** en selecteer de het inf-bestand in de map die u in stap 1 hebt uitgepakt.
- **10** Klik op **OK**.
- **11** Selecteer de naam van uw printer en klik op **Volgende**.
- **12** Als u de printernaam wilt wijzigen, typt u de printernaam in het vak **Printernaam** en klikt u op **Volgende**. Als u deze printer wilt gebruiken als de standaardprinter, schakelt u het keuzevakje **Stel deze printer in als de standaardprinter** in en klikt u op **Volgende**.

Het installeren begint.

- **13** Na voltooiing van de installatie van het stuurprogramma, klikt u op **Een testpagina afdrukken** om de installatie te controleren.
- **14** Klik op **Finish**.

**Windows Server® 2008 of Windows Server® 2008 64-bit Edition**

*C* OPMERKING: **u** moet zich aanmelden als beheerder.

**1** Breng de bestanden in het volgende zip-bestand over naar de gewenste locatie.

D:\Drivers\XPS\Win\_7Vista\XPS-V3\_H815dw\_S2815dn.zip (D is daarbij de stationsletter van de optische drive)

- **2** Klik op Start  $\rightarrow$  Configuratiescherm  $\rightarrow$  Hardware en geluiden  $\rightarrow$  Printers.
- **3** Klik op **Een printer toevoegen**.
- **4** Klik op **Netwerkprinter**, **draadloze printer of Bluetooth-printer toevoegen**.
- **5** Selecteer de printer of klik op **Volgende**, of klik op **De printer die ik wil gebruiken, staat niet in de lijst**. Als u een printer selecteert, gaat u naar stap 8.

Als u op **De printer die ik wil gebruiken, staat niet in de lijst** klikt, gaat u naar stap 6.

- **6** Selecteer **Een printer toevoegen met gebruik van een TCP/IP-adres of hostnaam** en klik vervolgens op **Volgende**.
- **7** Selecteer **TCP/IP-apparaat** in **Apparaattype**, **typ** het IP-adres bij **Hostnaam of IP-adres** en klik dan op **Volgende**. Als het dialoogvenster **Gebruikersaccountbeheer** verschijnt, klikt u op **Doorgaan**.

**OPMERKING:** als u de beheerder op de computer bent, klikt u op Doorgaan; anders neemt u contact op met de beheerder  $\mathscr{A}$ om door te gaan met de gewenste actie.

- **8** Klik op **Bladeren** om het dialoogvenster **Installeren vanaf schijf** te openen.
- **9** Klik op **Bladeren** en selecteer de het inf-bestand in de map die u in stap 1 hebt uitgepakt.
- **10** Klik op **OK**.
- **11** Selecteer de naam van uw printer en klik op **Volgende**.
- **12** Als u de printernaam wilt wijzigen, typt u de printernaam in het vak **Printernaam** en klikt u op **Volgende**. Als u deze printer wilt gebruiken als de standaardprinter, schakelt u het keuzevakje **Stel deze printer in als de standaardprinter** in en klikt u op **Volgende**.
- **13** Als u de enige bent die deze printer gebruikt, selecteert u **Deze printer niet delen**. Als u de printer wel deelt, selecteert u **Deze printer delen zodat anderen in het netwerk deze printer kunnen vinden en gebruiken**.
- **14** Klik op **Volgende**.

Het installeren begint.

**15** Na voltooiing van de installatie van het stuurprogramma, klikt u op **Een testpagina afdrukken** om de installatie te controleren.

**16** Klik op **Finish**.

#### **Windows Server® 2008 R2**

**1** Breng de bestanden in het volgende zip-bestand over naar de gewenste locatie.

D:\Drivers\XPS\Win\_7Vista\XPS-V3\_H815dw\_S2815dn.zip (D is daarbij de stationsletter van de optische drive)

- **2** Klik op **Start Apparaten en printers**.
- **3** Klik op **Een printer toevoegen**.
- **4** Klik op **Netwerkprinter**, **draadloze printer of Bluetooth-printer toevoegen**.
- **5** Selecteer de printer of klik op **Volgende**, of klik op **De printer die ik wil gebruiken, staat niet in de lijst**.

 $\mathscr{U}$ **OPMERKING:** als u op De printer die ik wil gebruiken, staat niet in de lijst klikt, wordt het venster Een printer op naam of op TCP/IP-adres zoeken weergegeven. Zoek op het scherm uw printer op.

Als het dialoogvenster **Gebruikersaccountbeheer** verschijnt, klikt u op **Doorgaan**.

*C* OPMERKING: als u de beheerder op de computer bent, klikt u op Doorgaan; anders neemt u contact op met de beheerder om door te gaan met de gewenste actie.

- **6** Klik op **Bladeren** om het dialoogvenster **Installeren vanaf schijf** te openen.
- **7** Klik op **Bladeren** en selecteer de het inf-bestand in de map die u in stap 1 hebt uitgepakt.
- **8** Klik op **OK**.
- **9** Selecteer de naam van uw printer en klik op **Volgende**.
- **10** Als u de printernaam wilt wijzigen, typt u de printernaam in het vak **Printernaam** en klikt u op **Volgende**.

Als u deze printer wilt gebruiken als de standaardprinter, schakelt u het keuzevakje **Stel deze printer in als de standaardprinter** in en klikt u op **Volgende**.

- **11** Als u de enige bent die deze printer gebruikt, selecteert u **Deze printer niet delen**. Als u de printer wel deelt, selecteert u **Deze printer delen zodat anderen in het netwerk deze printer kunnen vinden en gebruiken**.
- **12** Klik op **Volgende**.

Het installeren begint.

- **13** Na voltooiing van de installatie van het stuurprogramma, klikt u op **Een testpagina afdrukken** om de installatie te controleren.
- **14** Klik op **Finish**.

#### **Windows® 7 of Windows® 7 64-bit Edition**

**1** Breng de bestanden in het volgende zip-bestand over naar de gewenste locatie.

D:\Drivers\XPS\Win\_7Vista\XPS-V3\_H815dw\_S2815dn.zip (D is daarbij de stationsletter van de optische drive)

- **2** Klik op **Start Apparaten en printers**.
- **3** Klik op **Een printer toevoegen**.
- **4** Klik op **Netwerkprinter**, **draadloze printer of Bluetooth-printer toevoegen**.
- **5** Selecteer de printer of klik op **Volgende**, of klik op **De printer die ik wil gebruiken, staat niet in de lijst**. Als u een printer selecteert, gaat u naar stap 8.

Als u op **De printer die ik wil gebruiken, staat niet in de lijst** klikt, gaat u naar stap 6.

- **6** Selecteer **Een printer toevoegen met gebruik van een TCP/IP-adres of hostnaam** en klik vervolgens op **Volgende**.
- **7** Selecteer **TCP/IP-apparaat** in **Apparaattype**, typ het IP-adres bij **Hostnaam of IP-adres** en klik dan op **Volgende**. Als het dialoogvenster **Gebruikersaccountbeheer** verschijnt, klikt u op **Ja**.

 $\mathscr{U}$ **OPMERKING:** als u de beheerder op de computer bent, klikt u op Ja; anders neemt u contact op met de beheerder om door te gaan met de gewenste actie.

- **8** Klik op **Bladeren** om het dialoogvenster **Installeren vanaf schijf** te openen.
- **9** Klik op **Bladeren** en selecteer de het inf-bestand in de map die u in stap 1 hebt uitgepakt.
- **10** Klik op **OK**.
- **11** Selecteer de naam van uw printer en klik op **Volgende**.
- **12** Als u de printernaam wilt wijzigen, typt u de printernaam in het vak **Printernaam** en klikt u op **Volgende**. Het installeren begint.
- **13** Als u de enige bent die deze printer gebruikt, selecteert u **Deze printer niet delen**. Als u de printer wel deelt, selecteert u **Deze printer delen zodat anderen in het netwerk deze printer kunnen vinden en gebruiken**.
- **14** Klik op **Volgende**.
- **15** Na voltooiing van de installatie van het stuurprogramma, klikt u op **Een testpagina afdrukken** om de installatie te controleren. Als u deze printer wilt gebruiken als de standaardprinter, schakelt u het selectievakje **Stel deze printer in als de standaardprinter** in.
- **16** Klik op **Finish**.

**Windows® 8, Windows® 8 64-bit Edition, Windows® 8.1, Windows® 8.1 64-bit Edition, Windows Server® 2012 of Windows Server® 2012 R2**

**1** Breng de bestanden in het volgende zip-bestand over naar de gewenste locatie.

D:\Drivers\XPS\Win\_8\XPS-V4\_H815dw\_S2815dn.zip (D is daarbij de stationsletter van de optische drive)

- **2** Klik in het bureaublad met de rechtermuisknop op de linkeronderhoek van het scherm en klik vervolgens op **Configuratiescherm**.
- **3** Klik op **Hardware en geluiden** (**Hardware** voor Windows Server® 2012/Windows Server® 2012 R2) **Apparaten en printers Een printer toevoegen**.
- **4** Klik op **De printer die ik wil selecteren staat niet in de lijst**.
- **5** Selecteer **Een printer met behulp van een TCP/IP-adres of hostnaam toevoegen** en klik vervolgens op **Volgende**.
- **6** Selecteer **TCP/IP-apparaat** uit **Apparaattype**, voer het IP-adres in bij **Hostnaam of IP-adres** en klik daarna op **Volgende**.
- **7** Klik op **Bladeren** om het dialoogvenster **Installeren vanaf schijf** te openen.
- **8** Klik op **Bladeren** en selecteer de het inf-bestand in de map die u in stap 1 hebt uitgepakt.
- **9** Klik op **OK**.
- **10** Selecteer de naam van uw printer en klik op **Volgende**.
- **11** Als u de printernaam wilt wijzigen, typt u de printernaam in het vak **Printernaam** en klikt u op **Volgende**. Het installeren begint.
- **12** Als u de enige bent die deze printer gebruikt, selecteert u **Deze printer niet delen**. Als u de printer wel deelt, selecteert u **Deze printer delen zodat anderen op het netwerk hem kunnen vinden en gebruiken**. Klik op **Volgende**.
- **13** Na voltooiing van de installatie van het stuurprogramma, klikt u op **Een testpagina afdrukken** om de installatie te controleren. Als u deze printer wilt gebruiken als de standaardprinter, schakelt u het selectievakje **Stel deze printer in als de standaardprinter** in.

#### **14** Klik op **Finish**.

#### **Windows® 10**

**1** Breng de bestanden in het volgende zip-bestand over naar de gewenste locatie.

D:\Drivers\XPS\Win\_8\XPS-V4\_H815dw\_S2815dn.zip (D is daarbij de stationsletter van de optische drive)

- **2** Klik met de rechtermuisknop op de knop Start en klik vervolgens op **Configuratiescherm**.
- **3** Click **Hardware en geluiden**  $\rightarrow$  Apparaten en printers  $\rightarrow$  Een printer toevoegen.
- **4** Klik op **De printer die ik wil selecteren staat niet in de lijst**.
- **5** Selecteer **Een lokale printer of een netwerkprinter toevoegen met handmatige instellingen** en klik vervolgens op **Volgende**.
- **6** Selecteer de poort die is aangesloten op dit product en klik op **Volgende**.
- **7** Klik op **Bladeren** om het dialoogvenster **Installeren vanaf schijf** te openen.
- **8** Klik op **Bladeren** en selecteer de het inf-bestand in de map die u in stap 1 hebt uitgepakt.
- **9** Klik op **OK**.
- **10** Selecteer de naam van uw printer en klik op **Volgende**.
- **11** Als u de printernaam wilt wijzigen, typt u de printernaam in het vak **Printernaam** en klikt u op **Volgende**. Het installeren begint.
- **12** Als u de enige bent die deze printer gebruikt, selecteert u **Deze printer niet delen**. Als u de printer wel deelt, selecteert u **Deze printer delen zodat anderen op het netwerk hem kunnen vinden en gebruiken**. Klik op **Volgende**.
- **13** Na voltooiing van de installatie van het stuurprogramma, klikt u op **Een testpagina afdrukken** om de installatie te controleren. Als u deze printer wilt gebruiken als de standaardprinter, schakelt u het selectievakje **Stel deze printer in als de standaardprinter** in.
- **14** Klik op **Finish**.

Maak gebruik van de **Dell Printer Configuration Web Tool** om de status van uw netwerkprinter in de gaten te houden, zonder dat u uw werkplek hoeft te verlaten. U kunt de printerinstellingen bekijken en/of wijzigen, de hoeveelheid toner controleren en bevestigen dat het tijd is om verbruiksartikelen te bestellen. U kunt klikken op de koppeling Dell-benodigdheden wanneer u benodigdheden wilt bestellen.

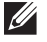

#### **COPMERKING:** de Dell Printer Configuration Web Tool is niet beschikbaar wanneer de printer rechtstreeks op een computer of een afdrukserver is aangesloten.

Om de **Dell Printer Configuration Web Tool** te kunnen starten, moet u in uw webbrowser het IP-adres typen. De printerconfiguratie verschijnt dan op uw scherm.

U kunt de **Dell Printer Configuration Web Tool** zo instellen, dat deze een e-mail stuurt wanneer de printer benodigdheden of aandacht (bij een storing) nodig heeft.

Instellen van E-mailwaarschuwing:

- **1** Start de **Dell Printer Configuration Web Tool**.
- **2** Klik op de koppeling **E-mailserver: Overzicht instellingen**.
- **3** Onder **Instellingen e-mailserver** typt u de **Primaire SMTP-gateway** en het **Antwoordadres** en typt u tevens uw emailadres of dat van de hoofdbeheerder in de e-mailkeuzelijst.
- **4** Klik op **Nieuwe instellingen toepassen**.

*C* OPMERKING: op de SMPT-server verschijnt Verbinding uitgesteld totdat printer een waarschuwing stuurt tot er een fout optreedt.

## **Instellingen opgeven voor gedeeld afdrukken**

U kunt uw via USB aangesloten printer delen met andere computers (clients) in hetzelfde netwerk.

Om uw via USB aangesloten printer te delen, dient u gedeeld afdrukken in te schakelen wanneer u de printerdriver installeert. U kunt gedeeld afdrukken ook inschakelen aan de hand van de volgende procedures.

#### <span id="page-99-0"></span>**Gedeeld afdrukken inschakelen op de computer**

#### **Windows Server® 2003 of Windows Server® 2003 x64 Edition**

- **1** Klik op **Start Printers en faxapparaten**.
- **2** Klik met de rechtermuisknop op het printerpictogram en selecteer **Eigenschappen**.
- **3** Op het tabblad **Delen** schakelt u het keuzevakje **Deze printer delen** in en u geeft een naam op in het testvakje **Sharenaam**.
- **4** Klik op **Extra stuurprogramma's**, selecteer de besturingssystemen van alle netwerkclients die op deze printer afdrukken en klik op **OK**.
- **5** Klik op **OK**.

Als er bestanden ontbreken, wordt u gevraagd de cd van het server-besturingssysteem te plaatsen.

#### **Windows Vista® of Windows Vista® 64-bit Edition**

- **1** Klik op Start  $\rightarrow$  Configuratiescherm  $\rightarrow$  Hardware en geluiden  $\rightarrow$  Printers.
- **2** Klik met de rechtermuisknop op dit printerpictogram en selecteer **Delen**.
- **3** Klik op de knop **Opties voor delen wijzigen**.

Het bericht **Uw toestemming is nodig om te kunnen doorgaan** verschijnt.

- **4** Klik op **Doorgaan**.
- **5** Selecteer het keuzevakje **Deze printer delen**, en geef een naam op in het testvakje **Sharenaam**.
- **6** Klik op **Extra stuurprogramma's**, selecteer de besturingssystemen van alle netwerkclients die op deze printer afdrukken en klik op **OK**.
- **7** Klik op **OK**.

#### **Windows Server® 2008 of Windows Server® 2008 64-bit Edition**

- **1** Klik op Start $\rightarrow$  Configuratiescherm  $\rightarrow$  Printers.
- **2** Klik met de rechtermuisknop op dit printerpictogram en selecteer **Delen**.
- **3** Als dit er is, klikt u op **Opties voor delen wijzigen**.
- **4** Selecteer het keuzevakje **Deze printer delen**, en geef een naam op in het testvakje **Sharenaam**.
- **5** Klik op **Extra stuurprogramma's**, selecteer de besturingssystemen van alle netwerkclients die op deze printer afdrukken en klik op **OK**.
- **6** Klik op **OK**.

#### **Windows® 7, Windows® 7 64-bit Edition of Windows Server® 2008 R2**

- **1** Klik op **Start Apparaten en printers**.
- **2** Klik met de rechtermuisknop op het printerpictogram en selecteer **Printereigenschappen**.
- **3** Klik op het tabblad **Delen** op **Opties voor delen wijzigen** als deze optie er is.

Selecteer het keuzevakje **Deze printer delen**, en geef een naam op in het testvakje **Sharenaam**.

- **4** Klik op **Extra stuurprogramma's**, selecteer de besturingssystemen van alle netwerkclients die op deze printer afdrukken en klik op **OK**.
- **5** Klik op **Toepassen** en klik vervolgens op **OK**.

#### **Windows® 8, Windows® 8 64-bit Edition, Windows® 8.1, Windows® 8.1 64-bit Edition, Windows Server® 2012 of Windows Server® 2012 R2, of Windows® 10**

**1** Klik op het bureaublad met de rechtermuisknop in de linkeronderhoek van het scherm en klik vervolgens op **Configuratiescherm Hardware en geluiden** (**Hardware** voor Windows Server® 2012/Windows Server® 2012  $R2) \rightarrow$  Apparaten en printers.

Voor Windows® 10:

Klik met de rechtermuisknop op de startknop en klik vervolgens op **Configuratiescherm Hardware en geluiden Apparaten en printers**.

- **2** Klik met de rechtermuisknop op het printerpictogram en selecteer **Printereigenschappen**.
- **3** Klik op het tabblad **Delen** op **Opties voor delen wijzigen** als deze optie er is.
- **4** Selecteer het keuzevakje **Deze printer delen**, en geef een naam op in het testvakje **Sharenaam**.
- **5** Klik op **Extra stuurprogramma's**, selecteer de besturingssystemen van alle netwerkclients die deze printer gebruikt en klik op **OK**.
- **6** Klik op **Toepassen** en klik vervolgens op **OK**.

#### **De gedeelde printer controleren**

Controleer of de printer goed wordt gedeeld:

- Controleer of het printerobject in de map **Printers** of **Printers en faxapparaten** of **Apparaten en printers** aangeeft dat deze printer wordt gedeeld. Het pictogram voor delen staat onder het printerpictogram.
- Ga op een netwerk-client naar **Netwerk** of **Mijn netwerklocaties**. Zoek de hostnaam van de server op en kijk of de gedeelde naam die u voor de printer hebt gekozen, wordt weergegeven.

Als u heeft gecontroleerd of de printer gedeeld is, gebruikt u methodes zoals Windows® Point-and-Print om de gedeelde printer via een netwerk-client te gebruiken.

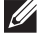

**OPMERKING:** wanneer de bits-versie van het besturingssysteem (32/64 bits) van een afdrukserver verschilt van die van een client-computer, dan moet u het printerstuurprogramma voor de client-computerversie handmatig toevoegen op de server. Anders kan de printerdriver niet op de client-computer worden geïnstalleerd met methodes zoals Point-and-Print. Wanneer de afdrukserver bijvoorbeeld draait onder de Windows Vista® 32 bits-versie, terwijl de client-computer onder de Windows® 7 64 bits-versie draait, dan moet u onderstaande aanwijzingen volgen om het printerstuurprogramma voor de 64 bits-client tevens op de 32 bits-server te installeren.

**a** Klik op de optie **Extra stuurprogramma's** in het scherm voor het delen van printers.

Zie ["Gedeeld afdrukken inschakelen op de computer"](#page-99-0) voor informatie over hoe dit scherm moet worden weergegeven.

- **b** Selecteer het selectievakje **x64** en klik daarna op **OK**.
- **c** Plaats de Software and Documentation-disk in uw computer.
- **d** Klik op de optie **Bladeren** om de map aan te geven waar het stuurprogramma voor het 64 bitsbesturingssysteem staat en klik daarna op **OK**.

Het installeren begint.

## **11**

## **De printerstuurprogramma's op Macintosh-computers installeren**

## **Stuurprogramma's en software installeren**

- **1** Plaats de Software and Documentation-disk in uw Macintosh-computer.
- **2** Voor de Dell™ Cloud Multifunction Printer | H815dw dubbelklikt u op het pictogram **Dell MFP H815dw Installer**, waarna u op **Doorgaan** klikt.

Voor de Dell Smart Multifunction Printer | S2815dn dubbelklikt u op het pictogram **Dell MFP S2815dn Installer**, waarna u op **Doorgaan** klikt.

- **3** Als u in het pop-upvenster wordt gevraagd het programma dat in het installatiepakket is meegeleverd te bevestigen, klikt u op **Ga door**.
- **4** Klik op **Doorgaan** in het venster **Belangrijke informatie**.
- **5** Selecteer een taal bij de venster **Softwarelicentie-overeenkomst**.
- **6** Als u de **Softwarelicentie-overeenkomst** hebt gelezen, klikt u op **Ga door**.
- **7** Als u akkoord gaat met de voorwaarden in de **Softwarelicentie-overeenkomst**, klikt u op **Akkoord** om door te gaan met het installatieproces.
- **8** Bevestig de locatie waar het stuurprogramma moet worden geïnstalleerd.
- **9** Klik op **Installeren** om de standaardinstallatie uit te voeren.

Als u een aangepaste installatie wilt selecteren, klikt u op **Aanpassen** om de opties te kiezen die u wilt installeren.

- Dell MFP H815dw-printerdriver of Dell MFP S2815dn-printerdriver
- Dell MFP H815dw-faxdriver of Dell MFP S2815dn-faxdriver
- Dell MFP H815dw-scandriver of Dell MFP S2815dn-scandriver
- Dell Printerstatusmonitor
- **10** Voer de naam en het wachtwoord van de beheerder in en klik daarna op **Software installeren**.
- **11** Klik op **Ga door met installatie** om met de installatie door te gaan.
- **12** Wanneer het bericht **De installatie was succesvol.** verschijnt, moet u op **Uitloggen** klikken om de installatie af te sluiten.

#### **Een printer onder Mac OS X 10.5, Mac OS X 10.6, Mac OS X 10.7, OS X 10.8, OS X 10.9 of OS X 10.10 toevoegen**

#### **Bij gebruik van een USB-verbinding**

- **1** Zet de printer aan.
- **2** Sluit de USB-kabel aan tussen de printer en de Macintosh-computer. De printer wordt automatisch aan uw Macintosh-computer toegevoegd.

#### **Bij gebruik van IP-afdrukken**

- **1** Zet de printer aan.
- **2** Controleer of de Macintosh-computer en de printer zijn verbonden via het netwerk.

Als u kabels gebruikt, sluit u een LAN-kabel tussen de printer en het netwerk aan.

Als u een draadloze verbinding gebruikt op de Dell Cloud Multifunction Printer | H815dw, moet u zorgen dat de draadloze verbinding correct op uw Macintosh-computer en de printer is geconfigureerd.

**3** Voor Mac OS X 10.5 en Mac OS X 10.6: Open **Systeemvoorkeuren** en klik op **Afdrukken en faxen**. Voor Mac OS X 10.7 en OS X 10.8: Open **Systeemvoorkeuren** en klik op **Afdrukken en scannen**.

Voor OS X 10.9 en OS X 10.10: Open **Systeemvoorkeuren** en klik op **Printers en scanners**.

**4** Klik op het plusteken (+) en selecteer **Voeg printer of scanner toe** (**Voeg andere printer of scanner toe** voor Mac OS X 10.7), en selecteer **IP**.

Voor Mac OS X 10.5 en Mac OS X 10.6 klikt u gewoon op het plusteken (+) en selecteert u **IP**.

- **5** Selecteer **Line Printer Daemon LPD** onder **Protocol**.
- **6** Typ het IP-adres voor de printer in het gedeelte **Adres**.
- **7** Voor Mac OS X 10.5, Mac OS X 10.6 en Mac OS X 10.7: Selecteer **Dell MFP H815dw v3012 PS vX.X** of **Dell MFP S2815dn v3012 PS vX.X** voor **Druk af met**.

Voor OS X 10.8, OS X 10.9 en OS X 10.10: Selecteer **Dell MFP H815dw v3012 PS vX.X** of **Dell MFP S2815dn v3012 PS vX.X** voor **Gebruiken**.

**OPMERKING:** als afdrukken met gebruik van IP-afdrukken is geconfigureerd, wordt de wachtrijnaam leeg weergegeven. U hoeft deze niet te specificeren.

- **8** Klik op **Toevoegen**.
- **9** Selecteer de opties die zijn geïnstalleerd op de printer en klik op **Doorgaan**.
- **10** Voor Mac OS X 10.5 en Mac OS X 10.6: Controleer of de printer wordt weergegeven in het dialoogvenster **Afdrukken en faxen**.

Voor Mac OS X 10.7 en OS X 10.8: Controleer of de printer wordt weergegeven in het dialoogvenster **Afdrukken en scannen**.

Voor OS X 10.9 en OS X 10.10: Controleer of de printer wordt weergegeven in het dialoogvenster **Printers en scanners**.

#### **Bij gebruik van Bonjour**

- **1** Zet de printer aan.
- **2** Controleer of de Macintosh-computer en de printer zijn verbonden via het netwerk.

Als u kabels gebruikt, sluit u een LAN-kabel tussen de printer en het netwerk aan.

Als u een draadloze verbinding gebruikt op de Dell Cloud Multifunction Printer | H815dw, moet u zorgen dat de draadloze verbinding correct op uw Macintosh-computer en de printer is geconfigureerd.

**3** Voor Mac OS X 10.5 en Mac OS X 10.6: Open **Systeemvoorkeuren** en klik op **Afdrukken en faxen**.

Voor Mac OS X 10.7 en OS X 10.8: Open **Systeemvoorkeuren** en klik op **Afdrukken en scannen**.

Voor OS X 10.9 en OS X 10.10: Open **Systeemvoorkeuren** en klik op **Printers en scanners**.

**4** Klik op het plusteken (+) en selecteer **Voeg printer of scanner toe** (**Voeg andere printer of scanner toe** voor Mac OS X 10.7), en selecteer **Standaard**.

Voor Mac OS X 10.5 en Mac OS X 10.6 klikt u gewoon op het plusteken (+) en selecteert u **Standaard**.

- **5** Selecteer de printer die via Bonjour is aangesloten in de lijst **Naam** (**Printernaam** voor Mac OS X 10.5, Mac OS X 10.6 en Mac OS X 10.7).
- **6** Voor Mac OS X 10.5, Mac OS X 10.6 en Mac OS X 10.7: **Naam** en **Druk af met** worden automatisch ingevoerd. Voor OS X 10.8, OS X 10.9 en OS X 10.10: **Naam** en **Gebruiken** worden automatisch ingevoerd.
	- **OPMERKING:** Als AirPrint Printer automatisch geselecteerd is voor Druk af via (of Gebruiken), selecteert u Dell MFP H815dw v3012 PS vX.X of Dell MFP S2815dn v3012 PS vX.X handmatig.
- **7** Klik op **Toevoegen**.
- **8** Selecteer de opties die zijn geïnstalleerd op de printer en klik op **Doorgaan**.
- **9** Voor Mac OS X 10.5 en Mac OS X 10.6: Controleer of de printer wordt weergegeven in het dialoogvenster **Afdrukken en faxen**.

Voor Mac OS X 10.7 en OS X 10.8: Controleer of de printer wordt weergegeven in het dialoogvenster **Afdrukken en scannen**.

Voor OS X 10.9 en OS X 10.10: Controleer of de printer wordt weergegeven in het dialoogvenster **Printers en scanners**.

#### **Instellingen configureren**

Configureert de beschikbare opties voor de printer.

**1** Voor Mac OS X 10.5 en Mac OS X 10.6: Open **Systeemvoorkeuren** en klik op **Afdrukken en faxen**. Voor Mac OS X 10.7 en OS X 10.8: Open **Systeemvoorkeuren** en klik op **Afdrukken en scannen**.

Voor OS X 10.9 en OS X 10.10: Open **Systeemvoorkeuren** en klik op **Printers en scanners**.

- **2** Selecteer de printer in de lijst **Printers** en klik op **Opties en toebehoren**.
- **3** Voor Mac OS X 10.5, Mac OS X 10.6, Mac OS X 10.7 en OS X 10.8: Selecteer **Besturingsbestand**, selecteer de opties die zijn geconfigureerd voor de printer en klik op **OK**.

Voor OS X 10.9 en OS X 10.10: Selecteer **Opties**, selecteer de opties die zijn geconfigureerd voor de printer en klik op **OK**.

## **12**

## <span id="page-106-0"></span>**De printerstuurprogramma's op Linux-computers installeren (CUPS)**

In dit hoofdstuk staat informatie met betrekking tot het installeren of instellen van het printerstuurprogramma met CUPS (Common UNIX Printing System) op Red Hat Enterprise Linux 6 (32/64bit), SUSE Linux Enterprise Desktop 11 (32/64bit) of Ubuntu 12.04 LTS (32/64bit).

## **Gebruik op Red Hat Enterprise Linux 6-werkstation**

#### **Overzicht configuratie**

- **1** Installeer het printerstuurprogramma.
- **2** Configureer de afdrukwachtrij.
- **3** Bepaal de standaardwachtrij.
- **4** Kies de afdrukopties.

#### **Printerstuurprogramma installeren**

- **1** Selecteer **Applications System Tools Terminal**.
- **2** Typ het volgende commando in het terminalvenster.

#### **Voor de 32-bits architectuur**

```
su
(Typ het beheerderswachtwoord)
rpm -ivh (typ het bestandsadres)/Dell-MFP-
H815dw-S2815dn-*.*-*.i686.rpm
```
#### **Voor de 64-bits architectuur**

```
su
(Typ het beheerderswachtwoord)
rpm -ivh (typ het bestandsadres)/Dell-MFP-
H815dw-S2815dn-*.*-*.x86_64.rpm
```
Het printerstuurprogramma wordt geïnstalleerd.

#### **De wachtrij configureren**

Om te gaan afdrukken moet u eerst de printerwachtrij configureren op uw werkstation.

- **1** Open de URL **"http://localhost:631"** met een webbrowser.
- **2** Klik op **Administration**.
- **3** Klik op **Add Printer**.
- **4** Typ root als gebruikersnaam, typ vervolgens het beheerderswachtwoord en klik op **OK**. Voor netwerkverbindingen:
- **a** Selecteer **LPD/LPR Host or Printer** uit het menu **Other Network Printers** en klik dan op **Continue**.
- **b** Typ het IP-adres van de printer in **Connection** en klik op **Continue**. Indeling: lpd://xxx.xxx.xxx.xxx (IP-adres van de printer)

Voor USB-aansluitingen:

- **a** Selecteer **Dell MFP H815dw** of **Dell MFP S2815dn** in het menu **Local Printers** en klik op **Continue**.
- **5** Typ de naam van de printer in de tekstregel **Name** in het venster **Add Printer** en klik dan op **Continue**. U kunt naar keuze de locatie en de beschrijving van de printer invoeren voor meer informatie.

Als u de printer wilt delen, selecteert u het aankruisvakje **Share This Printer**.

- **6** Selecteer **Dell** in het menu **Make** en klik op **Continue**.
- **7** Selecteer **Dell MFP H815dw vXXXX PS** of **Dell MFP S2815dn vXXXX PS** in het menu **Model** en klik op **Add Printer**.

De instelling is voltooid.

#### **Afdrukken vanuit de programma's**

Wanneer u klaar bent met het instellen van de wachtrij, kunt u taken afdrukken vanuit verschillende programma's of applicaties. Start de afdruktaak in de applicatie en bepaal vervolgens de wachtrij in het afdruk-dialoogvenster.

Soms zult u echter alleen kunnen afdrukken via de standaard wachtrij, afhankelijk van de applicatie (dit geldt bijvoorbeeld voor Mozilla). In een dergelijk geval zult u voordat u begint met afdrukken eerst de wachtrij waaruit u wilt afdrukken moeten instellen als de standaard wachtrij. Nadere informatie over de keuze van de standaard wachtrij vindt u onder "[De standaard wachtrij configureren"](#page-107-0).

#### <span id="page-107-0"></span>**De standaard wachtrij configureren**

- **1** Selecteer Applications  $\rightarrow$  System Tools  $\rightarrow$  Terminal.
- **2** Typ het volgende commando in het terminalvenster.

su (Typ het beheerderswachtwoord) lpadmin -d (Typ de naam van de wachtrij in)

#### **Keuze van de afdrukopties**

U kunt de gewenste afdrukfuncties kiezen, zoals 2-zijdig afdrukken.

- **1** Open de URL **"http://localhost:631"** met een webbrowser.
- **2** Klik op **Administration**.
- **3** Klik op **Manage Printers**.
- **4** Klik op de naam van de afdrukwachtrij waarvan u de afdrukopties in wilt stellen.
- **5** Selecteer **Set Default Options** in het menu **Administration**.
- **6** Klik op het gewenste onderwerp, voer de gewenste instelling in en klik op **Set Default Options**. Het bericht **Printer xxx default options have been set successfully.** verschijnt.

Het instellen is voltooid.
#### **Het printerstuurprogramma verwijderen**

- **1** Selecteer **Applications System Tools Terminal**.
- **2** Typ de volgende opdracht in het venster om de afrukwachtrij te wissen.

```
su
(Typ het beheerderswachtwoord)
```

```
/usr/sbin/lpadmin -x (Typ de naam van de afdrukwachtrij)
```
- **3** Herhaal bovenstaande opdracht voor alle wachtrijen van hetzelfde model.
- **4** Typ het volgende commando in het terminalvenster.

```
su
(Typ het beheerderswachtwoord)
rpm -e Dell-MFP-H815dw-S2815dn
```
Het printerstuurprogramma wordt verwijderd.

### **Gebruik met SUSE Linux Enterprise Desktop 11**

#### **Overzicht configuratie**

- **1** Installeer het printerstuurprogramma.
- **2** Configureer de afdrukwachtrij.
- **3** Bepaal de standaardwachtrij.
- **4** Kies de afdrukopties.

#### **Printerstuurprogramma installeren**

- **1** Selecteer **Computer More Applications...** en selecteer **GNOME Terminal** in de toepassingenbrowser.
- **2** Typ het volgende commando in het terminalvenster.

#### **Voor de 32-bits architectuur**

```
su
(Typ het beheerderswachtwoord)
rpm -ivh (typ het bestandsadres)/Dell-MFP-
H815dw-S2815dn-*.*-*.i686.rpm
```
#### **Voor de 64-bits architectuur**

```
su
(Typ het beheerderswachtwoord)
rpm -ivh (typ het bestandsadres)/Dell-MFP-
H815dw-S2815dn-*.*-*.x86_64.rpm
```
Het printerstuurprogramma wordt geïnstalleerd.

#### **De wachtrij configureren**

Om te gaan afdrukken moet u eerst de printerwachtrij configureren op uw werkstation.

- **1** Selecteer **Computer More Applications...**, en selecteer **YaST** op de toepassingenbrowser.
- **2** Typ het beheerderswachtwoord en klik op **Continue**. **YaST Control Center** wordt gestart.
- **3** Selecteer **Hardware** in het **YaST Control Center** en selecteer **Printer**.

Het dialoogvenster **Printer Configurations** wordt geopend.

Voor netwerkverbindingen:

- **a** Klik op **Add**. Het dialoogvenster **Add New Printer Configuration** wordt geopend.
- **b** Klik op de **Connection Wizard**. Het dialoogvenster **Connection Wizard** wordt geopend.
- **c** Kies het **Line Printer Daemon (LPD) Protocol** uit **Access Networkprinter or Printserver Box via**.
- **d** Typ het IP-adres van de printer in **IP Address or Host Name:**.
- **e** Selecteer **Dell** in het **Select the printer manufacturer:** vervolgkeuzemenu.
- **f** Klik op **OK**.

Het dialoogvenster **Add New Printer Configuration** wordt geopend.

**g** Selecteer voor Dell™ Cloud Multifunction Printer | H815dw de optie **Dell MFP H815dw vXXXX PS [Dell/ Dell\_MFP\_H815dw.ppd.gz]** in de lijst Assign Driver.

Selecteer voor Dell Smart Multifunction Printer | S2815dn de optie **Dell MFP S2815dn vXXXX PS [Dell/ Dell\_MFP\_S2815dn.ppd.gz]** in de lijst Assign Driver.

*C* OPMERKING: **u** kunt de naam van de printer invoeren in Set Name:.

**h** Controleer de instellingen en klik op **OK**.

Voor USB-aansluitingen:

**a** Klik op **Add**.

Het dialoogvenster **Add New Printer Configuration** wordt geopend.

De naam van de printer wordt getoond in de lijst **Determine Connection**.

**b** Selecteer voor Dell Cloud Multifunction Printer | H815dw de optie **Dell MFP H815dw vXXXX PS [Dell/ Dell\_MFP\_H815dw.ppd.gz]** in de lijst Assign Driver.

Selecteer voor Dell Smart Multifunction Printer | S2815dn de optie **Dell MFP S2815dn vXXXX PS [Dell/ Dell\_MFP\_S2815dn.ppd.gz]** in de lijst Assign Driver.

#### **COPMERKING: u** kunt de naam van de printer invoeren in Set Name:.

**c** Controleer de instellingen en klik op **OK**.

#### **Afdrukken vanuit de programma's**

Wanneer u klaar bent met het instellen van de wachtrij, kunt u taken afdrukken vanuit verschillende programma's of applicaties. Start de afdruktaak in de applicatie en bepaal vervolgens de wachtrij in het afdruk-dialoogvenster.

Soms zult u echter alleen kunnen afdrukken via de standaard wachtrij, afhankelijk van de applicatie (dit geldt bijvoorbeeld voor Mozilla). In een dergelijk geval zult u voordat u begint met afdrukken eerst de wachtrij waaruit u wilt afdrukken moeten instellen als de standaard wachtrij. Nadere informatie over de keuze van de standaard wachtrij vindt u onder "[De standaard wachtrij configureren"](#page-110-0).

#### <span id="page-110-0"></span>**De standaard wachtrij configureren**

U kunt de standaard wachtrij instellen als u de printer toevoegt.

- **1** Selecteer **Computer More Applications...**, en selecteer **YaST** op de toepassingenbrowser.
- **2** Typ het beheerderswachtwoord en klik op **Continue**.

**YaST Control Center** wordt gestart.

- **3** Selecteer **Hardware** in het **YaST Control Center** en selecteer **Printer** in. Het dialoogvenster **Printer Configurations** wordt geopend.
- **4** Klik op **Edit**.

Er opent een dialoogvenster waarmee de wachtrij gewijzigd kan worden.

- **5** Controleer of de printer die u wilt instellen is geselecteerd in de lijst **Connection**.
- **6** Schakel het keuzevakje **Default Printer**.
- **7** Controleer de instellingen en klik op **OK**.

#### **Keuze van de afdrukopties**

U kunt de gewenste afdrukfuncties kiezen, zoals 2-zijdig afdrukken.

- **1** Open een webbrowser.
- **2** Typ **http://localhost:631/admin** in **Location** en druk op <Enter>.
- **3** Klik op **Manage Printers**.
- **4** Klik op **Set Printer Options** van de printer waarvan u de afdrukopties in wilt stellen.
- **5** Kies de gewenste instellingen en klik vervolgens op **Set Printer Options**.
- **6** Typ root als gebruikersnaam, typ vervolgens het beheerderswachtwoord en klik op **OK**.

*C* OPMERKING: stel het wachtwoord in voor privileges als printerbeheerder voordat u de printerwachtrij instelt. Als u het nog niet hebt ingesteld, gaat u naar ["Instellen van het wachtwoord voor privileges als printerbeheerder"](#page-111-0).

De mededeling **Printer xxx has been configured successfully.** verschijnt.

Het instellen is voltooid. Nu kunt u gaan afdrukken vanuit de applicatie.

#### <span id="page-111-0"></span>**Instellen van het wachtwoord voor privileges als printerbeheerder**

U moet het wachtwoord voor uw bevoegdheid als printerbeheerder instellen voordat u enige handeling als printerbeheerder kunt verrichten.

- **1** Selecteer **Computer More Applications...** en selecteer **GNOME Terminal** in de toepassingenbrowser.
- **2** Typ het volgende commando in het terminalvenster.

su (Typ het beheerderswachtwoord) lppasswd -g sys -a root (Typ het wachtwoord voor privileges als printerbeheerder na de tekst Wachtwoord invoeren). (Typ nogmaals het wachtwoord voor privileges als printerbeheerder na de tekst Wachtwoord opnieuw invoeren).

#### **Het printerstuurprogramma verwijderen**

- **1** Selecteer **Computer More Applications...** en selecteer **GNOME Terminal** in de toepassingenbrowser.
- **2** Typ de volgende opdracht in het venster om de afrukwachtrij te wissen.

```
su
(Typ het beheerderswachtwoord)
/usr/sbin/lpadmin -x (Typ de naam van de afdrukwachtrij)
```
- **3** Herhaal bovenstaande opdracht voor alle wachtrijen van hetzelfde model.
- **4** Typ het volgende commando in het terminalvenster.

```
su
(Typ het beheerderswachtwoord)
rpm -e Dell-MFP-H815dw-S2815dn
```
Het printerstuurprogramma wordt verwijderd.

### **Gebruik op Ubuntu 12.04 LTS**

#### **Overzicht configuratie**

- **1** Installeer het printerstuurprogramma.
- **2** Configureer de afdrukwachtrij.
- **3** Bepaal de standaardwachtrij.
- **4** Kies de afdrukopties.

#### **Printerstuurprogramma installeren**

**1** Klik op **Dash Home** en voer terminal in in het tekstvak **Search**.

- **2** Klik op **Terminal** in de categorie **Applications** bij de zoekresultaten.
- **3** Typ het volgende commando in het terminalvenster.

#### **Voor de 32-bits architectuur**

sudo dpkg –i (typ het bestandsadres)/dell-mfp-S2815dn-H815dw-\*.\*-\*\_i386.deb (Typ het beheerderswachtwoord)

#### **Voor de 64-bits architectuur**

sudo dpkg –i (typ het bestandsadres)/dell-mfp-S2815dn-H815dw-\*.\*-\*\_amd64.deb (Typ het beheerderswachtwoord)

Het printerstuurprogramma wordt geïnstalleerd.

#### **De wachtrij configureren**

Om te gaan afdrukken moet u eerst de printerwachtrij configureren op uw werkstation.

- **1** Open de URL "**http://localhost:631**" met een webbrowser.
- **2** Klik op **Administration**.
- **3** Klik op **Add Printer**.
- **4** Typ de gebruikersnaam en het beheerderswachtwoord en klik op **OK**.
- **5** Selecteer een van de volgende opties overeenkomstig het type printerverbinding. Voor netwerkverbindingen:
	- **a** Selecteer **LPD/LPR Host or Printer** uit het menu **Other Network Printers** en klik dan op **Continue**.
	- **b** Typ het IP-adres van de printer in **Connection** en klik op **Continue**. Indeling: lpd://xxx.xxx.xxx.xxx (IP-adres van de printer)

Voor USB-aansluitingen:

- **a** Selecteer **Dell MFP H815dw** of **Dell MFP S2815dn** in het menu **Local Printers** en klik op **Continue**.
- **6** Typ de naam van de printer in de tekstregel **Name** in het venster **Add Printer** en klik dan op **Continue**.

U kunt naar keuze de locatie en de beschrijving van de printer invoeren voor meer informatie.

Als u de printer wilt delen, selecteert u het aankruisvakje **Share This Printer**.

- **7** Selecteer **Dell** in het menu **Make** en klik op **Continue**.
- **8** Selecteer **Dell MFP H815dw vXXXX PS** of **Dell MFP S2815dn vXXXX PS** in het menu **Model** en klik op **Add Printer**.

De instelling is voltooid.

#### **Afdrukken vanuit de programma's**

Wanneer u klaar bent met het instellen van de wachtrij, kunt u taken afdrukken vanuit verschillende programma's of applicaties. Start de afdruktaak in de applicatie en bepaal vervolgens de wachtrij in het afdruk-dialoogvenster.

Soms zult u echter alleen kunnen afdrukken via de standaard wachtrij, afhankelijk van de applicatie (dit geldt bijvoorbeeld voor Mozilla). In een dergelijk geval zult u voordat u begint met afdrukken eerst de wachtrij waaruit u wilt afdrukken moeten instellen als de standaard wachtrij. Nadere informatie over de keuze van de standaard wachtrij vindt u onder "[De standaard wachtrij configureren"](#page-113-0).

#### <span id="page-113-0"></span>**De standaard wachtrij configureren**

- **1** Klik op **Dash Home** en voer terminal in in het tekstvak **Search**.
- **2** Klik op **Terminal** in de categorie **Applications** bij de zoekresultaten.
- **3** Typ het volgende commando in het terminalvenster.

sudo lpadmin -d (Typ de naam van de wachtrij in) (Typ het beheerderswachtwoord)

#### **Keuze van de afdrukopties**

U kunt de gewenste afdrukfuncties kiezen, zoals 2-zijdig afdrukken.

- **1** Open de URL "**http://localhost:631**" met een webbrowser.
- **2** Klik op **Administration**.
- **3** Klik op **Manage Printers**.
- **4** Klik op de naam van de afdrukwachtrij waarvan u de afdrukopties in wilt stellen.
- **5** Selecteer **Set Default Options** in het menu **Administration**.
- **6** Klik op het gewenste onderwerp, voer de gewenste instelling in en klik op **Set Default Options**. Het bericht **Printer xxx default options have been set successfully.** verschijnt.

Het instellen is voltooid.

#### **Het printerstuurprogramma verwijderen**

- **1** Klik op **Dash Home** en voer terminal in in het tekstvak **Search**.
- **2** Klik op **Terminal** in de categorie **Applications** bij de zoekresultaten.
- **3** Typ de volgende opdracht in het venster om de afrukwachtrij te wissen.

```
sudo /usr/sbin/lpadmin -x (Typ de naam van de 
wachtrij in) 
(Typ het beheerderswachtwoord)
```
- **4** Herhaal bovenstaande opdracht voor alle wachtrijen van hetzelfde model.
- **5** Typ het volgende commando in het terminalvenster.

```
sudo dpkg –r Dell-MFP-H815dw-S2815dn
(Typ het beheerderswachtwoord)
```
Het printerstuurprogramma wordt verwijderd.

## **Uw printer gebruiken**

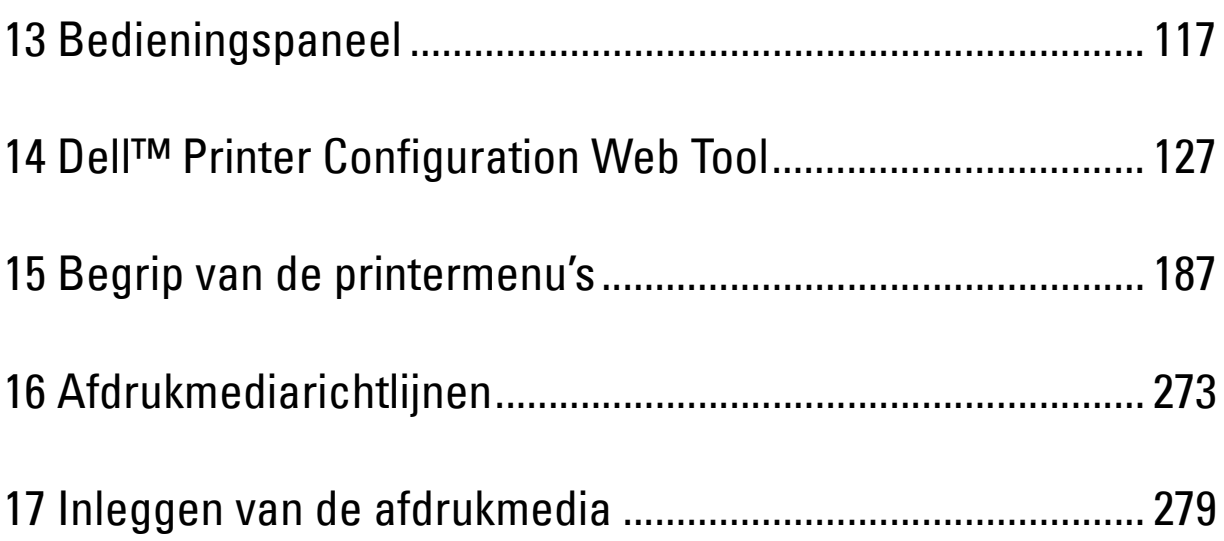

# **13**

## <span id="page-116-0"></span>**Bedieningspaneel**

## **Gebruik van het bedieningspaneel**

Het bedieningspaneel heeft een touch-paneel, een gereed/fout-LED, bedieningsknoppen en numerieke toetsen waarmee u de printer kunt bedienen.

 $\mathscr{M}$ **OPMERKING:** De afbeeldingen in deze handleiding zijn van de Dell™ Cloud Multifunction Printer | H815dw, tenzij anders vermeld.

#### **Dell™ Cloud Multifunction Printer | H815dw**

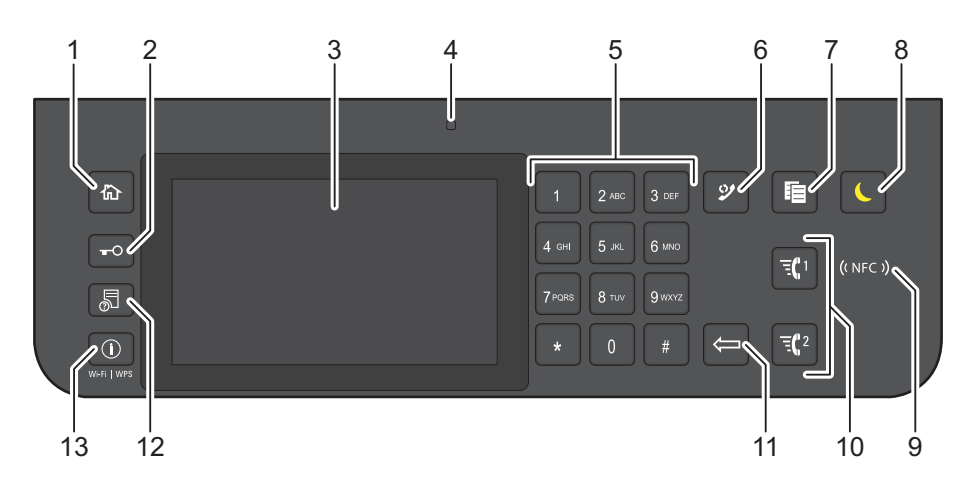

#### **Dell Smart Multifunction Printer | S2815dn**

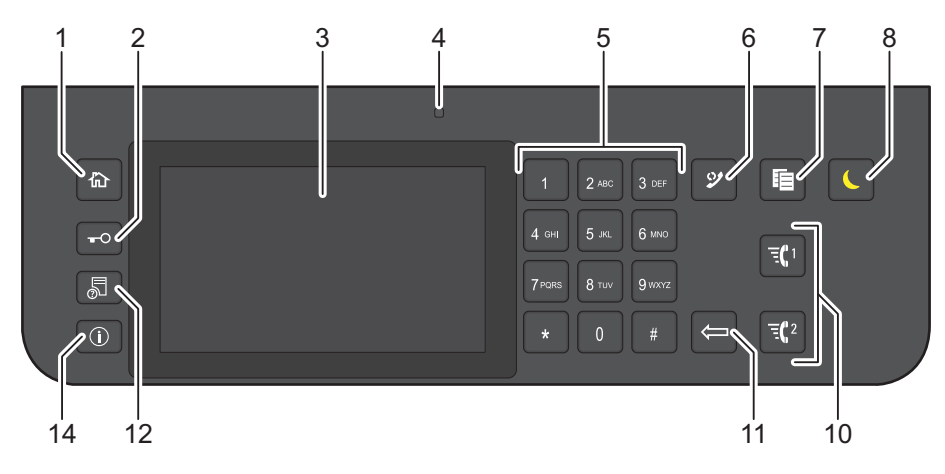

- **1** Knop **(Home)**
	- Hiermee komt u in het **Start**-scherm.
- **2** Knop  $\bullet$  (Login/Logout)
	- Hiermee kan de gebruiker zich afmelden.

#### **3** Touch-paneel

- De instellingen worden weergegeven wanneer het scherm wordt aangeraakt.
- Geeft verschillende instellingen, instructies en foutberichten weer.

#### **4** Gereed/ Fout-LED

- Brandt groen wanneer de printer gereed is voor gebruik en knippert groen wanneer gegevens worden ontvangen.
- Brandt geel wanneer sprake is van een storing en knippert geel wanneer een onherstelbare afdrukstoring is opgetreden.
- **5** Numerieke toetsen
	- Worden cijfers en letters mee ingevoerd.
- **6** Knop **(Herhalen/pauze)**
	- Belt het laatst gevormde nummer.
	- Er wordt een pauze in een telefoonnummer ingelast.
- **7** Knop (**Kopieer**)
	- Hiermee kunt u een document kopiëren. Deze functie is alleen actief via het **Start**-scherm en wanneer u bent ingelogd bij de printer.
- **8** Knop **(Energiebespaarstand)**
	- Hiermee wordt de energiespaarstand in- en uitgeschakeld. Wanneer de printer enige tijd niet wordt gebruikt, wordt de energiespaarstand ingeschakeld om het stroomverbruik te verminderen. Wanneer de energiespaarstand is ingeschakeld, knippert het lampje (energiespaarknop).
- **9** (**NFC**) lezer
	- Start de communicatie tussen de printer en een NFC-kaart of een mobiel apparaat dat over de NFC-functie beschikt wanneer u met de kaart of het apparaat tegen de lezer tikt.
- **10** Knop  $\overline{f}$  1/ $\overline{f}$  2 (Snelkiestoets 1/Snelkiestoets 2)
	- Hiermee kunt u het document beginnen faxen naar de nummers die respectievelijk geregistreerd staan als "001" en "002" in de functie FAX-snelkiezen. Deze functie is alleen actief wanneer het **Start**-scherm wordt weergegeven.
- **11** Knop **(Verwijderen)**
	- Worden cijfers en letters mee gewist.
- **12** Knop **(Taakstatus)**
	- Hiermee komt u in het **Taakstatus** scherm. Vanuit dit scherm kunt u actieve taken controleren of annuleren.
- **13** Knop **(Informatie) Wi-Fi|WPS**
	- Hiermee komt u in het **Informatie** scherm. Hiermee krijgt u toegang tot informatie en verschillende instelmenu's (bv. Wi-Fi- en Wi-Fi Direct-functies), kunt u de naam van het apparaat dat aangesloten is via Wi-Fi Direct controleren, de status van de verbruiksartikelen en het netwerk controleren, en verschillende soorten rapporten en lijsten afdrukken.
- **14** Knop **(Informatie)**
	- Hiermee komt u in het **Informatie** scherm. Hier hebt u toegang tot diverse informatie en instellingenmenu's, kunt u verbruiksniveau's en de netwerkstatus controleren en verschillende typen rapporten en lijsten afdrukken.
- **OPMERKING:** als u naar een ander menu gaat of terugkeert naar een vorig scherm, wordt de huidige invoer of instelling geannuleerd. Zorg ervoor dat u OK selecteert om de huidige invoer of instelling op te slaan.

## **Basishandelingen op het touch-paneel**

U kunt het touch-paneel bedienen zoals een smartphone of tablet.

#### **Om een item op het scherm te selecteren**

Tik op het item.

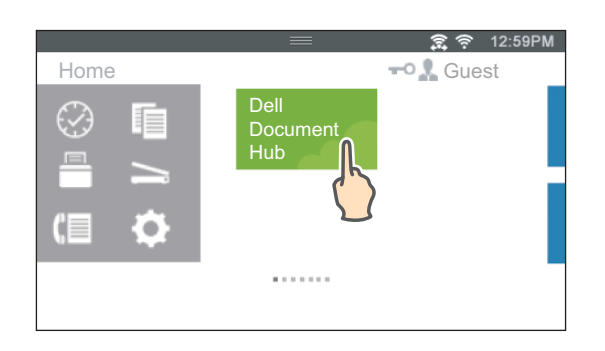

#### **Om het scherm of een lijst met items naar beneden te scrollen**

Veeg over het scherm door met je vinger erover te slepen.

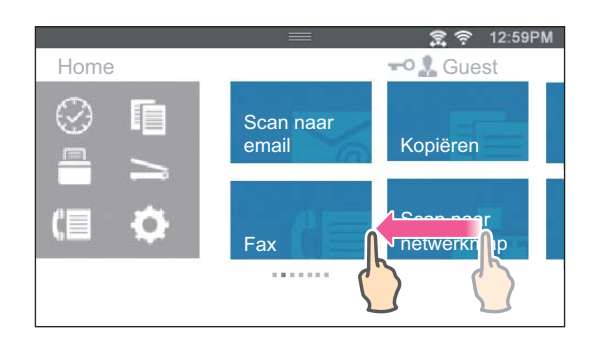

Om sneller te scrollen sleept u uw vinger snel over het scherm.

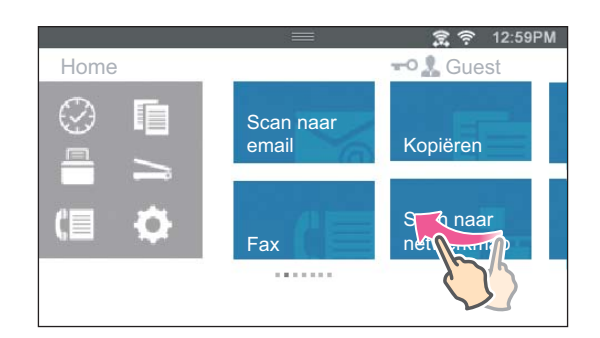

*C* OPMERKING: Als het op sommige schermen niet lukt om veegbewegingen te maken, tikt u op de tegels of gebruikt u de knoppen.

## **Over het Startscherm**

In dit hoofdstuk staat een beschrijving van de velden en knoppen in het **Start**-scherm, dat wordt weergegeven wanneer de knop **(Home)** wordt ingedrukt en wanneer de gebruiker is ingelogd op de printer. In de standaard fabrieksinstelling wordt het **Start**-scherm weergegeven wanneer de printer wordt ingeschakeld.

 $\mathscr{A}$ 

**OPMERKING:** Om het Start-scherm weer te geven moet de gebruiker op voorhand geregistreerd zijn en ingelogd op de printer. Zie "[Gebruikersverificatie"](#page-420-0) voor meer informatie.

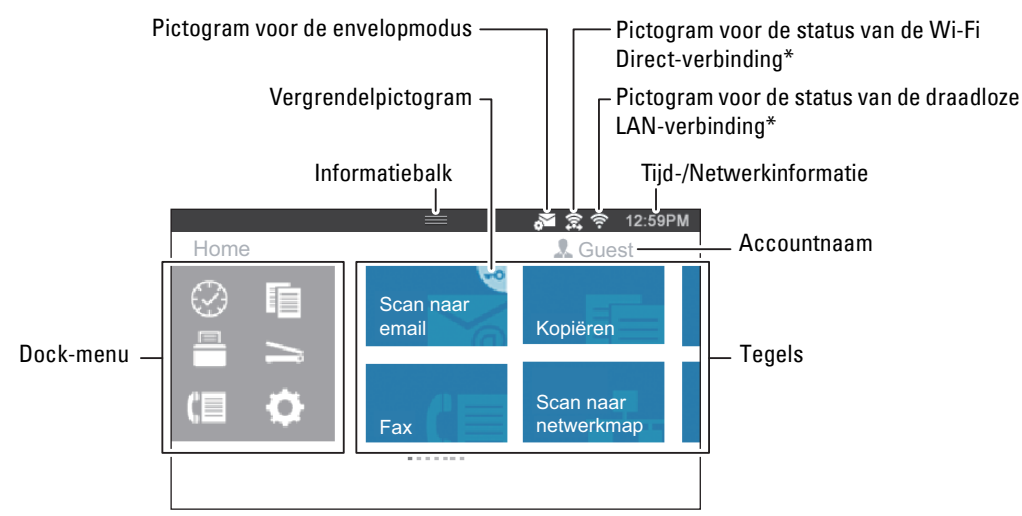

\* Alleen beschikbaar op de Dell Cloud Multifunction Printer | H815dw.

#### **Dock-menu**

De tegels worden gegroepeerd in overeenstemming met de functies onder het Dock-menu. Tik op de knop om de tegels weer te geven die onder de knop zijn gegroepeerd.

 Knop (Recent): Geeft de tegels van de recent gebruikte functies weer. Er kunnen maximaal 8 tegels opgeslagen worden.

Knop (Kopiëren): Toont de tegels van de kopieerfuncties.

Knop (Afdrukken): Toont de tegels van de afdrukfuncties.

Knop (Scannen): Toont de tegels van de scanfuncties.

Knop (Faxen): Toont de tegels van de faxfuncties.

Knop (Tools): Geeft het **Informatie** scherm weer.

#### **Informatiebalk**

Geeft de printerstatus weer wanneer de **hendel naar beneden wordt geduwd**. Duw de hendel omhoog om het te sluiten.

U kunt de helderheid van het scherm aanpassen, de tonerinformatie bekijken of de actieve taken controleren. Er worden in dit gebied ook waarschuwingen weergegeven.

Om de helderheid van het scherm aan te passen, sleept u de schuifregelaar in **Schermhelderheid**.

Tik op het **Benodigdheden** om de **Tonerinformatie** te bekijken.

De informatie van de toner wordt weergegeven.

#### **Vergrendelpictogram**

Wordt weergegeven wanneer de toegang tot sommige functies beperkt is via de instellingen van Functiebeheer. Wanneer het vergrendelpictogram weergegeven wordt in de rechterbovenhoek van de tegel, moet u het wachtwoord invoeren om de functie in te schakelen. Wanneer de functie ingeschakeld is, wordt het vergrendelpictogram links van de accountnaam weergegeven en hebt u toegang tot de met een wachtwoord vergrendelde functies zonder het wachtwoord opnieuw te moeten ingeven.

#### **Pictogram voor de envelopmodus**

Verschijnt wanneer de printer in de envelopmodus staat.

#### **Pictogram voor de status van de Wi-Fi Direct-verbinding**

Geeft de status van de Wi-Fi Direct-verbinding weer. Dit pictogram wordt alleen weergegeven wanneer Wi-Fi Direct is ingeschakeld.

(alleen Dell Cloud Multifunction Printer | H815dw)

#### **Pictogram voor de status van de draadloze LAN-verbinding**

Geeft de intensiteit van het draadloze signaal weer wanneer de printer verbonden is met een draadloos netwerk. (alleen Dell Cloud Multifunction Printer | H815dw)

#### **Tijd-/Netwerkinformatie**

Geeft de huidige tijd of de netwerkinformatie (IPv4-adres of hostnaam) weer.

#### **Accountnaam**

Geeft de naam van de gebruiker weer die op dat moment ingelogd is op de printer.

#### **Tegels**

Geeft de tegels weer van de functies die u kunt selecteren.

Als de tegelkleur bleek en gedeactiveerd is kunt u de functie niet selecteren.

Wanneer het vergrendelpictogram wordt weergegeven op de tegel, wordt de functie beheerd door de instelling Functiebeheer en moet u een wachtwoord ingeven om de functie te activeren.

Zie ["Functiebeheer"](#page-231-0) voor meer informatie over Functiebeheer.

## **Tegels verplaatsen, toevoegen of verwijderen**

#### **Tegels verplaatsen**

Houd de tegel ingetikt die u wilt verplaatsen en sleep hem naar de gewenste locatie.

Tijdens het verslepen van de tegel verschijnt er een korte oranje balk tussen de tegels om het dichtstbijzijnde punt te tonen waar u de tegel kunt loslaten.

U kunt de tegel ook naar andere pagina's verplaatsen.

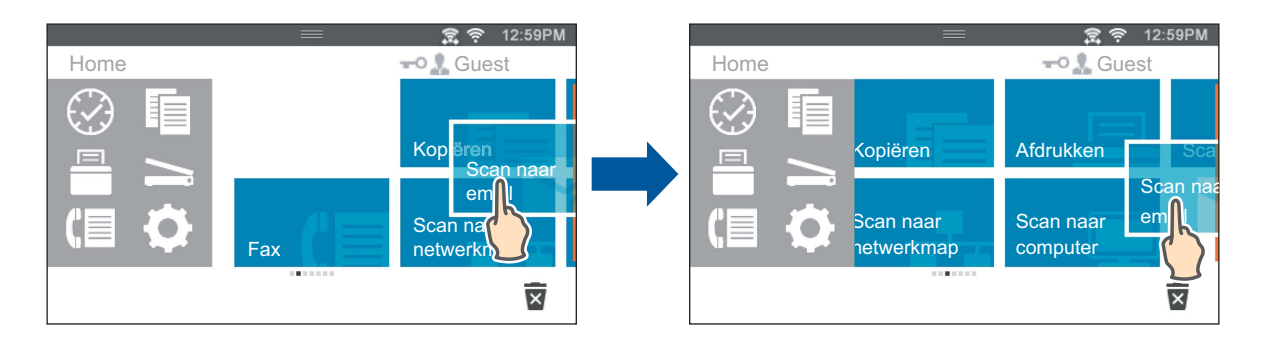

 $\mathscr{U}$ **OPMERKING:** De tegels op het groepsscherm Recent van het Dock-menu kunnen niet verplaatst worden.

#### **Tegels toevoegen**

Zoek de tegel App toevoegen op de laatste pagina van het **Start**-scherm of van elk groepsscherm, en tik erop. Het scherm **App-lijst** verschijnt.

Tik op de tegel die u wilt toevoegen aan het **Start**-scherm.

#### **Tegels verwijderen**

**1** Houd de tegel ingetikt die u wilt verwijderen.

**x** verschijnt.

**2** Sleep de tegel naar  $\overline{\mathbf{x}}$ .

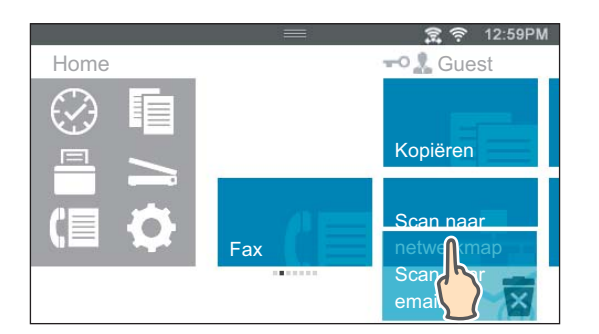

Het bevestigingsscherm wordt weergegeven.

**3** Tik op OK om de tegel te verwijderen.

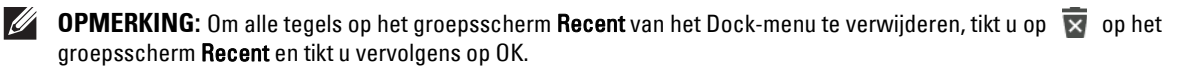

## **Het toetsenbord gebruiken dat op het touch-paneel wordt weergegeven**

Als de printer in gebruik is verschijnt soms een toetsenbord voor het invoeren van tekst. Hieronder wordt beschreven hoe tekst moet worden ingevoerd.

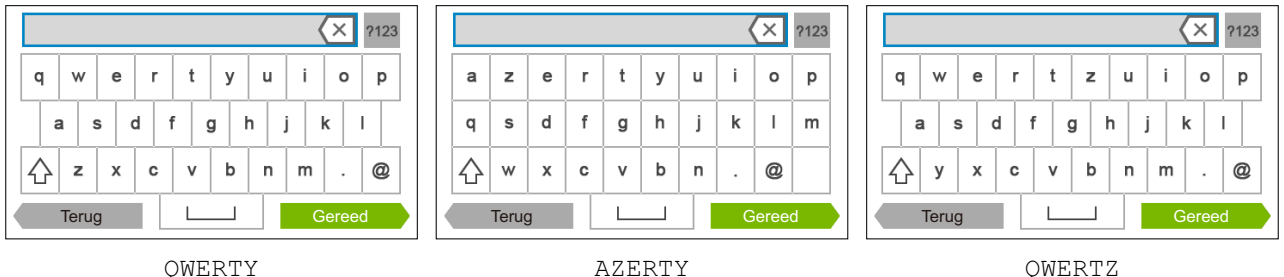

U kunt onderstaande tekens invoeren: cijfers, letters en symbolen.

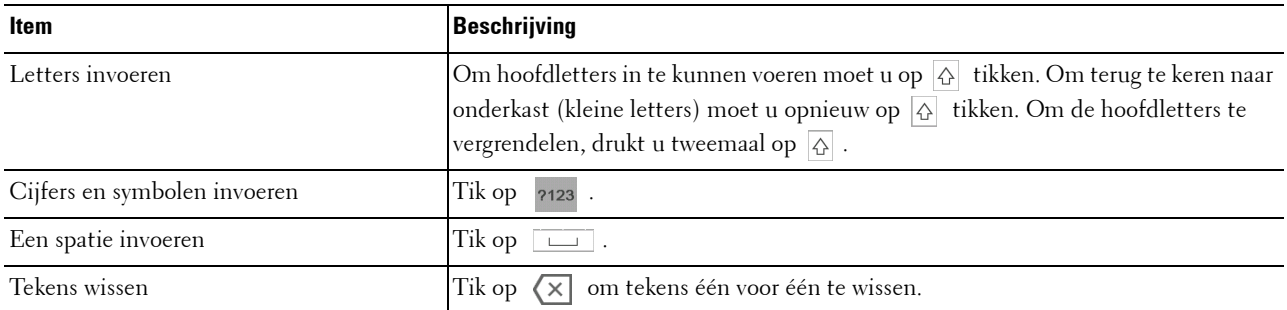

#### **De lay-out van het toetsenbord veranderen**

- **1** Druk op de knop **(Informatie)**.
- **2** Tik op het tabblad Extra en tik daarna op Taalinstellingen.
- **3** Tik op Lay-out van het toetsenbord.
- **4** Tik op de gewenste lay-out voor het toetsenbord.
- **5** Tik op OK.

## **De numerieke toetsen gebruiken**

Tijdens het uitvoeren van verschillende taken is het mogelijk dat u nummers moet invoeren. Bijvoorbeeld, wanneer u een faxnummer rechtstreeks invoert.

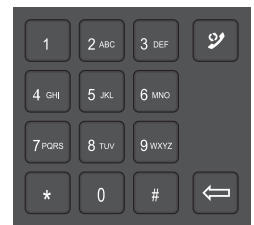

#### **Numerieke toetsen**

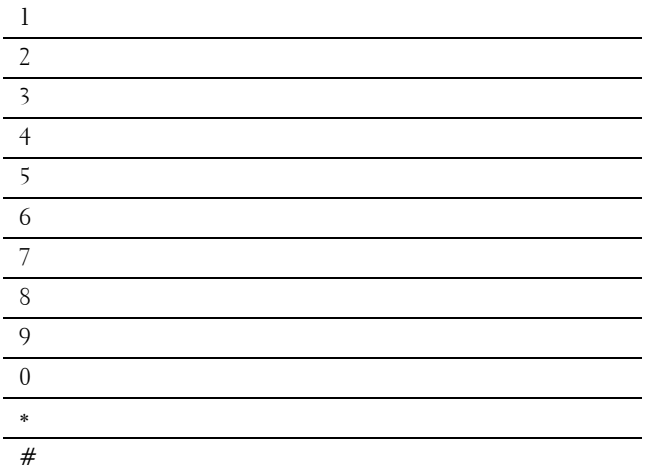

#### **Nummers wijzigen**

Wanneer u een fout maakt tijdens het invoeren van een nummer, moet u op de knop **(Verwijderen)** drukken om het laatste cijfer te wissen. Voer daarna het correcte nummer in.

#### **Een pauze toevoegen**

Bij sommige telefoonsystemen is het nodig om een toegangscode te kiezen en op een tweede kiestoon te wachten. Er moet een pauze worden ingevoerd, anders werkt de toegangscode niet. Voer bijvoorbeeld de toegangscode 9 in en druk dan op de knop **(Herhalen/pauze)** voordat u het telefoonnummer invoert. "-" verschijnt op het display wanneer een pauze is ingevoerd.

## **Een paneelinstellingsrapport afdrukken**

Het paneelinstellingenrapport toont de huidige instellingen voor de printermenu's. Zie "[Rapport/Lijst"](#page-186-1) voor informatie over het afdrukken van een paneelinstellingrapport.

## **De taal wijzigen**

U kunt de taal die op het aanraakscherm wordt weergegeven wijzigen.

#### **Bij gebruik van het bedieningspaneel**

- **1** Druk op de knop **(Informatie)**.
- **2** Tik op het tabblad Extra en tik daarna op Taalinstellingen.
- **3** Tik op Paneeltaal.
- **4** Tik op  $\blacktriangledown$  tot de gewenste taal verschijnt en tik daarna op de gewenste taal.
- **5** Tik op OK.

#### **Bij gebruik van de optie hulpmiddelen**

- **1** Klik op **Start Alle programma's Dell Printers Dell Printer Hub** of **Dell Printer Management Tool**. Voor Windows® 10: Klik op de knop Start **Dell Printer Hub** of **Dell Printer Management Tool**.
- **2** Selecteer voor Dell Printer Hub de printer bij **Mijn printers** op het startscherm. Selecteer voor Dell Printer Management Tool de printer die standaard weergegeven wordt, of selecteer een andere printer in de vervolgkeuzelijst in de rechterbovenhoek van het startscherm.
- **3** Klik aan de linkerkant van het scherm op de snelkoppeling naar de **Werkset**. De **Werkset** wordt geopend.
- **4** Klik op het tabblad **Printeronderhoud**.
- **5** Selecteer **Paneeltaal** uit de lijst aan de linkerkant van de pagina. De **Paneeltaal**-pagina verschijnt.
- **6** Selecteer de gewenste taal uit **Paneeltaal** en klik daarna op **Nieuwe instellingen toepassen**.

## **De optie energiebesparingstimer instellen**

U kunt de energiebesparingstimer voor de printer instellen. De printer gaat in energiespaarstand wanneer hij een bepaalde tijd niet wordt gebruikt.

**OPMERKING:** wanneer de optie Paneelvergrendeling is ingesteld op Ingeschakeld, moet u uw viercijferige wachtwoord invoeren in het menu Beheerinstellingen.

Voor het instellen van de energiebesparingstimer:

- **1** Druk op de knop **(Informatie)**.
- **2** Tik op het tabblad Extra en tik vervolgens op Beheerinstellingen.
- **3** Tik op Systeeminstellingen.
- **4** Tik op Algemeen.
- **5** Tik op Timer energiespaarstand.
- **6** Tik op Slaapstand of Versterkte slaapstand.
- **7** Tik op of + of voer de gewenste waarde in met behulp van de numerieke toetsen.

U kunt voor de Slaapstand een waarde tussen 1 en 60 minuten invoeren of 1 tot 60 minuten voor de Versterkte slaapstand.

**8** Tik op OK.

## **Over de functie Gelijktijdige taken**

Deze functie maakt het mogelijk om een andere taak te starten terwijl een faxtaak wordt afgewerkt. Dit wordt gedaan door het tijdelijk weergeven van het **Start**-scherm en het overschakelen naar een andere functie die gelijktijdige taken zoals kopiëren of scannen uit kan voeren.

- 1 Terwijl de printer een fax verstuurt of ontvangt moet u op de toets  $\overrightarrow{f_n}$  (Home) drukken.
- **2** Tik op  $\boxed{\phantom{0}} \rightarrow$  Kopiëren, of tik op  $\boxed{\phantom{0}} \rightarrow$  Scannen.
- **3** Tik op OK nadat u de kopieer- of scaninstellingen hebt ingesteld.

Zie ["Kopiëren](#page-314-0)" of ["Scannen](#page-326-0)" voor meer informatie over het Kopieer- of Scanmenu.

## **14**

## <span id="page-126-0"></span>**Dell™ Printer Configuration Web Tool**

## **Overzicht**

*CA* **OPMERKING:** deze webtool is alleen beschikbaar als de printer met behulp van een Ethernet-kabel of de ingebouwde draadloze netwerkfunctie op het netwerk is aangesloten.

**OPMERKING:** De afbeeldingen in deze handleiding zijn van de Dell Cloud Multifunction Printer | H815dw, tenzij anders vermeld.

Een van de kenmerken van de **Dell Printer Configuration Web Tool** is de instelling E-mailwaarschuwing, die u of degene die de printer bedient een e-mail stuurt wanneer de verbruiksartikelen van de printer moeten worden vervangen of er een andere ingreep nodig is.

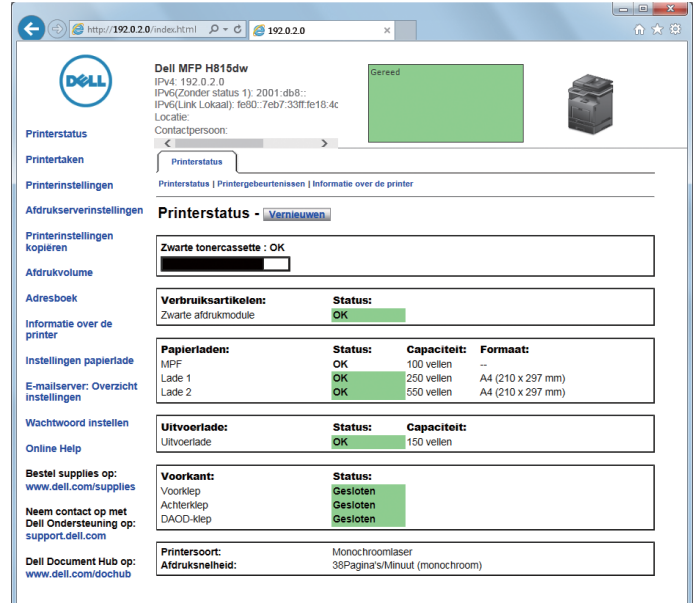

Om de inventarisrapporten van de printer in te kunnen vullen, waarvoor het asset-tagnummer van alle printers in uw omgeving nodig is, moet u gebruik maken van de **Printerinformatie**-functie in de **Dell Printer Configuration Web Tool**. Voer het IP-adres van elke printer in het netwerk in en het asset-tagnummer wordt weergegeven.

De **Dell Printer Configuration Web Tool**-functie maakt het tevens mogelijk om de printerinstellingen te wijzigen en de afdruktrends te controleren. Als u de netwerkbeheerder bent, kunt u de printerinstellingen kopiëren naar één of alle apparaten op het netwerk, direct vanuit uw webbrowser.

## **De Dell Printer Configuration Web Tool installeren**

Controleer of u JavaScript in uw browser heeft geactiveerd voordat u gebruik gaat maken van de **Dell Printer Configuration Web Tool**.

Volg de onderstaande procedures om zowel omgevingsinstellingen van uw webbrowser als het bedieningspaneel te configureren voordat u de **Dell Printer Configuration Web Tool** gebruikt.

*C* OPMERKING: de Dell Printer Configuration Web Tool-pagina's kunnen onleesbaar zijn als de pagina's zijn geconfigureerd in een andere taal dan die van uw browser.

#### **Configuratie vanuit webbrowser**

#### **Voor Internet Explorer®**

#### **Instellen van de weergavetaal**

- **1** Kies **Internetopties** onder **Extra** op de menubalk.
- **2** Kies **Talen** in het tabblad **Algemeen**.
- **3** Selecteer de gewenste weergavetaal in volgorde van uw voorkeur in de lijst **Taal**. Bijvoorbeeld:
	- **Italiaans** (**Italië**) [**it-IT**]
	- **Spaans** (**traditioneel**) [**es-ES tradnl**]
	- **Duits** (**Duitsland**) [**de-DE**]
	- **Frans** (**Frankrijk**) [**fr-FR**]
	- **Engels** (**Verenigde Staten**) [**en-US**]
	- **Deens** [**da-DK]**
	- **Nederlands** (**Nederland**) [**nl-NL**]
	- **Noors** (**Bokmal**) [**no**]
	- **Zweeds** [**sv-SE**]

#### **Het IP-adres van de printer instellen op Niet-proxy**

- **1** Selecteer **Internetopties** in het menu **Extra**.
- **2** Klik op **LAN-instellingen** onder **LAN-instellingen** in het tabblad **Verbindingen**.
- **3** Kies een van de volgende werkwijzen:
	- Verwijder het vinkje uit het keuzevakje **Een proxyserver voor het LAN-netwerk gebruiken** onder **Proxyserver**.
	- Klik op **Geavanceerd** en typ dan het IP-adres van de printer in het veld **Proxyserver niet gebruiken voor adressen die beginnen met** onder **Uitzonderingen**.

#### **Configuratie vanaf bedieningspaneel**

U kunt de **Dell Printer Configuration Web Tool** alleen starten wanneer de instelling van het bedieningspaneel op **Inschakelen** staat. Controleer de instelling van het bedieningspaneel wanneer u de **Dell Printer Configuration Web Tool** niet kunt starten. Zie "[Begrip van de printermenu's](#page-186-0)" voor meer informatie.

## **Start de Dell Printer Configuration Web Tool**

Start de **Dell Printer Configuration Web Tool** door het IP-adres van de printer in uw webbrowser in te voeren.

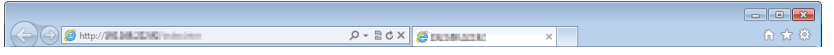

Als u het IP-adres van uw printer niet weet, drukt u het systeeminstellingenrapport af of geeft u de pagina TCP/IPinstellingen weer, waarop het IP-adres wordt vermeld. Zie "[Verifiëren van de IP-instellingen](#page-83-0)" voor informatie over hoe u het IP-adres van uw printer kunt vinden.

## **Overzicht van de menu-onderdelen**

De **Dell Printer Configuration Web Tool** kent onderstaande menu's:

- • [Printerstatus](#page-128-0)
- • [Printertaken](#page-128-1)
- • [Printerinstellingen](#page-128-2)
- • [Afdrukserverinstellingen](#page-129-0)
- • [Printerinstellingen kopiëren](#page-129-1)
- • [Afdrukvolume](#page-129-2)
- • [Adresboek](#page-129-3)
- Informatie over de printer
- • [Ladebeheer](#page-129-5)
- • [E-mailserver: Overzicht instellingen](#page-129-6)
- • [Wachtwoord instellen](#page-129-7)
- • [Online Help](#page-129-8)
- • [Bestel benodigdheden via:](#page-129-9)
- • [Neem contact op met Dell Ondersteuning op:](#page-129-10)
- • [Dell Document Hub op:](#page-130-0)\*1

\*1 Dit item is alleen beschikbaar op de Dell Cloud Multifunction Printer | H815dw.

#### <span id="page-128-0"></span>**Printerstatus**

Gebruik het menu **Printerstatus** om direct inzicht te krijgen in de toestand van de verbruiksmaterialen van de printer. Wanneer de tonercassette bijna op is, klikt u op de koppeling Benodigdheden bestellen in het eerste scherm als u een nieuwe tonercassette wilt bestellen.

#### <span id="page-128-1"></span>**Printertaken**

Het menu **Printertaken** biedt informatie over de pagina **Taaklijst** en de pagina **Voltooide taken**.

Deze pagina's tonen informatie over de status van ieder protocol of iedere taak.

#### <span id="page-128-2"></span>**Printerinstellingen**

Gebruik het menu **Printerinstellingen** voor het wijzigen van de printerinstellingen en om de instellingen in het bedieningspaneel op afstand te bekijken.

#### <span id="page-129-0"></span>**Afdrukserverinstellingen**

Stel in het menu **Afdrukserverinstellingen** het type printerinterface en de vereiste voorwaarden voor communicatie in.

#### <span id="page-129-1"></span>**Printerinstellingen kopiëren**

Gebruik het menu **Printerinstellingen kopiëren** om de instellingen van de printer over te brengen naar een ander printer of andere printers op het netwerk door het IP-adres van elke printer in te toetsen.

*C* **OPMERKING:** voor het gebruik van deze functie moet u zich aanmelden als beheerder.

#### <span id="page-129-2"></span>**Afdrukvolume**

Gebruik het menu **Afdrukvolume** voor het controleren van de afdrukgeschiedenis, zoals papiergebruik en het soort taken dat wordt afgedrukt.

#### <span id="page-129-3"></span>**Adresboek**

Gebruik het menu **Adresboek** om e-mailadressen, serveradressen en faxnummers in het Adresboek in te zien of te bewerken of om nieuwe bestanden aan te maken.

*OPMERKING:* voor het gebruik van deze functie moet u zich aanmelden als beheerder.

#### <span id="page-129-4"></span>**Informatie over de printer**

Gebruik het menu **Informatie over de printer** voor het oproepen van de informatie die u nodig hebt voor een onderhoudsverzoek, inventarisrapporten, controle van het geheugen en de engine-codeniveaus.

#### <span id="page-129-5"></span>**Ladebeheer**

Gebruik het menu **Ladebeheer** voor het opzoeken van informatie over de papiersoort en het papierformaat voor de verschillende papierladen.

#### <span id="page-129-6"></span>**E-mailserver: Overzicht instellingen**

Gebruik het menu **E-mailserver: Overzicht instellingen** om de **E-mailserver**-instellingen te configureren voor de functies Scan naar email, E-mailwaarschuwing en Fax doorsturen naar e-mail. U kunt de taakgeschiedenisrapporten, de taakstatistieken en printvolumerapporten ook ontvangen via e-mail. Om waarschuwingen of rapporten te ontvangen moet u uw e-mailadres of et e-mailadres van de hoofdgebruiker ingeven in het **E-mailserver** menu.

#### <span id="page-129-7"></span>**Wachtwoord instellen**

Gebruik het menu **Wachtwoord instellen** om de **Dell Printer Configuration Web Tool** met behulp van een wachtwoord te beveiligen, waardoor andere gebruikers de printerinstellingen die u heeft ingesteld niet kunnen wijzigen.

**OPMERKING:** voor het gebruik van deze functie moet u zich aanmelden als beheerder.

#### <span id="page-129-8"></span>**Online Help**

Klik op **Online Help** wanneer u de ondersteuningswebsite van Dell wilt bezoeken.

#### <span id="page-129-9"></span>**Bestel benodigdheden via:**

**[www.dell.com/supplies](http://www.dell.com/supplies)** 

#### <span id="page-129-10"></span>**Neem contact op met Dell Ondersteuning op:**

**[support.dell.com](http://www.support.dell.com)** 

#### <span id="page-130-0"></span>**Dell Document Hub op:**

**<www.dell.com/dochub>**

## **Pagina weergaveformaat**

De opmaak van de pagina is verdeeld in drie delen, zoals hieronder beschreven:

- • [Bovenkader](#page-130-1)
- • [Linkerkader](#page-131-0)
- • [Rechterkader](#page-132-0)

#### <span id="page-130-1"></span>**Bovenkader**

Bovenin alle pagina's staat het bovenkader. Wanneer de **Dell Printer Configuration Web Tool** wordt ingeschakeld, worden de huidige status en de specificaties van de printer bovenaan elke pagina weergegeven.

De volgende punten staan vermeld in het bovenkader.

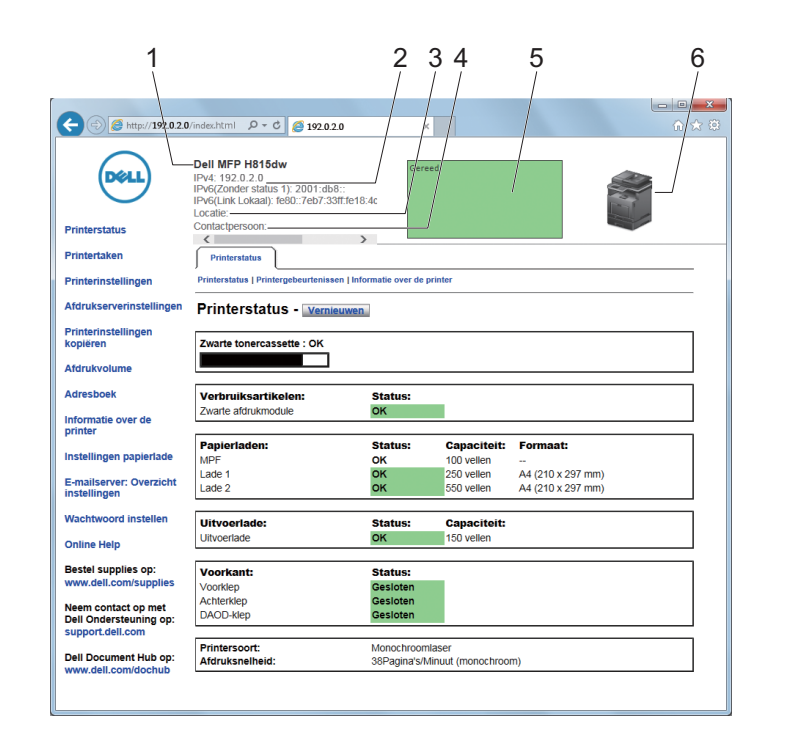

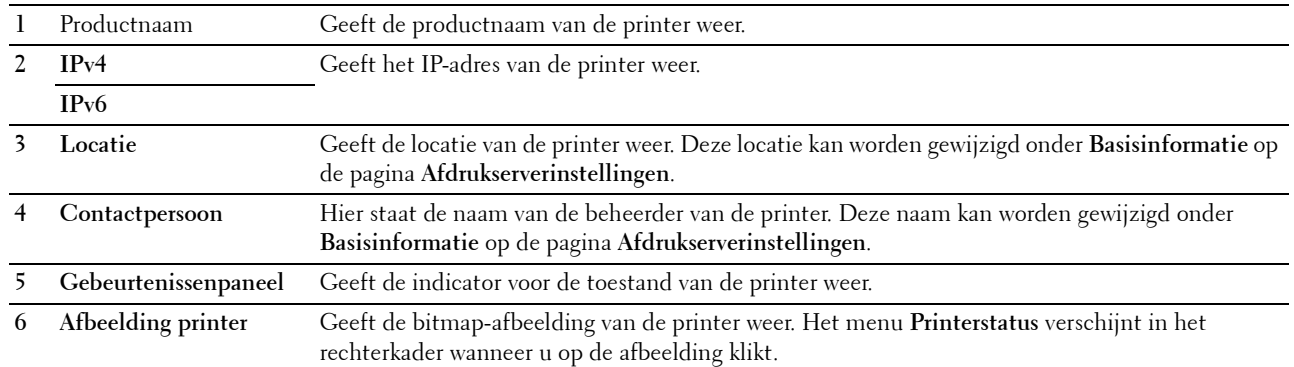

#### <span id="page-131-0"></span>**Linkerkader**

Aan de linkerkant van alle pagina's staat het linkerkader. De titels van de menu's die staan vermeld in het linkerkader zijn gekoppeld aan de bijbehorende menu's en pagina's. U kunt naar de betreffende pagina gaan door op de tekens te klikken.

De volgende menu's worden in het linkerkader weergegeven.

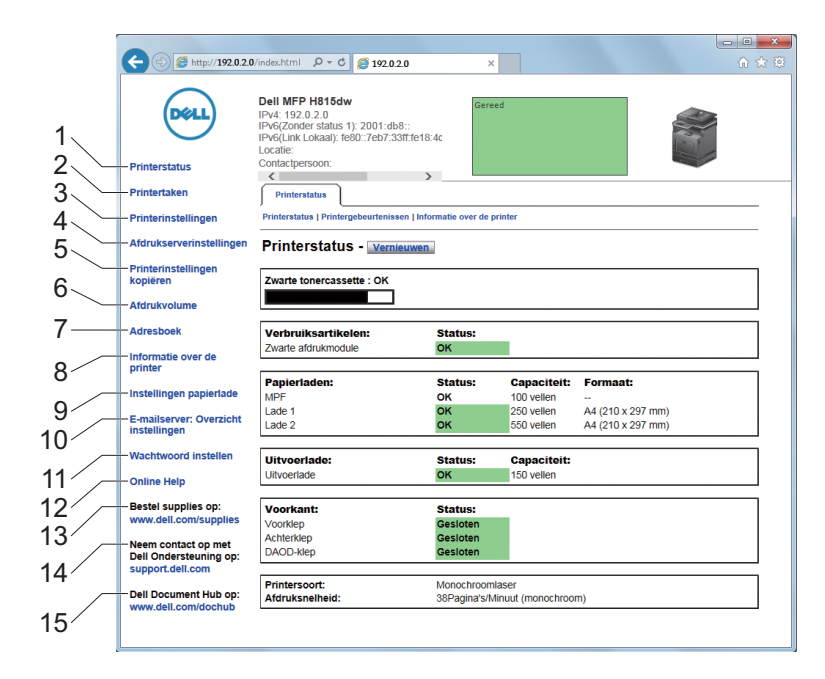

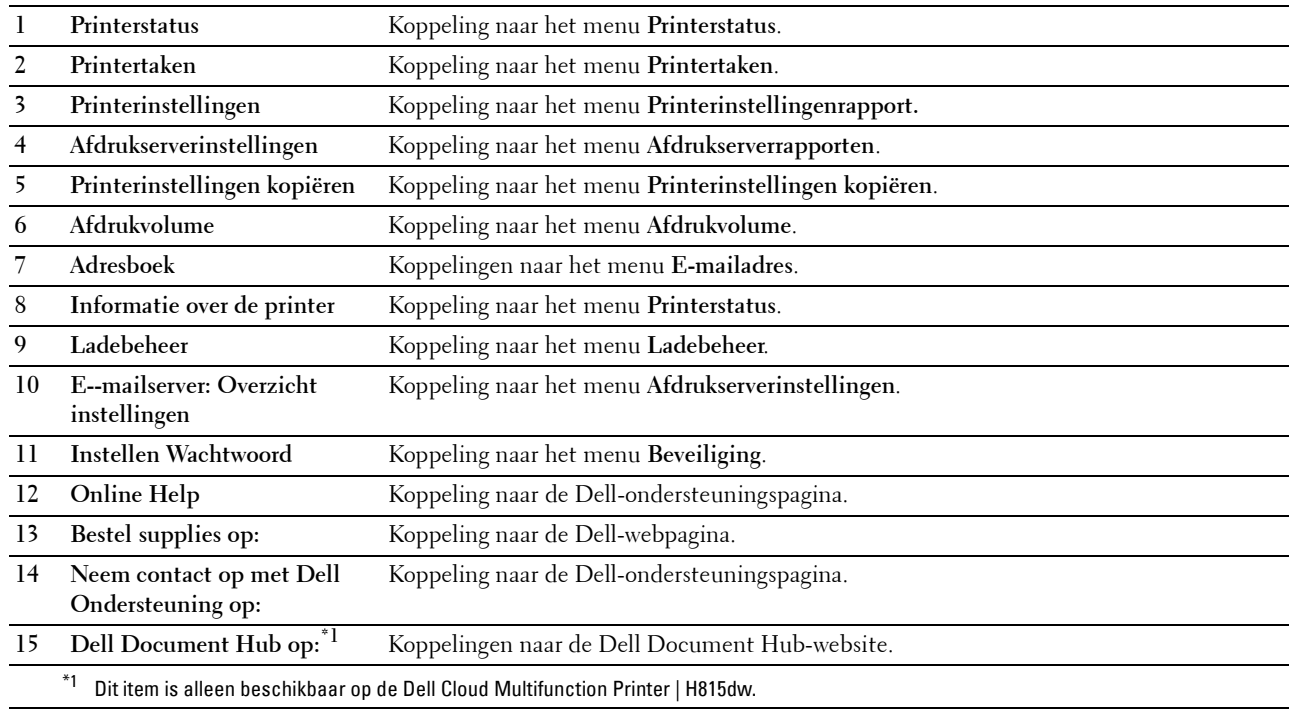

#### <span id="page-132-0"></span>**Rechterkader**

Aan de rechterkant van alle pagina's staat het rechterkader. De inhoud van het rechterkader komt overeen met het menu dat u kiest in het linker kader. Meer informatie over de punten die staan aangegeven in het rechterkader vindt u onder "[Details van de menu-onderdelen](#page-132-1)".

#### **Knoppen in het rechterkader**

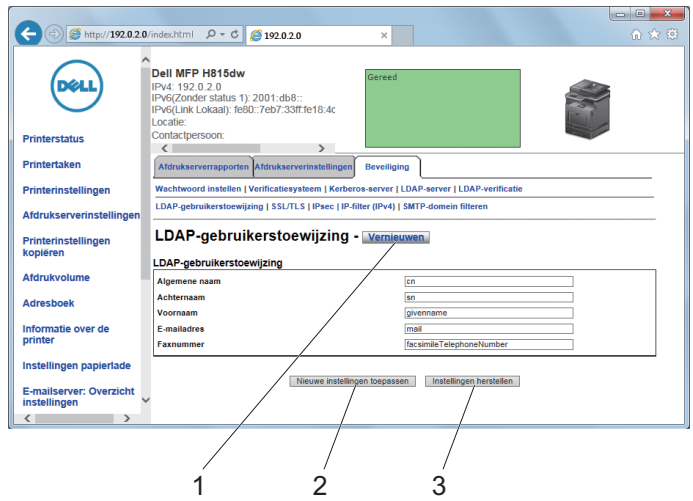

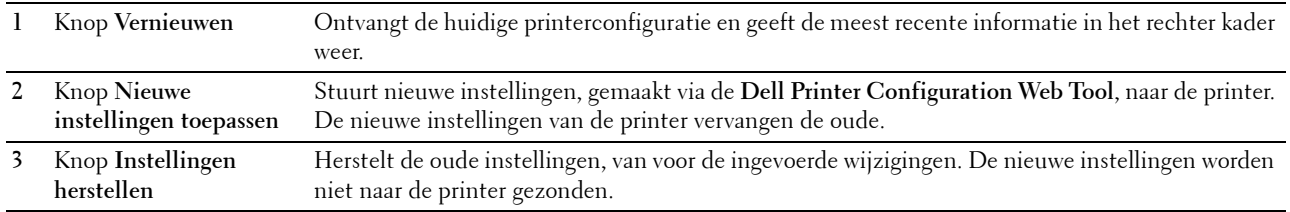

## **De instellingen van menu-items wijzigen**

Sommige menu's maken het mogelijk om de printerinstellingen met behulp van de **Dell Printer Configuration Web Tool** te wijzigen. Wanneer u één van deze menu's opent, verschijnt er een verificatievenster op het scherm. Typ een gebruikersnaam en wachtwoord voor de beheerder van de printer aan de hand van de vragen in het dialoogvenster.

De standaard gebruikersnaam is **admin** en het standaard wachtwoord is blanco (leeg). U kunt alleen het wachtwoord wijzigen via de pagina **Wachtwoord instellen** in het menu **Beveiliging**. De gebruikersnaam kan niet gewijzigd worden. Zie "[Instellen Wachtwoord](#page-168-0)" voor meer informatie.

#### <span id="page-132-1"></span>**Details van de menu-onderdelen**

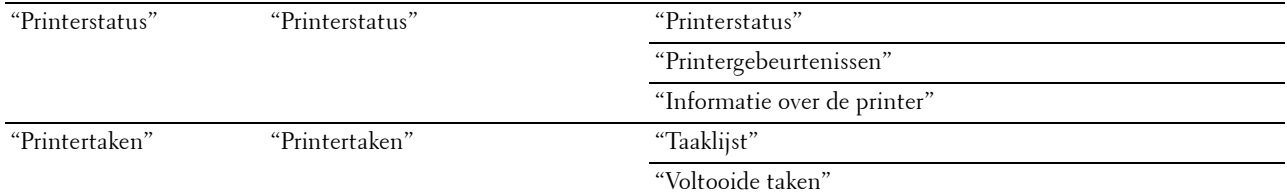

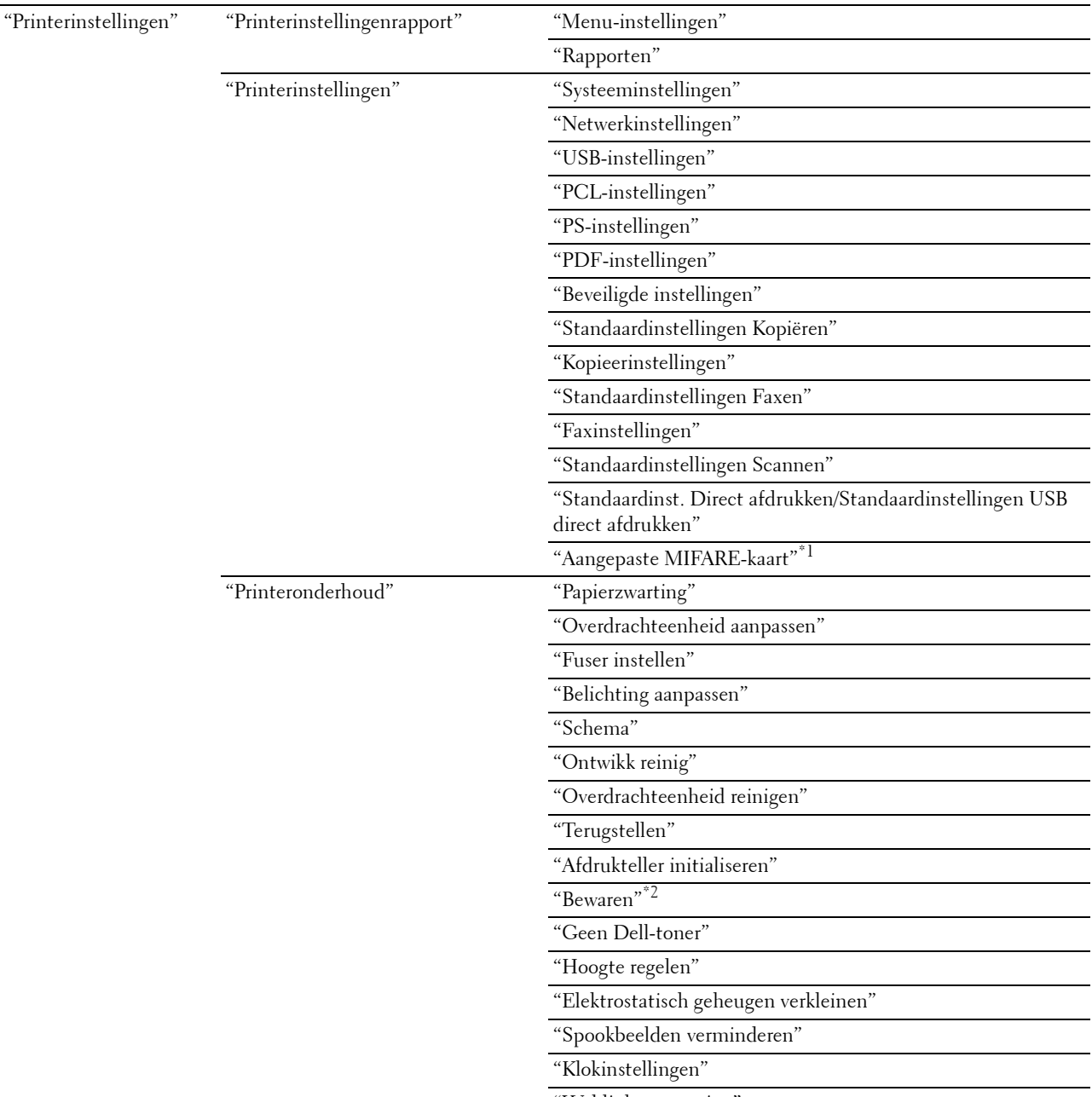

"[Weblink-aanpassing"](#page-154-5)

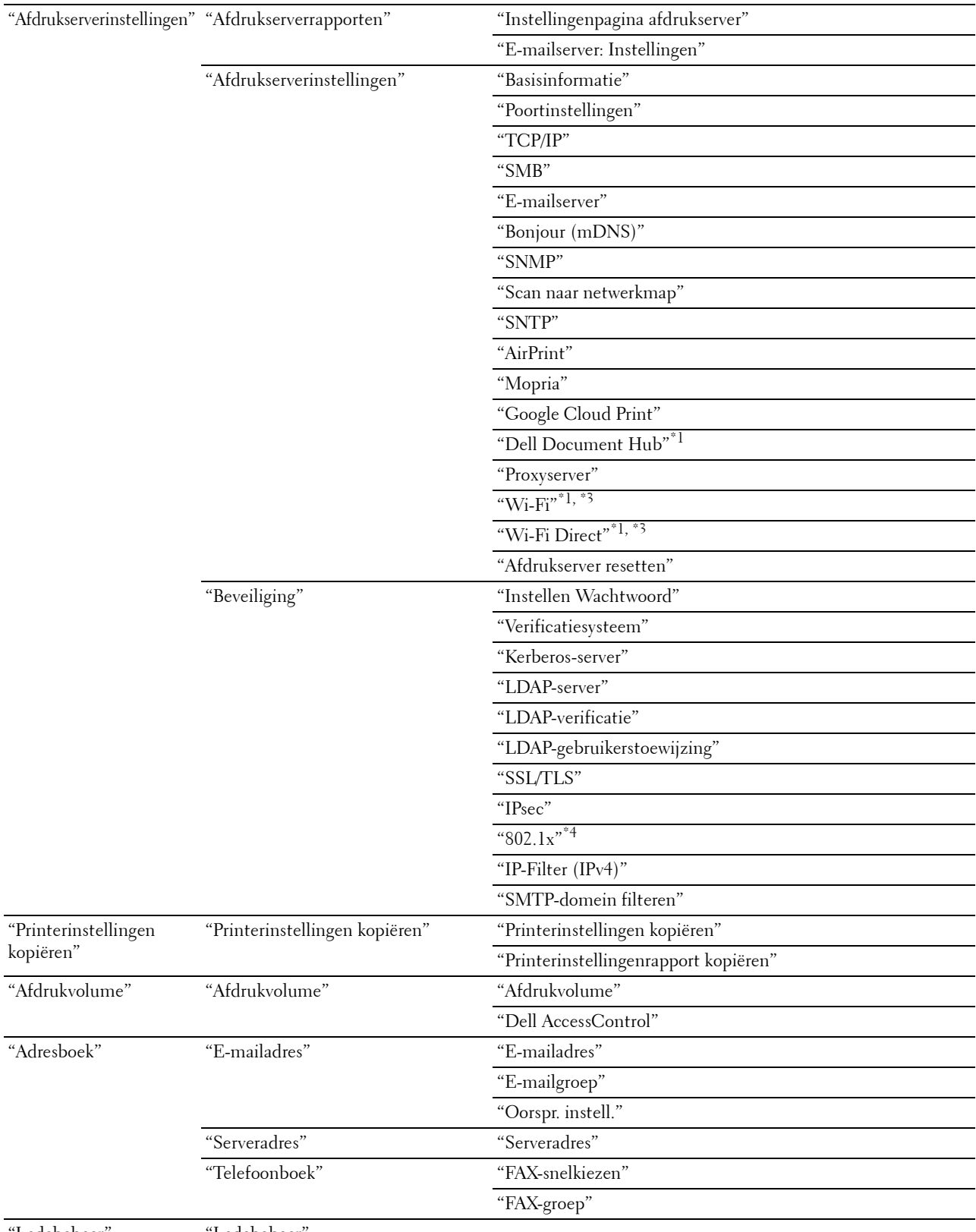

"[Ladebeheer"](#page-184-0) ["Ladebeheer](#page-184-0)"

- $^{\ast}1\;$  Dit item is alleen beschikbaar op de Dell Cloud Multifunction Printer | H815dw.
- $^{\ast 2}$  Dit onderdeel is alleen beschikbaar wanneer de optie RAM-schijf is ingeschakeld.
- $^{\ast}3$  Dit onderdeel is alleen beschikbaar wanneer de printer via een draadloos netwerk is aangesloten.
- $^{*4}$  Dit onderdeel is alleen beschikbaar wanneer de printer via een ethernetkabel is aangesloten.

#### <span id="page-135-0"></span>**Printerstatus**

Controleer met behulp van het menu **Printerstatus** de toestand van de verbruiksmaterialen, de apparatuur en de specificaties van de printer.

De volgende pagina's worden weergegeven in het menu **Printerstatus**.

#### <span id="page-135-1"></span>**Printerstatus**

**Toepassing:**

Controleren van de toestand van de verbruiksmaterialen, papierladen en kleppen.

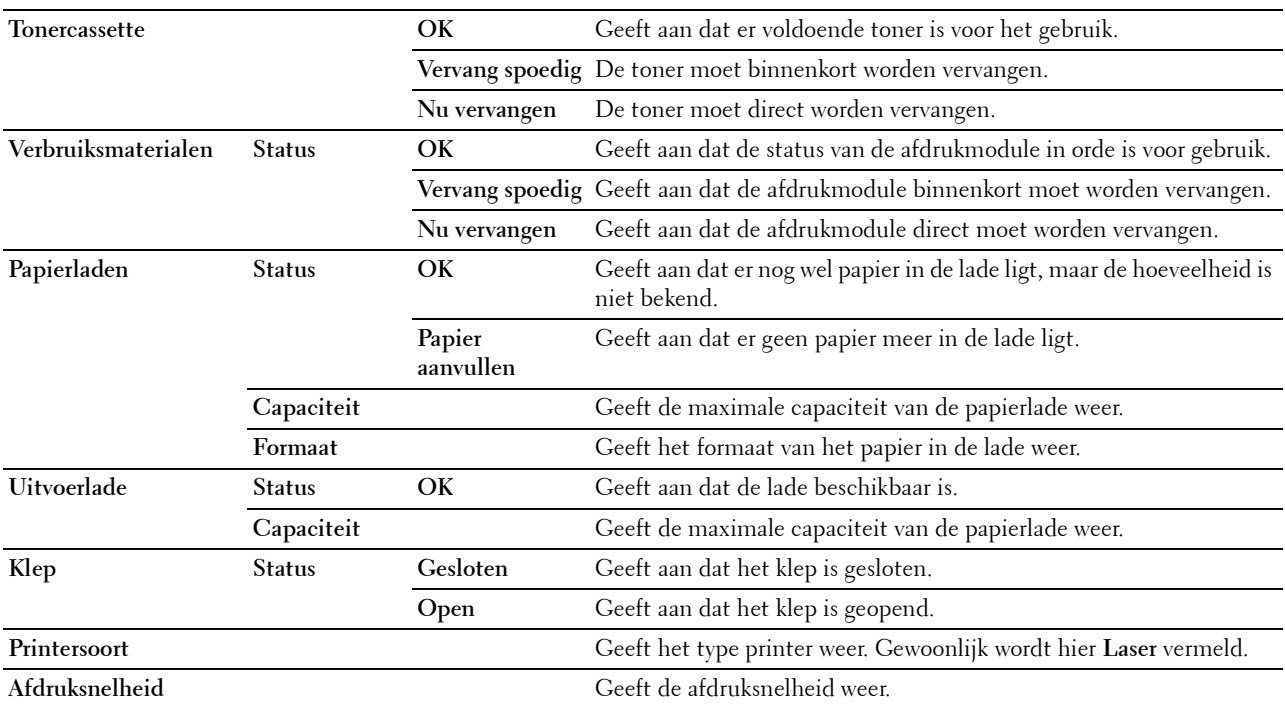

#### <span id="page-136-0"></span>**Printergebeurtenissen**

#### **Toepassing:**

Om de details van alle waarschuwingsberichten of aanduidingen van storingen weergegeven op de pagina **Printergebeurtenissen** te controleren, wanneer er zich storingen voordoen zoals Papier is op of Klep staat open. **Waarden:**

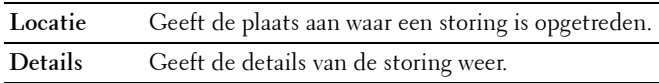

#### <span id="page-136-1"></span>**Informatie over de printer**

#### **Toepassing:**

Ter controle van de informatie over de printer, zoals de hardwareconfiguratie en de softwareversie. U kunt deze pagina ook weergegeven door op **Informatie over de printer** in het linker kader.

**Waarden:**

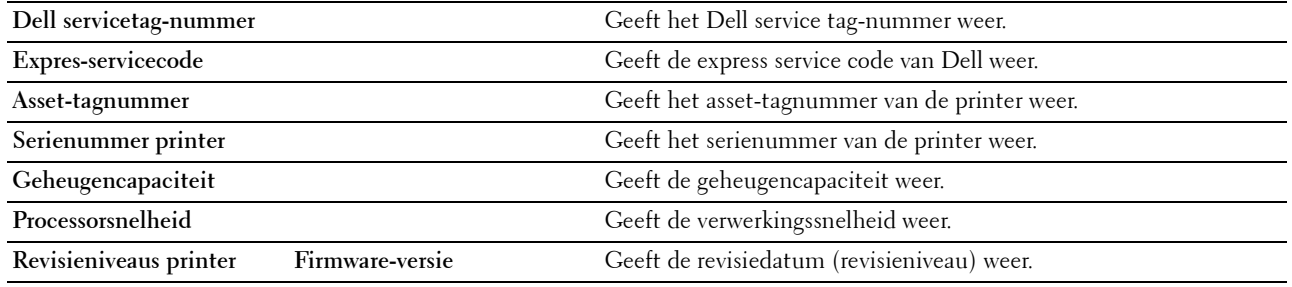

#### <span id="page-136-2"></span>**Printertaken**

Het menu **Printertaken** bevat informatie over de pagina's **Taaklijst** en **Voltooide taken**. Deze pagina's tonen informatie over de status van ieder protocol of iedere taak.

#### <span id="page-136-3"></span>**Taaklijst**

#### **Toepassing:**

Ter controle van de taken die worden verwerkt. Klik op de knop **Vernieuwen** als u het scherm wilt bijwerken.

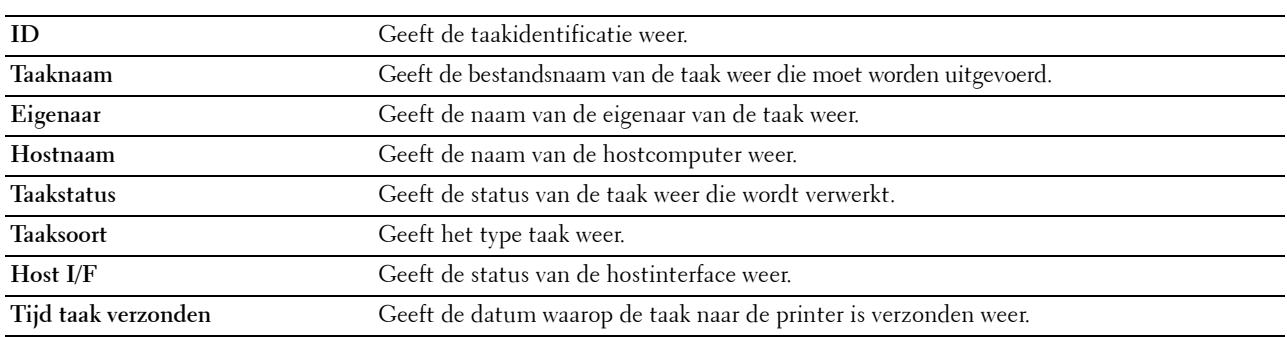

#### <span id="page-137-0"></span>**Voltooide taken**

#### **Toepassing:**

Ter controle van de voltooide taken. Tot maximaal de laatste 20 taken worden aangegeven. Klik op de knop **Vernieuwen** als u het scherm wilt bijwerken.

**Waarden:**

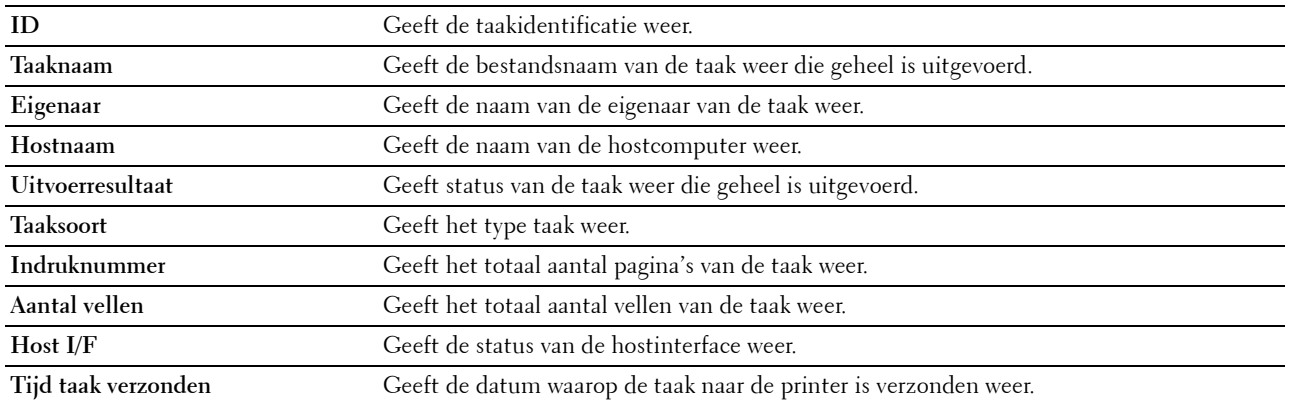

#### <span id="page-137-1"></span>**Printerinstellingen**

Gebruik het menu **Printerinstellingen** om de tabbladen **Printerinstellingenrapport**, **Printerinstellingen** en **Printeronderhoud** weer te geven en de printerinstellingen te configureren.

De volgende tabbladen worden aangegeven bovenin het rechter kader.

#### <span id="page-137-2"></span>**Printerinstellingenrapport**

Het tabblad **Printerinstellingenrapport** bevat ook de pagina's **Menuinstellingen** en **Rapporten**.

#### <span id="page-137-3"></span>**Menu-instellingen**

Gebruik de pagina **Menuinstellingen** om de huidige instellingen van de printermenu's weer te geven.

#### <span id="page-137-4"></span>**Rapporten**

**Toepassing:**

Voor het afdrukken van allerlei rapporten en lijsten.

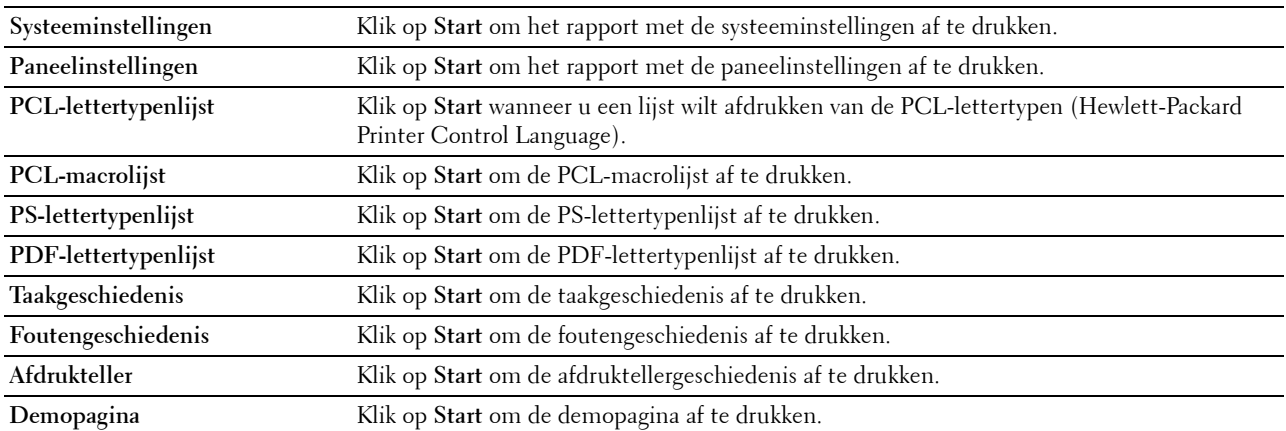

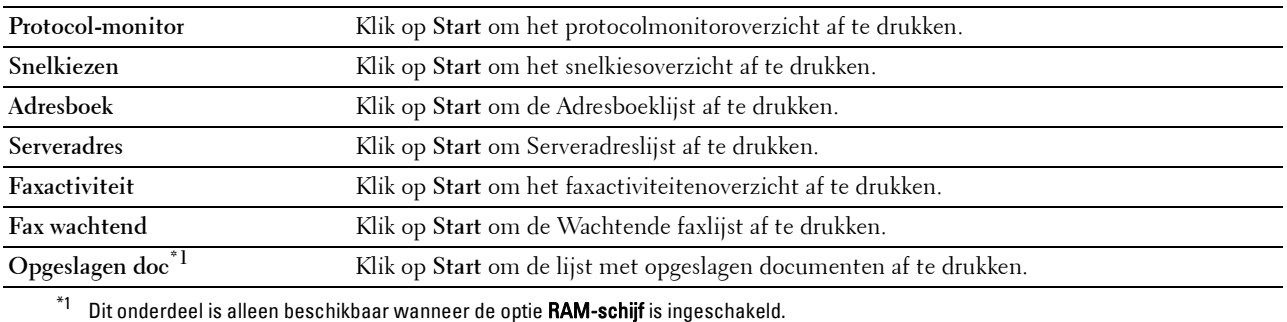

#### <span id="page-138-0"></span>**Printerinstellingen**

Het tabblad **Printerinstellingen** bevat tevens de pagina's **Systeeminstellingen**, **Netwerkinstellingen**, **USBinstellingen**, **PCL-instellingen**, **PS-instellingen**, **PDF-instellingen**, **Veilige instellingen**, **Standaard kopieerinstellingen**, **Kopieerinstellingen**, **Standaard faxinstellingen**, **Faxinstellingen, Standaard scaninstellingen**, **Standaardinst. Direct afdrukken/Standaardinstellingen USB direct afdrukken**\*1 en **Aangepaste MIFARE-kaart**.

\*1 Direct afdrukken op de Dell Cloud Multifunction Printer | H815dw; USB direct afdrukken op de Dell Smart Multifunction Printer | S2815dn.

#### <span id="page-138-1"></span>**Systeeminstellingen**

**Toepassing:**

Het configureren van de basisinstellingen van de printer.

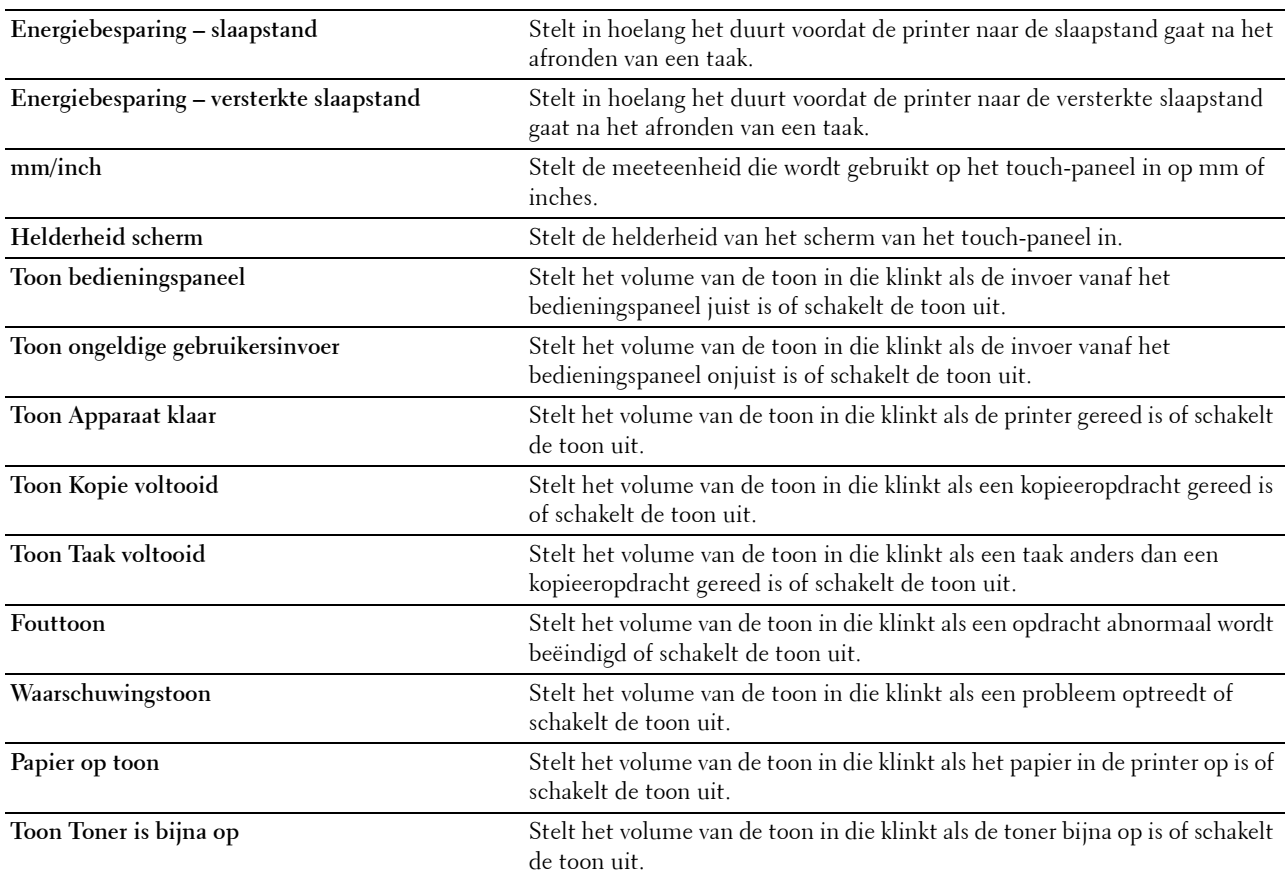

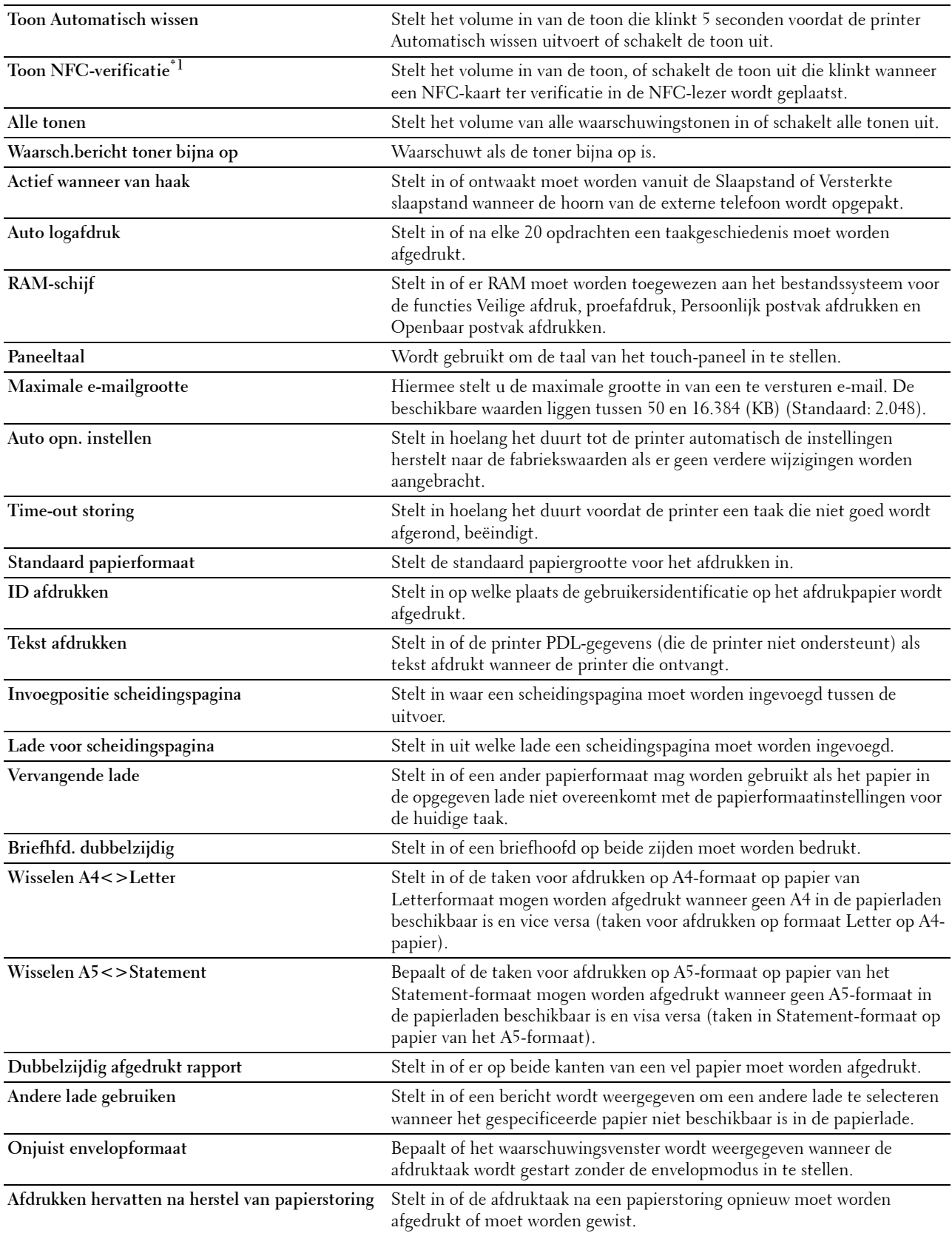

Afdrukken door aanraken<sup>\*1</sup> Instellen of de printer al dan niet toegevoegd wordt aan een mobiel apparaat zoals een tablet of smartphone door met het apparaat tegen het symbool ((NFC) op de printer te tikken.

 $^{\ast}1$  Dit item is alleen beschikbaar op de Dell Cloud Multifunction Printer | H815dw.

#### <span id="page-140-0"></span>**Netwerkinstellingen**

#### **Toepassing:**

Het PostScript 3 Compatible-communicatieprotocol voor deze printer aangeven.

#### **Waarden:**

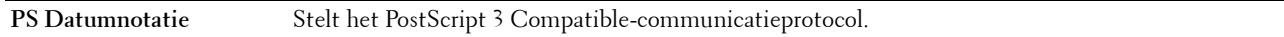

#### <span id="page-140-1"></span>**USB-instellingen**

#### **Toepassing:**

Voor het wijzigen van de USB-instellingen op uw printer.

#### **Waarden:**

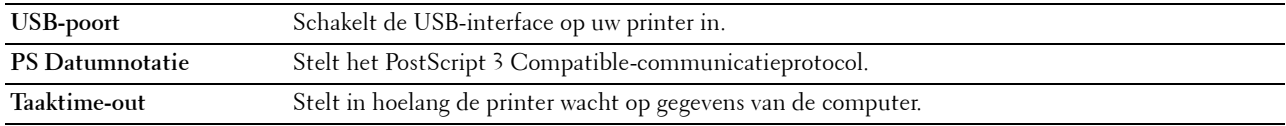

#### <span id="page-140-2"></span>**PCL-instellingen**

#### **Toepassing:**

Voor het wijzigen van de PCL-instellingen.

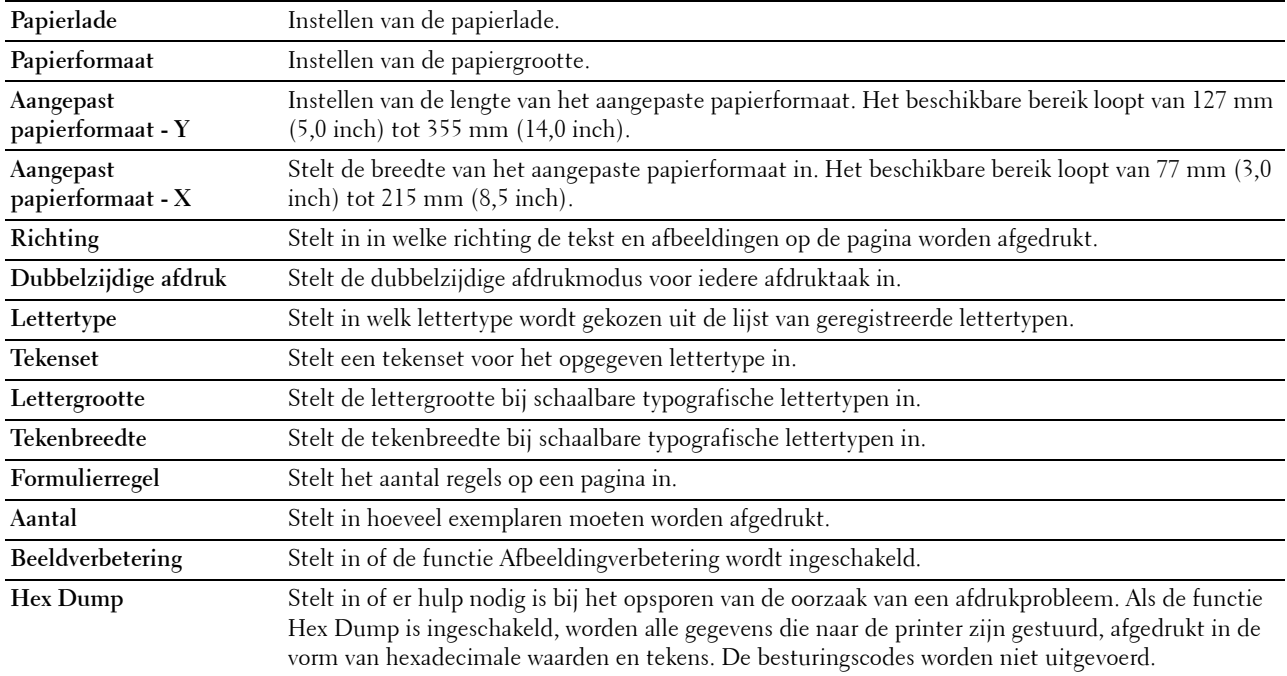

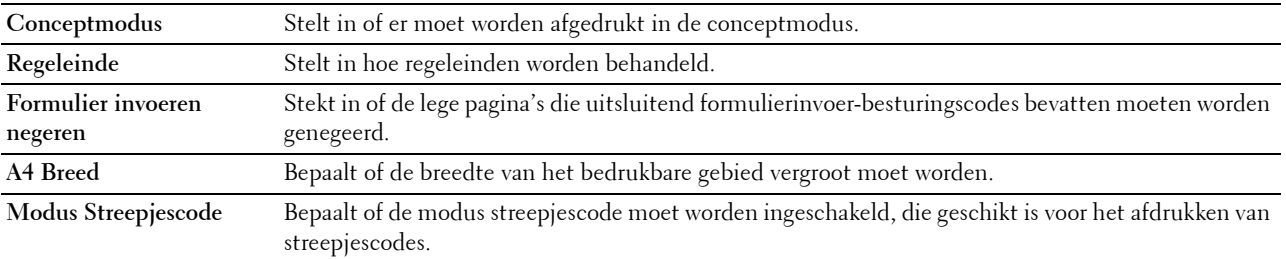

#### <span id="page-141-0"></span>**PS-instellingen**

#### **Toepassing:**

Aanpassen van de printerinstellingen die alleen van invloed zijn op afdruktaken waarin de emulatieprintertaal PostScript 3 Compatible wordt gebruikt.

#### **Waarden:**

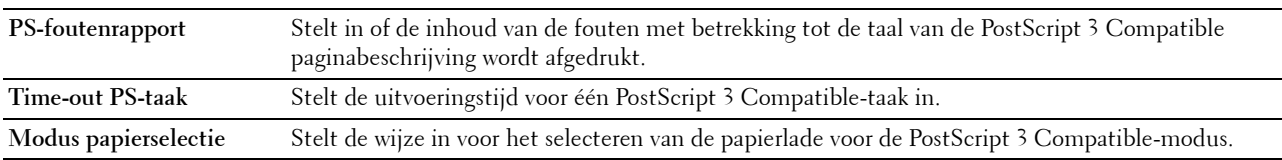

#### <span id="page-141-1"></span>**PDF-instellingen**

**Toepassing:**

Voor het wijzigen van de PDF-instellingen.

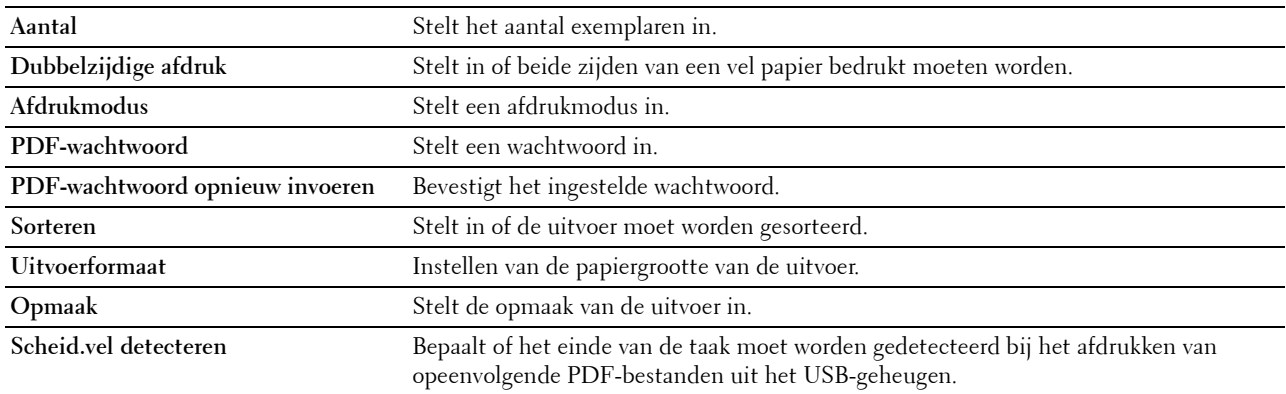

#### <span id="page-142-0"></span>**Beveiligde instellingen**

#### **Paneelvergrendeling**

#### **Toepassing:**

Instellen van de beperkte toegang tot de beheerinstellingen met behulp van een wachtwoord en instellen of wijzigen van het wachtwoord.

#### **Waarden:**

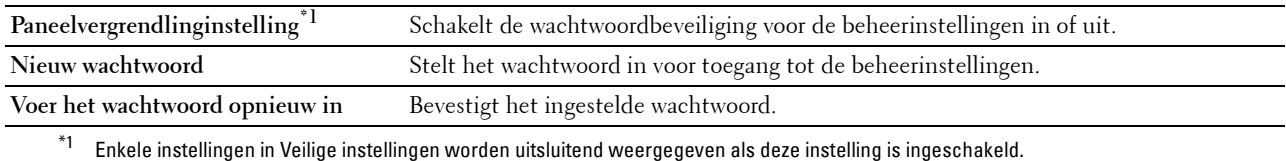

#### *C* OPMERKING: u kunt het wachtwoord voor de Dell Printer Configuration Web Tool instellen via de optie Wachtwoord instellen in het menu Afdrukserverinstellingen.

#### **Functiebeheer**

#### **Toepassing:**

Bepalen of de functies kopiëren, scannen, faxen en afdrukken met een wachtwoord moeten worden beveiligd en voor het instellen en wijzigen van dat wachtwoord.

#### **Waarden:**

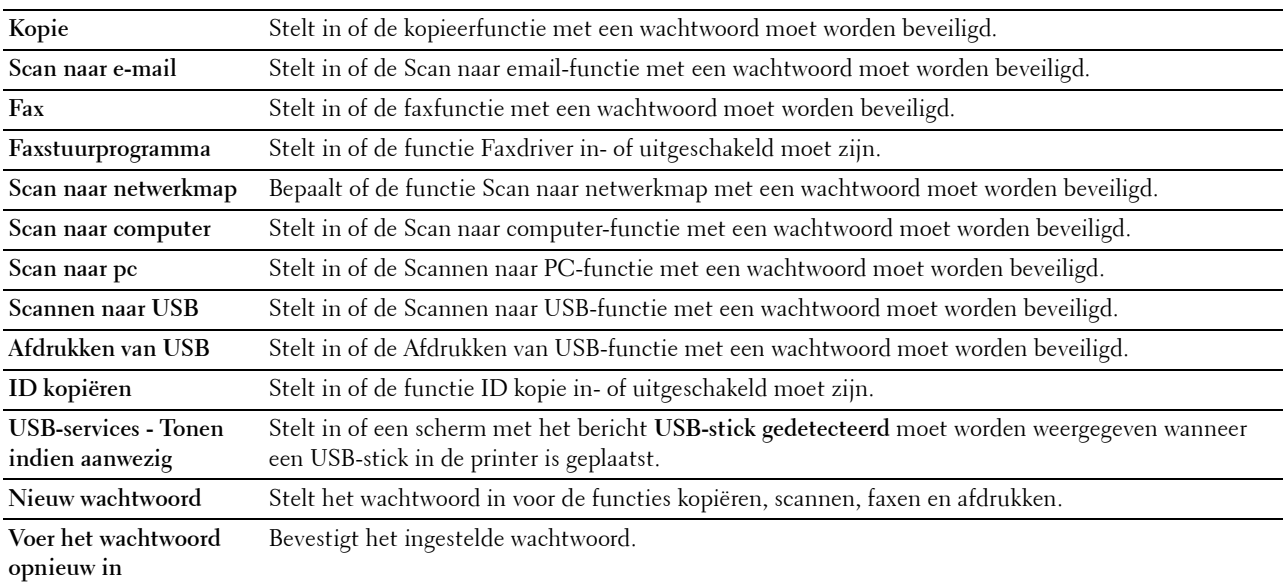

#### *C* OPMERKING: u kunt het wachtwoord voor de Dell Printer Configuration Web Tool instellen via de optie Wachtwoord instellen in het menu Afdrukserverinstellingen.

#### **Veilige ontvangst**

#### **Toepassing:**

Beschermt alle binnenkomende faxen met een wachtwoord. Als de functie Veilige ontvangst is ingeschakeld, slaat de printer binnenkomende faxen op en drukt deze pas af als het juiste wachtwoord is ingevoerd via het bedieningspaneel.

#### **Waarden:**

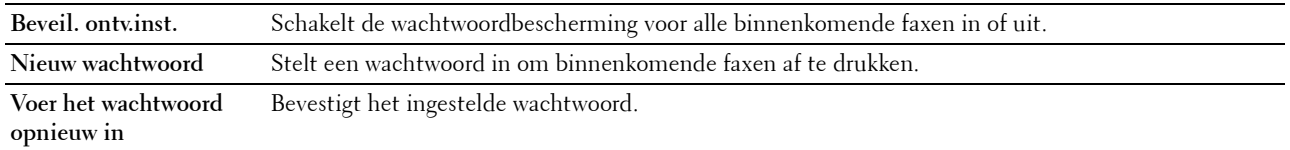

#### *C* OPMERKING: u kunt het wachtwoord voor de Dell Printer Configuration Web Tool instellen via de optie Wachtwoord instellen in het menu Afdrukserverinstellingen.

**Aanmelden via desktop**

*C* OPMERKING: Deze functie Aanmelden via desktop is alleen beschikbaar op de Dell Smart Multifunction Printer | S2815dn.

#### **Toepassing:**

Selecteer de verificatiemethode voor de gebruiker uit lokale verificatie of externe verificatie. Om externe verificatie te gebruiken, is de LDAP- of Kerberos-server vereist om de gebruiker te verifiëren.

#### **Waarden:**

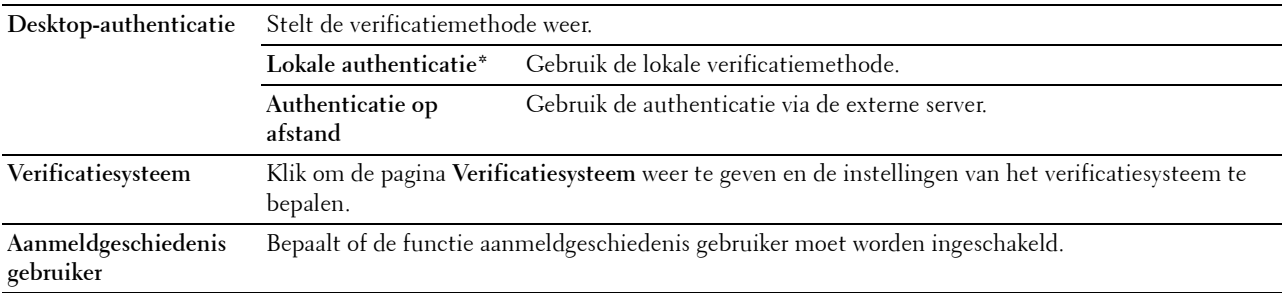

#### **Velden Van in e-mail bewerken**

#### **Toepassing:**

Instellen of het veld afzender bewerkt mag worden als u Scan naar email gebruikt.

#### **Ontvangers opnieuw bevestigen**

#### **Toepassing:**

Instellen of er opnieuw moet worden bevestigd voordat een fax verzonden of een scantaak uitgevoerd mag worden.

#### **Softwaredownload**

#### **Toepassing:**

Instellen of firmware-updates gedownload mogen worden.

#### **Weergave van netwerkgegevens**

#### **Toepassing:**

Instellen of de netwerkinformatie in het berichtenveld van het **Start**-scherm moet worden weergegeven.

#### **Aanmeldingsfout**

#### **Toepassing:**

Bepaalt hoe vaak een beheerder kan proberen aan te melden bij **Paneelvergrendeling**, **Functiebeheer** en **Veilige ontvangst**.
# **NFC-verificatie**

*C* OPMERKING: de NFC-verificatiefunctie is alleen beschikbaar op de Dell Cloud Multifunction Printer | H815dw.

**Toepassing:**

Hiermee stelt u in of de authenticatie met behulp van de NFC-authenticatiekaart wordt geactiveerd.

# **FIPS 140-2 Validatiemodus**

**COPMERKING:** De FIPS 140-2 validatiemodusfunctie is alleen beschikbaar op de Dell Smart Multifunction Printer | S2815dn.

# **Toepassing:**

Om in te stellen of de FIPS 140-2 Niveau 1 goedgekeurde encryptiealgoritmen moeten worden gebruikt voor RSAmodules.

**OPMERKING:** Bij communicatie waarvoor de volgende protocollen wordt gebruikt, worden de FIPS 140-2 Niveau 1 goedgekeurde encryptiealgoritmen niet gebruikt, zelfs niet als de FIPS 140-2 validatiemodus is ingeschakeld. De gebruikers wordt aanbevolen om ze handmatig uit te schakelen wanneer FIPS 140-2 Validatiemodus ingeschakeld is:

- SNMP v3
- SMB
- Afdrukken van PDF

**COPMERKING:** Het is mogelijk dat deze functie voor bepaalde modellen niet beschikbaar is.

#### **Beschikbare tijd instellen - kopiëren/scannen/faxen/afdrukken**

#### **Toepassing:**

Bepaalt hoelang het mogelijk is de beveiliging voor de functies kopiëren, scannen, faxen en afdrukken in te schakelen.

# **Waarden:**

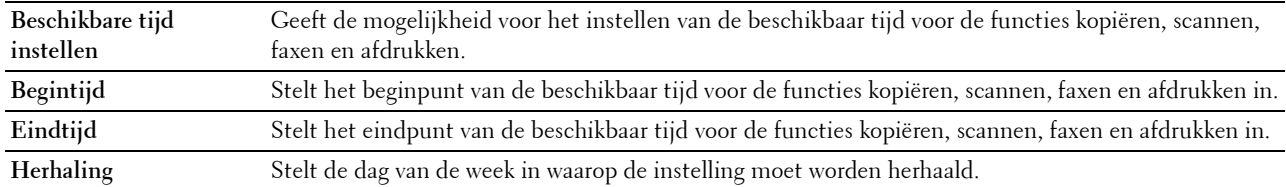

#### **Vervaltijd beveiligde taak**

*C* **OPMERKING:** de functie Vervaltijd beveiligde taak is uitsluitend beschikbaar wanneer de optie RAM-schijf is geactiveerd.

# **Toepassing:**

Om de datum en tijd op te geven voor het verwijderen van de bestanden die als Veilige afdruk zijn opgeslagen op de RAM-schijf.

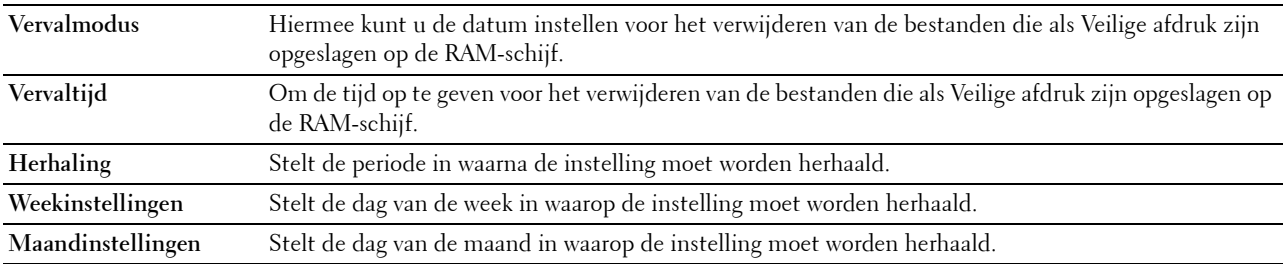

#### **Standaardinstellingen Kopiëren**

#### **Toepassing:**

Aanmaken van uw eigen standaard kopieerinstellingen.

#### **Waarden:**

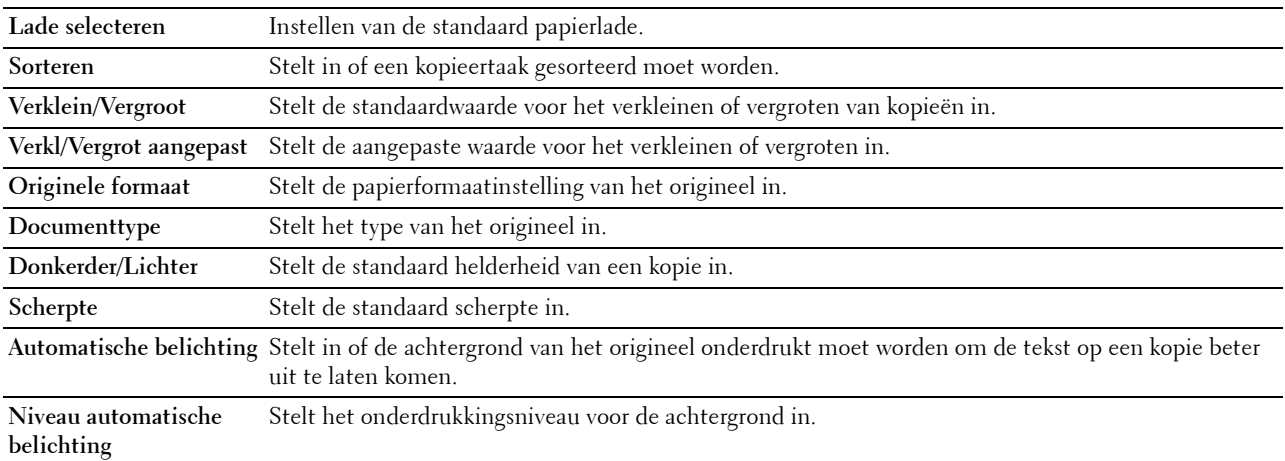

#### **Kopieerinstellingen**

**Toepassing:**

Configureren van de kopieerinstellingen.

**COPMERKING:** de waarden die zijn gemarkeerd met een asterisk (\*) zijn de oorspronkelijke menu-instellingen af-fabriek. **Waarden:**

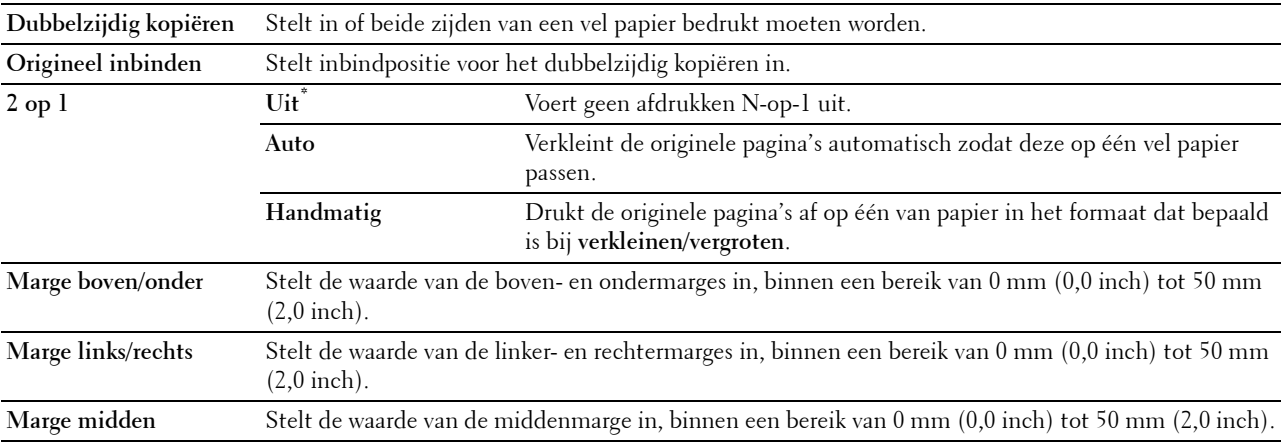

#### **Standaardinstellingen Faxen**

**Toepassing:**

Aanmaken van uw eigen standaard faxinstellingen.

**COPMERKING:** de waarden die zijn gemarkeerd met een asterisk (\*) zijn de oorspronkelijke menu-instellingen af-fabriek.

# **Waarden:**

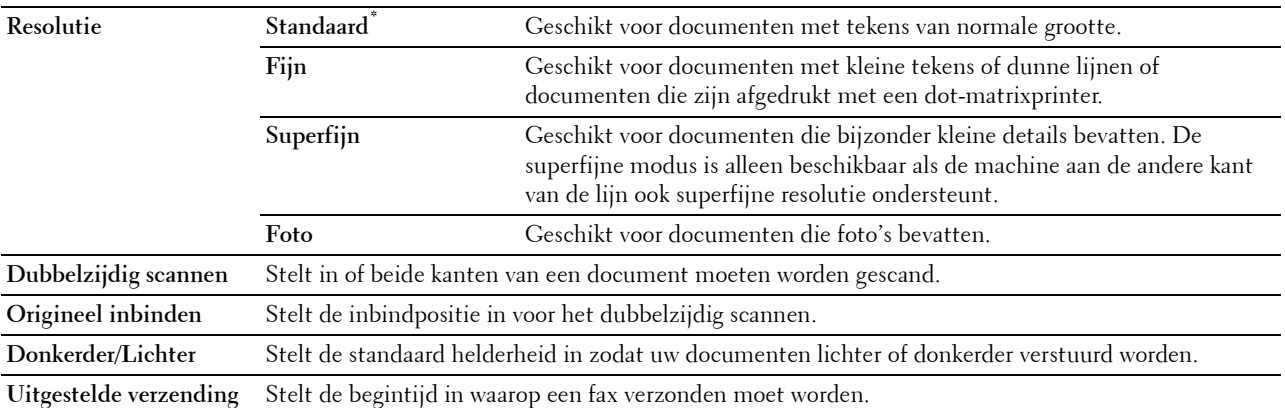

#### **Faxinstellingen**

**Toepassing:**

Configureren van de faxinstellingen.

*C* OPMERKING: de onderdelen op de pagina Faxinstellingen kunnen niet ingesteld worden, tenzij de landencode onder Land is ingesteld.

**COPMERKING:** de waarden die zijn gemarkeerd met een asterisk (\*) zijn de oorspronkelijke menu-instellingen af-fabriek. **Waarden:**

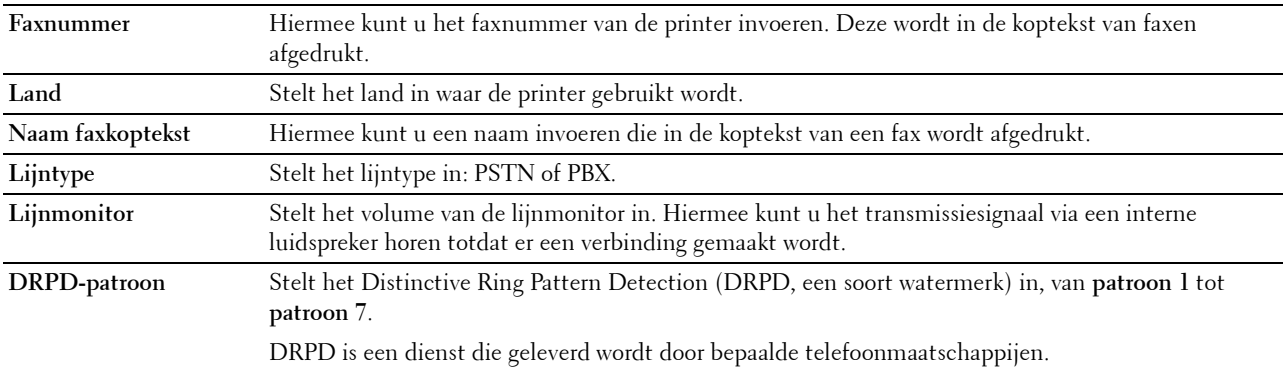

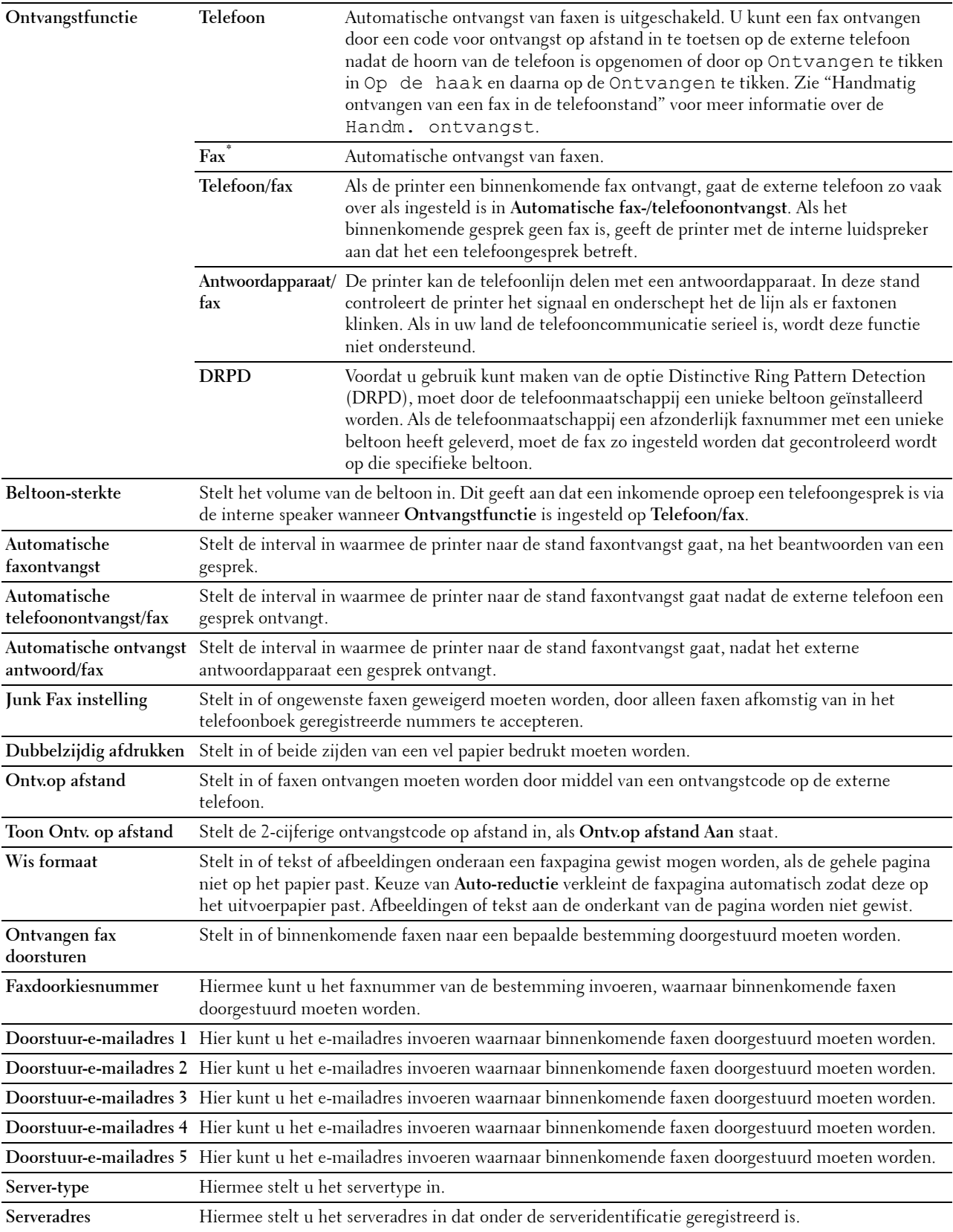

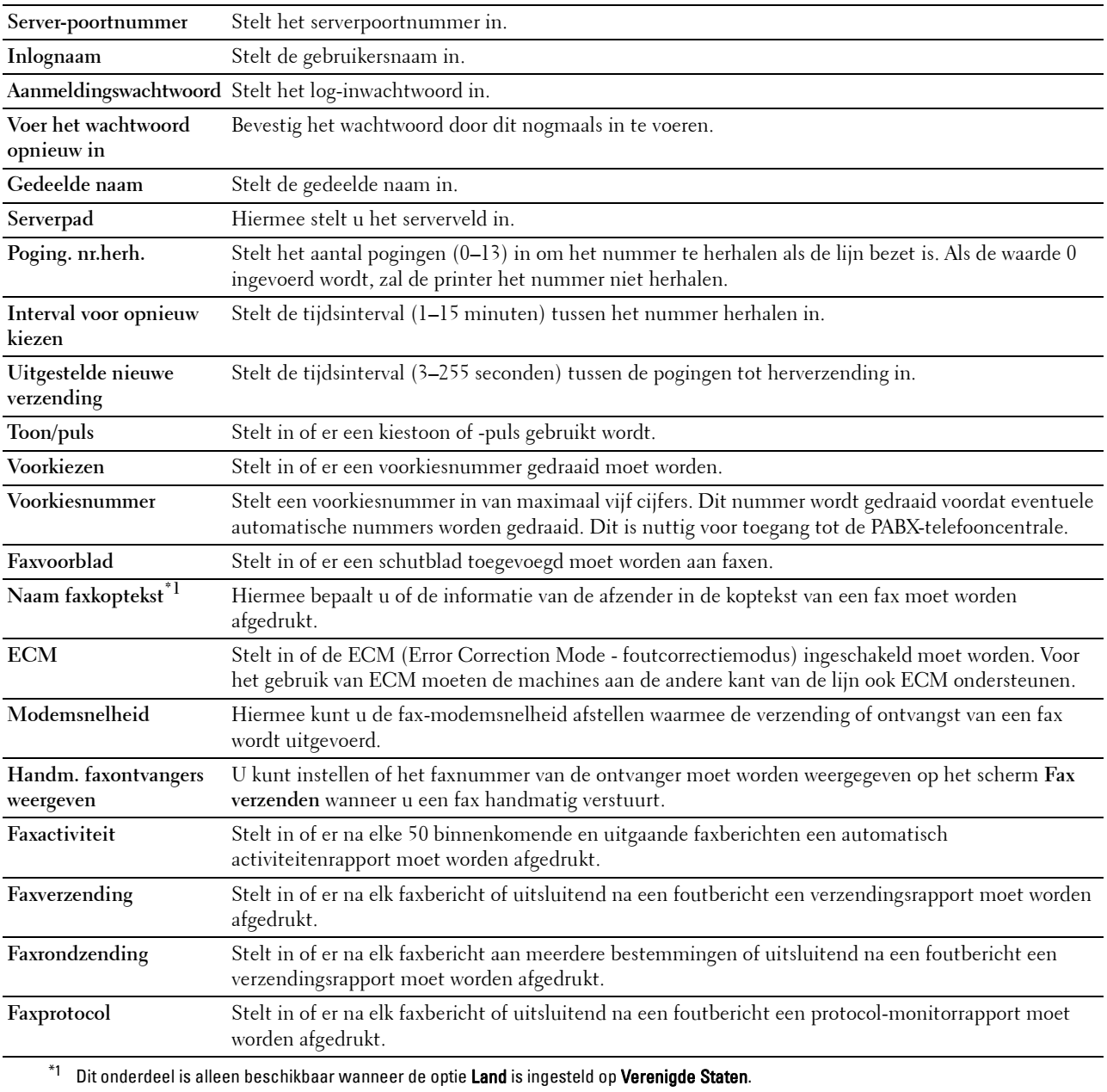

# **Standaardinstellingen Scannen**

# **Toepassing:**

Aanmaken van uw eigen standaard scaninstellingen.

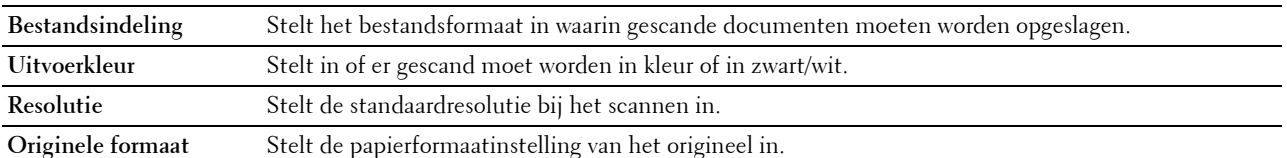

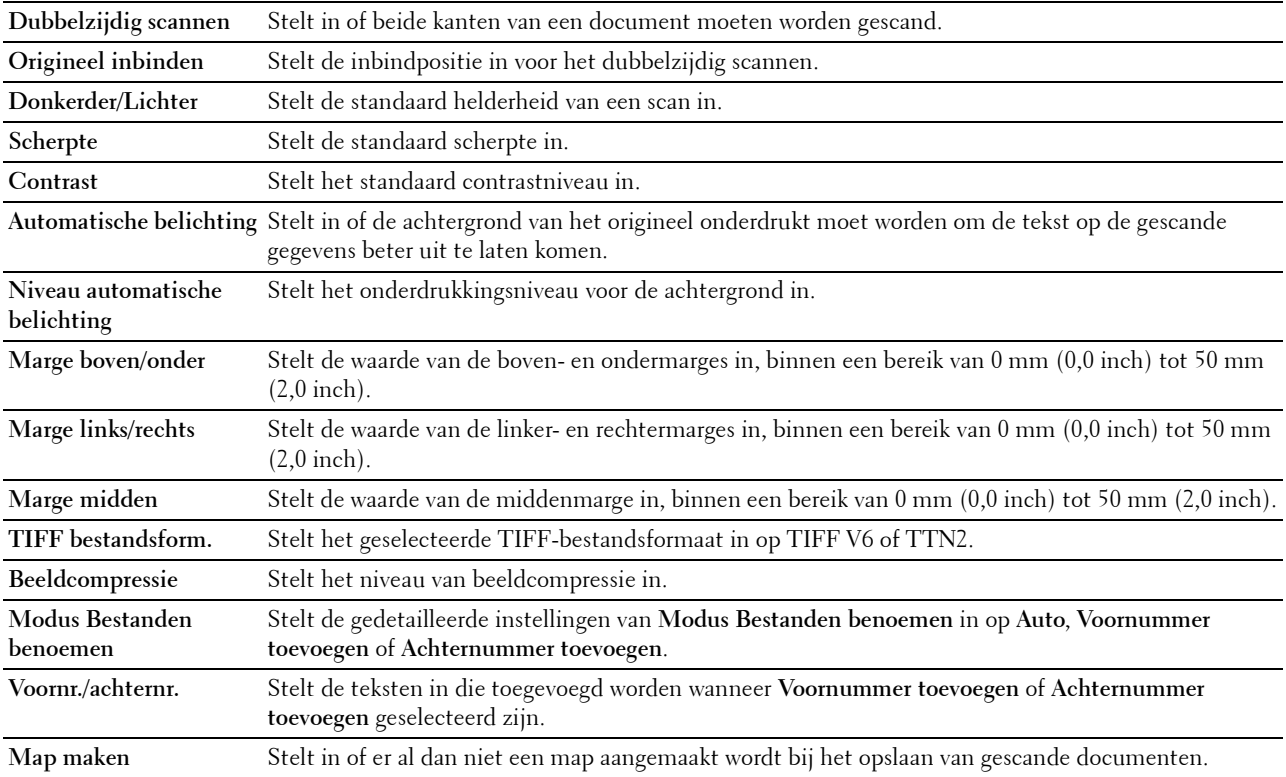

**Standaardinst. Direct afdrukken/Standaardinstellingen USB direct afdrukken**

*C* OPMERKING: de functie Standaardinstellingen direct afdrukken is beschikbaar op de Dell Cloud Multifunction Printer | H815dw; de functie Standaardinstellingen afdrukken via USB is beschikbaar op de Dell Smart Multifunction Printer | S2815dn.

# **Toepassing:**

Om uw eigen **Standaardinst. Direct afdrukken**/**Standaardinstellingen USB direct afdrukken** in te stellen. **Waarden:**

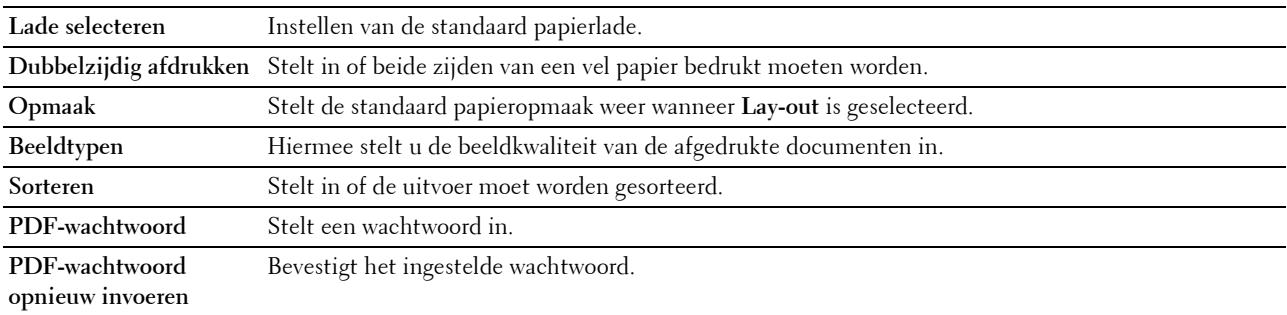

# **Aangepaste MIFARE-kaart**

**OPMERKING:** de functie Aangepaste MIFARE-kaart is alleen beschikbaar op de Dell Cloud Multifunction Printer | H815dw. **Toepassing:**

**NFC ID**-kaarten in **SSFC**-formaat registreren.

**Waarden:**

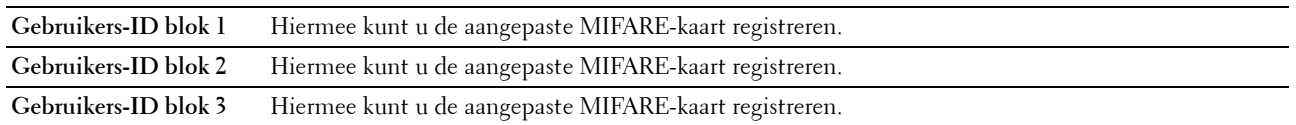

#### **Printeronderhoud**

Het tabblad **Printeronderhoud** bevat tevens de pagina's **Papierzwarting**, **Overdrachteenheid aanpassen**, **Fuser instellen**, **Belichting aanpassen**, **Schema**, **Ontwikkelaar reinigen**, **Overdrachteenheid reinigen**, **Standaardinstellingen herstellen**, **Afdrukteller initialiseren**, **Opslag**, **Geen Dell-toner**, **Hoogte regelen**, **Elektrostatisch geheugen verkleinen**, **Decrease Ghosting**, **Klokinstellingens** en **Weblink-aanpassing**.

#### **Papierzwarting**

**Toepassing:**

De papierzwarting opgeven.

**Waarden:**

**Normaal** Stelt de zwarting in van gewoon papier op **Licht (<81g/m**<sup>2</sup> **)** of **Normaal**.

#### **Overdrachteenheid aanpassen**

#### **Toepassing:**

De optimale spanningsinstellingen voor afdrukken opgeven voor de transfereenheid. Om de spanning te verlagen, moeten negatieve waarden worden ingevoerd. Om deze te verhogen, moeten positieve waarden worden ingevoerd.

De standaardinstellingen geven mogelijk niet het beste resultaat op alle papiertypen. Als u donkere vlekken ziet op de afdrukken, probeert u het met een hogere spanning. Als u witte vlekken ziet op de afdrukken, probeert u het met een lagere spanning.

# **OPGELET: de afdrukkwaliteit verandert afhankelijk van de instelwaarden die u kiest voor dit onderdeel.**

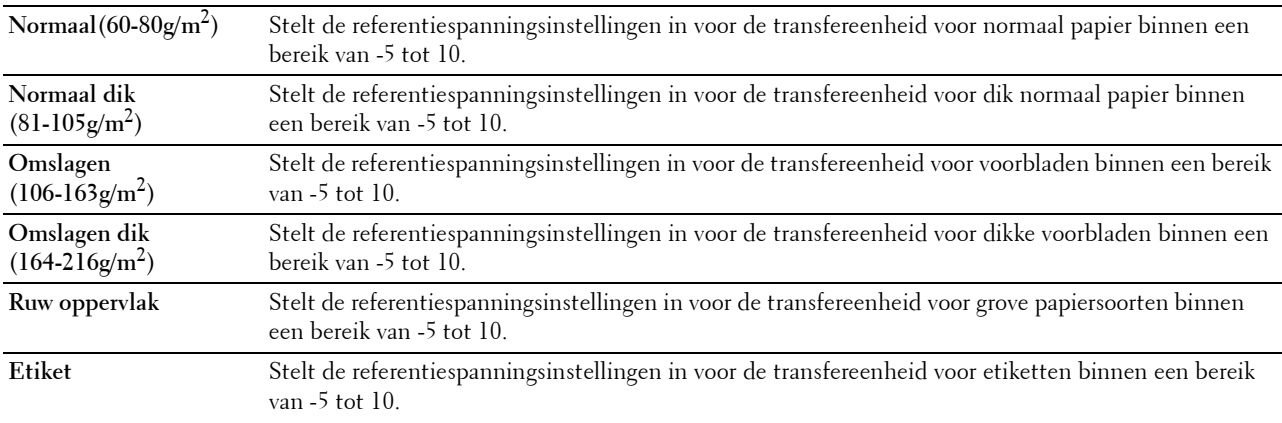

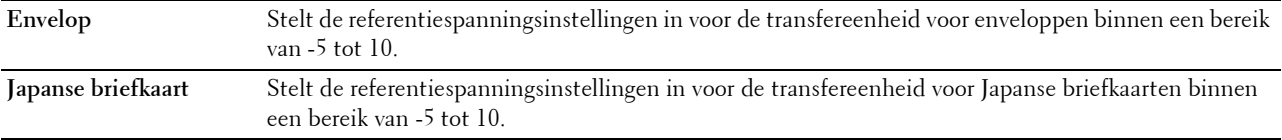

#### **Fuser instellen**

#### **Toepassing:**

De optimale temperatuurinstellingen opgeven voor het afdrukken voor de fusereenheid. Om de temperatuur te verlagen, moeten negatieve waarden worden ingevoerd. Om deze te verhogen, moeten positieve waarden worden ingevoerd.

De standaardinstellingen geven mogelijk niet het beste resultaat op alle papiertypen. Als het bedrukte papier is omgekruld, probeert u het met een lagere temperatuur. Als de toner niet goed aan het papier hecht, probeert u een hogere temperatuur.

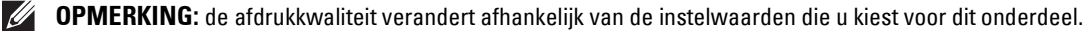

#### **Waarden:**

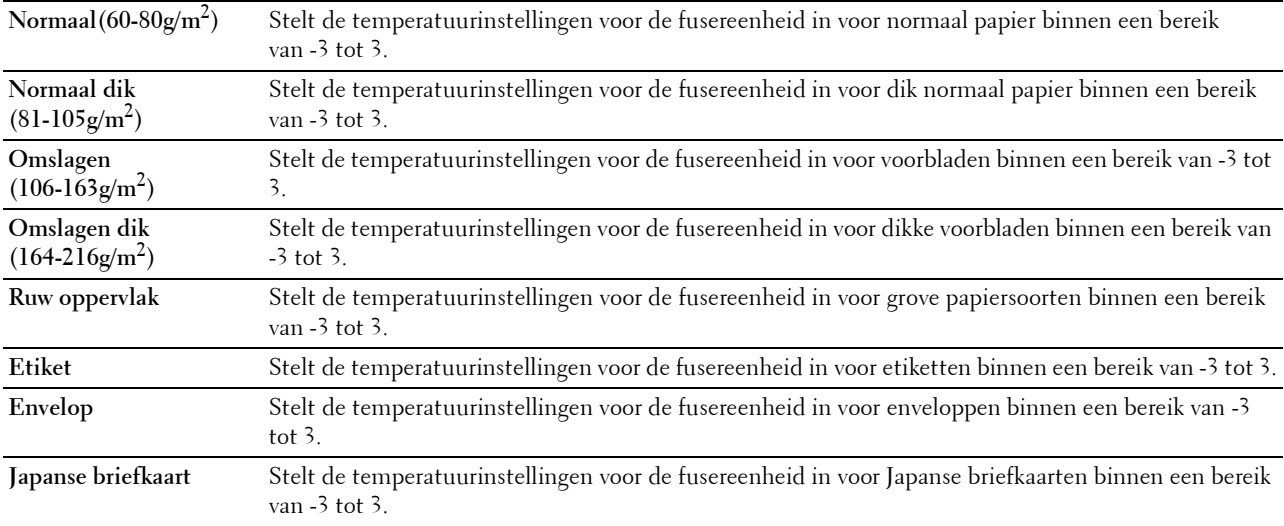

#### **Belichting aanpassen**

**Toepassing:**

De densiteit bijstellen.

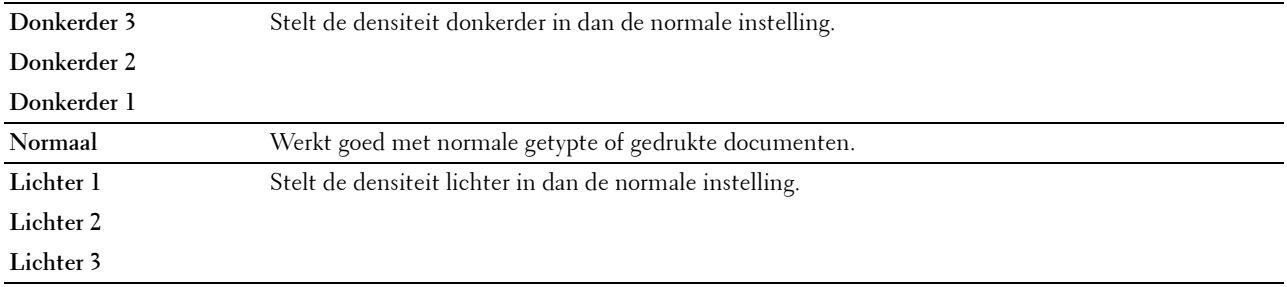

# **Schema**

# **Toepassing:**

Voor het afdrukken van verschillende schema's die gebruikt kunnen worden de diagnose van de printer.

**Waarden:**

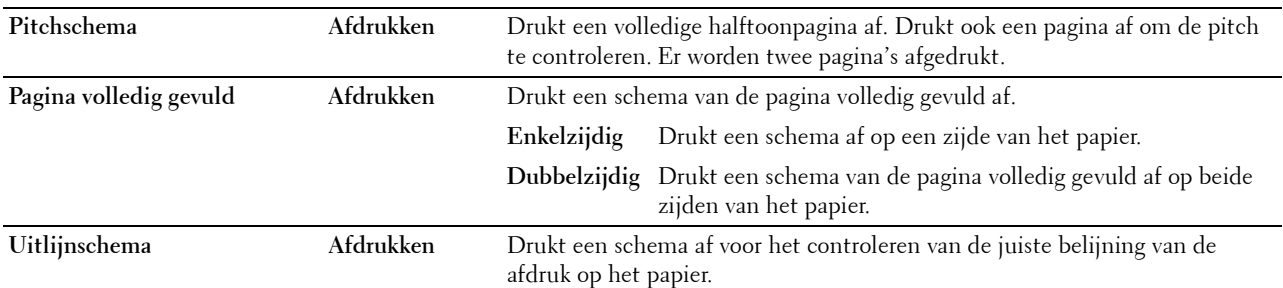

# **Ontwikk reinig**

**Toepassing:**

De ontwikkelaar in de afdrukmodule roeren.

**Waarden:**

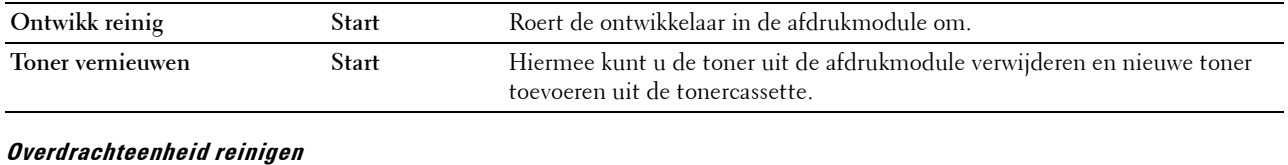

**Toepassing:** De transfereenheid reinigen. **Waarden:**

**Overdrachteenheid reinigen Start** Reinigt de transfereenheid.

### **Terugstellen**

# **Toepassing:**

Het initialiseren van de NV-geheugen (Niet-vluchtig geheugen). Wanneer u deze functie hebt uitgevoerd en de printer opnieuw hebt gestart, zijn alle menuparameters terug op hun oorspronkelijke waarden. **Waarden:**

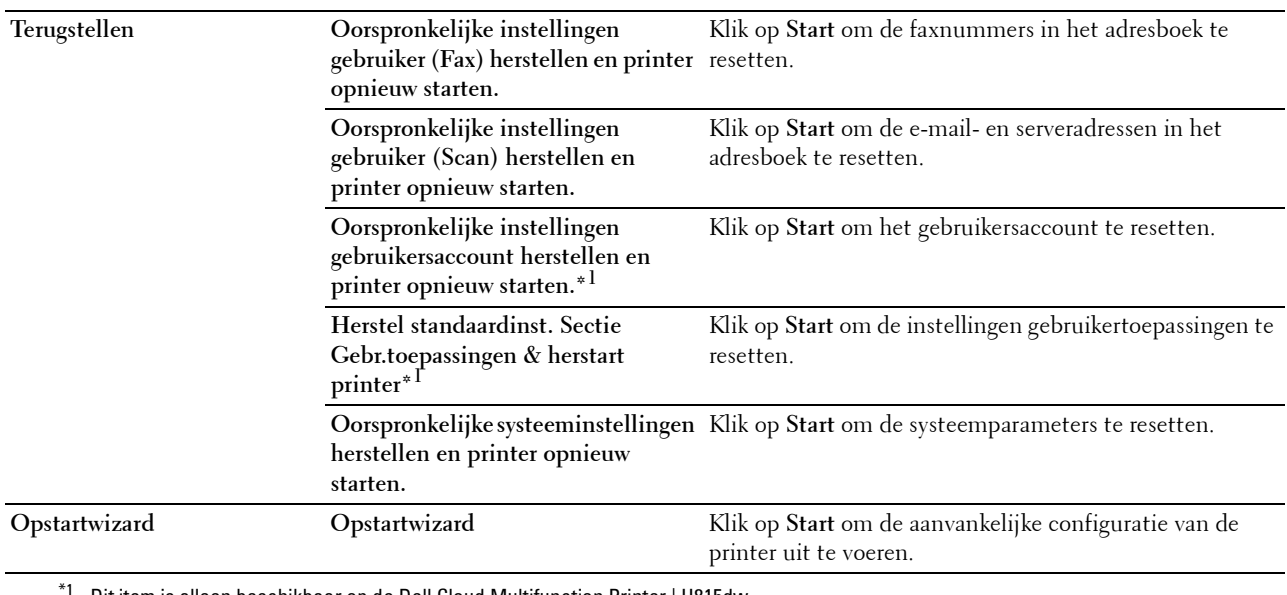

Dit item is alleen beschikbaar op de Dell Cloud Multifunction Printer | H815dw.

#### **Afdrukteller initialiseren**

# **Toepassing:**

De afdrukteller van de printer initialiseren. Wanneer de afdrukteller wordt geïnitialiseerd, wordt de telling van de teller teruggezet op 0.

# **Bewaren**

#### *C* OPMERKING: de opslagfunctie is uitsluitend beschikbaar wanneer de optie RAM-schijf is geactiveerd.

#### **Toepassing:**

Alle bestanden wissen die zijn opgeslagen op de RAM-schijf.

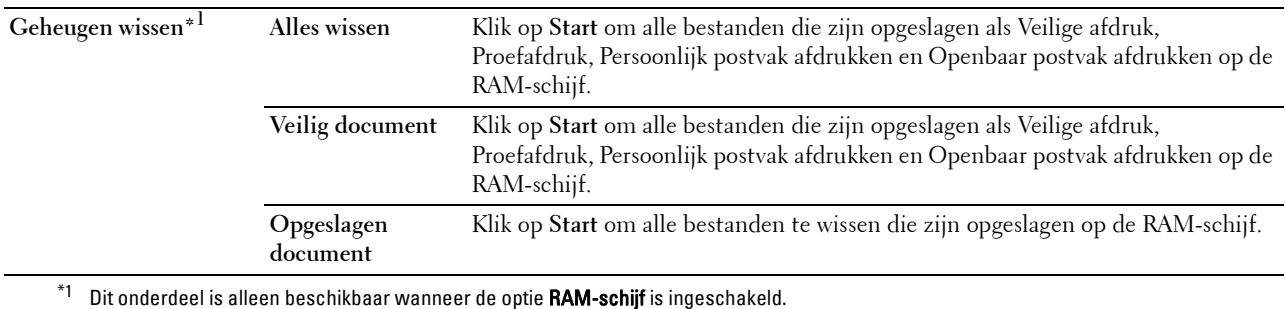

#### **Geen Dell-toner**

# **Toepassing:**

Gebruiken als er tonercassettes van een andere fabrikant gebruikt worden.

#### **WAARSCHUWING: het gebruik van tonercassettes van andere fabrikanten dan Dell kan uw printer ernstig beschadigen. De garantie dekt geen schade als gevolg van het gebruik van tonercassettes van andere merken dan Dell.**

### **Hoogte regelen**

# **Toepassing:**

Het opgeven van de hoogte van de locatie waar de printer is geplaatst.

Het ontladingsverschijnsel voor het opladen van de fotogeleider verschilt bij verschillende waarden van de barometerdruk. Aanpassingen worden uitgevoerd door het opgeven van de hoogte van de locatie waar de printer wordt gebruikt.

### **Elektrostatisch geheugen verkleinen**

**Toepassing:** 

De afdruktussenruimte verbreden om tonerstrepen op de volgende pagina te vermijden.

*C* OPMERKING: Wanneer Elektrostatisch geheugen verkleinen is ingesteld op Aan, wordt de afdruksnelheid vertraagd.

### **Spookbeelden verminderen**

**Toepassing:**  Negatief spookbeeld verminderen.

### **Klokinstellingen**

#### **Toepassing:**

De klokinstellingen opgeven.

#### **Waarden:**

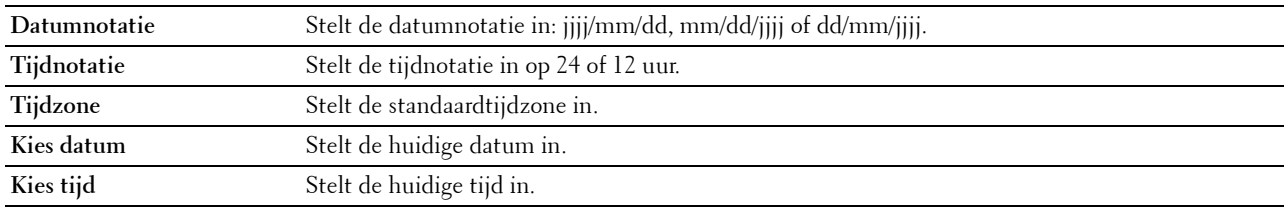

#### **Weblink-aanpassing**

#### **Toepassing:**

Een koppeling aangeven voor het bestellen van verbruiksmaterialen, die geopend kan worden via **Bestel benodigdheden op:** in het linker kader.

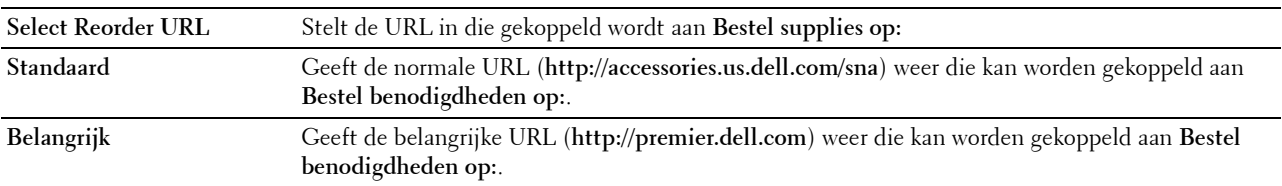

# **Afdrukserverinstellingen**

Stel in het menu **Afdrukserverinstellingen** het type printerinterface en de vereiste voorwaarden voor communicatie in.

De volgende tabbladen worden bovenin het rechter kader getoond.

#### **Afdrukserverrapporten**

In het tabblad **Afdrukserverrapporten** vindt u de **Instellingenpagina afdrukserver** en de **E-mailserver: Instellingen**.

### **Instellingenpagina afdrukserver**

Geeft de huidige instellingen voor TCP/IP (Transmission Control Protocol/Internet Protocol) en de afdrukpoorten weer.

### **E-mailserver: Instellingen**

Geeft de huidige instellingen voor de e-mailserver weer.

### **Afdrukserverinstellingen**

Het tabblad **Afdrukserverinstellingen** bevat tevens de pagina's **Basisinformatie**, **Poortinstellingen**, **TCP/IP**, **SMB**, **E-mailserver**, **Bonjour (mDNS)**, **SNMP**, **Scan naar netwerkmap**, **SNTP**, **AirPrint**, **Mopria**, **Google Cloud Print**, **Dell Document Hub**\*1, **Proxyserver**, **Wi-Fi**\*1, **Wi-Fi Direct**\*1 en **Afdrukserver resetten**.

\*1 Dit item is alleen beschikbaar op de Dell Cloud Multifunction Printer | H815dw.

### **Basisinformatie**

### **Toepassing:**

Het configureren van de basisgegevens voor de printer.

# **Waarden:**

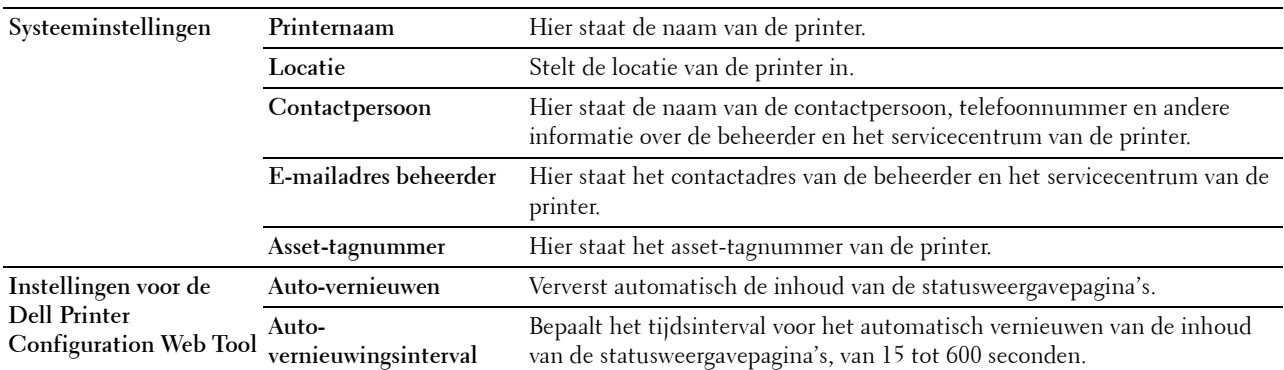

*CA* OPMERKING: De functie Auto-vernieuwen is van toepassing op de inhoud van het bovenkader, de Printerstatus pagina, de Taaklijst pagina en de Voltooide taken pagina.

#### **Poortinstellingen**

#### **Toepassing:**

Voor het in- of uitschakelen van de afdrukpoorten en de beheersprotocolfuncties.

# **Waarden:**

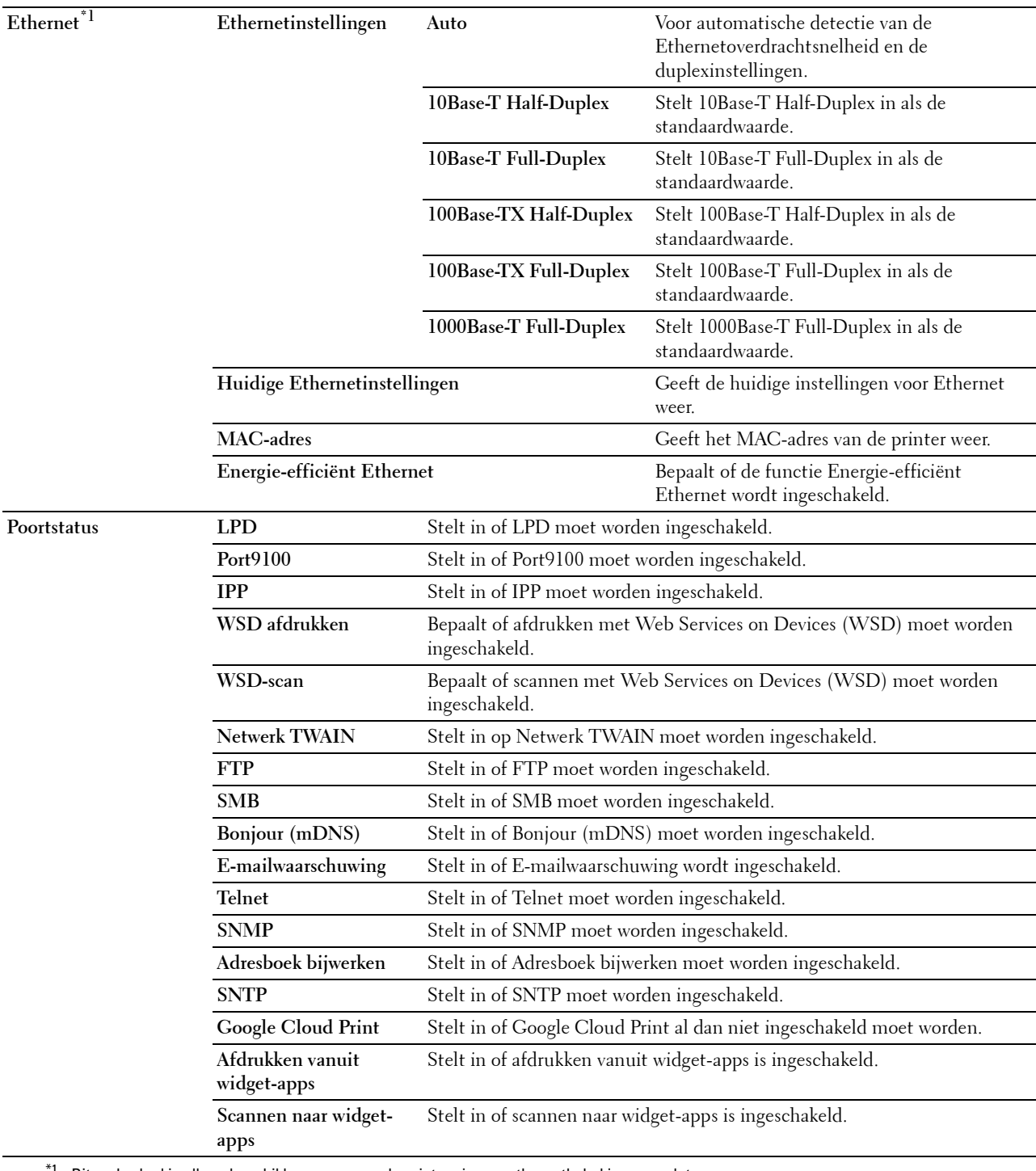

 $^{\ast}1$  Dit onderdeel is alleen beschikbaar wanneer de printer via een ethernetkabel is aangesloten.

*OPMERKING: De instellingen op de pagina Poortinstellingen gaan pas gelden nadat u de printer opnieuw hebt gestart. Als u de* instellingen wijzigt of configureert, klikt u op de knop Nieuwe instellingen toepassen als u de nieuwe instellingen wilt toepassen.

# **TCP/IP**

# **Toepassing:**

Het configureren van het IP-adres, het subnetmasker en het gateway-adres van de printer.

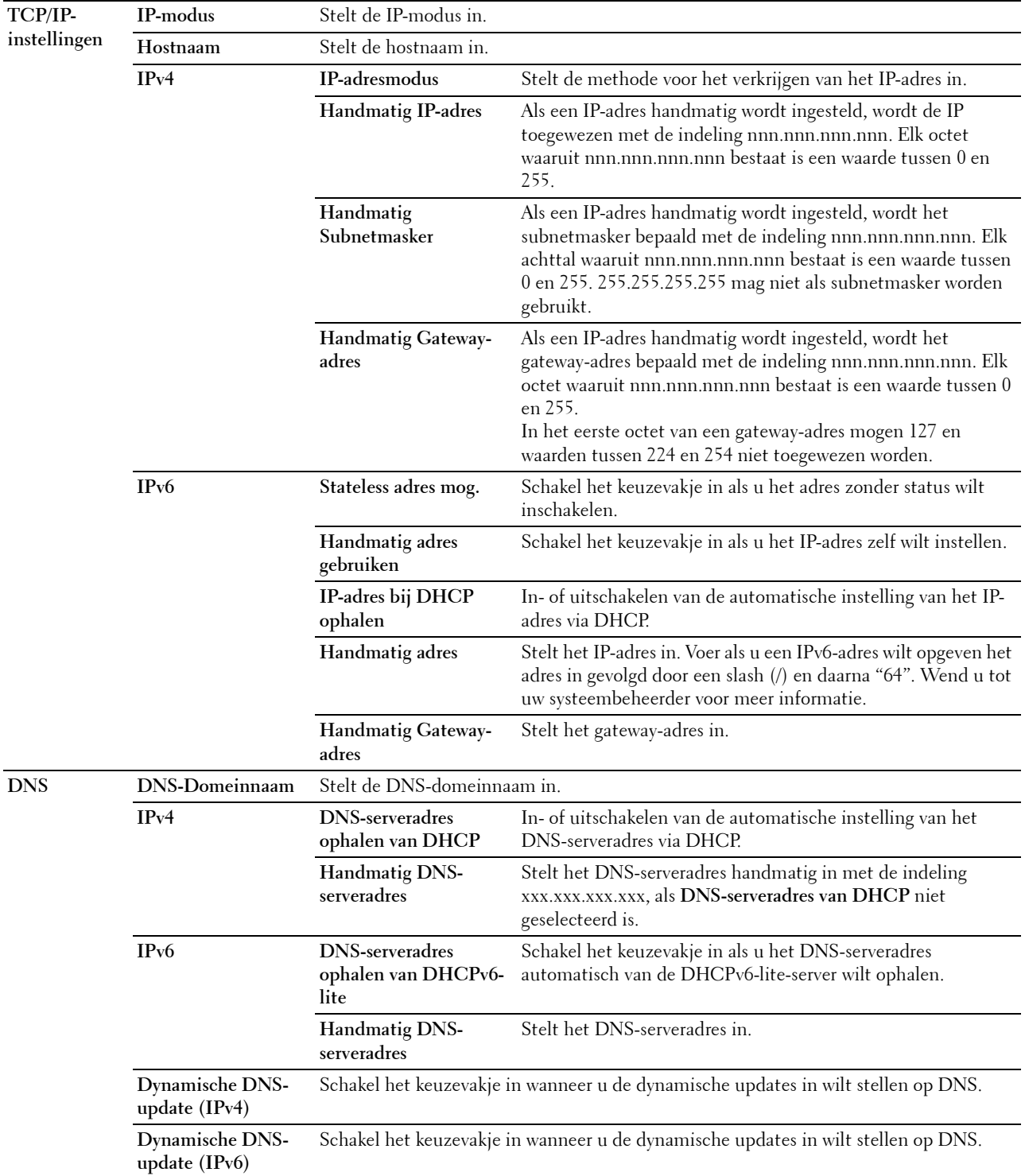

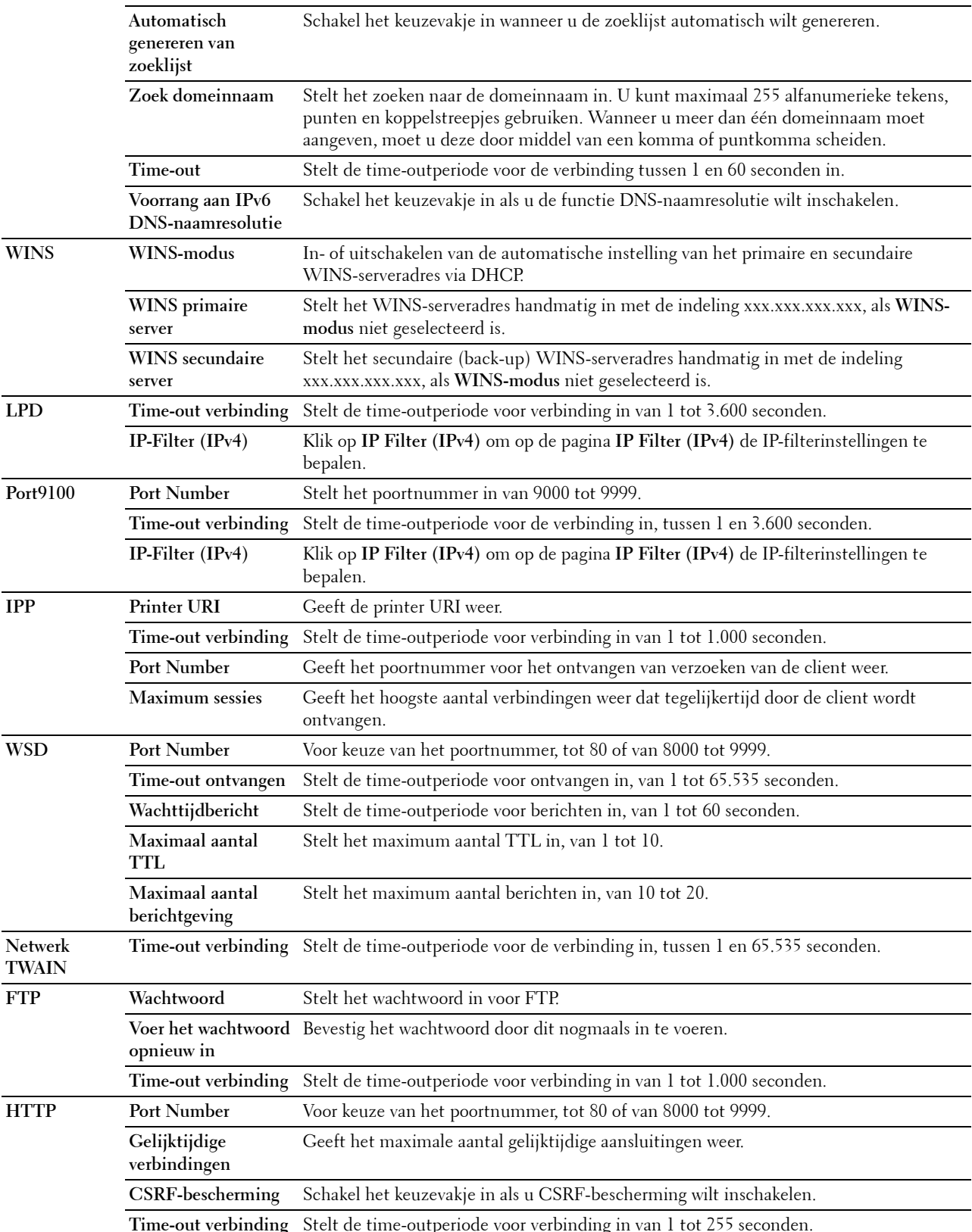

**Time-outperiode voor verbinding in van 1 tot 255 seconder van 1 tot 255 seconder**.

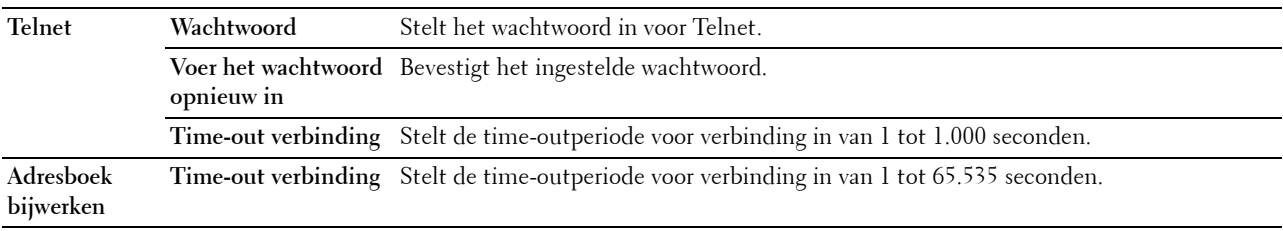

### **SMB**

#### **Toepassing:**

Instellen van het Server Message Block (SMB)-protocol.

#### **Waarden:**

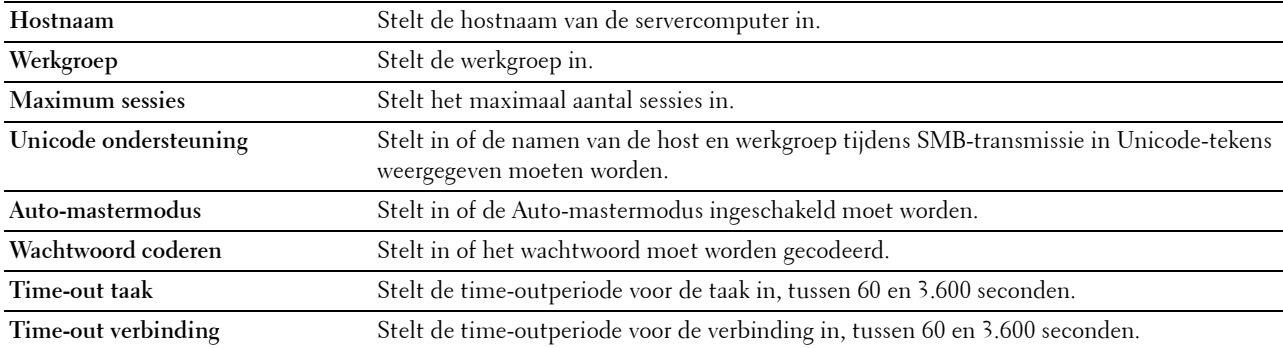

#### **E-mailserver**

# **Toepassing:**

Het configureren van gedetailleerde instellingen voor E-mailserver, E-mailwaarschuwing en E-mailrapport. U kunt deze pagina ook weergegeven door te klikken op **E-mailserver: Overzicht instellingen** in het linker kader.

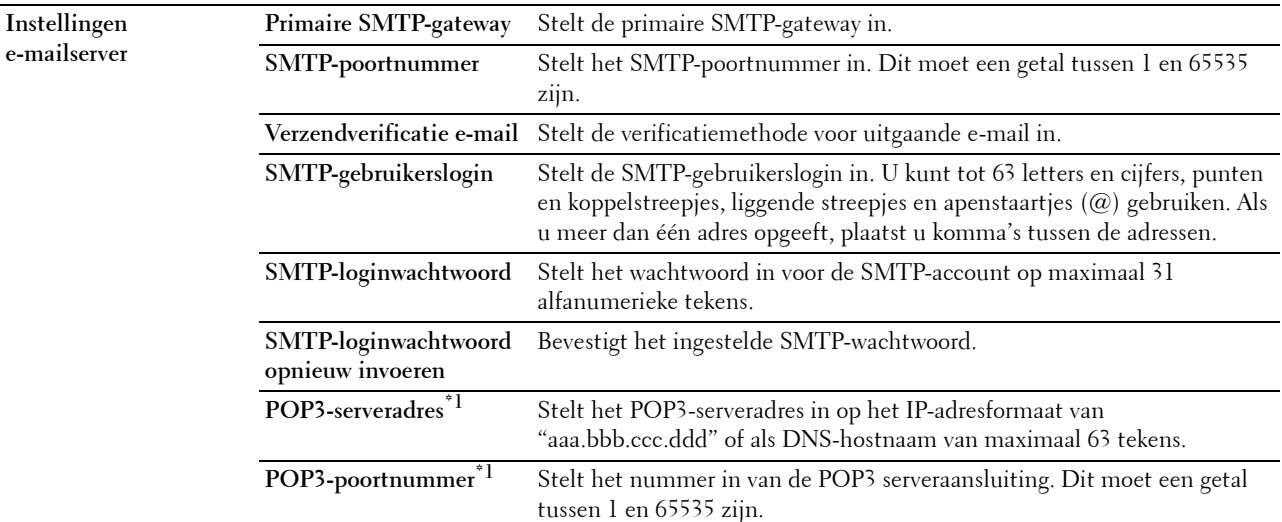

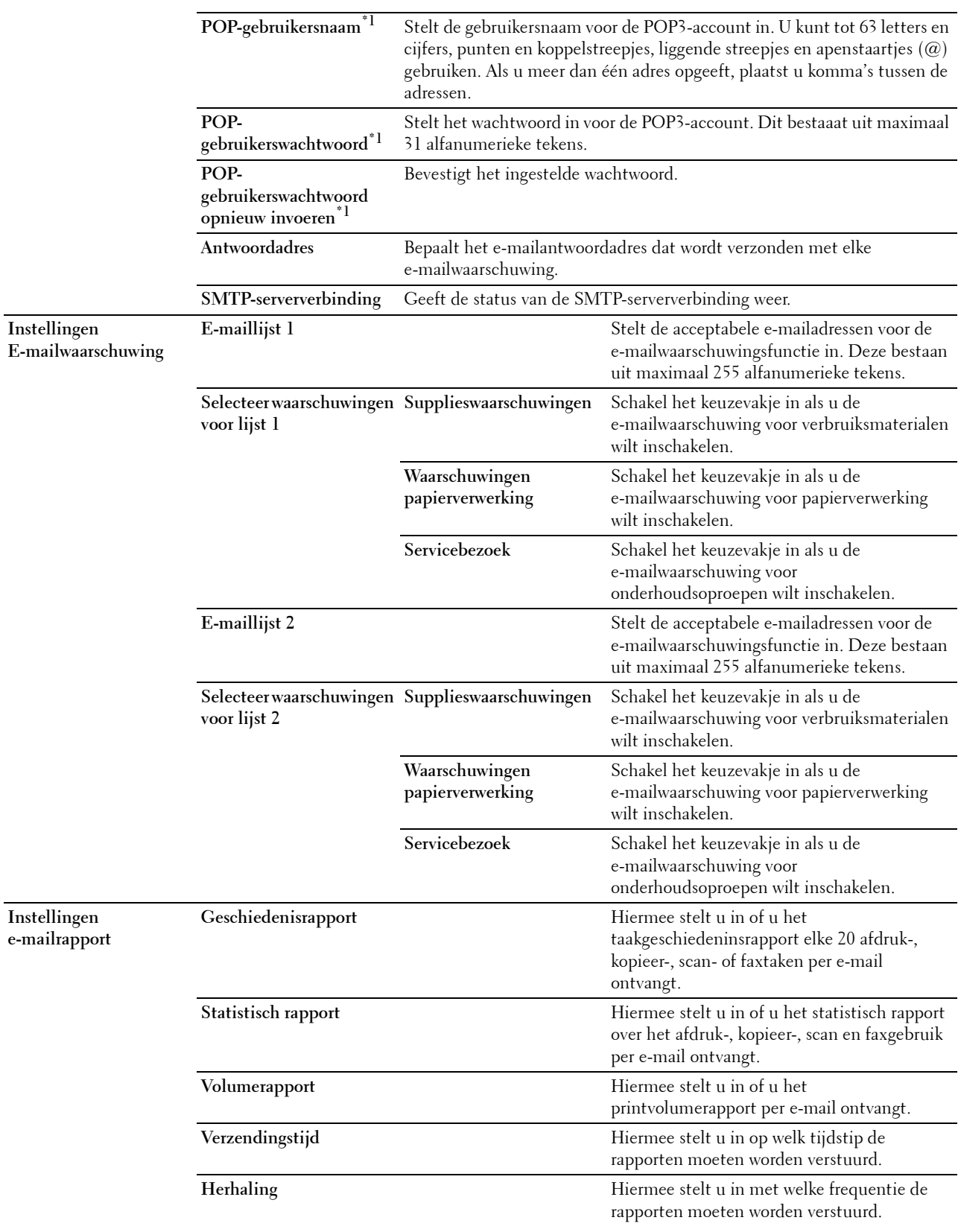

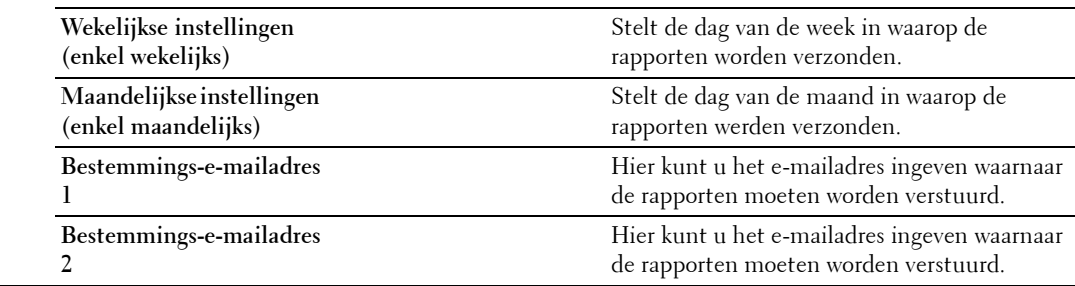

 $^{*1}$  Dit onderdeel is alleen beschikbaar als POP before SMTP (Plain) of POP before SMTP (APOP) voor de Verzendverificatie e-mail is geselecteerd.

#### **Bonjour (mDNS)**

### **Toepassing:**

Het configureren van gedetailleerde instellingen voor Bonjour.

# **Waarden:**

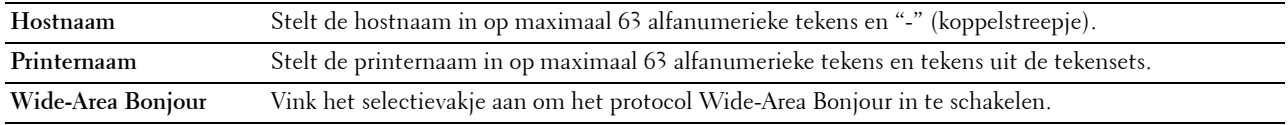

# **SNMP**

**Toepassing:**

Het configureren van gedetailleerde instellingen voor SNMP.

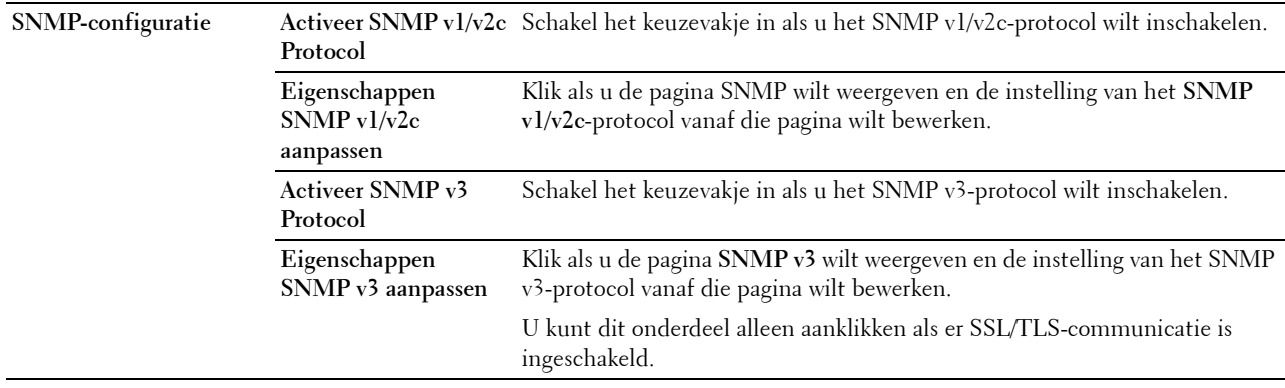

# **SNMP v1/v2c**

# **Toepassing:**

De gedetailleerde instellingen van het SNMP v1/v2c Protocol bewerken.

U komt op deze pagina als u klikt op **Eigenschappen SNMP v1/v2c aanpassen** op de pagina **SNMP**.

# **Waarden:**

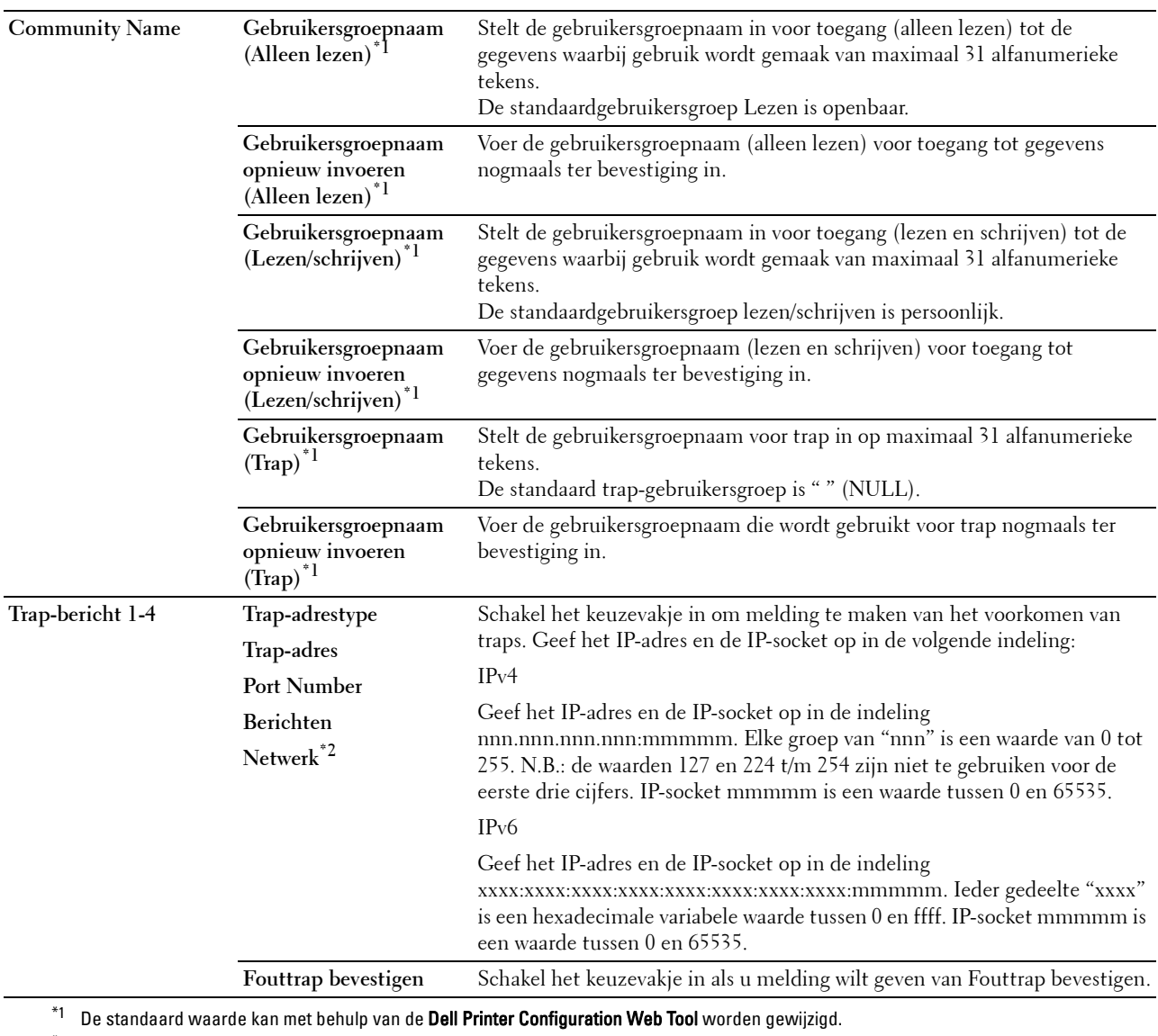

 $*2$  Dit onderdeel is alleen beschikbaar wanneer Wi-Fi Direct is ingesteld op Inschakelen.

# **SNMP v3**

# **Toepassing:**

De gedetailleerde instellingen van het SNMP v3-protocol bewerken.

Klik, als u deze pagina wilt invoeren, op **Eigenschappen SNMP v3 aanpassen** op de pagina **SNMP**.

# **Waarden:**

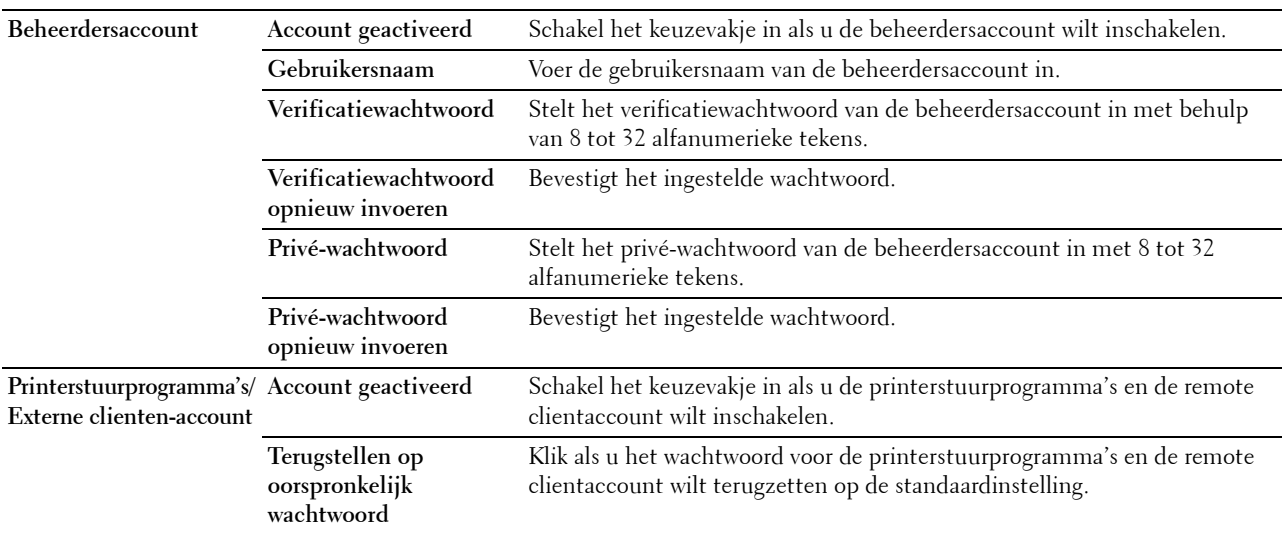

#### **Scan naar netwerkmap**

# **Toepassing:**

Specificatie van de client bij het scannen van gegevens.

### **Waarden:**

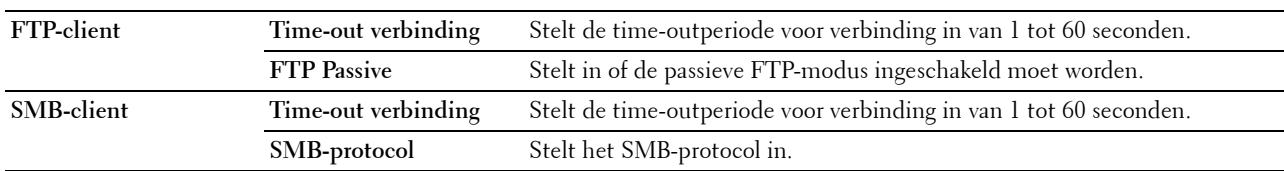

# **SNTP**

#### **Toepassing:**

Instellen van de SNTP-server om de tijdsynchronisatie door SNTP uit te laten voeren.

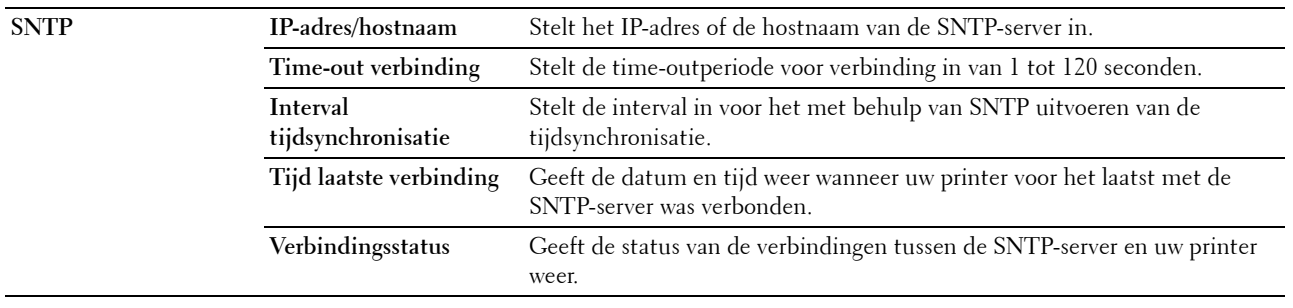

# **AirPrint**

# **Toepassing:**

Het configureren van gedetailleerde instellingen voor AirPrint.

#### **Waarden:**

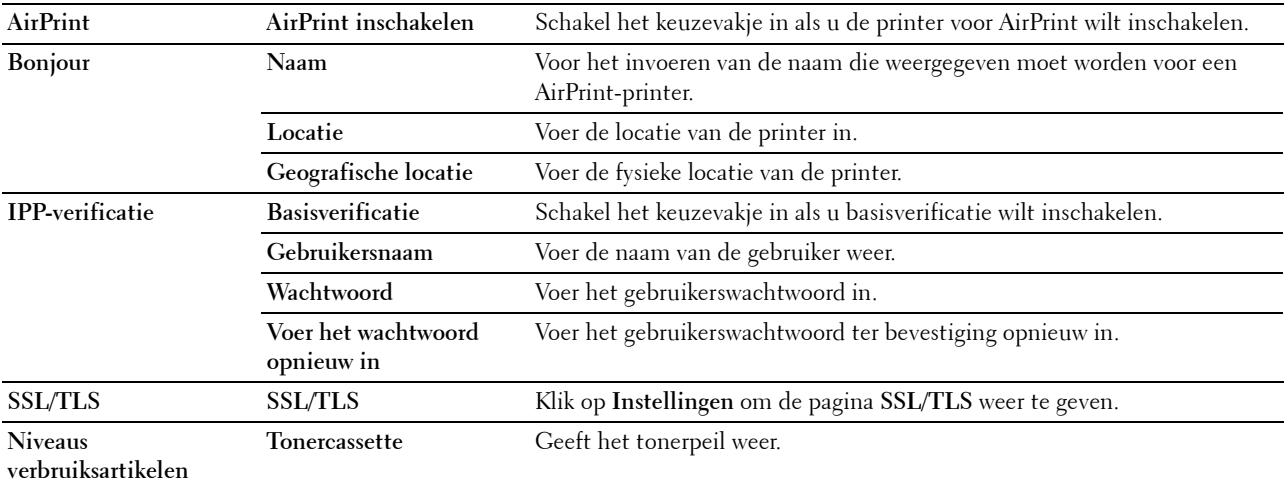

#### **Mopria**

# **Toepassing:**

De printer inschakelen voor Mopria Print Service.

**Waarden:**

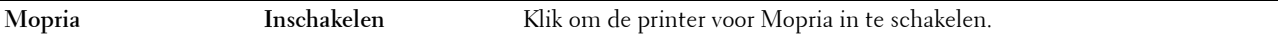

**COPMERKING:** Wanneer zowel Bonjour(mDNS) als IPP ingeschakeld zijn, kan er niet op de knop Inschakelen worden gedrukt.

#### **Google Cloud Print**

**Toepassing:**

De printer registreren bij Google Cloud Print.

**Waarden:**

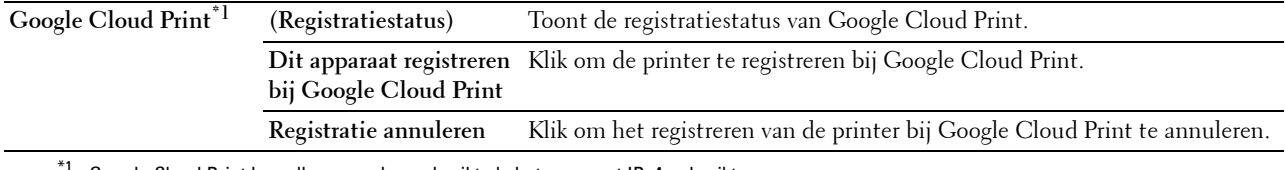

 $^{\ast}{}^{1}~$  Google Cloud Print kan alleen worden gebruikt als het apparaat IPv4 gebruikt.

#### **Dell Document Hub**

*C* OPMERKING: De functie Dell Document Hub is alleen beschikbaar op de Dell Cloud Multifunction Printer | H815dw.

Toepassing:

De verbindingen met de Dell Document Hub Server configureren.

# **Waarden:**

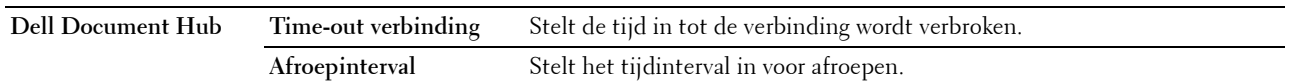

# **Proxyserver**

**Toepassing:**

Het configureren van de Proxyserver-instellingen.

### **Waarden:**

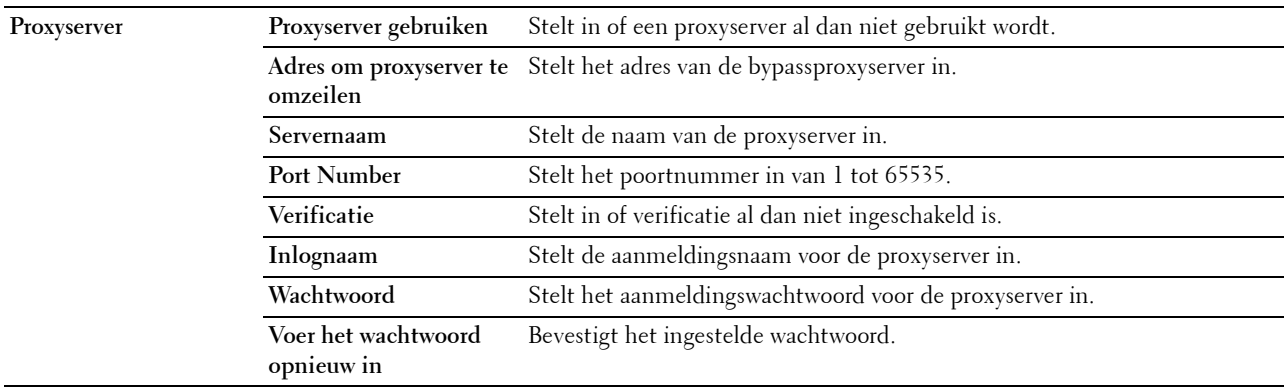

# **Wi-Fi**

*C* OPMERKING: De Wi-Fi-functie is alleen beschikbaar op de Dell Cloud Multifunction Printer | H815dw wanneer de printer via het draadloos netwerk is aangesloten.

#### **Toepassing:**

De gedetailleerde instellingen voor het draadloos netwerk configureren.

Wanneer u de printer via draadloze verbinding wilt gebruiken, moet de Ethernetkabel absoluut zijn losgekoppeld.

**COPMERKING:** Op het moment dat het draadloos LAN wordt geactiveerd, wordt het protocol voor bekabeld LAN uitgeschakeld. **Waarden:**

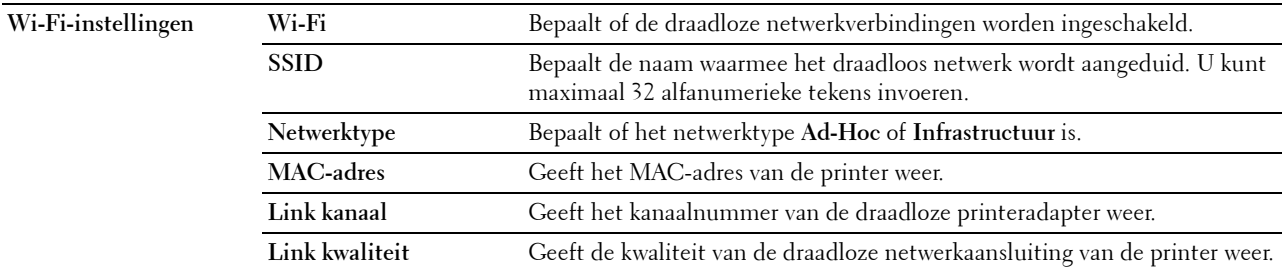

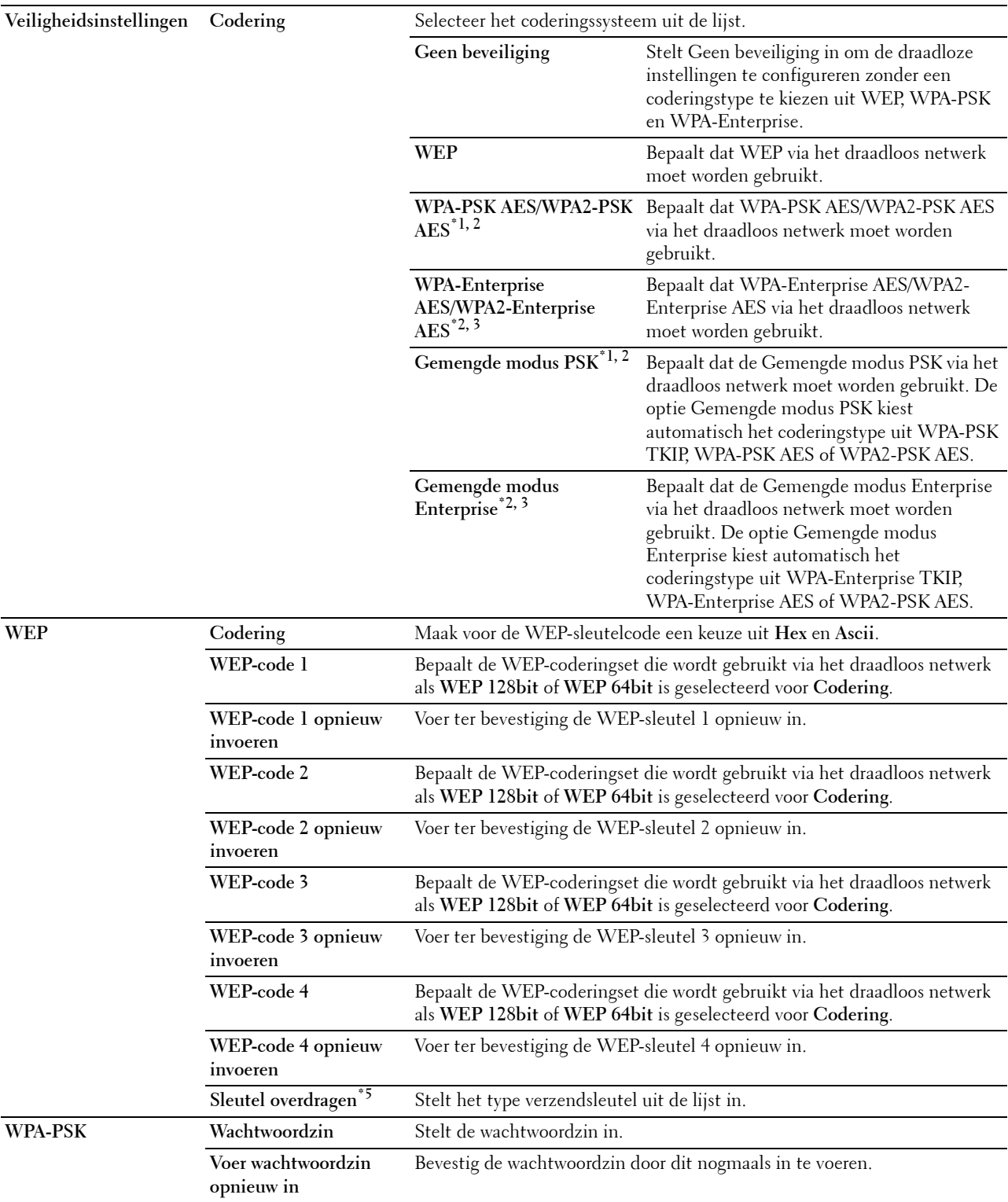

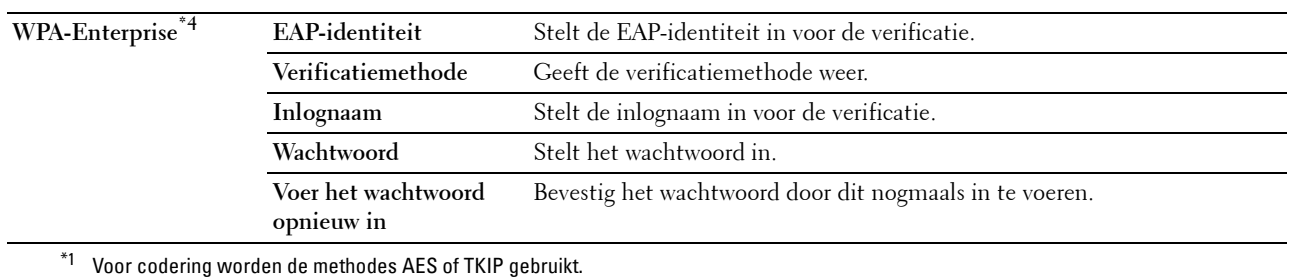

\*2 Dit onderdeel is alleen beschikbaar wanneer voor het Netwerktype de optie Infrastructuur is geselecteerd.

- $^{\ast}3$  Voor de verificatie en codering door middel van een digitaal certificaat wordt de AES- of TKIP-methode gebruikt.
- $^{*4}$  Om de instelling te activeren moet een certificaat worden geïmporteerd dat draadloos LAN (server/client) op de SSL/TLS-pagina's ondersteunt en moet het relevante certificaat op voorhand worden ingeschakeld.
- \*5 Wanneer voor de Sleutel overdragen de optie Auto is geselecteerd, wordt de sleutel ingesteld die is aangegeven voor WEP-sleutel 1.

#### **Wi-Fi Direct**

**COPMERKING:** De functie Wi-Fi Direct is alleen beschikbaar op de Dell Cloud Multifunction Printer | H815dw.

#### Toepassing:

De gedetailleerde instelling van de Wi-Fi Direct-verbinding configureren.

#### **Waarden:**

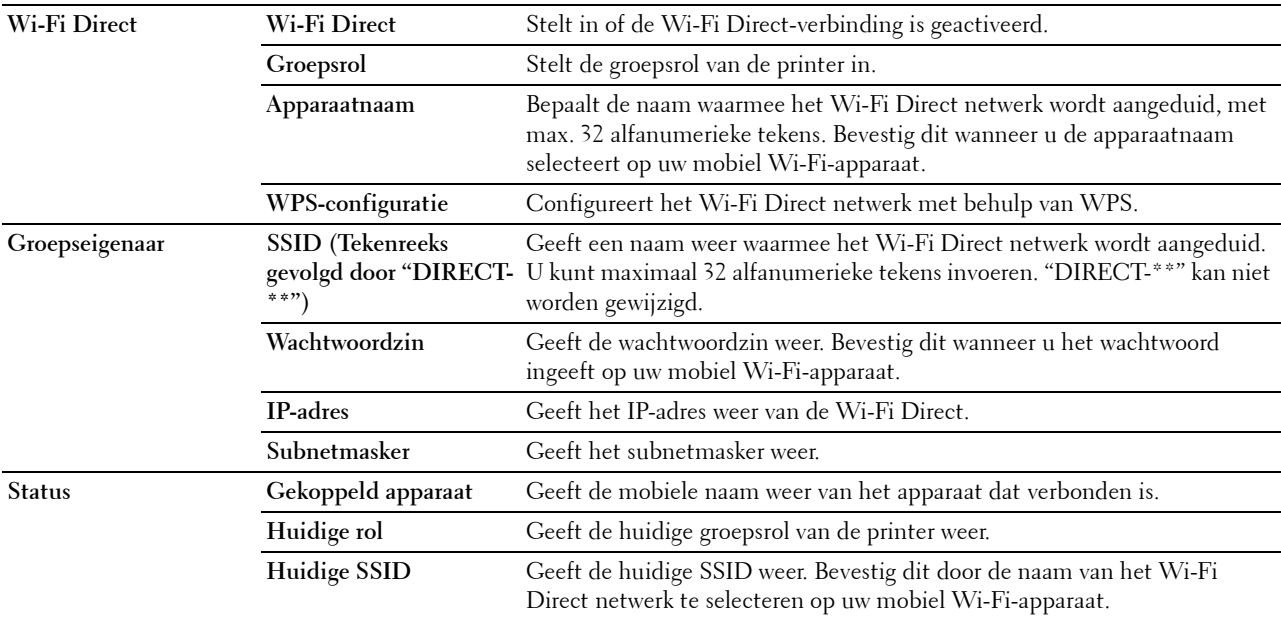

#### **Afdrukserver resetten**

#### **Toepassing:**

Het initialiseren van NVRAM (niet-vluchtige RAM) voor de netwerkfunctie en voor het herstarten van de printer. U kunt het NVRAM van de printer ook initialiseren via **Terugstellen** in het menu **Printerinstellingen**.

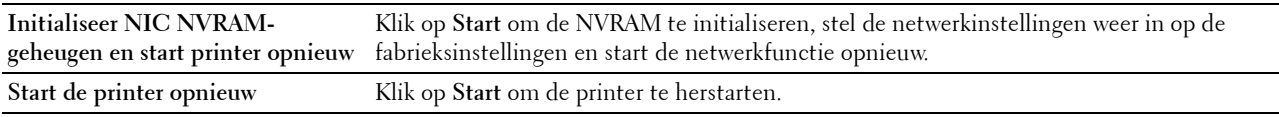

# **Beveiliging**

Het tabblad **Beveiliging** bevat tevens de pagina's **Wachtwoord instellen**, **Verificatiesysteem**, **Kerberos-server**, **LDAPserver**, **LDAP-verificatie**, **LDAP-gebruikerstoewijzing**, **SSL/TLS**, **IPsec**, **802.1x**, **IP-filter (IPv4)** en **SMTP-domein filteren**.

#### **Instellen Wachtwoord**

#### **Toepassing:**

Om het wachtwoord dat nodig is om via de **Dell Printer Configuration Web Tool** toegang te verkrijgen tot de instellingsparameters van de printer in te stellen of te wijzigen. U kunt deze pagina ook weergegeven door te klikken op **Wachtwoord instellen** in het linker kader.

*C* OPMERKING: U kunt het wachtwoord terugzetten op de standaardinstelling (NULL) door het NVM-geheugen te initialiseren.

*C* OPMERKING: U kunt het wachtwoord voor toegang tot de optie Beheerinstellingen onder Paneelvergrendeling in het menu Printerinstellingen instellen.

#### **Waarden:**

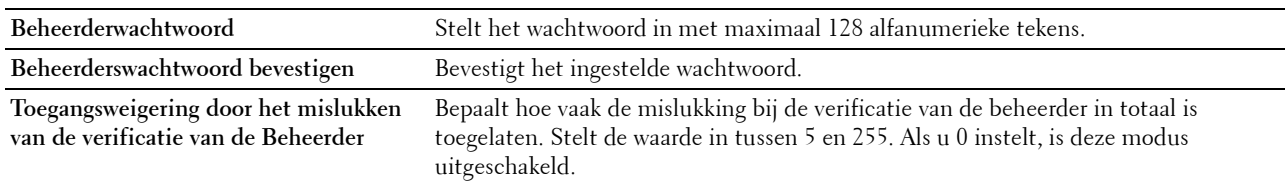

#### **Verificatiesysteem**

#### **Toepassing:**

Om het verificatietype van de server, de response time-out van de server of de time-out bij het zoeken te specificeren.

#### **Waarden:**

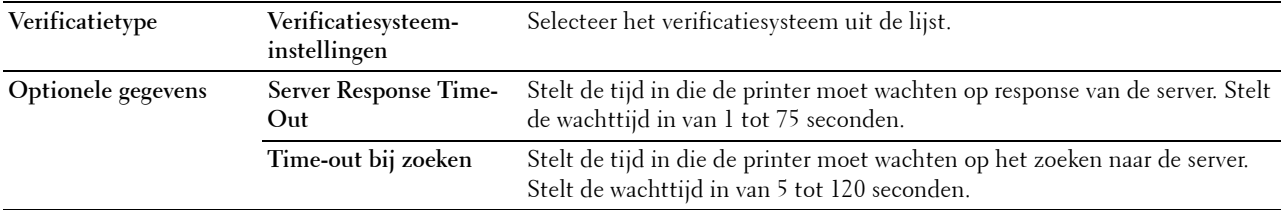

#### **Kerberos-server**

#### **Toepassing:**

Om de instellingen voor de Kerberos-server te specificeren.

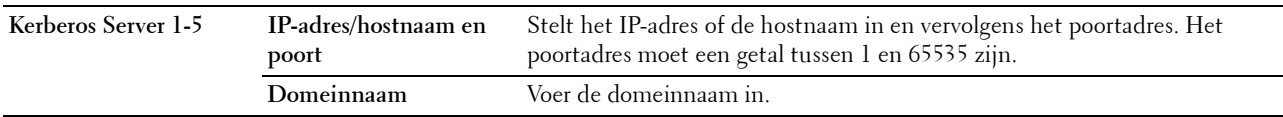

# **LDAP-server**

# **Toepassing:**

Het opgeven van de instellingen voor de LDAP-server.

#### **Waarden:**

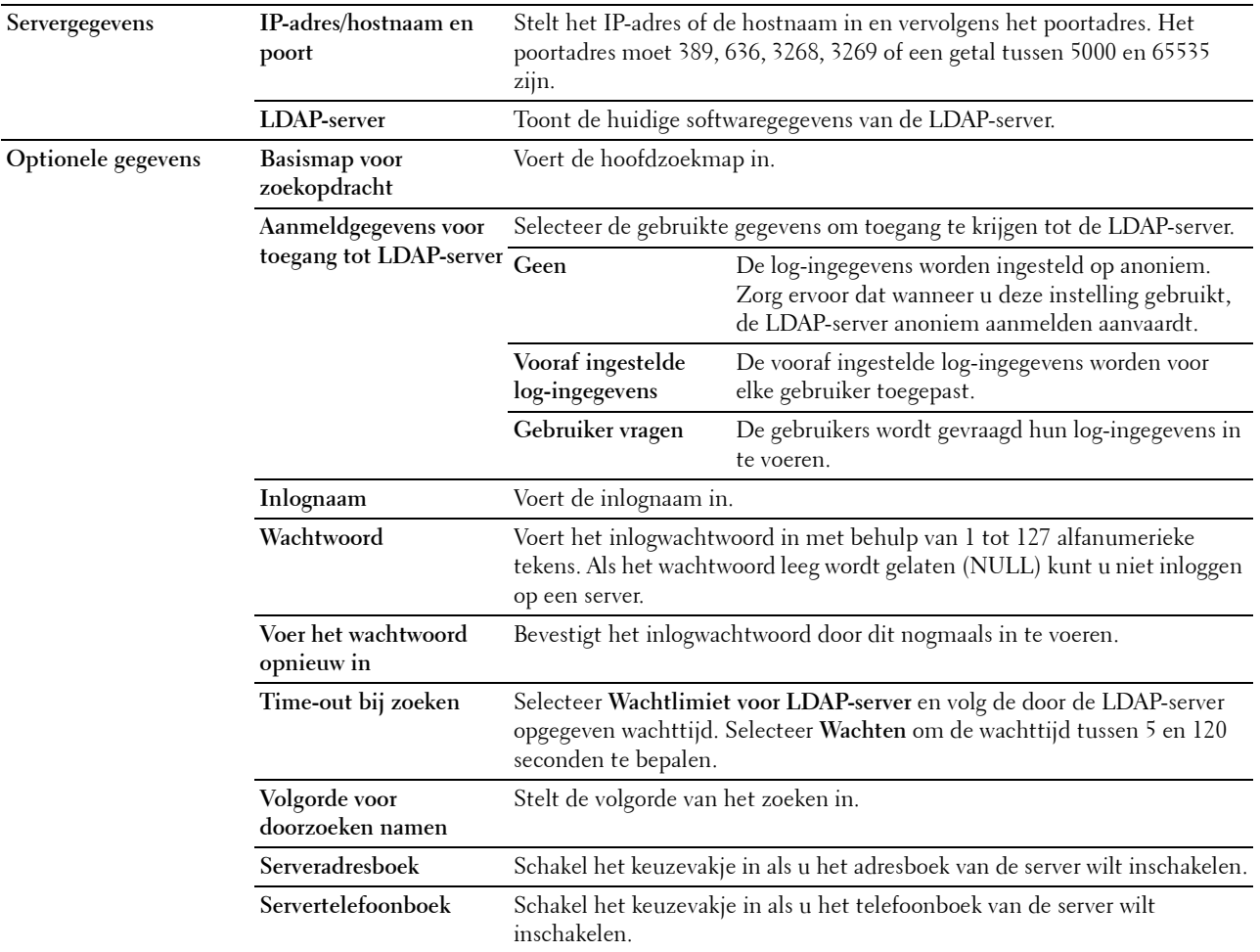

*C* OPMERKING: Serveradresboek moet op Aan worden gezet voordat u gebruik kunt maken van het adresboek van de server voor de functie Scan naar email.

**COPMERKING: Servertelefoonboek** moet op Aan worden gezet voordat u gebruik kunt maken van het telefoonboek van de server voor de functie Scannen naar fax.

# **LDAP-verificatie**

# **Toepassing:**

Om de verificatiemethode van de LDAP-server aan te geven.

#### **Waarden:**

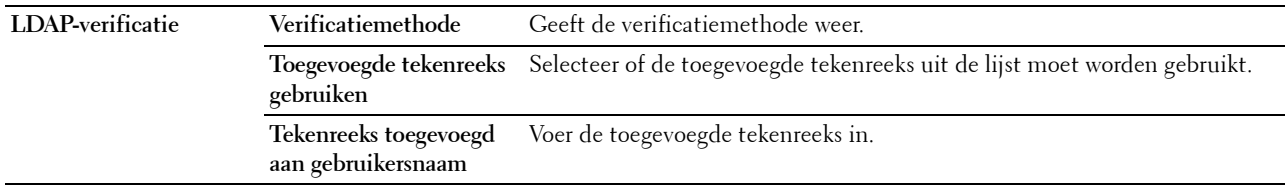

# **LDAP-gebruikerstoewijzing**

# **Toepassing:**

Voor het opgeven van de instellingen voor de LDAP-gebruikerstoewijzing.

### **Waarden:**

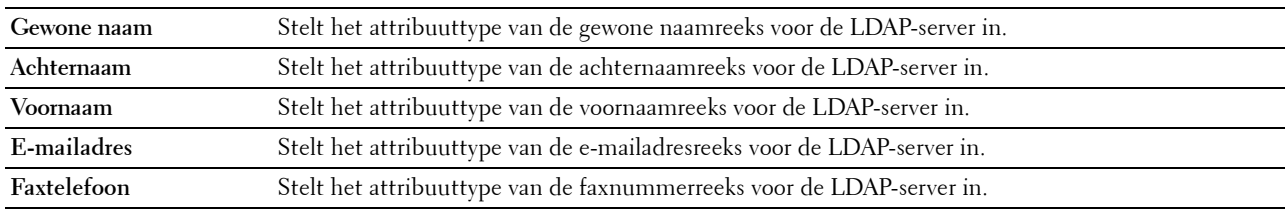

# **SSL/TLS**

# **Toepassing:**

Om de instellingen voor de gecodeerde SSL/TLS-communicatie met de printer aan te geven en het certificaat dat voor IPsec, LDAPS of draadloos LAN wordt gebruikt in te stellen of te verwijderen.

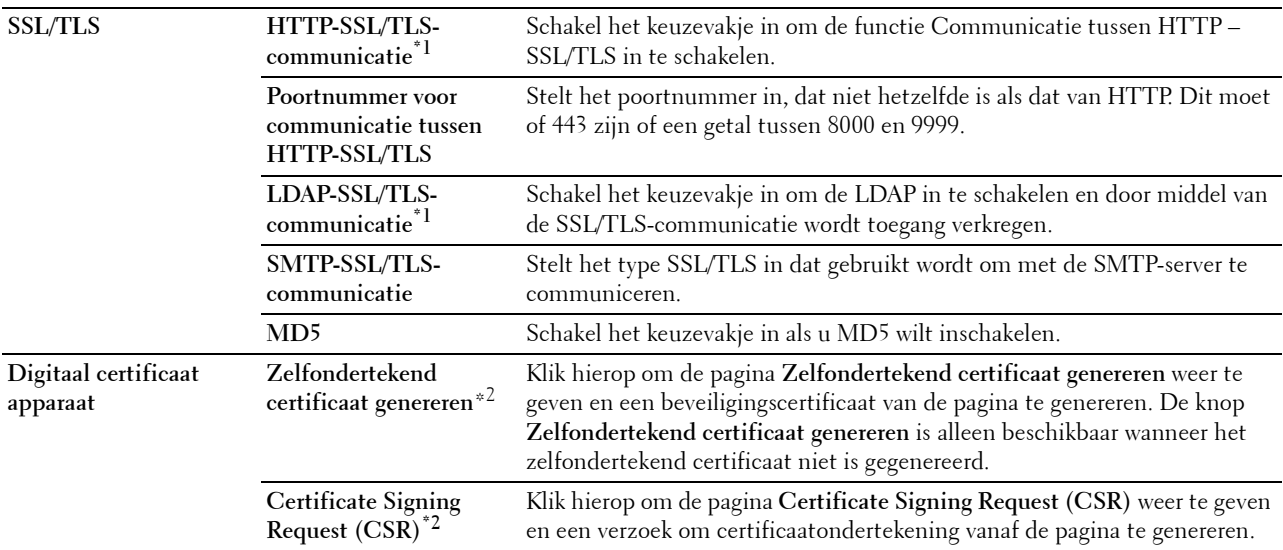

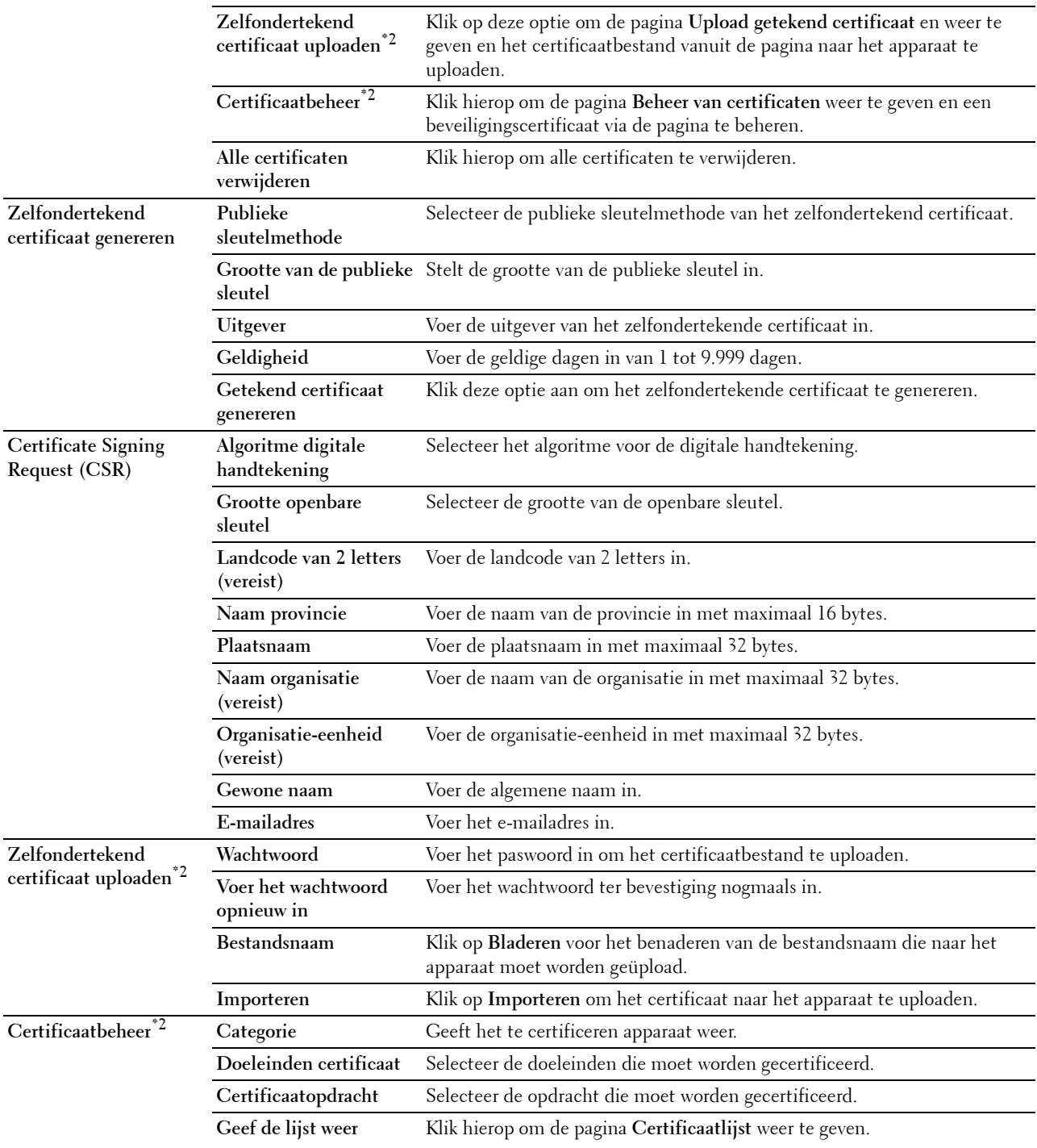

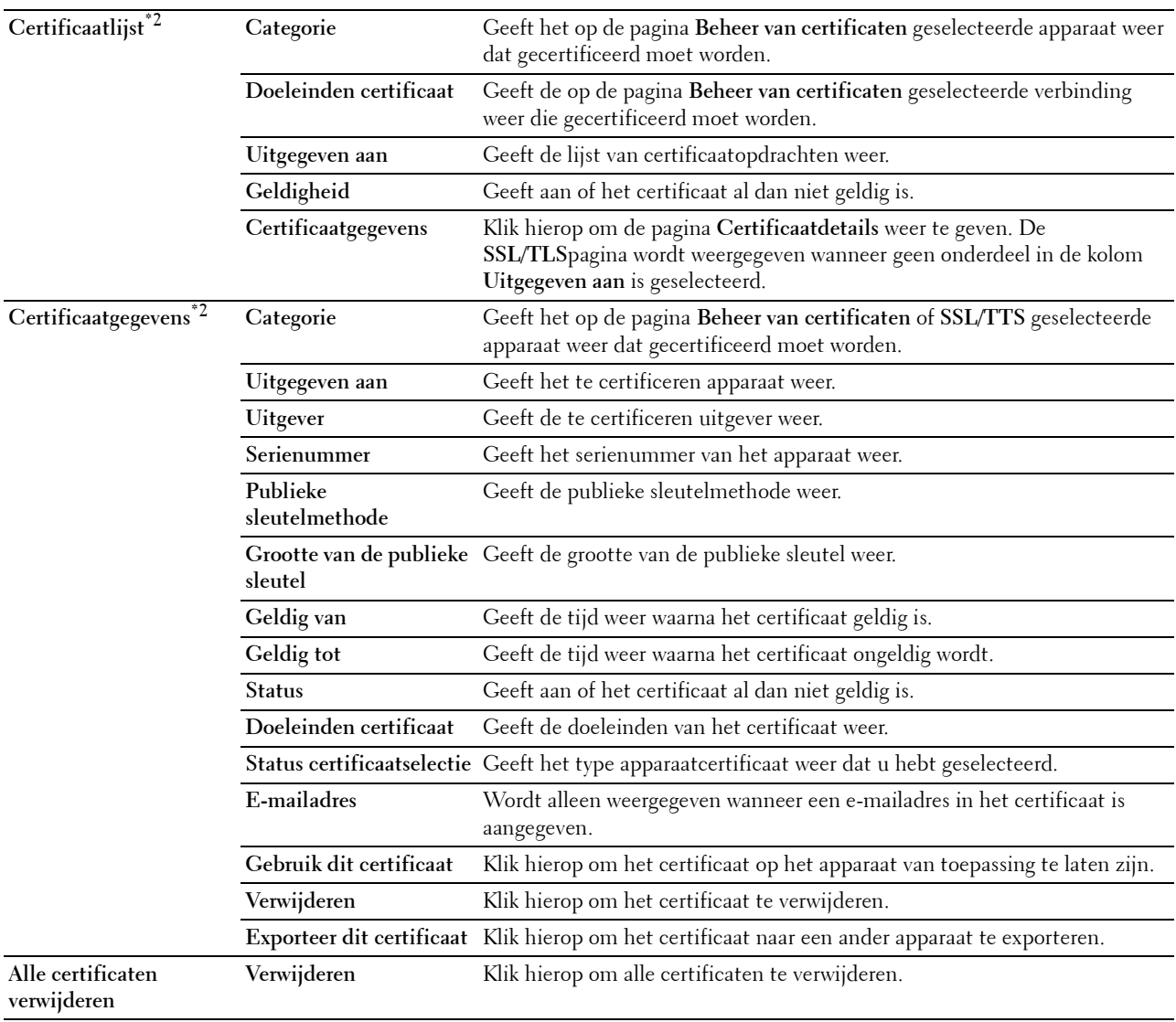

\*1 Dit onderdeel is alleen beschikbaar wanneer het zelfondertekende certificaat is gegenereerd.

 $^{*2}\,$  Dit onderdeel is alleen actief wanneer deze is verbonden met SSL/TLS (https). Alleen de beheerder is gerechtigd om de pagina's weer te geven.

#### **IPsec**

# **Toepassing:**

Het opgeven van de instellingen van de veiligheidsarchitectuur voor Internet Protocol (IPsec) voor gecodeerde communicatie naar de printer.

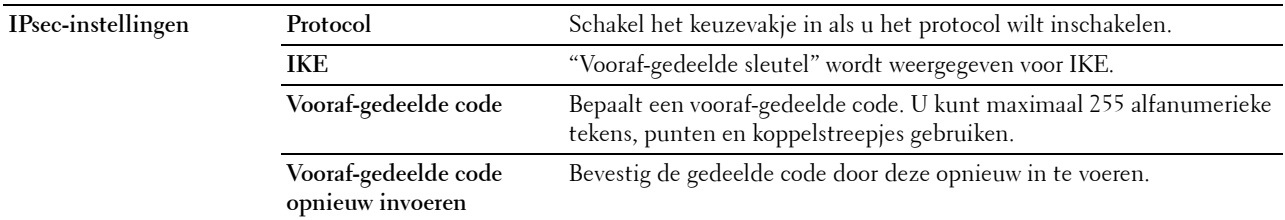

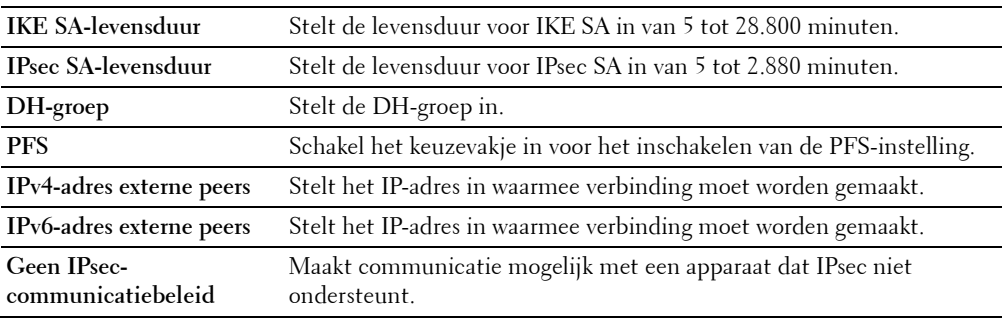

*C* OPMERKING: Wanneer IPsec met onjuiste instellingen is ingeschakeld, moet u de functie met behulp van het menu IPsec op het bedieningspaneel uitschakelen.

# **802.1x**

#### **Toepassing:**

De instellingen opgeven voor IEEE 802.1x-verificatie voor gecodeerde communicatie naar de printer.

#### **Waarden:**

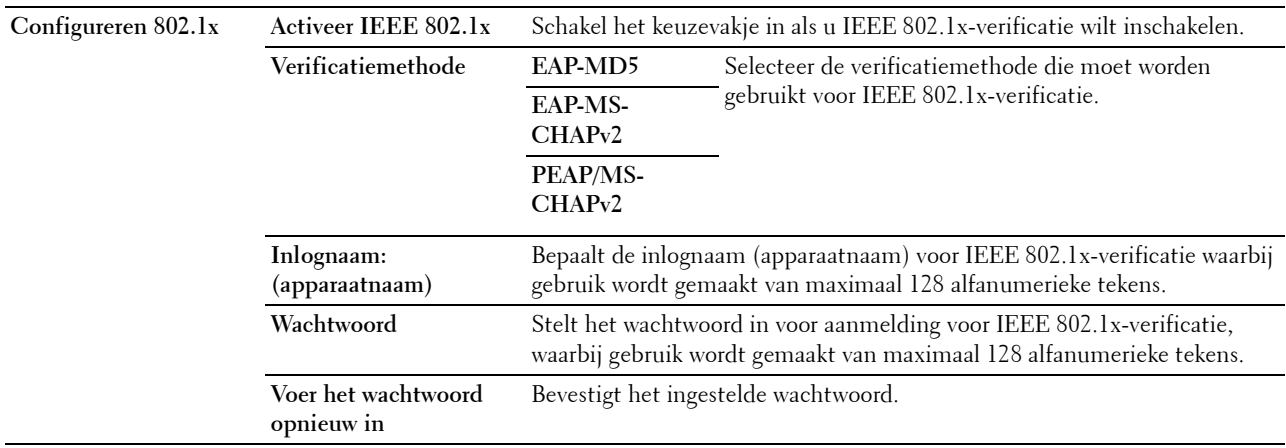

# **IP-Filter (IPv4)**

### **Toepassing:**

Het opgeven van het IP-adres en subnetmasker dat wel of geen toegang tot de printer krijgt.

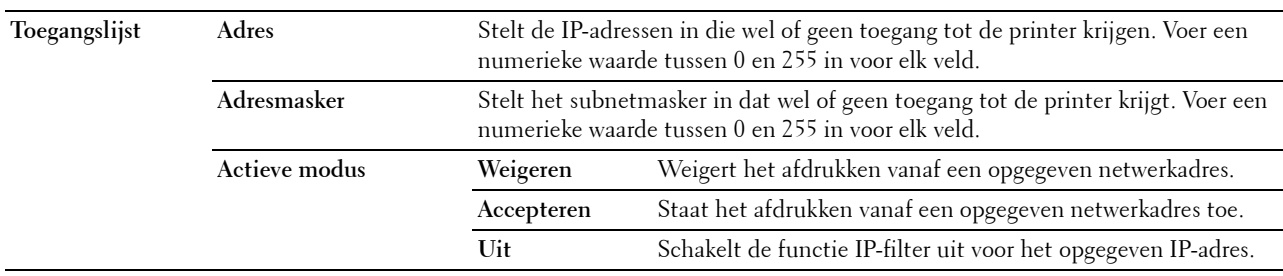

Om het IP-filter te configureren, voert u een IP-adres in dat gefilterd moet worden in het adresveld en het Subnetmasker in het adresmaskerveld. Voer een numerieke waarde tussen 0 en 255 in voor elk veld. "\*" wordt toegevoegd aan de huidige waarde.

#### **IP-filter instelprocedure**

U kunt maximaal vijf onderdelen instellen en de eerste onderdelenreeks krijgt voorrang. Bij het instellen van meerdere filters, voert u eerst het kortste adres is, gevolg door een iets, langer adres, een nog iets langer adres, enzovoorts.

# **Afdrukken toestaan voor een bepaalde gebruiker**

Hieronder volgt een beschrijving van de procedure voor het inschakelen van afdrukken alleen vanaf het IP-adres "192.0.2.1".

- **1** Klik op de eerste kolom van de **Toegangslijst** rij **1**.
- **2** Voer de cijfers "192.0.2.1" in het veld **Adres** in en "255.255.255.255" in het veld **Adresmasker**.
- **3** Selecteer **Accepteren**.
- **4** Klik op **Nieuwe instellingen toepassen**.

### **Afdrukken uitschakelen voor een bepaalde gebruiker**

Hieronder volgt de procedure voor het uitschakelen van afdrukken alleen vanaf het IP-adres "192.0.2.1".

- **1** Klik op de eerste kolom van de **Toegangslijst** rij **1**.
- **2** Voer de cijfers "192.0.2.1" in het veld **Adres** in en "255.255.255.255" in het veld **Adresmasker**.
- **3** Selecteer **Weigeren**.
- **4** Klik op de eerste kolom van de **Toegangslijst** rij **2**.
- **5** Voer de cijfers "0.0.0.0" in het veld **Adres** in en "0.0.0.0" in het veld **Adresmasker**.
- **6** Selecteer **Accepteren**.
- **7** Klik op **Nieuwe instellingen toepassen**.

#### **Toestaan en blokkeren van het afdrukken vanaf netwerkadressen**

U kunt het afdrukken bijvoorbeeld toestaan vanaf het netwerkadres "192.0" en het afdrukken blokkeren voor het netwerkadres "192.0.2".

In het onderstaande voorbeeld wordt beschreven hoe u het afdrukken kunt toestaan vanaf het specifieke "192.0.2.1" IP-adres.

- **1** Klik op de eerste kolom van de **Toegangslijst** rij **1**.
- **2** Voer de cijfers "192.0.2.1" in het veld **Adres** in en "255.255.255.255" in het veld **Adresmasker**.
- **3** Selecteer **Accepteren**.
- **4** Klik op de eerste kolom van de **Toegangslijst** rij **2**.
- **5** Voer de cijfers "192.0.2.0" in het veld **Adres** in en "255.255.255.0" in het veld **Adresmasker**.
- **6** Selecteer **Weigeren**.
- **7** Klik op de eerste kolom van de **Toegangslijst** rij **3**.
- **8** Voer de cijfers "192.0.0.0" in het veld **Adres** in en "255.255.0.0" in het veld **Adresmasker**.
- **9** Selecteer **Accepteren**.
- **10** Klik op **Nieuwe instellingen toepassen**.

#### **SMTP-domein filteren**

#### **Toepassing:**

Om aan te geven of e-mails uitsluitend naar specifieke domeinen moeten worden verstuurd.

*C* **OPMERKING:** Deze functie beperkt het versturen van e-mails door middel van de functie E-mailwaarschuwing niet. **Waarden:**

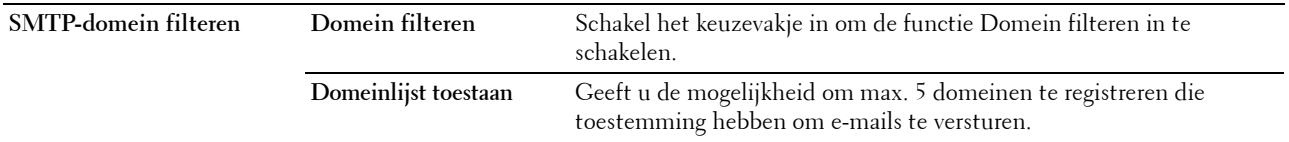

# **Printerinstellingen kopiëren**

Dit menu bevat de pagina's **Printerinstellingen kopiëren** en **Rapport Printerinstellingen kopiëren**.

### **Printerinstellingen kopiëren**

**Toepassing:**

Kopieert de printerinstellingen naar een of meerdere printers op het netwerk met hetzelfde typenummer.

### **De printerinstellingen naar de doelprinter kopiëren**

- **1** Voer in de velden **IP-adres** en **Wachtwoord** het IP-adres en het wachtwoord van de doelprinter in.
- **2** Klik op **Kopieer de instellingen naar de host in bovenstaande lijst**.

**OPMERKING:** Als er binnen 60 seconden geen invoer wordt ontvangen, is er een time-out van het kopiëren van de  $\mathscr{U}$ printerinstellingen.

- **3** Start de doelprinter opnieuw op en ga naar **Dell Printer Configuration Web Tool**.
- **4** Controleer of de printerinstellingen naar wens werden gekopieerd.

*C* OPMERKING: Met deze functie kunt u printerinstellingen naar maximaal 10 doelprinters tegelijk kopiëren. Als de doelprinter over andere configuratievelden beschikt, worden alleen de gemeenschappelijke velden gekopieerd.

**OPMERKING:** U kunt het adresboek niet kopiëren als de doelprinter een taak heeft en bediend wordt vanaf het menu Fax/Scan/Adresboek op het bedieningspaneel.

#### **Printerinstellingenrapport kopiëren**

**Toepassing:**

Om te controleren of de printerinstellingen correct gekopieerd werden naar de doelprinters.

**OPMERKING:** Nadat de printer opnieuw werd opgestart is het rapport niet meer beschikbaar.

# **Afdrukvolume**

Het **Afdrukvolume**-menu bevat tevens de pagina's **Afdrukvolume** en **Dell AccessControl**.

# **Afdrukvolume**

#### **Toepassing:**

Het controleren van het aantal afgedrukte pagina's. U kunt deze pagina ook weergegeven door op **Afdrukvolume** in het linker kader te klikken.

**Waarden:**

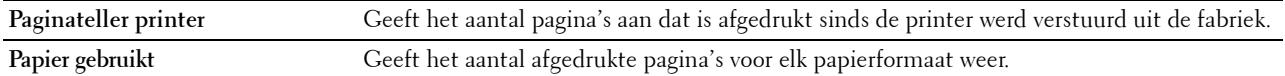

# **Dell AccessControl**

# **Toepassing:**

Bepalen welke gebruikers toegang hebben tot afdrukken en het afdrukvolume per gebruiker beperken. **Waarden:**

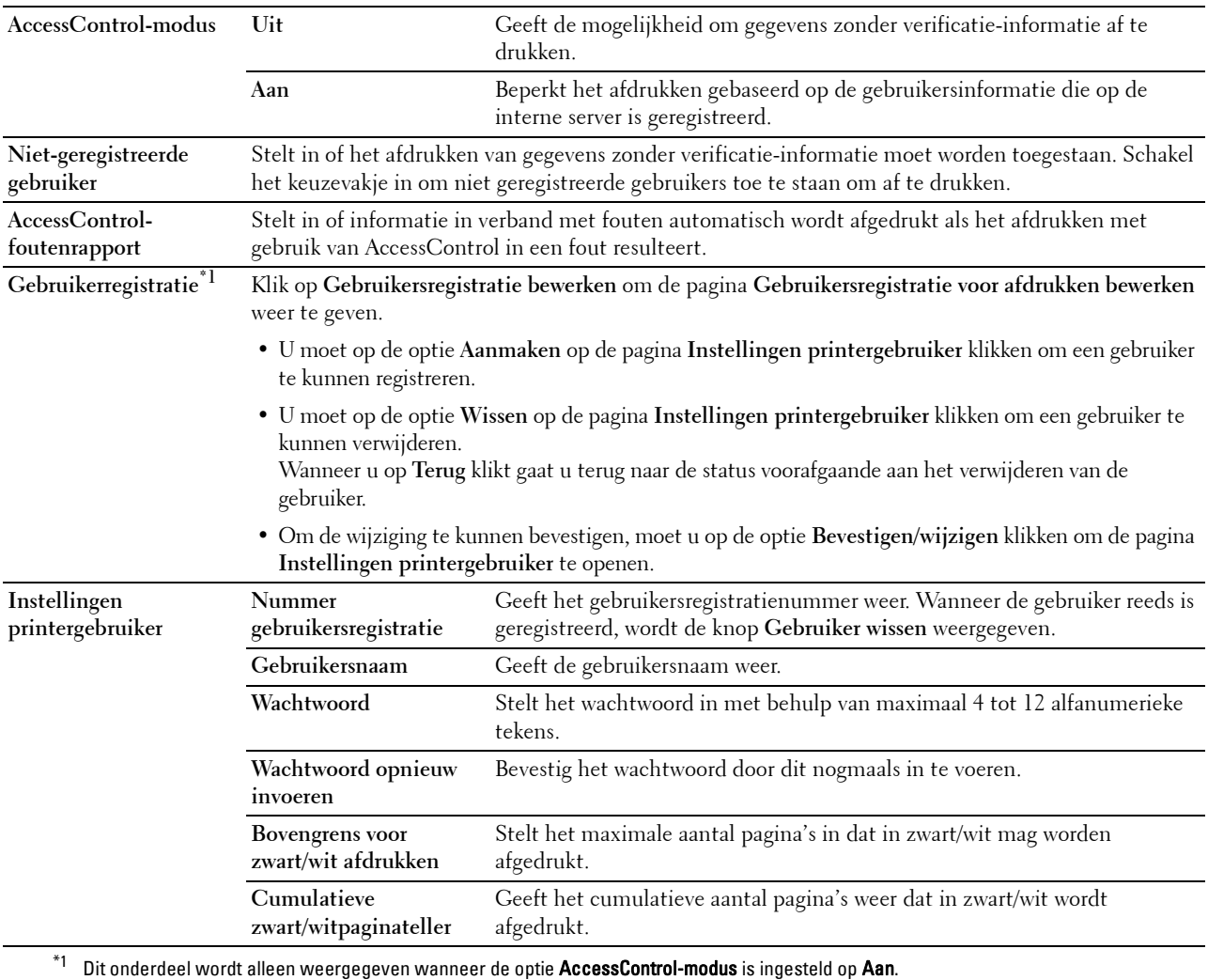

# **Adresboek**

Het menu **Adresboek** bevat de pagina's **E-mailadres**, **Serveradres** en **Telefoonboek.**

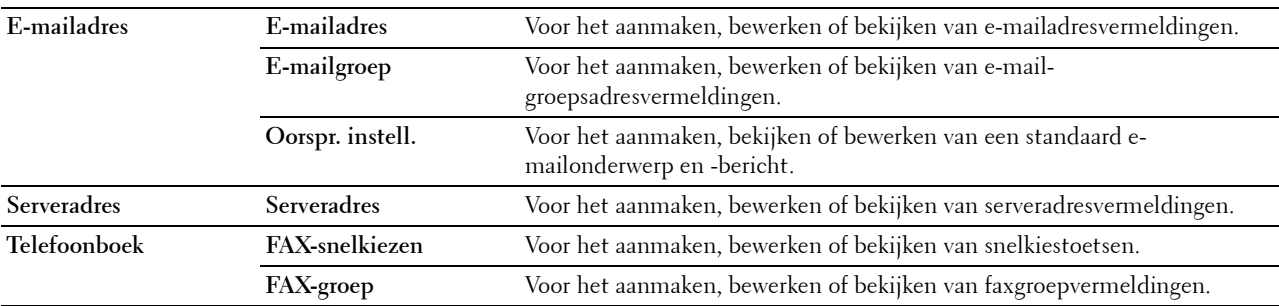

#### **E-mailadres**

De pagina **E-mailadres** bevat de volgende subpagina's.

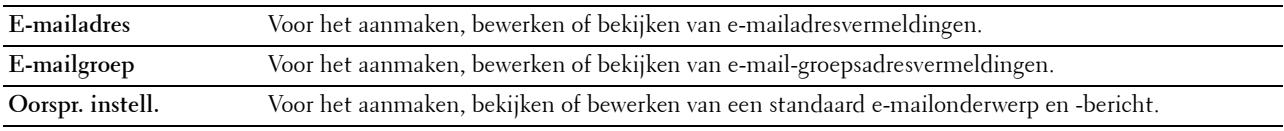

### **E-mailadres**

# **Toepassing:**

Wist de informatie van het serveradres op de pagina **E-mailadres**.

# **Waarden:**

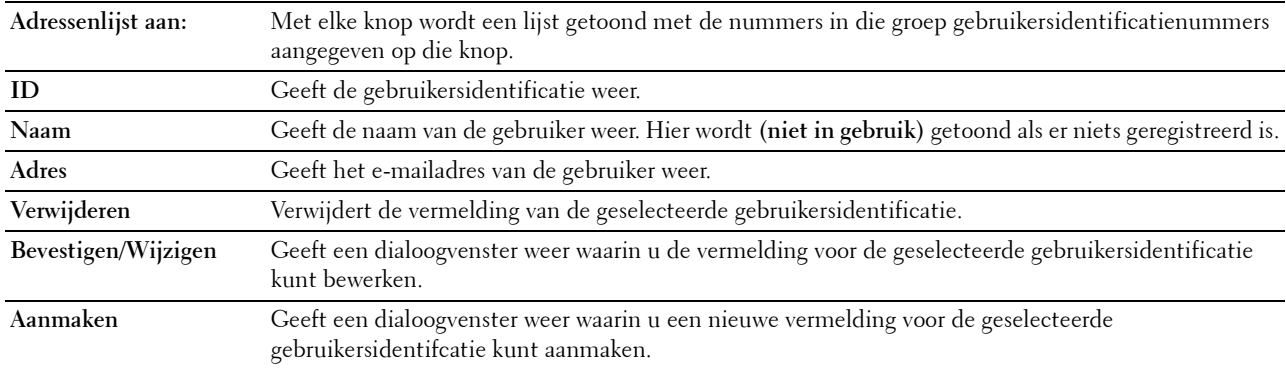

### **E-mailadres (Bevestigen/Wijzigen, Aanmaken)**

### **Toepassing:**

Voor het bekijken of bewerken van e-mailadresvermeldingen op de pagina **E-mailadres** of het aanmaken van een nieuwe vermelding. De onderstaande onderdelen staan in het dialoogvenster dat verschijnt wanneer u op de optie **Bevestigen/wijzigen** of **Aanmaken** op de pagina **E-mailadres** klikt.

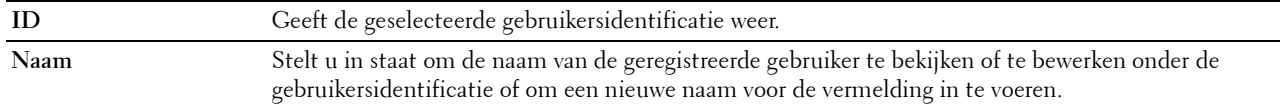

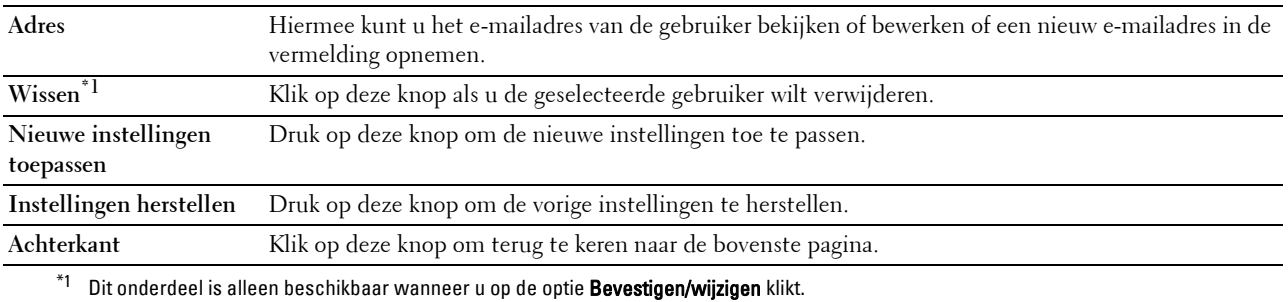

### **E-mailadres (wissen)**

#### **Toepassing:**

Wist de informatie van het serveradres op de pagina **E-mailadres**. De onderstaande onderdelen staan in het dialoogvenster dat verschijnt wanneer u op de optie **Wissen** op de pagina **E-mailadres** klikt.

# **Waarden:**

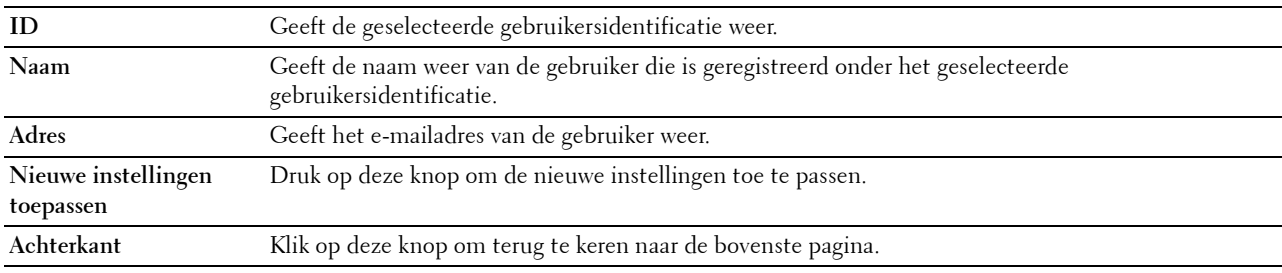

# **E-mailgroep**

## **Toepassing:**

Wist de informatie van het serveradres op de pagina **E-mailgroep**.

# **Waarden:**

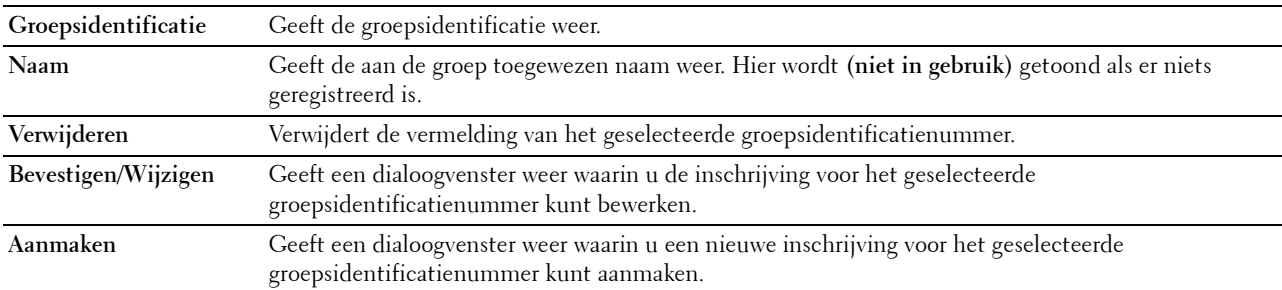

# **E-mailgroep (Bevestigen/Wijzigen, Aanmaken)**

#### **Toepassing:**

Voor het bekijken of bewerken van e-mailgroepvermeldingen op de pagina **E-mailgroep** of het aanmaken van een nieuwe vermelding. De onderstaande onderdelen staan in het dialoogvenster dat verschijnt wanneer u op de optie **Bevestigen/wijzigen** of **Aanmaken** op de pagina **E-mailgroep** klikt.

# **Waarden:**

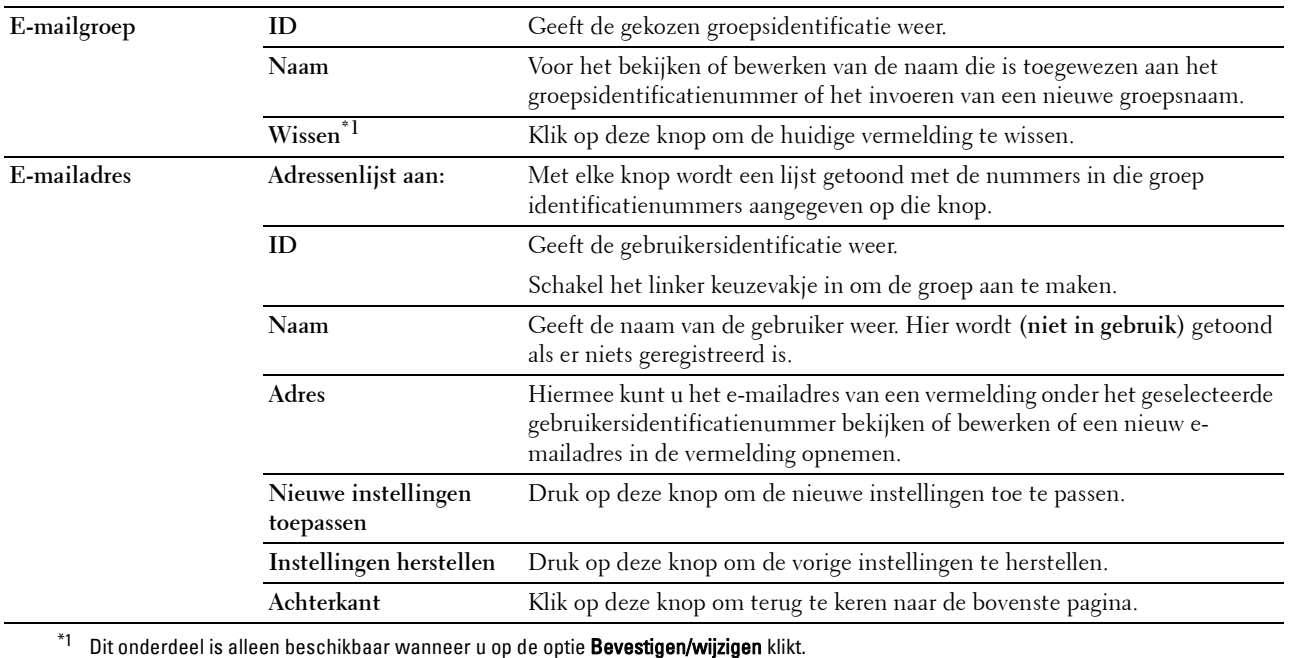

#### **E-mailgroep (wissen)**

#### **Toepassing:**

Wist de informatie van het e-mail-groepsvermeldingen op de pagina **E-mailgroep**. De onderstaande onderdelen staan in het dialoogvenster dat verschijnt wanneer u op de optie **Wissen** op de pagina **E-mailgroep** klikt.

# **Waarden:**

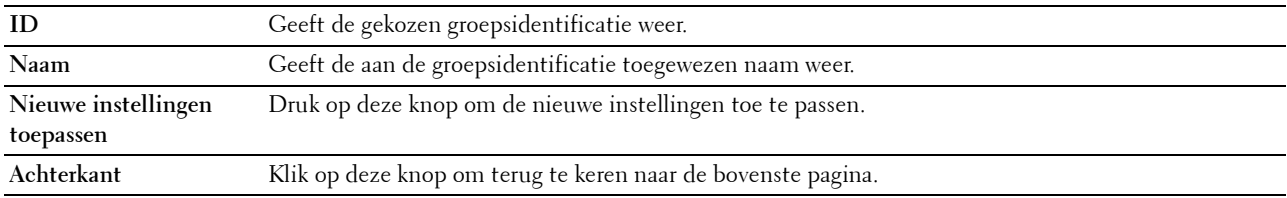

#### **Oorspr. instell.**

#### **Toepassing:**

Voor het instellen van een standaard e-mailonderwerp en -bericht.

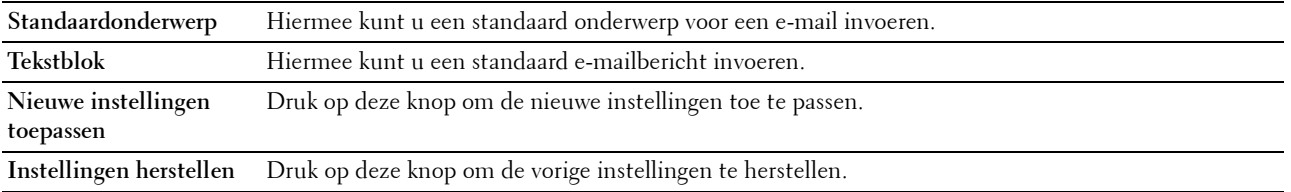
#### **Serveradres**

#### **Serveradres**

# **Toepassing:**

De serveradresvermeldingen die op de pagina **Serveradres** zijn geregistreerd bekijken.

#### **Waarden:**

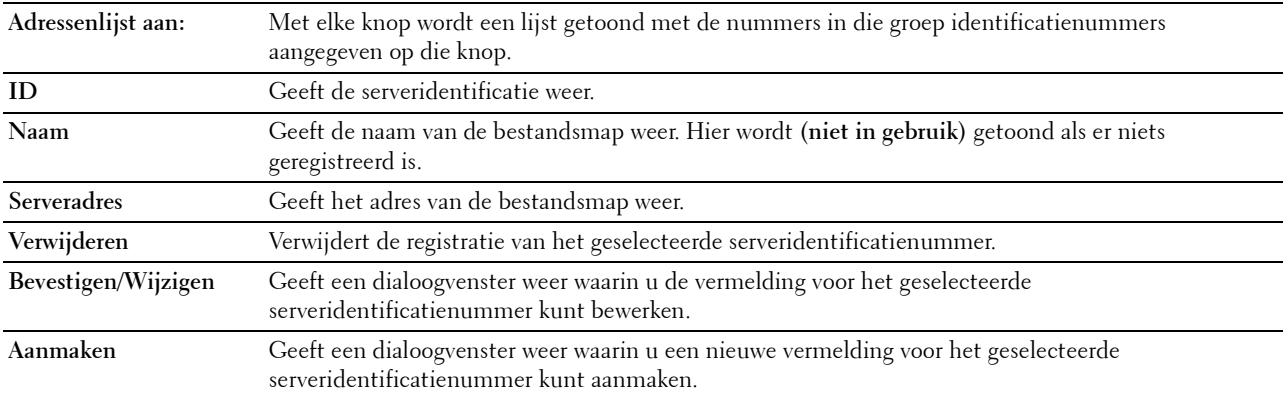

#### **Serveradres (Bevestigen/Wijzigen, Aanmaken)**

#### **Toepassing:**

Voor het bekijken of bewerken van de serveradresvermeldingen op de pagina **Serveradres** of het aanmaken van een nieuwe vermelding. De onderstaande onderdelen staan in het dialoogvenster dat verschijnt wanneer u op de optie **Bevestigen/wijzigen** of **Aanmaken** op de pagina **Serveradres** klikt.

#### **Waarden:**

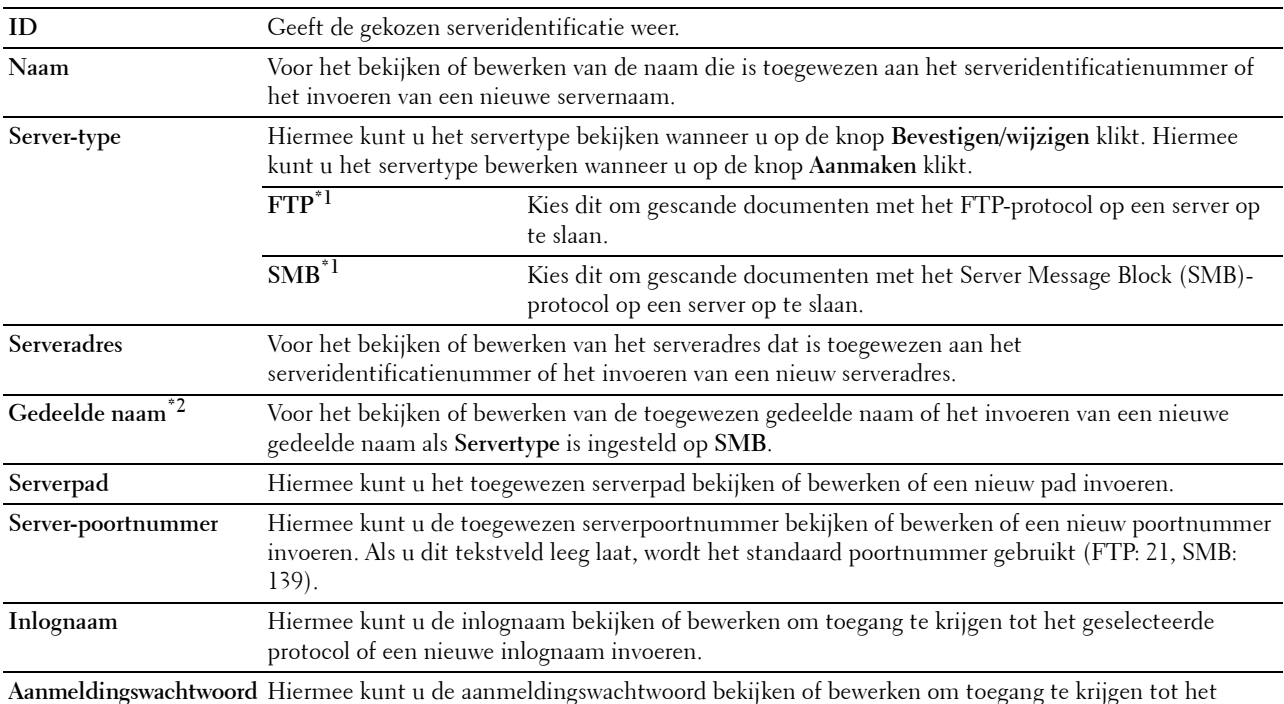

geselecteerde protocol of een nieuw aanmeldingswachtwoord invoeren.

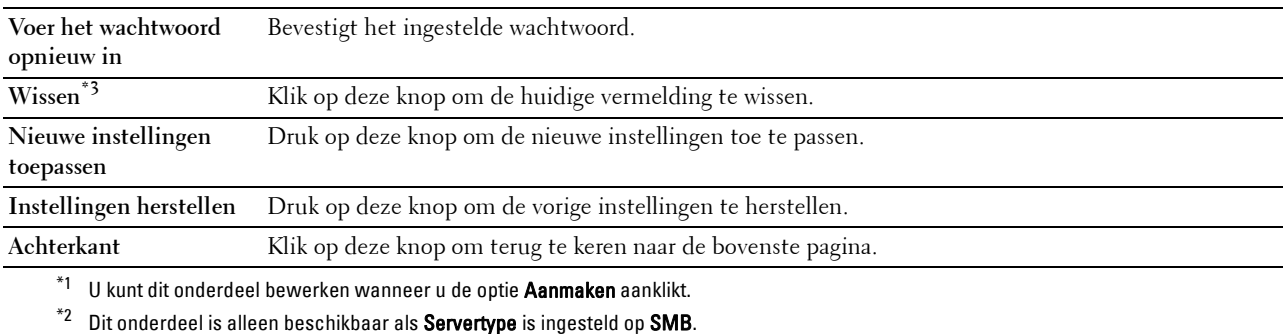

 $^{\ast}3$  Dit onderdeel is alleen beschikbaar wanneer u op de optie **Bevestigen/wijzigen** klikt.

#### **Serveradres (wissen)**

#### **Toepassing:**

Wist de informatie van het serveradres op de pagina **Serveradres**. De onderstaande onderdelen staan in het dialoogvenster dat verschijnt wanneer u op de optie **Wissen** op de pagina **Serveradres** klikt.

#### **Waarden:**

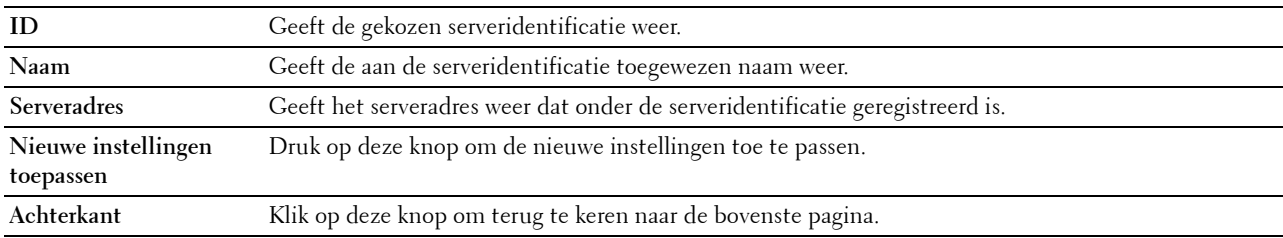

## **Telefoonboek**

De pagina **Telefoonboek** bevat de volgende subpagina's.

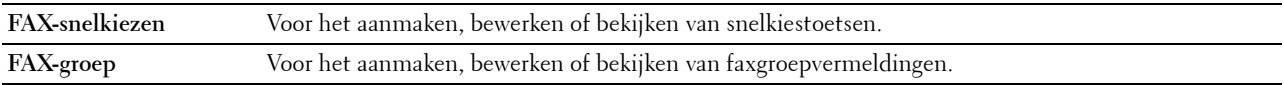

#### **FAX-snelkiezen**

#### **Toepassing:**

Voor het bekijken van de faxnummers die geregistreerd zijn op de pagina **FAX-snelkiezen**.

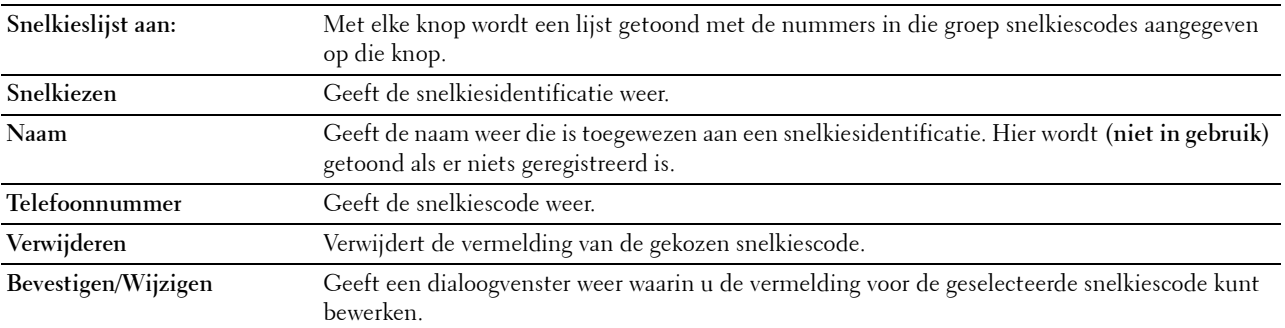

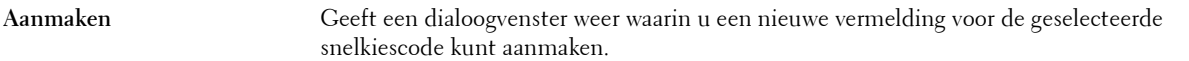

#### **FAX-snelkiezen (Bevestigen/Wijzigen, Aanmaken)**

#### **Toepassing:**

Voor het bekijken of bewerken van een snelkiestoets op de pagina **FAX-snelkiezen** of het aanmaken van een nieuwe vermelding. De onderstaande onderdelen staan in het dialoogvenster dat verschijnt wanneer u op de optie **Bevestigen/wijzigen** of **Aanmaken** op de pagina **FAX-snelkiezen** klikt.

#### **Waarden:**

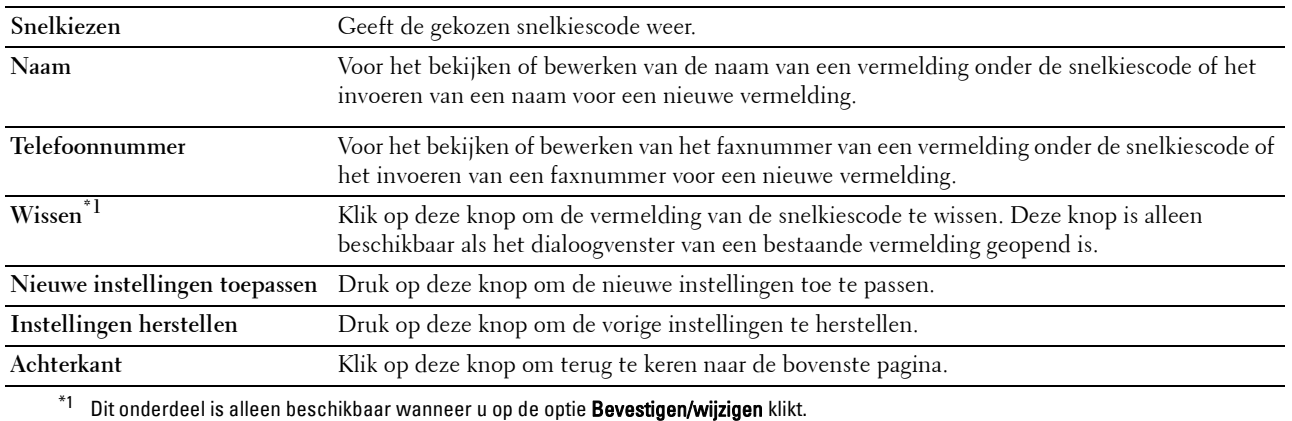

#### **FAX-snelkiezen (wissen)**

#### **Toepassing:**

Voor het wissen van de faxnummers die geregistreerd zijn op de pagina **FAX-snelkiezen**. De onderstaande onderdelen staan in het dialoogvenster dat verschijnt wanneer u op de optie **Wissen** op de pagina **FAX-snelkiezen** klikt.

# **Waarden:**

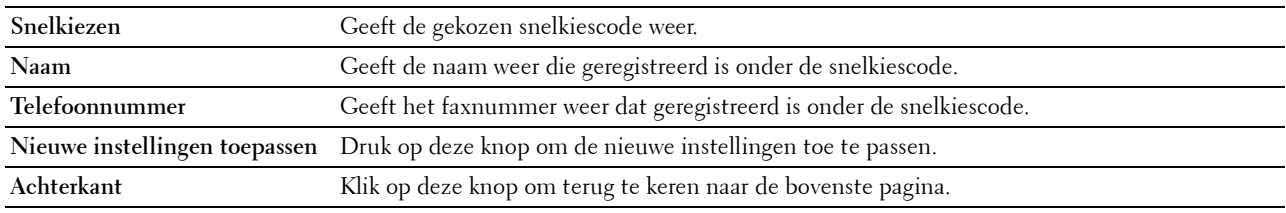

#### **FAX-groep**

# **Toepassing:**

Voor het bekijken van de faxgroepen die geregistreerd zijn op de pagina **FAX-groep**.

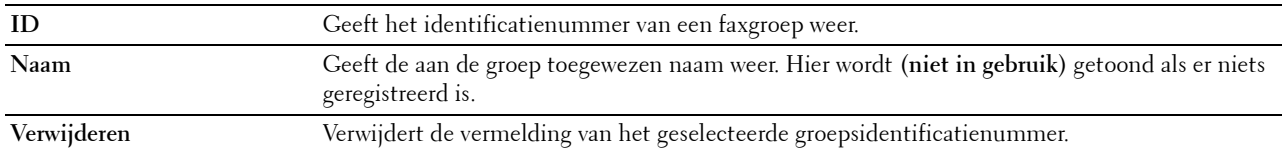

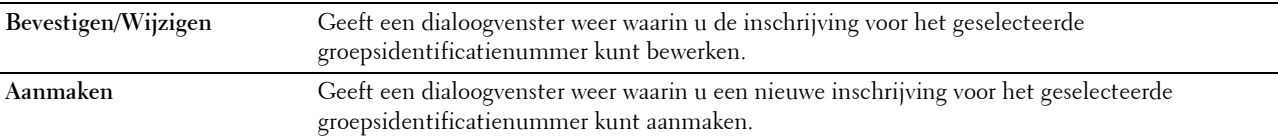

#### **FAX-groep (Bevestigen/Wijzigen, Aanmaken)**

#### **Toepassing:**

Voor het bekijken of bewerken van faxnummer-groepsvermeldingen op de pagina **FAX-snelkiezen** of het aanmaken van een nieuwe vermelding. De onderstaande onderdelen staan in het dialoogvenster dat verschijnt wanneer u op de optie **Bevestigen/wijzigen** of **Aanmaken** op de pagina **FAX-groep** klikt.

#### **Waarden:**

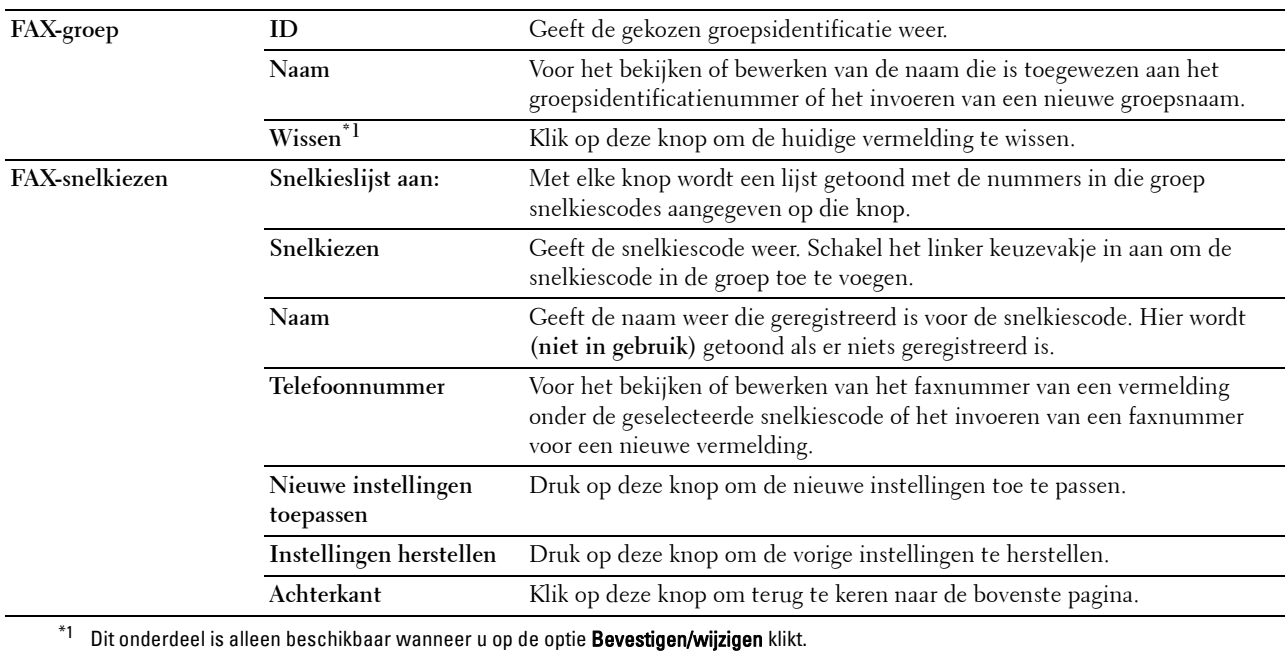

#### **FAX-groep (wissen)**

#### **Toepassing:**

Voor het wissen van de faxgroepen die geregistreerd zijn op de pagina **FAX-groep**. De onderstaande onderdelen staan in het dialoogvenster dat verschijnt wanneer u op de optie **Wissen** op de pagina **FAX-groep** klikt.

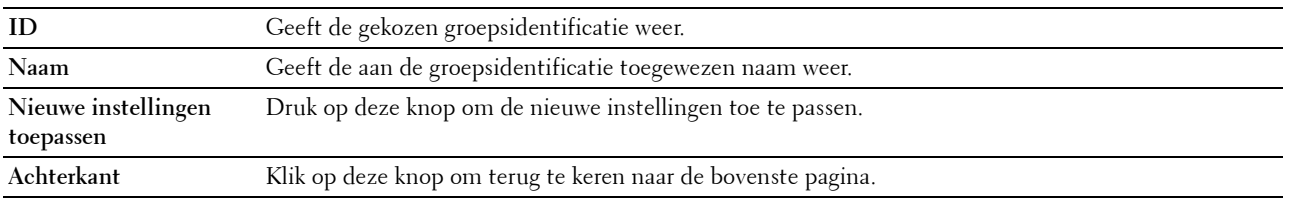

# **Ladebeheer**

Definieer met behulp van het menu **Ladebeheer** welke papiergrootte en -soort er in lade 1 en in de optionele 550 velinvoer zit.

# **Waarden:**

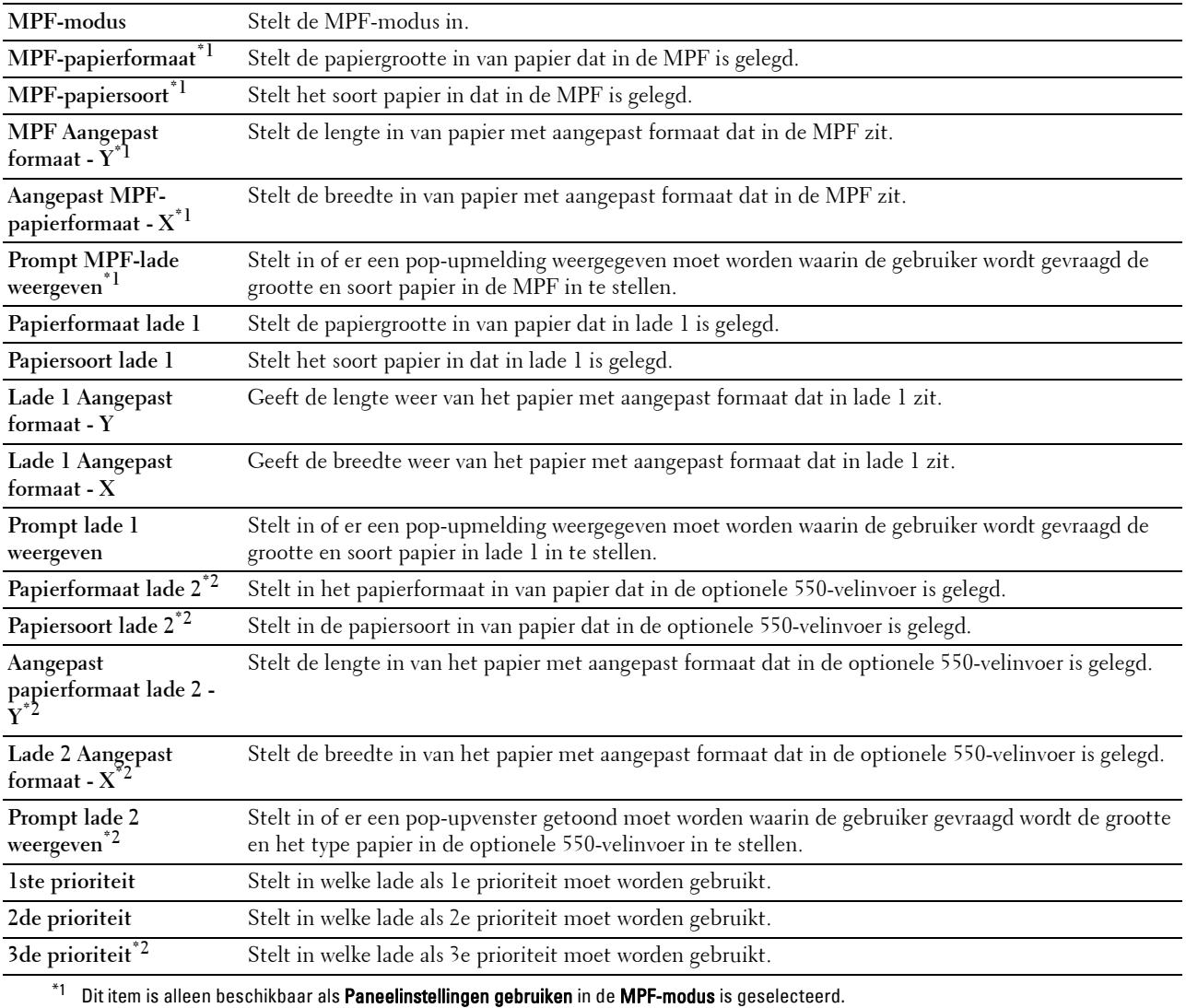

 $^{\ast 2}$  Dit onderdeel is alleen beschikbaar wanneer de optionele 550-velinvoer is geïnstalleerd.

# **15**

# **Begrip van de printermenu's**

Als uw printer is aangesloten op een netwerk en beschikbaar is voor een aantal gebruikers, kan de toegang tot de mogelijkheid Beheerinstellingen worden beperkt. Dit voorkomt dat andere gebruikers via het bedieningspaneel onbedoeld een standaardinstelling van een gebruiker wijzigen die is ingesteld door de beheerder.

U kunt echter nog wel door middel van uw printerstuurprogramma standaardinstellingen van een gebruiker overschrijven en instellingen selecteren voor individuele afdruktaken.

# **Rapport/Lijst**

Gebruik het menu Rapport/Lijst voor het afdrukken van diverse soorten rapporten en lijsten.

# **Systeeminstellingen**

# **Toepassing:**

Afdrukken van een lijst met de huidige gebruikersinstellingen, de geïnstalleerde opties, de hoeveelheid geïnstalleerd printergeheugen en de toestand van de printerbenodigdheden.

# **Paneelinstellingen**

**Toepassing:** Afdrukken van een gedetailleerde lijst met alle instellingen van de printermenu's.

# **PCL-lettertypenlijst**

**Toepassing:** Afdrukken van een voorbeeld van de beschikbare PCL-lettertypen.

# **PCL-macrolijst**

**Toepassing:** Afdrukken van de informatie over de gedownloade PCL-macro's.

# **PS-lettertypenlijst**

**Toepassing:** Afdrukken van een voorbeeld van de beschikbare PS-lettertypen.

# **PDF-lettertypenlijst**

**Toepassing:** Afdrukken van een voorbeeld van de beschikbare PDF-lettertypen.

# **Taakgeschiedenis**

## **Toepassing:**

Afdrukken van een gedetailleerde lijst van de afdruk-, kopieer-, fax -of scantaken die verwerkt zijn. Deze lijst bevat de laatste 20 taken.

# **Foutengeschiedenis**

**Toepassing:** Afdrukken van een gedetailleerde lijst van papierstoringen en fatale fouten.

# **Afdrukteller**

**Toepassing:** Afdrukken van rapporten over het totaal aantal afgedrukte pagina's.

## **Demopagina**

**Toepassing:** Een demopagina afdrukken.

## **Protocol-monitor**

**Toepassing:** Afdrukken van een lijst van gecontroleerde protocollen.

## **Snelkiezen**

**Toepassing:** Afdrukken van de lijst van alle leden die zijn opgeslagen als snelkiesnummers.

## **Adresboek**

**Toepassing:** Afdrukken van de lijst met alle adressen die als **Adresboek** informatie zijn opgeslagen.

## **Serveradres**

**Toepassing:**

Afdrukken van de lijst met alle leden die als **Serveradres** informatie zijn opgeslagen.

## **Faxactiviteit**

**Toepassing:** Afdrukken van het rapport van recent verzonden of ontvangen faxen.

## **Fax wachtend**

**Toepassing:** Afdrukken van de status van wachtende faxen.

## **Opgeslagen documenten**

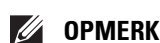

**COPMERKING:** De opslagfunctie voor documenten is uitsluitend beschikbaar wanneer de optie RAM-schijf in de Systeeminstellingen is geactiveerd.

## **Toepassing:**

Om een lijst met alle op de RAM-schijf opgeslagen bestanden voor Veilige afdruk, Persoonlijk postvak afdrukken, Openbaar postvak afdrukken en Proefafdruk af te drukken.

# **Met behulp van het bedieningspaneel een rapport/lijst afdrukken**

- **1** Druk op de knop **(Informatie)**.
- **2** Tik op Rapport/Lijst.
- **3** Tik op  $\blacktriangledown$  totdat het gewenste rapport of lijst verschijnt en selecteer dat rapport of die lijst.
- **4** Tik op Afdrukken.

Het geselecteerde rapport of de geselecteerde lijst wordt afgedrukt.

# **Met behulp van de Werkset een rapport/lijst afdrukken**

- **1** Klik op **Start Alle programma's Dell Printers Dell Printer Hub** of **Dell Printer Management Tool**. Voor Windows® 10: Klik op de knop Start **Dell Printer Hub** of **Dell Printer Management Tool**.
- **2** Selecteer voor Dell Printer Hub de printer bij **Mijn printers** op het startscherm. Selecteer voor Dell Printer Management Tool de printer die standaard weergegeven wordt, of selecteer een andere printer in de vervolgkeuzelijst in de rechterbovenhoek van het startscherm.
- **3** Klik aan de linkerkant van het scherm op de snelkoppeling naar de **Werkset**. De **Werkset** wordt geopend.
- **4** Controleer of het tabblad **Printerinstellingenrapport** is geopend.
- **5** Selecteer **Rapporten** uit de lijst links op de pagina. De pagina **Rapporten** verschijnt.
- **6** Klik op de knop voor het gewenste rapport of de gewenste lijst. Het rapport of de lijst wordt afgedrukt.

# **Wi-Fi | WPS**

*<u>Ø</u>* OPMERKING: Het menu Wi-Fi|WPS is alleen beschikbaar op de Dell™ Cloud Multifunction Printer | H815dw. Gebruik het menu Wi-Fi|WPS om instellingen of verbindingen voor het draadloze netwerk te controleren of in te stellen.

# **Wi-Fi**

Gebruik het menu Wi-Fi om de instellingen voor het draadloze netwerk te controleren of in te stellen. Zie ["Wi-Fi"](#page-199-0) voor meer informatie.

# **Wi-Fi Direct**

Gebruik het menu Wi-Fi Direct om de netwerkinstellingen voor Wi-Fi Direct te controleren of in te stellen. Zie ["Wi-Fi Direct"](#page-202-0) voor meer informatie.

# **WPS (Verbinden via PBC)**

Gebruik het menu WPS (Verbinden via PBC) om configuraties van het Wi-Fi Direct-netwerk met WPS-PBC te starten.

Zie ["WPS-configuratie](#page-201-0)" voor meer informatie.

## **WPS (Verbinden via PIN)**

Gebruik het menu WPS (Verbinden via PIN) om configuraties van het Wi-Fi Direct-netwerk met WPS-PIN te starten.

Zie ["WPS-configuratie](#page-201-0)" voor meer informatie.

# **Gekoppeld apparaat**

**OPMERKING:** Het menu Gekoppeld apparaat is alleen beschikbaar op de Dell Cloud Multifunction Printer | H815dw.

Gebruik het menu Gekoppeld apparaat om de apparaatnaam in de lijst Gekoppeld apparaat te controleren, als een apparaat via Wi-Fi Direct met de printer verbonden is.

U kunt het gekoppelde apparaat uit deze lijst loskoppelen. Zie ["De verbinding met het Wi-Fi Direct-netwerk](#page-305-0)  [verbreken](#page-305-0)" voor meer informatie.

# **Beheerinstellingen**

Gebruik het menu Beheerinstellingen om verschillende printerfuncties te configureren.

# **Telefoonboek**

Gebruik het Telefoonboek menu om het snelkiezen en de instellingen voor groepsbellen te configureren.

# **Personen**

## **Toepassing:**

Opslaan van max. 200 veel gedraaide nummer als snelkiesnummers.

# **Groepen**

# **Toepassing:**

Een groep faxbestemmingen maken en opslaan onder een tweecijferige code. Er kunnen maximaal zes belcodes worden geregistreerd.

# **PCL**

Gebruik het menu PCL voor het aanpassen van printerinstellingen die alleen van invloed zijn op afdruktaken waarin de emulatieprintertaal PCL wordt gebruikt.

 $\mathscr{U}$ **OPMERKING:** de waarden die zijn gemarkeerd met een asterisk (\*) zijn de oorspronkelijke menu-instellingen af-fabriek.

# **Papierlade**

**Toepassing:**

Voor het aangeven van de standaard papierlade.

## **Waarden:**

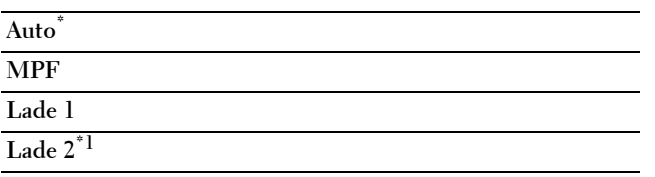

\*1 Dit onderdeel is uitsluitend beschikbaar wanneer de optionele papierlade voor 550 vel is geïnstalleerd.

## **Papierformaat**

## **Toepassing:**

Voor keuze van het standaard papierformaat.

mm serie

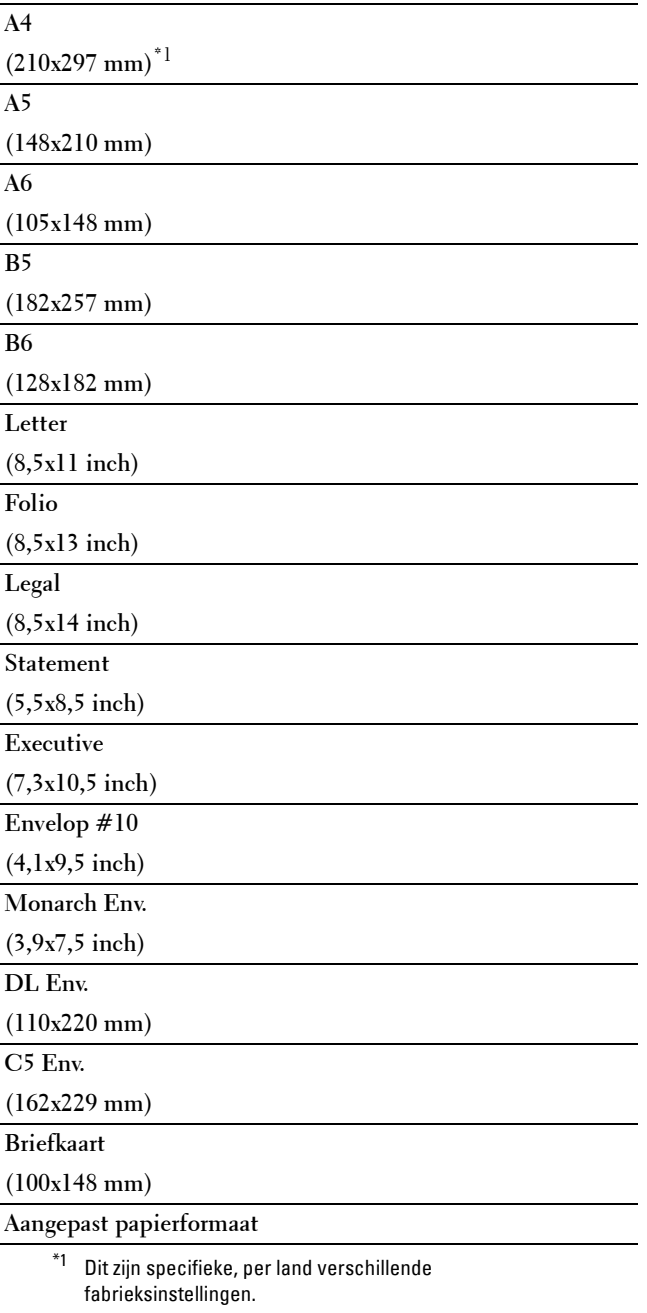

Inch serie

**Letter (8,5x11 inch)\***<sup>1</sup>

**Folio**

**(8,5x13 inch)**

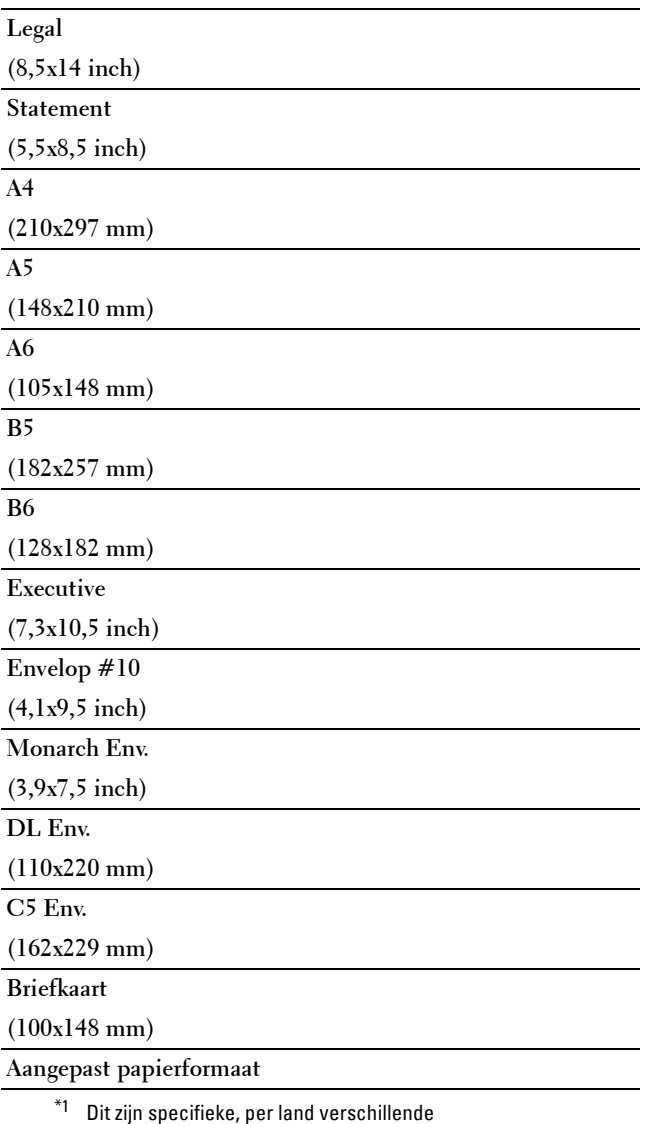

fabrieksinstellingen.

*C* OPMERKING: na keuze van aangepast papierformaat wordt u verzocht de gewenste lengte en breedte in te voeren.

## <span id="page-191-0"></span>**Richting**

#### **Toepassing:**

Om te bepalen in welke richting de tekst en afbeeldingen op de pagina worden afgedrukt.

**Waarden:**

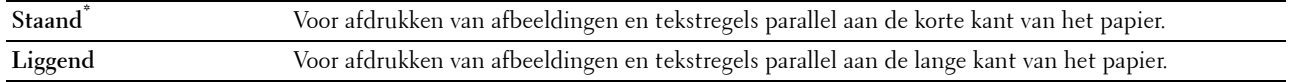

# **Dubbelzijdige afdruk**

# **Toepassing:**

Om aan te geven of beide zijden van een vel papier bedrukt moeten worden.

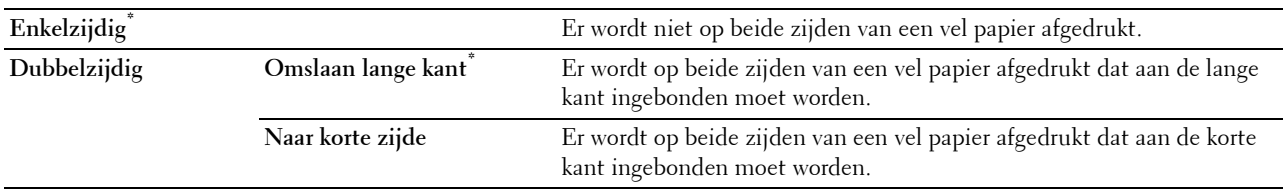

# **Lettertype**

**Toepassing:**

Het opgeven van het standaard lettertype uit de in de printer geregistreerde lettertypen. **Waarden:**

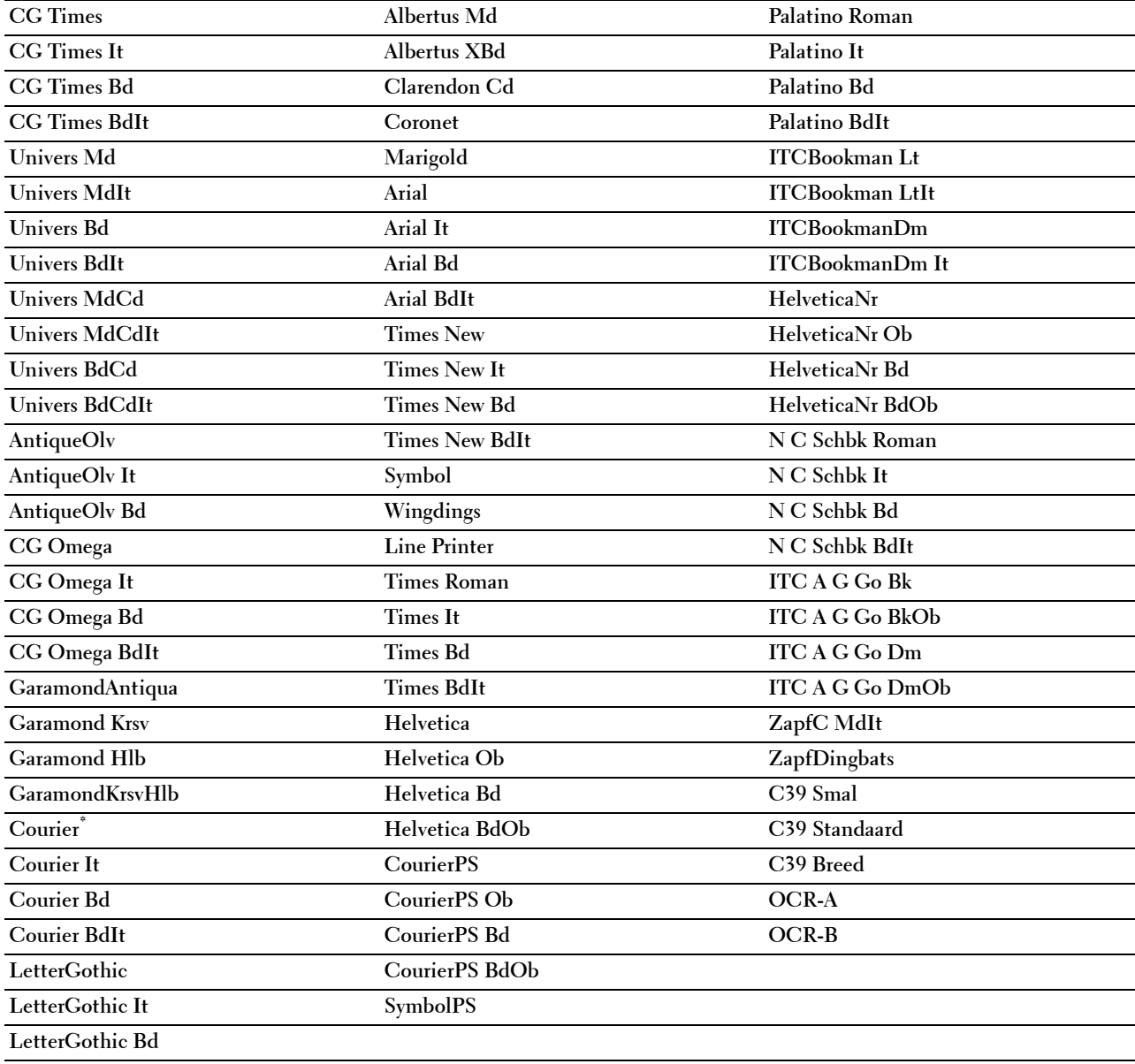

#### **Tekenset**

#### **Toepassing:**

Voor keuze van een tekenset voor het gekozen lettertype.

#### **Waarden:**

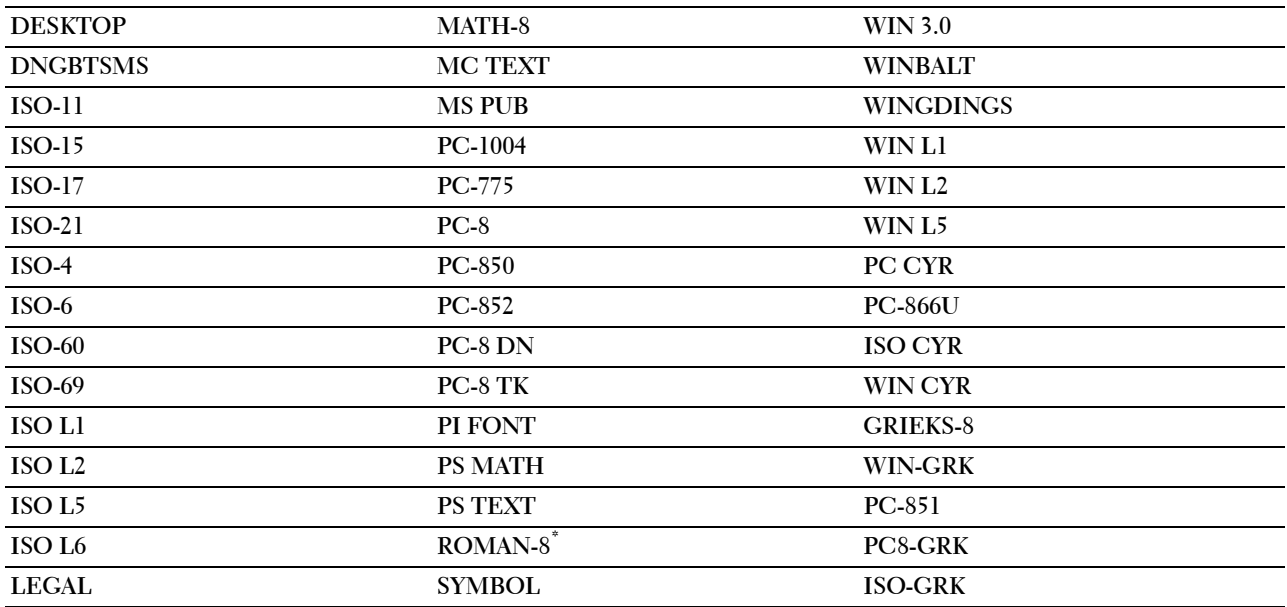

#### **Lettergrootte**

**Toepassing:**

Voor keuze van de lettergrootte bij schaalbare typografische lettertypen.

## **Waarden:**

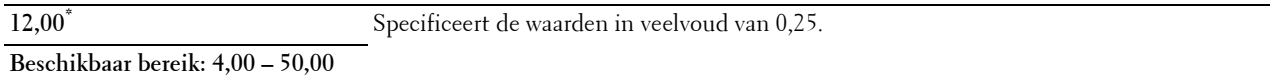

De waarde van de lettergrootte verwijst naar de hoogte van de lettertekens in het lettertype. Een punt komt ongeveer overeen met ongeveer 0,35 mm (1/72 inch).

**COPMERKING:** het Lettergrootte menu wordt alleen weergegeven voor typografische lettertypen.

#### **Tekenbreedte**

**Toepassing:**

Voor keuze van de tekenbreedte bij schaalbare lettertypen met vaste tekenafstand.

## **Waarden:**

**10,00\*** Specificeert de waarden in veelvoud van 0,01.

**Beschikbaar bereik: 6,00 – 24,00**

Tekenbreedte geeft het aantal lettertekens aan met vaste afstand ertussen in een horizontale inch (2,54 cm) aan tekst. Voor niet-schaalbare lettertekens met vaste afstand wordt de tekenbreedte wel aangegeven, maar die kan niet worden gewijzigd.

*C* OPMERKING: het Tekenbreedte menu wordt alleen aangegeven voor vaste lettertypen met vaste tekenafstand.

#### **Formulierregel**

**Toepassing:**

Voor instellen van het aantal regels op een pagina.

#### **Waarden:**

mm serie

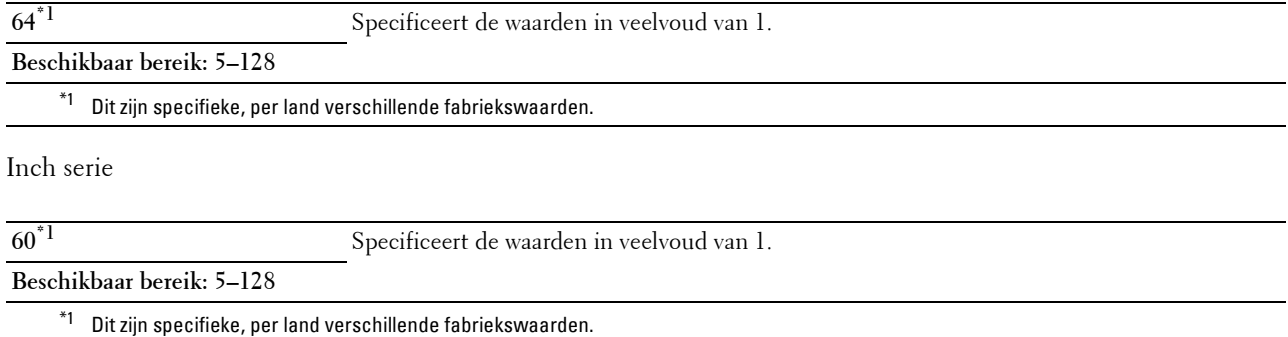

De printer stelt de afstand tussen de regels (de verticale regelafstand) in op basis van de menu-onderdelen Formulierregel en Richting. Selecteer de juiste Afdrukstand voor u Formulierlijn verandert.

#### **Zie ook:**

["Richting"](#page-191-0)

#### **Aantal**

#### **Toepassing:**

Voor het instellen van de standaard afdrukhoeveelheid. (Voor instellen van het aantal exemplaren voor een specifieke afdruktaak gebruikt u het printerstuurprogramma. De waarden die u kiest in het printerstuurprogramma krijgen altijd voorrang boven de waarden gekozen via het bedieningspaneel.)

#### **Waarden:**

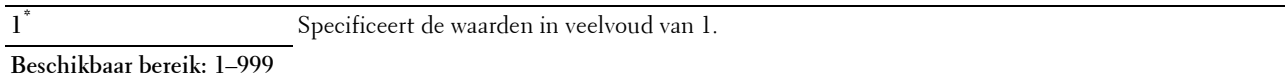

#### **Beeldverbetering**

#### **Toepassing:**

Om aan te geven of de functie Beeldverbetering moet worden geactiveerd, die het grensgebied tussen zwart en wit gelijkmatiger maakt zodat de randen minder ruw zijn en de aanblik verbetert.

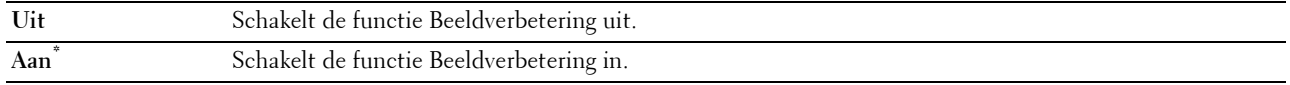

#### **Hex Dump**

#### **Toepassing:**

Om de oorzaak van een afdrukprobleem op te sporen. Als de functie Hex Dump is ingeschakeld, worden alle gegevens die naar de printer zijn gestuurd, afgedrukt in de vorm van hexadecimale waarden en tekens. De besturingscodes worden niet uitgevoerd.

# **Waarden:**

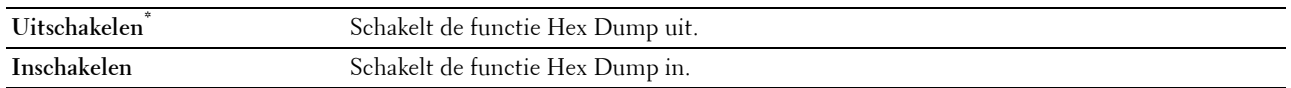

#### **Conceptmodus**

#### **Toepassing:**

Om toner te besparen door af te drukken in een conceptkwaliteit. De afdrukkwaliteit zal minder zijn wanneer u afdrukt in de conceptmodus.

#### **Waarden:**

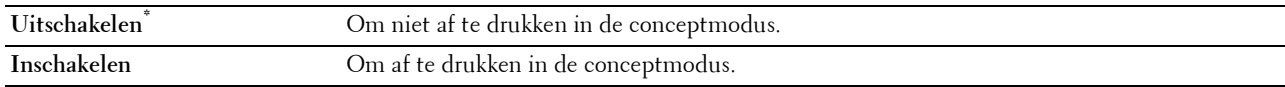

#### **Regeleinde**

#### **Toepassing:**

Voor toevoegen van de regeleinde-commando's.

#### **Waarden:**

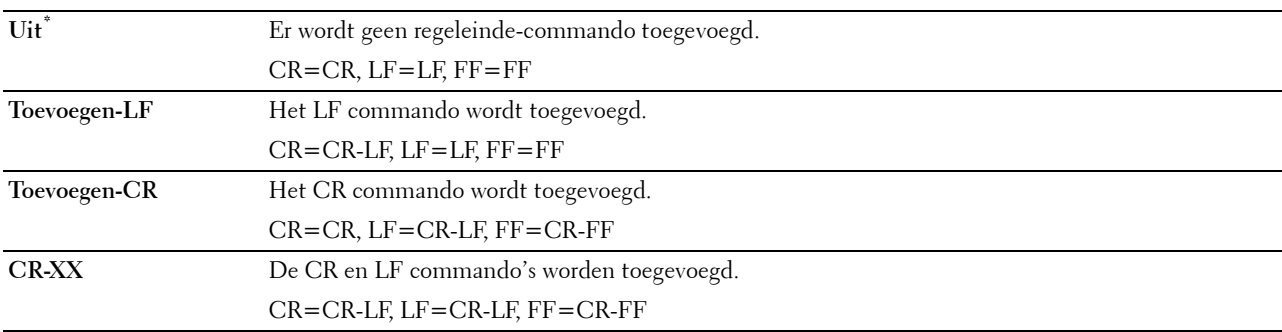

#### **Formulier invoeren negeren**

#### **Toepassing:**

Kiest of de lege pagina's die uitsluitend formulierinvoer-besturingscodes bevatten,moeten worden genegeerd. **Waarden:**

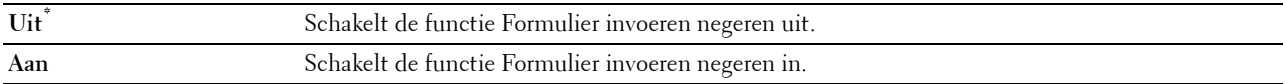

# **A4 Breed**

#### **Toepassing:**

De breedte van de afdrukbare zone vergroten.

#### **Waarden:**

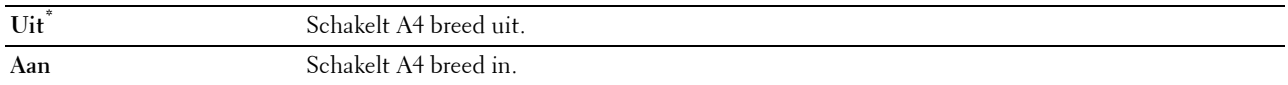

#### **Modus Streepjescode**

#### **Toepassing:**

Bepalen of de modus streepjescode moet worden ingeschakeld, die geschikt is voor het afdrukken van streepjescodes. **Waarden:**

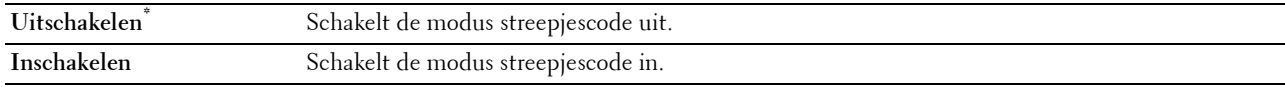

 $\mathscr{U}$ **OPMERKING:** Vergeet niet Uitschakelen te selecteren nadat u de modus streepjescode heeft gebruikt.

# **PS**

Gebruik het menu PS voor het aanpassen van printerinstellingen die alleen van invloed zijn op afdruktaken waarin de emulatieprintertaal PostScript 3 Compatible wordt gebruikt.

 $\mathscr{U}$ **OPMERKING:** de waarden die zijn gemarkeerd met een asterisk (\*) zijn de oorspronkelijke menu-instellingen af-fabriek.

## **PS-foutenrapport**

#### **Toepassing:**

Om te bepalen of de inhoud van de fouten met betrekking tot de taal van de PostScript 3 Compatible paginabeschrijving wordt afgedrukt.

De wijziging wordt van kracht nadat u de printer uit en weer in hebt geschakeld.

## **Waarden:**

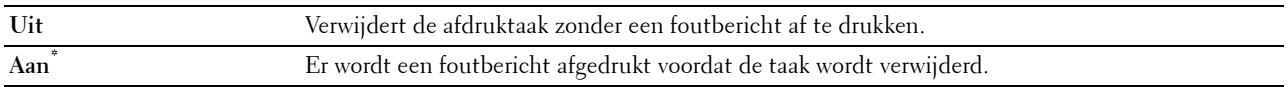

**OPMERKING:** instructies van het PS-stuurprogramma overrulen de instellingen die met behulp van het bedieningspaneel zijn gemaakt.

#### **Time-out PS-taak**

#### **Toepassing:**

Om de uitvoeringstijd voor één PostScript 3 Compatible-taak aan te geven. De wijziging wordt van kracht nadat u de printer uit en weer in hebt geschakeld.

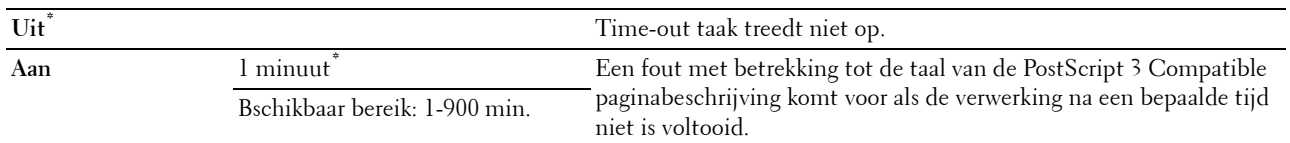

#### **Modus papierselectie**

#### **Toepassing:**

Geeft de wijze aan voor het selecteren van de papierlade voor de PostScript 3 Compatible-modus. De wijziging wordt van kracht nadat u de printer uit en weer in hebt geschakeld.

# **Waarden:**

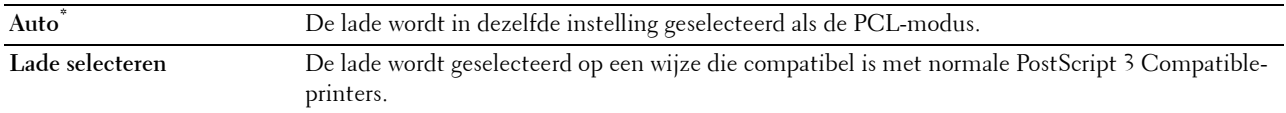

# **PDF**

Gebruik het menu PDF voor het aanpassen van printerinstellingen die alleen van invloed zijn op PDF afdruktaken.

*C* OPMERKING: de waarden die zijn gemarkeerd met een asterisk (\*) zijn de oorspronkelijke menu-instellingen af-fabriek.

#### **Aantal**

#### **Toepassing:**

Om het aantal af te drukken kopieën te specificeren.

## **Waarden:**

**1\*** Specificeert de waarden in veelvoud van 1.

**Beschikbaar bereik: 1**–**999**

## **Dubbelzijdige afdruk**

## **Toepassing:**

Om aan te geven of beide zijden van een vel papier bedrukt moeten worden.

#### **Waarden:**

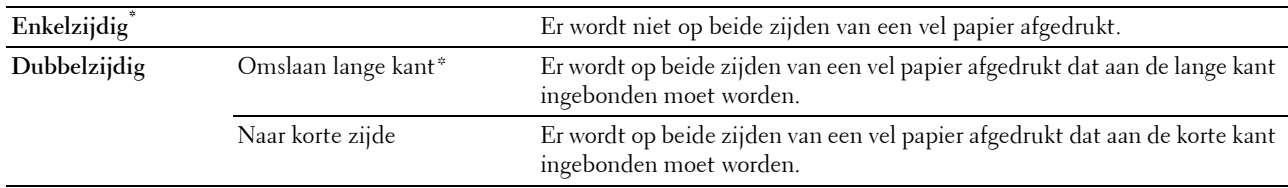

# **Afdrukmodus**

# **Toepassing:**

Kiest de afdrukmodus.

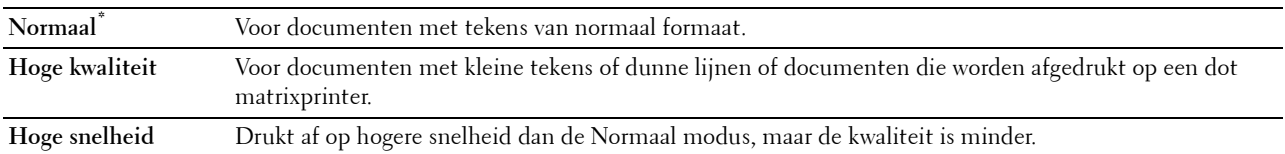

#### **PDF-wachtwoord**

#### **Toepassing:**

Om het wachtwoord aan te geven voor het afdrukken van een PDF-bestand dat is beveiligd met een documentwachtwoord (wachtwoord om het PDF-bestand te kunnen openen).

#### **Waarden:**

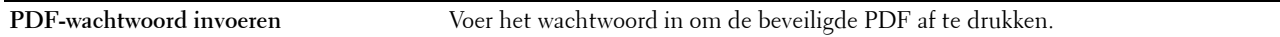

#### **Sorteren**

#### **Toepassing:**

Om aan te geven of de afdruktaak gesorteerd moet worden.

#### **Waarden:**

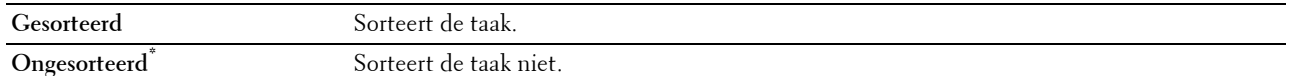

#### **Uitvoerformaat**

**Toepassing:** Kiest het papierformaat voor de PDF.

**Waarden:**

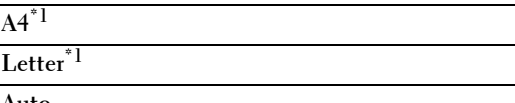

**Auto**

\*1 Het standaard papierformaat wordt weergegeven.

#### **Opmaak**

**Toepassing:**

Kiest de opmaak van de uitvoer.

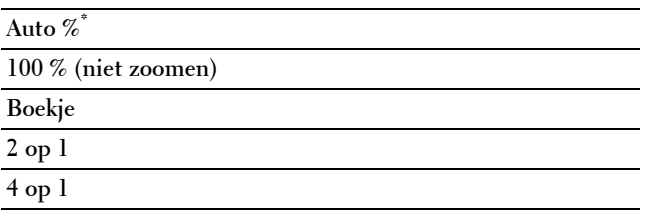

#### **Scheid.vel detecteren**

#### **Toepassing:**

Bepalen of het einde van de taak moet worden gedetecteerd bij het afdrukken van opeenvolgende PDF-bestanden. **Waarden:**

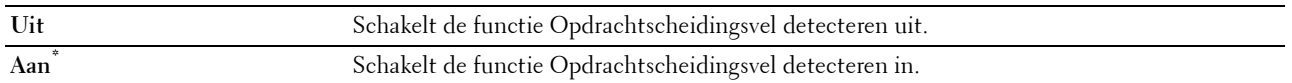

## **Netwerk**

Pas in het menu Netwerk de printerinstellingen aan die van invloed zijn op de taken die naar de printer worden gestuurd via het al dan niet draadloze netwerk.

*C* **OPMERKING:** de waarden die zijn gemarkeerd met een asterisk (\*) zijn de oorspronkelijke menu-instellingen af-fabriek.

#### <span id="page-199-0"></span>**Wi-Fi**

**COPMERKING:** De functie Wi-Fi is alleen beschikbaar op de Dell Cloud Multifunction Printer | H815dw.

#### **Toepassing:**

De draadloze netwerkinstellingen controleren of specificeren.

#### **Wi-Fi**

#### **Toepassing:**

Hiermee kunt u specificeren of de Wi-Fi-functie al dan niet ingeschakeld moet worden.

#### **Waarden:**

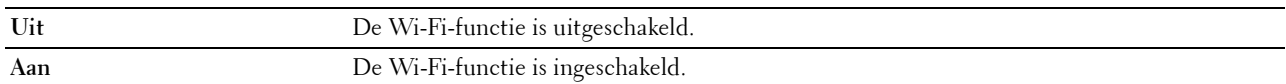

#### **Wi-Fi-status**

**Toepassing:**

Om de draadloze communicatiestatus te bevestigen.

#### **Waarden:**

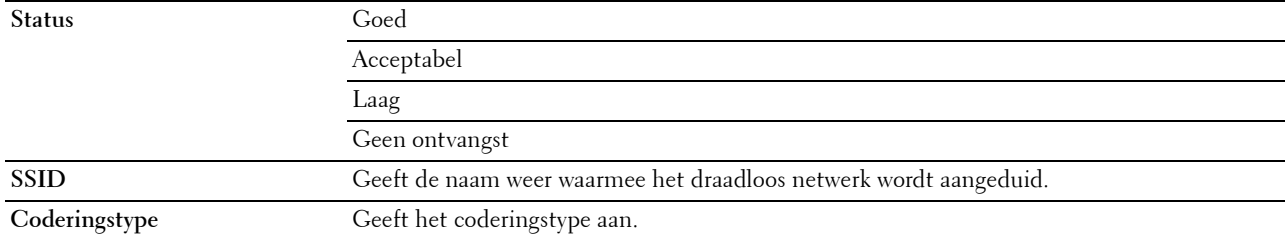

#### **Wizard Configuratie Wi-Fi**

**COPMERKING:** de functie Wizard Configuratie Wi-Fi is alleen beschikbaar wanneer de printer met het draadloze netwerk is verbonden.

#### **Toepassing:**

Voor het configureren van de draadloze netwerkinterface.

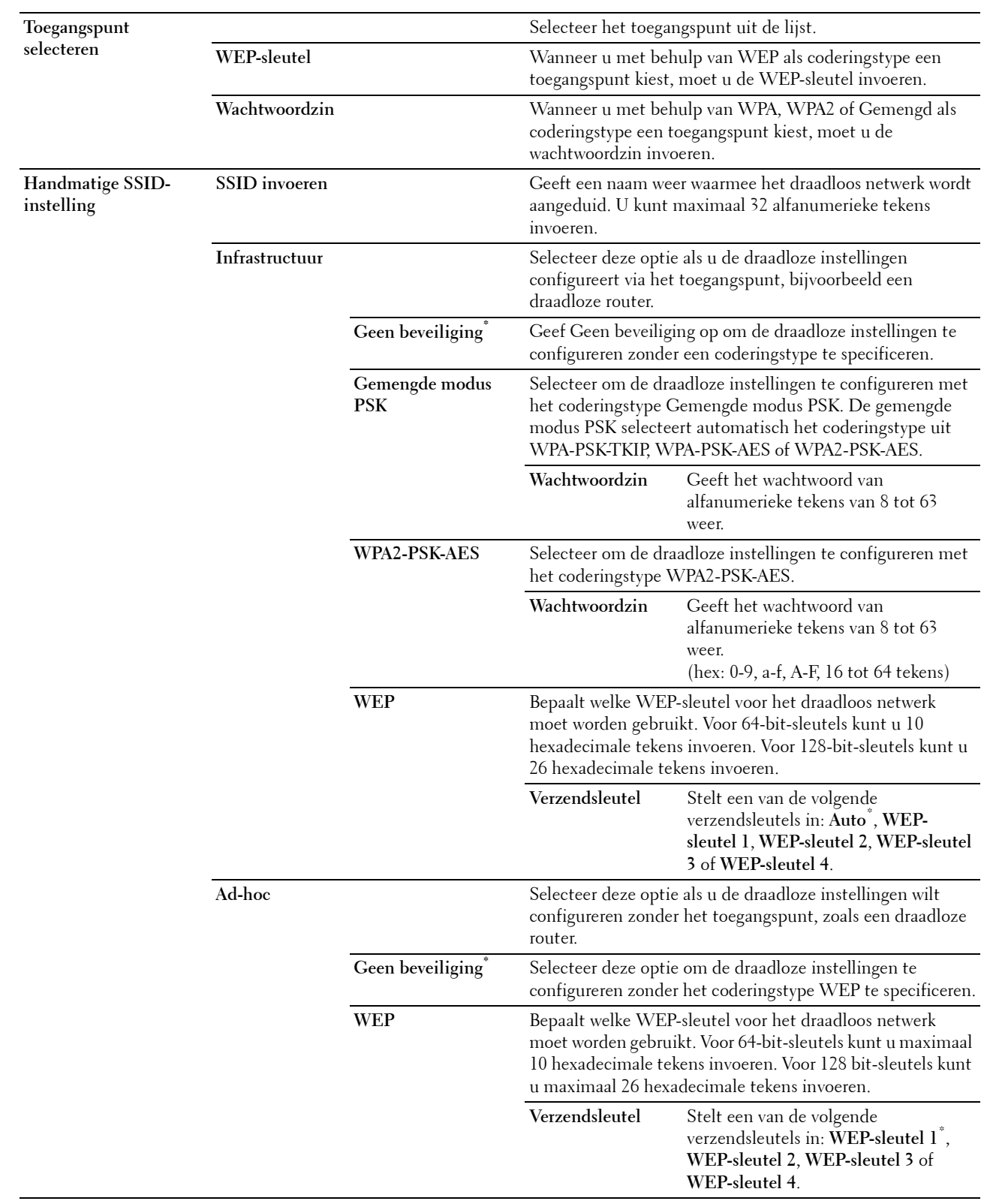

#### <span id="page-201-0"></span>**WPS-configuratie**

# **Toepassing:**

Voor het configureren van het draadloze netwerk met behulp van WPS.

#### **Waarden:**

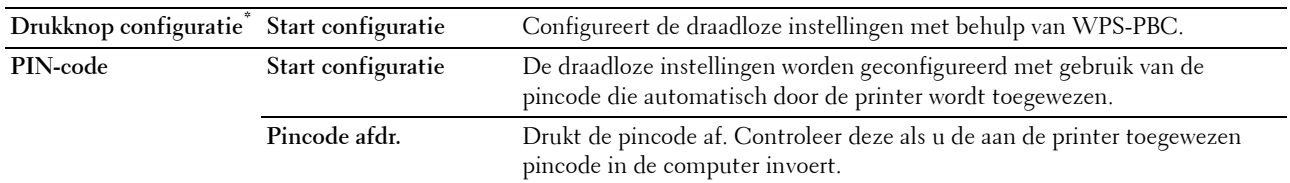

#### **IP-modus**

**Toepassing:**

Om de IP-modus te configureren.

#### **Waarden:**

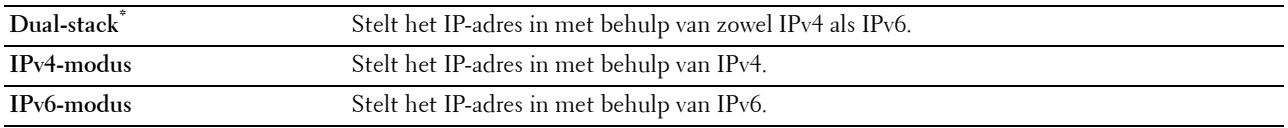

# **TCP/IP**

#### **Toepassing:**

Het configureren van TCP/IP-instellingen.

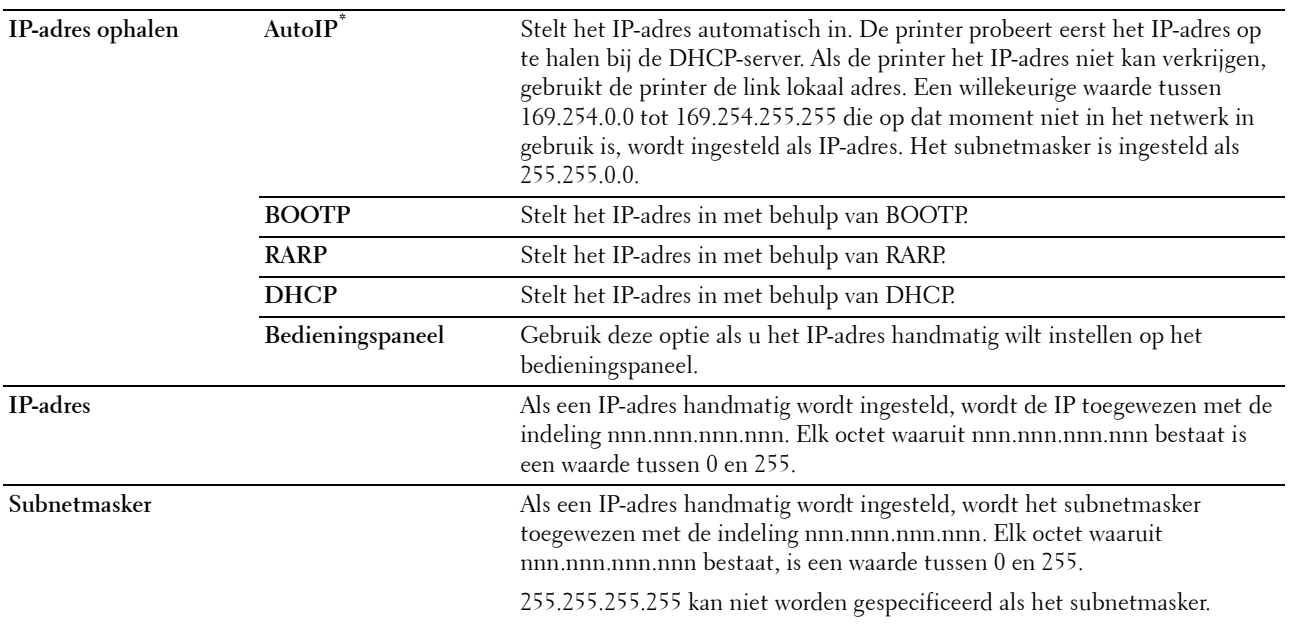

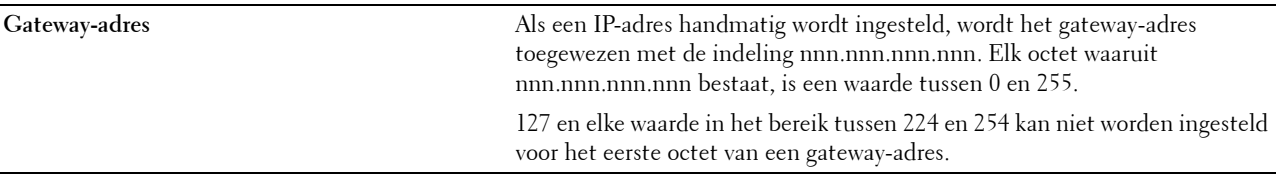

# **IPsec**

*C* OPMERKING: de functie IPsec is uitsluitend beschikbaar wanneer in de Dell Printer Configuration Web Tool de optie IPsec is ingeschakeld.

# **Toepassing:**

Schakelt IPsec uit.

## **Wi-Fi opn. instellen**

#### **Toepassing:**

Het initialiseren van de instellingen van het draadloos netwerk. Nadat u deze functie hebt uitgevoerd en de printer opnieuw hebt gestart, zijn alle instellingen van het draadloos netwerk teruggezet op hun oorspronkelijke waarde.

## <span id="page-202-0"></span>**Wi-Fi Direct**

#### *C* **OPMERKING:** De functie Wi-Fi Direct is alleen beschikbaar op de Dell Cloud Multifunction Printer | H815dw.

#### **Toepassing:**

De Wi-Fi Direct netwerkinstellingen configureren.

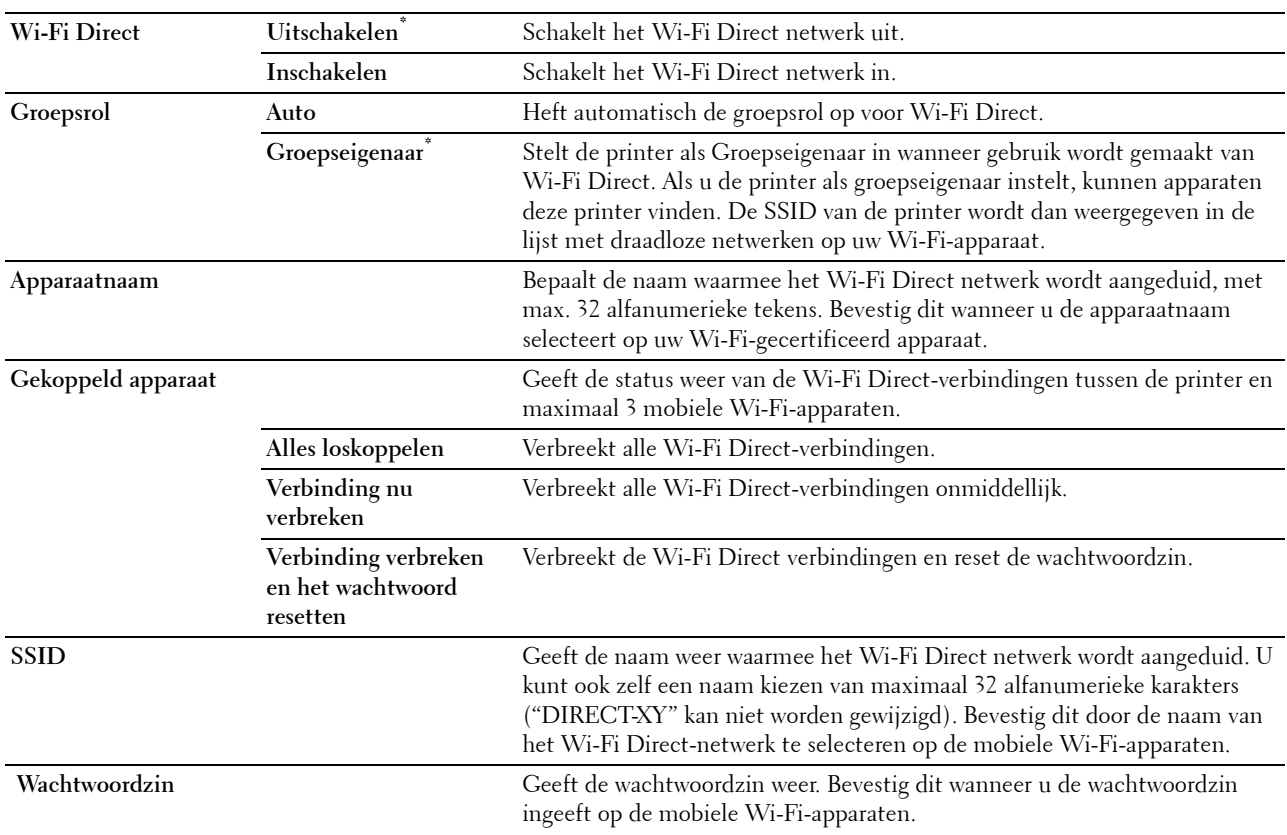

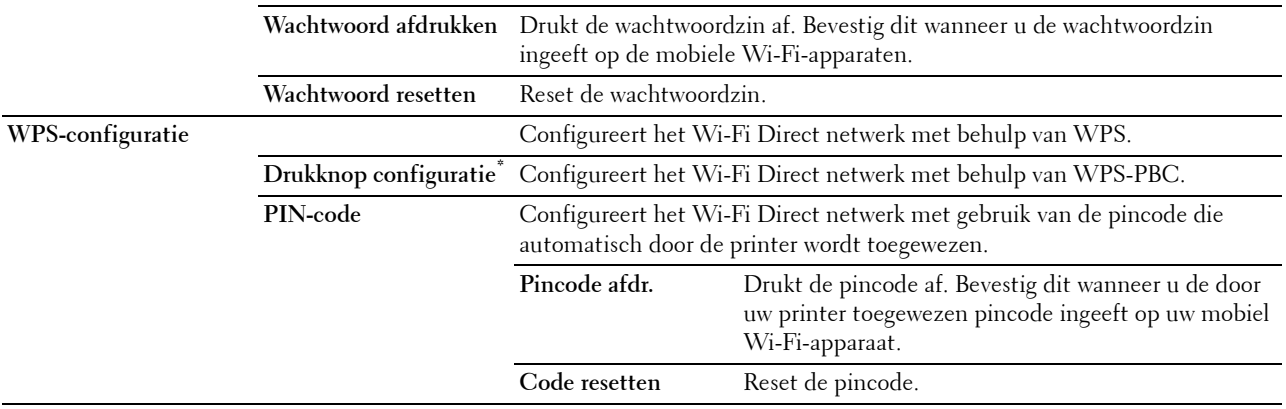

#### **Ethernet**

# *C* OPMERKING: Wanneer de Ethernet-kabel aangesloten is, wordt Ethernet weergegeven.

#### **Toepassing:**

De netwerkinstellingen bevestigen of invoeren.

#### **IP-modus**

#### **Toepassing:**

Om de IP-modus te configureren.

# **Waarden:**

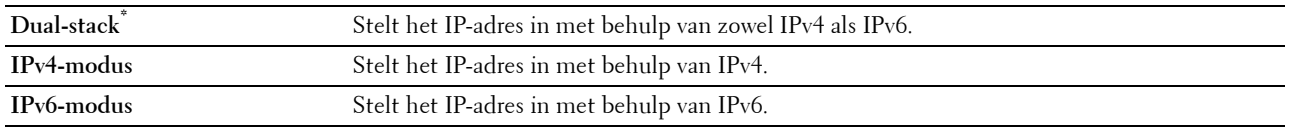

# **TCP/IP**

#### **Toepassing:**

Het configureren van TCP/IP-instellingen.

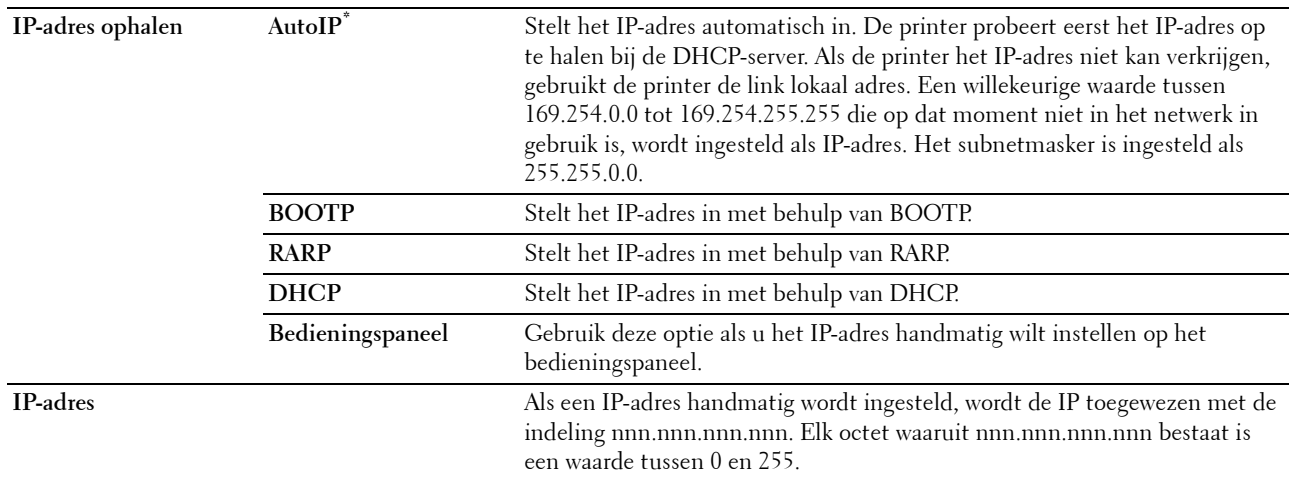

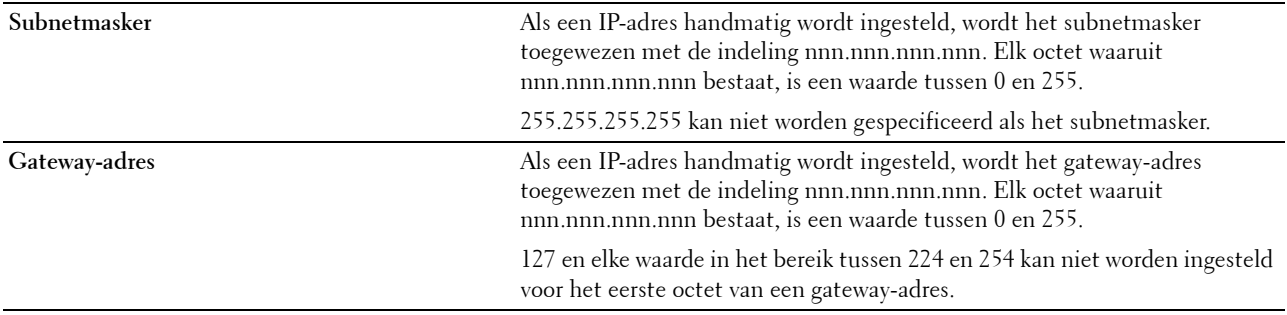

# **IPsec**

*C* OPMERKING: de functie IPsec is uitsluitend beschikbaar wanneer in de Dell Printer Configuration Web Tool de optie IPsec is ingeschakeld.

**Toepassing:**

Schakelt IPsec uit.

#### **Verbindingssnelheid**

*C* OPMERKING: de functie Verbindingssnelheid is alleen beschikbaar indien de printer is aangesloten op het bekabelde netwerk. **Toepassing:**

Het opgeven van de communicatiesnelheid en de duplexinstellingen voor Ethernet. De wijziging wordt van kracht nadat u de printer uit en weer in hebt geschakeld.

### **Waarden:**

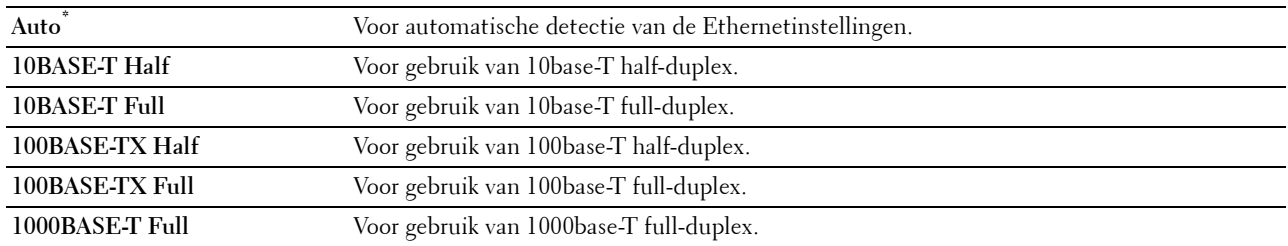

#### **Protocollen**

#### **Toepassing:**

Het in- of uitschakelen van de protocollen. De wijziging wordt van kracht nadat u de printer uit en weer in hebt geschakeld.

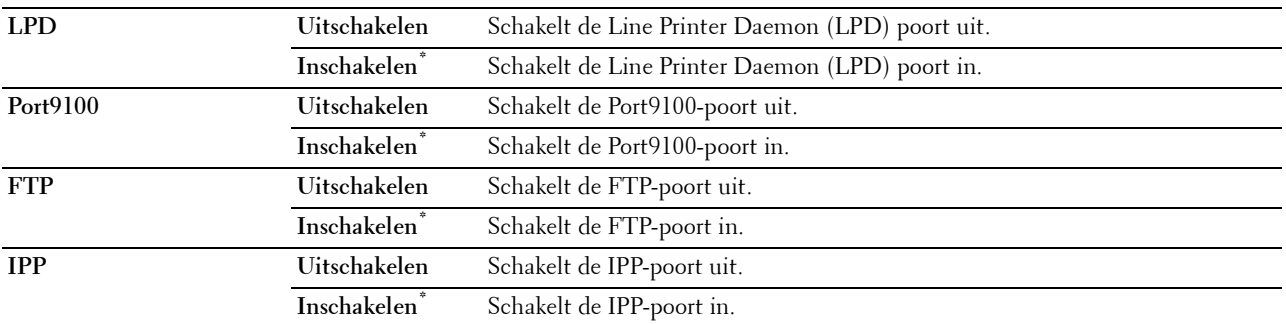

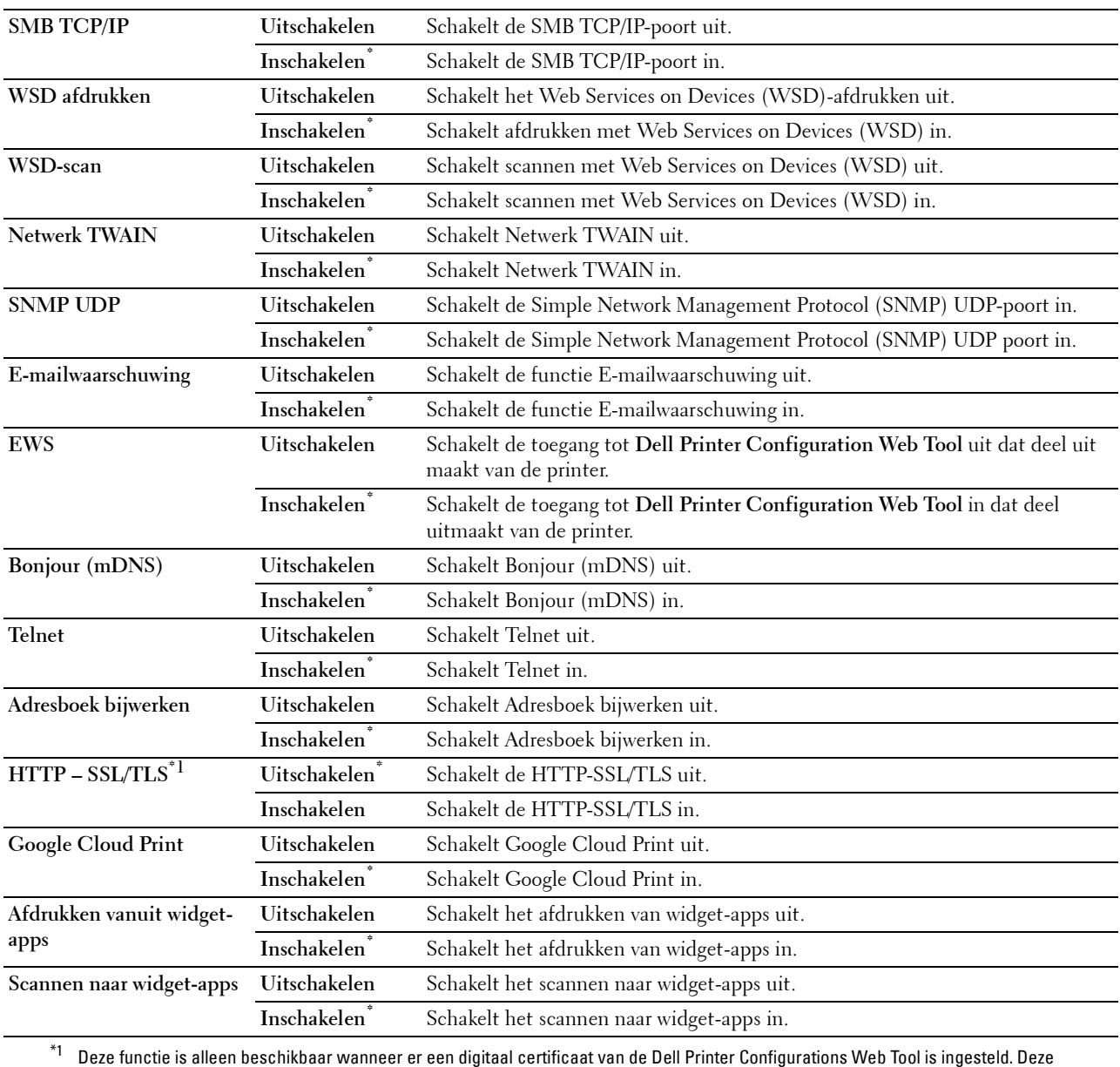

printer ondersteunt alleen TLS-verbindingen.

#### **Geavanceerde instellingen**

#### **Toepassing:**

Om de geavanceerd netwerkinstellingen aan te geven.

# **IP-filter**

# *C* OPMERKING: de functie IP-filter is alleen beschikbaar voor LPD of Port9100.

# **Toepassing:**

Het blokkeren van gegevens die van bepaalde IP-adressen over het bekabelde of draadloze netwerk worden ontvangen. U kunt maximaal vijf IP-adressen configureren. De wijziging wordt van kracht nadat u de printer uit en weer in hebt geschakeld.

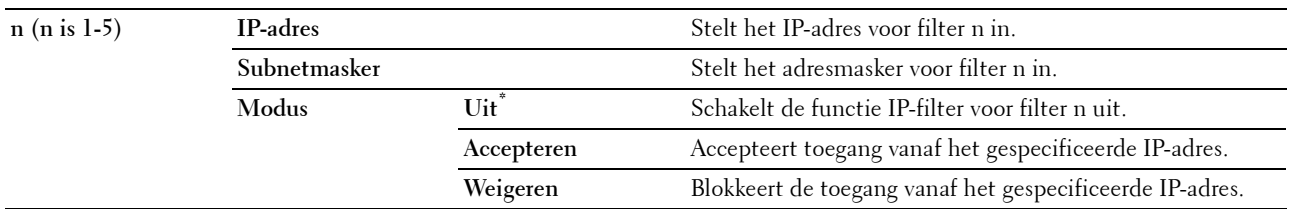

#### **IEEE 802.1x**

**OPMERKING:** de functie IEEE 802.1x is alleen beschikbaar indien de printer is aangesloten via een Ethernetkabel en wanneer de IEEE 802.1x authenticatie ingeschakeld is.

#### **Toepassing:**

De IEEE 802.1x-validatie uitschakelen. De wijziging wordt van kracht nadat u de printer uit en weer in hebt geschakeld.

#### **PS Datumnotatie**

#### **Toepassing:**

Om het PostScript 3 Compatible-communicatieprotocol op te geven, kunt u de instellingen PS Data Format configureren. De wijziging wordt van kracht nadat u de printer uit en weer in hebt geschakeld.

# **Waarden:**

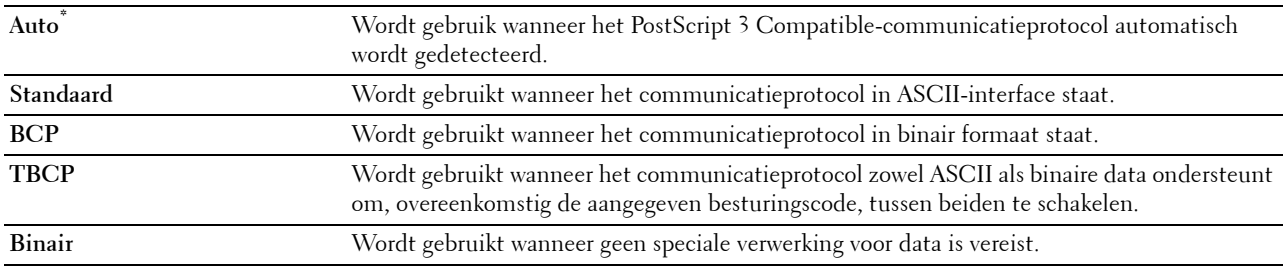

#### **LAN opnieuw instellen**

#### **Toepassing:**

Het initialiseren van de gegevens van het bekabelde netwerk die zijn opgeslagen in het NV-geheugen (Niet-Vluchtig). Nadat u deze functie hebt uitgevoerd en de printer opnieuw hebt gestart, zijn alle instellingen van het bekabelde netwerk teruggezet op hun oorspronkelijke waarde.

#### **Alle certificaten verwijderen**

#### **Toepassing:**

Alle certificaten van de printer verwijderen. Nadat u deze functie werd uitgevoerd en de printer opnieuw is opgestart zullen alle certificaten verwijderd zijn.

#### **Faxinstellingen**

Gebruik het menu Faxinstellingen voor de configuratie van basis faxinstellingen.

**OPMERKING:** de waarden die zijn gemarkeerd met een asterisk (\*) zijn de oorspronkelijke menu-instellingen af-fabriek.

#### **Faxlijninstellingen**

#### **Toepassing:**

Configureren van de basisinstellingen voor de faxlijn.

#### **Faxnummer**

# **Toepassing:**

Om het faxnummer van de printer in te stellen dat in de koptekst van een faxbericht wordt afgedrukt.

**COPMERKING:** zorg ervoor dat u Faxnummer instelt voordat u Junk Fax instelling gebruikt.

#### **Land**

#### **Toepassing:**

Om het land te kiezen waar de printer wordt gebruikt.

#### **Waarden:**

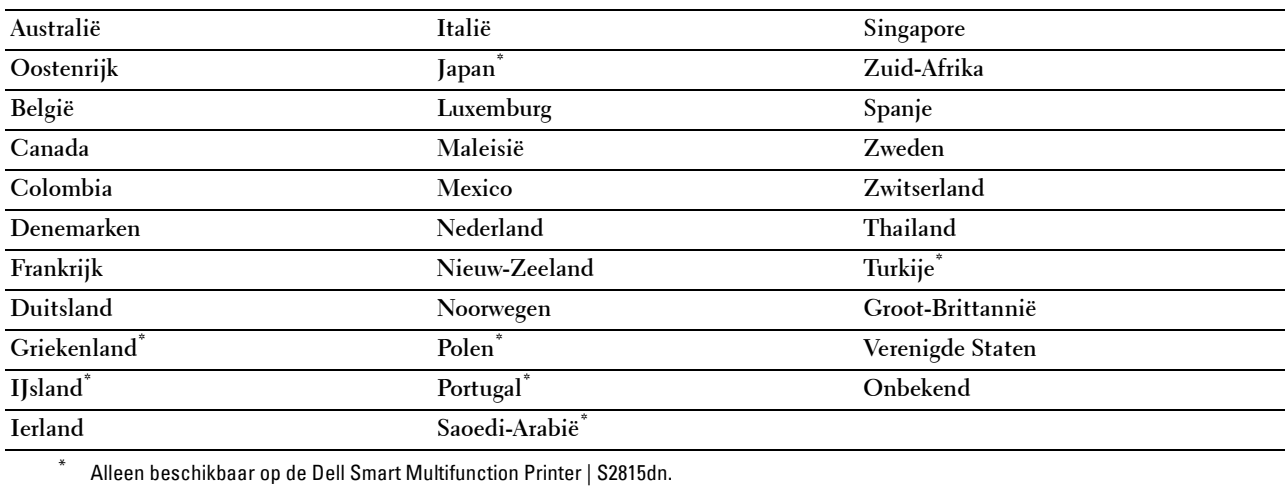

## **Naam faxkoptekst**

## **Toepassing:**

Om de naam van de afzender in te stellen die bovenaan de fax wordt afgedrukt.

## **Lijntype**

# **Toepassing:** Om het standaard lijntype te kiezen.

#### **Waarden:**

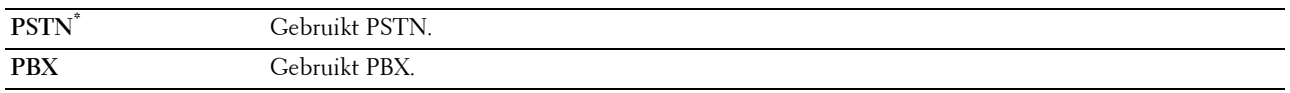

# **Lijnmonitor**

#### **Toepassing:**

Om de geluidssterkte van de lijnmonitor in te stellen, die een verzending hoorbaar controleert door de interne speaker totdat de verbinding gelegd is.

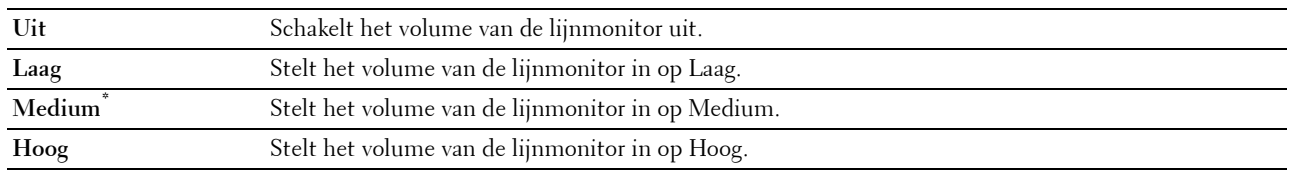

#### **DRPD-patroon**

#### **Toepassing:**

Om een apart faxnummer in te stellen met een onderscheidend belpatroon.

#### **Waarden:**

**Patroon1–7** DRPD is een dienst die geleverd wordt door bepaalde telefoonmaatschappijen. DRPD-patronen worden door uw telefoonmaatschappij bepaald. De patronen die met uw printer worden geleverd zijn hieronder weergegeven:

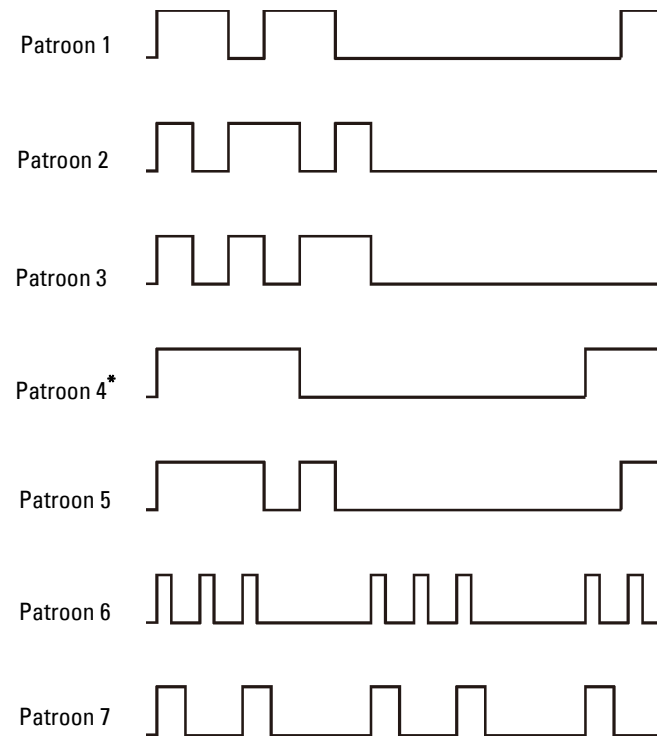

Vraag uw telefoonmaatschappij welk patroon u moet kiezen om van deze service gebruik te maken. Bijvoorbeeld, patroon 7 is het onderscheidende faxpatroon voor Nieuw-Zeeland, beltoon 400 ms, geen geluid gedurende 800 ms, beltoon 400 ms en geen geluid gedurende 1400 ms. Dit patroon wordt steeds herhaald. Deze printer beantwoordt alleen Onderscheidende alarmpatronen DA4 in Nieuw-Zeeland.

#### **Standaardinstellingen ontvangst**

#### **Toepassing:**

Configureren van de basisinstellingen voor binnenkomende faxen.

#### **Ontvangstfunctie**

#### **Toepassing:**

Om de standaard fax ontvangstfunctie te kiezen.

#### **Waarden:**

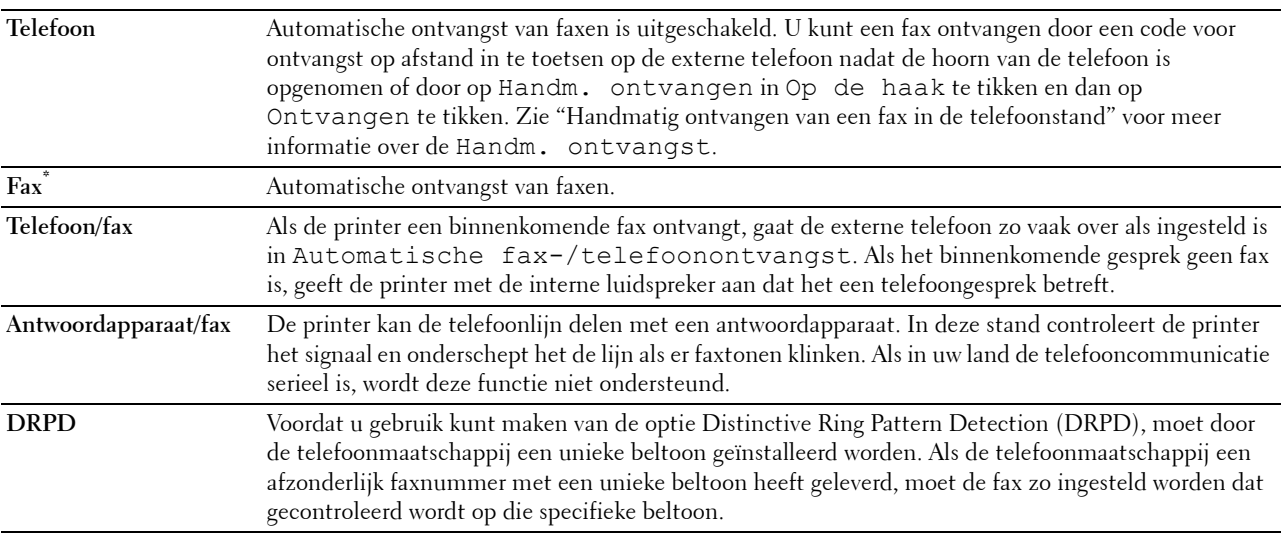

#### **Beltoon-sterkte**

#### **Toepassing:**

Om het volume van de beltoon in te stellen die aangeeft dat een inkomend gesprek een telefoongesprek is via de interne luidspreker wanneer Ontvangstmodus is ingesteld op Telefoon/Fax.

#### **Waarden:**

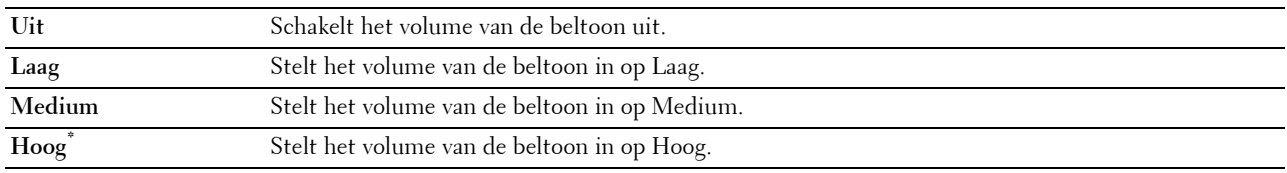

#### **Configuratie autom. ontvangen**

#### **Toepassing:**

Configureren van de basisinstellingen voor het automatisch ontvangen van faxen.

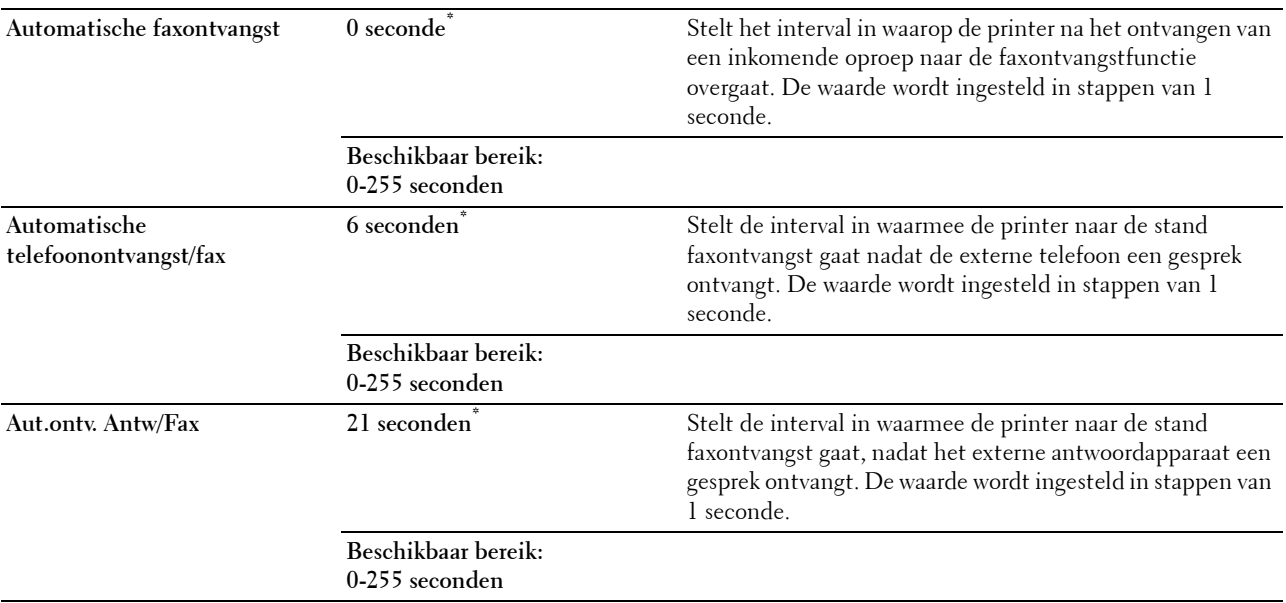

#### **Junk Fax instelling**

#### **Toepassing:**

Om ongewenste faxen te weigeren door alleen faxen te accepteren van nummers die in het telefoonboek zijn opgenomen.

#### **Waarden:**

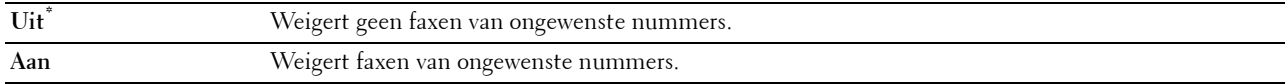

# **Veilige ontvangst**

*C* OPMERKING: de functie Veilige ontvangst is uitsluitend beschikbaar wanneer de optie Paneelvergrendeling is ingesteld op Aan.

# **Toepassing:**

Hiermee kunt u alle binnenkomende faxen beveiligen met een wachtwoord, of een wachtwoord instellen en wijzigen.

Als de functie Veilige ontvangst is ingeschakeld, slaat de printer binnenkomende faxen op en drukt deze pas af als het juiste wachtwoord is ingevoerd via het bedieningspaneel.

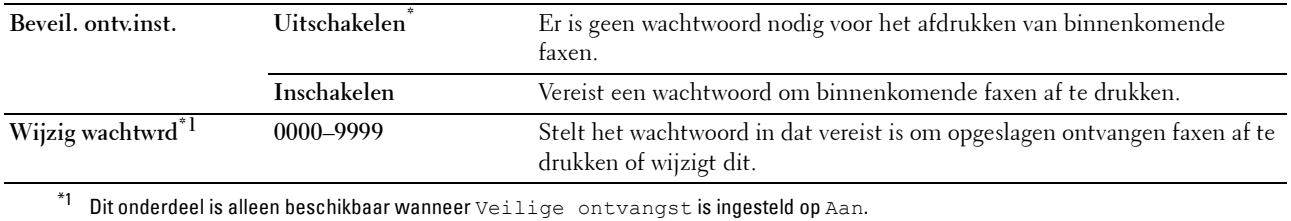

#### **Ontvangen fax doorsturen**

*C* OPMERKING: de functie Doorsturen naar e-mail is alleen beschikbaar wanneer de informatie voor E-mailserver en E-mailadres voor doorsturen geregistreerd zijn. Raadpleeg "[E-mailserver](#page-159-0)" voor meer informatie over e-mailserverinstellingen en ["Faxinstellingen](#page-146-0)" voor meer informatie over het doorsturen naar een e-mailadres.

#### **Toepassing:**

Om in te stellen of inkomende faxen moeten worden doorgestuurd naar een specifieke bestemming.

#### **Waarden:**

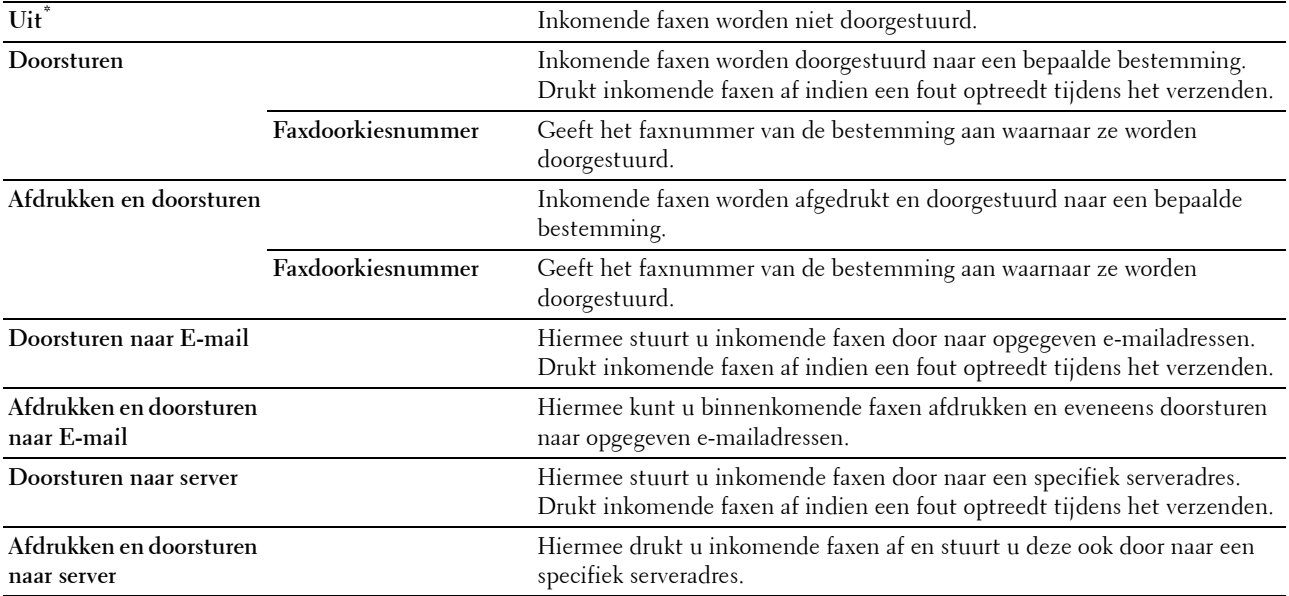

*C* OPMERKING: afhankelijk van de instellingen van de e-mailserver is het mogelijk dat de printer binnenkomende faxen niet afdrukt wanneer het doorsturen ervan naar de opgegeven e-mailadressen mislukt is.

#### **Dubbelzijdige afdruk**

Om voor de fax dubbelzijdig afdrukken in te stellen.

**Waarden:**

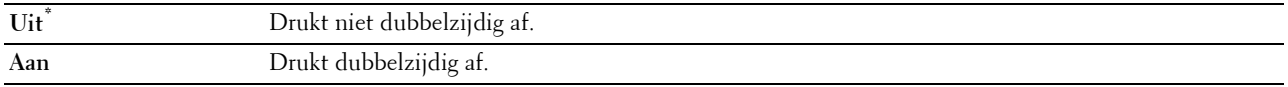

#### **Ontv.op afstand**

#### **Toepassing:**

Om een fax te ontvangen door een code in te voeren op de externe telefoon nadat de hoorn van de telefoon is opgenomen.

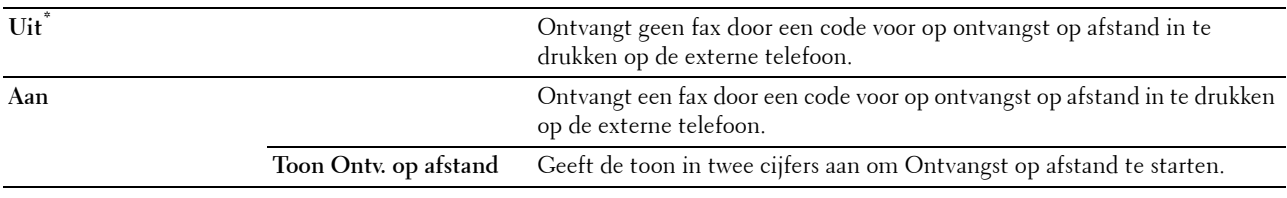

# **Wis formaat**

# **Toepassing:**

Om de printer zo in te stellen dat afbeeldingen of tekst onder aan een faxpagina niet af te drukken als de hele pagina niet op het uitvoerpapier past.

# **Waarden:**

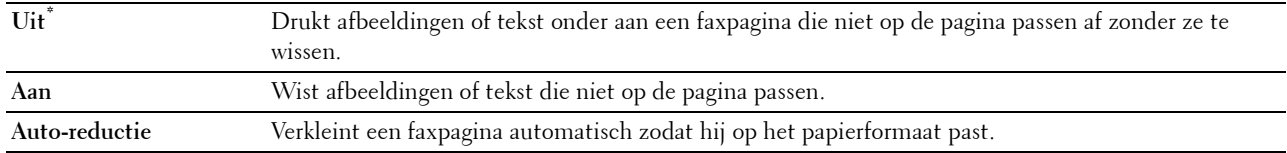

#### **Standaardinstellingen verzending**

#### **Toepassing:**

Configureren van de basisinstellingen voor het verzenden van de faxen.

# **Configuratie autom. opn kiezen**

# **Toepassing:**

Configureren van de basisinstellingen voor het automatisch opnieuw kiezen van faxen.

#### **Waarden:**

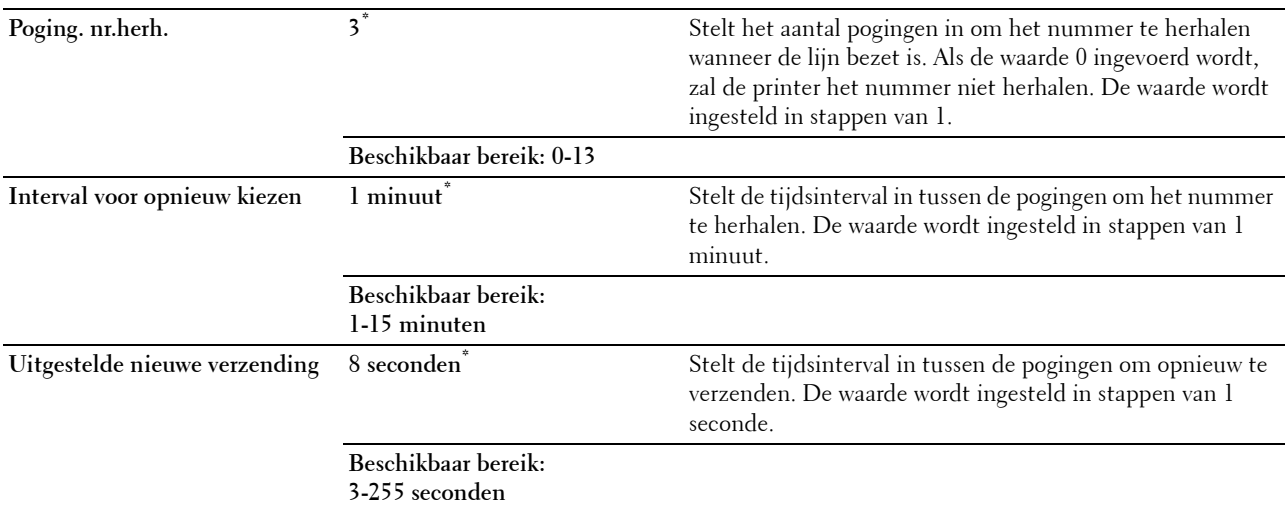

### **Toon/puls**

**Toepassing:**

Voor het kiezen van de manier van kiezen.

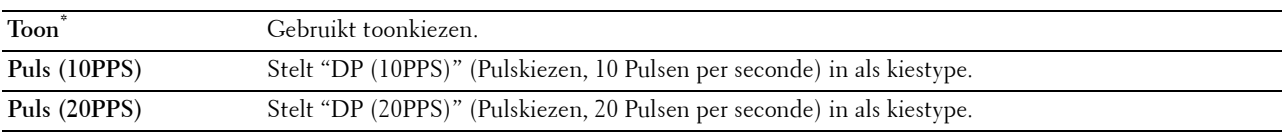

#### **Voorkiezen**

#### **Toepassing:**

Om te kiezen of een voorkiesnummer moet worden ingesteld.

#### **Waarden:**

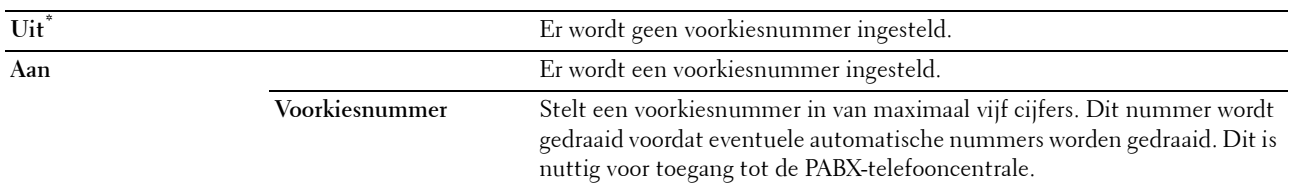

#### **Faxvoorblad**

**Toepassing:**

Om in te stellen of een fax een voorblad krijgt of niet.

#### **Waarden:**

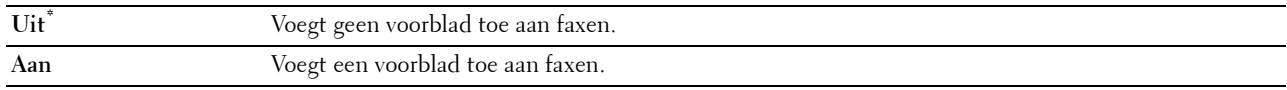

**COPMERKING:** Deze instelling heeft een invloed op het stuurprogramma Rechtstreeks faxen, en de standaardinstelling van de faxfunctie wanneer de Fax-tegel wordt toegevoegd op het Home-scherm.

#### **Faxkoptekst**

**Toepassing:**

Om de informatie van de afzender boven aan de fax af te drukken.

# **Waarden:**

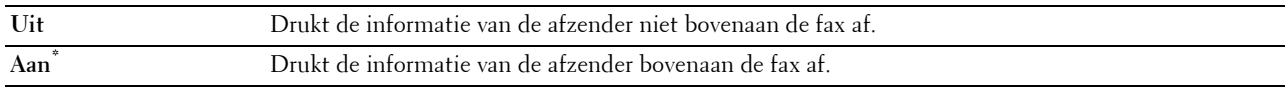

*C* **OPMERKING:** als Verenigde Staten is gekozen als Land verschijnt deze optie niet in het menu. De instelling staat op Aan en kan niet worden gewijzigd. Zie "[Uw land instellen](#page-357-0)" voor meer informatie over de landinstelling.

## **ECM**

#### **Toepassing:**

Om in te stellen of de Error Correction Mode (ECM) moet worden ingeschakeld of uitgeschakeld. Voor het gebruik van ECM moeten de machines aan de andere kant van de lijn ook ECM ondersteunen.

## **Waarden:**

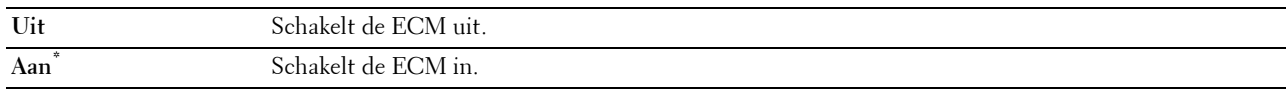

## **Modemsnelheid**

#### **Toepassing:**

Om de faxmodemsnelheid bij te stellen als een verzend- of ontvangstfout optreedt.

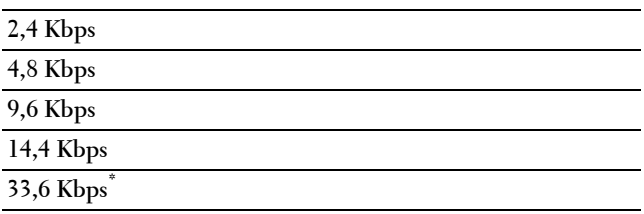

#### **Handm. faxontvangers weergeven**

#### **Toepassing:**

Instellen of het faxnummer van de ontvanger moet worden weergegeven op het scherm **Fax verzenden** wanneer u een fax handmatig verstuurt.

#### **Waarden:**

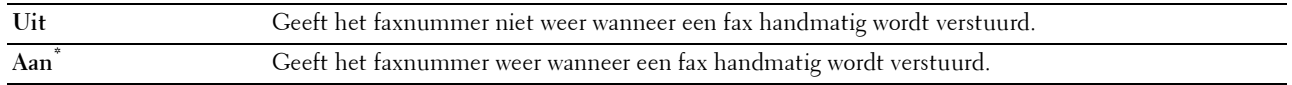

#### **Faxoverzichten**

#### **Toepassing:**

Configureren van de instellingen voor faxoverzichten.

#### **Faxactiviteit**

#### **Toepassing:**

Om in te stellen of automatisch een faxoverzicht moet worden afgedrukt na elke 50 inkomende en uitgaande faxcommunicaties.

#### **Waarden:**

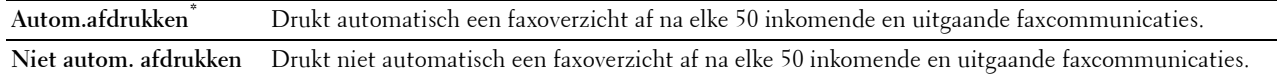

## **Faxverzending**

#### **Toepassing:**

Om in te stellen of een verzendresultaat moet worden afgedrukt na een faxverzending.

#### **Waarden:**

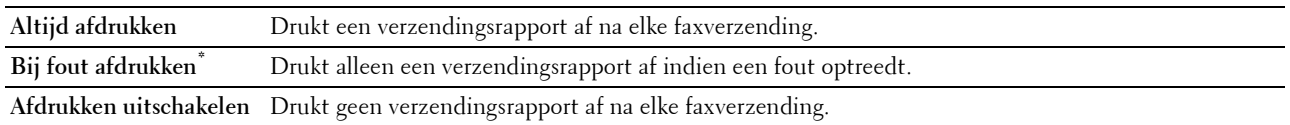

#### **Faxrondzending**

# **Toepassing:**

Om in te stellen of een verzendresultaat moet worden afgedrukt na een faxverzending naar meerdere bestemmingen.

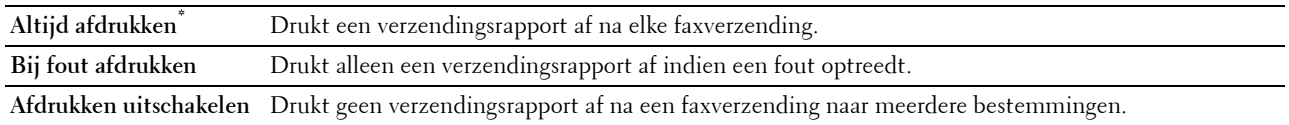

#### **Faxprotocol**

#### **Toepassing:**

Om in te stellen of het protocolmonitorrapport moet worden afgedrukt, zodat u de reden voor een communicatieprobleem eenvoudiger kunt identificeren.

#### **Waarden:**

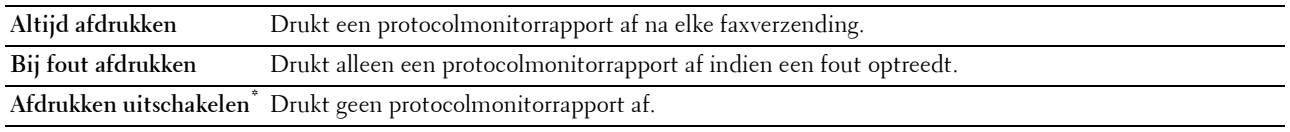

#### **Systeeminstellingen**

Gebruik Systeeminstellingen voor het configureren van de energiebesparingsmodus, waarschuwingstonen, time-out periode, schermtaal en de instellingen voor het automatisch afdrukken van de takenlog.

*C* OPMERKING: de waarden die zijn gemarkeerd met een asterisk (\*) zijn de oorspronkelijke menu-instellingen af-fabriek.

#### **Algemeen**

# **Toepassing:**

Configureren van de basisinstellingen voor de printer.

#### **Timer energiespaarstand**

#### **Toepassing:**

Het specificeren van de tijd voor het overgaan naar spaarstand.

#### **Waarden:**

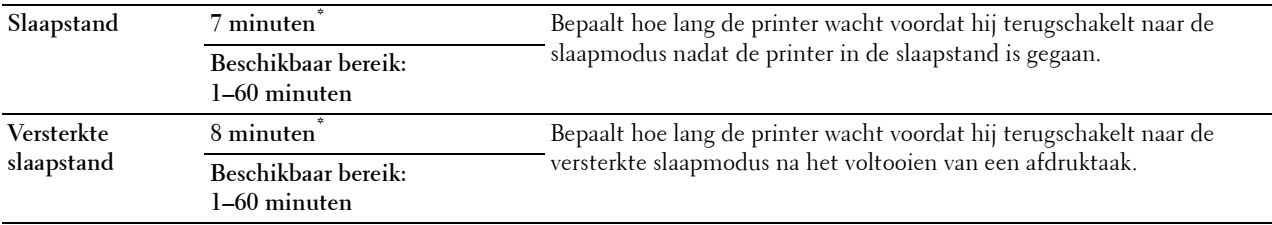

Wanneer u voor de Slaapstand 1 minuut aangeeft, schakelt de energiebesparingsmodus de printer 1 minuut nadat de taak is afgewerkt, over naar de energiespaarstand. Zo wordt veel energie bespaard, maar het opwarmen van de printer zal iets langer duren. Voer 1 minuut in als uw printer een elektrisch circuit deelt met de kantoor- of kamerverlichting en u merkt dat de lichten flikkeren.

Selecteer een hoge waarde als uw printer voortdurend in gebruik is. In de meeste gevallen zal de printer dan steeds klaar zijn voor gebruik, met een minimale opwarmtijd.

Selecteer een gemiddelde waarde als u een middenweg zoekt tussen energiebesparing en een kortere opwarmtijd.
De printer keert automatisch uit de stroomspaarstand terug naar stand-by wanneer er gegevens doorkomen van de computer of van een externe faxprinter. U kunt ook de stand-bystand activeren op de printer door te drukken op de knop (**Energiebespaarder**) op het bedieningspaneel.

#### **Datum en tijd**

**Toepassing:**

Om het formaat voor de datum en tijd te bepalen.

#### **Waarden:**

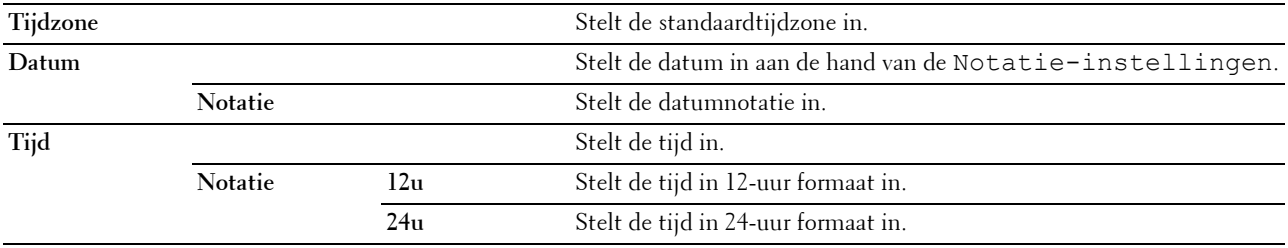

# **mm/inch**

#### **Toepassing:**

De maateenheid bepalen die wordt aangegeven achter de numerieke waarde op het bedieningspaneel.

**Waarden:**

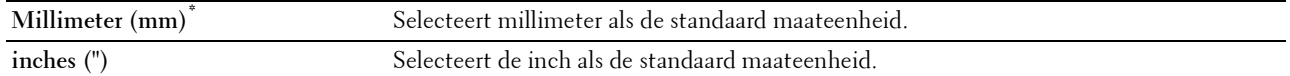

**COPMERKING:** de standaard voor mm/inch varieert, afhankelijk van andere instellingen zoals Land en Documentformaat.

# **Helderheid scherm**

#### **Toepassing:**

Om de helderheid van het scherm van het touch-paneel in te stellen.

#### **Waarden:**

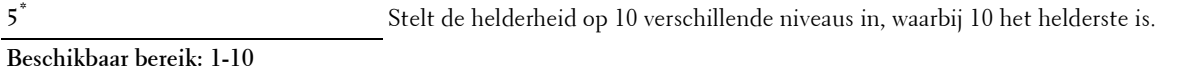

#### **Audiotoon**

# **Toepassing:**

Het configureren van de instellingen voor tonen die klinken wanneer de printer wordt bediend of wanneer een waarschuwingsbericht verschijnt.

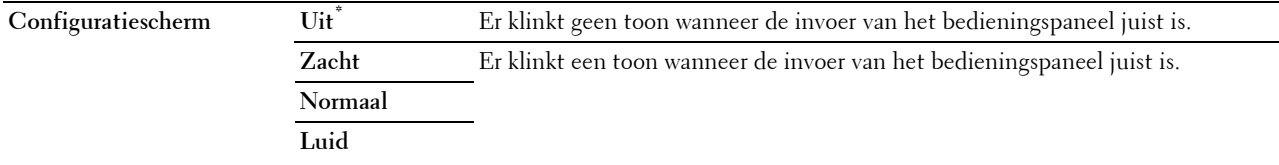

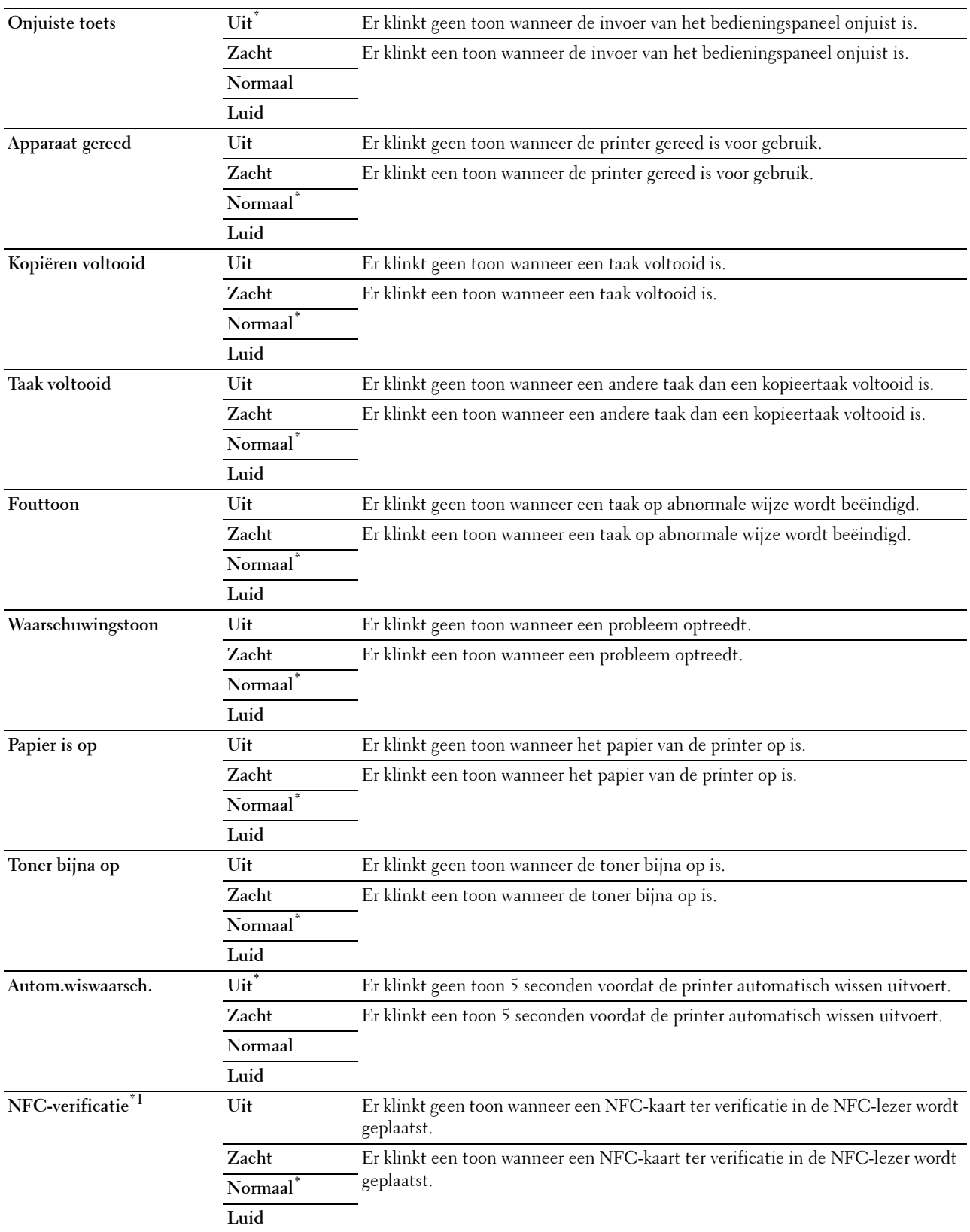

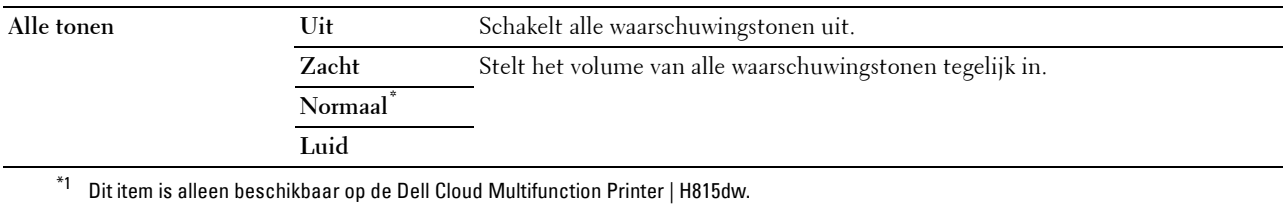

### **Waarsch.bericht toner bijna op**

# **Toepassing:**

Bepaalt of een waarschuwingsbericht wordt weergegeven als de toner bijna op is.

#### **Waarden:**

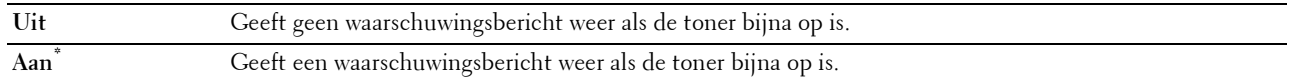

#### **Actief wanneer van haak**

#### **Toepassing:**

Geeft aan of ontwaakt moet worden vanuit de Slaapstand of Versterkte slaapstand wanneer de hoorn van de externe telefoon wordt opgepakt.

#### **Waarden:**

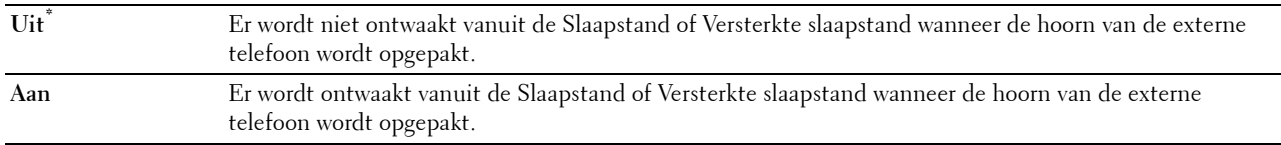

#### **Auto logafdruk**

### **Toepassing:**

Het automatisch afdrukken van een log van voltooide taken na iedere 20 taken.

# **Waarden:**

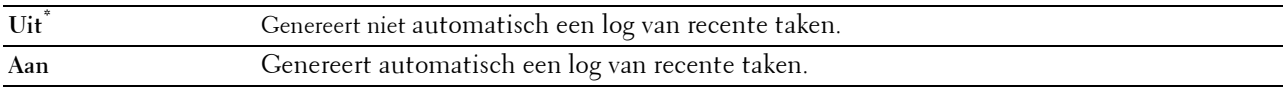

Afdruklogs kunnen tevens met behulp van het menu Rapport/Lijst worden afgedrukt.

### **RAM-disk**

# **Toepassing:**

Om geheugen toe te wijzen aan het RAM-schijfbestandssysteem voor de functies Veilige afdruk, Persoonlijk postvak afdrukken, Openbaar postvak afdrukken en Proefafdruk. De wijziging wordt van kracht nadat u de printer uit en weer in hebt geschakeld.

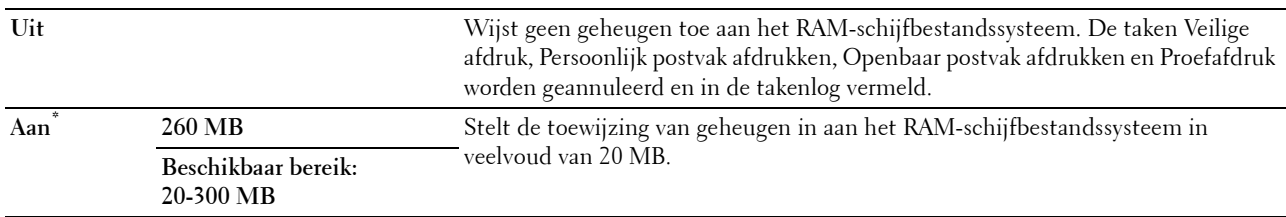

*C* OPMERKING: start uw printer opnieuw op wanneer u de instellingen voor het menu RAM-schijf hebt gewijzigd.

#### **Faxservertelefoonboek**

#### **Toepassing:**

Om aan te geven of de telefoonnummers in het telefoonboek moeten worden gezocht voor de LDAP-server. **Waarden:**

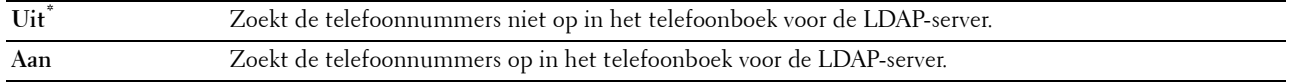

**COPMERKING:** u kunt de telefoonnummers alleen opzoeken in het plaatselijke telefoonboek wanneer de functie Faxservertelefoonboek is ingesteld op Uit.

#### **E-mailserveradresboek**

#### **Toepassing:**

Aangeven of de e-mailadressen in het adresboek moeten worden gezocht voor de LDAP-server.

# **Waarden:**

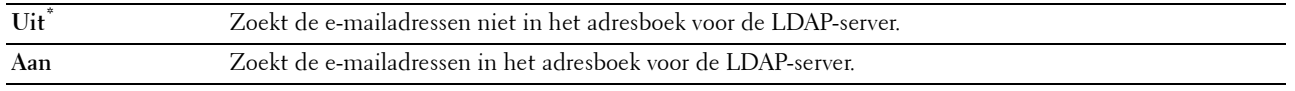

**COPMERKING:** u kunt de e-mailadressen alleen opzoeken in het plaatselijke telefoonboek wanneer de functie E-mailserveradresboek is ingesteld op Uit.

### **Opstartwizard**

#### **Toepassing:**

De aanvankelijke configuratie van de printer uitvoeren.

#### **Maximale e-mailgrootte**

#### **Toepassing:**

Om het maximale formaat in te stellen voor verzending van een e-mail.

#### **Waarden:**

**4.096 KB\*** Stelt het maximale formaat in voor verzending van een e-mail, in veelvouden van 1 KB.

#### **Beschikbaar bereik: 50-16.384 KB**

# **Timers**

**Toepassing:**

Om de timerinstellingen te configureren.

# **Auto opn. instellen**

# **Toepassing:**

Om de standaardinstellingen voor Kopiëren, Scannen, Fax, E-mail of Afdrukken automatisch te herstellen en terug te gaan naar stand-by modus als u geen instellingen opgeeft gedurende een bepaalde tijd.

**Waarden:**

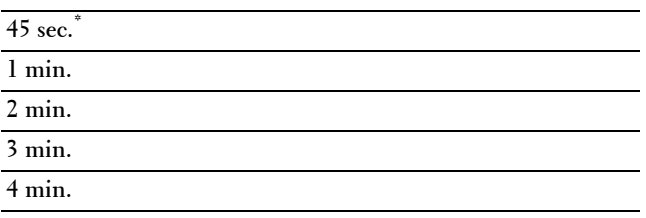

# **Time-out storing**

### **Toepassing:**

Bepaalt hoelang de printer wacht voordat hij taken die worden afgebroken, annuleert. De afdruktaak wordt geannuleerd als de time-outtijd wordt overschreden.

# **Waarden:**

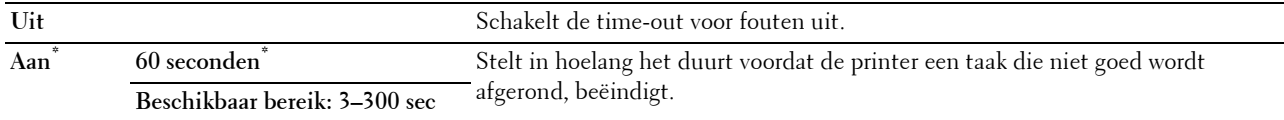

### **Uitvoerinstellingen**

**Toepassing:**

Om de instellingen die betrekking hebben op de uitvoer vanuit de printer in te stellen.

### **Standaard papierformaat**

**Toepassing:**

Voor keuze van het standaard papierformaat.

#### **Waarden:**

mm serie

### **A4 (210x297 mm)\*1**

**Letter (8,5x11 inch)**

\*1 Dit zijn specifieke, per land verschillende fabriekswaarden.

Inch serie

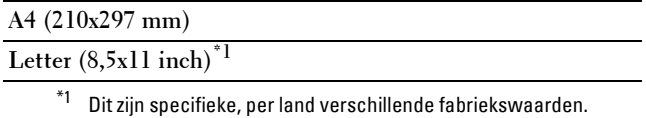

# **ID afdrukken**

# **Toepassing:**

Het bepalen van een plaats waar het gebruikers-ID wordt afgedrukt.

# **Waarden:**

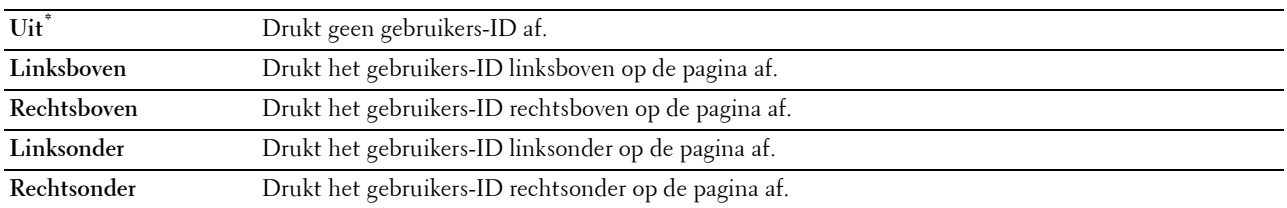

**COPMERKING:** bij afdrukken op papier van DL-formaat kan een deel van het gebruikers-ID mogelijk niet goed worden afgedrukt.

# **Tekst afdrukken**

### **Toepassing:**

Het bepalen of de printer PDL (Page Description Language)-gegevens, die de printer niet ondersteunt, als tekst afdrukt wanneer de printer die ontvangt. De tekstgegevens worden afgedrukt op papier van het formaat A4 of Letter.

# **Waarden:**

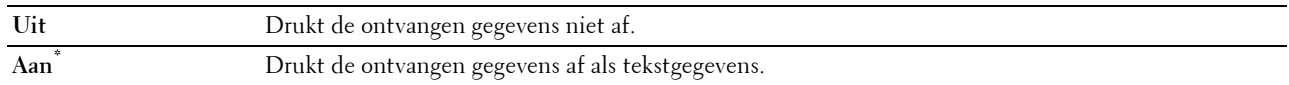

### **Scheidingsvel**

# **Toepassing:**

Het bepalen van de positie van het scheidingsvel en ook van de lade waarin de scheidingsvellen worden gelegd. **Waarden:**

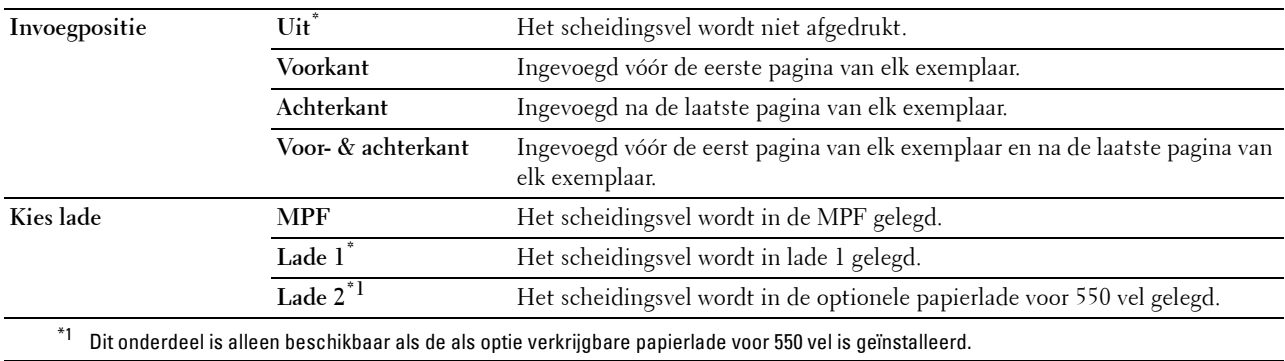

# **Vervangende lade**

# **Toepassing:**

Bepaalt of er al dan niet een ander papierformaat mag worden gebruikt als het papier in de opgegeven lade niet overeenkomt met de papierformaatinstellingen voor de huidige afdruktaak.

# **Waarden:**

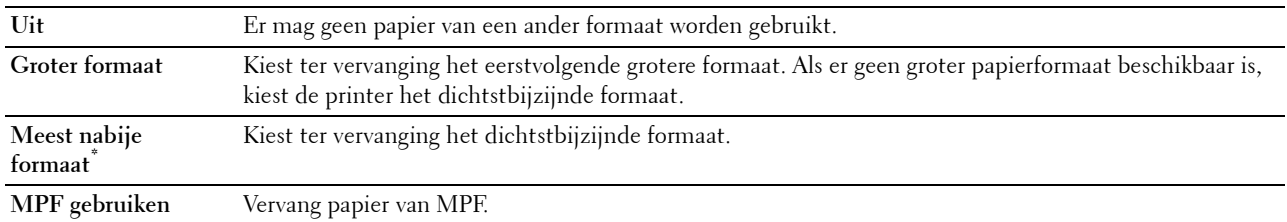

# **Briefhfd. dubbelzijdig**

# **Toepassing:**

Om aan te geven of beide zijden van een vel briefhoofdpapier bedrukt moeten worden.

# **Waarden:**

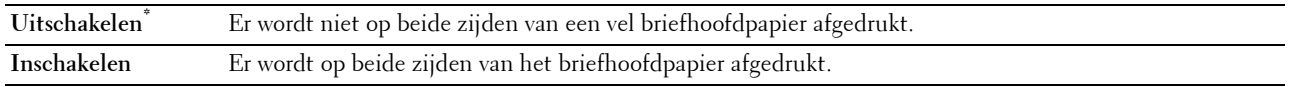

# **Wisselen A4<>Letter**

# **Toepassing:**

Om A4-afdruktaken af te drukken op formaat Letter wanneer geen papier met het formaat A4 beschikbaar is of afdruktaken voor het formaat Letter op A4 af te drukken wanneer geen papier met het formaat Letter beschikbaar is.

# **Waarden:**

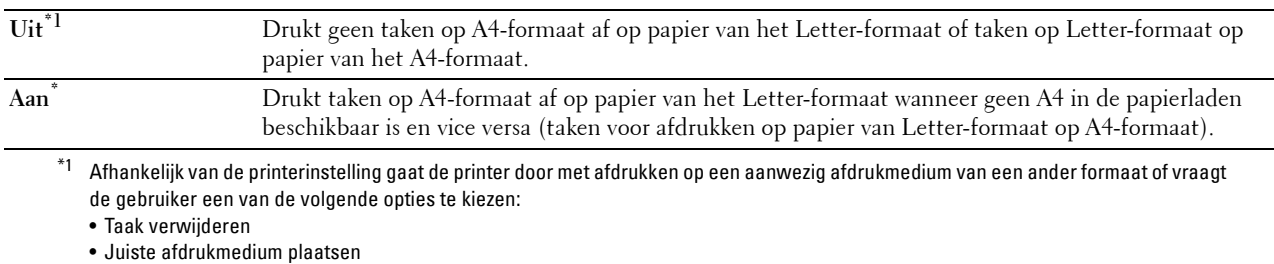

### **Wisselen A5<>Statement**

### **Toepassing:**

Om A5-afdruktaken af te drukken op formaat Statement wanneer geen papier met het formaat A5 beschikbaar is of om afdruktaken voor het formaat Statement op A5 af te drukken wanneer geen papier met het formaat Statement beschikbaar is.

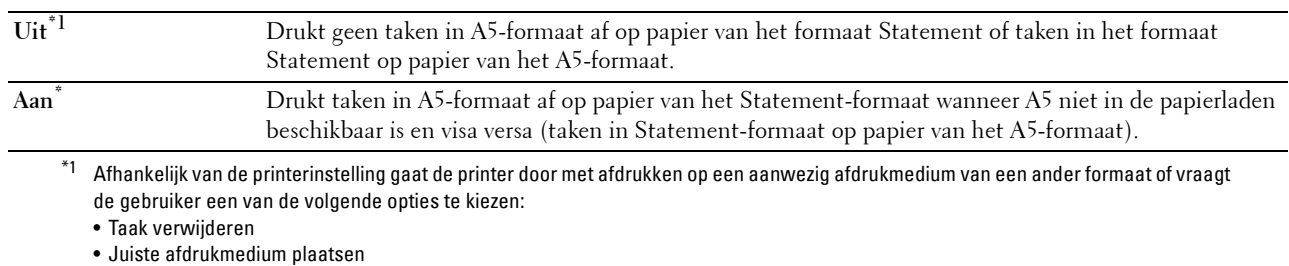

#### **Dubbelzijdig afgedrukt rapport**

# **Toepassing:**

Om aan te geven dat dubbelzijdig moet worden afgedrukt.

#### **Waarden:**

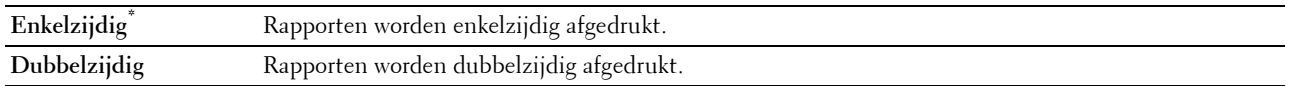

#### **Andere lade gebruiken**

**Toepassing:**

Om naar een andere papierlade over te schakelen wanneer een papierformaat opraakt in de aangegeven papierlade.

*C* OPMERKING: wanneer u een andere papierlade selecteert met papier dat kleiner is dan het papierformaat dat in de taak wordt aangegeven, wordt het gedeelte dat niet op het papier past niet afgedrukt (het afdrukformaat wordt niet automatisch aangepast).

#### **Waarden:**

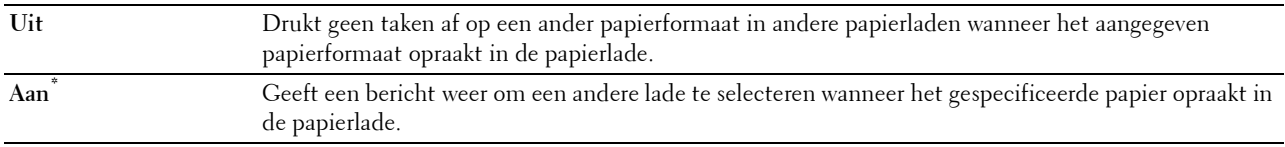

#### **Onjuist envelopformaat**

#### **Toepassing:**

Bepalen of het waarschuwingsvenster wordt weergegeven wanneer de afdruktaak wordt gestart zonder instelling op de envelopmodus.

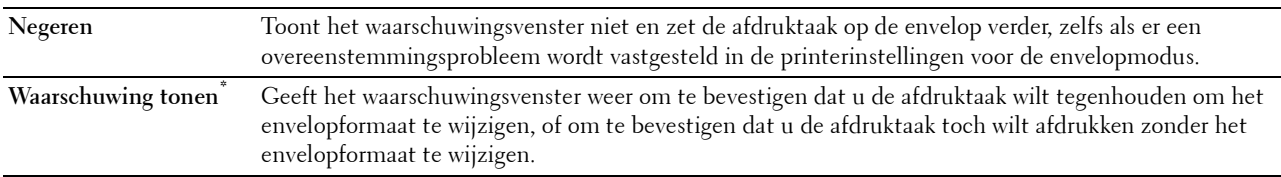

#### **Afdrukken hervatten na herstel van papierstoring**

# **Toepassing:**

**Hiermee kunt u specificeren of de afdruktaak na een papierstoring opnieuw moet worden afgedrukt of moet worden geannuleerd.**

**Waarden:**

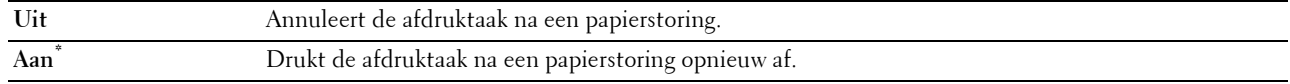

# *C* OPMERKING: Deze instelling heeft geen invloed op faxtaken.

#### **Beschikbare tijd instellen**

# **Toepassing:**

Stelt de beschikbare tijd in voor de functies kopiëren, scannen, faxen en afdrukken.

#### **Waarden:**

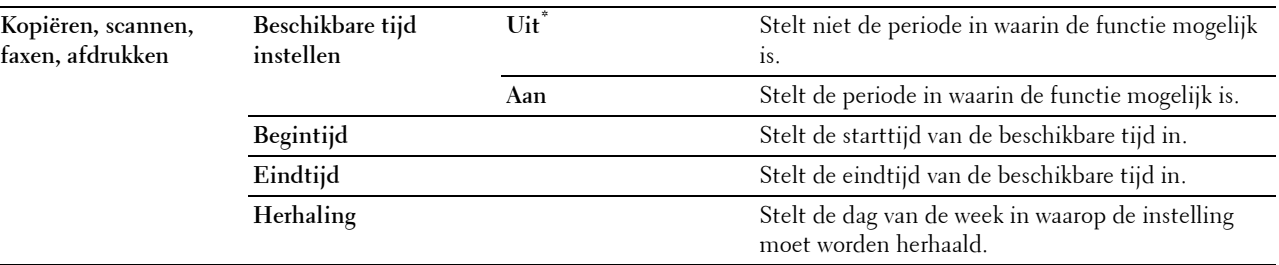

**OPMERKING:** Instellen beschikbare tijd kan worden geconfigureerd wanneer Afdrukken, Kopiëren, Scannen of Faxen op Aan staan.

#### **Vervaltijd beveiligde taak**

*C* OPMERKING: de functie Vervaltijd beveiligde taak is uitsluitend beschikbaar wanneer de optie RAM-schijf is ingesteld op Aan.

#### **Toepassing:**

Om de datum en tijd op te geven voor het verwijderen van de bestanden die als Veilige afdruk zijn opgeslagen op de RAM-schijf.

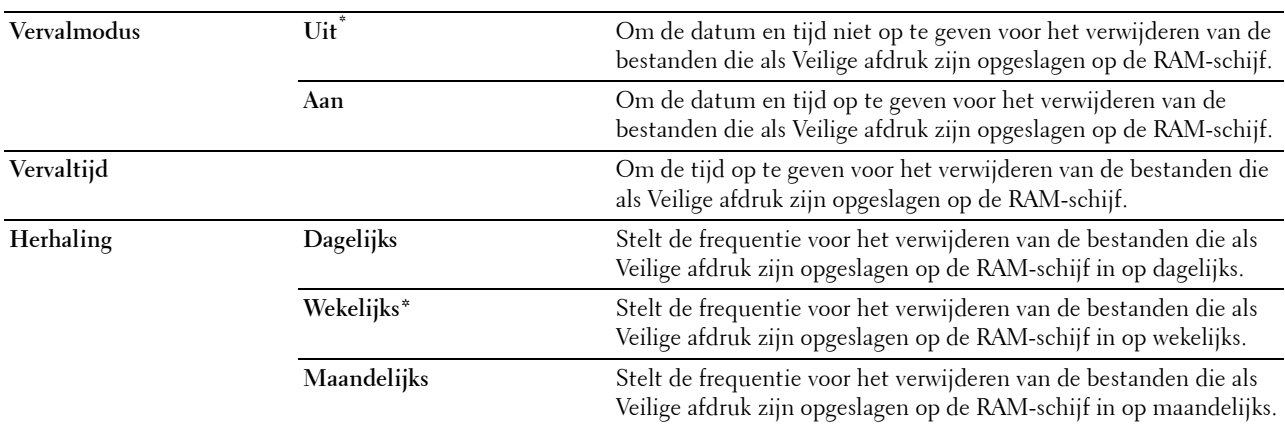

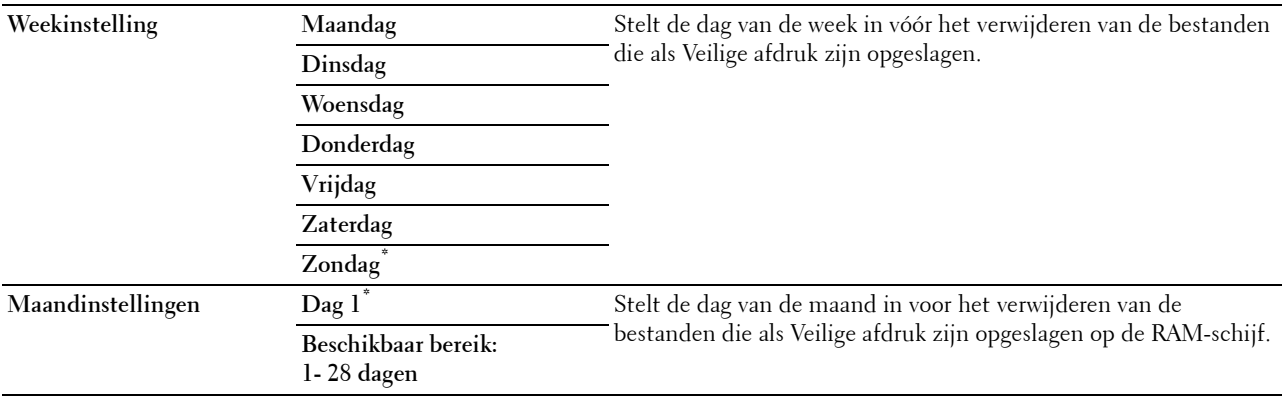

#### **AccessControl-modus**

#### **Toepassing:**

Om aan te geven wie toegang heeft tot afdrukken.

#### **Waarden:**

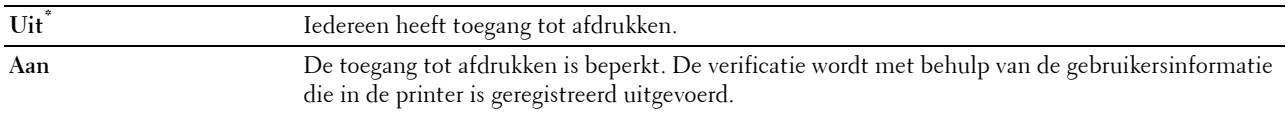

#### **Niet-geregistreerde gebruiker**

# **Toepassing:**

Bepalen of het afdrukken van gegevens zonder verificatie-informatie moet worden toegelaten.

#### **Waarden:**

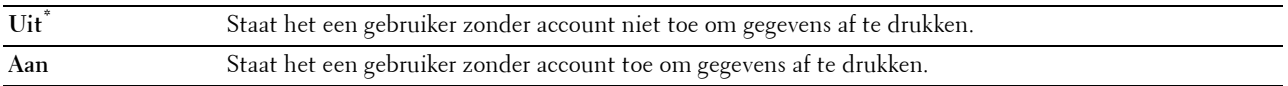

#### **AccessControl-foutenrapport**

#### **Toepassing:**

Geeft aan of informatie over fouten automatisch wordt afgedrukt als het afdrukken met gebruik van AccessControl in een fout resulteert.

#### **Waarden:**

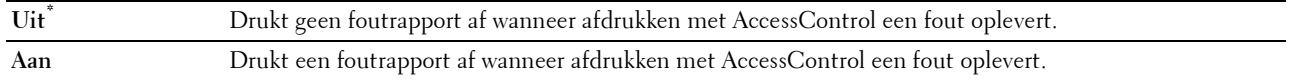

# **NFC - Afdrukken door aanraken**

**COPMERKING:** De functie Afdrukken door aanraken is alleen beschikbaar op de Dell Cloud Multifunction Printer | H815dw.

### **Toepassing:**

Specificeren of de printer al dan niet toegevoegd wordt aan een mobiel apparaat zoals een tablet of smartphone door met het apparaat tegen het symbool ((NFC)) op de printer te tikken.

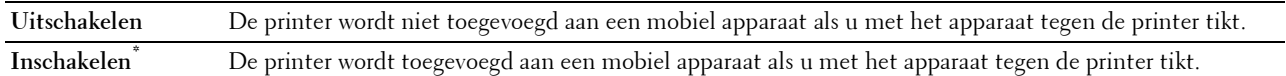

# **Onderhoud**

Gebruik het menu Onderhoud om de printer fijn af te stemmen voor optimale afdrukkwaliteit, de afdrukteller of de levensduurteller van de vervangen onderdelen weer op nul te zetten, of de standaardinstellingen te herstellen door het niet-vluchtig geheugen van de printer te initialiseren.

*C* OPMERKING: de waarden die zijn gemarkeerd met een asterisk (\*) zijn de oorspronkelijke menu-instellingen af-fabriek.

# **Papierzwarting**

**Toepassing:**

Het specificeren van de instellingen van papierzwarting.

# **Waarden:**

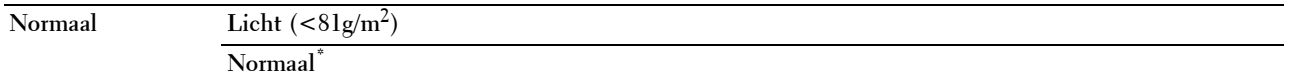

### **Overdrachteenheid aanpassen**

**COPMERKING:** de afdrukkwaliteit verandert afhankelijk van de instelwaarden die u kiest voor dit onderdeel.

**Toepassing:**

Voor het specificeren van de spanningsaanpassing van de transfereenheid voor iedere papiersoort.

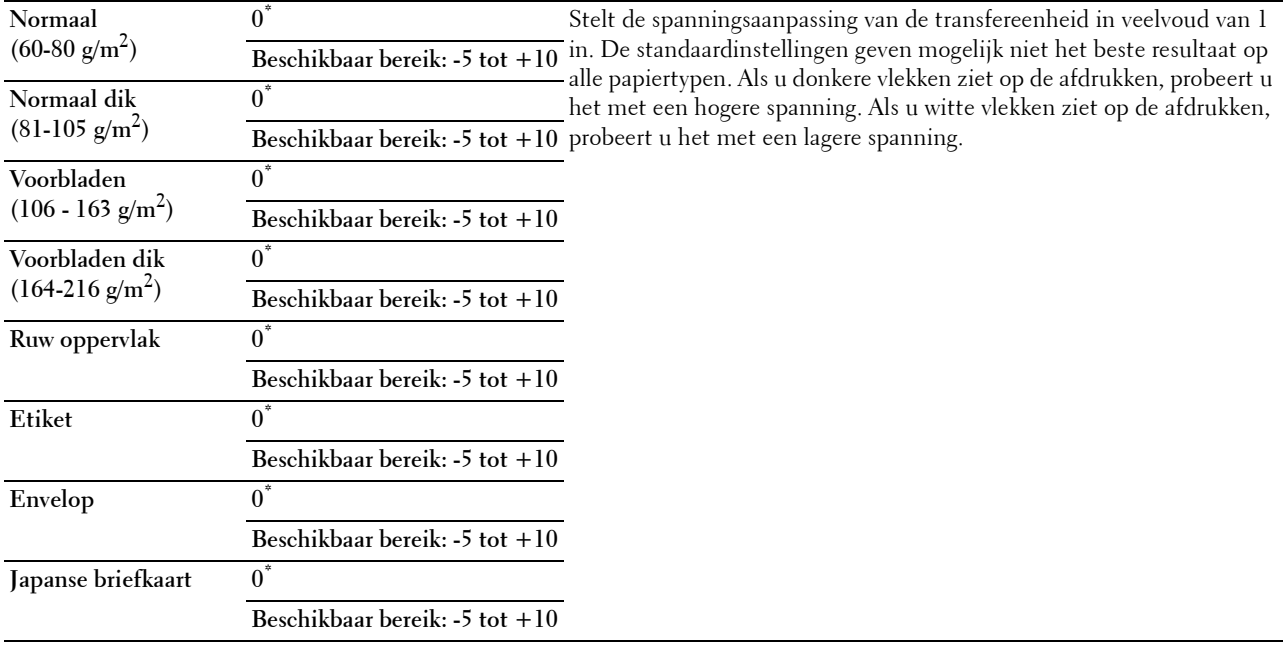

# **Fuser instellen**

**COPMERKING:** de afdrukkwaliteit verandert afhankelijk van de instelwaarden die u kiest voor dit onderdeel.

**Toepassing:**

Om de temperatuur van de fusereenheid voor elke papiersoort in te stellen.

# **Waarden:**

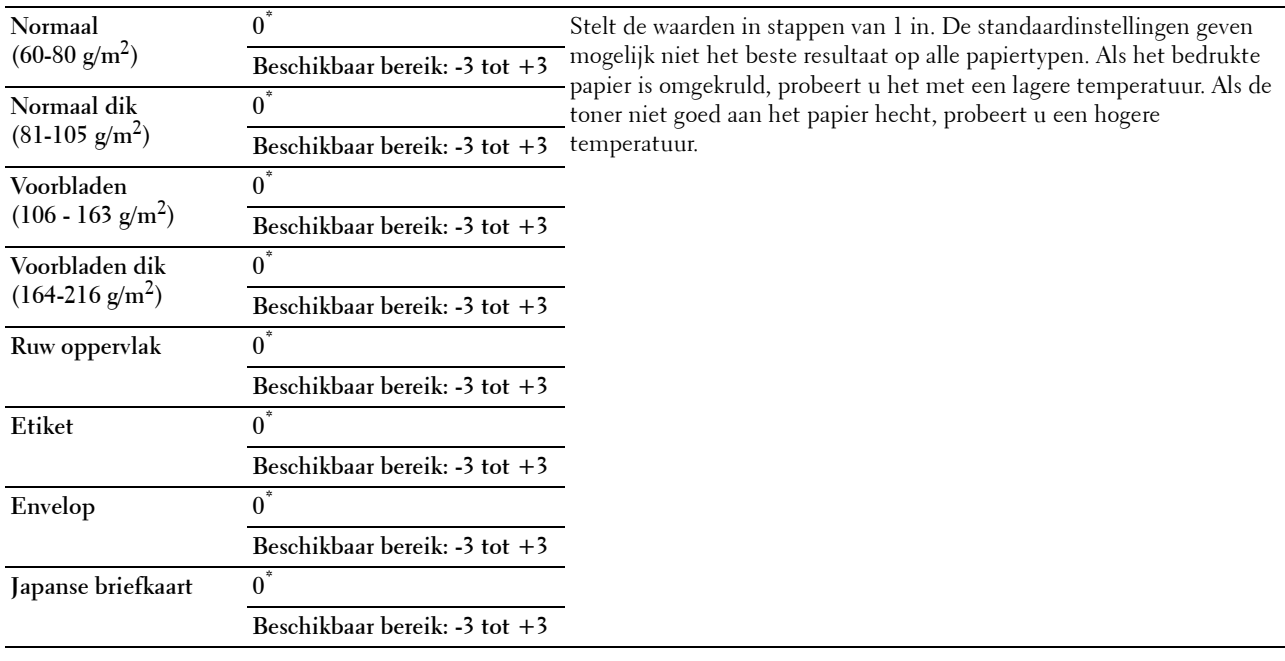

# **Belichting aanpassen**

# **Toepassing:**

De densiteit bijstellen.

# **Waarden:**

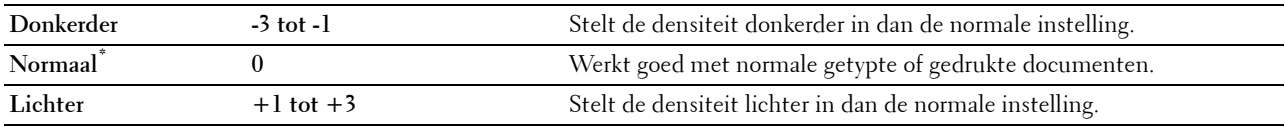

### **Schema**

# **Toepassing:**

Voor het afdrukken van verschillende schema's die gebruikt kunnen worden de diagnose van de printer.

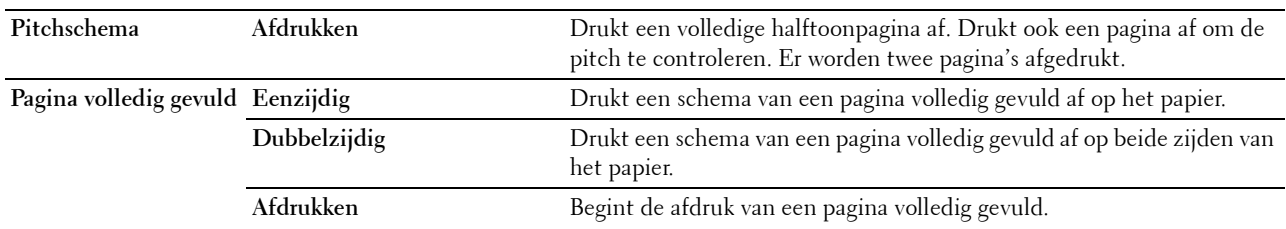

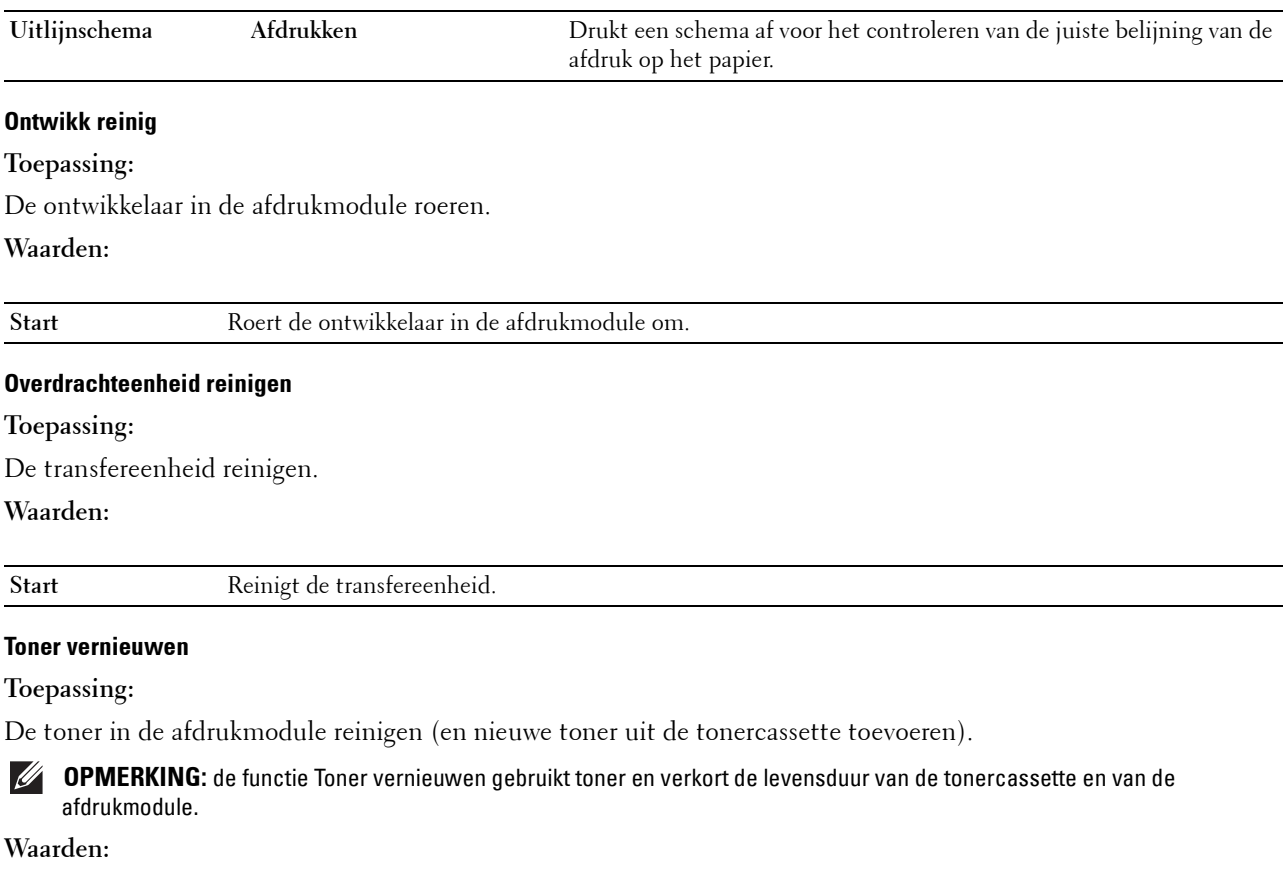

 $\overline{a}$ 

Start Reinigt de toner.

### **Terugstellen**

**Toepassing:**

Het initialiseren van de NV-geheugen (Niet-vluchtig geheugen). Wanneer u deze functie hebt uitgevoerd en de printer opnieuw hebt gestart, zijn alle menuparameters terug op hun oorspronkelijke waarden.

# **Waarden:**

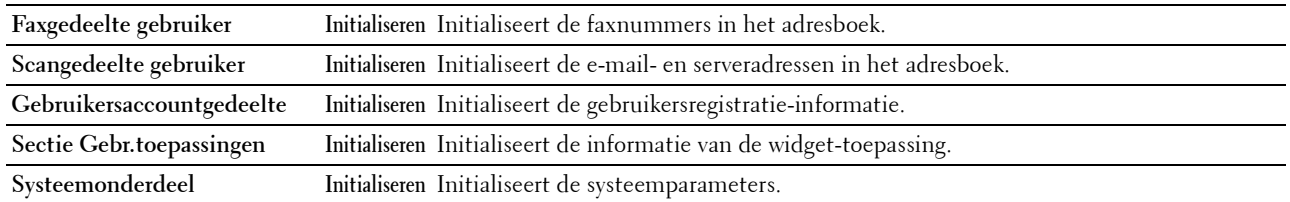

### **Afdrukteller initialiseren**

### **Toepassing:**

De afdrukteller van de printer initialiseren. Wanneer de afdrukteller wordt geïnitialiseerd, wordt de telling van de meter teruggezet op 0.

### **Overdrachteenheid opnieuw instellen**

# **Toepassing:**

De teller van de overdrachteenheid initialiseren. Nadat de overdrachteenheid opnieuw is geplaatst, moet u de teller initialiseren.

#### **Fusereenheid opnw instellen**

#### **Toepassing:**

De teller van de fusereenheid instellen. Nadat de fusereenheid opnieuw is geplaatst, moet u de teller initialiseren.

#### **Opgeslagen taken wissen**

*C* OPMERKING: De functie Opgeslagen taken wissen is uitsluitend beschikbaar wanneer de optie RAM-schijf ingesteld is op Aan.

#### **Toepassing:**

Om alle bestanden te verwijderen die zijn opgeslagen als Veilige afdruk, Persoonlijk postvak afdrukken, Openbaar postvak afdrukken en Proefafdruk op de RAM-schijf.

#### **Waarden:**

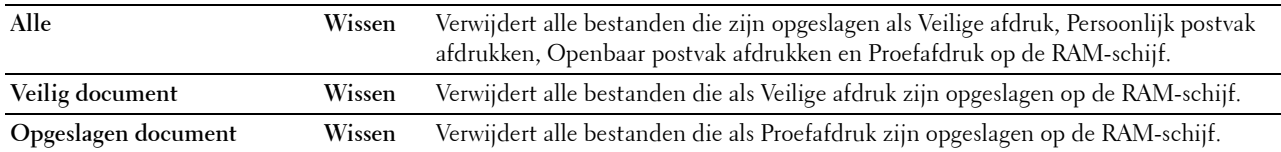

#### **Geen Dell-toner**

**Toepassing:**

Gebruiken als er tonercassettes van een andere fabrikant gebruikt worden.

**OPGELET: het gebruik van tonercassettes van andere fabrikanten dan Dell™ kan uw printer ernstig beschadigen. De garantie dekt geen schade als gevolg van het gebruik van tonercassettes van andere merken dan Dell.**

**Waarden:**

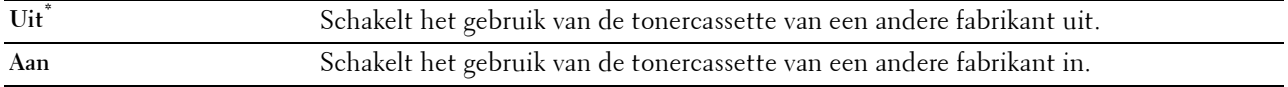

#### **Hoogte regelen**

**Toepassing:**

Het opgeven van de hoogte van de locatie waar de printer is geplaatst.

Het ontladingsverschijnsel voor het opladen van de fotogeleider verschilt bij verschillende waarden van de barometerdruk. Aanpassingen worden uitgevoerd door het opgeven van de hoogte van de locatie waar de printer wordt gebruikt.

*C* OPMERKING: een onjuiste instelling voor hoogte-aanpassing leidt tot slechte afdrukkwaliteit, onjuiste indicatie van resterende toner, enz.

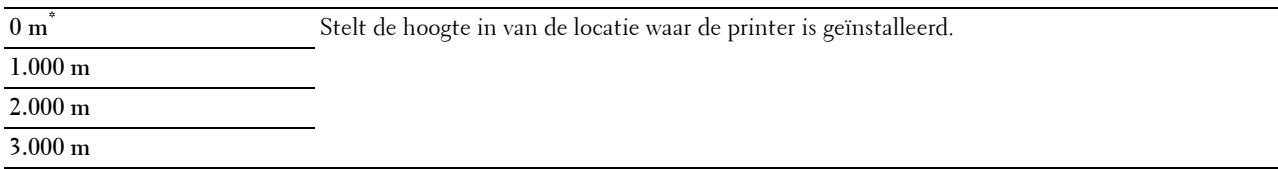

#### **Elektrostatisch geheugen verkleinen**

**Toepassing:**

De afdruktussenruimte verbreden om tonerstrepen op de volgende pagina te vermijden.

**Waarden:**

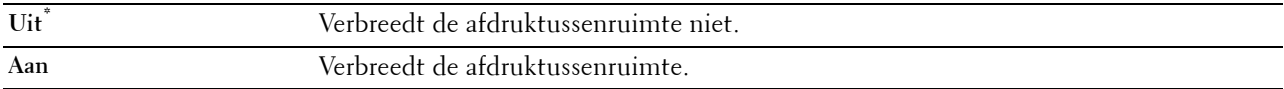

# *C* OPMERKING: Wanneer Elektrostatisch geheugen verkleinen is ingesteld op Aan, wordt de afdruksnelheid vertraagd.

# **Spookbeelden verminderen**

**Toepassing:**

Negatief spookbeeld verminderen.

# **Waarden:**

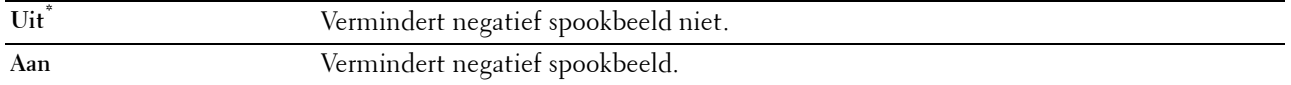

#### **Taakgeschiedenis wissen**

**Toepassing:**

Om de taakgeschiedenis van alle afgewerkte taken te verwijderen.

### **Faxlijntest**

*C* OPMERKING: de functie Faxlijntest is niet beschikbaar wanneer de faxfunctie is uitgeschakeld.

**Toepassing:**

Om te testen of de voedingsspanning van de faxlijn voldoende is.

# **Beveiligde instellingen**

Gebruik het menu Veilig instell. voor het instellen van een wachtwoord zodat niet iedereen toegang heeft tot de menu's. Zo wordt voorkomen dat instellingen per ongeluk worden gewijzigd.

**COPMERKING:** de waarden die zijn gemarkeerd met een asterisk (\*) zijn de oorspronkelijke menu-instellingen af-fabriek.

**Zie ook:**

["Paneelvergrendeling"](#page-231-0)

# <span id="page-231-0"></span>**Paneelvergrendeling**

# **Toepassing:**

Instellen van de beperkte toegang tot de beheerinstellingen met behulp van een wachtwoord en instellen of wijzigen van het wachtwoord.

# **Waarden:**

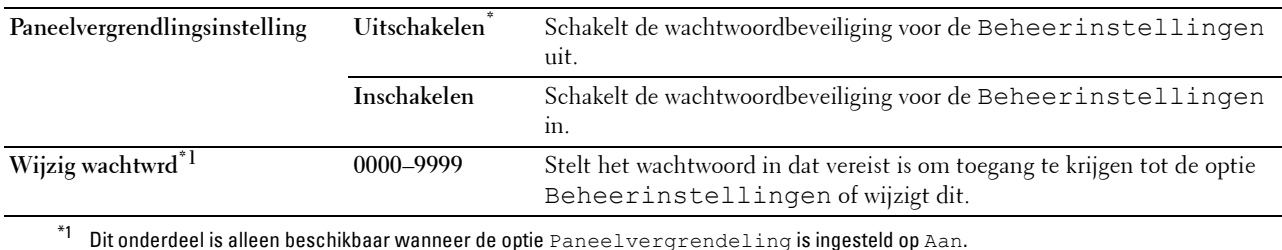

### **Functiebeheer**

*C* OPMERKING: Functiebeheer is alleen beschikbaar wanneer de optie Paneelvergrendeling is ingesteld op Aan.

# **Toepassing:**

Om aan te geven of alle printerfuncties in- of uitgeschakeld moeten worden en of een wachtwoord vereist is voor het gebruik ervan.

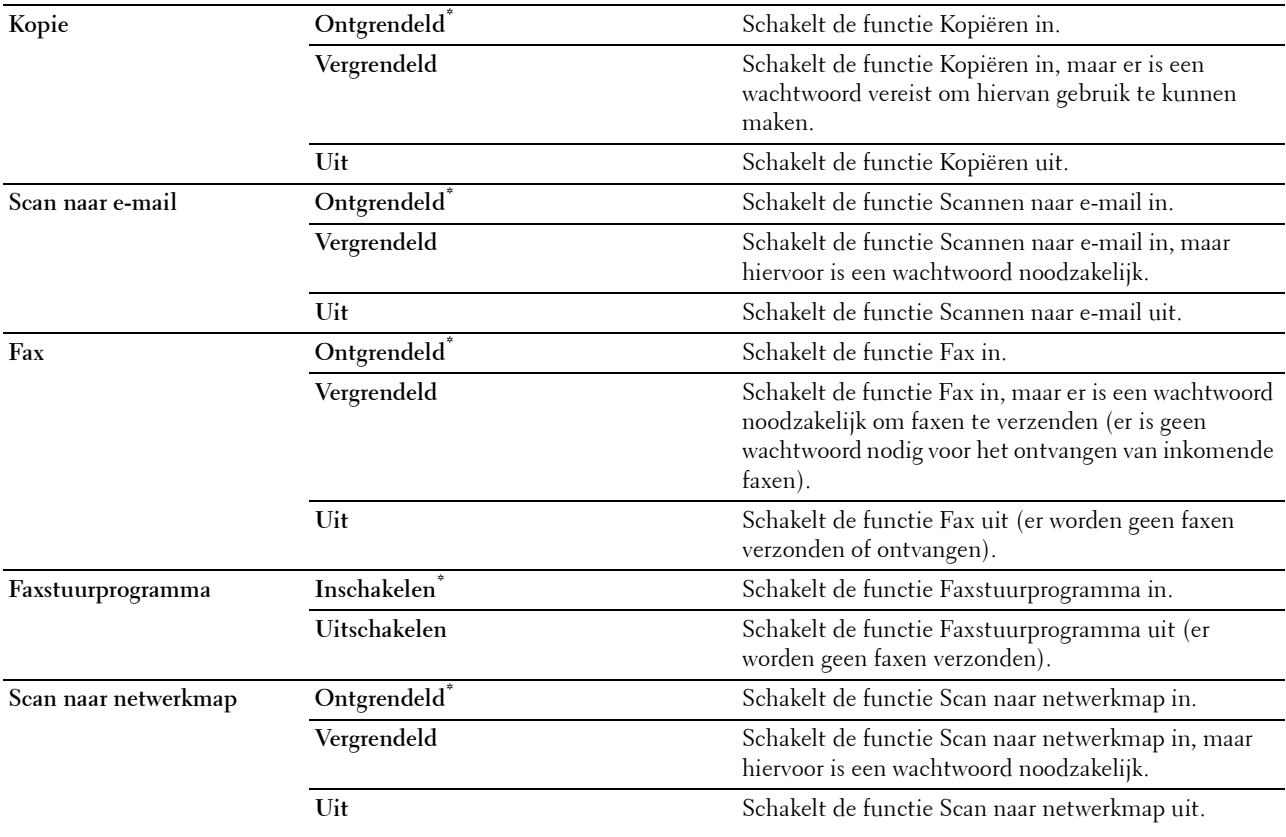

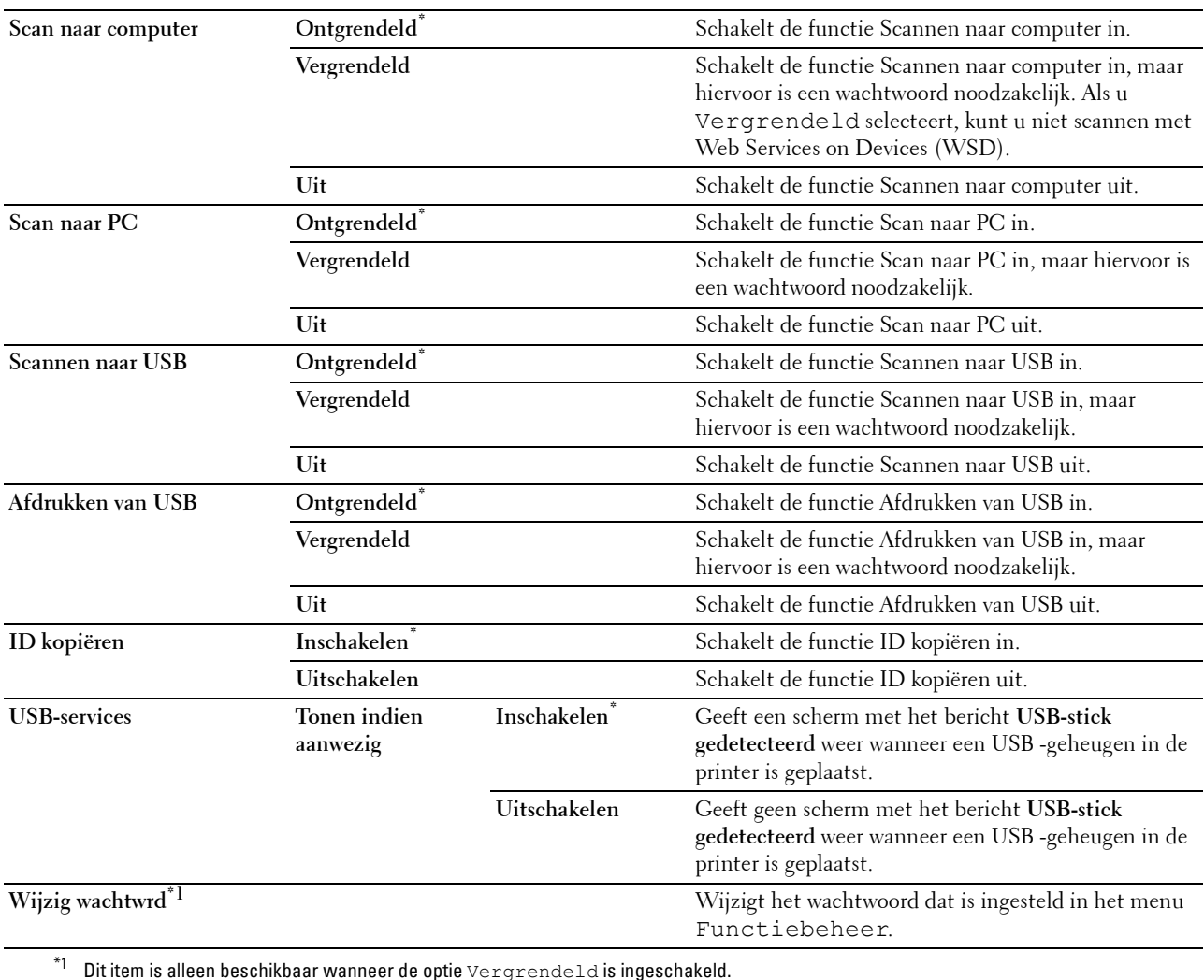

# **Desktop-authenticatie**

*C* OPMERKING: de functie Desktop-authenticatie is alleen beschikbaar op de Dell Smart Multifunction Printer | S2815dn.

#### **Toepassing:**

Om de Desktop-authenticatiemethode op te geven.

# **Waarden:**

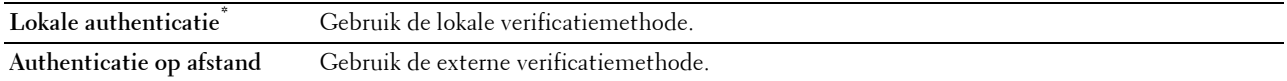

# **Velden Van in e-mail bewerken**

# **Toepassing:**

Om aan te geven of bewerken van de verzendbron moet worden ingeschakeld als u Scan naar email gebruikt.

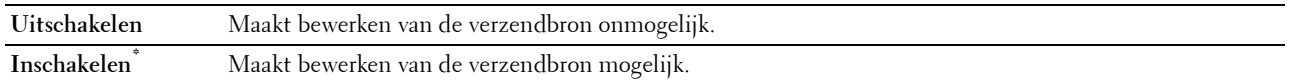

#### **Ontvanger opnieuw bevestigen**

**Toepassing:**

Om vast te legen of de ontvanger moet worden bevestigd voordat een scan of fax wordt verstuurd.

*C* **OPMERKING:** wanneer het menu Ontvanger opnieuw bevestigen is ingesteld op Ontvanger opnieuw bevestigen, kunnen ontvangers uitsluitend worden geselecteerd vanuit het telefoon- of adresboek. U kunt niet rechtstreeks een adres of faxnummer invoeren.

#### **Waarden:**

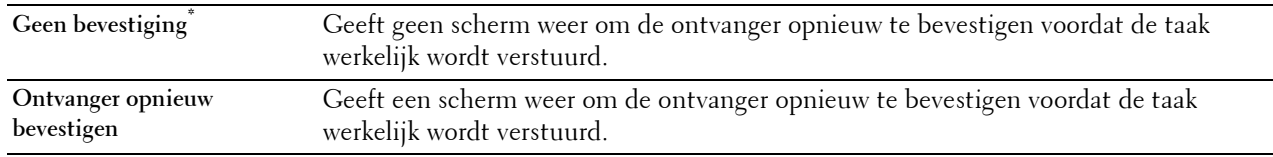

#### **Domein filteren**

**Toepassing:**

Om aan te geven of e-mails uitsluitend naar specifieke domeinen moeten worden verstuurd.

*C* OPMERKING: stelt met behulp van de Dell Printer Configuration Web Tool de domeinen vanuit de optie SMTP-domein filteren in.

# **Waarden:**

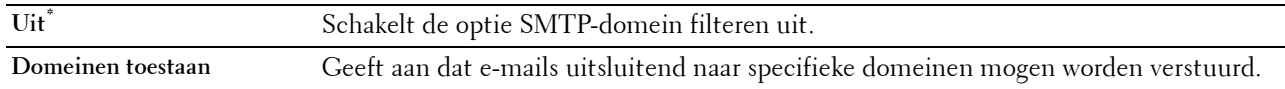

### **Softwaredownload**

**Toepassing:**

Om het downloaden van firmware in of uit te schakelen.

**Waarden:**

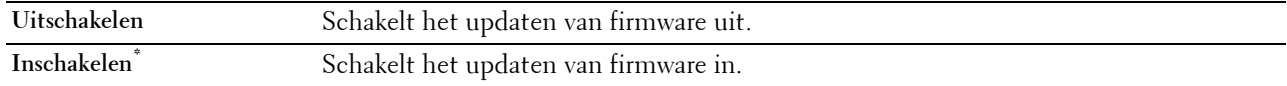

#### **Weergave van netwerkgegevens**

#### **Toepassing:**

De netwerkinformatie in het berichtenveld van het **Home**-scherm weergeven of verbergen.

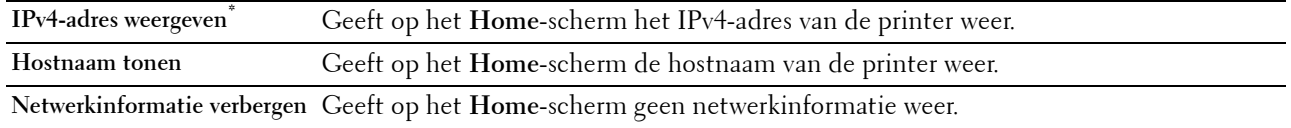

#### **Aanmeldingsfout**

*CA* **OPMERKING:** de functie Inlogfout is uitsluitend beschikbaar wanneer de optie Paneelvergrendeling is ingesteld op Aan.

#### **Toepassing:**

Het aantal mislukte aanmeldingspogingen opgeven dat is toegestaan wanneer in het menu Beheerinstellingen en het menu Rapport/Lijst als beheerder wordt ingelogd.

#### **Waarden:**

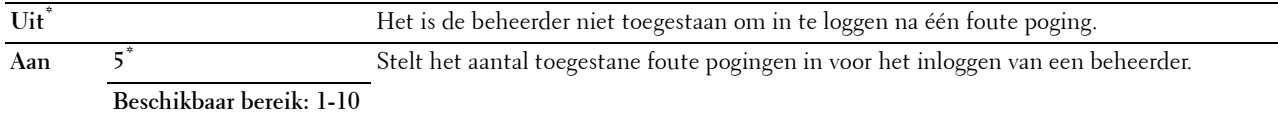

#### **NFC-verificatie**

*C* **OPMERKING:** De NFC-verificatiefunctie is alleen beschikbaar op de Dell Cloud Multifunction Printer | H815dw.

**Toepassing:**

Om te kiezen of de authenticatie met behulp van de NFC-verificatiekaart wordt geactiveerd.

#### **Waarden:**

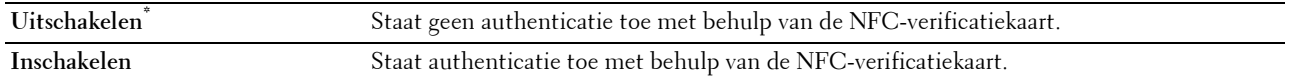

#### **FIPS 140-2 Validatiemodus**

*CA* OPMERKING: De FIPS 140-2 validatiemodusfunctie is alleen beschikbaar op de Dell Smart Multifunction Printer | S2815dn.

# **Toepassing:**

Om te specificeren of de FIPS 140-2 Niveau 1 goedgekeurde encryptiealgoritmen moeten worden gebruikt voor RSA-modules.

#### **Waarden:**

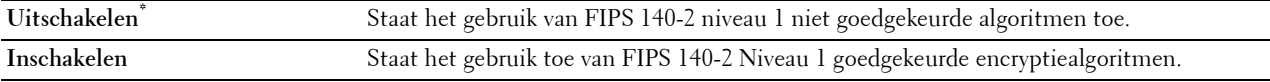

**OPMERKING:** Bij communicatie waarvoor de volgende protocollen wordt gebruikt, worden de FIPS 140-2 Niveau 1 goedgekeurde encryptiealgoritmen niet gebruikt, zelfs niet als de FIPS 140-2 validatiemodus is ingeschakeld. De gebruikers wordt aanbevolen om ze handmatig uit te schakelen wanneer FIPS 140-2 Validatiemodus ingeschakeld is:

- SNMP v3
- SMB
- Afdrukken van PDF

**COPMERKING:** Het is mogelijk dat deze functie voor bepaalde modellen niet beschikbaar is.

# **USB-instellingen**

Wijzig met behulp van het menu USB-instelling de printerinstellingen die van invloed zijn op een USB-poort.

#### **USB-poort**

*C* OPMERKING: de USB-poortfunctie is uitsluitend beschikbaar voor de USB-poort aan de achterkant van de printer.

# **Toepassing:**

Bepaalt of de USB-poort moet worden ingeschakeld. De wijziging wordt van kracht nadat u de printer uit en weer in hebt geschakeld.

### **Waarden:**

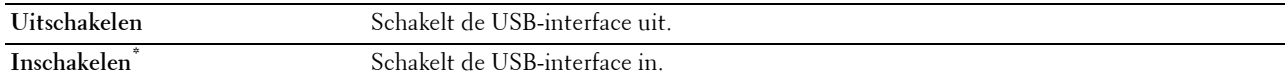

#### **PS Datumnotatie**

# **Toepassing:**

Het PostScript 3 Compatible-communicatieprotocol opgeven. U kunt de instellingen voor PS Data Format configureren. De wijziging wordt van kracht nadat u de printer uit en weer in hebt geschakeld.

#### **Waarden:**

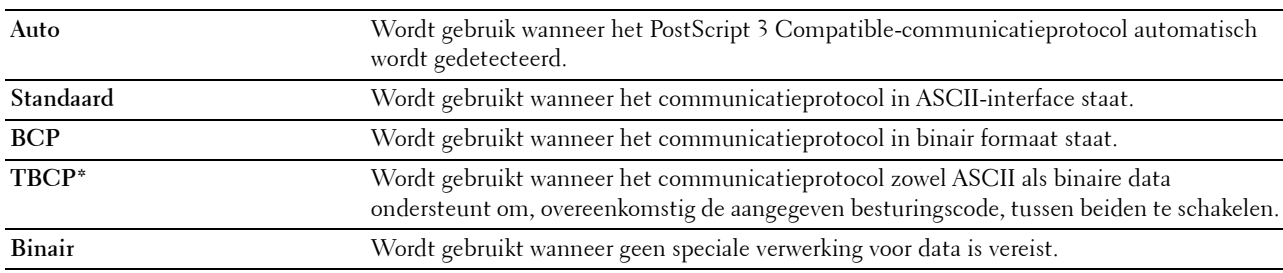

#### **Time-out taak**

#### **Toepassing:**

Om aan te geven hoe lang de printer wacht op gegevens uit de computer. De afdruktaak wordt geannuleerd als de time-outtijd wordt overschreden.

# **Waarden:**

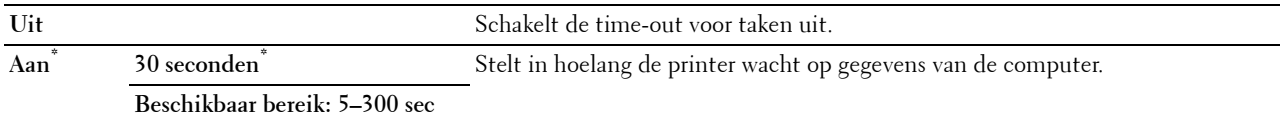

# **Standaardinstellingen**

Gebruik de Standaardinstellingen om de standaardinstellingen van het menu Kopiëren, Scannen of Fax te wijzigen.

# **Standaardinstellingen Kopiëren**

### **Toepassing:**

Om de standaard instellingen van het menu Kopiëren te wijzigen.

De functie Standaardinstellingen Kopiëren maakt het mogelijk om de onderstaande onderdelen te configureren, in aanvulling op de onderdelen in het menu Kopiëren.

#### **Niveau automatische belichting**

### **Toepassing:**

Voor keuze van het standaard niveau van de achtergrondonderdrukking.

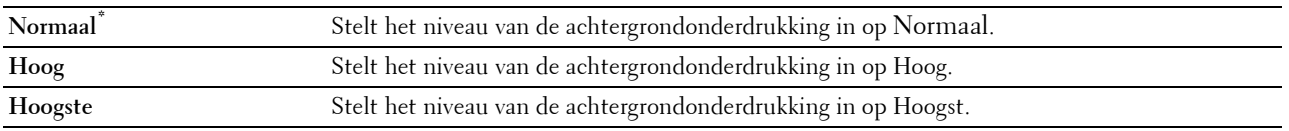

# **Standaardinstellingen Faxen**

# **Toepassing:**

Om de standaardinstellingen van het menu FAX te wijzigen. Zie ["Fax](#page-257-0)" voor meer informatie.

# **Standaardinstellingen Scannen**

# **Toepassing:**

Om de standaard waarden in de menu Scannen te wijzigen.

De functie Standaardinstellingen Scannen maakt het mogelijk om de onderstaande onderdelen te configureren, in aanvulling op de onderdelen in de menu Scannen.

#### **Niveau automatische belichting**

### **Toepassing:**

Voor keuze van het standaard niveau van de achtergrondonderdrukking.

# **Waarden:**

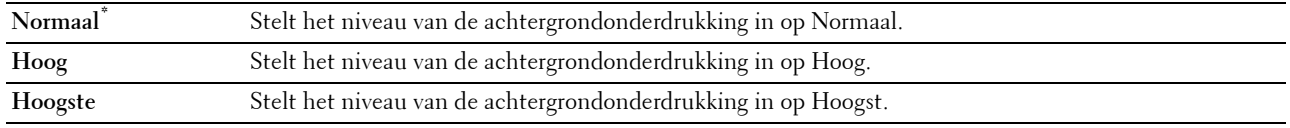

# **TIFF bestandsform.**

# **Toepassing:**

Om het standaard TIFF bestandsformaat aan te geven.

#### **Waarden:**

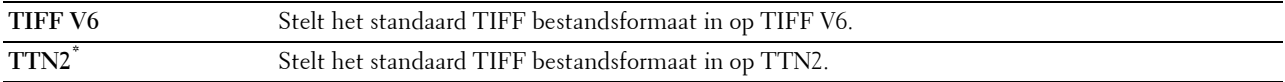

#### **Beeldcompressie**

## **Toepassing:**

Om het compressieniveau van een beeld aan te geven.

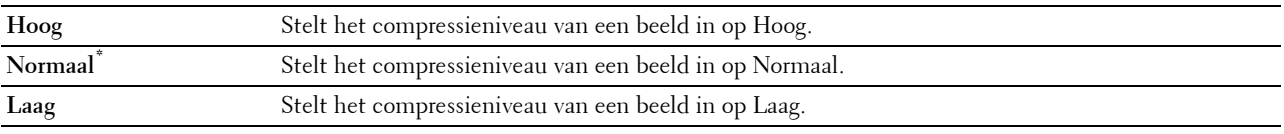

# **Standaardinst. Direct afdrukken (alleen beschikbaar op de Dell Cloud Multifunction Printer | H815dw) Standaardinstellingen USB direct afdrukken (alleen beschikbaar op de Dell Smart Multifunction Printer | S2815dn)**

# **Toepassing:**

Om de standaard waarden voor het menu Standaardinst. Direct afdrukken of Standaardinstellingen USB direct afdrukken te wijzigen. Zie ["PDF/TIFF afdrukken"](#page-259-0) voor meer informatie.

# **Ladebeheer**

Definieer met behulp van het menu Lade-instellingen welke afdrukmedia er in lade 1 en in de optionele papierlade voor 550 vel zitten.

**OPMERKING:** de waarden die zijn gemarkeerd met een asterisk (\*) zijn de oorspronkelijke menu-instellingen af-fabriek.

# **Lade-instellingen**

Om de lade-instellingen te configureren.

# **MPF**

**Toepassing:**

Opgeven welk papier in de MPF is gelegd. **Waarden:**

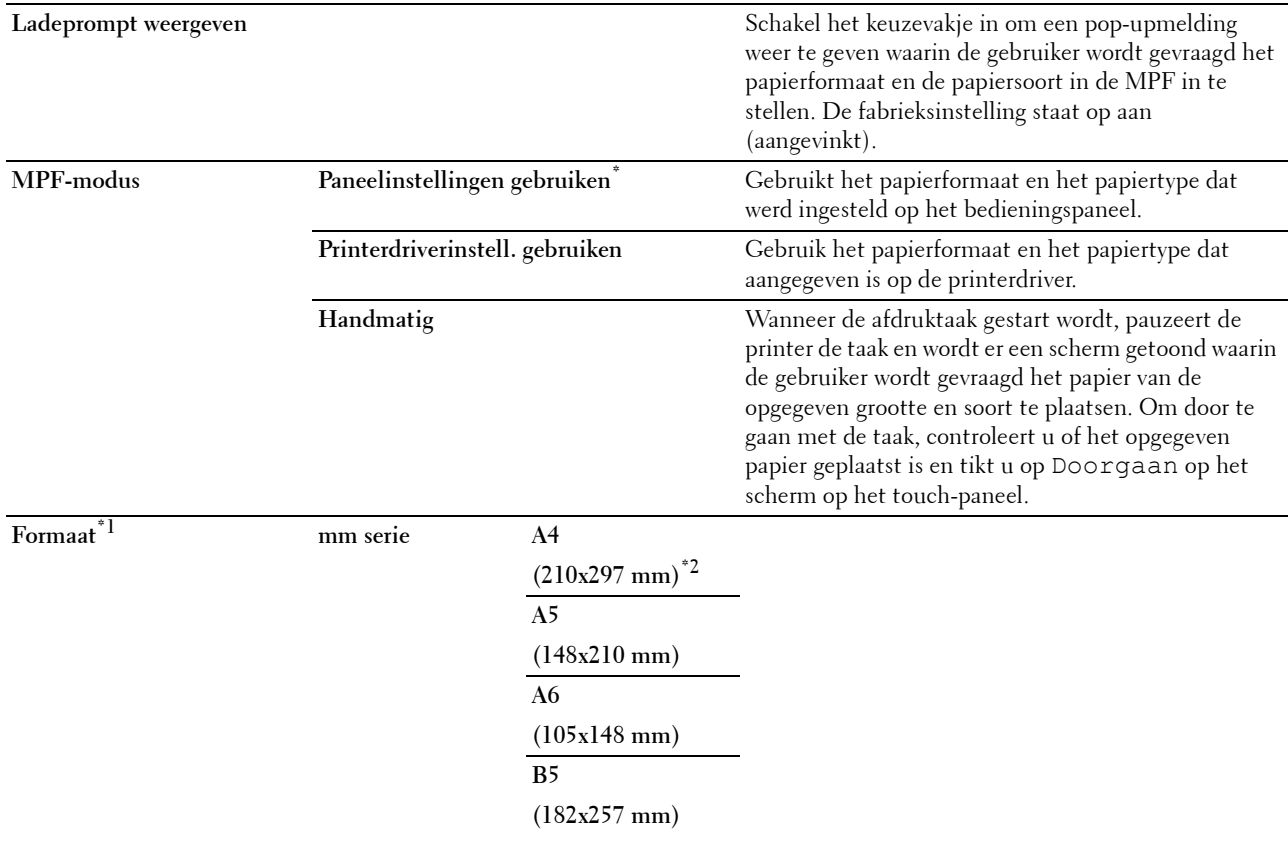

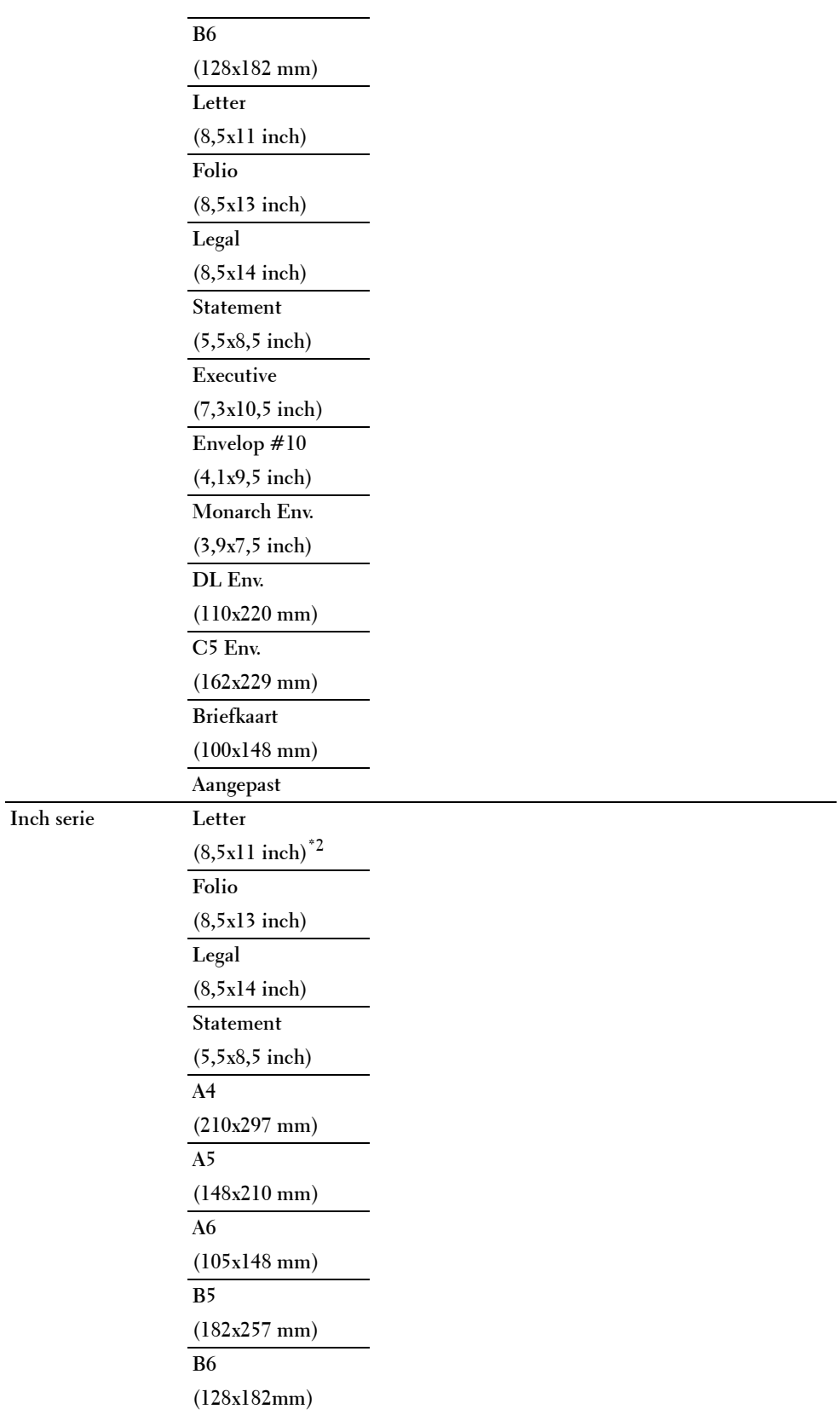

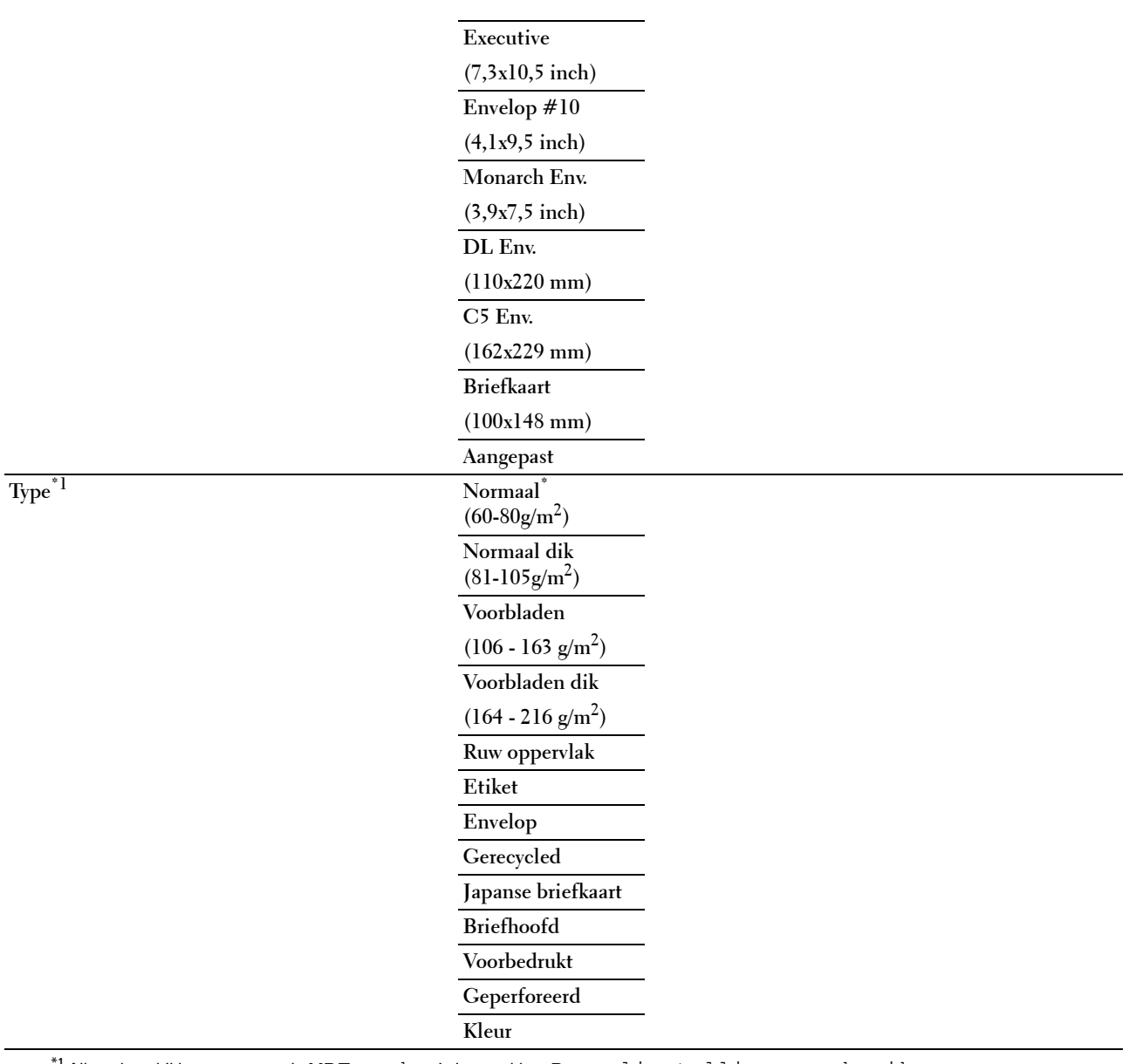

\*1 Alleen beschikbaar wanneer de MPF-modus is ingesteld op Paneelinstellingen gebruiken.

 $^{\ast 2}$  Dit zijn specifieke, per land verschillende fabrieksinstellingen.

# **Lade 1**

# **Toepassing:**

Opgeven welk papier in lade 1 is gelegd.

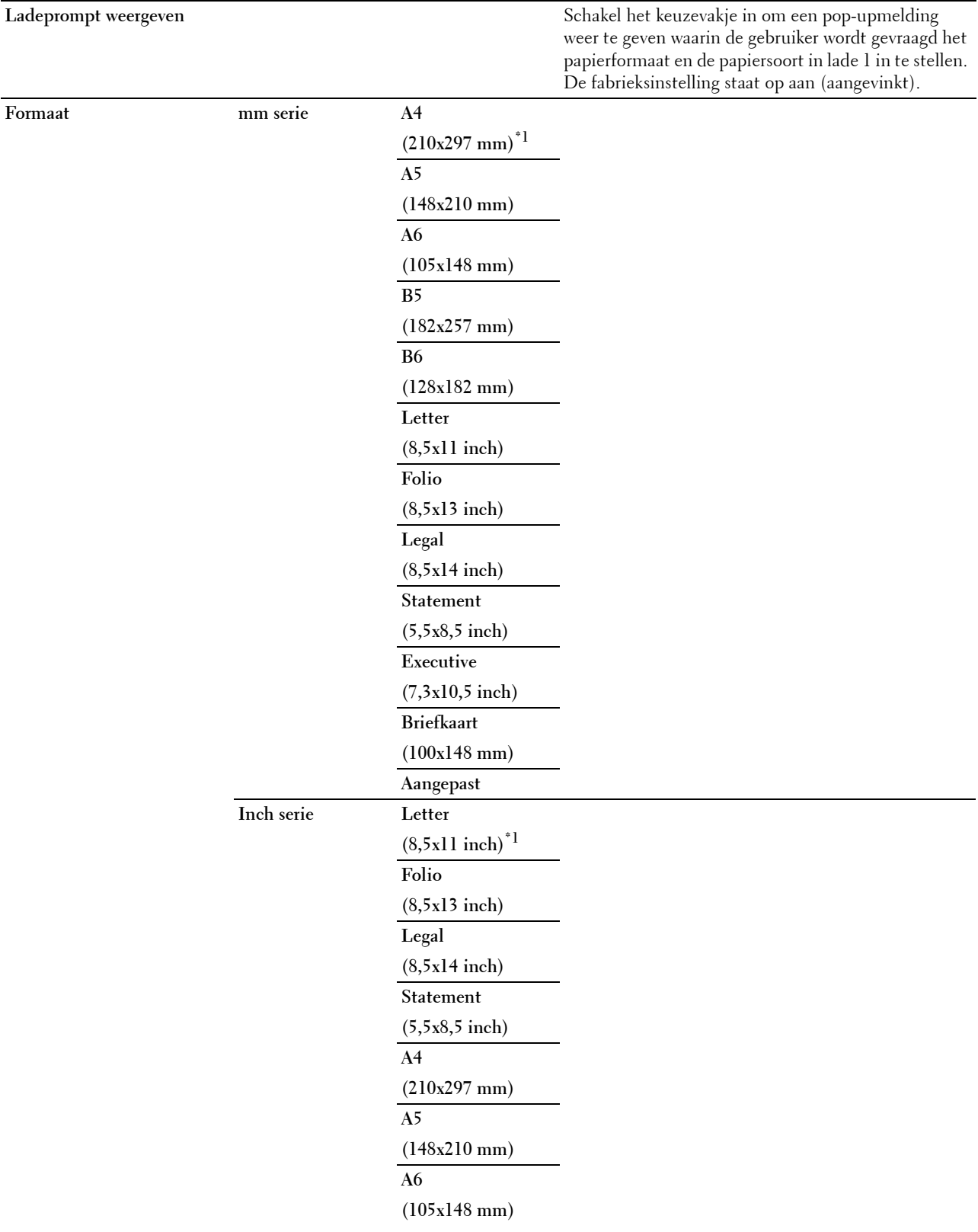

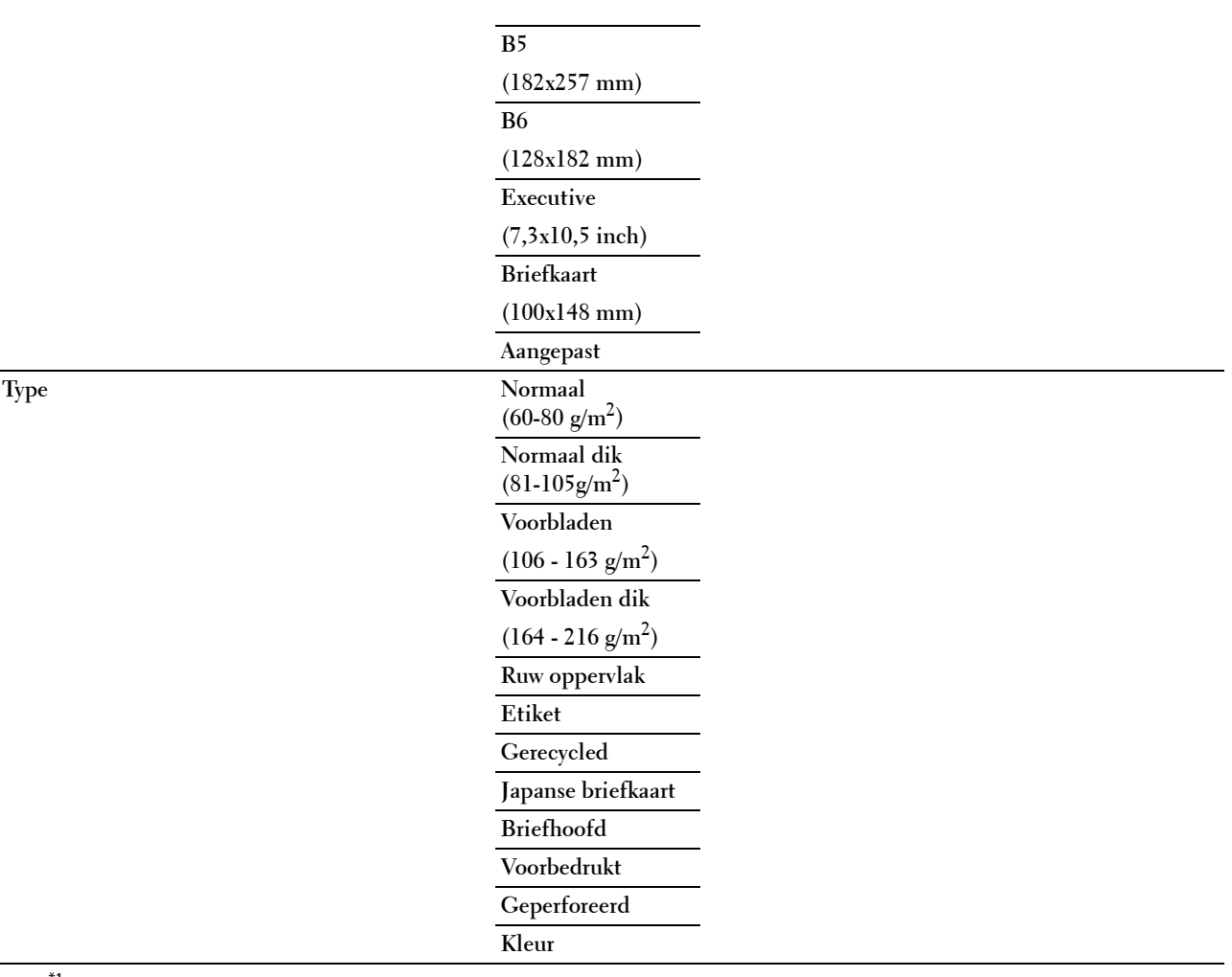

 $*1$  Dit zijn specifieke, per land verschillende fabrieksinstellingen.

*C* OPMERKING: zie ["Ondersteunde papiersoorten"](#page-276-0) voor meer informatie over ondersteunde papierformaten.

# **Lade 2**

*C* OPMERKING: lade 2 is alleen beschikbaar wanneer de optionele papierlade voor 550 vel is geïnstalleerd.

# **Toepassing:**

Bepalen welk papier in de optionele papierlade voor 550 vel is gelegd. **Waarden:**

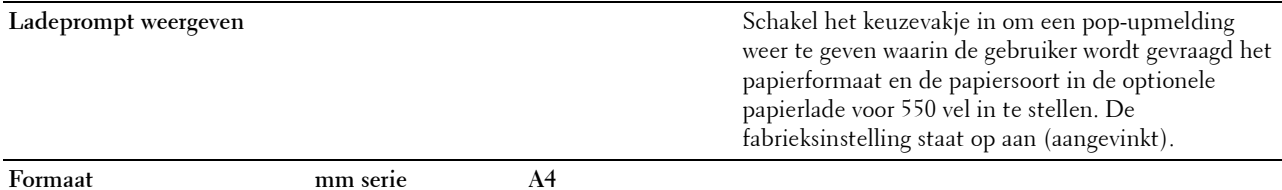

**(210x297 mm)\*1**

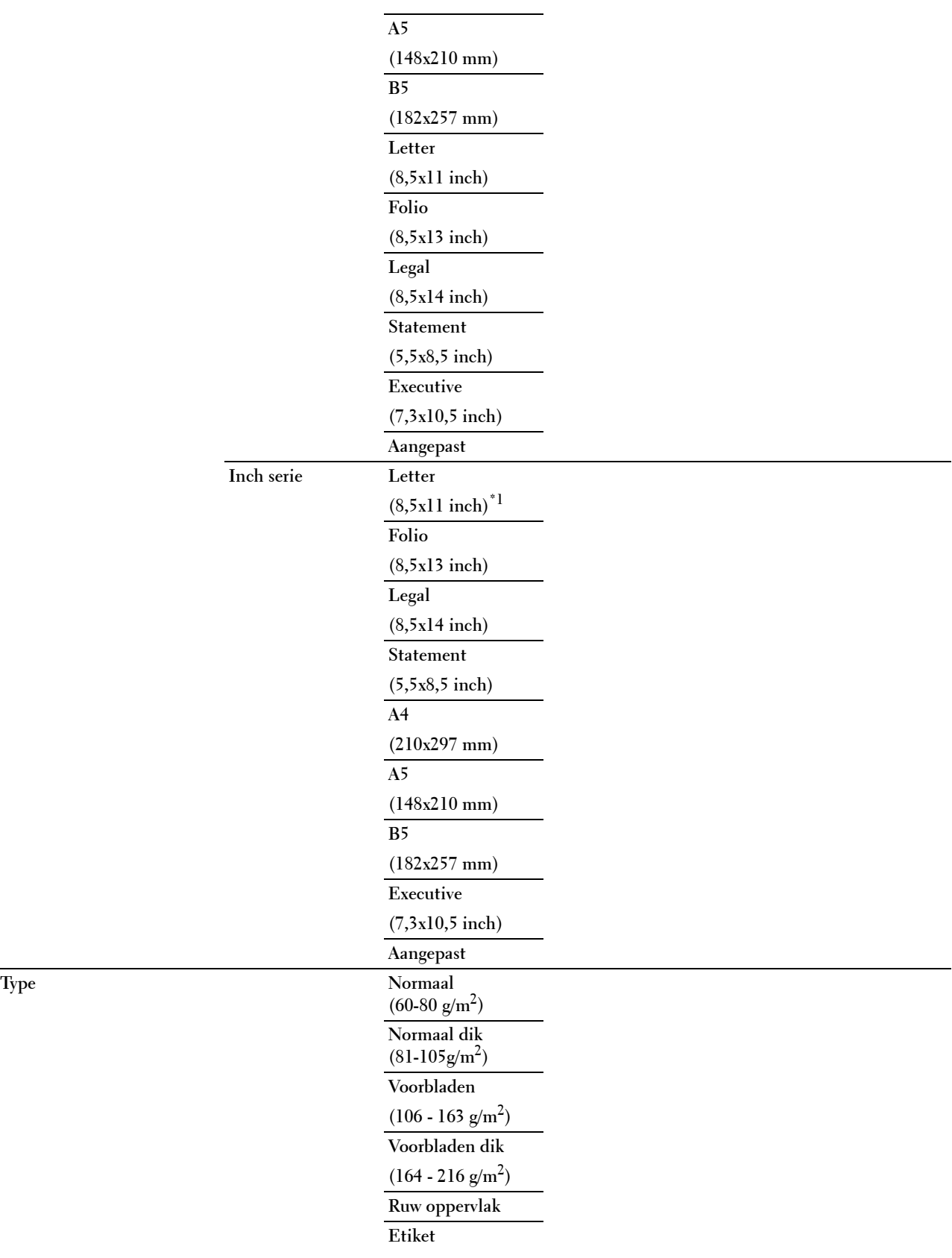

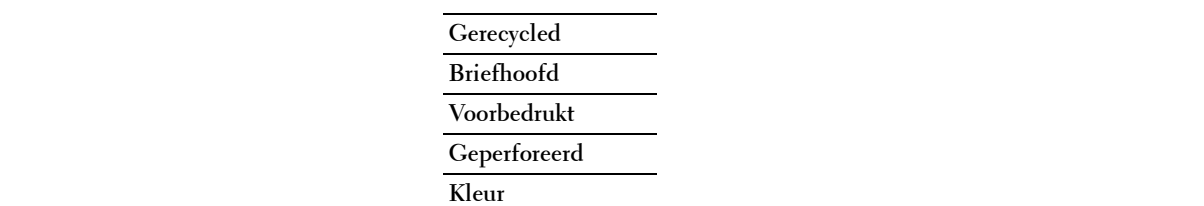

# **Ladeprioriteit**

# **Toepassing:**

Om voor de automatische ladekeuze de prioriteit van de papierladen in te stellen. Wanneer papierladen zijn aangebracht waarin papier met dezelfde grootte en hetzelfde soort zitten, wordt de papierlade overeenkomstig deze prioriteitsinstellingen geselecteerd.

# **Waarden:**

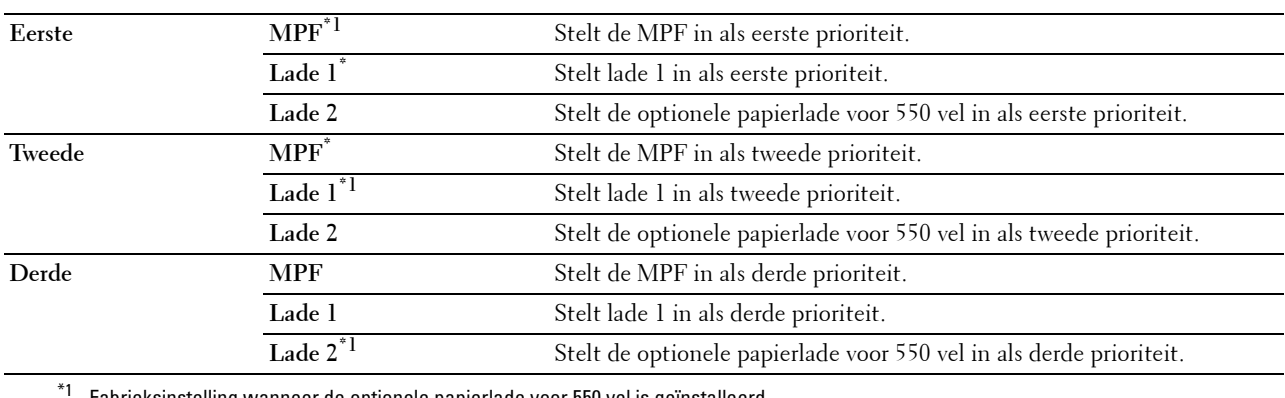

Fabrieksinstelling wanneer de optionele papierlade voor 550 vel is geïnstalleerd.

# **Taalinstellingen**

Gebruik het menu Taalinstellingen om de Paneeltaal of de Toetsenbordindeling te configureren.

# **Paneeltaal**

# **Toepassing:**

Het bepalen van de taal van de tekst op het touch-paneel.

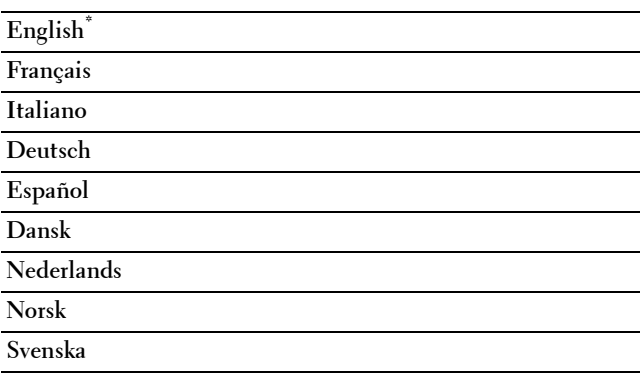

# **Toetsenbordlay-out**

**Toepassing:**

Om de lay-out van het toetsenbord dat op het touch-paneel wordt weergegeven te selecteren.

**Waarden:**

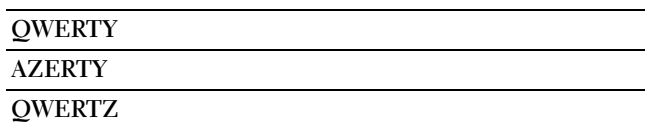

# **Afdrukken**

Gebruik het menu Afdrukken om een afdruktaak te selecteren en af te drukken met behulp van de opties Privémailbox, Openbare mailbox, Proefafdruk, Beveiligd afdrukken en Beveiligd ontvangen van faxen.

**COPMERKING:** de waarden die zijn gemarkeerd met een asterisk (\*) zijn de oorspronkelijke menu-instellingen af-fabriek.

# **Persoonlijk postvak**

*OPMERKING: De functie Persoonlijk postvak is uitsluitend beschikbaar wanneer de optie RAM-schijf is ingesteld op* Aan.

**Toepassing:**

Om aan te geven of en hoe de taak die is opgeslagen in het Persoonlijke postvak moet worden afgedrukt.

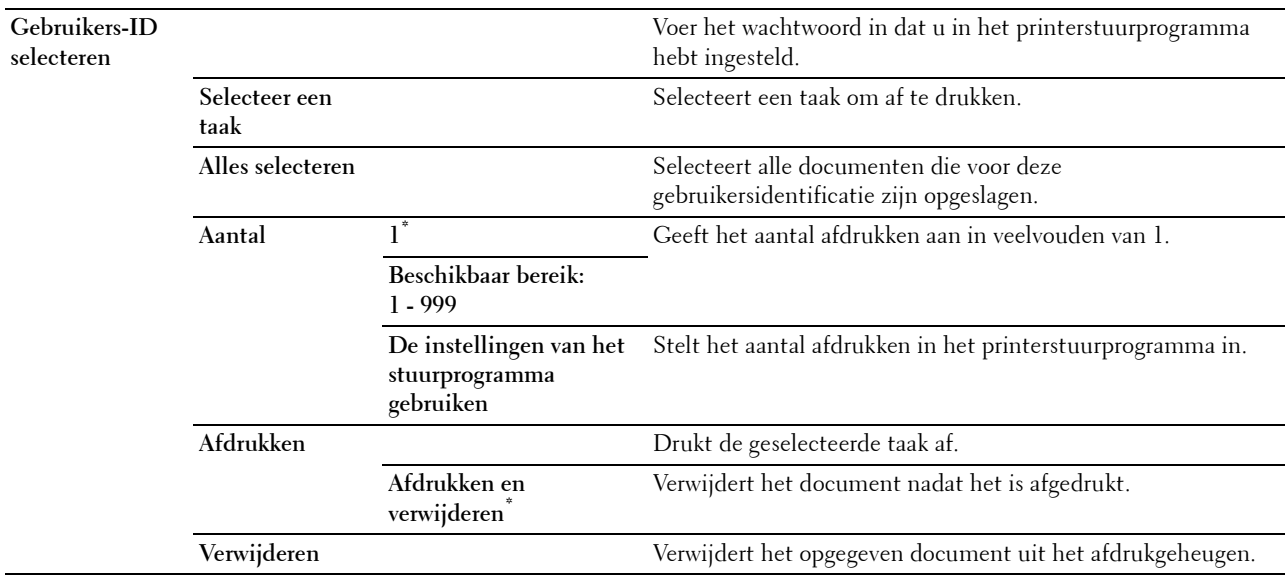

# **Openbaar postvak**

*C* OPMERKING: De functie Openbaar postvak is uitsluitend beschikbaar wanneer de optie RAM-schijf is ingesteld op Aan. **Toepassing:**

Om aan te geven of en hoe de taak die is opgeslagen in het Openbaar postvak moet worden afgedrukt.

# **Waarden:**

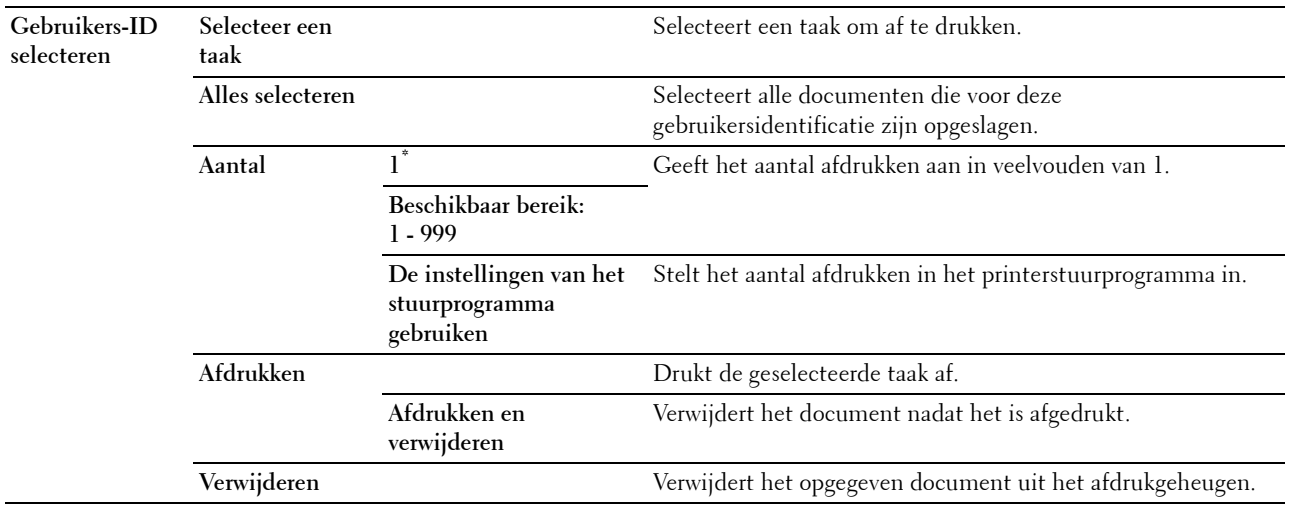

# **Proefafdruk**

*C* OPMERKING: De functie Proefafdruk is uitsluitend beschikbaar wanneer de optie RAM-schijf is ingesteld op Aan.

### **Toepassing:**

Om aan te geven of en hoe de taak die is opgeslagen in de optie Proefafdruk moet worden afgedrukt. Wanneer de afdruktaak vanaf het printerstuurprogramma op de computer is verstuurd, wordt één enkele kopie afgedrukt, zodat de afdrukkwaliteit kan worden gecontroleerd. Wanneer er geen aanmerkingen op het afdrukresultaat zijn, kan gekozen worden om meerdere kopieën af te drukken. Zo kunt u voorkomen dat een eventuele vergissing een groot aantal malen wordt afgedrukt.

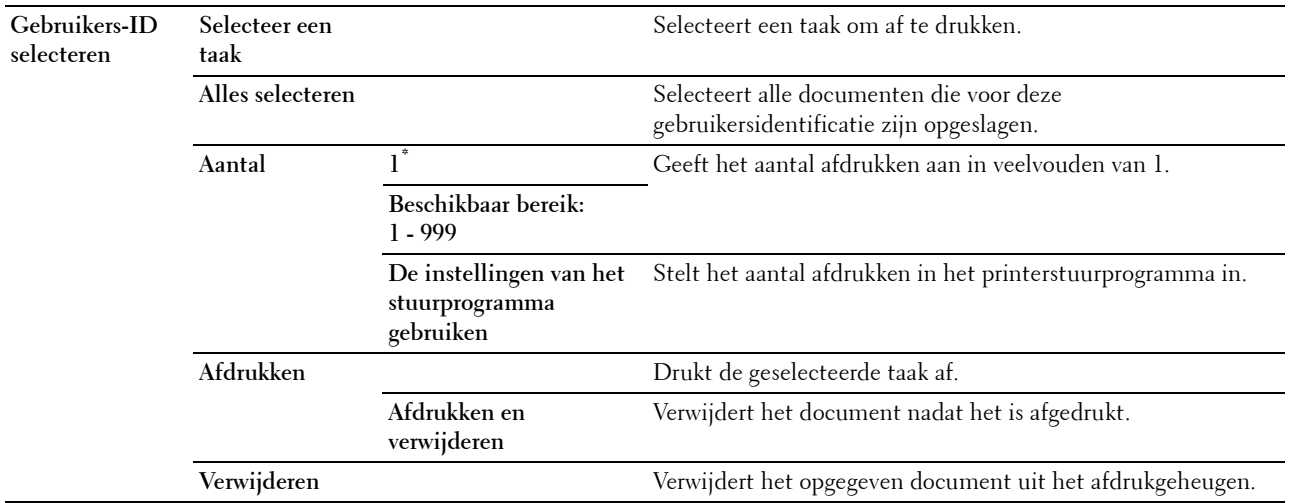

# **Veilige afdruk**

*C* OPMERKING: De functie Veilige afdruk is uitsluitend beschikbaar wanneer de optie RAM-schijf is ingesteld op Aan.

# **Toepassing:**

Voor het afdrukken van vertrouwelijke afdruktaken. De printer kan uw afdruktaak bewaren in het geheugen totdat u bij de printer aanwezig kan zijn om het wachtwoord in te voeren via het bedieningspaneel.

# **Waarden:**

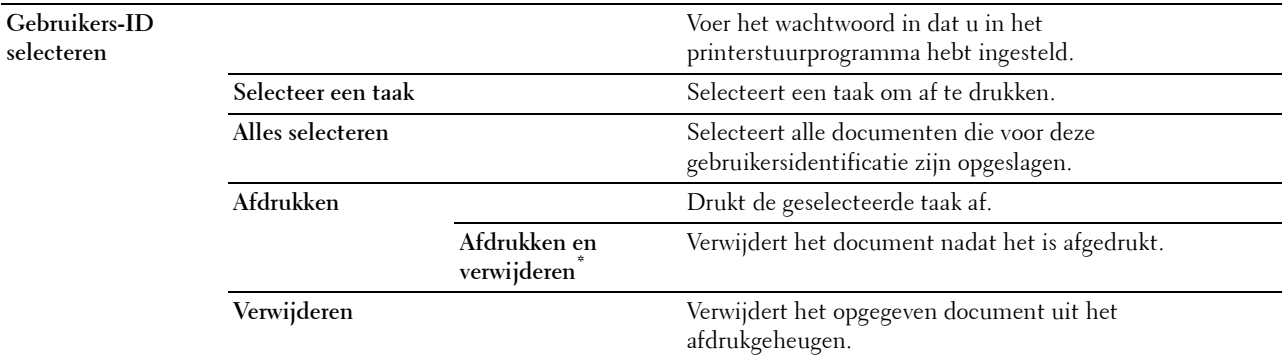

# **Beveiligd ontvangen van faxen**

# **Toepassing:**

Voor het afdrukken van vertrouwelijke faxen. De printer kan uw afdruktaak bewaren in het geheugen totdat u bij de printer aanwezig kan zijn om het wachtwoord in te voeren via het bedieningspaneel.

# **Waarden:**

**Voer het wachtwoord in** Voer het wachtwoord in dat u in Veilige ontvangst heeft ingesteld.

# **Tegelinstellingen**

Het scherm Tegelinstellingen verschijnt wanneer op wordt getikt in het menu Afdrukken.

Gebruik de **Tegelinstellingen** om eigen tegels voor afdrukken aan te maken en te bewerken.

# **Kopie**

U kunt diverse kopieerfuncties configureren in het menu Kopiëren.

**ZZ OPMERKING:** de waarden die zijn gemarkeerd met een asterisk (\*) zijn de oorspronkelijke menu-instellingen af-fabriek.

# **Aantal**

**Toepassing:** Om het aantal kopieën tussen 1 en 99 in te stellen.

# **Donkerder/Lichter**

**Toepassing:** Maakt de kopie donkerder of lichter dan het origineel.

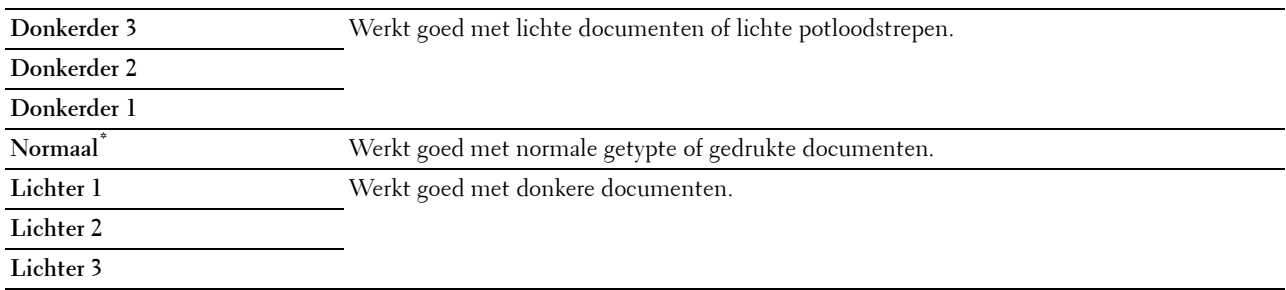

# **Lade selecteren**

# **Toepassing:**

Het opgeven van de invoerlade.

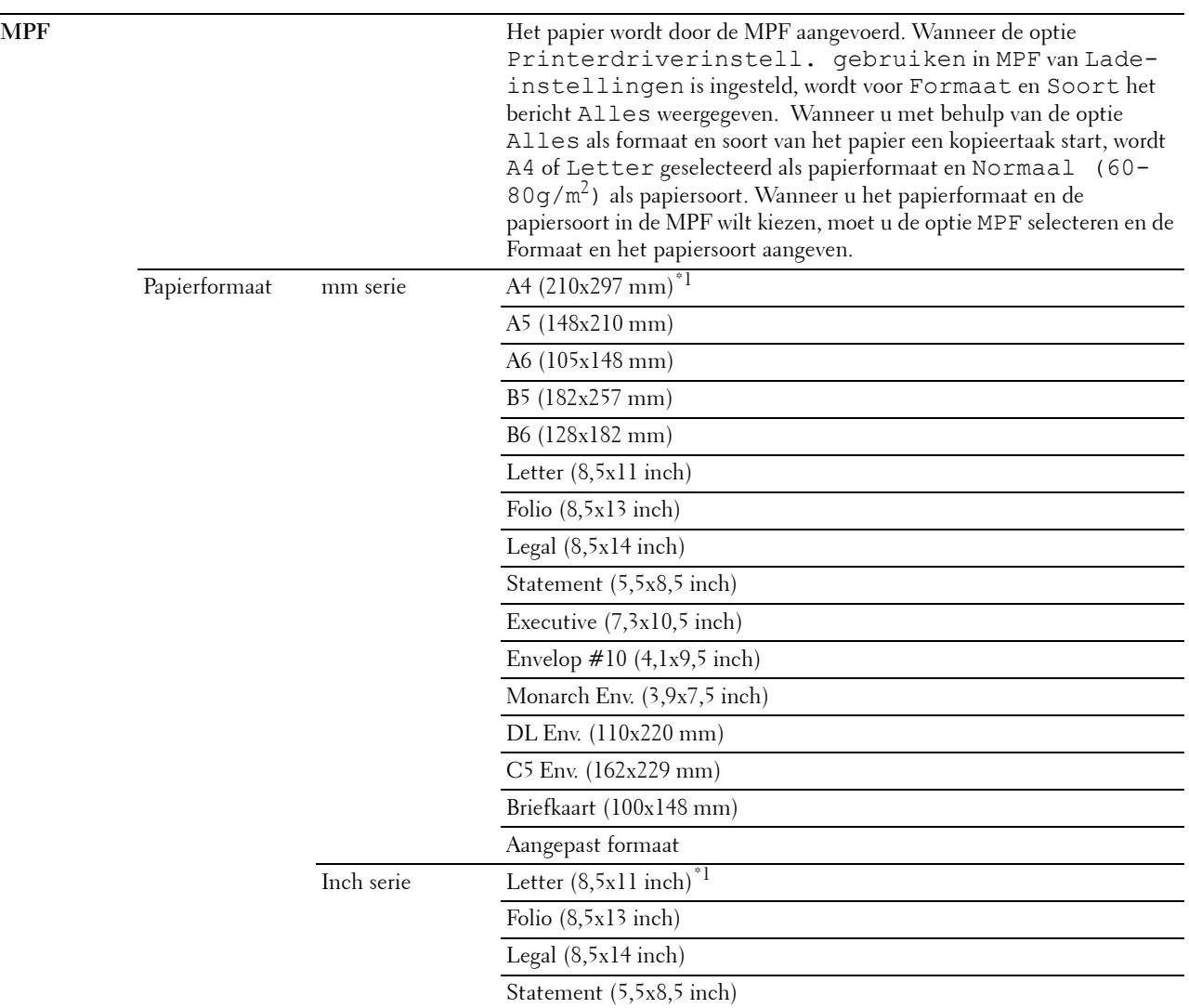

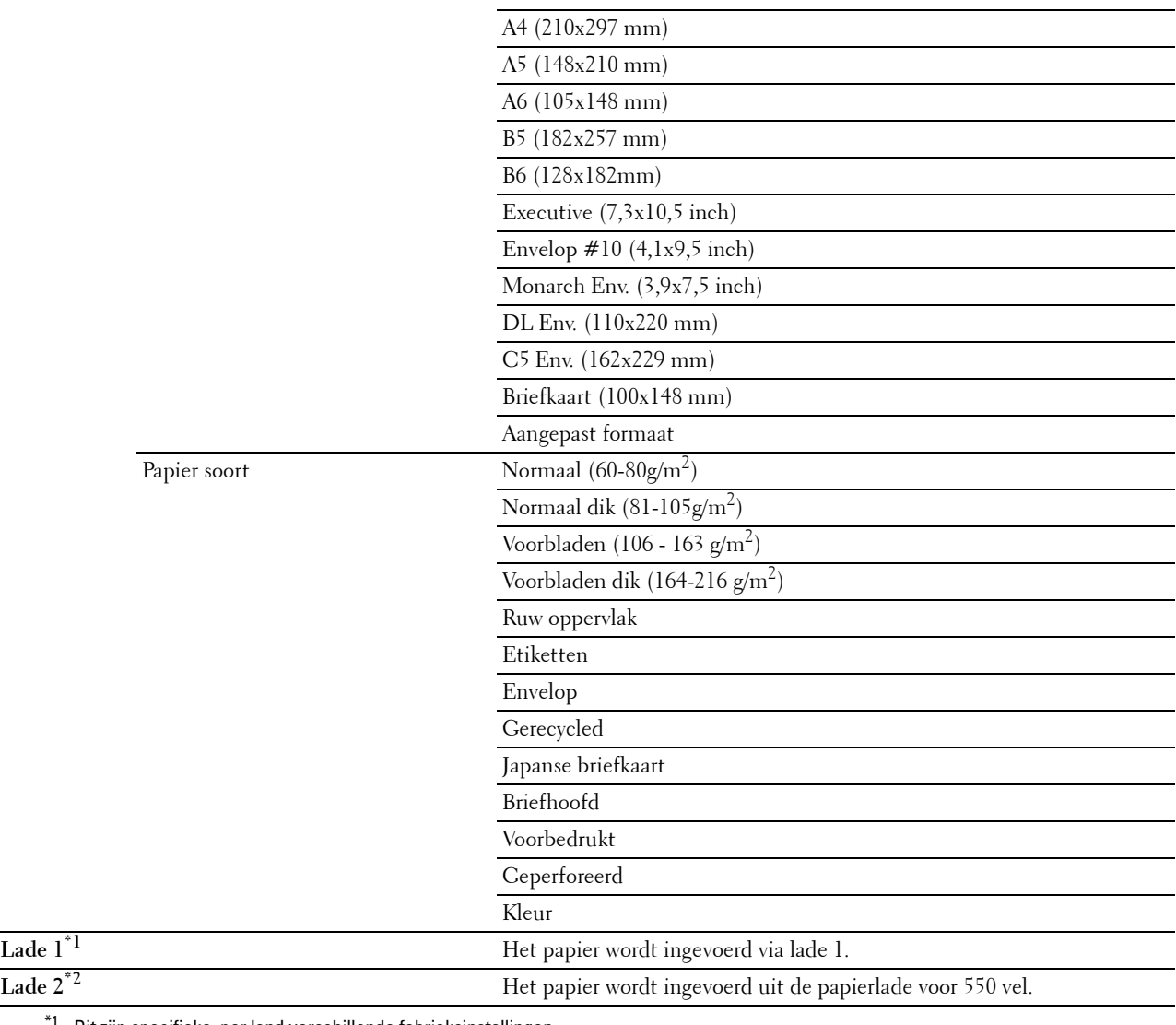

\*1 Dit zijn specifieke, per land verschillende fabrieksinstellingen.

\*2 Dit onderdeel is alleen beschikbaar wanneer de optionele 550-velinvoer is geïnstalleerd.

# **Dubbelzijdig kopiëren**

# **Toepassing:**

Om dubbelzijdige kopieën te maken met de aangegeven inbindpositie.

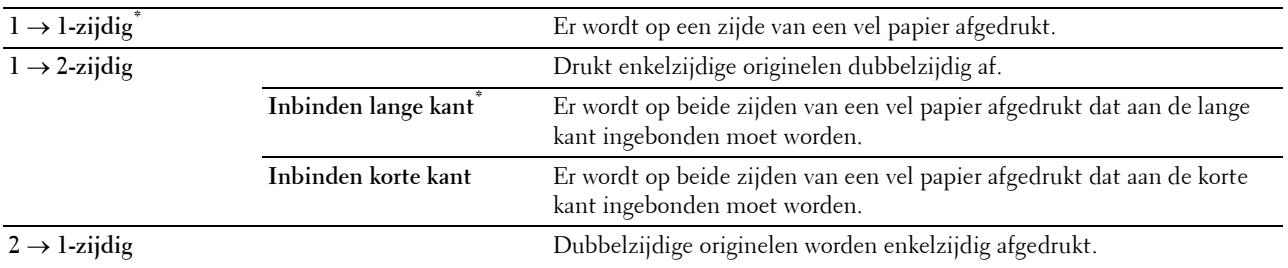

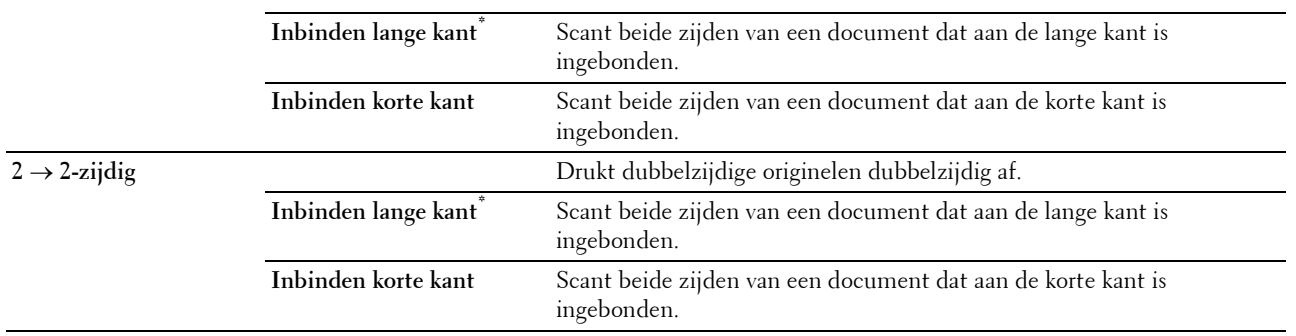

# **Scherpte**

**Toepassing:**

Om de scherpte bij te stellen zodat de kopie scherper of zachter wordt dan het origineel.

# **Waarden:**

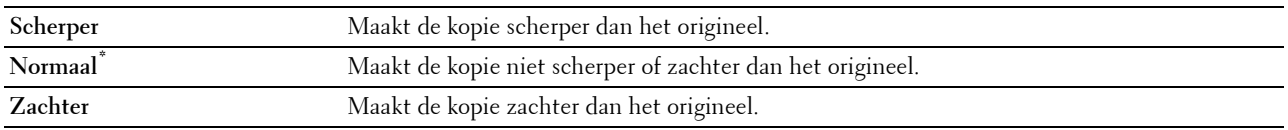

# **Verkl/Vergrot**

**Toepassing:**

De afmeting van een gekopieerde afbeelding verkleinen of vergroten.

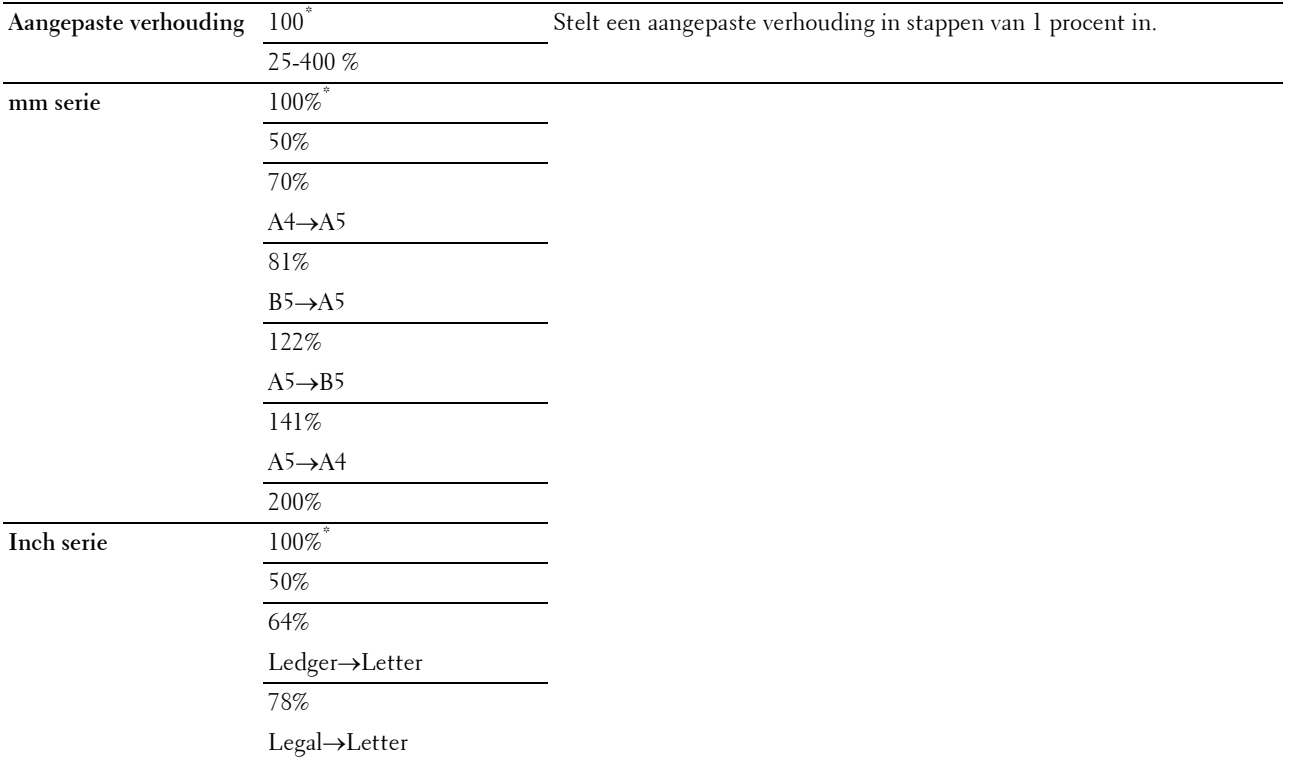

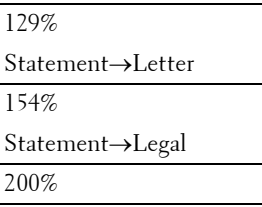

# **Originele formaat**

# **Toepassing:**

Voor keuze van het standaard documentformaat.

# **Waarden:**

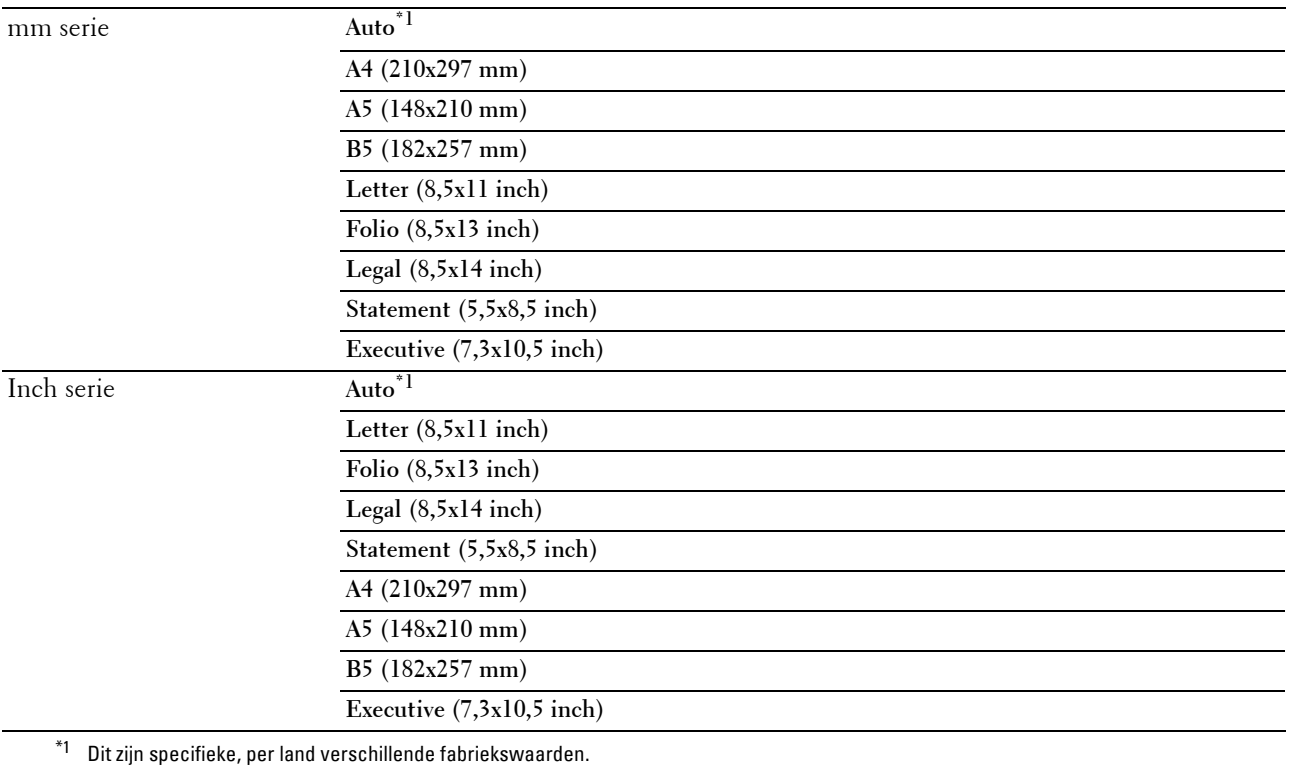

**OPMERKING:** wanneer de optie Automatisch is geselecteerd, neemt de printer aan dat het formaat van het document overeenkomt met het formaat van de afdrukmedia die in lade 1 of de MPF zijn gelegd.

# **Documenttype**

# **Toepassing:**

Om de kwaliteit te verbeteren voor het type van het originele document te kiezen.

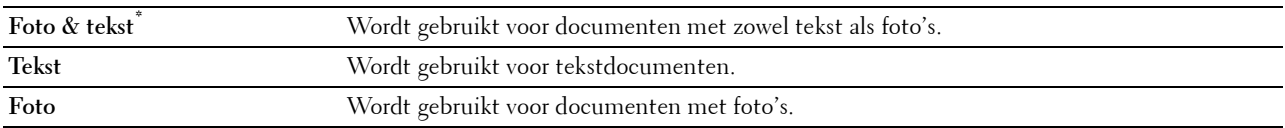

# **Sorteren**

# **Toepassing:**

Sorteert de taak. Als u bijvoorbeeld twee kopieën maakt van een document van drie pagina's, worden één voor één twee complete sets van het document van drie pagina's afgedrukt.

# **Waarden:**

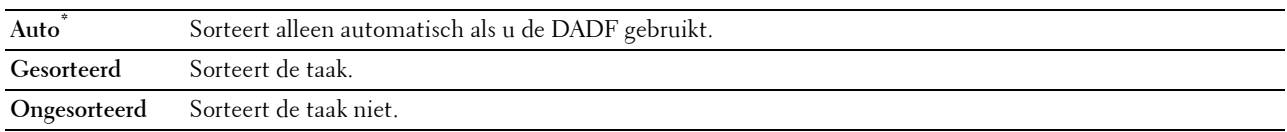

# **2 op 1**

# **Toepassing:**

Om twee originele pagina's af te drukken zodat ze op één vel papier passen.

# **Waarden:**

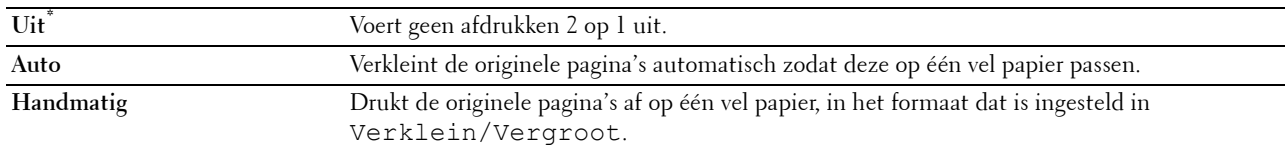

# **Marge**

# **Toepassing:**

Om de marges voor de bovenkant, onderkant, rechterkant, linkerkant en het midden van de kopie aan te geven. **Waarden:**

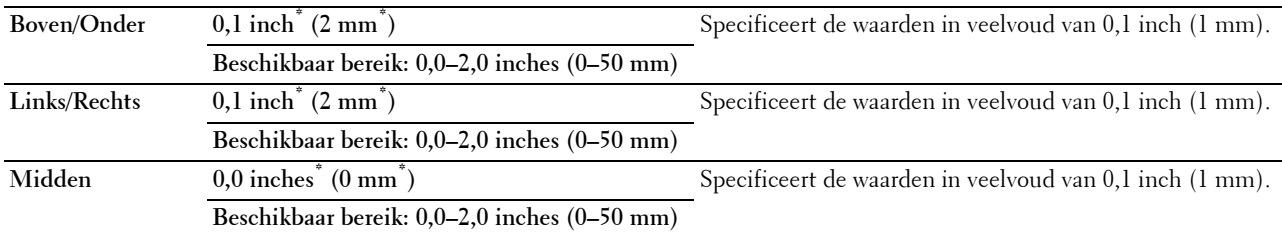

# **Automatische belichting**

# **Toepassing:**

Om de achtergrond van het origineel te onderdrukken om de tekst te benadrukken.

# **Waarden:**

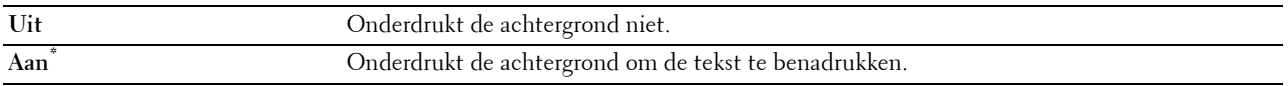

# **Instellingen opslaan**

Het scherm **Instellingen opslaan** verschijnt wanneer op wordt getikt in het menu Kopiëren.

Gebruik **Instellingen opslaan** om verschillende kopieerfuncties te bewaren. Gebruik deze functie ook om gepersonaliseerde tegels voor het kopiëren te creëren en te bewerken.
## **ID kopiëren**

U kunt diverse functies voor ID kopiëren configureren in het menu ID kopiëren.

#### **Waarden:**

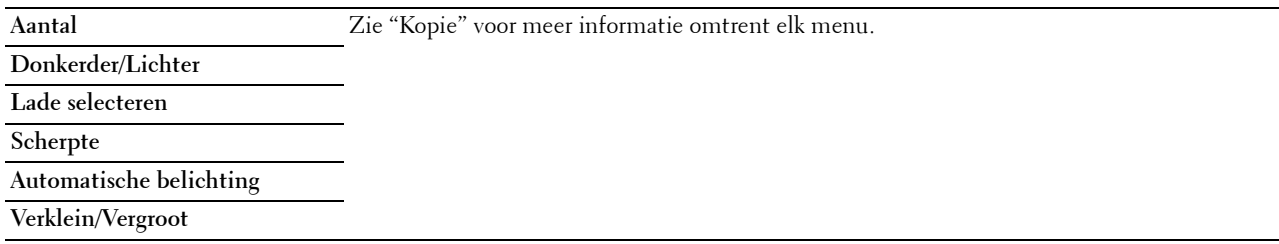

#### **Instellingen opslaan**

Het scherm Instellingen opslaan verschijnt wanneer op wordt getikt in het menu ID kopiëren.

Gebruik **Instellingen opslaan** om verschillende functies voor ID kopiëren te bewaren. Gebruik deze functie ook om gepersonaliseerde tegels voor het ID kopiëren te creëren en te bewerken.

## **Scannen**

Als standaardinstelling heeft de printer de volgende scanfunctietegels in het **Home**-scherm: Scannen naar e-mail, Scan naar netwerkmap, Scannen naar USB, Scannen naar computer.

#### **Scan naar email**

#### **Toepassing:**

E-mail gebruiken om het gescande beeld te verzenden. Zie ["Scaninstellingen](#page-253-0)" voor meer informatie over de verschillende scanopties die voor het scannen kunnen worden ingesteld.

#### **Waarden:**

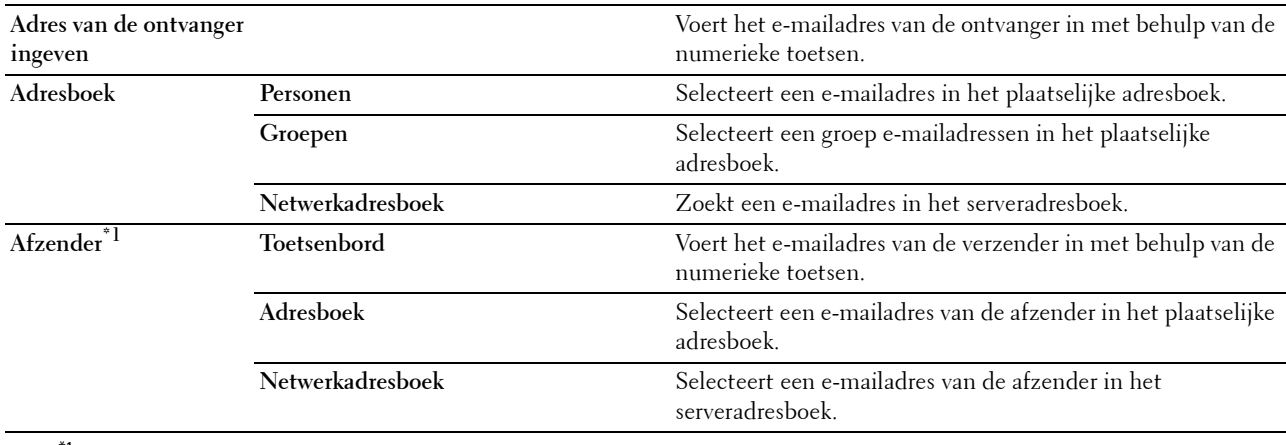

\*1 Het e-mailadres van de afzender kan niet worden bewerkt wanneer externe verificatie wordt gebruikt als methode om de gebruiker te verifiëren op de Dell Smart Multifunction Printer | S2815dn.

#### **Scan naar netwerkmap**

#### **Toepassing:**

Het gescande beeld opslaan op een netwerkserver of computer. Zie ["Scaninstellingen"](#page-253-0) voor meer informatie over de verschillende scaninstellingen die voor het scannen kunnen worden ingesteld.

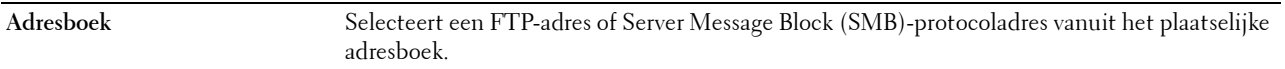

#### **Scannen naar USB**

#### **Toepassing:**

Om het gescande beeld op te slaan naar een op de printer aangesloten USB-geheugen. Zie ["Scaninstellingen](#page-253-0)" voor meer informatie over de verschillende scaninstellingen die voor het scannen kunnen worden ingesteld.

**Waarden:**

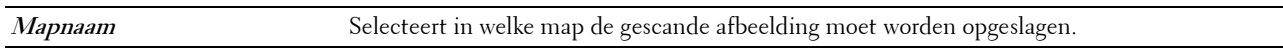

#### **Scan naar computer**

#### **Toepassing:**

Als u gescande gegevens op een netwerkcomputer wilt opslaan die met behulp van Web Services on Devices (WSD) verbonden is, of op een computer die verbonden is via een USB-kabel.

**COPMERKING:** Web Services on Devices (WSD) wordt alleen ondersteund door Microsoft® Windows Vista® (SP2 of later), Windows® 7, Windows® 8, Windows® 8.1 en Windows® 10.

#### **Waarden:**

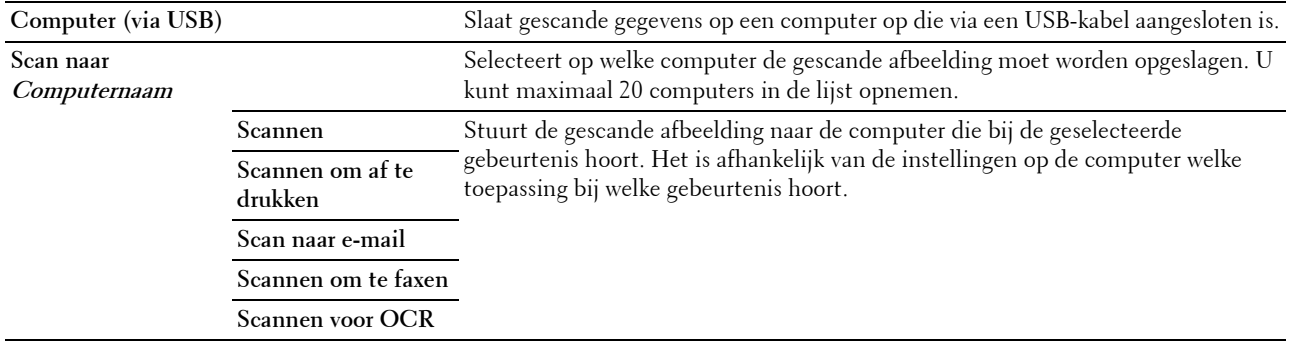

#### <span id="page-253-0"></span>**Scaninstellingen**

Het scherm **Scaninstellingen** verschijnt wanneer er op getikt wordt op de schermen **Scan naar e-mail**, **Scan naar netwerkmap**, of **Scan naar USB** of wanneer er op Computer (via USB) wordt getikt op het scherm **Scan naar Computer**.

Gebruik **Scaninstellingen** om verschillende scanfuncties te configureren.

*C* **OPMERKING:** de waarden die zijn gemarkeerd met een asterisk (\*) zijn de oorspronkelijke menu-instellingen af-fabriek.

#### **Uitvoerkleur**

#### **Toepassing:**

Voor het kiezen van de modus voor kleur of zwart-wit scannen.

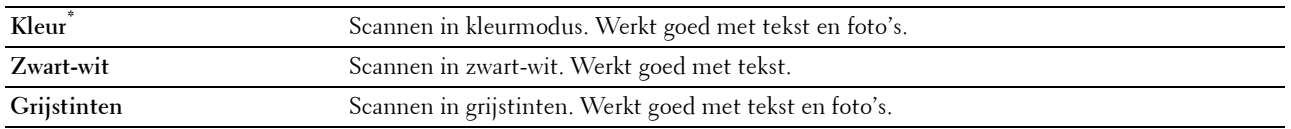

#### **Resolutie**

**Toepassing:**

Het opgeven van de resolutie voor het gescande beeld.

**Waarden:**

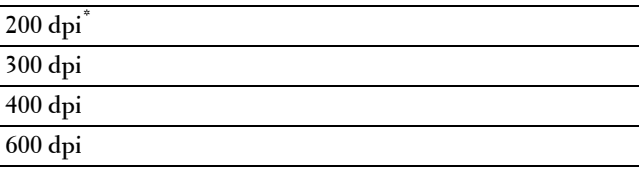

#### **Bestandsformaat**

**Toepassing:**

Om het bestandsformaat aan te geven waarin het gescande beeld opgeslagen moet worden.

**Waarden:**

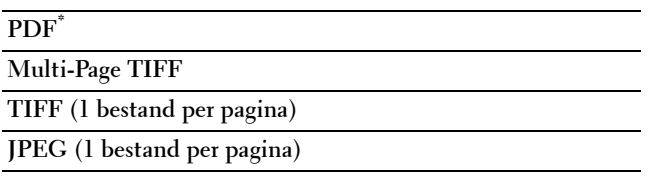

#### **Dubbelzijdig scannen**

**Toepassing:**

Om aan te geven of beide kanten van een document moeten worden gescand.

#### **Waarden:**

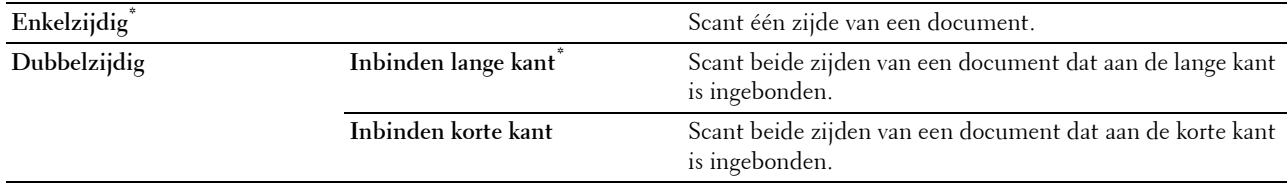

#### **Donkerder/Lichter**

**Toepassing:**

Om het contrast bij te stellen zodat het gescande beeld donkerder of lichter wordt dan het origineel.

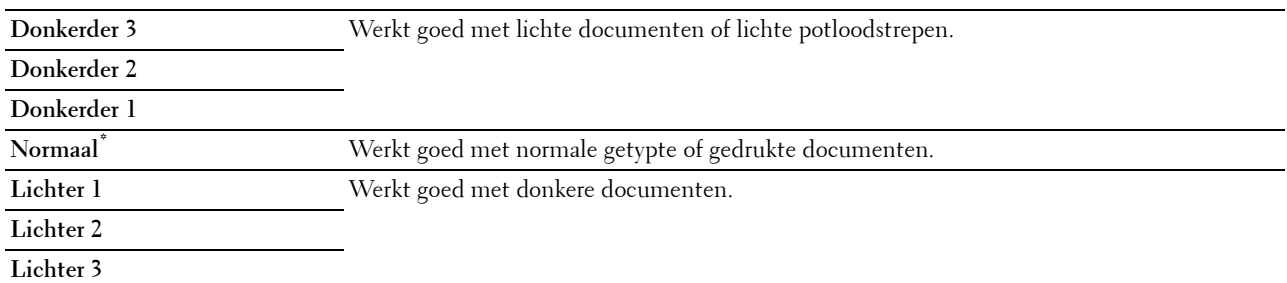

#### **Contrast**

#### **Toepassing:**

Om de hoeveelheid kleur aan te passen om het contrast tussen kleuren donkerder of lichter te maken dan het origineel.

#### **Waarden:**

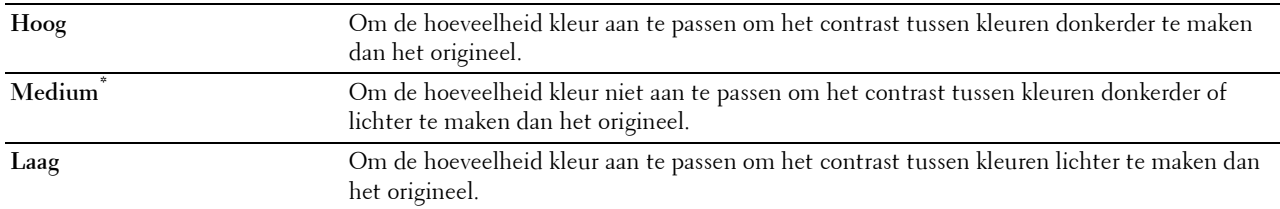

#### **Scherpte**

#### **Toepassing:**

Om de scherpte bij te stellen zodat het gescande beeld scherper of zachter wordt dan het origineel.

#### **Waarden:**

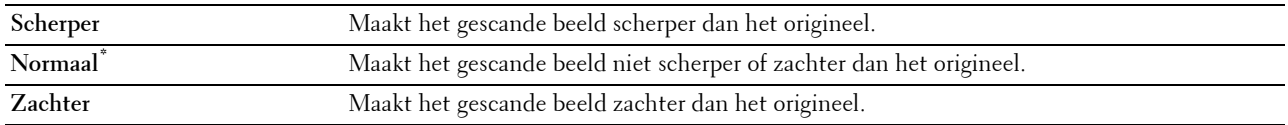

#### **Automatische belichting**

#### **Toepassing:**

Om de achtergrond van het origineel te onderdrukken om de tekst op de kopie te benadrukken.

#### **Waarden:**

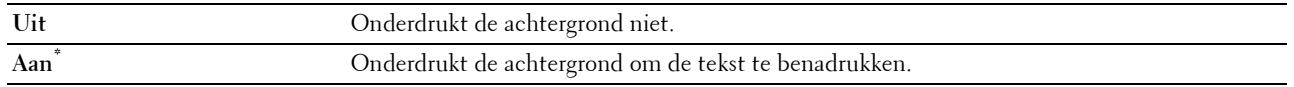

#### **Originele formaat**

#### **Toepassing:**

Voor keuze van het standaard papierformaat.

mm serie

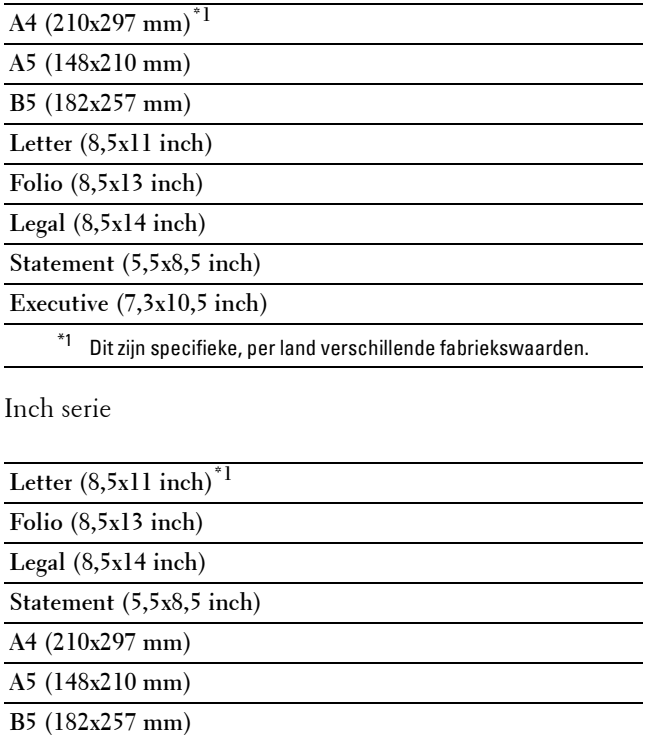

**Executive (7,3x10,5 inch)** 

\*1 Dit zijn specifieke, per land verschillende fabriekswaarden.

#### **Marge**

#### **Toepassing:**

Om de marges voor de bovenkant, onderkant, rechterkant, linkerkant en het midden van de gescande afbeelding aan te geven.

#### **Waarden:**

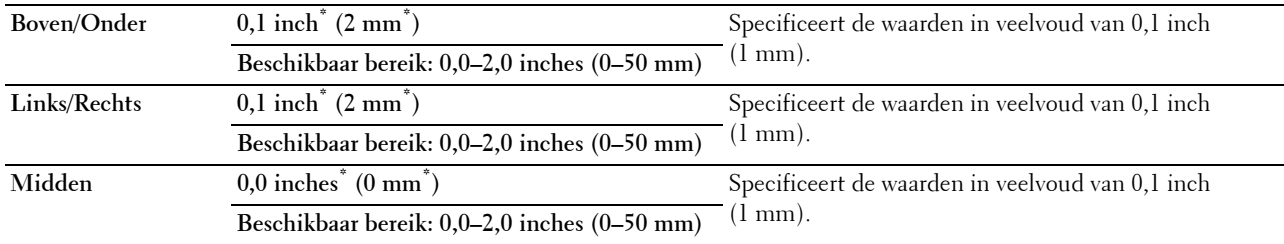

#### **Map maken**

**COPMERKING:** De functie Map maken is alleen beschikbaar voor Scannen naar USB of Scan naar netwerkmap.

#### **Toepassing:**

Bepalen of een map wordt aangemaakt bij het opslaan van gescande afbeeldingen.

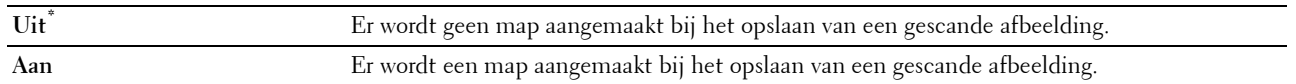

#### **Modus Bestanden benoemen**

#### **Toepassing:**

De gedetailleerde instellingen voor **Modus Bestanden benoemen** opgeven.

**Waarden:**

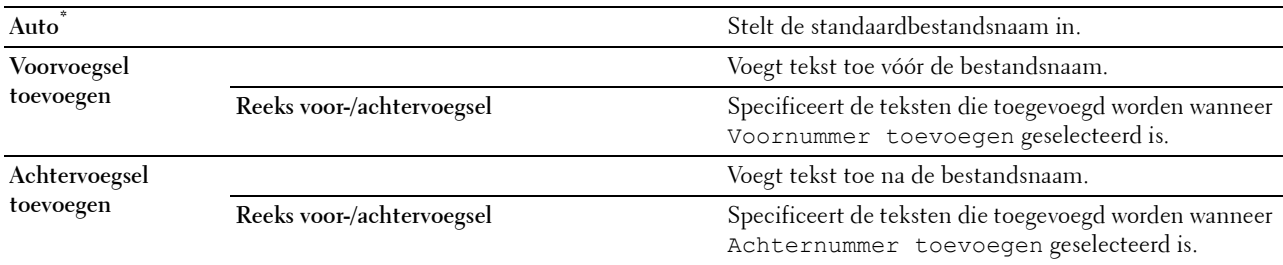

#### **Instellingen opslaan**

Het scherm Instellingen opslaan verschijnt wanneer op wordt getikt in het scherm Scaninstellingen van de functie Scannen naar e-mail, Scan naar netwerkmap of Scannen naar USB, en in het scherm **Scannen naar Computer**.

Gebruik **Instellingen opslaan** om verschillende scanfuncties te bewaren. Gebruik deze functie ook om gepersonaliseerde tegels voor het scannen te creëren en te bewerken.

## **Fax**

Gebruik het menu Fax om verschillende faxfuncties te configureren.

**OPMERKING:** De faxfunctie kan niet worden gebruikt tenzij u een landcode heeft ingesteld onder Land. Als Land niet ingesteld is, verschijnt een bericht Stel de landcode in op het scherm.

**ZA OPMERKING:** de waarden die zijn gemarkeerd met een asterisk (\*) zijn de oorspronkelijke menu-instellingen af-fabriek.

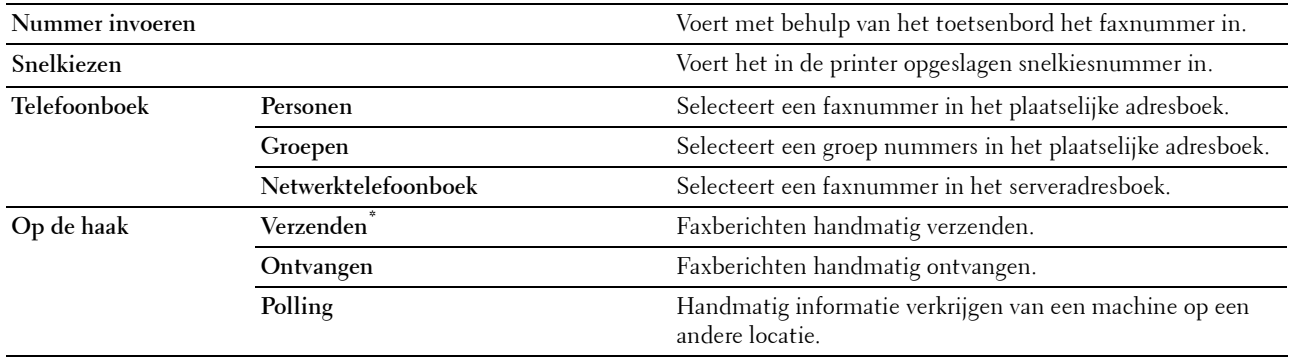

#### **Faxinstellingen**

Het scherm Faxinstellingen verschijnt wanneer op wordt getikt in het scherm Fax.

Gebruik **Faxinstellingen** om verschillende faxfuncties te configureren.

#### **Donkerder/Lichter**

#### **Toepassing:**

Om de densiteit bij te stellen zodat de kopie donkerder of lichter wordt dan het origineel. **Waarden:**

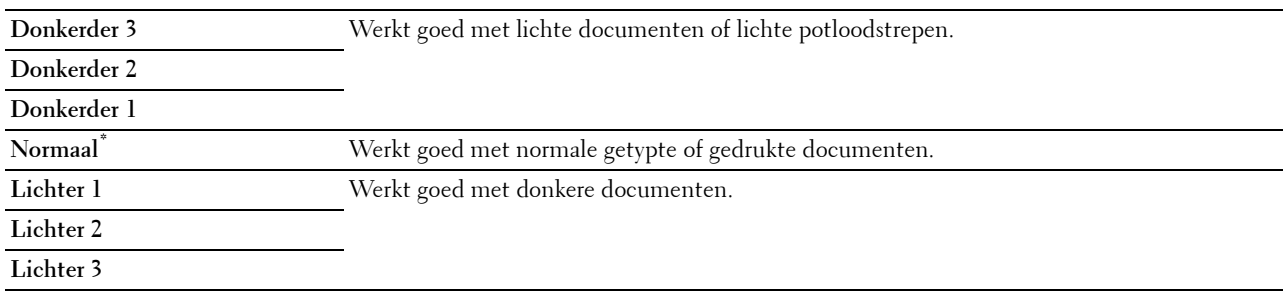

#### **Dubbelzijdig scannen**

**Toepassing:**

Om aan te geven of beide kanten van een document moeten worden gescand.

#### **Waarden:**

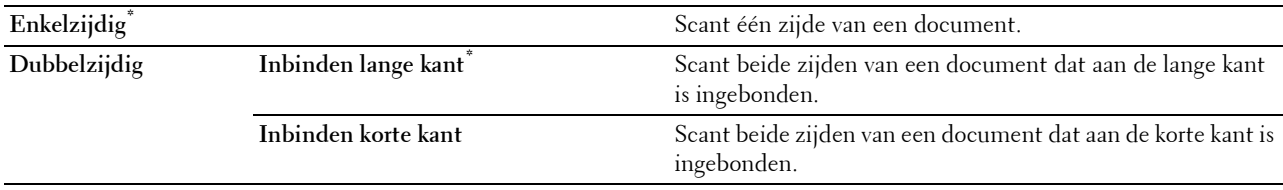

#### **Polling-ontvangst**

#### **Toepassing:**

Faxen ontvangen van de machine aan de andere kant van de lijn wanneer u ze wilt ontvangen.

#### **Waarden:**

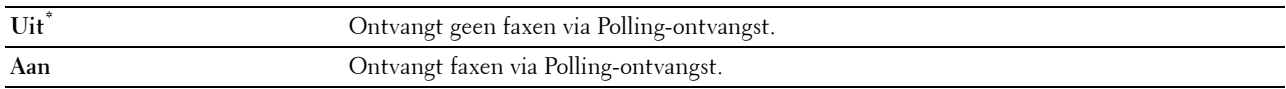

#### **Resolutie**

#### **Toepassing:**

Bepaalt de scanresolutie om de uitvoerkwaliteit te verbeteren.

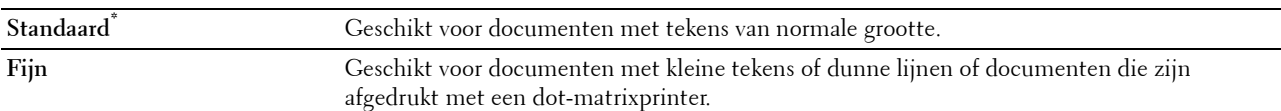

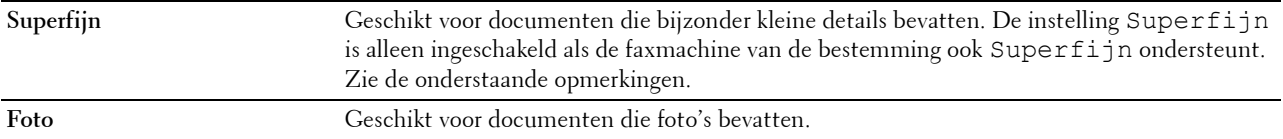

**OPMERKING:** faxen die worden gescand in de Superfijn instelling worden verzonden met de hoogste resolutie die door de bestemming wordt ondersteund.

#### **Faxvoorblad**

**Toepassing:**

Om in te stellen of een fax een voorblad krijgt of niet.

**Waarden:**

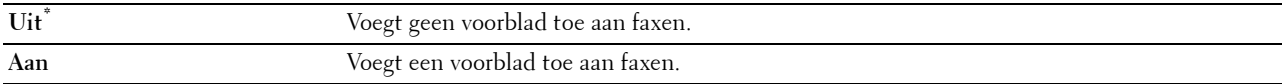

#### **Uitgestelde verzending**

#### **Toepassing:**

Om een fax later te verzenden.

#### **Waarden:**

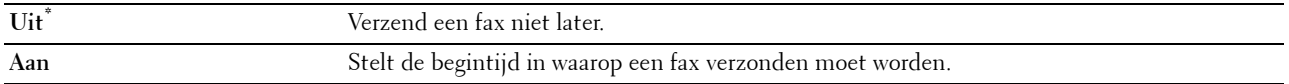

*C* **OPMERKING:** er kunnen maximaal 19 uitgestelde faxtaken worden opgeslagen.

#### **Instellingen opslaan**

Het scherm **Instellingen opslaan** verschijnt wanneer op het pictogram wordt getikt in het scherm **Faxinstellingen**.

Gebruik **Instellingen opslaan** om verschillende faxfuncties te bewaren. Gebruik deze functie ook om gepersonaliseerde tegels voor het faxen te creëren en te bewerken.

**OPMERKING:** U kunt maximaal 30 adressen op de printer opslaan. Als u meer dan 31 adressen hebt, kunt u de instellingen van faxfuncties niet opslaan. Verminder in dat geval het aantal adressen tot 30.

## **PDF/TIFF afdrukken**

**OPMERKING:** het menu PDF/TIFF afdrukken is alleen beschikbaar als een USB-stick is aangesloten op de USB-poort aan de voorkant.

#### **Toepassing:**

Om het document dat is opgeslagen in de root, bestand of map in een USB-geheugen aan te geven. Zie ["Afdrukinstellingen](#page-260-0)" voor meer informatie over de verschillende afdrukinstellingen die voor het afdrukken kunnen worden ingesteld.

## **JPEG afdrukken**

*C* OPMERKING: De functie JPEG afdrukken is alleen beschikbaar als een USB-stick is aangesloten op de USB-poort aan de voorkant.

#### **Toepassing:**

Om de foto's die zijn opgeslagen in de root, bestand of map in een USB-geheugen aan te geven. Zie ["Afdrukinstellingen](#page-260-0)" voor meer informatie over de verschillende afdrukinstellingen die voor het afdrukken kunnen worden ingesteld.

#### <span id="page-260-0"></span>**Afdrukinstellingen**

Het scherm Afdrukinstellingen verschijnt wanneer op **O** wordt getikt in het scherm PDF/TIFF afdrukken of **JPEG afdrukken**.

Gebruik **Afdrukinstellingen** om verschillende afdrukfuncties te configureren.

#### **Aantal**

**Toepassing:**

Om het aantal kopieën tussen 1 en 99 in te stellen.

#### **Lade selecteren**

**Toepassing:**

Het opgeven van de invoerlade.

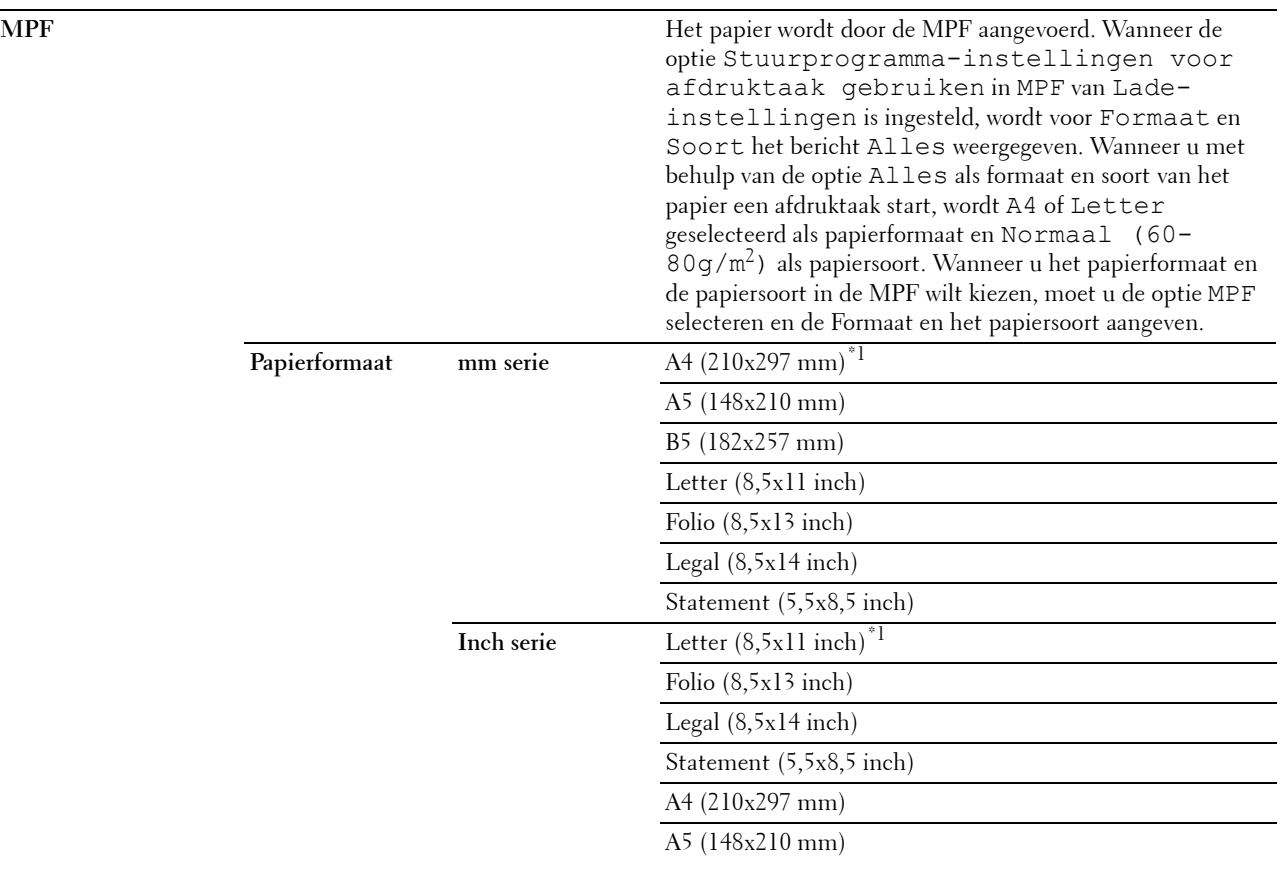

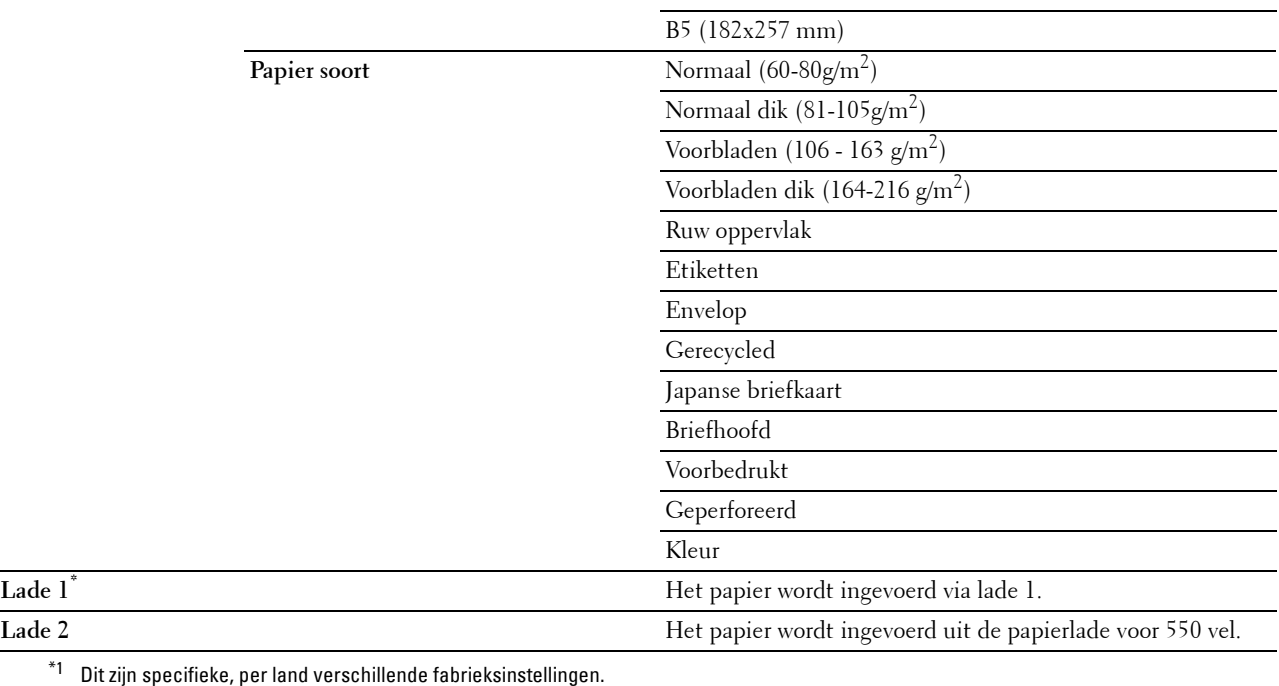

#### **Dubbelzijdig afdrukken**

#### **Toepassing:**

Er wordt op beide zijden van een vel papier afgedrukt. **Waarden:**

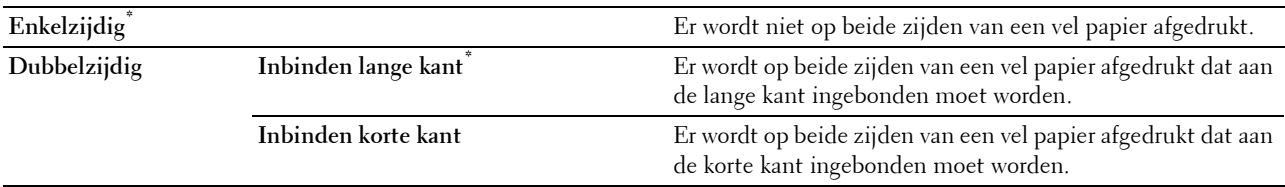

#### **Opmaak**

**Toepassing:**

Kiest de opmaak van de uitvoer.

#### **Waarden:**

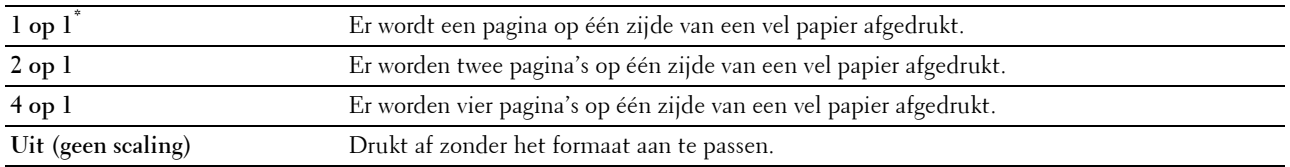

#### **Beeldtypen**

#### **Toepassing:**

Voor het instellen van de afdrukkwaliteit.

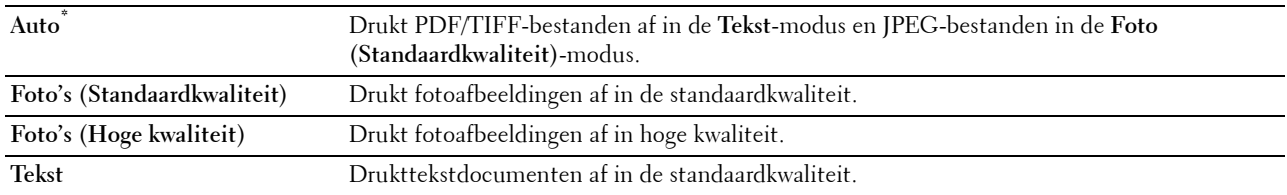

#### **Sorteren**

#### **Toepassing:**

Om aan te geven of de afdruktaak gesorteerd moet worden.

#### **Waarden:**

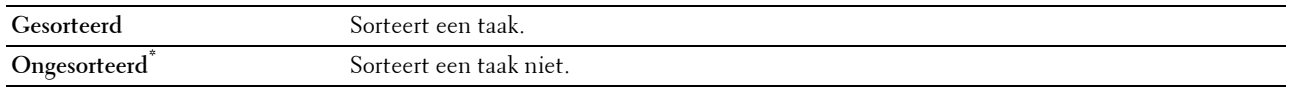

#### **PDF-wachtwoord**

#### **Toepassing:**

Om het wachtwoord in te voeren wanneer een PDF-bestand moet worden afgedrukt dat is beveiligd met een documentwachtwoord (wachtwoord om het PDF-bestand te kunnen openen).

#### **Waarden:**

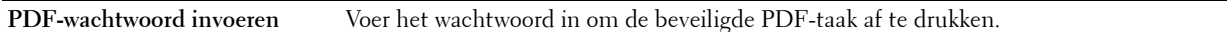

#### **Instellingen opslaan**

Het scherm Instellingen opslaan verschijnt wanneer op wordt getikt in het scherm Afdrukinstellingen. Gebruik **Instellingen opslaan** om verschillende afdrukfuncties te bewaren. Gebruik deze functie ook om gepersonaliseerde tegels voor het afdrukken van USB te creëren en te bewerken.

## **Dell Document Hub**

*C* **OPMERKING:** De Dell Document Hub-functie is alleen beschikbaar op de Dell Cloud Multifunction Printer | H815dw.

Gebruik het menu Dell Document Hub om verschillende Dell Document Hub functies te configureren.

#### **Zoeken naar bestanden**

#### **Toepassing:**

Om bestanden te zoeken die zijn opgeslagen in cloud-diensten en ze via de printer af te drukken. **Waarden:**

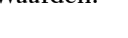

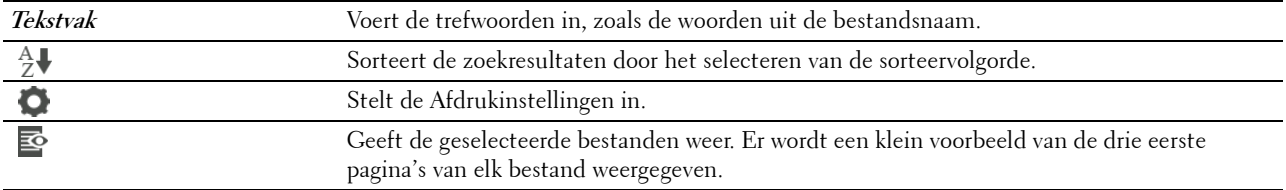

#### **Bladeren naar bestanden**

#### **Toepassing:**

Om naar bestanden in de geselecteerde cloud-diensten te bladeren en deze af te drukken.

#### **Waarden:**

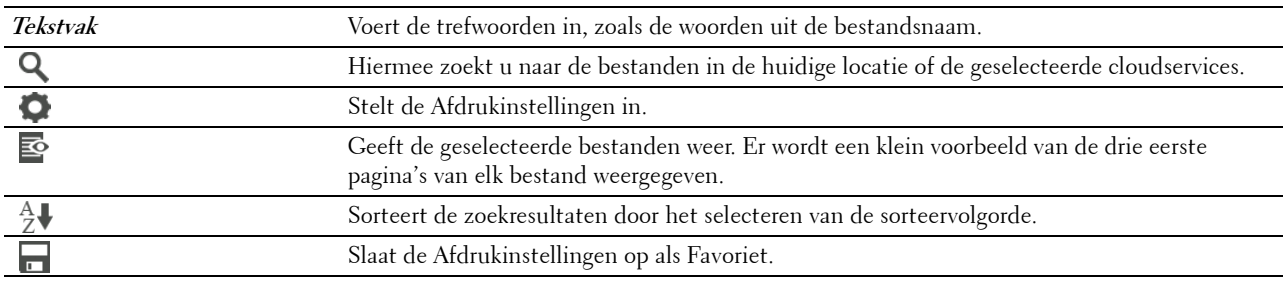

#### **Scannen**

**Toepassing:**

Om het document te scannen en het gescande bestand op te slaan in de cloud-dienst.

#### **Waarden:**

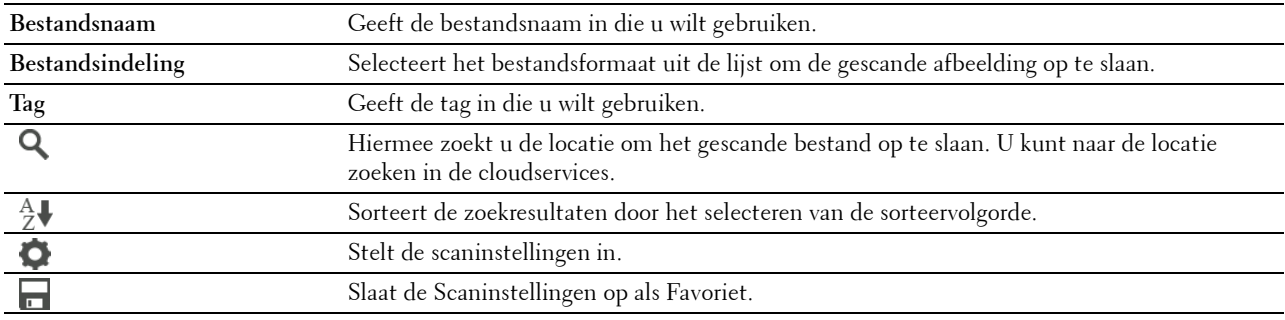

#### **PDF-wachtwoord**

#### **Toepassing:**

Om het wachtwoord in te voeren wanneer een PDF-bestand moet worden afgedrukt dat is beveiligd met een documentwachtwoord (wachtwoord om het PDF-bestand te kunnen openen).

#### **Waarden:**

**PDF-wachtwoord invoeren** Voert het wachtwoord in om de beveiligde PDF-taak af te drukken.

#### **Bestandsnaamoptie**

#### **Toepassing:**

Om te specificeren hoe het gescande document kan worden genoemd.

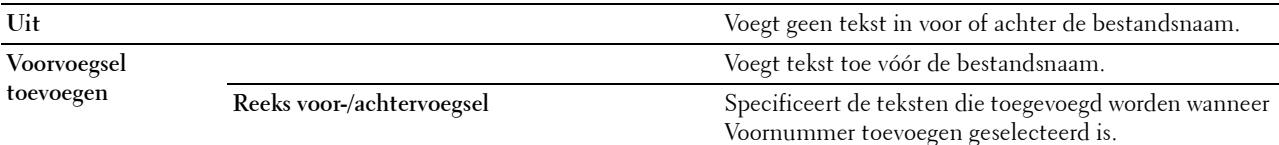

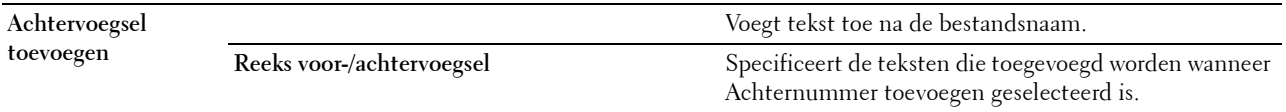

Zie ["Scaninstellingen](#page-253-0)" voor meer informatie over andere instellingen.

#### **Slimme OCR-scan**

**Toepassing:**

Om het document te scannen met behulp van OCR en het in de cloud op te slaan.

#### **Waarden:**

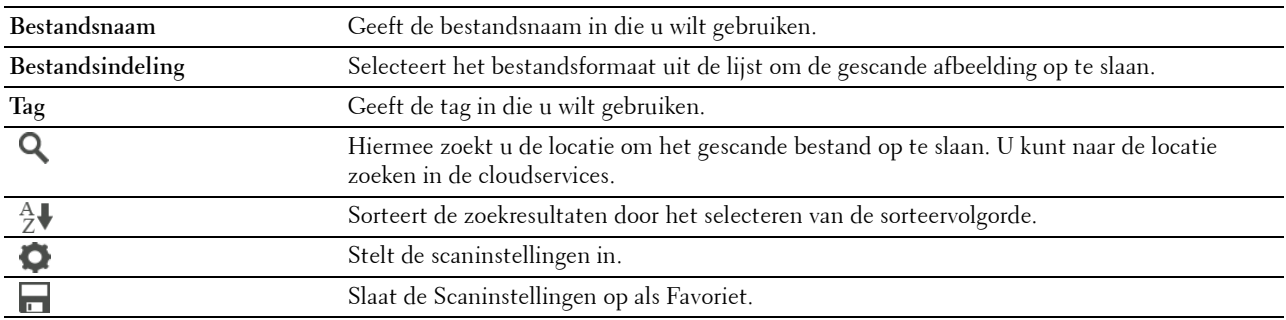

#### **Bestandsindeling**

**Toepassing:**

Om het bestandsformaat aan te geven waarin het gescande beeld opgeslagen moet worden.

**Waarden:**

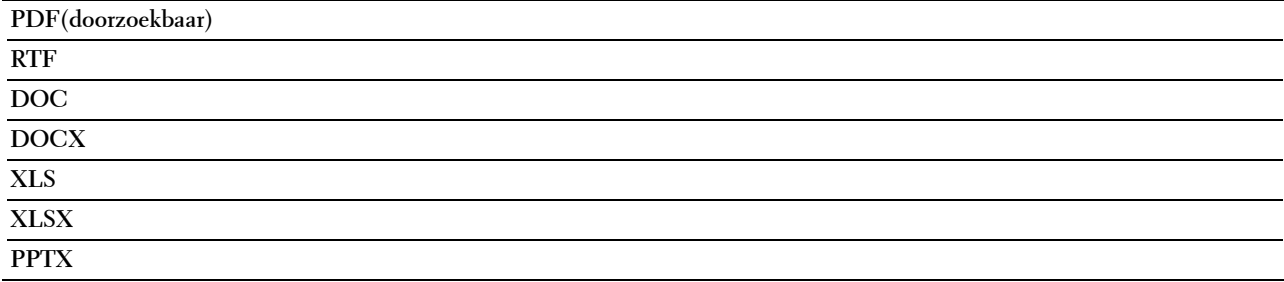

#### **OCR-taal**

**Toepassing:**

Om de taal te specificeren voor de OCR.

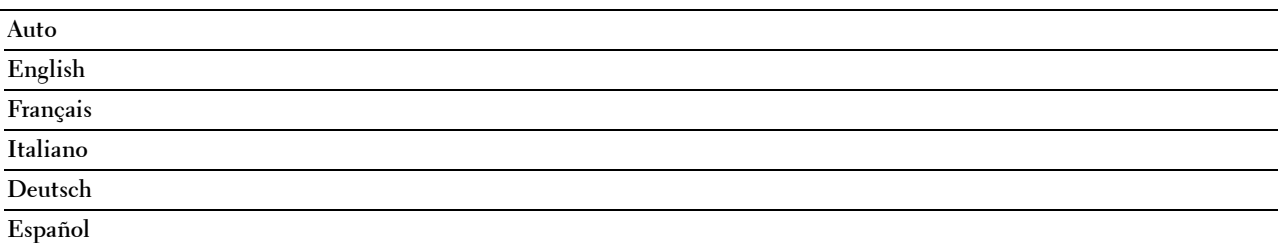

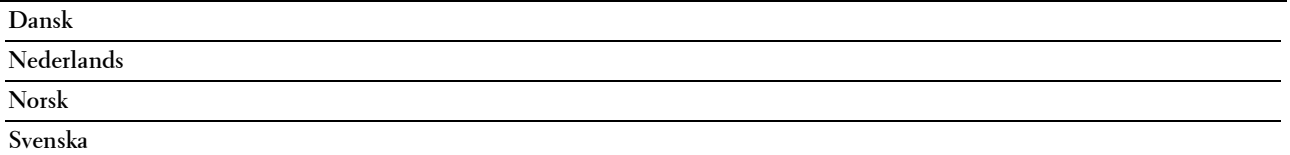

#### **PDF-wachtwoord**

#### **Toepassing:**

Om het wachtwoord in te voeren wanneer een PDF-bestand moet worden afgedrukt dat is beveiligd met een documentwachtwoord (wachtwoord om het PDF-bestand te kunnen openen).

#### **Waarden:**

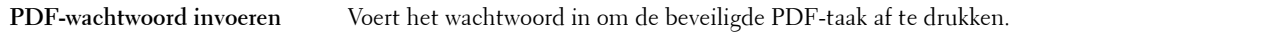

#### **Blanco pagina verwijderen**

#### **Toepassing:**

Om te specificeren of een lege pagina moet worden verwijderd.

#### **Waarden:**

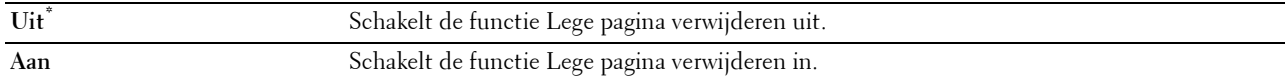

#### **Bestandsnaamoptie**

#### **Toepassing:**

Om te specificeren hoe het gescande document kan worden genoemd.

#### **Waarden:**

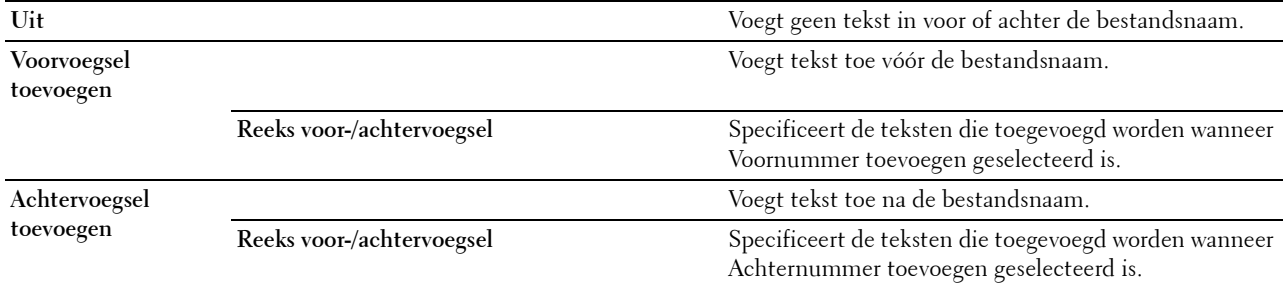

Zie ["Scaninstellingen](#page-253-0)" voor meer informatie over andere instellingen.

#### **E-mail mij**

#### **Toepassing:**

Om het document te scannen en u als bijlage bij een e-mail op te sturen.

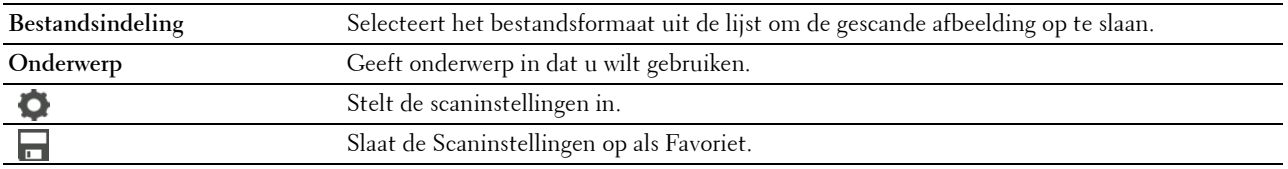

#### **Bestandsindeling**

#### **Toepassing:**

Om het bestandsformaat aan te geven waarin het gescande beeld opgeslagen moet worden.

#### **Waarden:**

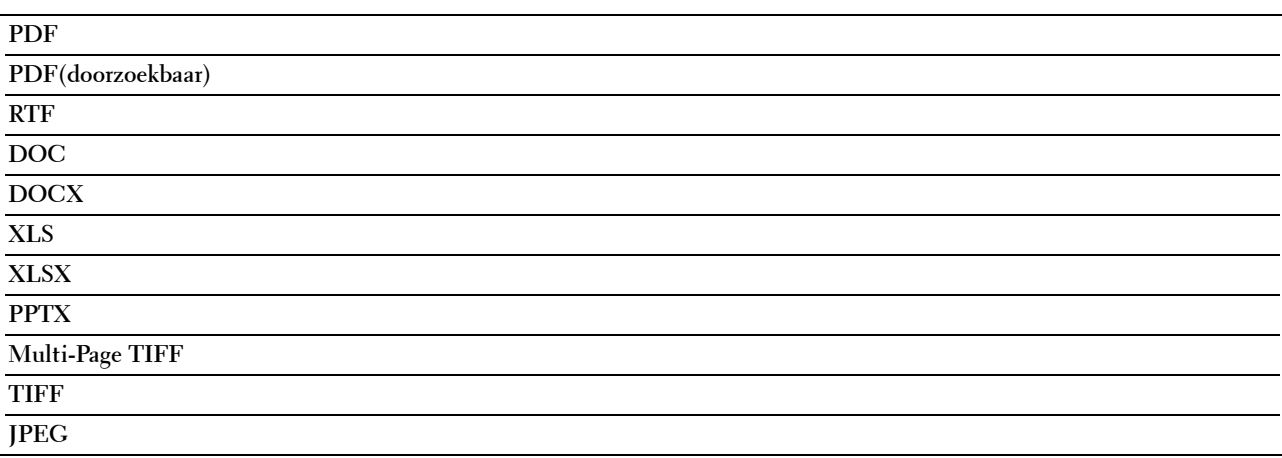

#### **OCR-taal**

**Toepassing:**

Om de taal te specificeren voor de OCR.

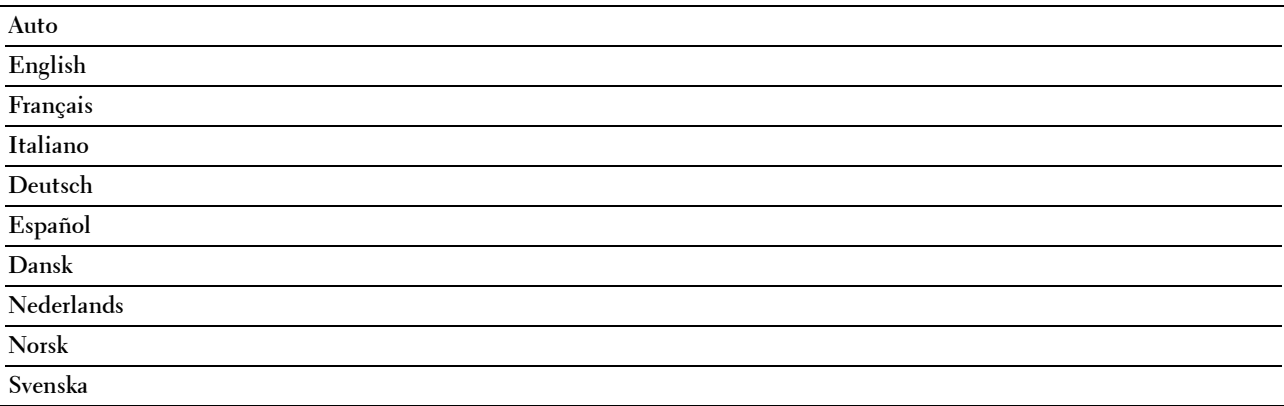

#### **PDF-wachtwoord**

#### **Toepassing:**

Om het wachtwoord in te voeren wanneer een PDF-bestand moet worden afgedrukt dat is beveiligd met een documentwachtwoord (wachtwoord om het PDF-bestand te kunnen openen).

#### **Waarden:**

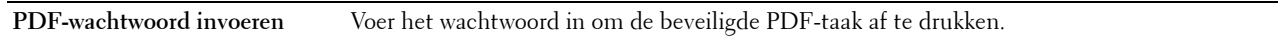

#### **Blanco pagina verwijderen**

**Toepassing:**

Om te specificeren of een lege pagina moet worden verwijderd.

#### **Waarden:**

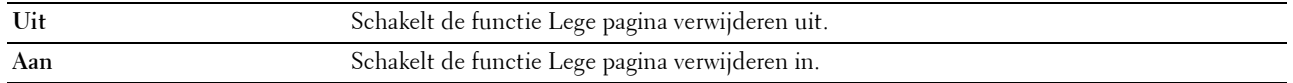

Zie ["Scaninstellingen](#page-253-0)" voor meer informatie over andere instellingen.

#### **Visitekaartlezer**

#### **Toepassing:**

Om het visitekaartje te scannen en u als bijlage (vCard-indeling) bij een e-mail op te sturen.

#### **Waarden:**

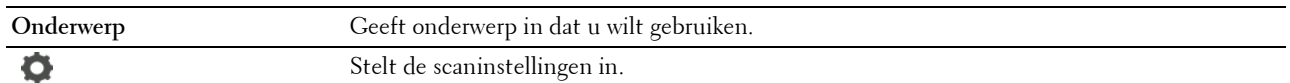

## **SharePoint**

*C* OPMERKING: De SharePoint-functie is alleen beschikbaar op de Dell Smart Multifunction Printer | S2815dn.

Gebruik de SharePoint-menu's om verschillende SharePoint®-functies te configureren.

#### **Afdrukken**

#### **Toepassing:**

Hiermee zoekt u naar bestanden in de geselecteerde SharePoint®-server en drukt u die af.

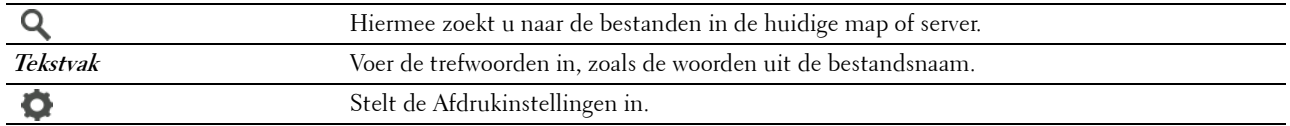

#### **Scannen**

#### **Toepassing:**

Om het document te scannen en de gescande gegevens op te slaan op de geselecteerde SharePoint®-server. **Waarden:**

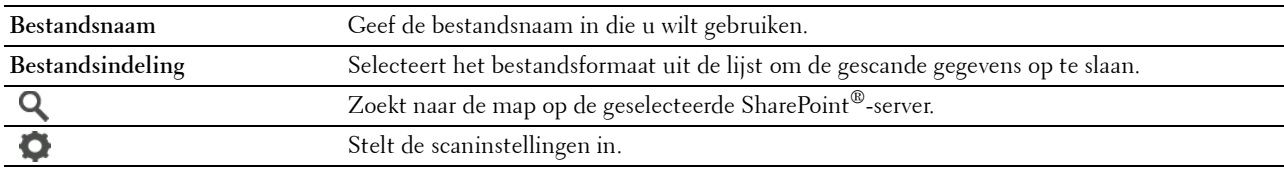

#### **Bestandsnaamoptie**

**Toepassing:**

Om te specificeren hoe het gescande document kan worden genoemd.

#### **Waarden:**

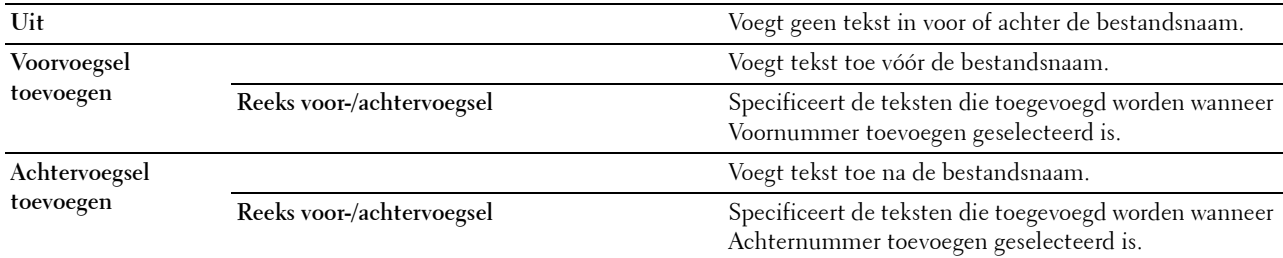

Zie ["Scaninstellingen](#page-253-0)" voor meer informatie over andere instellingen.

*C* OPMERKING: Het is niet mogelijk om het wachtwoord voor het PDF-bestand toe te kennen als de gescande gegevens op de SharePoint®-server worden opgeslagen.

## **Apps toevoegen**

Gebruik het menu Apps toevoegen om verschillende tegels toe te voegen aan het **Home**-scherm.

## **Paneelvergrendeling**

Deze functie dient om te voorkomen dat onbevoegden de instellingen van de beheerder kunnen veranderen.

**OPMERKING:** wanneer de menu's van het bedieningspaneel worden uitgeschakeld, wordt niet de toegang tot de menu's Opslag afdruk en Lade-instellingen voorkomen.

#### **Paneelvergrendeling inschakelen**

- **1** Druk op de knop **(Informatie)**.
- **2** Tik op het tabblad Extra en tik vervolgens op Beheerinstellingen.
- **3** Tik op  $\blacktriangledown$  totdat Veilige instellingen verschijnt en tik dan op Veilige instellingen.
- **4** Tik op Paneelvergrendeling.
- **5** Tik op Paneelvergrendelingsbeheersing.
- **6** Tik op Inschakelen en tik dan op OK.

**7** Voer het nieuwe wachtwoord in en tik daarna op OK.

 $\bigwedge$  OPGELET: het is belangrijk dat u het wachtwoord onthoudt. De hieronder beschreven procedure laat u het wachtwoord **resetten, maar de instellingen voor telefoonboek en adresboek worden dan gewist.**

- Zet de printer uit. Schakel daarna de printer in terwijl de knop **(Informatie)** wordt vastgehouden. Voer stappen 7 en 8 uit.
- **8** Voer het wachtwoord nogmaals in, om het door u ingevoerde wachtwoord te bevestigen en tik daarna op OK.

Om het wachtwoord te kunnen wijzigen terwijl de optie Paneelvergrendeling is ingesteld op Aan, moeten de bovenstaande stappen 1 tot 4 uitgevoerd en daarna de optie Wijzig wachtwoord aangetikt worden. Voer stap 7 en 8 hierboven uit om het wachtwoord te wijzigen.

#### **De paneelvergrendeling uitschakelen**

- **1** Druk op de knop **(Informatie)**.
- **2** Tik op het tabblad Extra en tik vervolgens op Beheerinstellingen.
- **3** Voer het wachtwoord in.
- **4** Tik op  $\blacktriangledown$  totdat Veilige instellingen verschijnt en tik dan op Veilige instellingen.
- **5** Tik op Paneelvergrendeling.
- **6** Tik op Paneelvergrendelingsbeheersing.
- **7** Tik op Uitschakelen en selecteer daarna OK.
- **8** Voer het geldige wachtwoord in en tik daarna op OK.

### **Standaardwaarden herstellen**

Nadat deze functie is uitgevoerd en de printer opnieuw is opgestart, zijn alle menuparameters, behalve de netwerkparameters, teruggezet naar de desbetreffende standaard waarde.

De onderstaande menuparameters zijn uitzonderingen en worden niet teruggezet.

- Netwerkinstellingen
- Paneelvergrendelingsinstellingen en wachtwoord
- Functiebeheerinstellingen (Kopiëren, Scannen naar E-mail, Fax, Scannen naar netwerk, Scannen naar Computer, PC-scan, Scannen naar USB, Afdrukken van USB) en wachtwoorden
- Instellingen en wachtwoord voor veilige ontvangst
- Instellingen Aanmeldingsfout
- Instellingen Beschikbare tijd instellen
- Instellingen Vervaltijd veilige taak
- Instellingen USB-poort
- Instellingen AccessControl-modus
- Instellingen AccessControl-foutenrapport
- Instellingen Niet-geregistreerde gebruiker
- Instellingen voor NFC-verificatie
- Instellingen voor Afdrukken door aanraken

#### **Bij gebruik van het bedieningspaneel**

- **1** Druk op de knop **(Informatie)**.
- **2** Tik op het tabblad Extra en tik vervolgens op Beheerinstellingen.
- **3** Tik op Onderhoud.
- 4 Tik op  $\blacktriangledown$  totdat Herstel standaardwaarden verschijnt en tik daarna op Herstel standaardwaarden.
- **5** Tik op de gewenste instelling en tik daarna op Initialiseren.

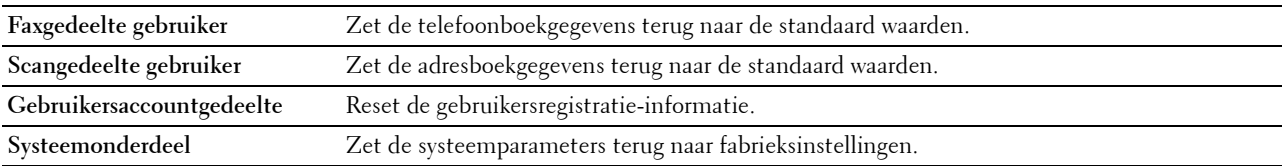

**6** Tik op Ja, opnw instellen.

De printer wordt automatisch opnieuw gestart.

# **16**

## **Afdrukmediarichtlijnen**

Afdrukmedia verwijst naar papier, etiketten, enveloppen, gecoat papier en andere materialen. Uw printer biedt afdrukken van hoge kwaliteit op een ruime keuze aan afdrukmedia. De keuze van de juiste afdrukmedia voor uw printer is belangrijk voor het vermijden van afdrukproblemen. In dit hoofdstuk wordt het kiezen en behandelen van afdrukmedia beschreven.

*C* OPMERKING: gebruik alleen afdrukmedia die geschikt zijn voor laserprinters. Gebruik in deze printer geen papier voor inkjetprinters.

## **Papier**

Voor de beste afdrukkwaliteit, gebruikt u 90 g/m<sup>2</sup> xerografisch lengte-grein kopieerpapier. U wordt geadviseerd een monster van afdrukmedia te proberen voordat u er grote hoeveelheden van aanschaft.

Kijk bij het inleggen van papier op de verpakking, controleer welke de aanbevolen afdrukzijde is en bepaal aan de hand daarvan hoe u het papier moet inleggen. Zie ["Afdrukmedia in lade 1 en de optionele lade voor 550 vel leggen](#page-279-0)" en "[Afdrukmedia in de multifunctionele papierlade leggen"](#page-280-0) voor gedetailleerde aanwijzingen voor het plaatsen van papier.

#### **Aanbevolen papier**

Voor de beste afdrukkwaliteit en betrouwbare doorvoer gebruikt u 75 g/m<sup>2</sup> xerografisch papier. Kantoorpapier voor algemeen zakelijk gebruik biedt ook een acceptabele afdrukkwaliteit. Gebruik alleen papier dat bestand is tegen hoge temperaturen zonder verkleuren, uitlopende inkt of vrijkomende schadelijke gassen of dampen. Bij het laserafdrukproces wordt het papier verhit tot hoge temperaturen. Vraag na bij de fabrikant of verkoper of het door u gekozen papier geschikt is voor laserprinters.

U wordt geadviseerd een monster van afdrukmedia te proberen voordat u er grote hoeveelheden van aanschaft. Bij de keuze van uw afdrukmedia dient u te letten op het gewicht, het vezelgehalte en de kleur.

#### **Ongeschikt papier**

De volgende papiersoorten zijn niet geschikt voor gebruik in de printer:

- Chemisch geprepareerd papier dat bestemd is voor het maken van doordrukkopieën zonder carbonvellen er tussen, ook bekend als doordrukkopieerpapier, carbonvrij kopieerpapier (CCP) of NCR-papier (No Carbon Required geen-carbon-vereist).
- Voorgedrukt papier met chemicaliën die de printer kunnen aantasten.
- Voorgedrukt papier dat niet bestand is tegen de hoge temperatuur in de fusereenheid.
- Voorgedrukte formulieren die een registratie (het precieze afdrukpunt op de pagina) vereisen van meer dan ±2,29 mm, zoals formulieren voor optische tekenherkenning (OCR).

In bepaalde gevallen kunt u de registratie met uw softwareprogramma aanpassen, zodat u toch succesvol kunt afdrukken op dergelijke formulieren.

- Gecoat papier (afwisbaar bankpostpapier), synthetisch papier, thermisch papier.
- Papier met ruwe randen, gestructureerde of grove papiersoorten of krullend papier.
- Kringlooppapier met meer dan 25 % post-consument afval dat niet voldoet aan de DIN 19 309 norm.
- Meerdelige formulieren of documenten.
- De afdrukkwaliteit kan teruglopen (met vlekken of hiaten in de tekst) bij afdrukken op talkpapier of zuurhoudend papier.

#### **Papier kiezen**

De juiste papierkeuze is belangrijk voor storingsvrij afdrukken, zonder dat het papier vastloopt.

Ter voorkoming van vastlopen of lage afdrukkwaliteit:

- Gebruik altijd nieuw, onbeschadigd papier.
- Alvorens het papier in te leggen, controleert u de aanbevolen afdrukkant van het papier. Deze informatie staat gewoonlijk vermeld op de verpakking van het papier.
- Gebruik geen papier dat u zelf hebt bijgeknipt of afgesneden.
- Gebruik niet verschillende afdrukmedia, papiersoorten of -gewichten in één papierlade. Dit kan leiden tot vastlopen van het papier.
- Verwijder de papierlade niet tijdens het afdrukken.
- Let op dat het papier juist in de papierlade wordt gelegd.
- Buig de stapel papier heen en weer en waaier het papier los. Tik met de stapel op een egaal oppervlak om de vellen gelijk te leggen.

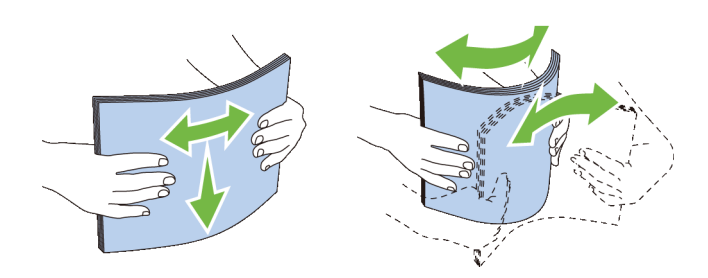

#### **Selecteren van voorbedrukte media en briefhoofdpapier**

Wanneer u voorgedrukte formulieren en briefhoofdpapier selecteert voor de printer:

- Gebruik papier met vezels in de lengterichting voor de beste resultaten.
- Gebruik alleen formulieren en papier met briefhoofd dat met een lithografische offsetpers of een gravuredrukproces is vervaardigd.
- Kies papier dat de inkt absorbeert, maar waarop de inkt niet uitloopt.
- Vermijd papier met structuur of een ruw oppervlak.
- Gebruik papier dat is voorgedrukt met warmtebestendige inkt, geschikt voor gebruik in xerografische kopieerapparaten. De inkt moet temperaturen van 225 °C kunnen doorstaan zonder te smelten en zonder dat gevaarlijke stoffen vrijkomen.
- Gebruik inktsoorten die niet worden aangetast door de hars in de toner of de siliconen in de fusereenheid. Inktsoorten op oliebasis of met oxidatie-fixering voldoen meestal wel aan deze eisen; latex inktsoorten mogelijk niet. Als u twijfelt, vraag dan uw papierleverancier om advies.

#### **Keuze van voorgeperforeerd papier**

Wanneer u voorgeboord papier selecteert voor de printer:

- Test het papier van diverse merken voordat u overgaat tot bestellen en gebruiken van grote partijen voorgeperforeerd papier.
- Papier moet geperforeerd zijn door de fabriek en mag niet na verpakking per riem tegelijk doorboord worden. Doorboord papier kan vastlopen wanneer er meerdere vellen tegelijk door de printer gaan. Dit kan leiden tot vastlopen van het papier.
- Voorgeperforeerd papier kan meer papierstof bevatten dan standaard papier. Uw printer kan daarom meer onderhoud vereisen en de doorvoerprestaties kunnen minder zijn dan met standaard papier.
- De gewichtsrichtlijnen voor voorgeperforeerd papier zijn dezelfde als voor gewoon papier.

## **Enveloppen**

Bij bepaalde soorten enveloppen is het mogelijk dat ze wel eens wat kreukelen. U wordt geadviseerd een monster van afdrukmedia te proberen voordat u er grote hoeveelheden van aanschaft. Zie "[Enveloppen in de MPF plaatsen](#page-287-0)" voor aanwijzingen voor het inleggen van een enveloppen.

Voor het afdrukken op enveloppen:

- Gebruik alleen kwaliteitsenveloppen die geschikt zijn voor laserprinters.
- Stel de afdrukmediabron in op MPF. Stel de papiersoort in op **Envelop** en selecteer het juiste formaat envelop in het printerstuurprogramma.
- Gebruik enveloppen van 75 g/m<sup>2</sup> lengte-grein papier. U kunt als maximaal gewicht 105 g/m<sup>2</sup> gebruiken voor de enveloppentoevoer, zolang het katoengehalte niet meer dan 25 % bedraagt. Enveloppen met een 100 % katoengehalte mogen niet zwaarder zijn dan 90 g/m<sup>2</sup>.
- Gebruik alleen onbeschadigde enveloppen die u net hebt uitgepakt.
- Gebruik enveloppen die bestand zijn tegen temperaturen van 205 °C zonder dat ze gaan plakken, sterk omkrullen, rimpelen en zonder dat er gevaarlijke stoffen vrijkomen. Als u twijfels hebt over de enveloppen die u wilt gebruiken, raadpleegt u de leverancier van de enveloppen.
- Stel de geleider in op de breedte van de enveloppen.
- Voor het laden van enveloppen in de MPF plaatst u de envelop met de flap gesloten en de korte kant van de envelop naar het binnenkant van de printer gericht. De kant waarop moet worden afgedrukt moet omhoog wijzen.
- Zie ["Enveloppen in de MPF plaatsen](#page-287-0)" voor aanwijzingen voor het inleggen van een enveloppen.
- Gebruik tijdens een afdruktaak slechts één formaat envelop.
- Zorg ervoor dat de luchtvochtigheid niet te hoog is, want een hoge luchtvochtigheid (meer dan 60 %) en de hoge temperatuur bij het afdrukken zouden de enveloppen kunnen dichtplakken.
- Voor de beste resultaten gebruikt u geen enveloppen die:
	- sterk gekruld of kromgetrokken zijn;
	- samenkleven of beschadigd zijn;
	- vensters, openingen, perforaties, inkepingen of opdruk hebben;
	- metalen clips, koordsluitingen of metalen vouwranden hebben;
	- ineengrijpende flappen hebben;
	- van postzegels zijn voorzien;
	- een lijmrand aan de buitenzijde hebben wanneer de flap open of gesloten is;
	- ingekeepte randen of gebogen hoeken hebben;
	- een ruw, gerimpeld of geplooid oppervlak hebben.

## **Etiketten**

Uw printer kan afdrukken op veel van de etiketten die alleen bedoeld zijn voor laserprinters.

Bij het selecteren van etiketten:

- De lijmlaag, het papier (voor afdrukken) en de beschermlaag moeten alle bestand zijn tegen temperaturen van 205 °C en een druk van 1,76 kg/cm².
- Gebruik etiketten die kan zijn zonder dat ze gaan plakken, sterk omkrullen, rimpelen en zonder dat er gevaarlijke stoffen vrijkomen.
- Gebruik geen etiketten met een rug van glad materiaal.

#### $\bigwedge$  OPGELET: voordat u grote hoeveelheden van een bepaald afdrukmedium koopt, raden wij u aan om eerst een test uit te **voeren.**

Voor het afdrukken op etiketten:

- Gebruik etiketten die bestand zijn tegen temperaturen van 205 °C zonder dat ze gaan plakken, omkrullen, rimpelen of zonder dat er gevaarlijke stoffen vrijkomen.
- Stel de papiersoort in op **Etiket** via het printerstuurprogramma.
- Plaats etiketten in de MPF. Er kunnen geen etiketten in lade 1 en de optionele lade voor 550 vel worden geplaatst.
- Plaats nooit etiketten en gewoon papier tegelijk in de MPF.
- Druk niet af binnen 1 mm (0,04 inch) van de rand van de etiketten.
- Druk niet af binnen 1 mm (0,04 inch) van de rand van de etiketten, de perforatielijnen of tussen de snijlijnen van het etiket.
- Niet vaker dan één keer op een vel etiketten afdrukken.
- Een staande richting wordt aanbevolen, met name voor het afdrukken van streepjescodes.
- Gebruik geen etiketten waarbij de lijm vrij ligt.
- Gebruik complete etiketvellen. Bij deels gebruikte vellen zouden er etiketten kunnen loslaten tijdens het afdrukken, hetgeen kan leiden tot een papierstoring.
- Gebruik geen etiketvellen met lijm langs de randen van het vel. U wordt geadviseerd alleen vellen te gebruiken waarbij de lijm minstens 1 mm (0,04 inch) van de randen verwijderd is. Lijm kan schadelijk zijn voor uw printer en kan uw garantie ongeldig maken.

**WAARSCHUWING: anders kan het vel in de printer vast komen te zetten en uw printer en tonercassettes met lijm verontreinigen. Als gevolg kunnen de garanties van uw printer en van de cassettes ongeldig raken.**

## **Opslag van afdrukmedia**

Voorkom problemen met de papierdoorvoer en een ongelijkmatige afdrukkwaliteit door u aan de volgende richtlijnen voor de juiste opslag van afdrukmedia te houden.

- Bewaar afdrukmedia in een omgeving waar de temperatuur ongeveer 21 °C is en de relatieve luchtvochtigheid 40 % is.
- Plaats uw dozen met afdrukmedia op een plank, een rek of pallet, dus niet rechtstreeks op de vloer.
- Als u afzonderlijke pakken met afdrukmedia buiten de oorspronkelijke doos bewaart, zorg dan dat ze op een egale ondergrond rusten, zodat de randen niet kromtrekken.
- Plaats geen voorwerpen boven op een pak afdrukmedia.

## **Identificatie van afdrukmedia en specificaties**

In de volgende tabellen worden afdrukmediagegevens weergegeven.

#### **Ondersteunde papiersoorten**

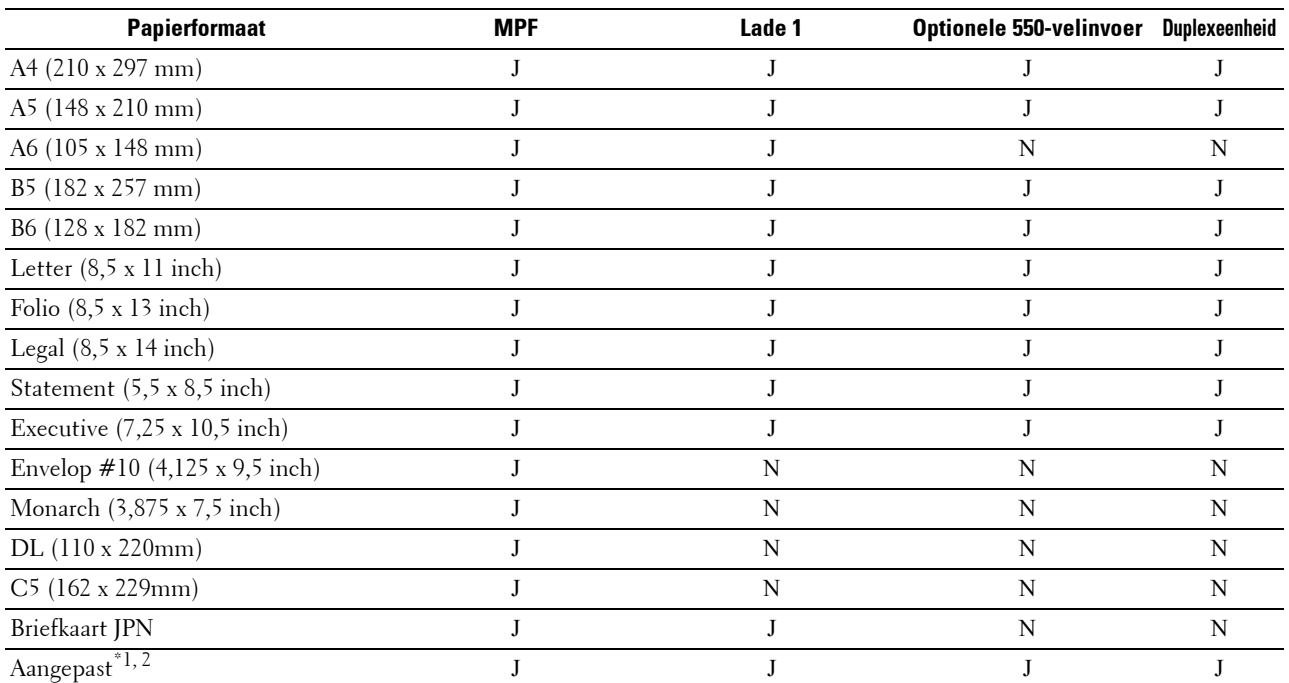

 $^{\ast}$ 1 Aangepaste: breedte: 76,2 mm (3,0 inch) tot 215,9 mm (8,5 inch) voor de MPF en lade 1; 139,7 mm (5,5 inch) tot 215,9 mm (8,5 inch) voor de optionele papierlade voor 550 vel

lengte: 127,0 mm (5,0 inch) tot 355,6 mm (14,00 inch) voor de MPF en lade 1; 210 mm (8,27 inch) tot 355,6 mm (14,00 inch) voor de optionele papierlade voor 550 vel

 $^{\ast 2}$  Het XML Paper Specification (XPS)-stuurprogramma ondersteunt geen aangepaste papiersoorten.

#### **Ondersteunde papiersoorten**

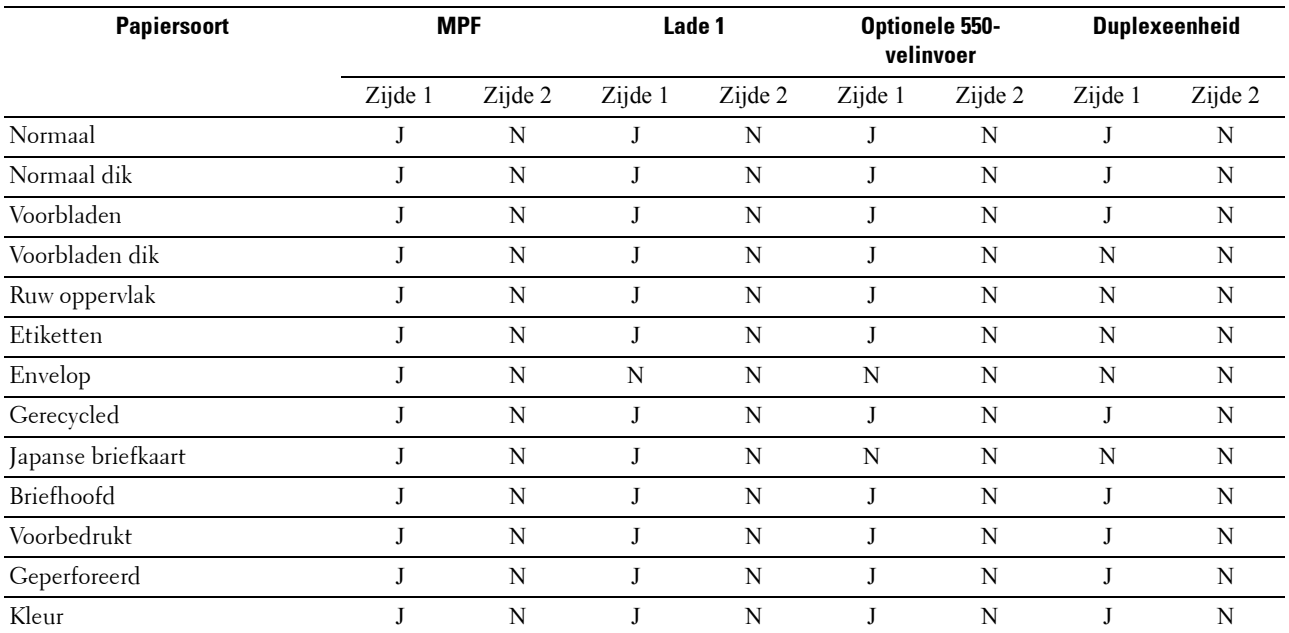

**COPMERKING:** Voor normaal papier kunt u de papierzwarting instellen door het selecteren van Papierzwarting (licht of normaal) onder Onderhoud vanaf het bedieningspaneel, de Werkset of de Dell™ Printer Configuration Web Tool. Als u de instellingen voor Papierzwarting hebt ingesteld, gebruikt de printer deze instellingen voor normaal papier.

*C* OPMERKING: Papier met een ruw oppervlak kan alleen een voor een worden geplaatst.

#### **Papiersoortspecificaties**

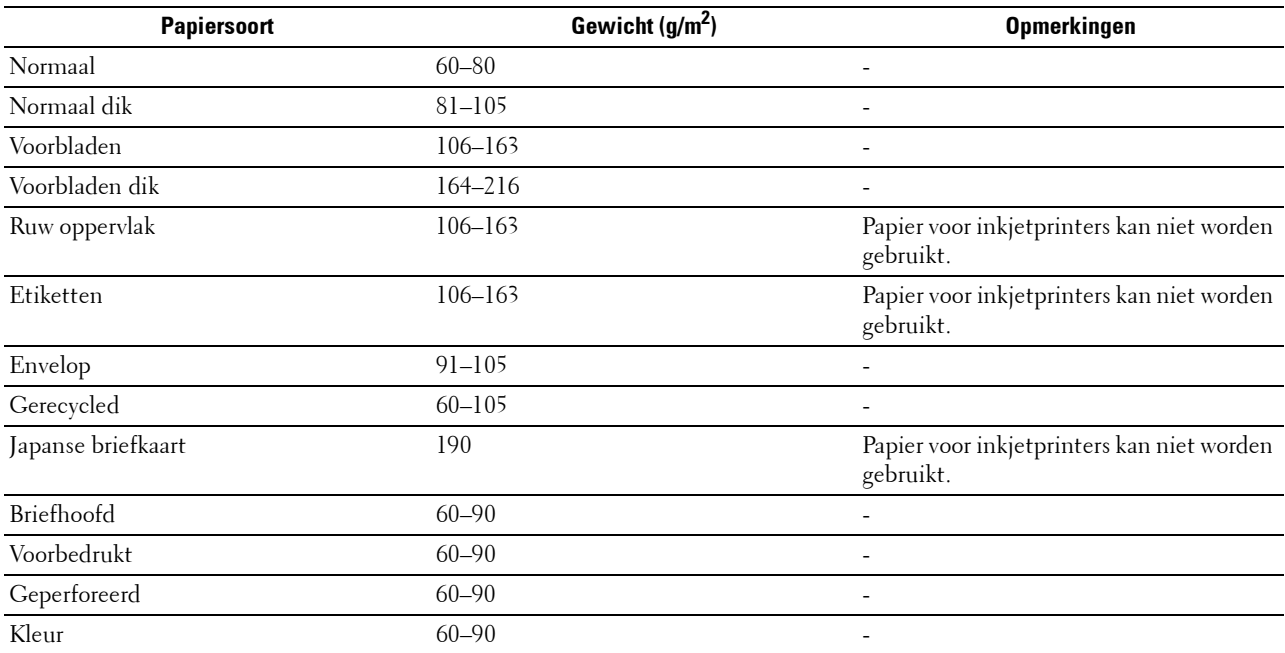

# **17**

## **Inleggen van de afdrukmedia**

Het juist inleggen van de afdrukmedia zorgt voor storingsvrij afdrukken, zonder dat het papier vastloopt.

Alvorens de afdrukmedia in te leggen, controleert u de aanbevolen afdrukkant van de afdrukmedia. Deze informatie staat gewoonlijk vermeld op de verpakking van de afdrukmedia.

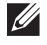

**OPMERKING:** De afbeeldingen in deze handleiding zijn van de Dell™ Cloud Multifunction Printer | H815dw, tenzij anders vermeld.

## **Capaciteit**

Lade 1 heeft een volume van:

• 250 vel standaardpapier.

De optionele lade voor 550 vel (lade 2) heeft een volume van:

• 550 vel standaardpapier.

De multifunctionele papierlade (MPF) heeft een volume van:

• 50 vel standaardpapier.

## **Afmetingen afdrukmedia**

De maximale afmetingen van afdrukmedia die door de multifunctionele papierlade (MPF) en lade 1 kunnen worden verwerkt, zijn:

- Breedte 76,2 mm (3,00 inch) tot 215,9 mm (8,5 inch)
- Lengte 127 mm (5,00 inch) tot 355,6 mm (14,00 inch)

De maximale afmetingen van afdrukmedia die door de optionele lade voor 550 vel kunnen worden verwerkt, zijn:

- Breedte 139,7 mm (5,5 inch) tot 215,9 mm (8,5 inch)
- Lengte 210 mm  $(8,27 \text{ inch})$  tot 355,6 mm  $(14,00 \text{ inch})$

## <span id="page-279-0"></span>**Afdrukmedia in lade 1 en de optionele lade voor 550 vel leggen**

In dit hoofdstuk wordt het laden van papier met briefhoofd beschreven. Zie "[Papier inleggen](#page-84-0)" voor informatie over het laden van andere afdrukmedia dan papier met briefhoofd.

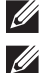

**OPMERKING:** voorkom vastlopen van papier, verwijder niet de papierlade tijdens het afdrukken.

**OPMERKING:** gebruik alleen afdrukmedia die geschikt zijn voor laserprinters. Gebruik in deze printer geen papier voor inkjetprinters.

#### **Plaatsen van Papier met briefhoofd (voorbedrukt en geperforeerd papier)**

Voorbedrukt papier zoals papier met briefhoofd of geperforeerd papier moet met de onderkant eerst en met de afdrukkant omlaag worden ingelegd, zoals hieronder afgebeeld.

 $\mathscr{M}$ **OPMERKING:** om af te drukken op briefhoofdpapier, zet u in het printerstuurprogramma Papiersoort op Briefhoofd en Dubbelzijdige modus voor briefhoofd op Inschakelen. Zet Papiersoort op Briefhoofd op het bedieningspaneel, ook wanneer u afdrukt op enkelzijdig briefhoofd-, voorbedrukt of geperforeerd papier.

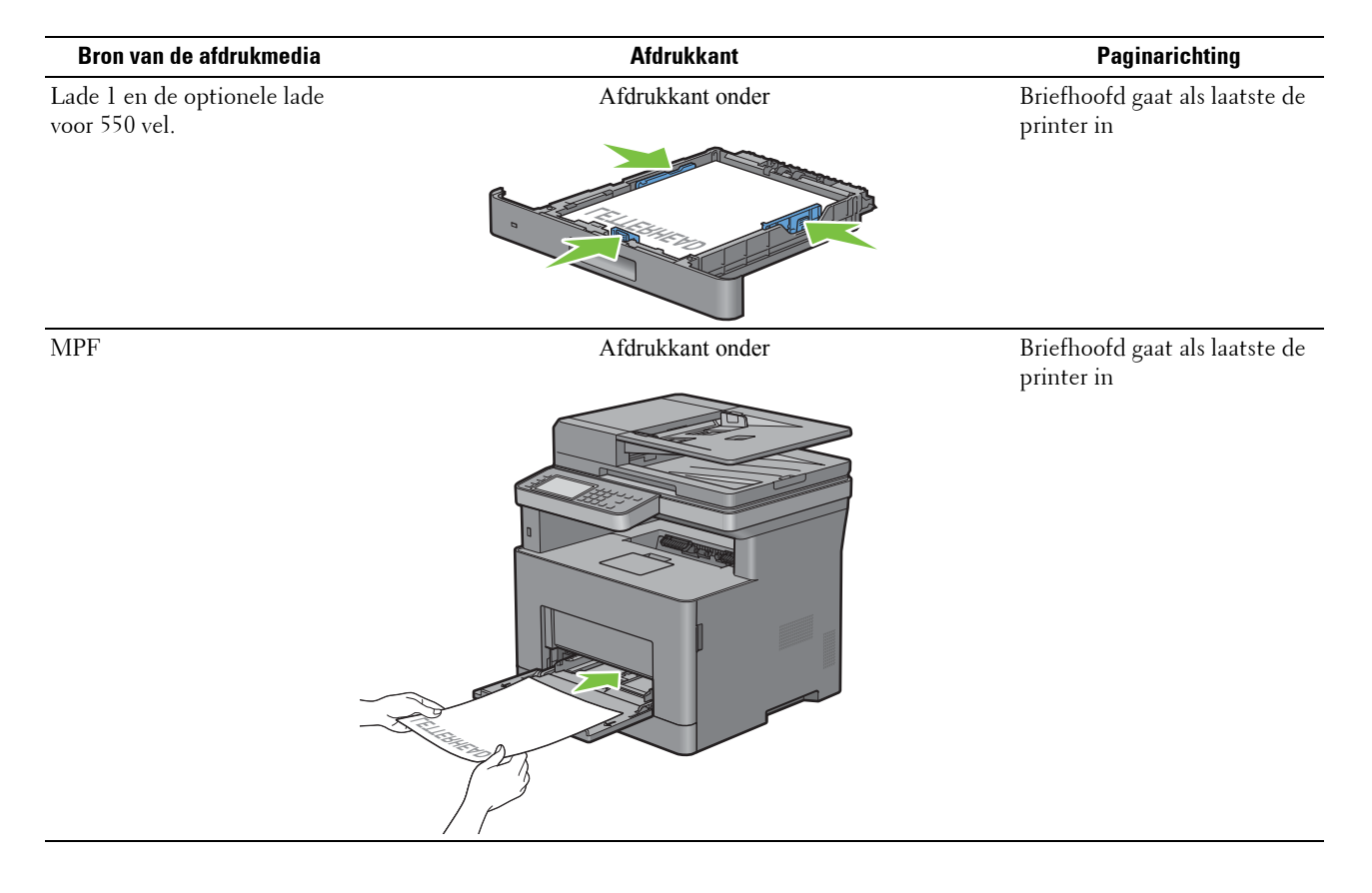

## <span id="page-280-0"></span>**Afdrukmedia in de multifunctionele papierlade leggen**

**1** Open de klep van de multifunctionele papierlade (MPF) voorzichtig.

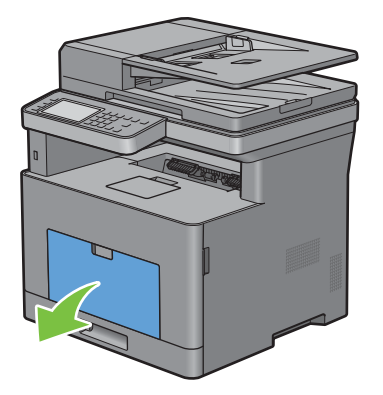

**2** Schuif de breedtegeleiders naar de randen van de papierlade. De breedtegeleider moeten helemaal uitgeschoven zijn.

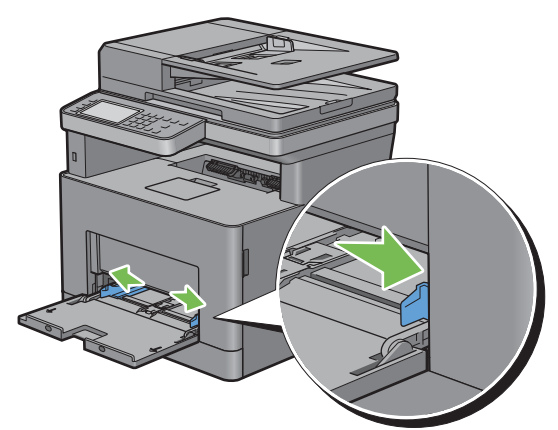

- **3** Leg alle media met de kant voor afdrukken naar boven en de bovenrand eerst in de multifunctionele papierlade (MPF).
	- *C* OPMERKING: de afdrukmedia niet met geweld in de MPF plaatsen.

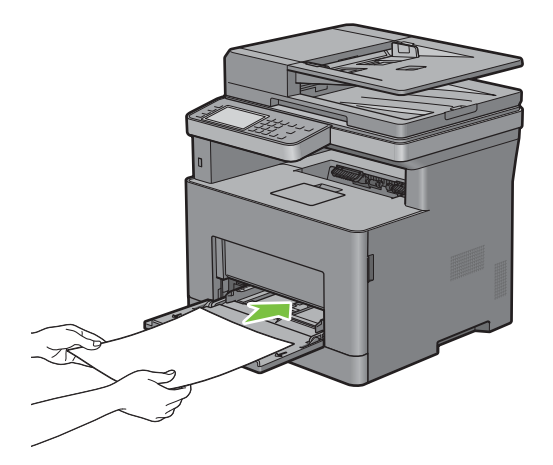

**4** Schuif beide geleiders naar binnen tot ze de stapel met afdrukmedia net raken.

*C* **OPMERKING:** de afdrukmedia niet met geweld in de MPF plaatsen.

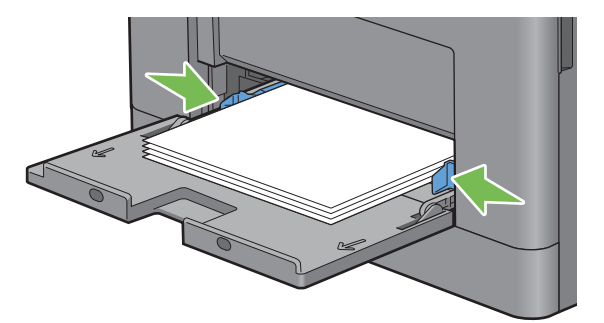

- **5** Tik op het touch-paneel op Formaat.
- **6** Tik op  $\blacktriangledown$  of  $\blacktriangle$  tot het gewenste papierformaat verschijnt en selecteer dit papierformaat.
- **7** Tik op Type.
- **8** Tik op  $\blacktriangledown$  of  $\blacktriangle$  tot de gewenste papiersoort verschijnt en selecteer deze papiersoort.
- **9** Tik op OK.

#### **Kleine afdrukmedia in de multifunctionele papierlade leggen**

Verwijder de multifunctionele papierlade om kleine afdrukmedia, zoals monarch enveloppen of de gebruikersgespecificeerde afdrukmedia met papierinvoerlengte van 191,6 mm of minder, erin te leggen.

**1** Open de klep van de multifunctionele papierlade (MPF) voorzichtig.

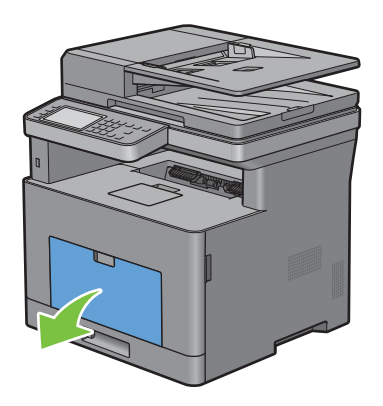

**2** Neem de MPF aan beide kanten vast en trek deze uit de printer.

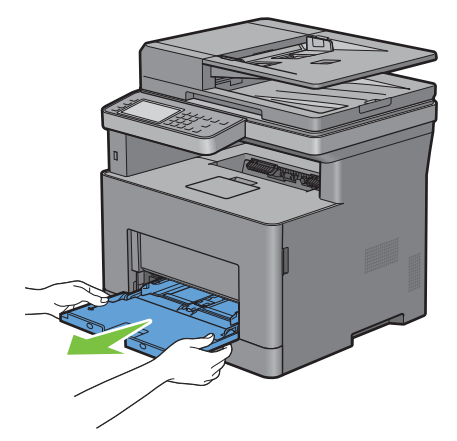

**3** Schuif de breedtegeleiders naar de randen van de papierlade. De breedtegeleider moeten helemaal uitgeschoven zijn.

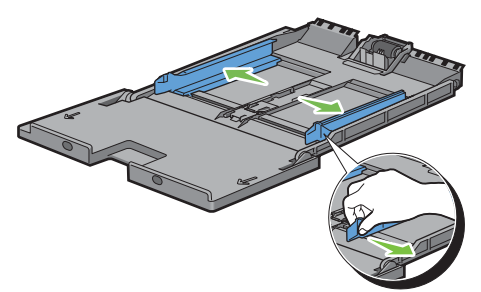

**4** Trek de lengtegeleider omhoog en schuif hem in de richting van de klep van de multifunctionele papierlade totdat hij stopt.

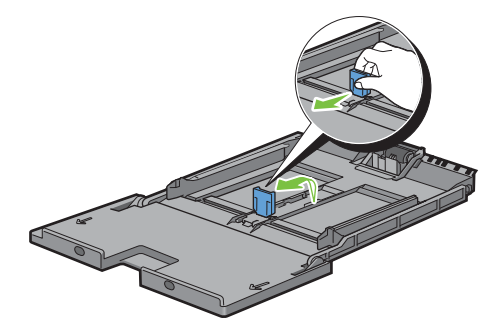

 Plaats de afdrukmedia in de multifunctionele papierlade met de aanbevolen afdrukzijde omhoog zodat de bovenste rand van de afdrukmedia het eerst in de printer komt.

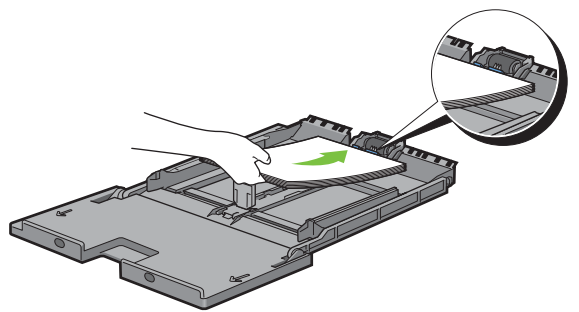

Lijn de papiergeleiders uit tegen de randen van de afdrukmedia.

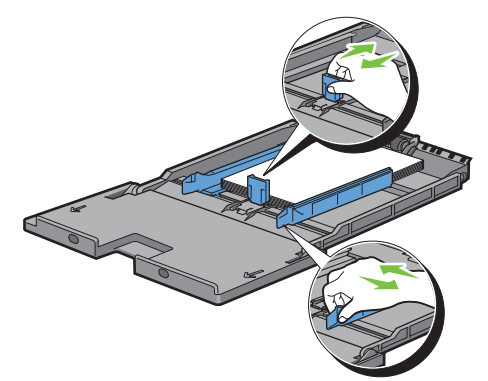

Schuif de multifunctionele lade weer in de printer.

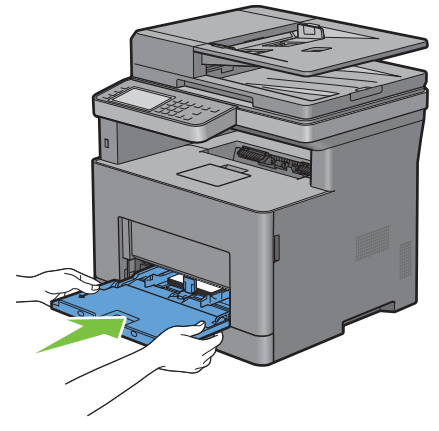

- Tik op het touch-paneel op Formaat.
- **9** Tik op  $\blacktriangledown$  of  $\blacktriangle$  tot het gewenste papierformaat verschijnt en selecteer dit papierformaat.
- Tik op Type.
- **11** Tik op  $\boxed{\blacktriangledown}$  of  $\boxed{\blacktriangle}$  tot de gewenste papiersoort verschijnt en selecteer deze papiersoort.
- Tik op OK.

## **Op enveloppen afdrukken – Envelopmodus**

Stel de printer in op envelopmodus om met een betere afdrukkwaliteit op enveloppen af te drukken.

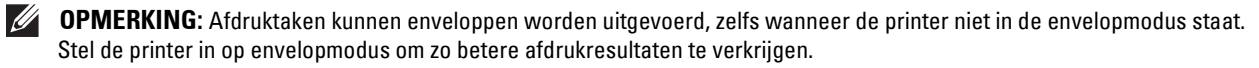

**COPMERKING:** Als de printer ingesteld staat op envelopmodus, kunnen afdruktaken niet worden uitgevoerd als het papiertype ervan niet is ingesteld op enveloppen.

#### **De printer instellen op envelopmodus**

**1** Trek aan de greep van de achterklep om de achterklep te openen.

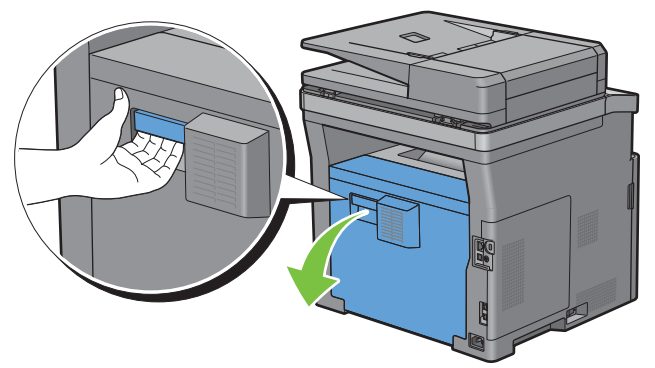

**2** Til de hendels aan beide zijden van de fusereenheid omhoog.

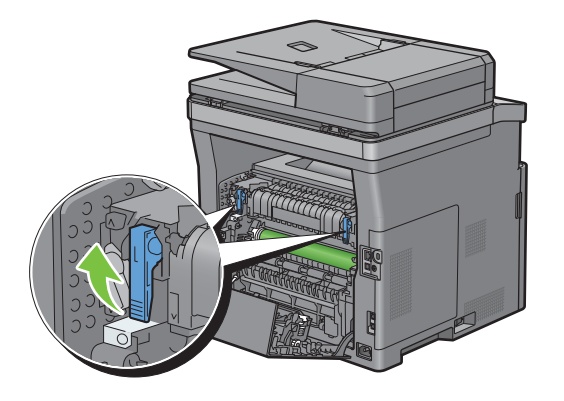

3 Schuif de envelopschakelaars aan beide zijden van de fusereenheid naar de positie  $\blacksquare$ .

**WAARSCHUWING:** de fusereenheid is heet. Raak hem niet aan, anders kunt u zich verbranden.

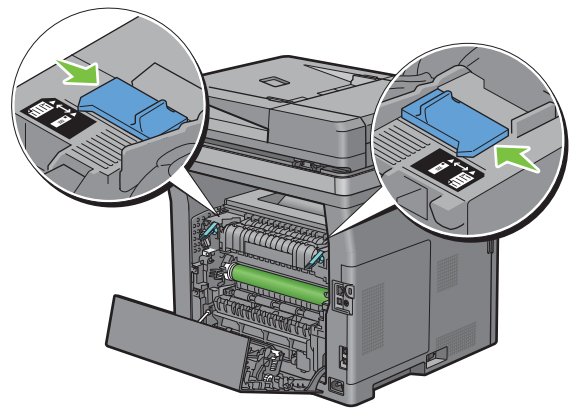

**4** Druk de hendels aan beide zijden van de fusereenheid omlaag.

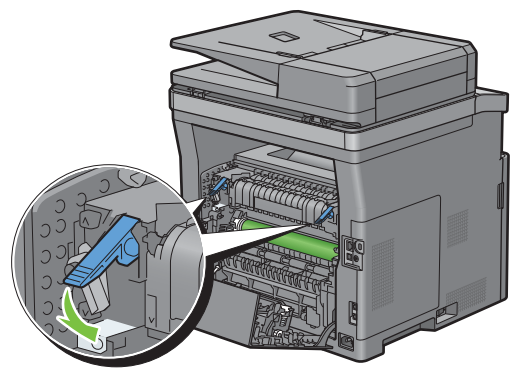

**5** Sluit de achterklep.

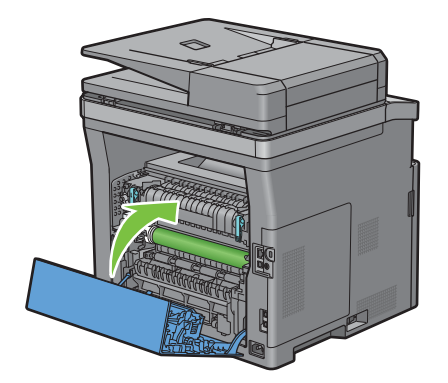

#### **De envelopmodus annuleren**

**1** Trek aan de greep van de achterklep om de achterklep te openen.

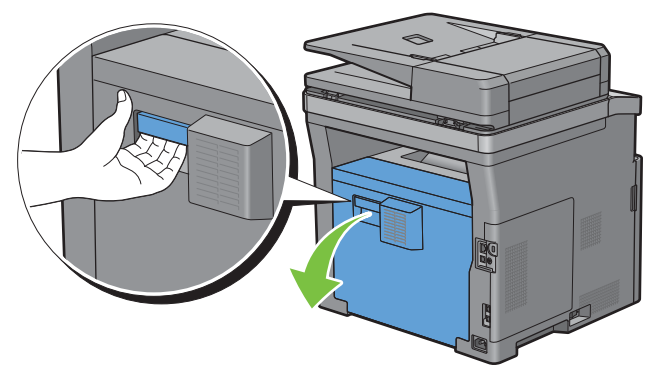

**2** Til de hendels aan beide zijden van de fusereenheid omhoog.

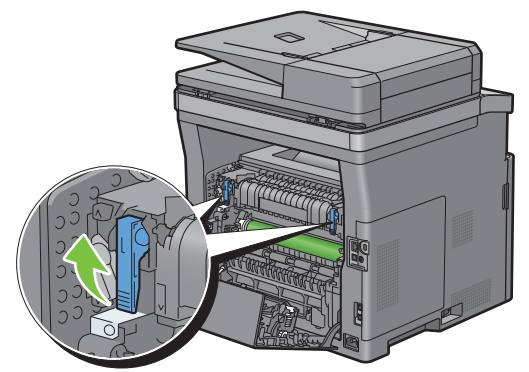

**3** Schuif de envelopschakelaars aan beide zijden van de fusereenheid naar de positie  $\Xi$ .

**WAARSCHUWING:** de fusereenheid is heet. Raak hem niet aan, anders kunt u zich verbranden.

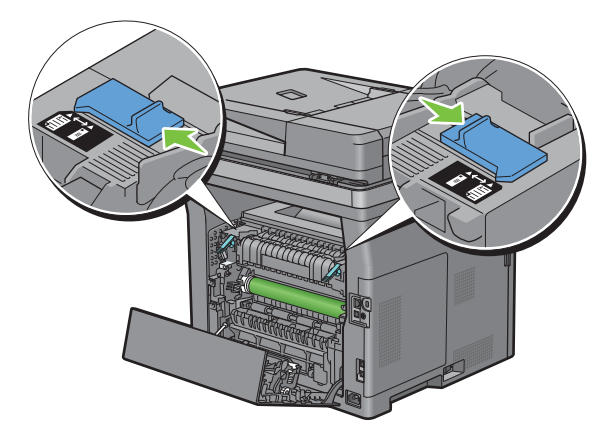

**4** Druk de hendels aan beide zijden van de fusereenheid omlaag.

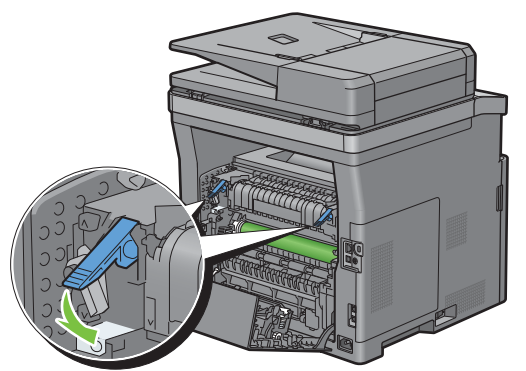

**5** Sluit de achterklep.

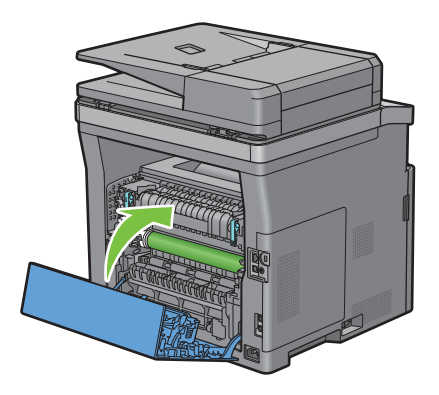

#### <span id="page-287-0"></span>**Enveloppen in de MPF plaatsen**

Volg de onderstaande aanwijzingen voor het inleggen van enveloppen in de MPF:

 $\triangle$  OPGELET: gebruik nooit enveloppen met vensters, een binnenbekleding of zelfklevende lijmstoffen. Dergelijke enveloppen **kunnen vastlopen en schade aan de printer veroorzaken.**

*C* OPMERKING: als u enveloppen niet direct nadat u ze uit de verpakking heeft gehaald in de multifunctionele papierlade (MPF) legt, zullen ze misschien kromtrekken. Druk om papierstoringen te vermijden de hele envelop goed plat, zoals hieronder getoond, voordat u de enveloppen in de MPF plaatst.

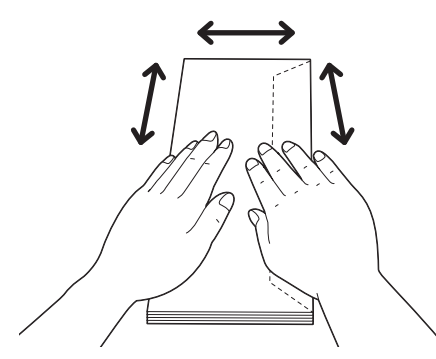

 $\mathscr{Q}$ **OPMERKING:** de maximale hoogte (hoeveelheid) aan enveloppen die in de MPF kan worden geplaatst, is ongeveer 15 mm (0,59 inch) (15 enveloppen).
### **Envelop nr.10, DL**

Plaats de enveloppen met de korte kant voor en met de flap dicht en de afdrukkant omhoog. Controleer of de flap aan de rechterkant komt als u voor het apparaat staat.

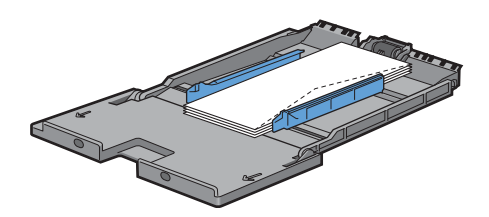

### **Monarch**

U dient de lengtegeleider omhoog te trekken wen weg te schuiven. Plaats de enveloppen met de korte kant voor en met de flap dicht en de afdrukkant omhoog. Controleer of de flap aan de rechterkant komt als u voor het apparaat staat.

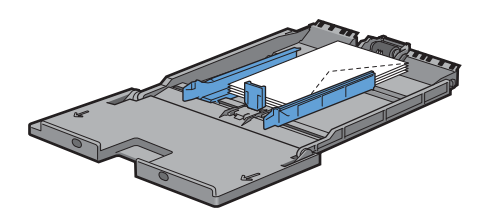

### **C5**

Plaats de enveloppen met de korte kant voor en met de flap open of dicht en de afdrukkant omhoog. Controleer of de flappen aan de onderkant komen met de flappen open of aan de bovenkant met de flappen dicht als u voor de printer staat.

De positie van de enveloppen kan vestoord geraken op de uitvoerlade wanneer u afdrukt met de oriëntatie van de 1. Stel de oriëntatie in dit geval in op 2.

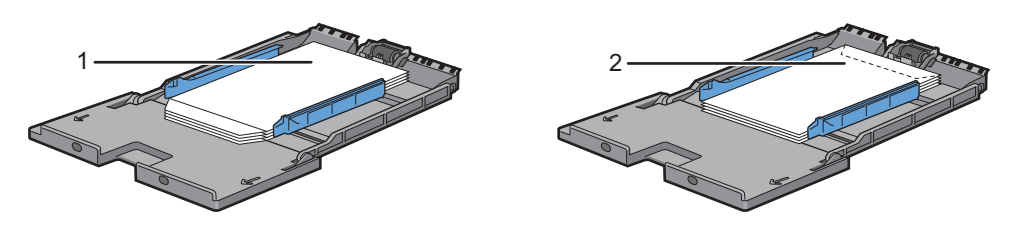

### **Briefhoofd in de MPF plaatsen**

Als u de multifunctionele papierlade gebruikt, moeten briefhoofden en voorgeperforeerd papier met de onderrand eerst ingevoerd worden en met de afdrukzijde naar beneden.

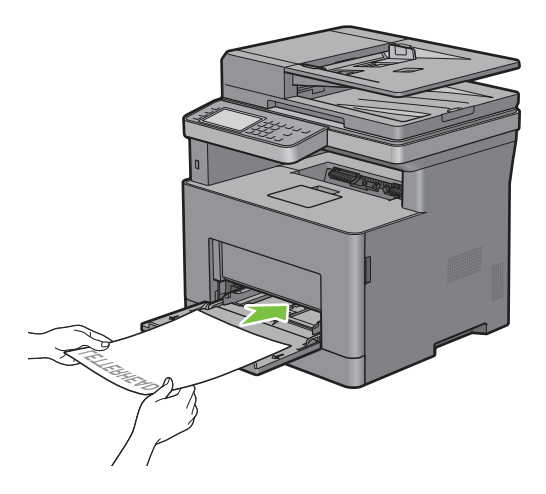

### **Gebruik van de MPF**

- Leg voor één afdruktaak afdrukmedia van slechts één formaat en soort in.
- U bereikt een zo goed mogelijke afdrukkwaliteit als u uitsluitend afdrukmedia gebruikt van hoge kwaliteit die zijn bedoeld voor gebruik in laserprinters. Zie ["Afdrukmediarichtlijnen"](#page-272-0) voor meer richtlijnen voor de afdrukmedia.
- Leg geen afdrukmedia in de lade of verwijder deze als er nog afdrukmedia in de multifunctionele papierlade ligt of wanneer nog vanuit de multifunctionele papierlade wordt afgedrukt. Dit kan leiden tot vastlopen van het papier.
- Afdrukmedia moeten in de MPF worden gelegd met de aanbevolen afdrukkant boven en de bovenste rand van de afdrukmedia eerst.
- Leg geen voorwerpen op de MPF. Druk er ook niet op en oefen er geen overmatige kracht op uit.
- De pictogrammen op de MPF laten zien hoe u papier in de MPF moet leggen en hoe u een envelop moet draaien zodat deze kan worden bedrukt.

### **Laden koppelen**

De printer koppelt de laden automatisch wanneer u afdrukmedia met hetzelfde formaat en van dezelfde soort in de laden legt. De eerste lade wordt gebruikt totdat de media op is, waarna de volgende lade wordt gebruikt.

*C* OPMERKING: de afdrukmedia in elke lade moet hetzelfde formaat hebben en van dezelfde soort zijn. De MPF kan niet aan de laden worden gekoppeld.

Als afdrukmedia van hetzelfde formaat en dezelfde soort in de geselecteerde laden zijn geplaatst, selecteert u voor iedere invoer de instellingen Papiersoort onder Lade-instellingen.

Als u het koppelen van laden wilt uitschakelen, wijzigt u de papiersoort in een van de laden in een unieke waarde.

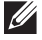

*C* **OPMERKING:** als verschillende soorten afdrukmedia met hetzelfde formaat in elke lade zijn gelegd, koppelt de printer ze automatisch als de papiersoort niet is opgegeven in de eigenschappen/voorkeuren van het printerstuurprogramma.

# Afdrukken, kopiëren, scannen, **faxen en Dell Document Hub**

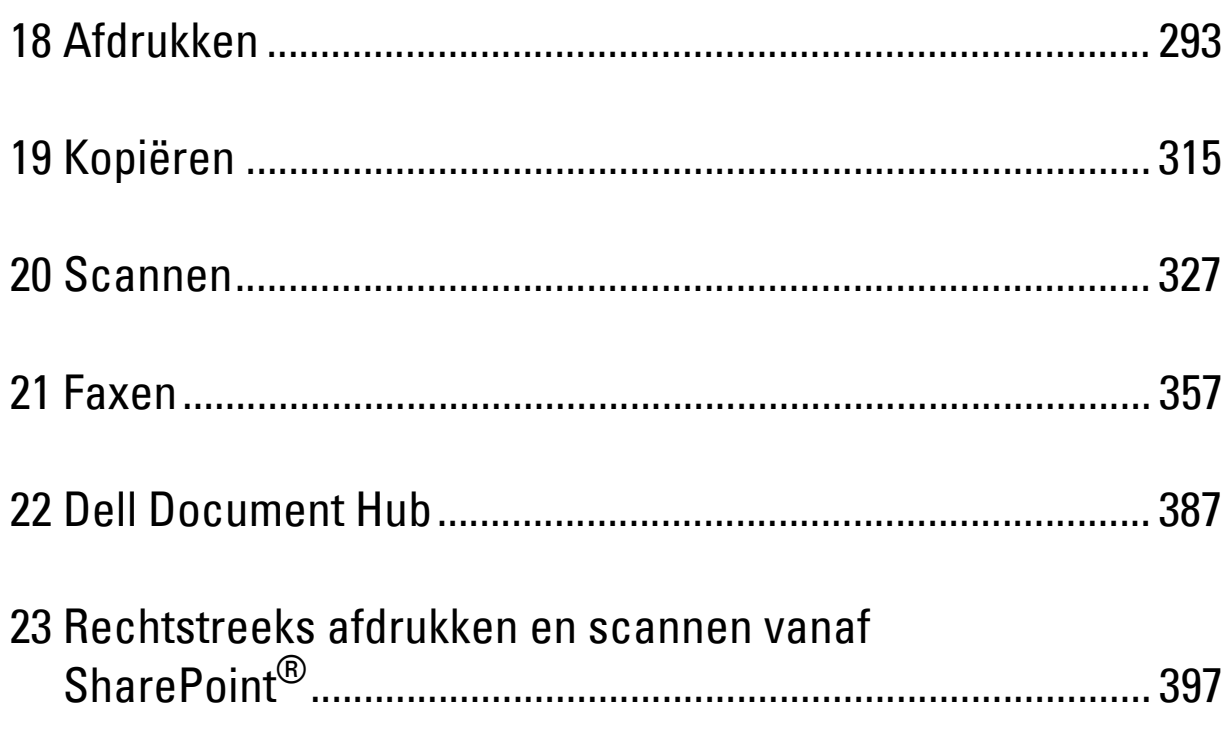

# <span id="page-292-0"></span>**Afdrukken**

Dit hoofdstuk geeft tips voor afdrukken, vertelt hoe u bepaalde informatie via uw printer kunt afdrukken en hoe u een taak annuleert.

**OPMERKING:** De afbeeldingen in deze handleiding zijn van de Dell™ Cloud Multifunction Printer | H815dw, tenzij anders vermeld.

### **Tips voor succesvol afdrukken**

### **Tips voor het bewaren van afdrukmedia**

Bewaar uw afdrukmedia op de juiste manier. Zie "[Opslag van afdrukmedia](#page-461-0)" voor meer informatie.

### **Papierstoringen voorkomen**

**OPGELET: voordat u grote hoeveelheden van een bepaald afdrukmedium koopt, raden wij u aan om eerst een test uit te voeren.**

Door de juiste afdrukmedia te kiezen en deze op de juiste wijze te laden, kunt u papierstoringen voorkomen. Zie de volgende aanwijzingen voor het laden van afdrukmedia:

- "[Papier inleggen"](#page-84-0)
- "[Afdrukmedia in de multifunctionele papierlade leggen"](#page-280-0)
- "[Papierstoringen voorkomen](#page-486-0)"

Als u een papierstoring tegenkomt, raadpleegt u "[Vastgelopen papier verwijderen](#page-486-1)".

### **Een afdruktaak verzenden**

Installeer het printerstuurprogramma om alle functies van de printer te kunnen gebruiken. Als u **Afdrukken** vanuit een toepassing wordt er een venster geopend dat het printerstuurprogramma weergeeft. Selecteer de juiste instellingen voor de afdruktaak die u wilt verzenden. De afdrukinstellingen die u kiest in het printerstuurprogramma krijgen voorrang boven de standaard menu-instellingen die zijn gekozen via het bedieningspaneel of de **Werkset**.

Misschien zult u op **Voorkeursinstellingen** moeten klikken in het venster **Afdrukken** om alle systeeminstellingen te kunnen zien. Als u een bepaalde functie in het venster van het printstuurprogramma niet kent, open dan de online Help voor meer informatie.

Voor het afdrukken van een bestand vanuit een normale Microsoft® Windows® toepassing gaat u als volgt te werk:

- **1** Open het bestand dat u wilt afdrukken.
- **2** Kies **Afdrukken** in het menu **Bestand**.
- **3** Controleer of de juiste printer is geselecteerd in het dialoogvenster. Wijzig de afdrukinstellingen indien nodig.
- **4** Klik op **Voorkeuren** om de systeeminstellingen aan te passen die niet beschikbaar zijn in het eerste scherm en klik dan op **OK**.
- **5** Klik op **OK** of **Afdrukken** om de opdracht naar de geselecteerde printer te versturen.

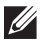

**OPMERKING:** Til het bedieningspaneel bij het afdrukken van een klein afdrukmedium, zoals een envelop, op zodat u de afdrukmedia gemakkelijker uit de opvangbak kunt verwijderen.

### **Een afdruktaak annuleren**

Er zijn verschillende manieren om een taak te annuleren.

- "[Een taak annuleren via het bedieningspaneel](#page-293-0)"
- "[Een taak annuleren vanaf een computer waarop het besturingssysteem Windows](#page-293-1)® draait"

### <span id="page-293-0"></span>**Een taak annuleren via het bedieningspaneel**

Een taak annuleren nadat het afdrukken is begonnen:

**1** Tik op Stoppen.

Alleen de huidige taak wordt geannuleerd. Alle volgende taken worden wel afgedrukt.

Een taak annuleren voordat het afdrukken is begonnen:

- **1** Druk op de knop  $\overline{S}$ .
	- Er verschijnt een lijst met afdruktaken.
- **2** Tik op de taak die u wilt annuleren.
- **3** Tik op Stoppen.
- **4** Tik op Taak verwijderen.

### <span id="page-293-1"></span>**Een taak annuleren vanaf een computer waarop het besturingssysteem Windows® draait**

#### **Een taak annuleren via de taakbalk**

Als u een afdruktaak verstuurt, verschijnt er een klein printerpictogram rechtsonder in de taakbalk.

**1** Dubbelklik op het printerpictogram.

Er verschijnt een lijst met afdruktaken in het printervenster.

- **2** Selecteer de taak die u wilt annuleren.
- **3** Druk op de knop <Verwijderen>.

### **Een taak annuleren via het bureaublad**

**1** Klik op Start  $\rightarrow$  Apparaten en printers.

Voor Windows Vista®: Klik op **Start Configuratiescherm Hardware en geluiden Printers**.

Voor Windows Server® 2008: Klik op **Start Configuratiescherm Printers**.

Voor Windows Server® 2008 R2: Klik op **Start Apparaten en printers**.

Voor Windows® 8/Windows® 8.1: Klik op het bureaubladscherm met de rechtermuisknop in de linkeronderhoek van het scherm en klik vervolgens op **Configuratiescherm Hardware en geluiden Apparaten en printers**.

Voor Windows Server® 2012/Windows Server® 2012 R2: Klik op het bureaubladscherm met de rechtermuisknop in de linkeronderhoek van het scherm en klik vervolgens op **Configuratiescherm Hardware Apparaten en printers**.

Voor Windows® 10: klik met de rechtermuisknop op de knop Start en klik vervolgens op **Configuratiescherm Hardware en geluiden Apparaten en printers**.

Er verschijnt een lijst met beschikbare printers.

**2** Klik met de rechtermuisknop op de printer die u hebt geselecteerd toen u de afdruktaak verstuurde en selecteer daarna **Afdruktaken weergeven**.

- **3** Selecteer het printerstuurprogramma. Er verschijnt een lijst met afdruktaken in het printervenster.
- **4** Selecteer de taak die u wilt annuleren.
- **5** Druk op de knop <Verwijderen>.

### **Dubbelzijdig afdrukken**

Met dubbelzijdig afdrukken kunt u afdrukken op beide zijden van een vel papier. Zie " [Ondersteunde papiersoorten"](#page-276-0) voor formaten die geschikt zijn voor 2-zijdig afdrukken.

### **Dubbelzijdig afdrukken met de duplexunit**

**1** Klik op Start  $\rightarrow$  Apparaten en printers.

Voor Windows Vista®: Klik op **Start Configuratiescherm Hardware en geluiden Printers**.

Voor Windows Server® 2008: Klik op **Start Configuratiescherm Printers**.

Voor Windows Server® 2008 R2: Klik op **Start Apparaten en printers**.

Voor Windows® 8/Windows® 8.1: Klik op het bureaubladscherm met de rechtermuisknop in de linkeronderhoek van het scherm en klik vervolgens op **Configuratiescherm Hardware en geluiden Apparaten en printers**.

Voor Windows Server® 2012/Windows Server® 2012 R2: Klik op het bureaubladscherm met de rechtermuisknop in de linkeronderhoek van het scherm en klik vervolgens op **Configuratiescherm Hardware Apparaten en printers**.

Voor Windows® 10: klik met de rechtermuisknop op de knop Start en klik vervolgens op **Configuratiescherm Hardware en geluiden Apparaten en printers**.

**2** Klik met de rechtermuisknop op de printer en selecteer **Voorkeursinstellingen voor afdrukken**.

Het tabblad **Algemeen** verschijnt.

**3** Kies bij **Papierbron** de papierlade.

Voor het PCL-stuurprogramma:

Maak een keuze uit **Auto**, **Lade 1**, **Lade 2** of **MPF**.

Voor het PS-stuurprogramma:

Maak een keuze uit **Automatisch selecteren**, **Lade 1**, **Lade 2** of **MPF**.

**4** Uit **Dubbelzijdig**, selecteer **Omslaan korte kant** of **Omslaan lange kant**.

**OPMERKING:** zie "[Naar korte zijde"](#page-295-0) en " [Naar lange zijde"](#page-295-1) voor meer informatie over de opties Omslaan korte kant en Omslaan lange kant.

**5** Klik op **OK**.

### **Boekje afdrukken gebruiken**

Als u de functie Boekje afdrukken wilt gebruiken, selecteert u het keuzevakje **Inschakelen** onder **Boekje afdrukken** in het tabblad **Opmaak**.

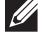

**COPMERKING:** Bij gebruik van het XML Paper Specification (XPS)- of PS-stuurprogramma is de functie Boekje afdrukken niet beschikbaar.

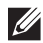

**OPMERKING:** Bij gebruik van de functie Boekje afdrukken selecteert u Omslaan lange kant onder Dubbelzijdig.

<span id="page-295-1"></span>Naar lange zijde Hierbij wordt ervan uitgegaan dat er wordt ingebonden langs de lange zijde van de pagina (linkerkant bij staand formaat en bovenkant bij liggend formaat). De volgende afbeelding toont het inbinden langs de lange zijde voor pagina's in staand en in liggend formaat:

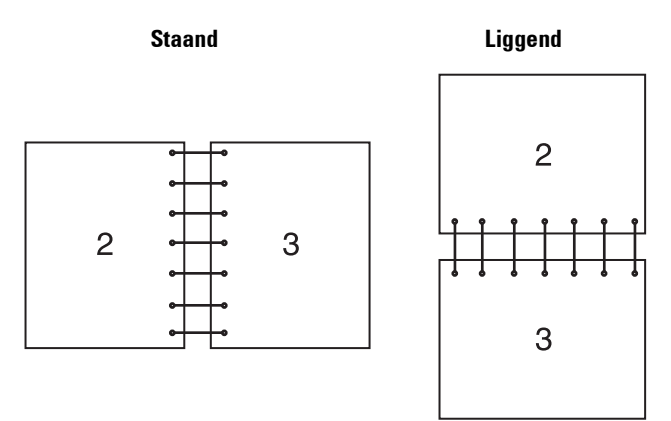

<span id="page-295-0"></span>

Naar korte zijde Hierbij wordt ervan uitgegaan dat er wordt ingebonden langs de korte zijde van de pagina (bovenkant bij staand formaat en linkerkant bij liggend formaat). De volgende afbeelding toont het inbinden langs de korte zijde voor pagina's in staand en in liggend formaat:

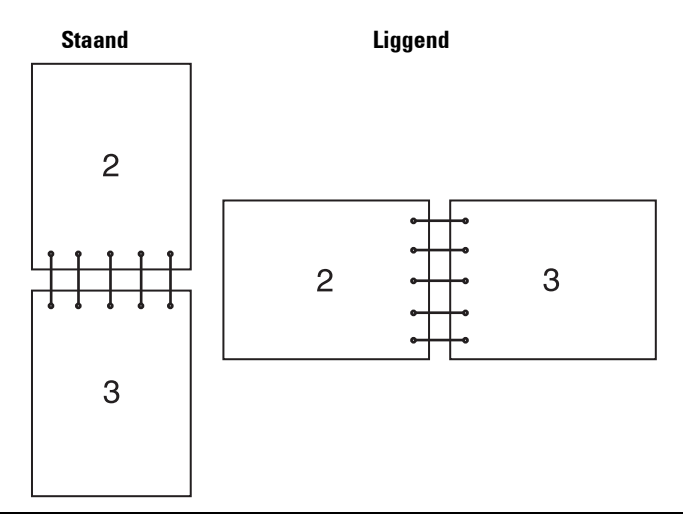

### **De functie Opslag afdruk gebruiken**

Wanneer u een taak naar de printer stuurt, kunt u de informatie, zoals gebruikers-ID, wachtwoord en taaknaam, in de printerdriver opgeven waarvan u wilt dat de printer de taak in het geheugen opslaat. Selecteer nadat de taak is afgedrukt via het bedieningspaneel de gewenste taaknaam in het geheugen.

*C* OPMERKING: De gegevens worden uit het geheugen gewist wanneer u de printer uitschakelt.

**OPMERKING:** de functie Opslag afdruk is beschikbaar wanneer:

- De RAM-schijf is ingeschakeld via het printermenu.
- De RAM-schijf is ingesteld op Aanwezig in het printerstuurprogramma.

### **Overzicht**

 $\mathscr{U}$ 

De functie voor opgeslagen afdruktaken heeft betrekking op de volgende soorten taken.

### **Veilige afdruk**

U kunt tijdelijk in het geheugen opgeslagen afdruktaken beveiligen met een wachtwoord. Gebruikers met het juiste wachtwoord kunnen deze dan afdrukken via het bedieningspaneel. U kunt deze functie gebruiken om vertrouwelijke documenten af te drukken. Een opgeslagen afdruktaak wordt verwijderd nadat hij is afgedrukt of op een aangegeven tijdstip.

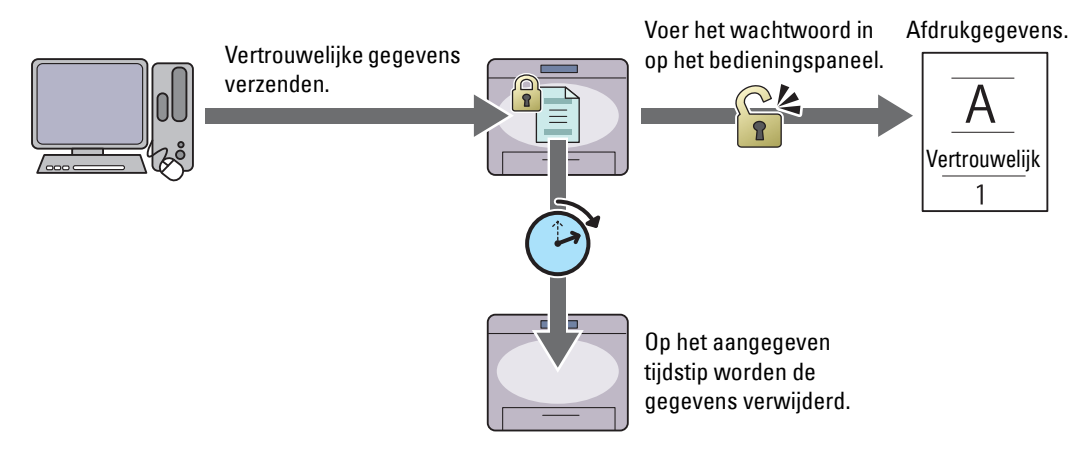

### **Persoonlijk postvak afdrukken**

U kunt in het geheugen opgeslagen afdruktaken beveiligen met een wachtwoord. Gebruikers met het juiste wachtwoord kunnen deze dan op een geschikt moment afdrukken via het bedieningspaneel. U kunt deze functie gebruiken om vertrouwelijke documenten af te drukken. De in het geheugen opgeslagen taken blijven behouden tot u ze met behulp van het bedieningspaneel verwijdert.

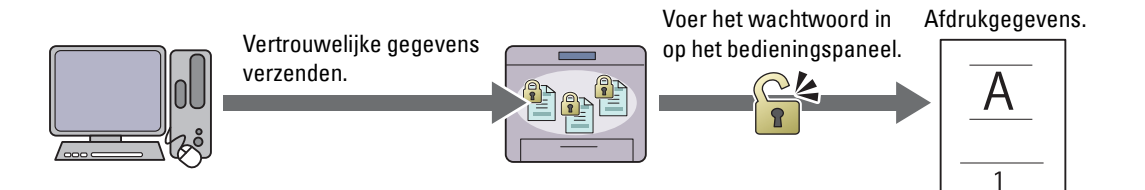

### **Openbaar postvak afdrukken**

U kunt afdruktaken opslaan in het geheugen zonder wachtwoord. Iedere gebruiker kan deze dan op een geschikt moment afdrukken via het bedieningspaneel. De in het geheugen opgeslagen taken blijven behouden tot u ze met behulp van het bedieningspaneel verwijdert.

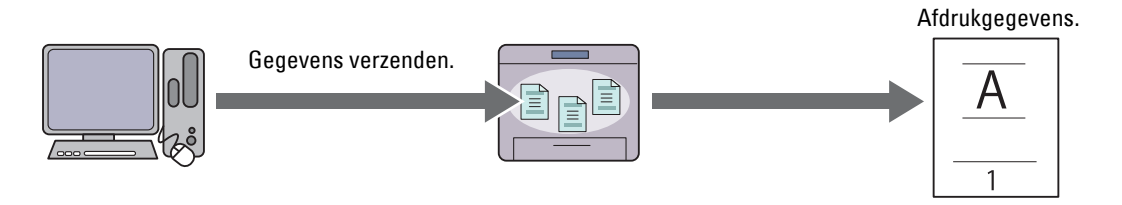

### **Proefafdruk**

De gesorteerde afdruktaak is in het geheugen opgeslagen, maar er wordt automatisch één kopie afgedrukt, zodat de afdrukkwaliteit kan worden gecontroleerd. Wanneer er geen aanmerkingen op het afdrukresultaat zijn, kan gekozen worden om meerdere kopieën af te drukken. Zo kunt u voorkomen dat een eventuele vergissing vele aantal malen wordt afgedrukt.

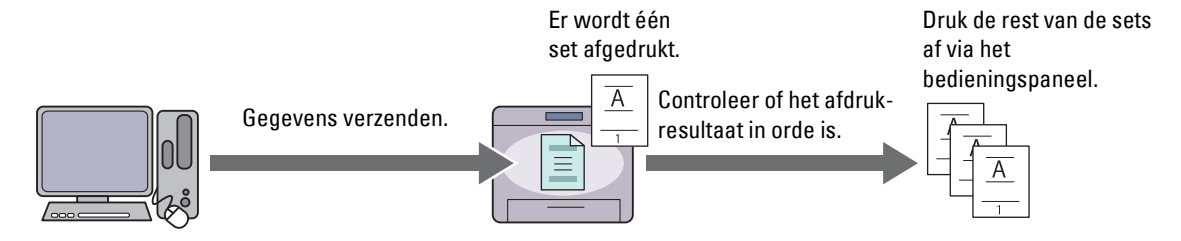

Het verschil tussen iedere soort taak staat in de onderstaande lijst. Wanneer u een wachtwoord instelt omdat de gegevens vertrouwelijk zijn, sla de taak dan op in het postvak Veilige afdruk of het postvak Persoonlijke afdruk.

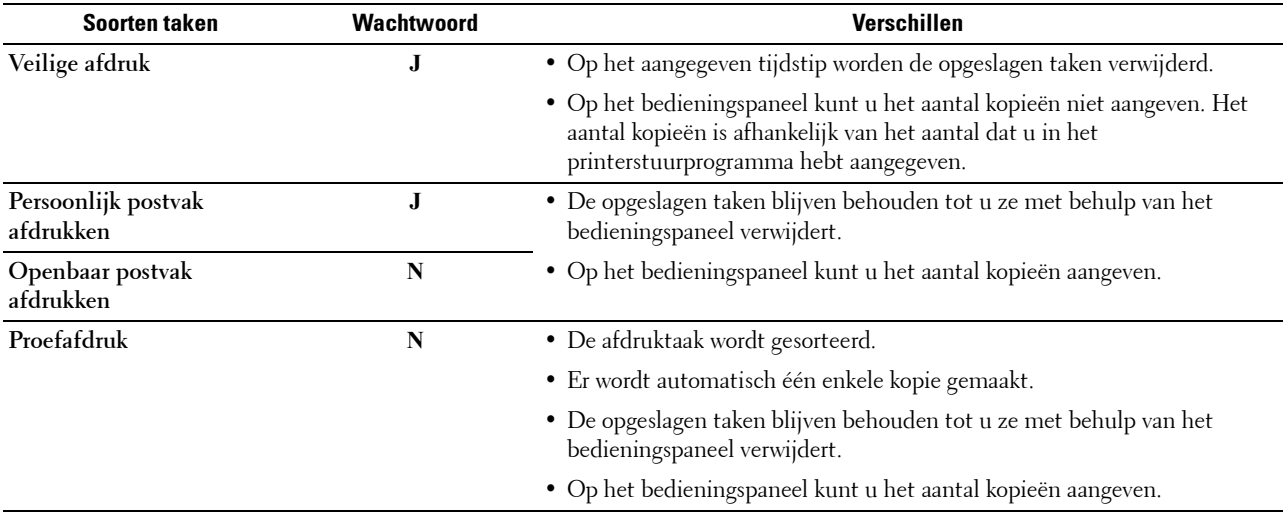

*C* OPMERKING: als een afdruktaak te groot is voor het beschikbare geheugen, is het mogelijk dat de printer een foutbericht geeft.

### **Procedures voor Afdrukken van opgeslagen afdruk**

*C* OPMERKING: de functie Opgeslagen afdruk is alleen beschikbaar wanneer het PCL- of PS-stuurprogramma wordt gebruikt.

Wanneer u een soort taak in de printerdriver selecteert, wordt de taak in het geheugen opgeslagen totdat u vraagt om ze vanaf het bedieningspaneel af te drukken. Onderstaand vindt u de procedures voor het opslaan en afdrukken van taken.

#### **Opslag van afdruktaken**

Bij gebruik van de functie Opgeslagen afdruk selecteert u een soort taak anders dan **Normale afdruk** in het tabblad **Algemeen** van het printerstuurprogramma. De taak blijft in het geheugen opgeslagen totdat u vanaf het bedieningspaneel vraagt om ze af te drukken.

**COPMERKING:** bij Veilige afdruk en Persoonlijk postvak afdrukken moet u een wachtwoord opgeven om de vertrouwelijkheid te beschermen.

**COPMERKING:** als er geen documentnaam is toegekend aan uw afdruktaak in het printerstuurprogramma, dan zullen de tijd en datum waarop de taak naar de printer is verzonden worden gebruikt om de taak aan te duiden en zo te onderscheiden van andere taken die u onder uw naam hebt opgeslagen.

#### <span id="page-298-1"></span>**Opgeslagen taken afdrukken**

- **1** Druk op de knop **(Home)**.
- **2** Tik op  $\blacksquare \rightarrow$  Afdrukken.
- **3** Selecteer een soort taak zoals Veilige afdruk, Persoonlijk postvak, Openbaar postvak of Proefafdruk.

Er verschijnt een lijst met gebruikersidentificaties.

**4** Tik op  $\blacktriangledown$  tot de gewenste gebruikers-ID verschijnt en tik dan op die gebruikers-ID.

**COPMERKING:** bij Veilige afdruk en Persoonlijk postvak afdrukken moet u een wachtwoord opgeven om de vertrouwelijkheid te beschermen. Selecteert u Persoonlijk postvak afdrukken of Proefafdruk, ga dan verder met stap 6.

**5** Voer het wachtwoord in met behulp van het numerieke toetsenbord en tik op OK.

Zie ["Uw wachtwoord opgeven op het bedieningspaneel \(Veilige afdruk/Persoonlijk postvak afdrukken\)](#page-298-0)", voor het specificeren van het wachtwoord.

**6** Tik op  $\boxed{\blacktriangledown}$  tot het gewenste document verschijnt en tik dan op dat document.

*C* **OPMERKING:** tik op Aantal om het aantal kopieën aan te geven. Voor de Veilige afdruk is de optie Aantal niet beschikbaar.

**7** Tik op Afdrukken.

**OPMERKING:** als u de in het geheugen opgeslagen gegevens een tijd wilt bewaren, schakel dan het keuzevakje Afdrukken en verwijderen uit.

**8** Tik op OK.

De opgeslagen taak wordt afgedrukt.

#### <span id="page-298-0"></span>**Uw wachtwoord opgeven op het bedieningspaneel (Veilige afdruk/Persoonlijk postvak afdrukken)**

Als u op Beveiligde afdruk of Persoonlijk postvak in het Afdrukmenu tikt, verschijnt een scherm waarin u, na het selecteren van uw gebruikers-ID, het wachtwoord moet invoeren.

Gebruik de numerieke toetsen voor het invoeren van het numerieke wachtwoord dat u in het printerstuurprogramma hebt opgegeven. Het ingevoerde wachtwoord wordt met sterretjes (\*\*\*\*\*\*\*) weergegeven, zodat de vertrouwelijkheid bewaard blijft.

Als u een ongeldig wachtwoord invoert, verschijnt het bericht Fout wachtwoord Opnieuw invoeren.. Wacht dan 3 seconden of tik op Sluiten om terug te keren naar het scherm waarin u het wachtwoord moet invoeren.

Als u een geldig wachtwoord invoert, krijgt u toegang tot alle afdruktaken die overeenkomen met de gebruikersidentificatie en het wachtwoord die u hebt ingevoerd. De afdruktaken die overeenkomen met het wachtwoord dat u hebt ingevoerd verschijnen op het scherm. U kunt dan kiezen voor het afdrukken of verwijderen van afdruktaken die overeenkomen met het wachtwoord dat u hebt ingevoerd. (Zie ["Opgeslagen taken afdrukken"](#page-298-1) voor meer informatie.)

#### **Opgeslagen afdruktaken verwijderen**

Bij Veilige afdruk wordt een opgeslagen taak verwijderd nadat deze is afgedrukt of op een opgegeven tijdstip verwijderd als dit op het bedieningspaneel is aangegeven.

Overige taken blijven opgeslagen totdat u ze verwijdert via het bedieningspaneel.

### **Afdrukken vanaf een USB-geheugen (USB Direct Print)**

Met de functie Afdrukken van USB kunt u bestanden die zijn opgeslagen op een USB-stick afdrukken via het bedieningspaneel.

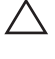

### **OPGELET: sluit om schade aan uw printer te voorkomen nooit een ander apparaat dan een USB-stick aan op de USB-poort van de printer.**

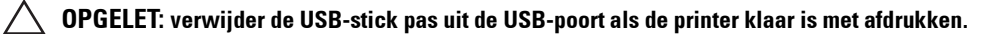

**OPMERKING:** Indien in de Functiebeheerinstellingen Afdrukken van USB op Vergrendeld s taat, moet u het 4 cijferige wachtwoord invoeren om de afdrukfunctie te kunnen gebruiken. Als de Functiebeheerinstellingen voor Afdrukken van USB op Uit staat, is de afdrukfunctie uitgeschakeld en wordt het menu ook uitgeschakeld op het scherm. Zie "[Functiebeheer"](#page-231-0) voor meer informatie.

De USB-poort aan de voorzijde van de printer is bedoeld voor USB 2.0-apparaten. U mag alleen een erkende USBstick met een type A stekker gebruiken. Gebruik alleen een met metaal beschermd USB-geheugen.

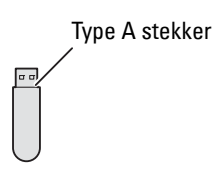

### **Ondersteunde bestandsformaten**

Bestanden in de volgende bestandsformaten kunnen rechtstreeks vanaf een USB-geheugen worden afgedrukt.

- PDF
- TIFF
- JPEG

### <span id="page-299-0"></span>**Een USB-geheugen plaatsen en verwijderen**

U kunt een USB-stick plaatsen voordat u gaat afdrukken of afbeeldingen scant.

Controleer of de printer niet actief is op het USB-geheugen voordat u het USB-geheugen verwijdert.

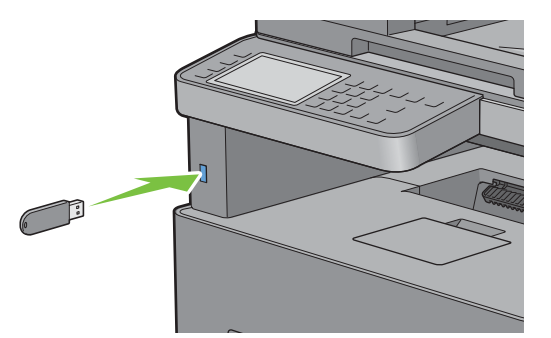

**OPGELET: als u de USB-stick verwijdert terwijl de printer nog actief is, kan het gebeuren dat de gegevens op de USB-stick of het USB-geheugenapparaat zelf beschadigd raken.**

### **Een PDF/TIFF-bestand vanaf een USB-stick afdrukken**

- **1** Druk op de knop **(Home)**.
- **2** Steek een USB-stick in de voorste USB-poort van de printer.

Zie ["Een USB-geheugen plaatsen en verwijderen](#page-299-0)" voor meer informatie over het plaatsen van een USB-stick.

**3** Tik op PDF/TIFF afdrukken.

**4** Schuif met de pagina of tik op een map tot de gewenste bestanden verschijnen en tik dan op die bestanden.

*C* OPMERKING: Alleen de volgende tekens worden weergegeven op het touch-paneel: A B C D E F G H I J K L M N O P Q R S T U V W X Y Z 0 1 2 3 4 5 6 7 8 9 \$ % ' ' - @ {} ~ ! # ( ) & \_ ^

*C* **OPMERKING:** U kunt maximaal 10 bestanden selecteren en afdrukken in weergavevolgorde.

- **5** Tik op  $\bullet$ .
- **6** Geef de afdrukopties aan, zoals Lade selecteren, 2-zijdig afdrukken, Lay-out, Beeldtypen, Sets en PDF-wachtwoord op de scherm **Afdrukinstellingen**. Zie "[PDF/TIFF afdrukken"](#page-259-0) voor meer informatie.
- **7** Tik op Afdrukken om te beginnen met afdrukken.

**ZZIPPINERKING:** Alleen PDF- / TIFF-bestanden die zijn gemaakt met behulp van de scanfuncties van uw printer kunnen worden afgedrukt via PDF/TIFF afdrukken.

### **Een JPEG-bestand vanaf een USB-stick afdrukken**

- **1** Druk op de knop (**Home**).
- **2** Steek een USB-stick in de voorste USB-poort van de printer.

Zie ["Een USB-geheugen plaatsen en verwijderen](#page-299-0)" voor meer informatie over het plaatsen van een USB-stick.

- **3** Tik op JPEG afdrukken.
- **4** Schuif met de pagina of selecteer een map tot de gewenste bestanden verschijnen en tik dan op die bestanden.

Tik op  $\boxed{\checkmark}$  om alle bestanden te selecteren.

**OPMERKING:** Alleen de volgende tekens worden weergegeven op het touch-paneel: A B C D E F G H I J K L M N O P Q R S T U V W X Y Z 0 1 2 3 4 5 6 7 8 9 \$ % ' ' - @ {} ~ ! # ( ) & \_ ^

**OPMERKING:** U kunt maximaal 100 bestanden selecteren en afdrukken in weergavevolgorde.

- **5** Tik op  $\bullet$ .
- **6** Geef de afdrukopties aan, zoals Lade selecteren, 2-zijdig afdrukken, Lay-out, Beeldtypen en Sets op de scherm **Afdrukinstellingen**. Zie ["JPEG afdrukken](#page-260-0)" voor meer informatie.
- **7** Tik op Afdrukken om te beginnen met afdrukken.

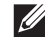

**OPMERKING:** Alleen JPEG-bestanden die zijn gemaakt met behulp van de scanfuncties van uw printer kunnen worden afgedrukt via JPEG afdrukken.

### **Afdrukken met Web Services on Devices (WSD)**

In dit onderdeel vindt u meer informatie over afdrukken met Web Services on Devices (WSD), het protocol van Microsoft® voor Windows Vista®, Windows® 7, Windows® 8, Windows® 8.1, Windows® 10, Windows Server® 2008, Windows Server® 2008 R2, Windows Server® 2012 en Windows Server® 2012 R2.

### **Rollen van Afdrukservices toevoegen**

Als u Windows Server® 2008, Windows Server® 2008 R2, Windows Server® 2012, of Windows Server® 2012 R2 gebruikt, moet u de rollen van de afdrukservices toevoegen aan de Windows Server® 2008, Windows Server® 2008 R2, Windows Server® 2012, of Windows Server® 2012 R2 client.

### **Voor Windows Server® 2008:**

- **1** Klik op Start  $\rightarrow$  Systeembeheer  $\rightarrow$  Serverbeheer.
- **2** Selecteer **Rollen toevoegen** in het menu **Actie**.
- **3** Schakel het keuzevakje **Afdrukservices** in in het venster **Serverrollen** in de **Wizard Rollen toevoegen** en klik daarna op **Volgende**.
- **4** Schakel het keuzevakje **Printserver** in en klik daarna op **Volgende**.
- **5** Klik op **Installeren**.

### **Voor Windows Server® 2008 R2:**

- **1** Klik op  $Start \rightarrow Systembeheer \rightarrow Serverbeheer.$
- **2** Selecteer **Rollen toevoegen** in het menu **Actie**.
- **3** Schakel het keuzevakje **Afdruk en documentservices** in in het venster **Serverrollen** in de **Wizard Rollen toevoegen** en klik daarna op **Volgende**.
- **4** Klik op **Volgende**.
- **5** Schakel het keuzevakje **Printserver** in en klik daarna op **Volgende**.
- **6** Klik op **Installeren**.

### **Voor Windows Server® 2012/Windows Server® 2012 R2:**

- **1** Klik op **Serverbeheer** in het scherm **Start**.
- **2** Selecteer **Functies en onderdelen toevoegen** in het menu **Beheren**.
- **3** Klik op **Volgende** in het venster **Voordat u begint**  $\rightarrow$  Selecteer het installatietype in het venster **Installatietype**  $\rightarrow$ Selecteer de doelserver in het venster **Server selecteren** in de wizard **Functies en onderdelen toevoegen**.
- **4** Schakel het selectievakje **Afdruk- en documentservices** in het venster **Serverfuncties** in en klik daarna op **Volgende**.
- **5** Selecteer onderdelen in het venster **Onderdelen**  $\rightarrow$  Bevestig de gekozen installatie in het venster Bevestiging.
- **6** Klik op **Installeren**.

### **Printerinstelling**

U kunt uw nieuwe printer op het netwerk installeren met behulp van de disk Software and Documentation die bij uw printer is geleverd of met de wizard Printer toevoegen van Microsoft® Windows®.

### **Een printerstuurprogramma installeren met behulp van de Wizard Printer Toevoegen**

**1** Klik op **Start Apparaten en printers** (**Start Configuratiescherm Hardware en geluiden Printers** voor Windows Vista® en Windows Server® 2008).

Voor Windows® 8, Windows® 8.1, Windows Server® 2012 en Windows Server® 2012 R2:

Klik op het bureaublad met de rechtermuisknop in de linkeronderhoek van het scherm en klik vervolgens op **Configuratiescherm Hardware en geluiden** (**Hardware** voor Windows Server® 2012/Windows Server® 2012 R2) **Apparaten en printers**.

Voor Windows® 10:

Klik met de rechtermuisknop op de startknop en klik vervolgens op **Configuratiescherm Hardware en geluiden Apparaten en printers**.

**2** Klik op **Een printer toevoegen** om de wizard **Printer toevoegen** te starten.

Voor Windows® 8, Windows® 8.1, Windows® 10, Windows Server® 2012 en Windows Server® 2012 R2:

Ga door met stap 4.

**3** Selecteer **een netwerkprinter, een draadloze printer of een Bluetooth printer** toevoegen.

**4** Selecteer uit de lijst met beschikbare printers degene die u wilt gebruiken en klik daarna op **Volgende**.

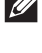

*C* OPMERKING: in de lijst van beschikbare printers wordt de Web Services on Devices (WSD)-printer weergegeven in de vorm http://IP address/ws/.

**OPMERKING:** als er geen Web Services on Devices (WSD)-printer in de lijst voorkomt moet u het IP-adres van de printer handmatig invoeren om een Web Services on Devices (WSD)-printer te creëren. Volg de onderstaande instructies om het adres van de printer in te voeren.

Voor Windows Server® 2008 R2 moet u lid zijn van de beheergroep om een Web Services on Devices (WSD)-printer te kunnen creëren.

- 1. Klik op De printer die ik wil selecteren staat niet in de lijst.
- 2. Selecteer Een printer toevoegen via een TCP/IP-adres of hostnaam en klik op Volgende.
- 3. Selecteer Web Services apparaat in Soort apparaat.

4. Voer het IP-adres van de printer in het veld Hostnaam of IP-adres in en klik op Volgende.

**OPMERKING:** voordat u het stuurprogramma installeert met de wizard Printer toevoegen in Windows Server® 2008 R2 of Windows<sup>®</sup> 7 moet u één van de volgende handelingen verrichten:

- Maak verbinding met Internet zodat Windows Update uw computer kan scannen.
- Voeg het printerstuurprogramma toe aan uw computer.
- **5** Installeer het printerstuurprogramma op uw computer als u daarom wordt gevraagd. Als u wordt gevraagd om een wachtwoord van beheerder of een bevestiging, toets dan het wachtwoord in of geef de bevestiging.
- **6** Doorloop de aanvullende stappen in de Wizard en klik daarna op **Voltooien**.
- **7** Druk een testpagina af om te zien of de installatie is gelukt.
	- **a** Klik op **Start Apparaten en printers** (**Start Configuratiescherm Hardware en geluiden Printers** voor Windows Vista® en Windows Server® 2008).

Voor Windows® 8, Windows® 8.1, Windows Server® 2012 en Windows Server® 2012 R2:

Klik op het bureaublad met de rechtermuisknop in de linkeronderhoek van het scherm en klik vervolgens op **Configuratiescherm Hardware en geluiden** (**Hardware** voor Windows Server® 2012/Windows Server®  $2012$  R2)  $\rightarrow$  Apparaten en printers.

Voor Windows® 10: klik met de rechtermuisknop op de knop Start en klik vervolgens op **Configuratiescherm Hardware en geluiden Apparaten en printers**.

- **b** Klik met de rechtermuisknop op de printer die u zojuist hebt aangemaakt en selecteer **Printereigenschappen**  (**Eigenschappen** voor Windows Vista® en Windows Server® 2008).
- **c** Klik op het tabblad **Algemeen** op **Testpagina afdrukken**. Als de testpagina goed wordt afgedrukt, is het installeren van de printer voltooid.

### **Afdrukken met Wi-Fi Direct**

**COPMERKING:** De functie Wi-Fi Direct is alleen beschikbaar op de Dell Cloud Multifunction Printer | H815dw.

In dit onderdeel vindt u meer informatie over afdrukken met Wi-Fi Direct. Via Wi-Fi Direct kunnen mobiele Wi-Fiapparaten zoals computers, smartphones en tablets direct verbinding maken met de printer via een Wi-Fi-netwerk. Met Wi-Fi Direct kunt u documenten, foto's of e-mails op uw mobiele Wi-Fi-apparaten direct afdrukken zonder dat daarvoor een draadloos toegangspunt nodig is.

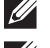

**OPMERKING:** Wi-Fi Direct is zelfs beschikbaar als de printer met uw draadloos netwerk is verbonden.

 $\mathscr{U}$ 

**OPMERKING:** Er kunnen maximaal 3 apparaten worden verbonden via het Wi-Fi Direct-netwerk.

**OPMERKING:** Uw mobiele apparaat kan geen verbinding maken met het internet via het Wi-Fi Direct-netwerk van de printer.

**OPMERKING:** Afhankelijk van het mobiel toestel kan het kanaal dat gebruikt wordt om het toestel via Wi-Fi Direct te verbinden met de printer verschillen van het kanaal dat gebruikt wordt door de printer om via de Wi-Fi-infrastructuurmodus een verbinding te maken met een netwerk. In dat geval is het mogelijk dat een gelijktijdige verbinding met Wi-Fi Direct en de Wi-Fiinfrastructuurmodus niet correct werkt.

**OPMERKING:** De met Wi-Fi Direct verbonden printer ondersteunt de volgende protocollen: LPD, Port9100, Web Services on  $\mathscr{U}$ Devices (WSD), Bonjour (mDNS), SNMPv1/v2c, Dell Printer Configuration Web Tool.

### **Wi-Fi Direct instellen**

Om Wi-Fi Direct te kunnen gebruiken, moet u eerst de Wi-Fi Direct-instellingen configureren via het bedieningspaneel van de printer. Om het mobiele apparaat via Wi-Fi Direct aan te sluiten op de printer, selecteert u het SSID van de printer in de lijst met draadloze netwerken op het mobiele apparaat en voert u de nodige wachtwoordzin voor de verbinding in.

### **De printer configureren**

*C* **OPMERKING:** Wi-Fi Direct kan niet worden gebruikt in een IPv6- of ad-hocomgeving.

- **1** Druk op de knop (**Informatie**).
- **2** Tik op het tabblad Extra en tik vervolgens op Beheerinstellingen.
- **3** Tik op Netwerk.
- **4** Tik op Wi-Fi Direct.
- **5** Tik in het menu Wi-Fi Direct op Wi-Fi Direct.
- **6** Tik op Inschakelen en tik dan op OK.

Wanneer er een pop-upbericht over de apparaten weergegeven wordt, tikt u op Sluiten.

- **7** Tik op Groepsrol.
- **8** Tik op Groepseigenaar en tik dan op OK.
- **9** De printer moet opnieuw worden opgestart nadat u Wi-Fi Direct hebt ingesteld. Na het opnieuw opstarten herhaalt u stappen 1 tot 4.
- **10** Tik op  $|\mathbf{v}|$  tot SSID en Wachtwoordzin verschijnen en tik op elk menu om te controleren wat de SSID en wachtwoordzin zijn.

```
C OPMERKING: Om de SSID en wachtwoordzin van de printer te bevestigen, kunt u ook de lijst afdrukken door te tikken op
Wachtwoordzin afdrukken onder het menu Wachtwoordzin.
```
### **Het mobiele apparaat aansluiten**

- **1** Maak verbinding tussen het mobiele apparaat en het Wi-Fi Direct-netwerk. Voor Windows® 10
	- **a** Klik op de knop Start en klik vervolgens op **Instellingen**.
	- **b** Klik op het Wi-Fi-pictogram.
	- **c** Klik op de SSID van de printer  $\rightarrow$  Verbinden.
	- **d** Voer de wachtwoordzin in en klik daarna op **Volgende**.

Het mobiele apparaat maakt verbinding met de printer.

Voor Windows® 8, Windows® 8.1, Windows® RT, en Windows® RT 8.1

- **a** Tik op **Instellingen** in het menu **Pc-instellingen**.
- **b** Tik op het Wi-Fi-pictogram.
- **c** Tik op de SSID van de printer en tik dan op **Verbinding maken**.

**d** Voer de wachtwoordzin in en tik dan op **Volgende**.

Het mobiele apparaat maakt verbinding met de printer.

Voor Windows® 7

- **a** Klik op het netwerkpictogram op de taakbalk.
- **b** Klik op de SSID van de printer en klik daarna op **Verbinding maken**.
- **c** Voer de wachtwoordzin in en klik daarna op **OK**.
- **d** Klik op **Annuleren** om het venster **Netwerklocatie instellen** te verlaten. Het mobiele apparaat maakt verbinding met de printer.

Voor Windows Vista®

- **a** Klik op **Start Verbinding maken met**.
- **b** Klik op de SSID van de printer.
- **c** Voer de wachtwoordzin in en klik daarna op **Verbinding maken**. Het mobiele apparaat maakt verbinding met de printer.

Voor OS X 10.9 en OS X 10.10

- **a** Klik op het netwerkpictogram op de menubalk.
- **b** Klik op de SSID van de printer.
- **c** Voer de wachtwoordzin in en klik daarna op **Koppelen**. Het mobiele apparaat maakt verbinding met de printer.

Voor iOS

- **a** Tik op **Instellingen**  $\rightarrow$  **Wi-Fi.**
- **b** Tik op de SSID van de printer.
- **c** Voer de wachtwoordzin in en tik dan op **Koppelen**.

Het mobiele apparaat maakt verbinding met de printer.

Voor Android

De procedure verschilt afhankelijk van het gebruikte mobiele apparaat. Raadpleeg de handleiding van uw mobiele apparaat.

**2** Installeer de printer op het mobiele apparaat.

Voor Windows® 10

- **a** Klik op de knop Start en klik vervolgens op **Instellingen**.
- **b** Klik op Apparaten  $\rightarrow$  Een apparaat toevoegen.
- **c** Klik op **Dell\_xxxxxx**.

De printer is klaar voor gebruik.

Voor Windows® 8, Windows® 8.1, Windows® RT, en Windows® RT 8.1

- **a** Klik op **Apparaten** in het menu **PC-instellingen**.
- **b** Klik op **Een apparaat toevoegen** in het submenu **Apparaten**.
- **c** Klik op **Dell\_xxxxxx**.

De printer is klaar voor gebruik.

Voor Windows Vista® en Windows® 7

U moet de printerdriver installeren op het mobiele apparaat. Zie "[De printerstuurprogramma's op Windows](#page-88-0)® [computers installeren](#page-88-0)".

Voor OS X 10.9 en OS X 10.10

U moet de printerdriver installeren op het mobiele apparaat. Zie "[De printerstuurprogramma's op Macintosh](#page-102-0)[computers installeren](#page-102-0)".

Voor iOS

U moet een afdruktoepassing, zoals Dell Document Hub app, installeren om de printer te kunnen gebruiken.

Voor Android

U moet een afdruktoepassing, zoals Dell Document Hub app, installeren om de printer te kunnen gebruiken.

### **Afdrukken via Wi-Fi Direct**

De afdrukprocedure verschilt afhankelijk van het gebruikte mobiele apparaat. Raadpleeg de handleiding bij uw mobiel apparaat voor meer informatie over afdrukken met het apparaat.

#### **De verbinding met het Wi-Fi Direct-netwerk verbreken**

- **1** Druk op de knop **(Informatie)**.
- **2** Tik op Gekoppeld apparaat.

*C* **OPMERKING:** Het menu Gekoppeld apparaat wordt alleen weergegeven wanneer de printer verbonden is via Wi-Fi Direct.

- **3** Tik op de naam van het apparaat waarvan u de verbinding wilt verbreken.
- **4** Tik op Nu verbreken of Verbreken en wachtwoordzin terugstellen.
- **5** Tik op Ja.

De verbinding van het geselecteerde apparaat is met succes verbroken.

U kunt de verbinding van het apparaat ook verbreken via de volgende stappen.

- **1** Druk op de knop **(Informatie)**.
- **2** Tik op het tabblad Extra en tik vervolgens op Beheerinstellingen.
- **3** Tik op Netwerk.
- **4** Tik op Wi-Fi Direct.
- **5** Tik op Gekoppeld apparaat.
- **6** Tik op de naam van het apparaat waarvan u de verbinding wilt verbreken.
- **7** Tik op Verbinding nu verbreken.
- **8** Tik op Ja.

#### **De wachtwoordzin opnieuw instellen**

- **1** Druk op de knop **(Informatie)**.
- **2** Tik op het tabblad Extra en tik vervolgens op Beheerinstellingen.
- **3** Tik op Netwerk.
- **4** Tik op Wi-Fi Direct.
- **5** Tik op  $\blacktriangledown$  totdat Wachtwoordzin verschijnt en tik dan op Wachtwoordzin.
- **6** Tik op Wachtwoordzin opnieuw instellen.

**7** Tik op Ja. De verbinding met Wi-Fi Direct wordt verbroken en de wachtwoordzin wordt opnieuw ingesteld.

### **De pincode opnieuw instellen**

- **1** Druk op de knop **(Informatie)**.
- **2** Tik op het tabblad Extra en tik vervolgens op Beheerinstellingen.
- **3** Tik op Netwerk.
- **4** Tik op Wi-Fi Direct.
- **5** Tik op  $\blacktriangledown$  totdat WPS-instellingen verschijnt en tik dan op WPS-instellingen.
- **6** Tik op Pincode.
- **7** Tik op Code opnieuw instellen.
- **8** Tik op Ja.

De verbinding met Wi-Fi Direct wordt verbroken en de pincode wordt opnieuw ingesteld.

### **Mobiel afdrukken en scannen**

De printer ondersteunt het afdrukken vanaf een brede waaier aan mobiele apparaten die de Dell Document Hub app gebruiken.

Met de app Dell Document Hub, die gemakkelijk te gebruiken is en waarmee u gemakkelijk navigeert, kunt u scannen naar en afdrukken vanaf tal van gewone cloudopslagdiensten. Deze app maakt het mogelijk om foto's, documenten, webinhoud en meer rechtstreeks af te drukken op ondersteunde Dell-printers via een Wi-Fi-, Wi-Fi Direct- of ethernetnetwerk.

### **Android OS**

Download gratis de Dell Document Hub app van Google Play.

Scan de QR Code voor snelle toegang tot de relevante applicatiewinkel.

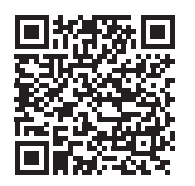

Voor Android OS

### **Apple iOS**

Deze printer is compatibel met de Dell Document Hub app, beschikbaar als gratis download in de App Store. Scan de QR Code voor snelle toegang tot de relevante applicatiewinkel.

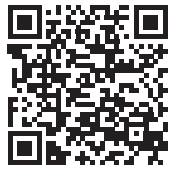

Voor Apple iOS

Deze printer is ook compatibel met AirPrint. Meer informatie over AirPrint vindt u in "[Afdrukken met AirPrint"](#page-307-0).

### <span id="page-307-0"></span>**Afdrukken met AirPrint**

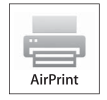

Met AirPrint kunt u afdrukken via een netwerk vanaf een apparaat waarop iOS of OS X geïnstalleerd is.

Zorg ervoor dat de recentste versie van iOS geïnstalleerd is op het iOS-apparaat. Als u met OS X werkt, moet u OS X en de apps die u gekocht hebt in de App Store updaten via de functie Software-update.

### **AirPrint instellen op uw printer**

- **1** Zorg ervoor dat de printer op het netwerk is aangesloten.
- **2** Start de **Dell Printer Configuration Web Tool** door het IP-adres van uw printer in te voeren in uw webbrowser. Raadpleeg "[De Dell Printer Configuration Web Tool installeren](#page-127-0)" en ["Start de Dell Printer Configuration Web](#page-128-0)  [Tool](#page-128-0)" voor meer informatie.
- **3** Wanneer de **Dell Printer Configuration Web Tool** geopend wordt, klikt u in het linker kader op **Afdrukserverinstellingen** en klikt u vervolgens op het tabblad **Afdrukserverinstellingen**.
- **4** Klik op **AirPrint**.
- **5** In **AirPrint inschakelen**, schakel het keuzevakje in als u de printer voor AirPrint wilt inschakelen.
- **6** Klik op **Nieuwe instellingen toepassen**.
- **7** Klik op **Printer opnieuw starten**.

### **Afdrukken via AirPrint**

In de volgende procedure wordt de iPhone met iOS8.1 als voorbeeld gebruikt.

- **1** Open de e-mail, de foto, de webpagina of het document dat u wilt afdrukken.
- **2** Tik op het actiepictogram  $\uparrow$ .
- **3** Tik op **Afdrukken**.
- **4** Selecteer uw printer en stel de printeropties in.
- **5** Tik op **Afdrukken**.

### **Afdrukken met Google Cloud Print**

Door de printer in uw Google-account te registreren, kunt u gebruik maken van de dienst Google Cloud Print om vanaf de browser Google Chrome af te drukken zonder dat u de printerstuurprogramma's op uw toestel moet installeren. U kunt de printer ook via het internet delen met bepaalde gebruikers.

De printer ondersteunt de volgende versie van de dienst Google Cloud Print:

- Google Cloud Print versie 1.1
- Google Cloud Print versie 2.0

**OPMERKING:** Deze informatie over Google Cloud Print is gebaseerd op de informatie van oktober 2015. Bezoek de website van Google Cloud Print voor de meest actuele informatie.

 $\mathscr{M}$ **OPMERKING:** Gebruik de laatste versie van de Google Chrome browser voor Google Cloud Print.

### **De printer voorbereiden om te gebruiken met Google Cloud Print**

Om Google Cloud Print te gebruiken, moet u op voorhand onderstaande voorbereidingen treffen:

- "[Google Cloud Print inschakelen op de printer](#page-308-0)"
- "[De versie van de Google Cloud Print dienst selecteren"](#page-308-1)
- "[De printer bij de Google Cloud Print dienst registreren"](#page-309-0)
- "[De Printer delen met de Google Cloud Print dienst](#page-310-0)"
- *C* OPMERKING: om de printer bij de Google Cloud Print dienst te registreren, moet de printer verbonden zijn met het internet.
- **COPMERKING:** Google Cloud Print ondersteunt alleen IPv4-verbindingen.

 $\mathscr{O}$ **OPMERKING:** als de printer aangesloten is op een netwerk dat gebruikmaakt van een proxyserver, moet u de instellingen voor Proxy Server opgeven via de Dell Printer Configuration Web Tool. Zie ["Proxyserver"](#page-165-0) voor meer informatie.

*C* **OPMERKING:** verwerf op voorhand een Google-account en een Gmail-adres.

### <span id="page-308-0"></span>**Google Cloud Print inschakelen op de printer**

#### **Bij gebruik van het bedieningspaneel**

- **1** Druk op de knop **(Informatie)**.
- **2** Tik op het tabblad Extra en tik vervolgens op Beheerinstellingen.
- **3** Tik op Netwerk.
- **4** Tik op Protocollen.
- **5** Tik op  $\blacktriangledown$  totdat Google Cloud Print verschijnt en tik dan op Google Cloud Print.
- **6** Tik op Inschakelen.
- **7** Tik op OK.
- **8** Schakel de printer uit en weer in om de instellingen toe te passen.

### **Bij gebruik van de Dell Printer Configuration Web Tool**

- **1** Start de **Dell Printer Configuration Web Tool** door het IP-adres van de printer in te voeren in uw webbrowser. Raadpleeg "[De Dell Printer Configuration Web Tool installeren](#page-127-0)" en ["Start de Dell Printer Configuration Web](#page-128-0)  [Tool](#page-128-0)" voor meer informatie.
- **2** Wanneer de **Dell Printer Configuration Web Tool** geopend wordt, gaat u naar de pagina's op het tabblad **Afdrukserverinstellingen**. Klik op **Poortinstellingen**. Vink in **Poortstatus** het selectievakje **Aan** voor **Google Cloud Print** aan.

### <span id="page-308-1"></span>**De versie van de Google Cloud Print dienst selecteren**

Selecteer versie 1.1 of versie 2.0 van de Google Cloud Print dienst.

Google Cloud Print versie 1.1 verstuurt de afdrukgegevens via het internet naar de printer. Bij deze versie moet de printer verbonden zijn met het internet.

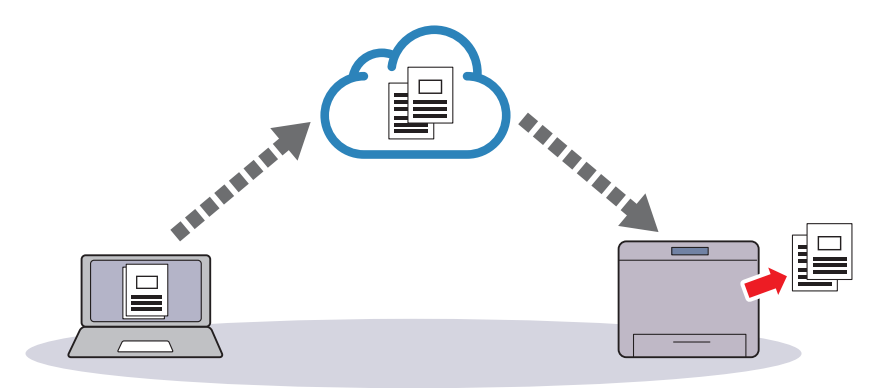

Google Cloud Print versie 2.0 verstuurt de afdrukgegevens via het internet of via een lokaal netwerk naar de printer. Deze versie wordt aanbevolen voor omgevingen waar het internet niet kan worden gebruikt.

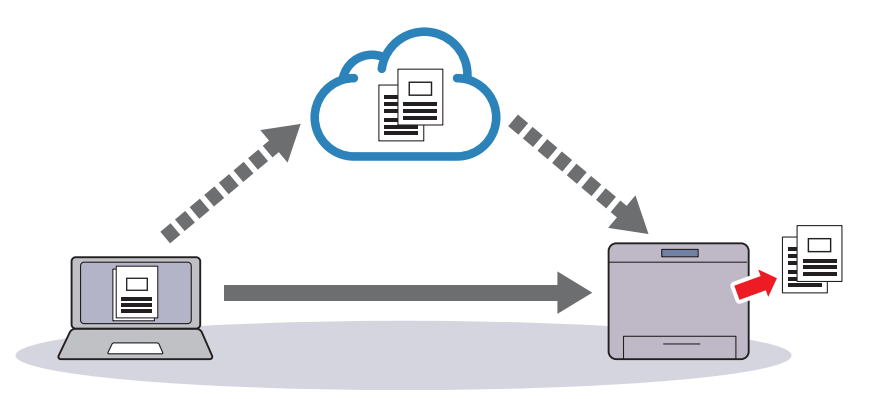

**OPMERKING:** de beschikbare afdrukopties kunnen variëren afhankelijk van uw toestel of de versie van de Google Cloud Print dienst.

 $\mathscr{U}$ **OPMERKING:** u kunt niet zowel versie 1.1 als versie 2.0 van de Google Cloud Print dienst op dezelfde printer gebruiken.

### <span id="page-309-0"></span>**De printer bij de Google Cloud Print dienst registreren**

Voordat u de printer registreert bij de Google Cloud Print dienst, dient u uw Google-account voor te bereiden waarmee u de printer wilt registreren.

 $\mathscr{Q}$ **OPMERKING:** om de printer bij de Google Cloud Print dienst te registreren, moet de printer verbonden zijn met het internet.

 $\mathscr{U}$ **OPMERKING:** het Google-account dat gebruikt wordt tijdens de registratieprocedure zal geregistreerd worden als eigenaar.

#### **Voor Google Cloud Print versie 1.1**

- **1** Start de **Dell Printer Configuration Web Tool** door het IP-adres van de printer in te voeren in uw webbrowser. Raadpleeg "[De Dell Printer Configuration Web Tool installeren](#page-127-0)" en ["Start de Dell Printer Configuration Web](#page-128-0)  [Tool](#page-128-0)" voor meer informatie.
- **2** Wanneer de **Dell Printer Configuration Web Tool** geopend wordt, gaat u naar de pagina's op het tabblad **Afdrukserverinstellingen**. Klik in **Google Cloud Print** op **Dit apparaat registreren bij Google Cloud Print**. Er wordt een blad afgedrukt met een URL voor de printerregistratiewebsite van Google Cloud Print.
- **3** Ga via de webbrowser van uw computer naar de Google-website en meld u aan met uw Google-account. Ga naar de website voor registratie van Google Cloud Print door de URL op de uitdraai in uw webbrowser in te voeren. U kunt de site ook bezoeken door met uw mobiel apparaat de QR-code te scannen.
- **4** Klik op de registratiewebsite voor Google Cloud Print op **Printerregistratie voltooien**.
- **5** Klik op **Uw printers beheren**. Uw printer wordt weergegeven in de lijst **Printers** en kan nu gebruikt worden met de service Google Cloud Print.

*C* OPMERKING: als de printer een vel met een URL niet afdrukt en een bericht weergeeft met statuscode 016-757, start u de Dell Printer Configuration Web Tool, opent u de Dell AccessControl pagina in het tabblad Afdrukvolume en stelt u ofwel AccessControl-modus in op Uit ofwel stelt u Niet-geregistreerde gebruiker in op Aan.

#### **Voor Google Cloud Print versie 2.0**

- **1** Start de browser Google Chrome. Start Chromebook op en meld u aan als u Google Chromebook gebruikt.
- **2** Klik op  $\equiv$  in de boven rechterhoek, en selecteer **Instellingen**.
- **3** Klik onderaan de pagina op **Geavanceerde instellingen weergeven**.
- **4** Klik op **Beheren** onder het **Google Cloudprinter** menu.

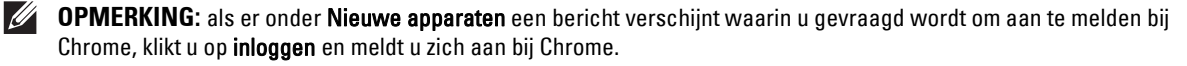

**5** Klik op **Registreren** voor de printer die u wilt registreren.

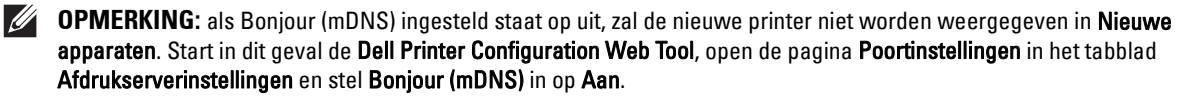

- **6** Wanneer het scherm verschijnt waarin de registratie moet worden bevestigd, klikt u op **Registreren**. Het venster verschijnt om weer te geven dat de printer werd toegevoegd.
- **7** Ga naar de printer en volg de instructies op het bedieningspaneel.
- **8** Wanneer de printernaam in de lijst **Mijn apparaten** verschijnt, is de registratie voltooid.

*C* **OPMERKING:** Het kan tot 5 minuten duren voordat de printernaam in de lijst Mijn apparaten verschijnt.

### <span id="page-310-0"></span>**De Printer delen met de Google Cloud Print dienst**

U kunt de printer die bij de Google Cloud Print dienst geregistreerd werd delen met andere gebruikers.

- **1** Start de browser Google Chrome. Start Chromebook op en meld u aan als u Google Chromebook gebruikt.
- **2** Klik op  $\equiv$  in de boven rechterhoek, en selecteer **Instellingen**.
- **3** Klik onderaan de pagina op **Geavanceerde instellingen weergeven**.
- **4** Klik op **Beheren** onder het **Google Cloudprinter** menu.
	- **OPMERKING:** als er een bericht verschijnt waarin u gevraagd wordt om aan te melden bij Chrome, klikt u op inloggen en  $\mathscr{U}$ meldt u zich aan bij Chrome.
- **5** Klik op **Beheren** voor de printer die u wilt delen.
- **6** Klik in het **Google Cloud Print** venster op **Share**.
- **7** Voer de Google-accounts in van de gebruikers die u wilt uitnodigen om de printer te delen in het printerdeelvenster en klik op **Share**.
- **OPMERKING:** als de uitgenodigde gebruikers aanmelden op de webpagina van Google Cloud Print, zal er een bericht verschijnen om weer te geven dat de printereigenaar deze deelinstellingen heeft gemaakt. Aanvaard de uitnodiging om te delen.

### **De registratie bij Google Cloud Print annuleren**

- **1** Start de **Dell Printer Configuration Web Tool**, open de pagina **Google Cloud Print** in het tabblad **Afdrukserverinstellingen**.
- **2** Klik op **Registratie annuleren**.
- **3** Controleer of de knop wijzigt naar **Dit apparaat registreren bij Google Cloud Print**.

### **Afdrukken via Google Cloud Print**

De afdrukprocedure verschilt afhankelijk van de gebruikte toepassing of het gebruikte apparaat. U kunt via de Google-website de lijst raadplegen met toepassingen die de service Google Cloud Print ondersteunen.

#### **Afdrukken vanaf een toepassing op een mobiel apparaat**

In de volgende procedure wordt de Google Drive-applicatie op een mobiel Android-apparaat als voorbeeld gebruikt.

**1** Installeer de toepassing Google Drive op uw mobiele apparaat.

### *C* OPMERKING: U kunt de toepassing downloaden via Google Play.

- **2** Ga naar de Google Drive toepassing vanaf uw mobiel toestel en selecteer het document.
- **3** Selecteer **Afdrukken** uit het toepassingsmenu.
- **4** Selecteer uw printer in de lijst.
- **5** Selecteer de gewenste printeropties en tik vervolgens op **Afdrukken**.

### **Afdrukken via Google Chrome**

In de volgende procedure wordt als voorbeeld de Google Chrome-browser gebruikt op een computer met een Microsoft® Windows® besturingssysteem.

- **1** Open de browser Google Chrome.
- **2** Open de webpagina of de e-mail die u wilt afdrukken.
- **3** Klik in de rechterbovenhoek op  $\blacktriangleleft$  of  $\equiv$  (varieert naargelang de versie van Google Chrome) en klik vervolgens op **Afdrukken**.
- **4** Klik bij **Bestemming** op **Wijzigen**.
- **5** Kies uw printer onder Google Cloud Print.

**COPMERKING:** als u printer geregistreerd is voor versie 2.0 van Google Cloud Print, kunt u uw document via de lokale afdruk afdrukken in uw lokaal netwerk. Selecteer in dit geval uw printer in Lokale bestemmingen.

**6** Klik op **Afdrukken**.

### **Afdrukken via Google Chromebook**

- **1** Open de webpagina of de e-mail die u wilt afdrukken.
- **2** Klik in de rechter bovenhoek op  $\equiv$  en klik vervolgens op **Afdrukken**.
- **3** Controleer of uw printer in het **Bestemmingsgebied** voorkomt. Indien dit niet het geval is klikt u op **Wijzigen** en selecteert u uw printer.

**COPMERKING:** als u printer geregistreerd is voor versie 2.0 van Google Cloud Print, kunt u uw document via de lokale afdruk afdrukken in uw lokaal netwerk. Selecteer in dit geval uw printer in Lokale bestemmingen.

**4** Klik op **Afdrukken**.

### **Mopria Print Service**

Via Mopria Print Service kunt u met een Android telefoon of tablet (Android versie 4.4 of later) een verbinding maken en zonder extra instellingen afdrukken op Mopria-gecertificeerde printers.

Download en installeer eerst de Mopria Print Service app van Google Play store op uw mobiel toestel:

<https://play.google.com/store/apps/>

Om af te drukken, verbindt u uw mobiel toestel met hetzelfde netwerk dat de printer gebruikt of gebruikt u de functie Wi-Fi Direct om uw mobiel toestel te verbinden met de printer.

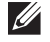

*C* **OPMERKING:** Het is mogelijk dat Mopria Print Service in de fabriek al op het mobiel toestel werd gezet. Als de Mopria Print Service niet geïnstalleerd is op uw mobiele apparaat, kunt u deze eenvoudig downloaden via Google Play store. Bezoek <http://www.mopria.org/> als u meer te weten wilt komen over Mopria Print Service.

**OPMERKING:** Zorg ervoor dat Mopria vooraf ingesteld is op Inschakelen via de Dell Printer Configuration Web Tool. Zie "[De](#page-311-0)  [Mopria Print Service instellen op uw printer](#page-311-0)".

### <span id="page-311-0"></span>**De Mopria Print Service instellen op uw printer**

- **1** Zorg ervoor dat de printer op het netwerk is aangesloten.
- **2** Start de **Dell Printer Configuration Web Tool**.

Zie "[Start de Dell Printer Configuration Web Tool"](#page-128-0).

- **3** Klik op **Afdrukserverinstellingen**  $\rightarrow$  het tabblad **Afdrukserverinstellingen**  $\rightarrow$  **Mopria**.
- **4** Klik op **Inschakelen**.

De printer is gereed voor de Mopria Print Service.

### **Afdrukken via de Mopria Print Service**

- **1** Open de e-mail, de foto, de webpagina of het document dat u wilt afdrukken.
- **2** Tik op het menu en selecteer **Afdrukken**.
- **3** Tik in het menu op **Alle printers**.
- **4** Selecteer de printer en stel vervolgens de printeropties in.
- **5** Tik op **Afdrukken**.

### **Een rapportpagina afdrukken**

U kunt verscheidene instellingen afdrukken voor uw printer, waaronder systeeminstellingen, paneelinstellingen en een lijst met lettertypen. Zie "[Rapport/Lijst](#page-186-0)" voor infomatie over het afdrukken van rapporten of lijsten.

### **Printerinstellingen**

U kunt de meeste afdrukinstellingen wijzigen vanuit de toepassingen van waaruit u afdrukt. Als uw printer is aangesloten op het netwerk, kunt u de printerinstellingen wijzigen vanuit de **Dell Printer Configuration Web Tool**. Om de **Dell Printer Configuration Web Tool** te kunnen starten, moet u in uw webbrowser het IP-adres typen. Voor het IP-adres van uw printer, zie "[Verifiëren van de IP-instellingen"](#page-83-0).

Instellingen van de toepassing werken de standaardsysteeminstellingen voor de printer bij. Instellingen in het printerstuurprogramma zijn alleen van toepassing op de taak die u op dit moment naar de printer verzendt.

Als u een bepaalde instelling niet kunt wijzigen in uw softwareprogramma, gebruik dan het bedieningspaneel, de **Werkset** of de **Dell Printer Configuration Web Tool**. Wijzigen van een systeeminstelling vanaf het bedieningspaneel, de **Werkset** of via de **Dell Printer Configuration Web Tool** maakt van deze instelling automatisch de standaard gebruikersinstelling.

U kunt de gedetailleerde systeeminstellingen controleren door een systeeminstellingenrapport af te drukken. Zie ["Rapport/Lijst"](#page-186-0) voor de details omtrent het afdrukken van een overzicht van de systeeminstellingen.

U kunt instellingen terugzetten op de standaardwaarden via de **Werkset** of vanaf het bedieningspaneel.

### **Het bedieningspaneel gebruiken om de printerinstellingen te wijzigen**

U kunt menu-items en bijbehorende waarden selecteren via het bedieningspaneel.

Wanneer u voor de eerste keer door de menu's in het bedieningspaneel bladert, zult u zien dat sommige menu-items zijn gemarkeerd.

Deze gemarkeerde items zijn de standaard fabrieksinstellingen en de oorspronkelijke systeeminstellingen.

*C* **OPMERKING:** de fabrieksinstellingen kunnen van land tot land verschillen.

Wanneer u een nieuwe instelling kiest in het bedieningspaneel, wordt het geselecteerde item gemarkeerd om aan te geven dat het de huidige standaard menu-instelling is.

Deze instellingen blijven actief totdat er nieuwe worden geselecteerd of de fabrieksinstellingen worden hersteld.

Instellingen in stuurprogramma's kunnen eerder gemaakte wijzigingen overschrijven waardoor u de standaard instellingen van het bedieningspaneel wellicht moet wijzigen.

### **De Dell Printer Configuration Web Tool gebruiken om de printerinstellingen te wijzigen**

Als uw printer is aangesloten op het netwerk, kunt u de printerinstellingen wijzigen vanuit uw webbrowser. Als u een netwerkbeheerder bent, kunt u de systeeminstellingen kopiëren van één printer naar één andere of naar alle printers in het netwerk.

Typ het IP-adres van uw printer in uw webbrowser. Selecteer **Printerinstellingen** uit de lijst met onderwerpen. Selecteer vanaf het tabblad **Printerinstellingen** de **Systeeminstellingen** om de printerinstellingen te wijzigen.

Selecteer **Ladebeheer** uit de lijst met onderwerpen om de papiersoort en het papierformaat te wijzigen. Om de AccesControl-instellingen te wijzigen, selecteert u **Afdrukvolume** uit de lijst met onderwerpen en daarna het tabblad **Dell AccesControl**.

Kies **Printerinstellingen kopiëren** uit de lijst met onderwerpen om uw systeeminstellingen te kopiëren naar een andere printer in het netwerk en type dan het IP-adres van de andere printer.

Als u het IP-adres van uw printer niet kent, raadpleeg dan het systeeminstellingenrapport of laat de TCP/IPinstellingen weergeven. Zie "[Verifiëren van de IP-instellingen](#page-83-0)" voor informatie over hoe u het IP-adres van uw printer kunt vinden.

# **19**

# <span id="page-314-0"></span>**Kopiëren**

**OPMERKING:** Indien in de Functiebeheerinstellingen Kopiëren op Vergrendeld staat, moet u het 4-cijferige wachtwoord invoeren om de kopieerfunctie te kunnen gebruiken. Als in de Functiebeheerinstellingen Kopiëren op Uit staat, is de kopieerfunctie uitgeschakeld en wordt het menu ook uitgeschakeld op het scherm. Zie "[Functiebeheer"](#page-231-0) voor meer informatie.

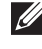

**OPMERKING:** De afbeeldingen in deze handleiding zijn van de Dell™ Cloud Multifunction Printer | H815dw, tenzij anders vermeld.

### **Papier laden voor het kopiëren**

De instructies voor het laden van papier in de papierlade zijn hetzelfde voor afdrukken, faxen of kopiëren. Zie ["Inleggen van de afdrukmedia](#page-278-0)" voor meer informatie over het plaatsen van papier. Zie "[Afdrukmediarichtlijnen](#page-272-0)" voor meer informatie over het instellen van de papiersoort en het formaat in de lade.

### **Papierlade kiezen**

Nadat het papier geladen is voor het maken van kopieën, kiest u de Papierlade die voor het kopiëren gebruikt moet worden.

Voor het kiezen van de papierlade:

- **1** Druk op de knop **(Home)**.
- **2** Tik op  $\Box \rightarrow$  Kopiëren.
- **3** Tik op Lade selecteren.
- **4** Tik op de gewenste lade en tik dan op OK.

U kunt kiezen tussen MPF, Lade 1 of Lade 2\*.

\* Lade 2 is alleen beschikbaar wanneer de optionele papierlade voor 550 vel (lade 2) is geïnstalleerd.

### **Een document voorbereiden**

U kunt de document-glasplaat of de dubbelzijdige automatische documentinvoer (DADF) gebruiken voor het laden van een origineel document om te kopiëren, scannen of faxen. U kunt maximaal 50 vellen van 75 g/m<sup>2</sup> laden in de DADF of één vel per keer op de document-glasplaat.

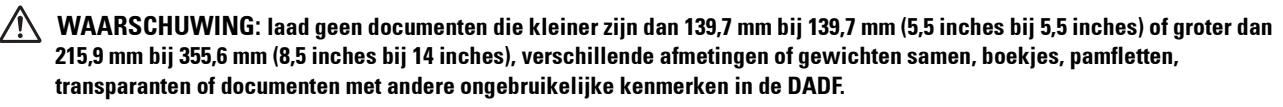

**WAARSCHUWING: carbonpapier of doorslagpapier, gecoat papier, cellofaan of doorschijnend papier, gekreukt of gevouwen papier, gekruld of opgerold papier, gescheurd papier, foto's of transparanten kunnen niet in de DADF gebruikt worden.**

**WAARSCHUWING: gebruik geen documenten met nietjes, paperclips of plakband of materiaal gebaseerd op oplosmiddelen zoals lijm, inkt en correctievloeistof in de DADF.**

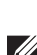

**OPMERKING:** voor de beste scankwaliteit, met name voor kleurenafbeeldingen of grijstinten, gebruikt u de document-glasplaat in plaats van de DADF.

### <span id="page-315-0"></span>**Kopieën maken met behulp van de document-glasplaat**

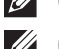

*C* **OPMERKING:** voor kopiëren is geen computeraansluiting nodig.

- **COPMERKING:** verwijder alle documenten uit de DADF voordat u kopieert met behulp van de document-glasplaat.
- *C* OPMERKING: vuil op de document-glasplaat kan zwarte vlekken op de kopie veroorzaken. Voor het beste resultaat reinigt u de document-glasplaat voor gebruik. Zie ["De scanner reinigen](#page-475-0)" voor meer informatie.

Voor het maken van een kopie met behulp van de document-glasplaat:

**1** Til de documentklep op en open hem.

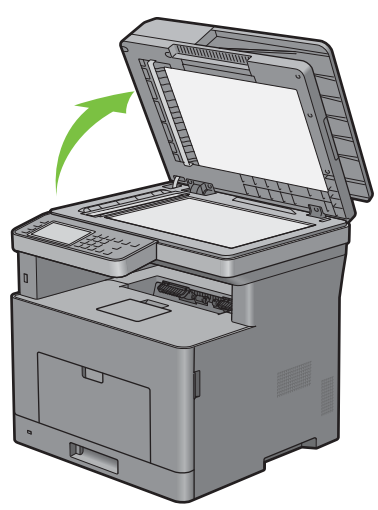

**2** Plaats het document ondersteboven op de document-glasplaat en lijn het uit op de registratiegeleider in de linker bovenhoek van het glas.

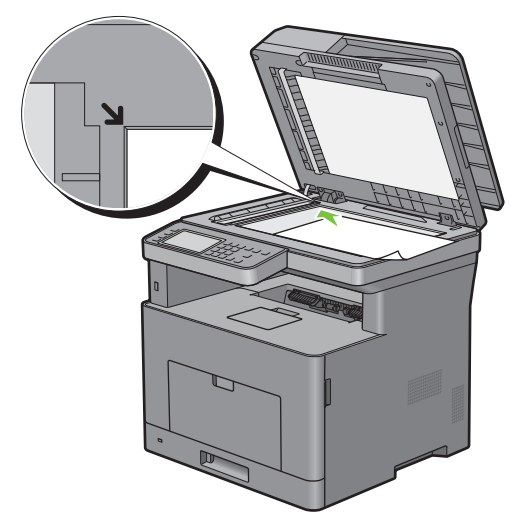

**3** Sluit de documentklep.

**OPMERKING:** als u de klep open laat terwijl u kopieert kan dit invloed hebben op de kwaliteit van de kopie en het  $\mathscr{A}$ tonergebruik verhogen.

*C* OPMERKING: als u een pagina uit een boek of tijdschrift kopieert, til dan de klep op tot de scharnieren blokkeren en sluit de klep vervolgens. Als het boek of tijdschrift dikker is dan 30 mm, maak dan kopieën met de klep open.

**4** Druk op de knop **(Home)**.

Druk op de knop (**Kopiëren**) om gewoon een kopie te maken zonder de standaardinstellingen te wijzigen.

**5** Tik op  $\blacksquare \rightarrow$  Kopiëren.

Om de kopieerinstellingen zoals Lade selecteren en Donkerder/Lichter aan te passen, zie "[De](#page-317-0)  [kopieeropties instellen"](#page-317-0).

*C* **OPMERKING:** gewoonlijk gaan de kopieeropties terug naar de standaardinstelling wanneer de automatische wistimer is verlopen.

- **6** Tik op of + om het aantal kopieën in te stellen tussen 1 en 99 in de tegel Aantal.
- **7** Tik op Kopiëren om te beginnen met kopiëren.

*C* OPMERKING: U kunt een kopieertaak annuleren tijdens het scannen van een document door op Stoppen te tikken.

### <span id="page-316-0"></span>**Kopieën maken met behulp van de DADF**

**OPGELET: laad niet meer dan 50 vellen papier in de DADF of geef aan dat er meer dan 50 vellen in de opvangbak terechtkomen. De opvangbak moet geleegd worden voordat er meer dan 50 vellen in geladen worden omdat uw originele documenten anders beschadigd kunnen worden.**

*C* **OPMERKING:** voor kopiëren is geen computeraansluiting nodig.

- *C* **OPMERKING:** Voordat u de documenten op de DADF plaatst, maakt u de randen van de stapel documenten recht.
- **1** Plaats de documenten met de beeldzijde omhoog in de DADF, waarbij de bovenrand van de documenten eerst wordt ingevoerd. Stel de documentgeleiders dan in op het formaat van de documenten.

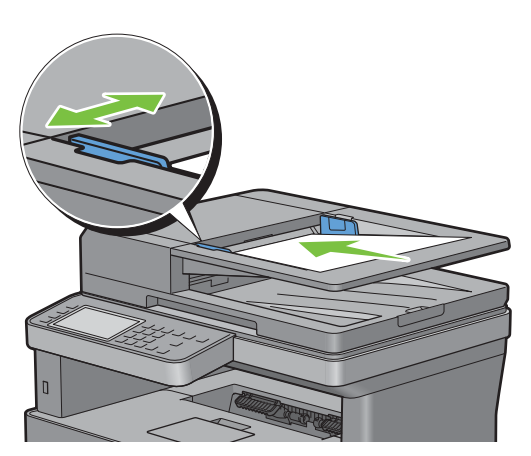

*C* OPMERKING: zorg ervoor dat u de documentstopper gebruikt voordat u een document met papierformaat Legal kopieert.

**2** Druk op de knop **(Home)**.

Druk op de knop (**Kopiëren**) om gewoon een kopie te maken zonder de standaardinstellingen te wijzigen.

**3** Tik op  $\blacksquare \rightarrow$  Kopiëren.

Om de kopieerinstellingen zoals Lade selecteren en Donkerder/Lichter aan te passen, zie "[De](#page-317-0)  [kopieeropties instellen"](#page-317-0).

**OPMERKING:** gewoonlijk gaan de kopieeropties terug naar de standaardinstelling wanneer de automatische wistimer is verlopen.

- **4** Tik op of + om het aantal kopieën in te stellen tussen 1 en 99 in de tegel Aantal.
- **5** Tik op Kopiëren om te beginnen met kopiëren.

*C* OPMERKING: U kunt een kopieertaak annuleren tijdens het scannen van een document door op Stoppen te tikken.

### <span id="page-317-0"></span>**De kopieeropties instellen**

Stel de volgende opties in voor de huidige kopieertaak voordat u op Kopiëren tikt om te beginnen met kopiëren. Zie ["Kopieën maken met behulp van de document-glasplaat"](#page-315-0) en ["Kopieën maken met behulp van de DADF](#page-316-0)" voor meer informatie over het kopiëren.

*C* **OPMERKING:** gewoonlijk gaan de kopieeropties terug naar de standaardinstelling wanneer de automatische wistimer is verlopen.

Hieronder vindt u de opties voor iedere tegel:

- Kopieertegel
	- Aantal
	- Donkerder/Lichter
	- Lade selecteren
	- Dubbelzijdig kopiëren
	- Scherpte
	- Verklein/Vergroot
	- Originele formaat
	- Documenttype
	- Sorteren
	- $2$  op  $1$
	- Marge
	- Automatische belichting

### **Aantal**

Om het aantal kopieën tussen 1 en 99 in te stellen.

**1** Tik op – of + om het aantal kopieën in te stellen.

### **Donkerder/Lichter**

Om het contrast bij te stellen zodat de kopie donkerder of lichter wordt dan het origineel:

- **1** Tik op Lichter/donkerder.
- **2** Sleep naar het gewenste niveau op de balk Lichter/donkerder en tik dan op OK.

U kunt voor het contrast uit zeven niveaus tussen donker en licht kiezen.

Als u met de indicator aan de linkerzijde van de balk sleept, dan wordt het contrast van het document lichter. Als u een cel aan de rechterzijde van de balk selecteert, dan wordt het contrast donkerder.

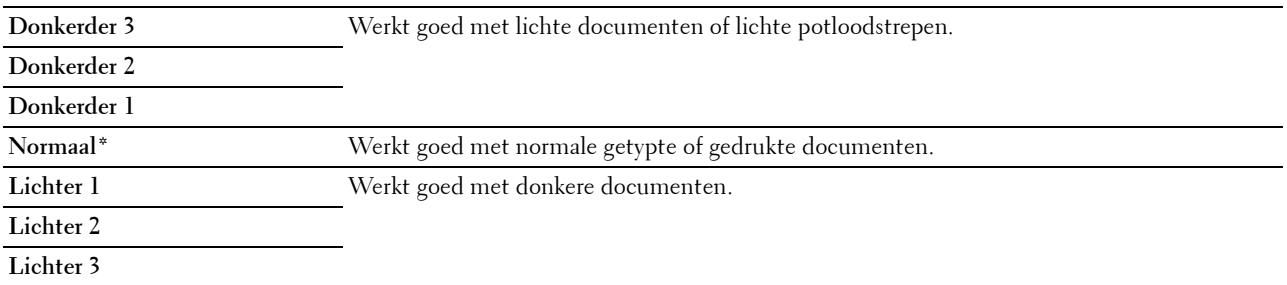

\* Geeft de standaard fabrieksinstelling aan.

### **Lade selecteren**

Voor het kiezen van de papierlade:

- **1** Tik op Lade selecteren.
- **2** Tik op de gewenste instelling en tik dan op OK.

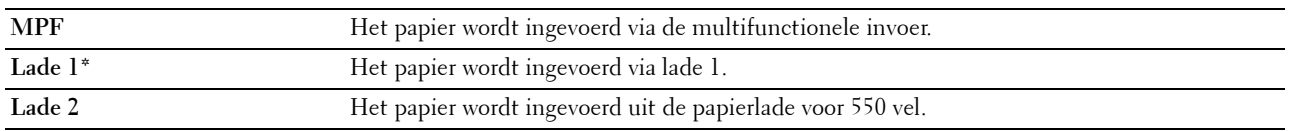

\* Geeft de standaard fabrieksinstelling aan.

*C* **OPMERKING:** Lade 2 is alleen beschikbaar wanneer de optionele papierlade voor 550 vel is geïnstalleerd.

*C* **OPMERKING:** wanneer Alles wordt weergegeven als papierformaat en type in de MPF, kunt u het papierformaat en type uit dit menu selecteren. Zie "[Lade selecteren](#page-247-0)" voor meer informatie.

### **Dubbelzijdig kopiëren**

Om dubbelzijdige kopieën te maken met de aangegeven inbindpositie:

- **1** Veeg over het scherm tot 2-zijdig kopiëren verschijnt en tik dan op 2-zijdig kopiëren.
- **2** Tik op de gewenste instelling en tik dan op OK.

\* Geeft de standaard fabrieksinstelling aan. **1 1-zijdig\*** Kies enkel- of dubbelzijdig en geef de inbindpositie aan voor de dubbelzijdige kopie.  $1 \rightarrow 2$ -zijdig  $2 \rightarrow 1$ -zijdig  $2 \rightarrow 2$ -zijdig **Inbinden lange kant Inbinden korte kant**

Als u de glasplaat gebruikt en de instelling op  $1 \rightarrow 2$ -zijdig of 2  $\rightarrow$  2-zijdig staat, wordt u via het scherm om een andere pagina gevraagd nadat u op Kopiëren hebt getikt.

- **a** Wanneer u een nieuw document wilt plaatsen, vervang het document dan door een nieuw en tik op Doorgaan.
- **b** Tik op Nu afdrukken als u klaar bent met kopiëren.

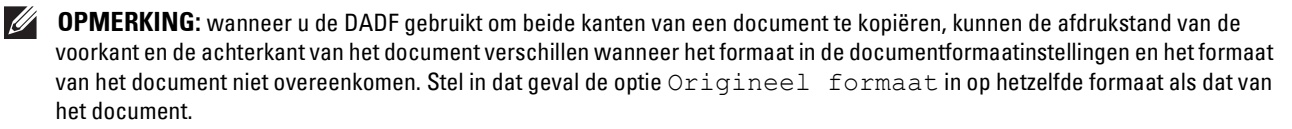

### **Scherpte**

Om de scherpte bij te stellen zodat de kopie scherper of zachter wordt dan het origineel:

- **1** Veeg over het scherm tot Scherpte verschijnt en tik dan op Scherpte.
- **2** Tik op de gewenste instelling.

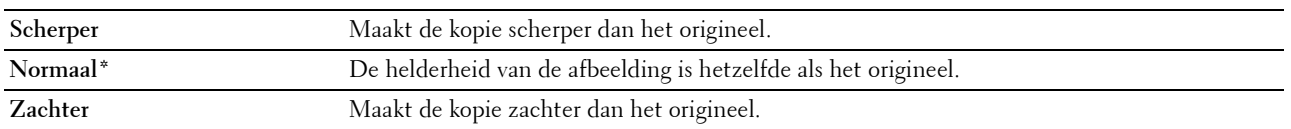

\* Geeft de standaard fabrieksinstelling aan.

#### **Verklein/Vergroot**

Om de afmeting van een gekopieerde afbeelding te verkleinen of vergroten van 25 tot 400 procent wanneer u originele documenten kopieert met behulp van de document-glasplaat of de DADF:

*C* OPMERKING: als u een een verkleinde kopie maakt, kunnen zwarte lijnen verschijnen aan de onderkant van uw kopie.

**1** Veeg over het scherm tot Verklein/Vergroot verschijnt en tik dan op Verklein/Vergroot.

**2** Tik op de gewenste instelling en tik dan op OK.

(Inch-serie)

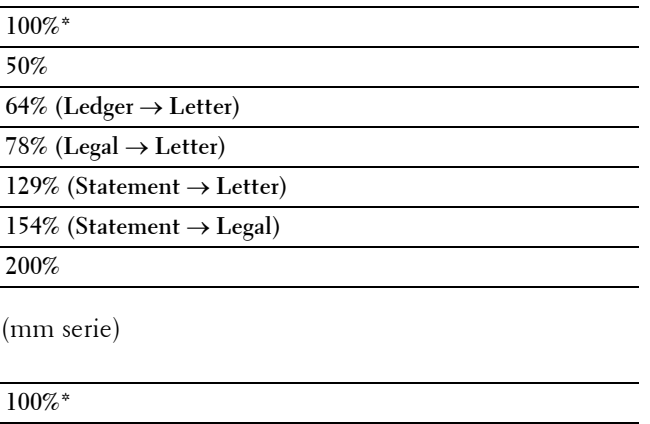

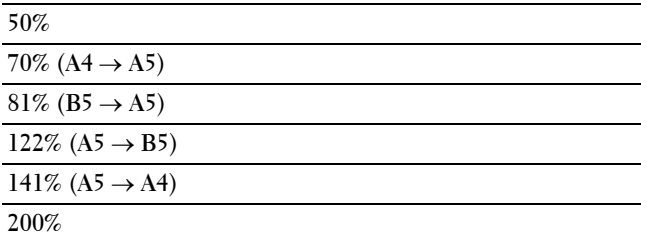

\* Geeft de standaard fabrieksinstelling aan.

*C* OPMERKING: U kunt de waarde ook instellen in stappen van 1 procent van 25 tot 400 door op – of + te tikken.

### **Originele formaat**

Om het standaard documentformaat te kiezen:

- **1** Veeg over het scherm tot Origineelformaat verschijnt en tik dan op Origineelformaat.
- **2** Tik op de gewenste instelling.

(Inch-serie)

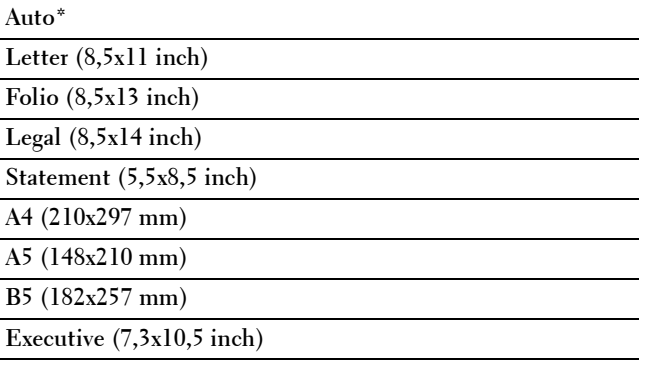

(mm serie)

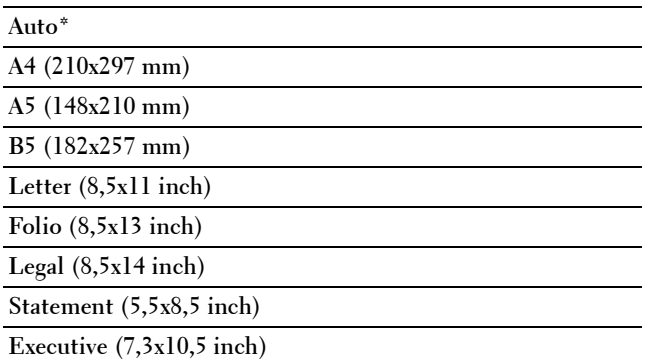

\* Geeft de standaard fabrieksinstelling aan.

### **Documenttype**

Voor het kiezen van de afdrukkwaliteit:

- **1** Veeg over het scherm tot Origineel type verschijnt en tik dan op Origineel type.
- **2** Tik op de gewenste instelling.

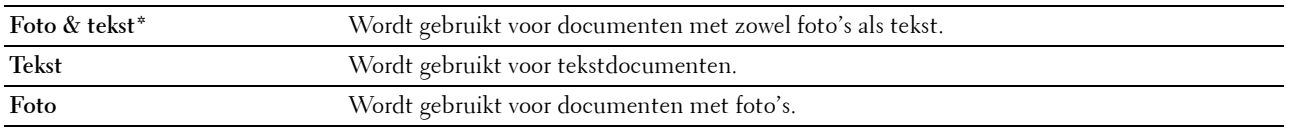

\* Geeft de standaard fabrieksinstelling aan.

### **Sorteren**

Voor het sorteren van de kopie-uitvoer: als u bijvoorbeeld twee kopieën maakt van een document van drie pagina's, wordt één compleet document afgedrukt gevolgd door het tweede complete document.

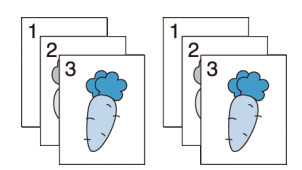

- **1** Veeg over het scherm tot Sets verschijnt en tik dan op Sets.
- **2** Tik op de gewenste instelling.

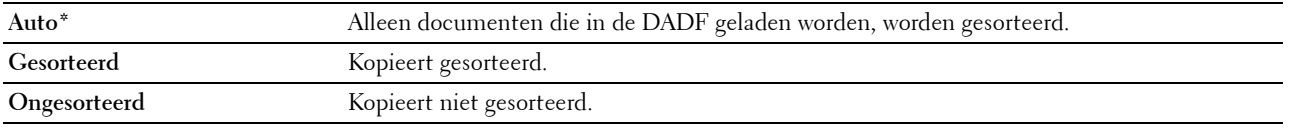

\* Geeft de standaard fabrieksinstelling aan.

Als u de glasplaat gebruikt en de instelling op Gesorteerd staat, wordt u via het scherm om een andere pagina gevraagd nadat u op Kopiëren hebt getikt.

- **a** Wanneer u een nieuw document wilt plaatsen, vervang het document dan door een nieuw en tik op Doorgaan.
- **b** Tik op Nu afdrukken als u klaar bent met kopiëren.

### **2 op 1**

Om twee originele afbeeldingen af te drukken zodat ze op één vel papier passen:

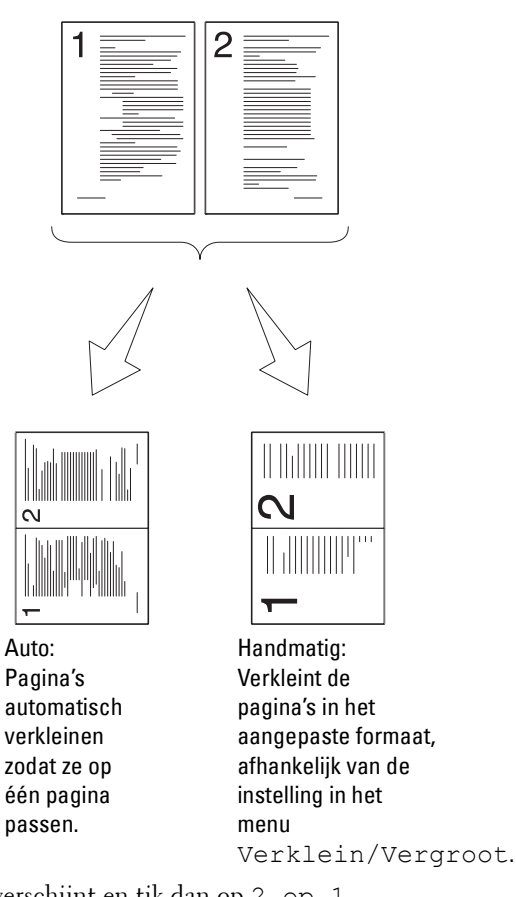

- **1** Veeg over het scherm tot 2 op 1 verschijnt en tik dan op 2 op 1.
- **2** Tik op de gewenste instelling en tik dan op OK.

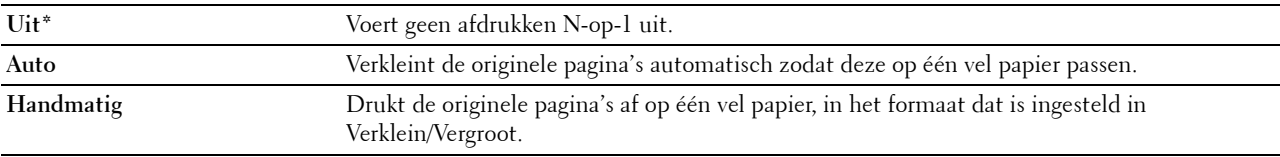

\* Geeft de standaard fabrieksinstelling aan.

Als u de glasplaat gebruikt en de instelling op Auto of Handmatig staat, wordt u via het scherm om een andere pagina gevraagd nadat u op Kopiëren hebt getikt.

- **a** Wanneer u een nieuw document wilt plaatsen, vervang het document dan door een nieuw en tik op Doorgaan.
- **b** Tik op Nu afdrukken als u klaar bent met kopiëren.

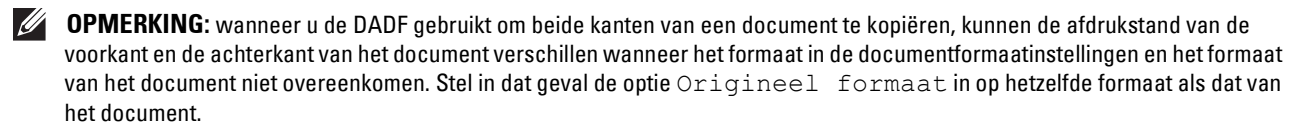

### **Marge**

Om de marges van de kopie aan te geven:

- **1** Veeg over het scherm tot Marge verschijnt en tik dan op Marge.
- **2** Tik op of + om de gewenste waarde in te voeren en tik vervolgens op OK.

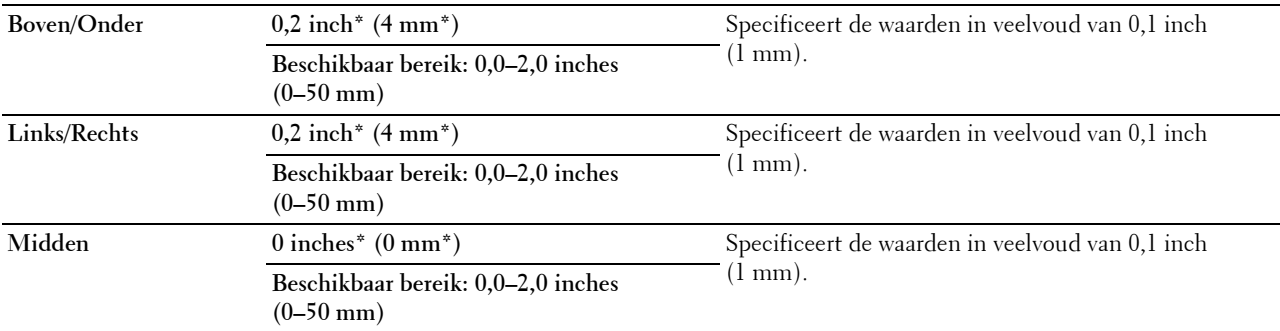

\* Geeft de standaard fabrieksinstellingen aan.

### **Automatische belichting**

Om de achtergrond van het origineel te onderdrukken om de tekst op de kopie te benadrukken:

- **1** Veeg over het scherm tot Autom. belichting verschijnt en tik dan op Autom. belichting.
- **2** Tik op Aan.

### **De ID kopiëren gebruiken**

**OPMERKING:** Als in de Functiebeheerinstellingen ID kopiëren op Uitschakelen staat, is de kopieerfunctie voor de ID-kaart uitgeschakeld en wordt het menu ook uitgeschakeld op het scherm. Zie "[Functiebeheer"](#page-231-0) voor meer informatie.

U kunt beide kanten van een ID-kaart, in de originele afmetingen, op één kant van een stuk papier afdrukken door op de optie ID kopiëren op het bedieningspaneel te tikken.

Om een kopie te maken:

**1** Plaats een ID-kaart met de bedrukte zijde naar beneden op de document-glasplaat en sluit de documentklep.

Zie ["Kopieën maken met behulp van de document-glasplaat"](#page-315-0) voor meer informatie over het plaatsen van documenten.

- **2** Druk op de knop **(Home)**.
- **3** Tik op **i**■→ ID Kopiëren.
- **4** Specificeer de onderstaande kopieerinstellingen.
	- Aantal
	- Donkerder/Lichter
	- Lade selecteren
	- Scherpte
	- Automatische belichting
	- Zie ["De kopieeropties instellen"](#page-317-0) voor meer informatie.
- **5** Tik op Kopiëren om te beginnen met kopiëren.

Nadat de voorkant van de ID-kaart is gescand, wordt via het scherm gevraagd om de kaart om de draaien.

**a** Om de achterzijde van de ID-kaart te scannen, draait u de ID-kaart om en tikt u op Doorgaan.
**b** Tik op Nu afdrukken als u klaar bent met kopiëren.

# **De standaardinstellingen wijzigen**

De standaardinstellingen van het menu kopieeropties, zoals Lade selecteren en Donkerder/Lichter kunnen worden ingesteld op de meest gebruikte modi. Als u een document kopieert, worden de standaardinstellingen gebruikt tenzij u ze hebt gewijzigd met behulp van het bedieningspaneel.

De instellingen op Standaardinstellingen worden weergegeven wanneer u een nieuwe tegel aanmaakt. Als u de instellingen op Standaardinstellingen wijzigt na het aanmaken van de nieuwe tegel, beïnvloedt dit niet de instellingen van de tegel die u eerder aanmaakte. Meer informatie over het aanmaken van een nieuwe tegel vindt u in "[Een nieuwe tegel toevoegen"](#page-426-0).

Om uw eigen standaardinstellingen te creëren:

- **1** Druk op de knop **(Informatie)**.
- **2** Tik op het tabblad Extra en tik dan op Standaardinstellingen.
- **3** Tik op Standaardinstellingen Kopiëren.
- **4** Tik op  $|\nabla|$  tot de gewenste menuoptie verschijnt en tik daarop.
- **5** Tik op de gewenste instelling of voer de waarde in en tik daarna op OK.
- **6** Herhaal stappen 4 en 5 indien nodig.

# **20**

# **Scannen**

**OPMERKING:** Als de Functiebeheerinstellingen voor een scanfunctie (Scannen naar e-mail, Scannen naar netwerk, Scannen naar computer, of Scannen naar USB) op Vergrendeld staat, moet u het viercijferige wachtwoord invoeren om die scanfunctie te kunnen gebruiken. Als de Functiebeheerinstellingen voor een scanfunctie op Uit staat, is de scanfunctie uitgeschakeld en wordt het menu ook uitgeschakeld op het scherm. Zie "[Functiebeheer"](#page-231-0) voor meer informatie.

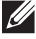

**OPMERKING:** De afbeeldingen in deze handleiding zijn van de Dell™ Cloud Multifunction Printer | H815dw, tenzij anders vermeld.

# **Overzicht scannen**

U kunt de Dell Cloud Multifunction Printer | H815dw en Dell Smart Multifunction Printer | S2815dn gebruiken om foto's en tekst om te zetten in bewerkbare beelden op uw computer.

Met uw printer kunt u uw documenten op verschillende manieren scannen. Er zijn twee algemene scanmethodes. De ene methode wordt uitgevoerd vanaf de printer zonder dat het scannerstuurprogramma wordt gebruikt en de andere methode wordt uitgevoerd vanaf de computer, waarbij gebruik wordt gemaakt van software en het scannerstuurprogramma. Zie onderstaande beschikbare functies om de informatie te vinden die u zoekt.

- • [Scannen met scannerstuurprogramma](#page-326-0)
- • [Scannen zonder scannerstuurprogramma](#page-327-0)

#### **Tips voor Easy Network Scanning**

• Gebruik de functie **Scannen naar Web Services on Devices (WSD)** als u niet vertrouwd bent met de configuratie voor netwerkscannen.

Voor de functie **Scannen naar Web Services on Devices (WSD)** is er geen complexe configuratie van de gedeelde netwerkmap vereist.

• Voor u de functie **Scan naar netwerkmap** gebruikt, moet u de netwerkverbindingsgegevens configureren met behulp van de **Adresboek-bewerker** als u niet vertrouwd bent met de configuratie via de **Dell Printer Configuration Web Tool**.

De **Adresboek-bewerker** helpt u met het registreren van de scanbestemmingsdetails bij de printer.

#### <span id="page-326-0"></span>**Scannen - met scannerstuurprogramma**

• Scannen via grafische software zoals Adobe® Photoshop® met behulp van een TWAIN-driver

(Ondersteuning voor USB- en netwerkverbindingen voor zowel Microsoft® Windows® als Apple Macintosh met behulp van grafische software)

Zie ["Scannen met de TWAIN-driver"](#page-331-0).

• Scannen naar een standaardprogramma van Microsoft, zoals Windows® Photo Gallery of Microsoft® Paint, met behulp van een Windows Image Acquisition (WIA)-driver

(Alleen ondersteuning voor USB- en netwerkverbindingen (inclusief WSD\* ) onder Windows®)

\* Web Services on Devices

Zie ["Scannen met de Windows Image Acquisition \(WIA\)-driver](#page-332-0)".

• Scannen en het gescande document verzenden naar de computer via een USB-kabel (USB-verbindingen voor zowel Microsoft® Windows® als Apple Macintosh worden ondersteund) Met behulp van de functie Scannen naar computer op het bedieningspaneel, wordt de gescande afbeelding opgeslagen op de door u gespecificeerde locatie op uw computer.

Zie ["Scannen naar een computer via een USB-verbinding"](#page-327-1).

#### <span id="page-327-0"></span>**Scannen - zonder scannerstuurprogramma**

- Scannen en het gescande document opslaan op een USB-geheugen Zie ["Scannen naar een USB-geheugen](#page-347-0)".
- Scannen en het gescande document verzenden per e-mail

Zie ["Een e-mail met de gescande afbeelding verzenden](#page-348-0)".

- Scannen en het gescande document verzenden naar een computer of server die is aangesloten op het netwerk Zie ["Scannen naar een pc of server via SMB/FTP"](#page-335-0).
- Met behulp van Web Services on Devices (WSD) kunt u documenten scannen en verzenden naar een computer die is verbonden met een netwerk.

Zie ["Scannen vanaf een computer die verbonden is met Web Services on Devices \(WSD\)"](#page-328-0).

De te gebruiken resolutie-instelling voor het scannen hangt af van het documenttype en hoe u het beeld of document wilt gebruiken nadat u het naar uw computer hebt gescand. Gebruik de volgende aanbevolen instellingen voor het beste resultaat.

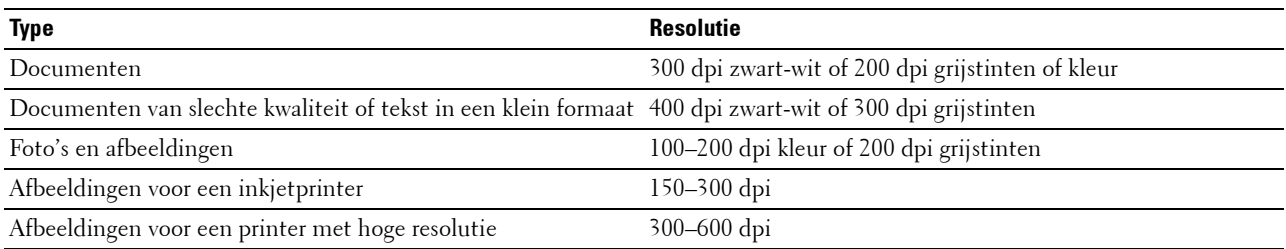

Wanneer u scant boven deze aanbevolen resoluties kan dit de capaciteiten van de toepassing overschrijden. Als u een resolutie nodig hebt die hoger is dan aanbevolen in bovenstaande tabel, dan moet u het formaat van het beeld verkleinen door een voorbeeld (of voorscan) te bekijken en bij te snijden voordat u het beeld scant.

### <span id="page-327-1"></span>**Scannen naar een computer via een USB-verbinding**

*C* OPMERKING: Om deze functie te kunnen selecteren moet u uw computer aansluiten via USB. Netwerkaansluitingen worden niet ondersteund.

*C* OPMERKING: Deze functie wordt zowel ondersteund door Microsoft® Windows® als OS X.

**1** Plaats de documenten met de bedrukte zijde naar boven en de bovenkant eerst in de DADF. OF

Plaats een enkel document met de bedrukte zijde naar beneden op de documentglasplaat en sluit de documentklep.

Zie ["Een origineel document plaatsen"](#page-366-0) voor meer informatie over het plaatsen van documenten.

- **2** Druk op de knop **(Home)**.
- **3** Tik op  $\leq$   $\rightarrow$  Scannen naar computer.
- **4** Tik op Computer (via USB).
- **5** Geef de scaninstellingen aan, zoals Uitvoerkleur, Resolutie, Bestandsindeling, Dubbelzijdig scannen, Lichter/donkerder, Contrast, Scherpte, Autom. belichting, Origineelformaat, Marge en Bestandsnaammodus. Zie ["Scaninstellingen](#page-253-0)" voor meer informatie.
- **6** Tik op Scan om het document te beginnen scannen.

#### **De locatie voor het opslaan van gescande gegevens wijzigen**

Gebruik met Microsoft® Windows® de Dell Printer Hub voor Dell Cloud Multifunction Printer | H815dw of Dell Printer Management Tool voor Dell Smart Multifunction Printer | S2815dn om de uitvoerbestemming van de verkregen afbeeldingsbestanden te wijzigen en om te kiezen of het afbeeldingsbestand moet geopend worden met het gerelateerde programma. Klik op **Start Alle Programma's Dell Printers Dell Printer Hub** of **Dell Printer Management Tool**. Zie de FAQ van de Dell Printer Hub of Dell Printer Management Tool voor meer informatie.

Gebruik **ScanButton Manager** voor OS X. Klik op **Finder Applications Dell Dell Cloud Multifunction Printer - H815dw** of **Dell Smart Multifunction Printer - S2815dn**, en dubbelklik vervolgens op **ScanButton Manager**.

# <span id="page-328-0"></span>**Scannen vanaf een computer die verbonden is met Web Services on Devices (WSD)**

Als de printer verbonden is met een computer via een netwerk dat Web Services on Devices (WSD) gebruikt, kunt u gescande documenten naar de computer sturen.

*CA* **OPMERKING:** U moet een verbinding instellen met behulp van Web Services on Devices (WSD).

**OPMERKING:** Web Services on Devices (WSD) wordt alleen ondersteund door Windows Vista®, Windows® 7, Windows® 8, Windows® 8.1 en Windows® 10. Controleer of het scannerstuurprogramma op uw computer is geïnstalleerd. Zie "De printer [configureren met behulp van Dell Printer Easy Install \(alleen Windows](#page-67-0)®)" voor meer informatie.

#### <span id="page-328-1"></span>**Voorbereidingen voor het scannen met behulp van Web Services on Devices (WSD)**

Installeer de printer en computer met behulp van Web Services on Devices (WSD).

#### **Controleer de printerinstellingen**

Zorg ervoor dat Web Services on Devices (WSD) ingeschakeld is via het bedieningspaneel van de printer of de **Dell Printer Configuration Web Tool**. Zie "[Poortinstellingen](#page-155-0)" of ["Protocollen"](#page-204-0) voor meer informatie.

#### **De computer configureren**

**OPMERKING:** In Windows® 8, Windows® 8.1 en Windows® 10 verbindt de computer de printer automatisch via Web Services on Devices (WSD). U hoeft de printer dus niet handmatig te installeren.

#### **Voor Windows® 7:**

- **1** Klik op Start→ Computer→ Netwerk.
- **2** Zoek de printer die u wilt gebruiken, klik met de rechtermuisknop op het pictogram van de printer en klik vervolgens op **Installeren**. De printer is verbonden met behulp van Web Services on Devices (WSD).
- **3** Klik met de rechtermuisknop op het printersymbool en selecteer daarna **Profielen voor scannen**. Specificeer de verschillende instellingen voor het profiel, inclusief de **Bron** waar de documenten geladen zijn.

#### **Voor Windows Vista®:**

- **1** Klik op  $Start \rightarrow Network$ .
- **2** Klik met de rechtermuisknop op het printersymbool en selecteer daarna **Installeren**.
- **3** Klik op **Doorgaan**. De printer is verbonden met behulp van Web Services on Devices (WSD).

#### **Afbeeldingen scannen en naar de computer sturen met behulp van Web Services on Devices (WSD)**

**1** Plaats de documenten met de bedrukte zijde naar boven en de bovenkant eerst in de DADF. OF

Plaats een enkel document met de bedrukte zijde naar beneden op de documentglasplaat en sluit de documentklep.

Zie ["Een origineel document plaatsen"](#page-366-0) voor meer informatie over het plaatsen van documenten.

- **2** Druk op de knop (**Home**).
- **3** Tik op  $\rightarrow$  Scannen naar computer.

**OPMERKING:** u kunt in het scanprofiel opgeven of er gescand moet worden via de DADF of via de glasplaat. Zorg er dus voor dat het scanprofiel correct ingesteld is als u het document wilt scannen via de DADF.

**4** Selecteer een computer.

Veeg over het scherm tot de computer verschijnt waar u de scan naartoe wilt sturen en selecteer die computer.

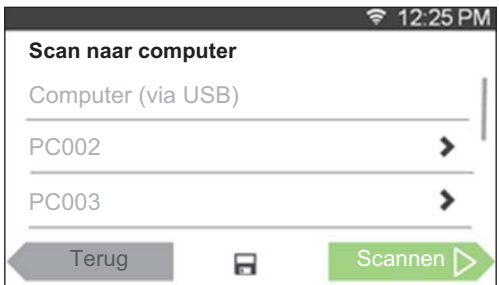

**5** Kies het type scan. Zie ["Scan naar computer"](#page-253-1) voor meer informatie.

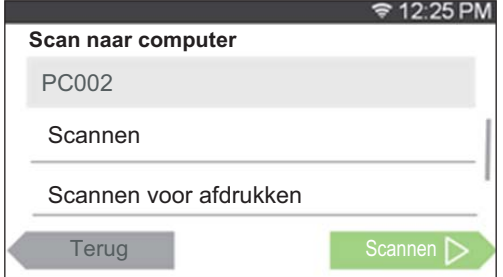

**6** Tik op Scan om het gescande bestand te beginnen verzenden.

## <span id="page-329-0"></span>**Vanaf een computer scannen met behulp van Web Services on Devices (WSD)**

Als de printer verbonden is met een computer via een netwerk dat Web Services on Devices (WSD) gebruikt, kunt u documenten scannen vanaf een computer.

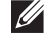

**OPMERKING:** Om te scannen vanaf een computer met behulp van Web Services on Devices (WSD) te gebruiken, dient u de verbinding in te stellen met behulp van Web Services on Devices (WSD).

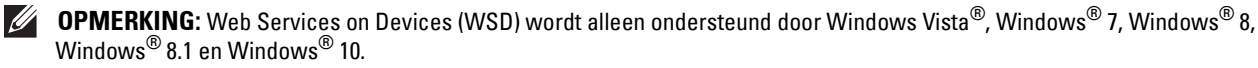

#### **Voorbereidingen voor het scannen vanaf een computer**

U moet dezelfde voorbereidingen treffen als bij het scannen naar een computer met behulp van Web Services on Devices (WSD). Zie "[Voorbereidingen voor het scannen met behulp van Web Services on Devices \(WSD\)"](#page-328-1).

#### **Scannen vanaf de computer**

De volgende procedure gebruikt Windows® 7 als voorbeeld.

**1** Plaats de documenten met de bedrukte zijde naar boven en de bovenkant eerst in de DADF. OF

Plaats een enkel document met de bedrukte zijde naar beneden op de documentglasplaat en sluit de documentklep.

Zie "Een origineel document plaatsen" voor meer informatie over het plaatsen van documenten.

- **2** Klik op **Start Apparaten en printers** op de computer.
- **3** Klik met de rechter muisknop op het pictogram van de Dell MFP H815dw of Dell MFP S2815dn en selecteer **Start scanopdracht**.

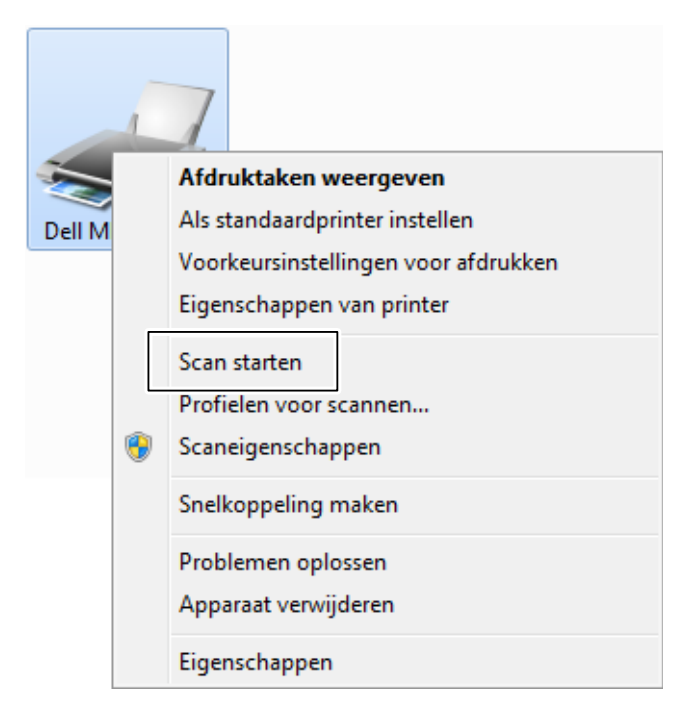

**4** Kies de vereiste scaninstellingen en klik op **Scannen**.

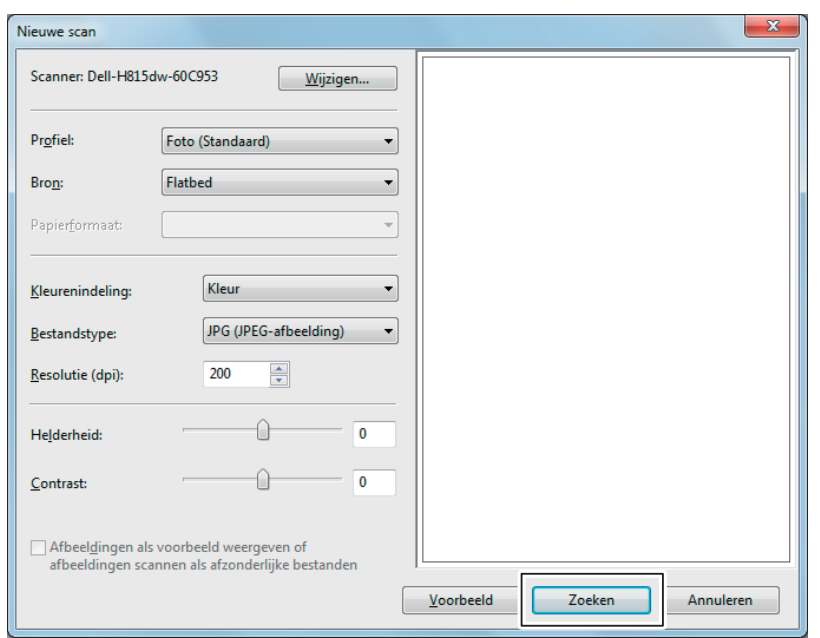

- *C* OPMERKING: wanneer u met Windows Vista® werkt, gebruikt u tekensoftware zoals Microsoft® Fotogalerie, selecteert u de printer die verbonden is via Web Services on Devices (WSD) en begint u te scannen.
- *C* OPMERKING: om Apparaten en printers te openen in Windows® 8, Windows® 8.1, Windows Server® 2012 of Windows Server $^\circledR$  2012 R2, klikt u met de rechtermuisknop in de linkeronderhoek van het bureaubladscherm en klikt u vervolgens op Configuratiescherm  $\rightarrow$  Hardware en geluiden (Hardware voor Windows Server® 2012/Windows Server® 2012 R2)  $\rightarrow$  Apparaten en printers.
- *C* OPMERKING: Om Apparaten en printers in Windows<sup>®</sup> 10 te openen, klikt u met de rechtermuisknop op de Startknop en vervolgens op Configuratiescherm  $\rightarrow$  Hardware en geluiden  $\rightarrow$  Apparaten en printers.

# <span id="page-331-0"></span>**Scannen met de TWAIN-driver**

Uw printer ondersteunt de TWAIN-driver voor het scannen van afbeeldingen die Microsoft® Windows Server® 2003, Windows Vista®, Windows Server® 2008, Windows Server® 2008 R2, Windows® 7, Windows® 8, Windows® 8.1, Windows Server® 2012, Windows Server® 2012 R2, Windows® 10, Apple Mac OS X 10.5, Mac OS X 10.6, Mac OS X 10.7, OS X 10.8, OS X 10.9, OS X 10.10 ondersteunt en die met verschillende scanners werkt.

**1** Plaats de documenten met de bedrukte zijde naar boven en de bovenkant eerst in de DADF.

OF

Plaats een enkel document met de bedrukte zijde naar beneden op de documentglasplaat en sluit de documentklep.

Zie ["Een origineel document plaatsen"](#page-366-0) voor meer informatie over het plaatsen van documenten.

- **2** Start een grafische programma op dat TWAIN ondersteunt, zoals Adobe® Photoshop®.
- **3** Selecteer de scanner via het TWAIN-menu van de grafische software, specificeer de nodige instellingen en begin vervolgens te scannen zoals weergegeven in het venster hieronder.

Raadpleeg de handleidingen van de grafische software voor meer informatie over het gebruik ervan.

**Voor Microsoft® Windows®:**

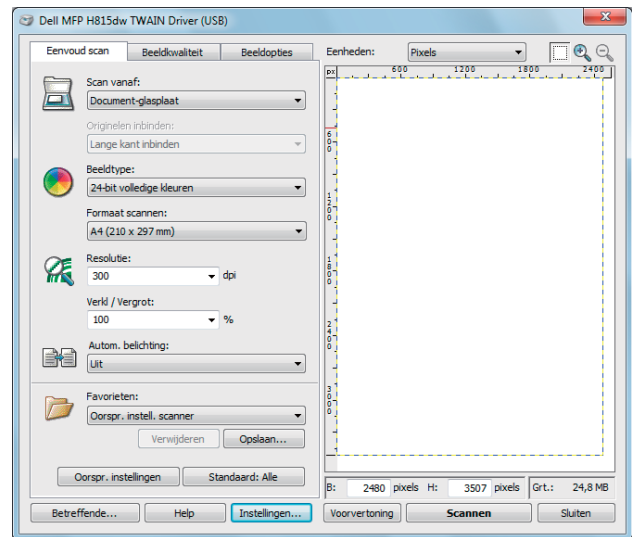

**Voor Apple Macintosh:**

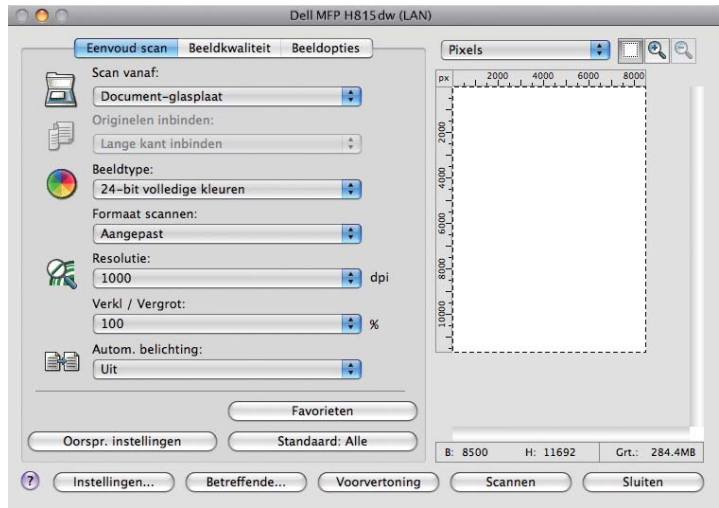

*C* OPMERKING: De schermafbeelding kan variëren afhankelijk van de software of het besturingssysteem.

# <span id="page-332-0"></span>**Scannen met de Windows Image Acquisition (WIA)-driver**

Uw printer ondersteunt ook de Windows Image Acquisition (WIA)-driver voor het scannen van afbeeldingen. Windows Image Acquisition (WIA) is een van de standaardonderdelen die geïncorporeerd zitten in het recente besturingssysteem van Microsoft® Windows®. Het werkt met digitale camera's en scanners. In tegenstelling tot de TWAIN-driver, kunt u met de Windows Image Acquisition (WIA)-driver een afbeelding scannen en eenvoudig bewerken zonder dat u additionele software nodig hebt.

 $\mathscr{U}$ **OPMERKING:** De Windows Image Acquisition (WIA)-driver wordt alleen ondersteund op Windows®.

#### **Vanuit de tekensoftware scant u een afbeelding als volgt:**

**1** Plaats de documenten met de bedrukte zijde naar boven en de bovenkant eerst in de DADF.

OF

Plaats een enkel document met de bedrukte zijde naar beneden op de documentglasplaat en sluit de documentklep.

Zie ["Een origineel document plaatsen"](#page-366-0) voor meer informatie over het plaatsen van documenten.

2 Start de tekensoftware, bijvoorbeeld Microsoft® Paint voor Windows®.

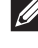

**OPMERKING:** Gebruik Windows® Photo Gallery in plaats van Microsoft® Paint als u Windows Vista® of Windows Server® 2008 gebruikt.

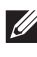

**OPMERKING:** Bij het gebruik van toepassingen die gebruik maken van Windows Image Acquisition (WIA) 2.0, zoals Windows® Fax en Scan onder Windows Vista®, Windows® 7, Windows® 8, Windows® 8.1 en Windows® 10, kan de optie Invoer (beide zijden scannen) voor het duplex (dubbelzijdig) scannen worden geselecteerd.

**3** Klik op de knop **Paint Van scanner of camera** (**Bestand Importeren van scanner of camera** voor Windows® Vista of Windows Server® 2008).

In onderstaande afbeelding wordt **Dell Cloud Multifunction Printer | H815dw** als voorbeeld gebruikt.

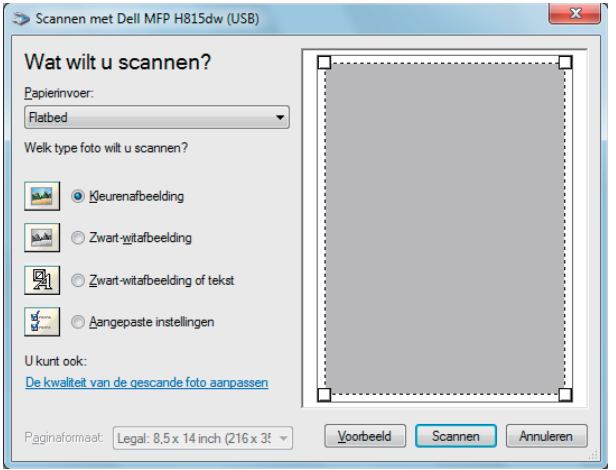

- **OPMERKING:** De schermafbeelding kan variëren afhankelijk van het besturingssysteem.  $\mathscr{U}$
- **4** Selecteer het soort afbeelding dat u wilt scannen en klik op **De kwaliteit van de gescande foto aanpassen** om het dialoogvenster **Geavanceerde eigenschappen** weer te geven.
- **5** Selecteer de gewenste eigenschappen, zoals helderheid en contrast en klik op **OK**.
- **6** Klik op **Scannen** om het scanproces te starten.
- **7** Klik op **Bestand Opslaan** om het gescande document op te slaan op de gewenste locatie op uw computer.

#### **Vanuit het bedieningspaneel scant u een afbeelding als volgt:**

#### **COPMERKING:** Deze functie wordt alleen ondersteund op Microsoft® Windows Server® 2003.

**1** Plaats de documenten met de bedrukte zijde naar boven en de bovenkant eerst in de DADF. OF

Plaats een enkel document met de bedrukte zijde naar beneden op de documentglasplaat en sluit de documentklep.

Zie ["Een origineel document plaatsen"](#page-366-0) voor meer informatie over het plaatsen van documenten.

- **2** Klik op Start→ Configuratiescherm→ Printers en andere hardware→ Scanners en camera's.
- **3** Dubbelklik op het scannerpictogram. De **Wizard scanner en camera** start.
- **4** Klik op **Volgende** om de pagina **Kies Scanvoorkeuren** weer te geven.

*OPMERKING: De schermafbeelding kan variëren afhankelijk van het besturingssysteem.* 

- **5** Selecteer het gewenste type afbeelding, papierbron en papierformaat en klik op **Volgende**.
- **6** Voer een afbeeldingsnaam in, selecteer een bestandsformaat en geef aan op welke locatie het gescande document moet worden opgeslagen.
- **7** Klik op **Volgende** om het scanproces te starten.
- **8** Volg de aanwijzingen op het scherm als u de afbeelding wilt bewerken nadat deze naar uw computer is gekopieerd.

# **Scannen met Wi-Fi Direct**

*CA* **OPMERKING:** De functie Wi-Fi Direct is alleen beschikbaar op de Dell Cloud Multifunction Printer | H815dw.

In dit onderdeel vindt u meer informatie over scannen met Wi-Fi Direct. Via Wi-Fi Direct kunnen mobiele Wi-Fiapparaten zoals computers, smartphones en tablets direct verbinding maken met de printer via een Wi-Fi-netwerk. Met Wi-Fi Direct kunt u documenten of foto's op uw mobiele Wi-Fi-apparaten scannen zonder dat daarvoor een draadloos toegangspunt nodig is.

*C* **OPMERKING:** Wi-Fi Direct is zelfs beschikbaar als de printer met uw draadloos netwerk is verbonden.

**COPMERKING:** Er kunnen maximaal 3 apparaten worden verbonden via het Wi-Fi Direct-netwerk.

**OPMERKING:** Uw mobiele apparaat kan geen verbinding maken met het internet via het Wi-Fi Direct-netwerk van de printer.

**ZZ OPMERKING:** Afhankelijk van het mobiel toestel kan het kanaal dat gebruikt wordt om het toestel via Wi-Fi Direct te verbinden met de printer verschillen van het kanaal dat gebruikt wordt door de printer om via de Wi-Fi-infrastructuurmodus een verbinding te maken met een netwerk. In dat geval is het mogelijk dat een gelijktijdige verbinding met Wi-Fi Direct en de Wi-Fiinfrastructuurmodus niet correct werkt.

**OPMERKING:** De met Wi-Fi Direct verbonden printer ondersteunt de volgende protocollen: LPD, Port9100, Web Services on Devices (WSD), Bonjour (mDNS), SNMPv1/v2c, Dell Printer Configuration Web Tool, TWAIN, WIA, ICA.

#### **Scannen via Wi-Fi Direct**

De scanprocedure verschilt afhankelijk van het mobiele apparaat en de gebruikte toepassing. Raadpleeg de handleiding van uw mobiele apparaat of scantoepassing.

# <span id="page-335-0"></span>**Scannen naar een pc of server via SMB/FTP**

*CA* **OPMERKING:** Voor deze functie is geen netwerk scannerscannerstuurprogramma nodig.

#### **Overzicht**

Met de functie Scan naar netwerkmap kunt u gescande documenten naar een computer of FTP-server verzenden.

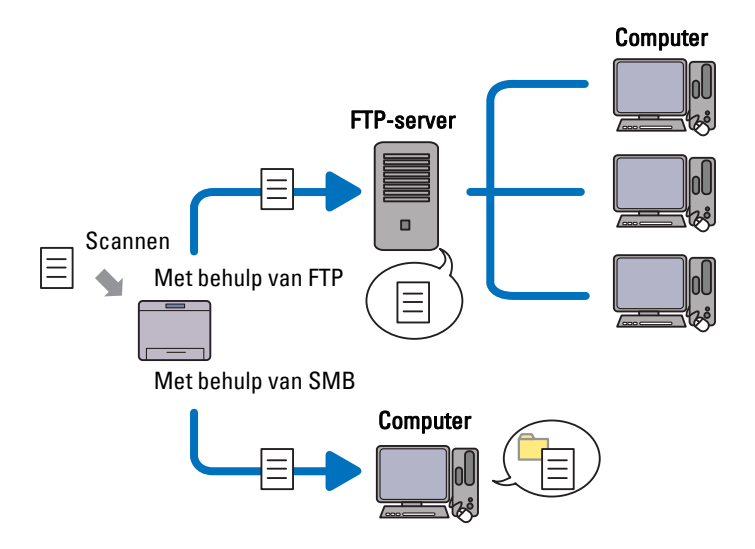

#### **Benodigde besturingssystemen:**

#### **Voor FTP:**

- **OPMERKING:** Kijk in de handleiding van de software als u op zoek bent naar informatie over het configureren van de FTPservice.
- **OPMERKING:** Microsoft® Windows Server® 2003, Windows Vista® en Mac OS X 10.5 ondersteunen alleen IPv4.
- Microsoft® Windows Server® 2003 Service Pack 1 FTP-service van Microsoft® Internet Information Services 6.0
- Microsoft<sup>®</sup> Windows Vista<sup>®</sup> Microsoft® Windows Server® 2008 FTP-service van Microsoft® Internet Information Services 7.0
- Microsoft<sup>®</sup> Windows<sup>®</sup> 7 Microsoft® Windows Server® 2008 R2 FTP-service van Microsoft® Internet Information Services 7.5
- Microsoft® Windows® 8 Microsoft® Windows Server® 2012 FTP-service van Microsoft® Internet Information Services 8.0
- Microsoft<sup>®</sup> Windows<sup>®</sup> 8.1 Microsoft® Windows Server® 2012 R2

FTP-service van Microsoft® Internet Information Services 8.5

- Microsoft® Windows® 10 FTP-service van Microsoft® Internet Information Services 10
- Mac OS X 10.5/Mac OS X 10.6/Mac OS X 10.7/OS X 10.8/OS X 10.9/OS X 10.10 FTP-service van Mac OS X

#### **Voor SMB:**

#### **OPMERKING:** Microsoft® Windows Server® 2003, Mac OS X 10.5 en Mac OS X 10.6 ondersteunen alleen IPv4.

- Microsoft® Windows Server® 2003
- Microsoft<sup>®</sup> Windows Vista<sup>®</sup>
- Microsoft® Windows Server® 2008
- Microsoft<sup>®</sup> Windows Server<sup>®</sup> 2008 R2
- Microsoft<sup>®</sup> Windows<sup>®</sup> 7
- Microsoft® Windows® 8
- Microsoft<sup>®</sup> Windows<sup>®</sup> 8.1
- Microsoft® Windows Server® 2012
- Microsoft® Windows Server® 2012 R2
- Microsoft<sup>®</sup> Windows<sup>®</sup> 10
- Mac OS X 10.5/Mac OS X 10.6/OS X 10.9/OS X 10.10

#### **Procedures**

Volg onderstaande procedures om de configuratie van de functie scannen naar netwerkmap te voltooien.

#### **Voor FTP:**

- **1** "[Een scanbestemming toevoegen aan het adresboek van de printer](#page-341-0)"
- **2** "[Het gescande document via de netwerkmap verzenden](#page-346-0)"

#### **Voor SMB:**

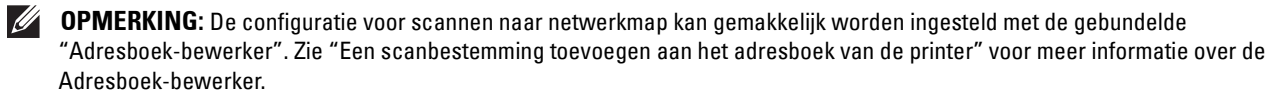

- **OPMERKING:** U kunt scannen naar netwerkmap ook uitvoeren met de functie Web Services on Devices (WSD). Zie ["Scannen](#page-328-0)  [vanaf een computer die verbonden is met Web Services on Devices \(WSD\)"](#page-328-0) en "[Vanaf een computer scannen met behulp van](#page-329-0)  [Web Services on Devices \(WSD\)](#page-329-0)" voor meer informatie over scannen met behulp van de functie Web Services on Devices (WSD).
- **1** "[Een aanmeldingsnaam en wachtwoord instellen \(alleen voor SMB\)"](#page-337-0)
- **2** "[Een gedeelde map maken \(alleen voor SMB\)"](#page-339-0)
- **3** "[Een scanbestemming toevoegen aan het adresboek van de printer](#page-341-0)"
- **4** "[Het gescande document via de netwerkmap verzenden](#page-346-0)"

#### <span id="page-337-0"></span>**Een aanmeldingsnaam en wachtwoord instellen (alleen voor SMB)**

Voor de functie Scannen naar een netwerkmap hebt u een gebruikersaanmeldingsaccount en een geldig niet-leeg wachtwoord nodig voor verificatie. Bevestig een gebruikersnaam en wachtwoord.

Voor Microsoft® Windows®:

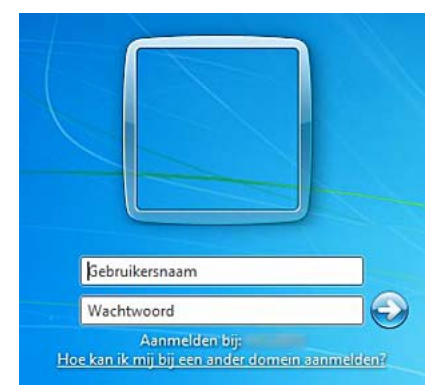

Als u geen wachtwoord gebruikt voor uw gebruikerslogin, dan moet u een wachtwoord aanmaken in uw gebruikersaanmeldingsaccount met behulp van de volgende procedure.

#### **Voor Windows Vista® en Windows® 7:**

- **1** Klik op **Start→ Configuratiescherm.**
- **2** Klik op **Gebruikersaccounts en ouderlijk toezicht**.
- **3** Klik op **Gebruikersaccounts**.
- **4** Klik op **Een wachtwoord instellen voor uw account** en voeg een wachtwoord toe voor uw gebruikersaanmeldingsaccount.

#### **Voor Windows Server® 2008:**

- **1** Klik op Start→ Configuratiescherm.
- **2** Dubbelklik op **Gebruikersaccounts**.

 Klik op **Een wachtwoord instellen voor uw account** en voeg een wachtwoord toe voor uw gebruikersaanmeldingsaccount.

#### **Voor Windows Server® 2008 R2:**

- Klik op **Start Configuratiescherm**.
- Selecteer **Gebruikersaccounts**.
- Klik op **Gebruikersaccounts**.
- Klik op **Een wachtwoord instellen voor uw account** en voeg een wachtwoord toe voor uw gebruikersaanmeldingsaccount.

#### **Voor Windows® 8 en Windows Server® 2012:**

- Wijs naar de rechterbovenhoek of rechteronderhoek van het scherm en klik vervolgens op **Instellingen**.
- Klik op **Pc-instellingen wijzigen**.
- Klik op **Gebruikers**.
- Klik op **Een wachtwoord maken** en voeg een wachtwoord toe voor het gebruikersaccount voor aanmelding.

#### **Voor Windows® 8.1 en Windows Server® 2012 R2:**

- Wijs naar de rechterbovenhoek of rechteronderhoek van het scherm en klik vervolgens op **Instellingen**.
- Klik op **Pc-instellingen wijzigen**.
- Klik op **Accounts**.
- Klik op **Aanmeldingsopties**.
- Klik op **Toevoegen** onder **Wachtwoord** en voeg een wachtwoord toe voor het gebruikersaccount voor aanmelding.

#### **Voor Windows® 10:**

- Klik met de rechtermuisknop op de knop Start en klik vervolgens op **Instellingen**.
- Klik op **Accounts**.
- Klik op **Aanmeldingsopties**.
- Klik op **Toevoegen** onder **Wachtwoord** en voeg een wachtwoord toe voor het gebruikersaccount voor aanmelding.

#### **Voor Mac OS X 10.5 en Mac OS X 10.6:**

- Klik op Systeemvoorkeuren→ Gebruikers.
- Selecteer **Wachtwoord wijzigen**.
- Voer een wachtwoord in voor uw gebruikersaanmeldingsaccount bij **Nieuw wachtwoord**.
- Voer het wachtwoord nogmaals in bij **Controle**.

#### **Voor OS X 10.9 en OS X 10.10:**

- Klik op **Systeemvoorkeuren Gebruikers en groepen**.
- Selecteer **Wachtwoord wijzigen**.
- Voer een wachtwoord in voor uw gebruikersaanmeldingsaccount bij **Nieuw wachtwoord**.
- Voer het wachtwoord nogmaals in bij **Controle**.

#### <span id="page-339-0"></span>**Een gedeelde map maken (alleen voor SMB)**

Een gedeelde map maken voor het opslaan van gescande documenten vanaf uw printer.

#### **Voor Windows Vista®, Windows Server® 2008, Windows Server® 2008 R2, Windows® 7, Windows® 8, Windows® 8.1, Windows Server® 2012, Windows Server® 2012 R2 en Windows® 10:**

- **1** Maak een map aan in de gewenste directory op de computer (bijvoorbeeld een map met de naam MyShare).
- **2** Klik met de rechtermuisknop op de map en selecteer **Eigenschappen**. Het dialoogvenster **Eigenschappen** verschijnt.
- **3** Selecteer het tabblad **Delen** en selecteer daarna **Geavanceerd delen**.

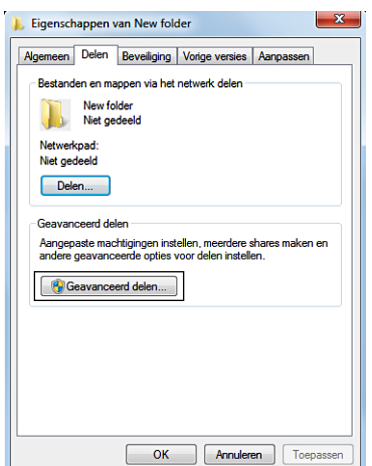

- **4** Schakel het keuzevakje **Deze map delen** in.
- **5** Voer een gedeelde naam in in het vak **Sharenaam**.

*C* OPMERKING: Schrijf deze gedeelde naam op want u moet deze naam weer gebruiken in de volgende instellingsprocedure.

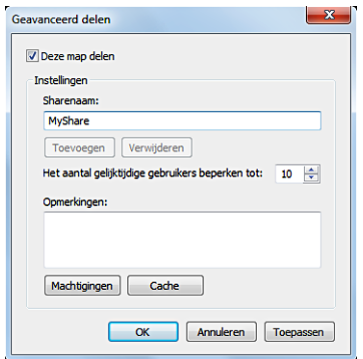

- **6** Klik op **Machtigingen als** u een schrijfmachtiging wilt aanmaken voor deze map.
- **7** Klik op **Toevoegen**.

**8** Zoek een aanmeldingsnaam door te klikken op **Geavanceerd** of voer de aanmeldingsnaam in in het vak **Geef de objectnamen op** en klik op **Namen controleren** ter bevestiging (voorbeeld van een aanmeldingsnaam is Myself).

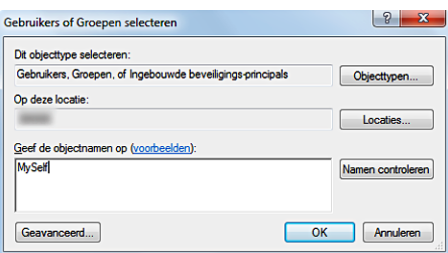

- **9** Klik op **OK**.
- **10** Klik op de aanmeldingsnaam die u net hebt ingevoerd. Schakel het keuzevakje **Volledig beheer in**. Hierdoor krijgt u toestemming het document naar deze map te verzenden.

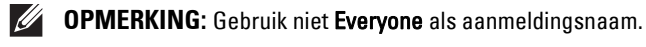

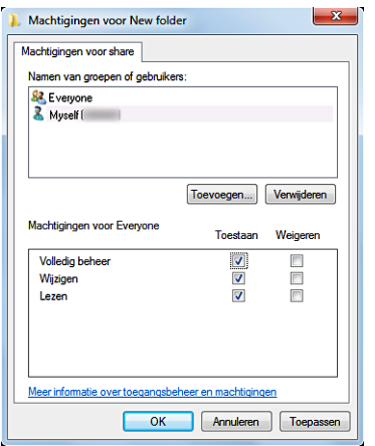

- **11** Klik op **OK**.
	- *C* **OPMERKING:** Als u submappen wilt toevoegen, maakt u nieuwe mappen aan in de gedeelde map die u hebt aangemaakt. Bijvoorbeeld:

Mapnaam: MyShare, mapnaam onder VoorDelen: MyPic, mapnaam onder Mijn Afb: John U ziet nu MyShare\MyPic\John in uw directory.

#### **Voor Mac OS X 10.5, Mac OS X 10.6, OS X 10.9 en OS X 10.10:**

- **1** Maak een map aan in de gewenste directory op de computer (bijvoorbeeld een map met de naam MyShare).
- **2** Selecteer de aangemaakte map en selecteer dan **Info ophalen** in het menu **Bestand**.
- **3** Schakel het keuzevakje **Gedeelde map** in.
- **4** Open **Systeemvoorkeuren** en klik op **Delen**.
- **5** Schakel het keuzevakje **Bestanden delen** en klik daarna op **Opties** in.
- **6** Schakel de keuzevakjes **Bestanden en mappen delen via SMB** en Accountnaam in.
- **7** Klik op **Gereed**.

#### <span id="page-341-0"></span>**Een scanbestemming toevoegen aan het adresboek van de printer**

U kunt de verbindingsgegevens voor SMB- en FTP-servers registreren in het adresboek met behulp van de **Dell Printer Configuration Web Tool** of **Adresboek-bewerker**.

Zorg ervoor dat u de benodigde IP-adressen hebt, zoals van de printer en computer, voordat u begint met het instellen van een bestemming.

#### **De IP-adresinstelling van de printer controleren**

U moet eerst het IP-adres van de printer opzoeken, voordat u het serveradresboek via het netwerk kunt instellen. Voor het IP-adres van uw printer, zie ["Verifiëren van de IP-instellingen](#page-83-0)".

#### **De IP-adresinstelling van uw computer opzoeken**

U kunt het IP-adres van uw computer als volgt vinden.

**1** Voor Windows Vista®/Windows® 7: Klik op **Start Alle Programma's Accessoires Uitvoeren**.

Voor Windows Server® 2003/Windows Server® 2008/Windows Server® 2008 R2: Klik op **Start Uitvoeren**.

Voor Windows® 8/Windows® 8.1/Windows Server® 2012/Windows Server® 2012 R2:

Wijs naar de rechterbovenhoek of rechteronderhoek van het scherm en klik vervolgens in het zoekvak op **Zoeken** Type Uitvoeren, klik op **Apps** (alleen voor Windows® 8 en Windows Server® 2012), en klik vervolgens op **Uitvoeren**.

Voor Windows<sup>®</sup> 10: Klik met de rechtermuisknop op de knop Start en klik vervolgens op **Uitvoeren**.

- **2** Type cmd in het tekstveld en klik op **OK**. Er wordt een opdrachtpromptvenster geopend.
- **3** Typ ipconfig en druk op de toets **Enter**.
- **4** Schrijf het IP-adres op: xxx.xxx.xxx.xxx.

#### **Met behulp van de Dell Printer Configuration Web Tool**

- **1** Open een webbrowser.
- **2** Type het IP-adres van de printer in de adresbalk en druk op de <Enter> toets.

De webpagina van de printer verschijnt.

**OPMERKING:** Zie "[Verifiëren van de IP-instellingen"](#page-83-0) voor informatie over hoe u het IP-adres van de printer kunt controleren.

**3** Klik op **Adresboek**. Als er een beveiligingsaanmelding dialoogvenster verschijnt, voer dan de juiste **Gebruikersnaam** en het juiste **Wachtwoord** in.

*OPMERKING: De standaard gebruikersnaam is "admin" en het standaard wachtwoord is niet ingevuld (blanco).* 

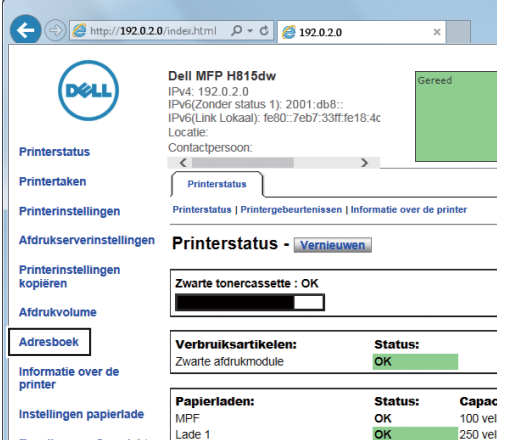

**4** Klik op het tabblad **Serveradres** en klik dan op de knop **Aanmaken** van een identificatie.

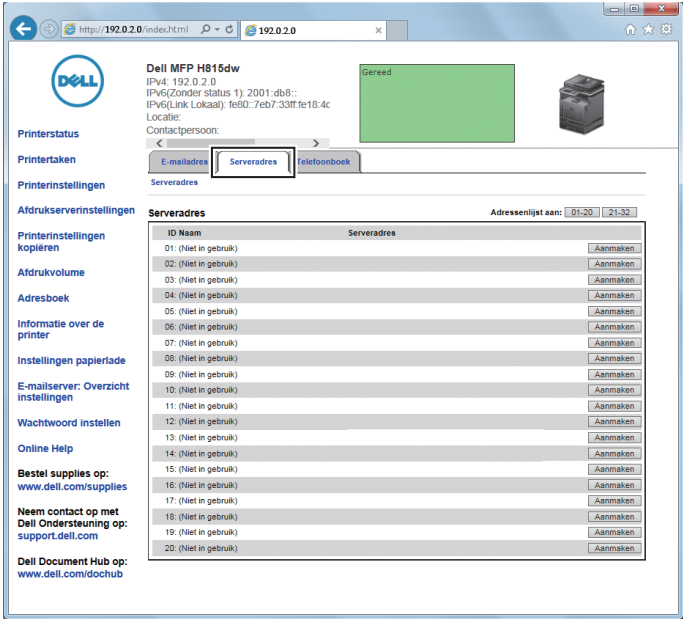

De pagina **Serveradres** verschijnt.

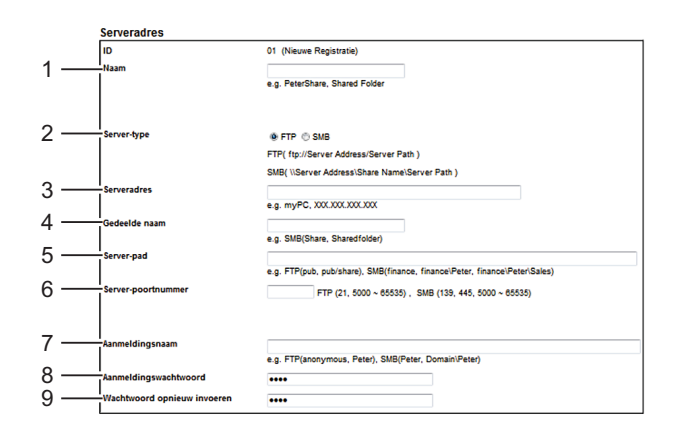

Vul de velden als volgt in:

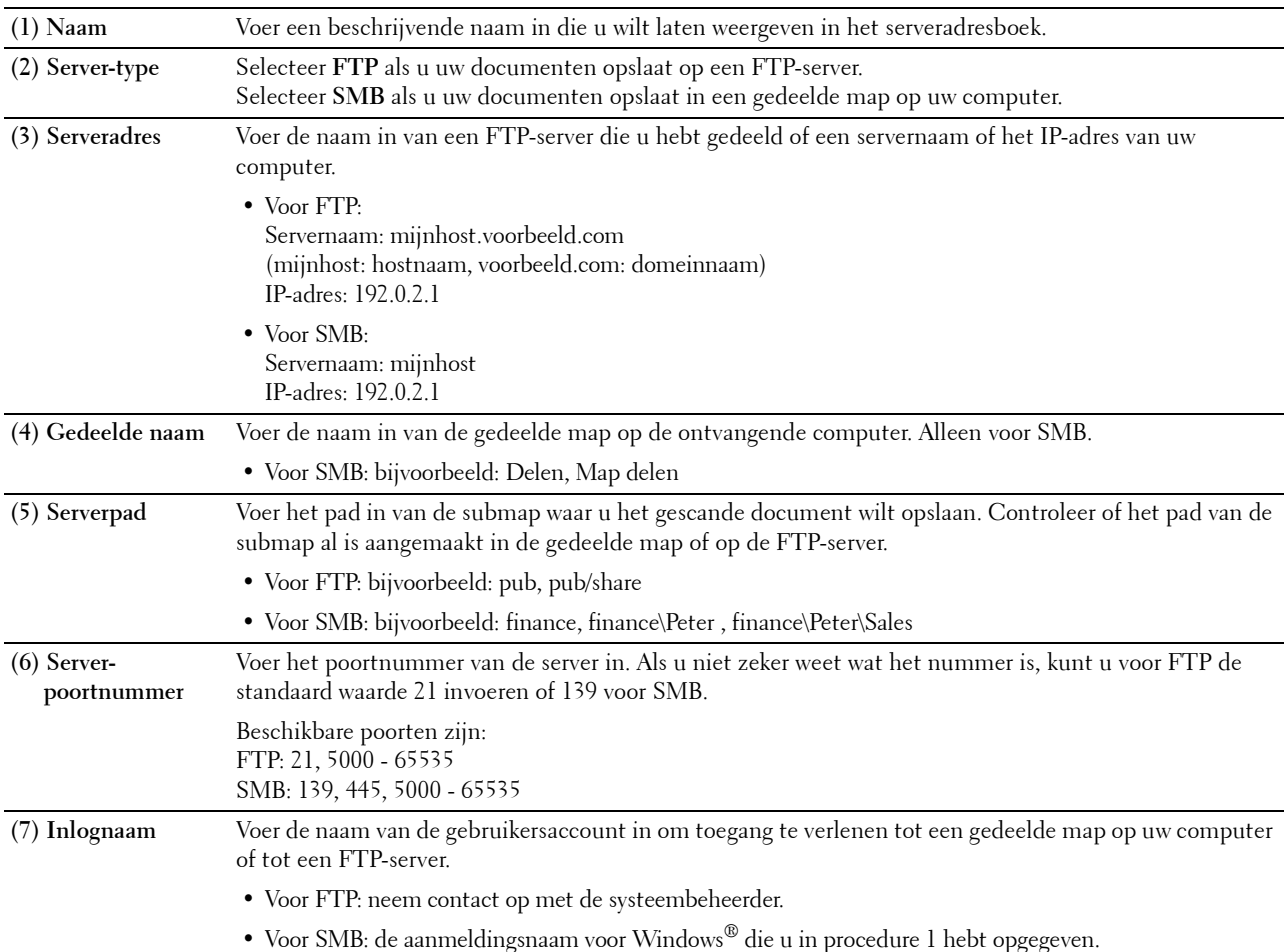

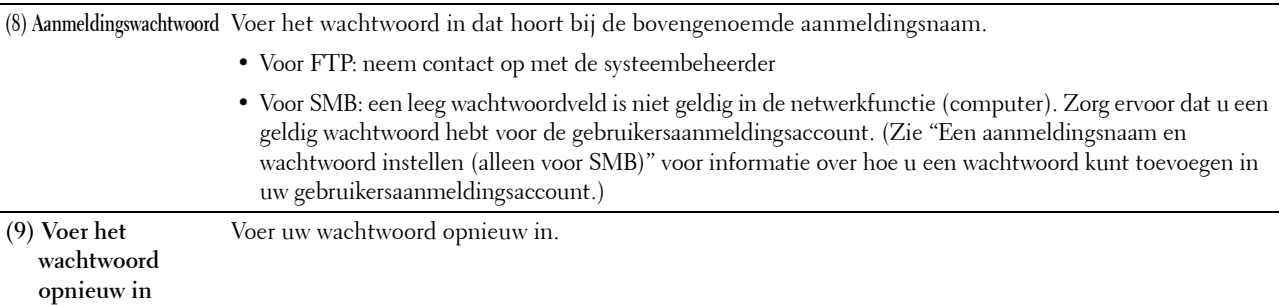

#### **Via de Adresboek-bewerker**

- **1** Klik op **Start Alle programma's Dell Printers Dell Printer Hub** of **Dell Printer Management Tool**. Voor Windows® 10: Klik op de knop Start **Dell Printer Hub** of **Dell Printer Management Tool**.
- **2** Selecteer voor Dell Printer Hub de printer bij **Mijn printers** op het startscherm.

Selecteer voor Dell Printer Management Tool de printer die standaard weergegeven wordt, of selecteer een andere printer in de vervolgkeuzelijst in de rechterbovenhoek van het startscherm.

- **3** Klik aan de linkerkant van het scherm op de snelkoppeling naar de **Adresboek-editor**.
- **4** Klik op Gereedschap→ Nieuw (Apparaat-adresboek)→ Server.

#### **Voor Microsoft® Windows®:**

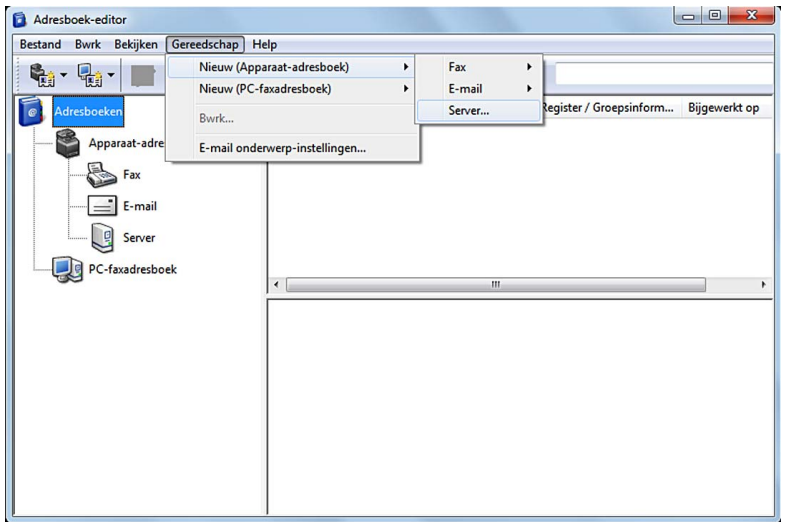

#### **Voor Apple Macintosh:**

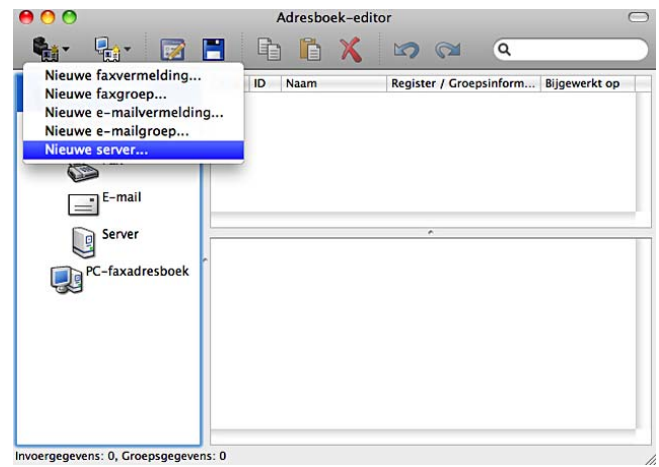

Het dialoogvenster **Server-adres** verschijnt.

#### **Voor Microsoft® Windows®:**

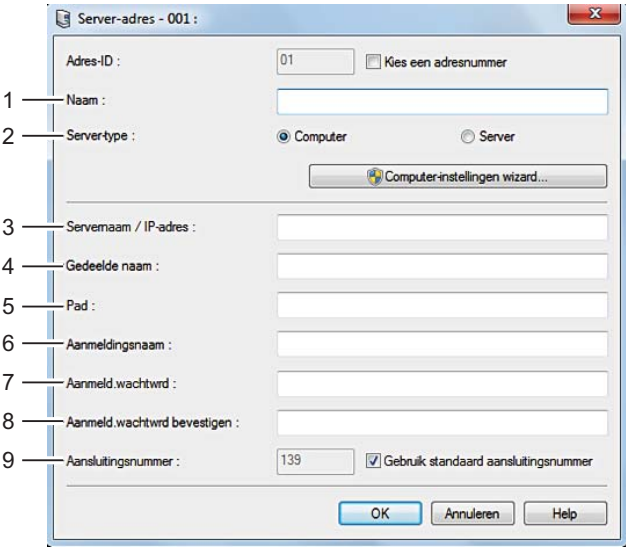

**Voor Apple Macintosh:**

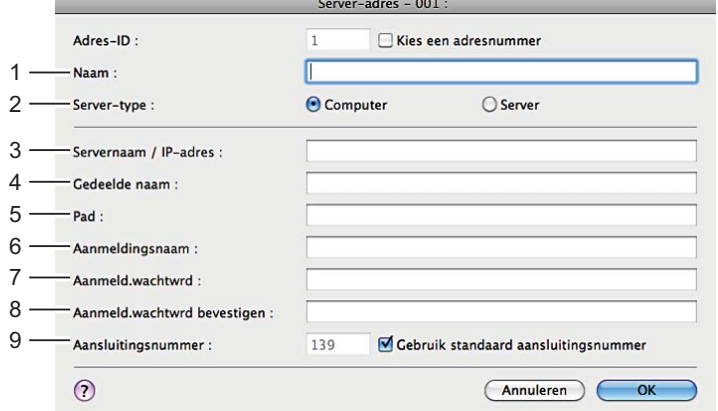

Vul de velden als volgt in:

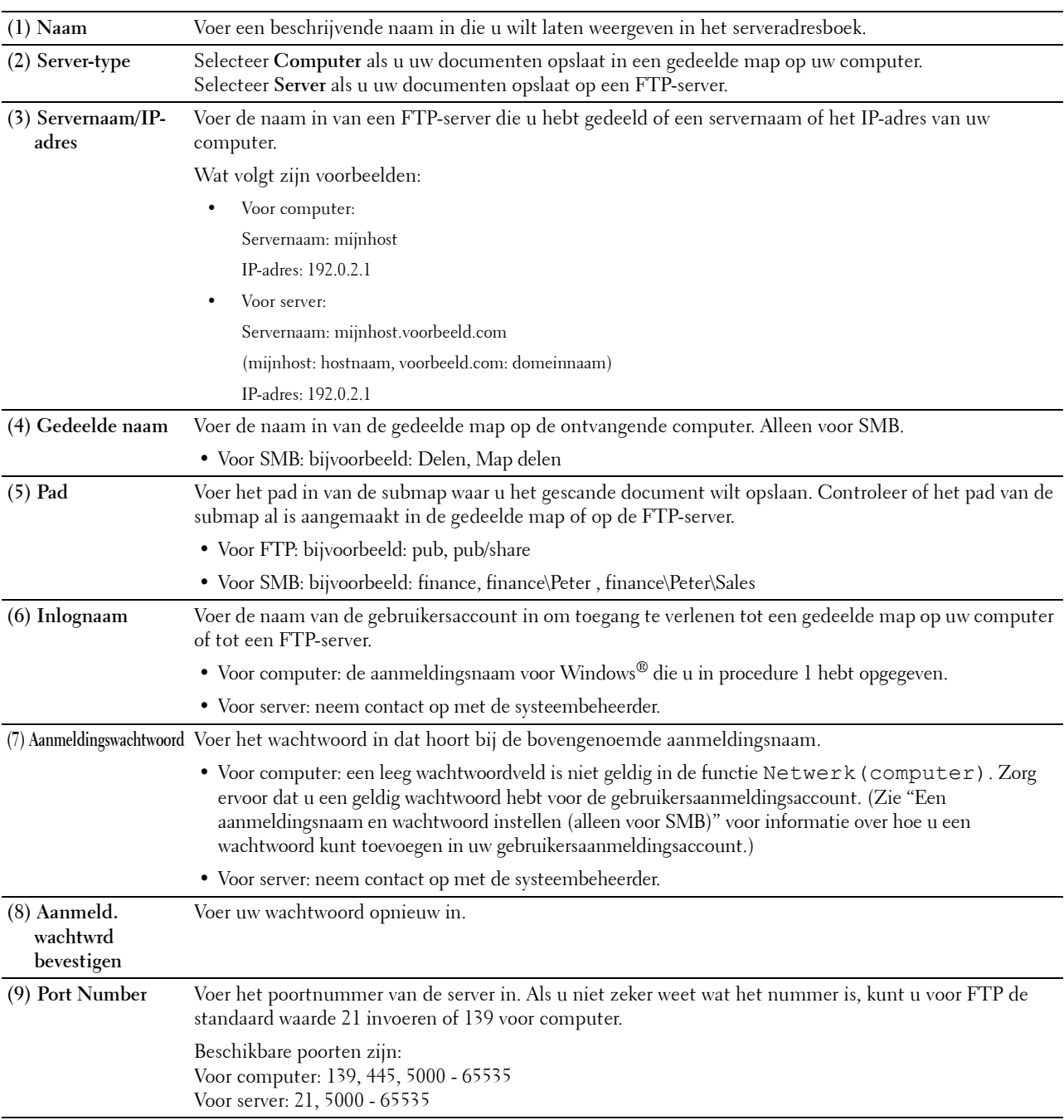

#### <span id="page-346-0"></span>**Het gescande document via de netwerkmap verzenden**

**1** Plaats de documenten met de bedrukte zijde naar boven en de bovenkant eerst in de DADF. OF

Plaats een enkel document met de bedrukte zijde naar beneden op de documentglasplaat en sluit de documentklep.

Zie ["Een origineel document plaatsen"](#page-366-0) voor meer informatie over het plaatsen van documenten.

- **2** Druk op de knop **(Home)**.
- **3** Tik op  $\geq$   $\rightarrow$  Scan naar netwerkmap.
- **4** Tik op het gewenste adres om het te selecteren. Als u het adres niet kunt vinden, tik dan op Adresboek en selecteer het gewenste adres.
- **5** Tik op  $\bullet$  en geef de scaninstellingen aan, zoals Uitvoerkleur, Resolutie, Bestandsindeling, Dubbelzijdig scannen, Lichter/donkerder, Contrast, Scherpte, Autom. belichting, Origineelformaat, Marge en Bestandsnaammodus. Zie ["Scaninstellingen](#page-253-0)" voor meer informatie.
- **6** Tik op Scan om het bestand te beginnen scannen en vervolgens te verzenden.

# <span id="page-347-0"></span>**Scannen naar een USB-geheugen**

Met de functie Scannen naar USB kunt u een gescande afbeelding rechtstreeks opslaan op een USB-geheugen dat is aangesloten op de printer zonder software te hoeven gebruiken.

#### **Soorten USB-geheugen**

U kunt een USB-geheugen gebruiken met een van de volgende interfaces:

- USB 1.1
- USB 2.0

Het USB-geheugen moet geformatteerd zijn in een FAT-bestandssysteem (FAT16, FAT32 of VFAT) voordat u het geheugenapparaat aansluit op de voorste USB-poort van de printer.

**OPMERKING:** Als het USB-geheugen in een ander bestandssysteem is geformatteerd dan hierboven genoemd, kan het zijn dat de printer niet herkent dat er een USB-geheugen is aangesloten.

*CA* OPMERKING: Deze printer staat het gebruik van een USB-geheugen met een verificatiefunctie en sommige merken USBgeheugen niet toe.

#### **Procedures**

U kunt de gescande afbeeldingen als volgt opslaan op een USB-geheugen:

- **OPMERKING:** Wanneer u eerst een USB-geheugen in de voorst USB-poort steekt, zal het scherm USB-stick gedetecteerd verschijnen. Selecteer in dat geval Scannen naar USB en ga verder met stap 6.
- **1** Plaats de documenten met de bedrukte zijde naar boven en de bovenkant eerst in de DADF.

OF

Plaats een enkel document met de bedrukte zijde naar beneden op de documentglasplaat en sluit de documentklep.

Zie ["Een origineel document plaatsen"](#page-366-0) voor meer informatie over het plaatsen van documenten.

- **2** Druk op de knop **(Home)**.
- **3** Steek een USB-geheugen in de USB-poort van de printer. Zie "[Een USB-geheugen plaatsen en verwijderen"](#page-299-0) voor meer informatie.
- **4** Tik op Scannen naar USB.
- **5** Tik op  $\bullet$  en geef de scaninstellingen aan, zoals Uitvoerkleur, Resolutie, Bestandsindeling, Dubbelzijdig scannen, Lichter/donkerder, Contrast, Scherpte, Autom. belichting, Origineelformaat, Marge en Bestandsnaammodus. Zie ["Scaninstellingen](#page-253-0)" voor meer informatie.

U kunt bovendien een map aangeven waarin u de gescande afbeelding wilt opslaan. Zie ["Een map aangegeven](#page-348-1)  [waarin u de gescande afbeelding wilt opslaan](#page-348-1)" voor meer informatie.

**6** Tik op Scan om het document te beginnen scannen.

**7** Verwijder het USB-geheugen uit de printer. Zie "[Een USB-geheugen plaatsen en verwijderen"](#page-299-0) voor meer informatie.

#### <span id="page-348-1"></span>**Een map aangegeven waarin u de gescande afbeelding wilt opslaan**

Als u de gescande afbeelding wilt opslaan in een map op de USB-stick, geef dan een map aan in het USB-geheugen voordat u de scantaak uitvoert.

- **1** Als er zich al een map in het USB-geheugen bevindt, wordt de naam van de map op het scherm weergegeven.
- **2** Geef een map aan waarin u de gescande afbeelding wilt opslaan.
	- **COPMERKING:** De standaard locatie voor opslaan is de hoofdmap van het USB-geheugen.
	- **COPMERKING:** U kunt niet rechtstreeks het pad naar een map opgeven via het numerieke toetsenbord.

 $\mathscr{U}$ **OPMERKING:** Tijdens deze stap kunt u elke willekeurige map in het USB-geheugen selecteren, maar u kunt geen nieuwe map aanmaken. U moet altijd eerst een nieuwe map aanmaken voordat u het geheugen aansluit op de printer.

Als de naam van de gescande afbeelding al voorkomt in de map genereert de printer automatisch een nieuwe bestandsnaam om de gegevens te bewaren.

# <span id="page-348-0"></span>**Een e-mail met de gescande afbeelding verzenden**

U kunt met de functie **Scan naar email** de gescande afbeelding als bijlage bij een e-mail verzenden. Om een e-mail te versturen hebt u een e-mailaccount nodig, zoals een zakelijk e-mailaccount of een e-mailaccount van een internet service provider. Gmail-accounts kunnen ook worden gebruikt.

Hieronder staan de procedures om de functie scannen naar e-mail te configureren.

- "[De printer voorbereiden om de E-mail te versturen"](#page-348-2)
- "[Het DNS-serveradres instellen"](#page-348-3)
- "[De nodige informatie instellen om toegang te krijgen tot de mailserver"](#page-349-0)
- "[Het e-mailadres van de beheerder instellen](#page-350-0)"

#### <span id="page-348-2"></span>**De printer voorbereiden om de E-mail te versturen**

De volgende informatie is nodig om een e-mail vanaf uw printer te versturen:

- Informatie over het e-mailaccount (gebruikersaccount)
- Informatie over de e-mailserver

*CA* **OPMERKING:** Raadpleeg uw netwerkbeheerder of uw internet service provider voor meer informatie over uw e-mailaccount of e-mailserver.

**OPMERKING:** Het is mogelijk dat de printer de e-mail niet kan versturen wanneer hij verbonden is met een netwerk dat een proxyserver gebruikt. Raadpleeg in dat geval uw netwerkbeheerder.

 $\mathscr{U}$ **OPMERKING:** De voorbereidingen hieronder zijn van toepassing wanneer de e-mailaccountinformatie geldig is. U moet de instellingen niet iedere keer opnieuw instellen wanneer u een e-mail verstuurt.

#### <span id="page-348-3"></span>**Het DNS-serveradres instellen**

Volg onderstaande stappen om het DNS-serveradres in te stellen voor uw printer:

- **1** Start de **Dell Printer Configuration Web Tool**.
	- **a** Open de webbrowser.
	- **b** Voer het IP-adres van uw printer in uw webbrowser in. Zie ["Dell™ Printer Configuration Web Tool"](#page-126-0).
- **2** Klik op **Afdrukserverinstellingen**.
- **3** Klik op **TCP/IP**.
- **4** Als u DHCP gebruikt voor de TCP/IP-instelling van uw printer: Stel **DNS-serveradres ophalen van DHCP** in op **Inschakelen**.

Als u TCP/IP manueel instelt:

Configureer **Handmatig DNS-serveradres**.

**5** Klik op **Nieuwe instellingen toepassen**.

#### <span id="page-349-0"></span>**De nodige informatie instellen om toegang te krijgen tot de mailserver**

Volg onderstaande stappen om een e-mail te versturen vanaf de printer:

- **1** Start de **Dell Printer Configuration Web Tool**.
	- **a** Open de webbrowser.
	- **b** Voer het IP-adres van uw printer in uw webbrowser in. Zie ["Dell™ Printer Configuration Web Tool"](#page-126-0).
- **2** Klik op **E-mailserver: Overzicht instellingen**.
- **3** Stel de mailserverinformatie in onder **E-mailserver**.

**OPMERKING:** In deze procedure worden de instellingen van een Gmail-account gebruikt als voorbeeld. De serverinstellingen zijn anders voor elke e-maildienst.

**OPMERKING:** De informatie over het Gmail-account is gebaseerd op informatie van oktober 2013. Bezoek de homepage van Gmail voor recentere informatie.

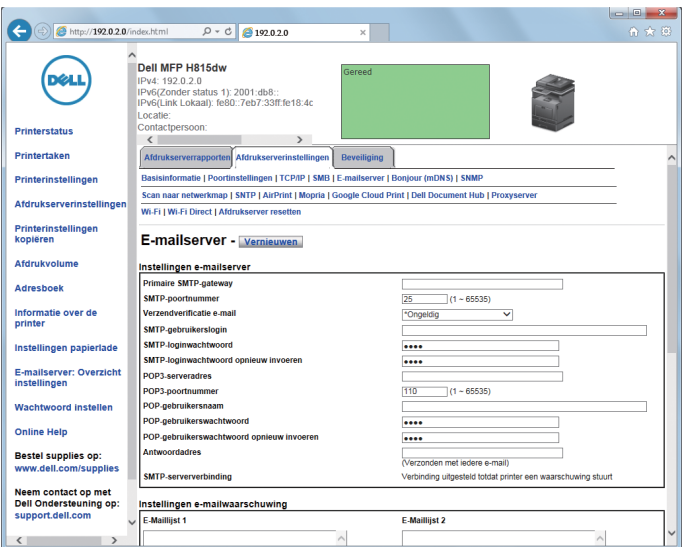

**a** Stel de primaire SMTP-gateway in in het tekstvak **Primaire SMTP-gateway**.

Bijvoorbeeld: smtp.gmail.com

- **b** Voer het SMTP-poortnummer in in het tekstvak **SMTP-poortnummer**. Dit moet een getal tussen 1 en 65535 zijn.
- **c** Specificeer de verificatiemethode voor uitgaande e-mails in het vervolgkeuzemenu **Verzendverificatie e-mail**. Bijvoorbeeld: SMTP\_Auth (Auto)

**d** Stel de SMTP-gebruikerslogin in in het tekstvak **SMTP-gebruikerslogin**. U kunt tot 63 letters en cijfers, punten en koppelstreepjes, liggende streepjes en apenstaartjes (@) gebruiken. Als u meer dan één adres opgeeft, plaatst u komma's tussen de adressen.

Bijvoorbeeld: aaaa@gmail.com

*C* OPMERKING: het is niet aan te raden een persoonlijke e-mailaccount te delen met anderen voor de functie Scan naar email. Gebruik hiervoor de e-mailaccount die specifiek bestemd is voor de functie Scan naar email.

- **e** Stel het SMTP-accountwachtwoord in door tot 31 alfanumerieke tekens te gebruiken in het tekstvak **SMTPloginwachtwoord**.
- **f** Bevestig het ingestelde wachtwoord door het nogmaals in te voeren in het tekstvak **SMTP-loginwachtwoord opnieuw invoeren**.
- **g** Voer het POP3-serveradres in IP-adresformaat in van "aaa.bbb.ccc.ddd" of als DNS-hostnaam van maximaal 63 tekens in het tekstvak **POP3-serveradres**. \*1
- **h** Voer het POP3-serverpoortnummer in in het tekstvak **POP3-poortnummer**. Dit moet een getal tussen 1 en 65535 zijn.\*1
- **i** Voer de gebruikersnaam in van het POP3-account in het tekstvak **POP-gebruikersnaam**. U kunt tot 63 letters en cijfers, punten en koppelstreepjes, liggende streepjes en apenstaartjes (@) gebruiken. Als u meer dan één adres opgeeft, plaatst u komma's tussen de adressen.
- **j** Stel het POP3-accountwachtwoord in door tot 31 alfanumerieke tekens te gebruiken in het tekstvak **POPgebruikerswachtwoord**. \*1
- **k** Bevestig het ingestelde wachtwoord door het nogmaals in te voeren in het tekstvak **POPgebruikerswachtwoord opnieuw invoeren**. \*1
- **l** Voer het e-mailantwoordadres in dat wordt verzonden met elke **e-mailwaarschuwing** in het tekstvak **Antwoordadres**.

\*1 Dit onderdeel is vereist als **POP voor SMTP(normaal)** of **POP voor SMTP(APOP)** voor de **Verzendverificatie e-mail** is geselecteerd.

**4** Klik op **Nieuwe instellingen toepassen**.

Als SMTP-verificatie is geselecteerd voor **Verzendverificatie e-mail** en als SSL/TLS-encryptie wordt gebruikt om met de SMTP-server te communiceren, moet het SSL/TLS-type worden ingesteld in **SMTP-SSL/TLScommunicatie** van **SSL/TLS** in het tabblad **Beveiliging**. Ga door met stap 5.

Als SSL/TLS niet gebruikt wordt of als "**Ongeldig"**, "**POP voor SMTP(normaal)"**, of "**POP voor SMTP(APOP)"** geselecteerd is voor **Verzendverificatie e-mail**, zijn de instellingen voor de mailserver volledig.

**OPMERKING:** Het SSL/TLS-type moet ingesteld staan op STARTTLS in SMTP-SSL/TLS-communicatie van SSL/TLS onder het tabblad Beveiliging als u een e-mail wilt versturen via Gmail.

- **5** Klik op het tabblad **Beveiliging**.
- **6** Selecteer **SSL/TLS**.
- **7** Selecteer een SSL/TLS-type uit de **SMTP-SSL/TLS-communicatie**-lijst.

**COPMERKING:** Selecteer STARTTLS voor een Gmail-account.

**8** Klik op **Nieuwe instellingen toepassen**.

#### <span id="page-350-0"></span>**Het e-mailadres van de beheerder instellen**

Volg onderstaande stappen om het e-mailadres van de beheerder van de printer in te stellen:

- **1** Start de **Dell Printer Configuration Web Tool**.
	- **a** Open de webbrowser.
- **b** Voer het IP-adres van uw printer in uw webbrowser in. Zie ["Dell™ Printer Configuration Web Tool"](#page-126-0).
- **2** Klik op **Afdrukserverinstellingen**.
- **3** Klik op **Basisinformatie**.
- **4** Voer het e-mailadres in van de beheerder in het tekstvak **E-mailadres beheerder**. U kunt tot 63 letters en cijfers, punten en koppelstreepjes, liggende streepjes en apenstaartjes (@) gebruiken.
- **5** Klik op **Nieuwe instellingen toepassen**.

#### **Een nieuw e-mailadres toevoegen aan het adresboek van de printer**

- **1** Klik vanuit de **Dell Printer Configuration Web Tool** op **Adresboek** en klik dan op het tabblad **E-mailadres**.
- **2** Klik op **Aanmaken**.

De pagina **E-mailadres** voor het registreren van een nieuw e-mailadres verschijnt.

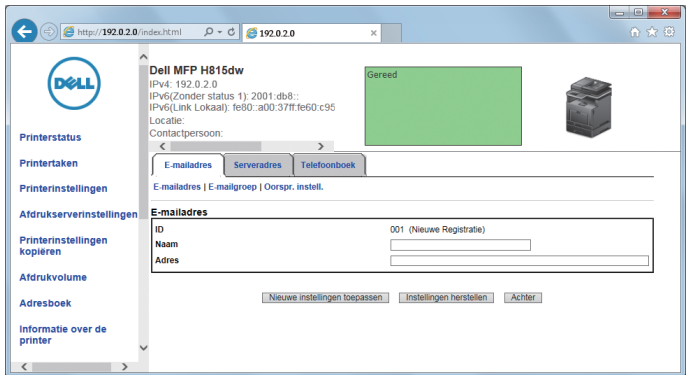

- **3** Voer de volgende informatie in:
	- Naam
	- Adres
- **4** Klik op **Nieuwe instellingen toepassen**.

#### **Een e-mail met het gescande bestand verzenden**

- **1** Druk op de knop **(Home)**.
- **2** Tik op  $\rightarrow$  Scannen naar email.
- **3** Selecteer een ontvanger op een van de volgende manieren:

Adres van ontvanger invoeren: voer rechtstreeks een e-mailadres in.

Afzender: selecteer het e-mailadres van de afzender op een van de volgende manieren:

- Toetsenbord: selecteer een e-mailadres met het toetsenbord.
- Adresboek: selecteer een groep e-mailadressen opgeslagen in het adresboek.
- Netwerkadresboek: zoek een e-mailadres in het LDAP-serveradresboek.

#### *C* OPMERKING: Het e-mailadres van de verzender kan niet worden gewijzigd wanneer de authenticatie op afstand wordt gebruikt als authenticatiemethode op de Dell Smart Multifunction Printer | S2815dn.

Adresboek: Selecteer een van de volgende soorten adresboeken:

- Personen: selecteer een e-mailadres opgeslagen in het adresboek.
- Groepen: selecteer een groep e-mailadressen opgeslagen in het adresboek.

• Netwerkadresboek: zoek een e-mailadres in het LDAP-serveradresboek.

Tik op + en selecteer de betreffende ontvanger in Adres van ontvanger invoeren om deze ontvanger te verwijderen of te bewerken.

Tik op + en selecteer de betreffende ontvanger in het Adresboek om deze ontvanger te verwijderen of de gegevens te bekijken. U kunt de e-mail ook wijzigen naar Bcc.

**OPMERKING:** zie "[Address Book Editor \(voor Microsoft](#page-414-0)® Windows® en OS X)" voor meer informatie over het adresboek en het serveradresboek.

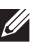

**OPMERKING:** Zie "[Gebruik van het serveradresboek en servertelefoonboek"](#page-428-0) voor meer informatie over Netwerkadresboek.

*C* OPMERKING: Het e-mailadres moet worden geregistreerd voordat u het Adresboek kunt selecteren.

- **4** Tik op  $\bullet$  en geef de scaninstellingen aan, zoals Uitvoerkleur, Resolutie, Bestandsindeling, Dubbelzijdig scannen, Lichter/donkerder, Contrast, Scherpte, Autom. belichting, Origineelformaat, Marge en Bestandsnaammodus. Zie ["Scaninstellingen](#page-253-0)" voor meer informatie.
- **5** Tik op Verzenden om het document te beginnen scannen en een e-mail te versturen met het gescande bestand.

## **De scanner beheren**

U kunt de poort die verbonden is met de computer selecteren, of het wachtwoord instellen voor de scanner van de TWAIN-driver.

Open het programma dat TWAIN ondersteunt en klik op **Instellingen** in het scanvenster.

#### **Poortinstellingen**

Wanneer de printer rechtstreeks verbonden is met de computer via een USB-kabel, selecteert u **USB**.

Wanneer de printer verbonden is met een netwerk, selecteert u **Netwerk**. Voer in het tekstvak **IP-adres of Hostnaam** het IP-adres of de hostnaam van de printer in en klik vervolgens op **OK**.

#### **Wanneer de printer verbonden is met een netwerk**

Wanneer u DHCP gebruikt voor de TCP/IP-instelling van de printer, is het mogelijk dat de beeldvastleggende software de scanner soms niet vindt door een wijziging van het IP-adres dat toegewezen wordt aan de printer. Controleer in dat geval het IP-adres van de printer en verbind vervolgens de scanner door het IP-adres op te geven.

In Microsoft® Windows® kunt u het IP-adres van de printer controleren met behulp van **Dell Printer Hub** of **Dell Printer Management Tool**. Voor **Dell Printer Hub** selecteert u de printer uit **Mijn printers** en klikt u vervolgens links op het scherm op **Printergegevens**. Voor **Dell Printer Management Tool** selecteert u de printer in de vervolgkeuzelijst in de rechterbovenhoek van het scherm en klikt u vervolgens links op **Printergegevens**.

#### **De scanner zoeken**

Op het tabblad **Poortinstellingen** kunt u scanners zoeken op het netwerk en de gewenste scanner selecteren in de lijst met gedetecteerde scanners.

**• Zoeken naar alle netwerkscanners** (alleen voor Windows**®**)

Hiermee zoekt u naar scanners op uw netwerk.

- **Scannerlijst** Geeft een overzicht van alle gevonden scanners weer.
- **Opnieuw zoeken**

Hiermee zoekt u naar alle scanners op uw netwerk.

**• Zoekcriteria** (alleen voor Windows**®**)

Geeft het dialoogvenster **Zoekcriteria** weer zodat u de zoekvoorwaarden kunt instellen.

#### **Dialoogvenster Zoekcriteria (alleen voor Windows®)**

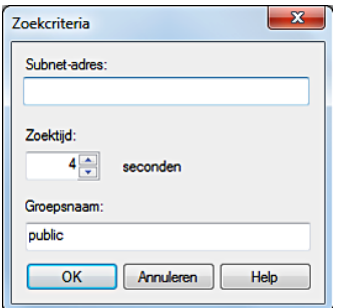

#### **• Subnet-adres**

Voer het subnet-adres in.

- IPv4: bijvoorbeeld uitzendingsadres "192.0.2.1"
- IPv6: multicast-adres zoals "2001:db8::"
- **Zoektijd**

Geef een periode aan waarbinnen naar een scanner gezocht moet worden.

**• Community Name**

Voer de SNMPv1/v2-groepsnaam in. De standaard groepsnaam is "public".

#### **Wachtwoordinstellingen**

In het tekstveld **Wachtwoord voor scanner** onder het tabblad **Wachtwoordinstellingen**, kunt u het wachtwoord invoeren dat is ingesteld om uw scanner toegang te geven via uw computer naar de printer.

#### **Voor Microsoft® Windows®:**

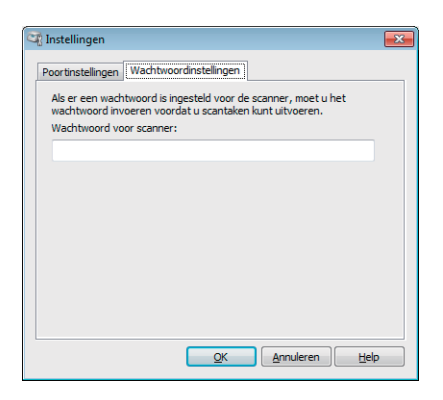

#### **Voor Apple Macintosh:**

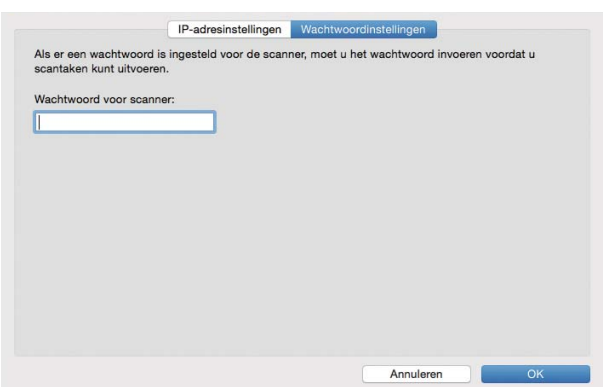

**• Wachtwoord voor scanner** Voer het wachtwoord in.

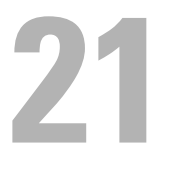

# **Faxen**

**OPMERKING:** Indien in de FunctiebeheerinstellingenFax op Vergrendeld staat, moet u het 4-cijferige wachtwoord invoeren om de faxfunctie te kunnen gebruiken. Indien in de Functiebeheerinstellingen Fax op Uit staat, is de faxfunctie uitgeschakeld en wordt het menu ook uitgeschakeld op het scherm. Zie ["Functiebeheer](#page-231-0)" voor meer informatie.

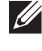

**OPMERKING:** wanneer de mogelijkheid Paneelvergrendeling is ingesteld op Ingeschakeld, moet u uw viercijferige wachtwoord invoeren in het menu Beheerinstellingen.

**OPMERKING:** De afbeeldingen in deze handleiding zijn van de Dell™ Cloud Multifunction Printer | H815dw, tenzij anders vermeld.

# **Oorspronkelijke faxinstellingen specificeren met behulp van Dell Printer Easy Install**

U kunt het land, lijntype, toon/puls, ontvangstfunctie, DRPD-patroon, naam van de faxkoptekst en het faxnummer specificeren.

- **1** Plaats de bij de printer geleverde Software and Documentation-disk in de computer. Het programma **Dell Printer Easy Install** wordt automatisch geopend.
- **2** Klik op **Hoofdmenu**.

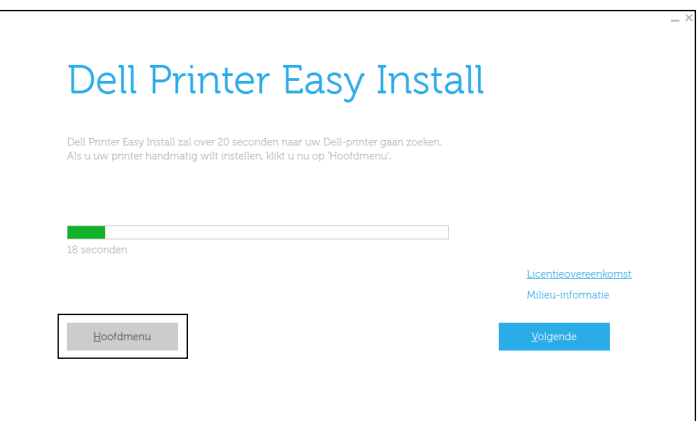

**3** Klik op **Wijzigen**.

Het venster **Printerconfiguratie** verschijnt.

**4** Selecteer **Configureer de faxinstellingen** en klik op **Volgende**.

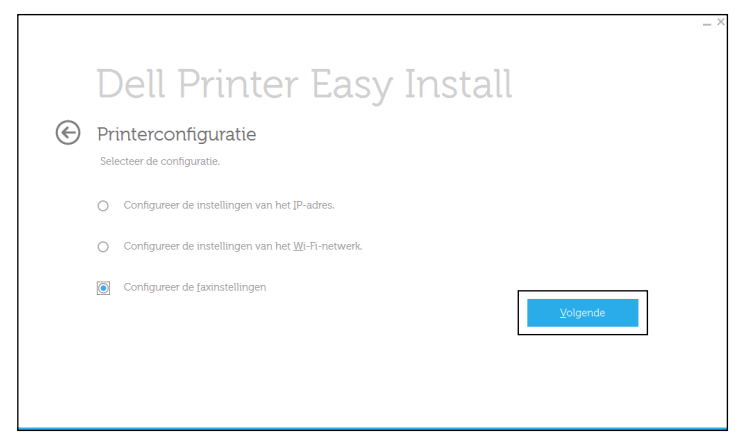

**5** Volg de instructies op het scherm.

Beschikbare instellingen zijn:

- Land
- **Lijntype**
- Toon/puls
- Ontvangstfunctie
- DRPD-patroon

(Deze instelling is alleen beschikbaar wanneer er door uw telefoonmaatschappij een unieke beltoon op uw telefoonlijn is geïnstalleerd.)

- Naam faxkoptekst
- Faxnummer

```
\mathscr{M}OPMERKING: om de eerste instellingen vanaf het bedieningspaneel van de printer te maken, raadpleegt u "Uw land 
instellen".
```
# <span id="page-357-0"></span>**Uw land instellen**

- **1** Druk op de knop **(Informatie)**.
- **2** Tik op het tabblad Extra en tik vervolgens op Beheerinstellingen.
- **3** Tik op Faxinstellingen.
- **4** Tik op Faxlijninstellingen.
- **5** Tik op Land.
- **6** Selecteer het land waarin de printer wordt gebruikt en tik op OK.

De printer moet na het configureren van de landinstellingen opnieuw worden gestart. Als er een melding verschijnt waarin u wordt gevraagd de printer opnieuw te starten, tikt u op Ja. Na het opnieuw starten, wordt het **Start**scherm op het bedieningspaneel weergegeven.

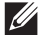

**OPMERKING:** indien u de landinstelling configureert, wordt de informatie die op het apparaat is geregistreerd, geïnitialiseerd.

# **De printer-ID instellen**

In de meeste landen moet u wettelijk uw faxnummer aangegeven op een fax die u verstuurt. De printer-ID met uw telefoonnummer en naam of de bedrijfsnaam wordt bovenaan elke van uw printer verzonden pagina afgedrukt.

- **1** Druk op de knop **(Informatie)**.
- **2** Tik op het tabblad Extra en tik vervolgens op Beheerinstellingen.
- **3** Tik op Faxinstellingen.
- **4** Tik op Faxlijninstellingen.
- **5** Tik op Faxnummer.
- **6** Voer uw faxnummer in met behulp van de numerieke toetsen en tik op OK.

**OPMERKING:** wanneer u een fout maakt tijdens het invoeren van een nummer, kunt u de knop < gebruiken om het  $\mathscr{Q}$ laatste cijfer te wissen.

- **7** Tik op Naam faxkoptekst.
- **8** Voer uw naam of bedrijfsnaam in met behulp van het toetsenbord en tik op OK.

Zie "[Het toetsenbord gebruiken dat op het touch-paneel wordt weergegeven"](#page-122-0) voor informatie over het toetsenbord en gebruik van de alfanumerieke toetsen.

# **De tijd en datum instellen**

*C* **OPMERKING:** het kan nodig zijn om de correcte tijd en datum opnieuw in te stellen als de stroom naar de printer is onderbroken.

Tijd en datum instellen:

- **1** Druk op de knop (**j**) (Informatie).
- **2** Tik op het tabblad Extra en tik vervolgens op Beheerinstellingen.
- **3** Tik op Systeeminstellingen.
- **4** Tik op Algemeen.
- **5** Tik op Datum en tijd.
- **6** Tik op Tijdzone.
- **7** Tik op  $|\nabla|$  tot de gewenste geografische regio verschijnt en selecteer dan die regio.
- 8 Tik op  $\blacktriangledown$  tot de gewenste tijdzone verschijnt en selecteer dan die tijdzone.
- **9** Tik op OK.
- **10** Tik op Datum.
- **11** Tik op of + of voer de datum in met behulp van de numerieke toetsen en tik dan op OK.
- **12** Tik op Tijd.
- **13** Voer de tijd in met behulp van de numerieke toetsen.
- **14** Tik op OK.

*C* **OPMERKING:** de printer piept en u kunt niet naar de volgende stap als er een verkeerd nummer is ingevoerd.

# **De klokmodus veranderen**

U kunt de huidige tijd instellen met behulp van de indeling 12 uur of 24 uur.

- **1** Druk op de knop **(Informatie)**.
- **2** Tik op het tabblad Extra en tik vervolgens op Beheerinstellingen.
- Tik op Systeeminstellingen.
- Tik op Algemeen.
- Tik op Datum en tijd.
- Tik op Tijd.
- Tik op 12 uur of 24 uur en tik dan op OK.

# **Geluiden instellen**

#### **Luidsprekervolume**

- Druk op de knop **(Informatie)**.
- Tik op het tabblad Extra en tik vervolgens op Beheerinstellingen.
- Tik op Faxinstellingen.
- Tik op Faxlijninstellingen.
- **5** Tik op  $\nabla$  totdat Lijnmonitor verschijnt en tik dan op Lijnmonitor.
- Selecteer het gewenste volume en tik dan op OK.
- Schakel de printer uit en weer in om de instellingen toe te passen.

#### **Belvolume**

- Druk op de knop **(Informatie)**.
- Tik op het tabblad Extra en tik vervolgens op Beheerinstellingen.
- Tik op Faxinstellingen.
- Tik op Standaardinstellingen ontvangst.
- Tik op Beltoon-sterkte.
- Selecteer het gewenste volume en tik dan op OK.
- Schakel de printer uit en weer in om de instellingen toe te passen.

# **Faxinstellingopties specificeren**

#### **De faxinstellingopties wijzigen**

- Druk op de knop **(Informatie)**.
- Tik op het tabblad Extra en tik vervolgens op Beheerinstellingen.
- Tik op Faxinstellingen.
- Selecteer het gewenste menu.
- Selecteer de gewenste instelling of voer de waarde in. Als u een waarde wilt invoeren, tikt u op – of + of gebruikt u de numerieke toetsen of het toetsenbord.
- Tik op OK.

Herhaal zo nodig stappen 4 tot 6.
### <span id="page-360-0"></span>**Beschikbare faxinstellingopties**

U kunt de volgende instellingopties voor het configureren van het faxsysteem gebruiken:

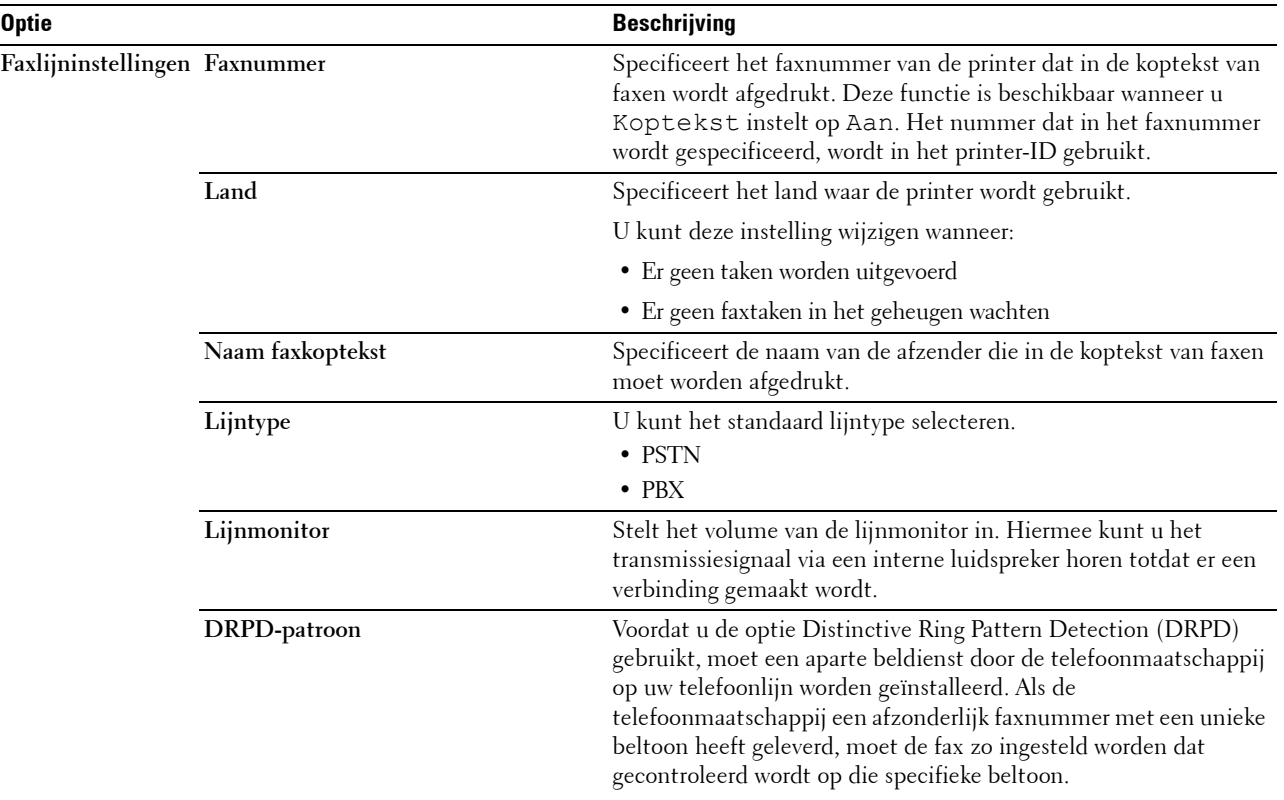

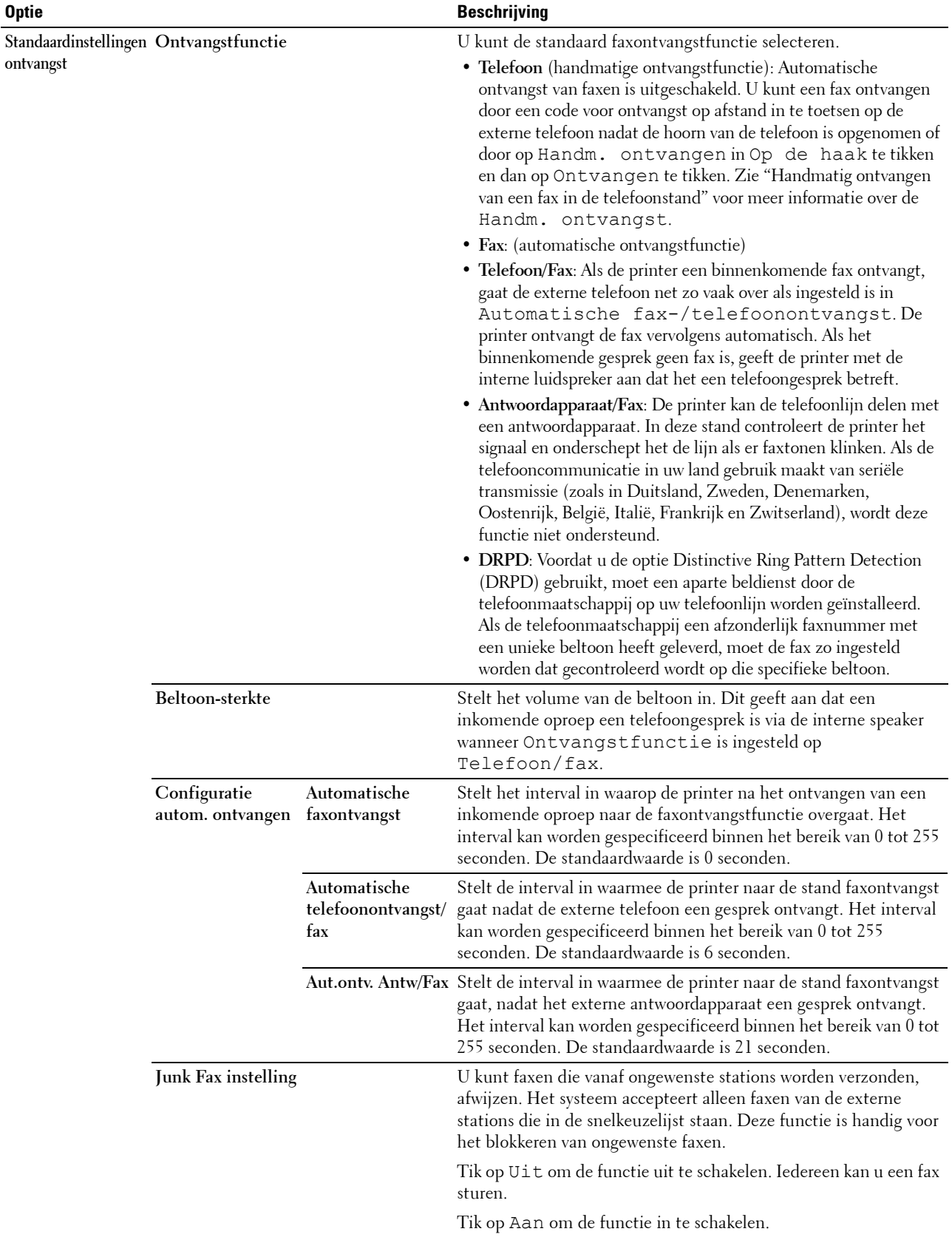

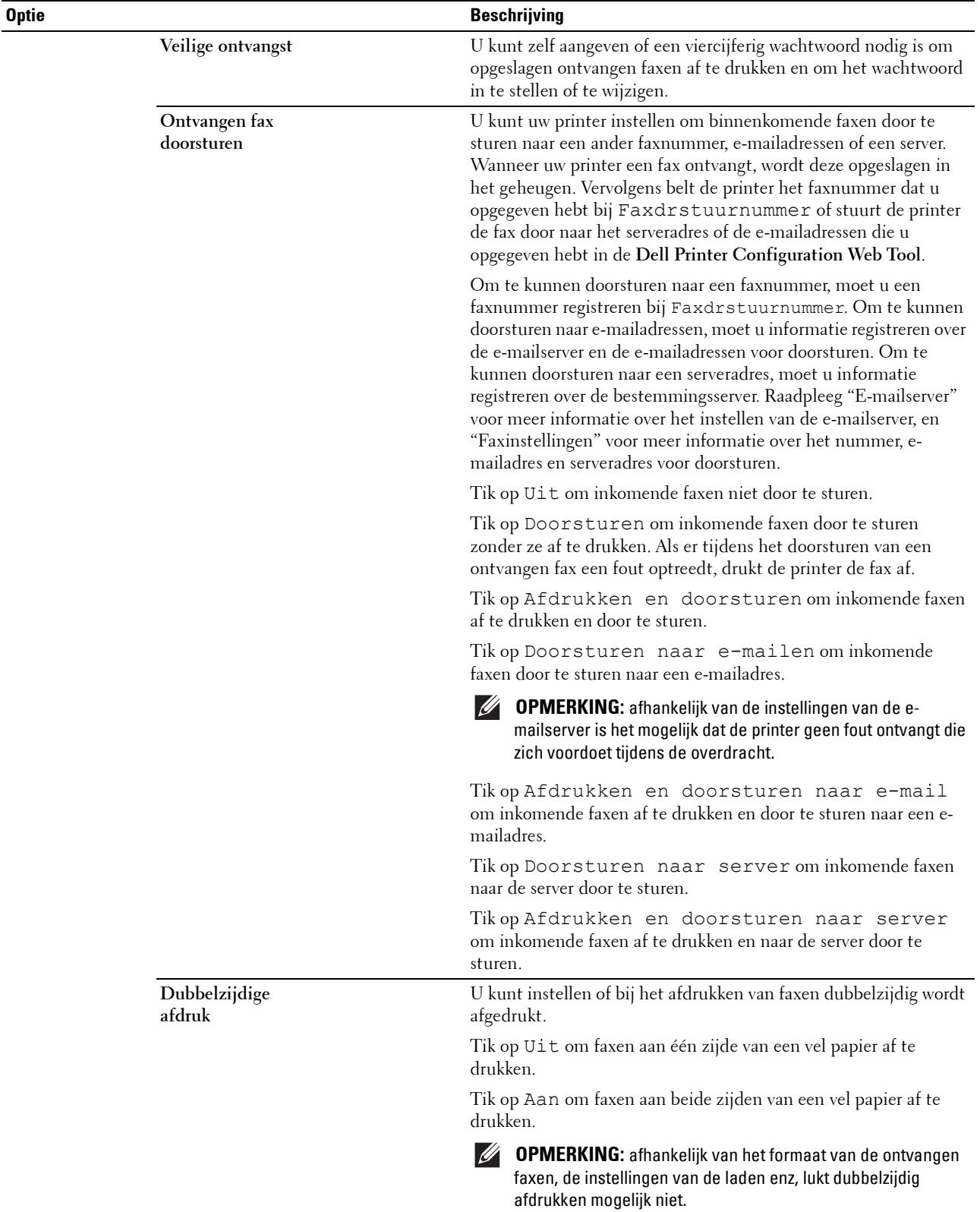

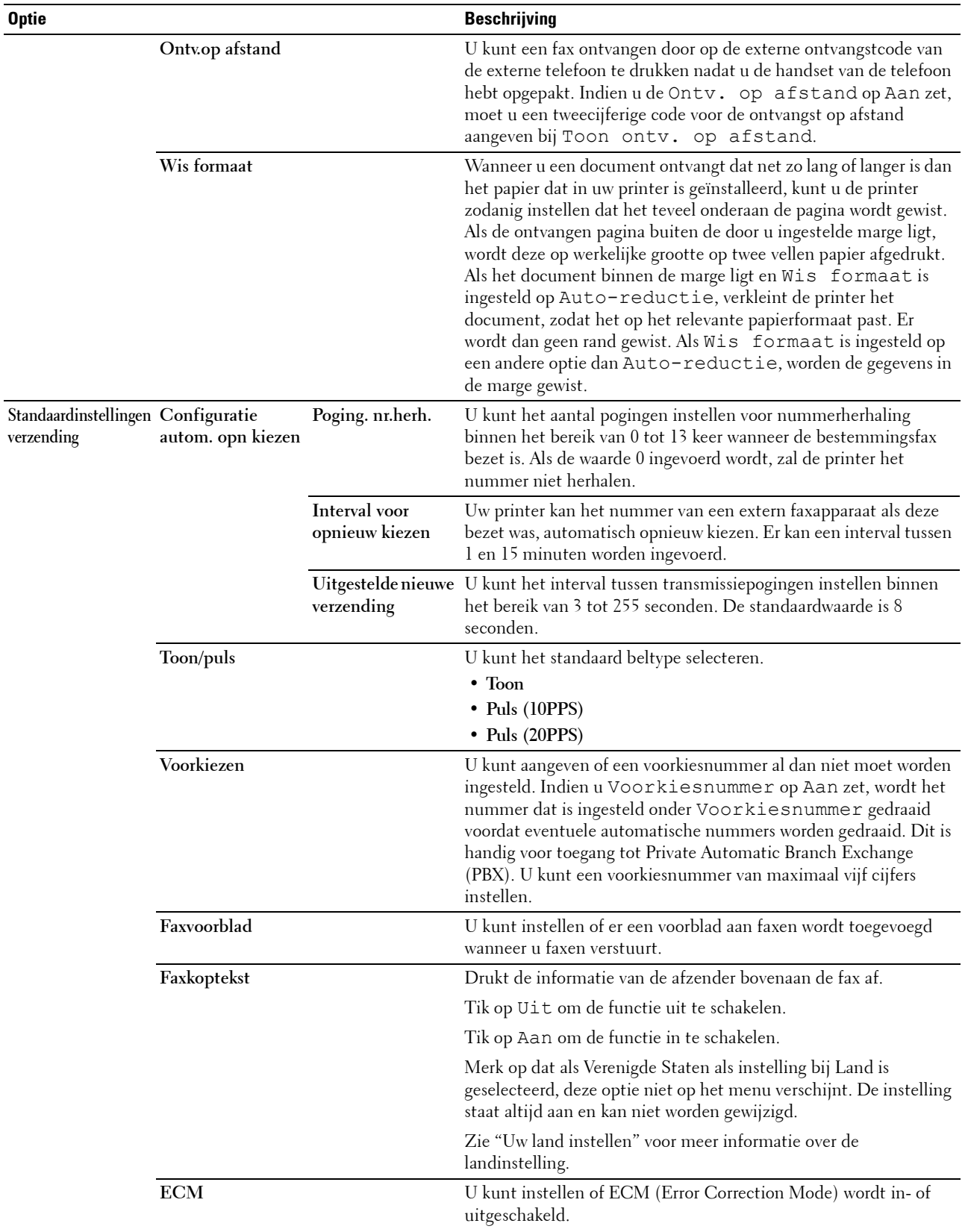

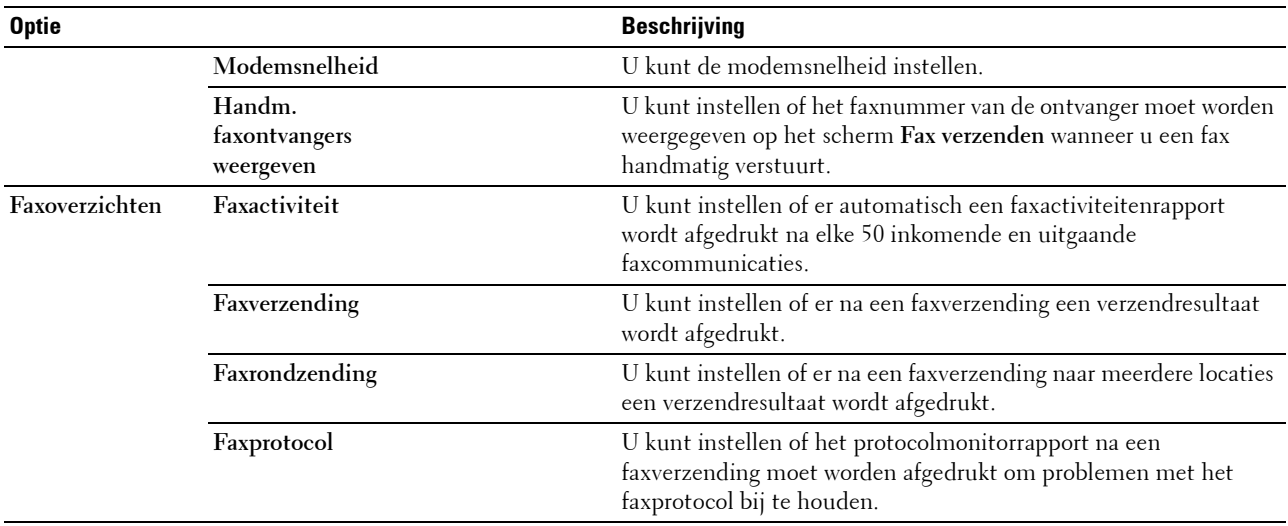

**OPMERKING:** voorkiezen ondersteunt alleen de omgeving waar u een fax naar de externe lijn stuurt. Als u Voorkiezen wilt gebruiken, moet u het volgende vanaf het bedieningspaneel uitvoeren.

- **1** Druk op de knop **(Informatie)**.
- **2** Tik op het tabblad Extra en tik vervolgens op Beheerinstellingen.
- **3** Tik op Faxinstellingen.
- **4** Tik op Faxlijninstellingen.
- **5** Tik op Lijntype.
- **6** Tik op PBX en dan op OK.
- **7** Tik op Standaardinstellingen verzending.
- **8** Tik op Voorkiezen.
- **9** Tik op Aan.
- **10** Voer een voorkiesnummer in met behulp van de numerieke toetsen en tik op OK. Voor het invoeren van voorkiesnummers kunt u de cijfers 0 - 9, evenals een \* en # gebruiken. Een voorkiesnummer mag uit maximaal 5 tekens bestaan.
- **11** Schakel de printer uit en weer in om de instellingen toe te passen.

#### **Geavanceerde faxinstellingen**

**OPMERKING:** de geavanceerde faxinstellingen zijn alleen bedoeld voor geavanceerde gebruikers. Door onjuiste instellingen  $\mathscr{Q}$ zou de printer beschadigd kunnen worden.

Als u fouten bij het verzenden of ontvangen van faxen tegenkomt, is het menu voor geavanceerde faxinstellingen beschikbaar, waar u de instellingen dienovereenkomstig kunt wijzigen.

Volg de instructies om het menu Diagnose (klantfunctie) te openen.

- **1** Zet de printer uit.
- **2** Ontkoppel alle netwerkkabels, telefoonlijnen en USB-kabels van de printer.
- **3** Schakel de printer in en houd de knoppen **8** en **2** van het numerieke toetsenbord ingedrukt om de Klantfunctie te starten.

Als alle geavanceerde faxinstellingen zijn gemaakt, moet u de printer uit en aan zetten, zodat de nieuwe instellingen van kracht worden.

#### **Coderingsmethode voor faxgegevens**

Bepaalde oudere faxapparaten ondersteunen geen coderingsmethode met JBIG-gegevens (Joint Bi-level Image Experts Group). U komt mogelijk fouten bij het verzenden of ontvangen van faxen tegen vanwege deze coderingsmethode van gegevens. U kunt JBIG uitschakelen en codering met MH (Modified Huffman), MR (Modified Read) of MMR (Modified Modified Read) selecteren met behulp van de volgende instructies.

U kunt de codering van modemtransmissies met de volgende instructies wijzigen.

- **1** Schakel de printer in en houd de knoppen **8** en **2** van het numerieke toetsenbord ingedrukt om de Klantfunctie te starten.
- **2** Tik op de knop  $|\downarrow|$  om op het dialoogvenster Fax/Scanner te tikken en tik dan op OK.
- **3** Tik op de knop  $|\cdot|$  tot Parameters verschijnt en tik dan op OK.
- **4** Controleer of FAXparameters verschijnt en tik dan op OK.
- **5** Tik op de knop  $\downarrow$  tot G3M TX-codering verschijnt en tik dan op OK.
- **6** Tik op de knop  $\vert \cdot \vert$  tot de gewenste codering verschijnt en tik dan op OK.

U kunt kiezen tussen MH, MR of MMR.

U kunt de codering van modemontvangsten met de volgende instructies wijzigen.

- **1** Schakel de printer in en houd de knoppen **8** en **2** van het numerieke toetsenbord ingedrukt om de Klantfunctie te starten.
- **2** Tik op de knop  $\vert \cdot \vert$  om op het dialoogvenster  $\text{Fax}/\text{Scanner}$  te tikken en tik dan op OK.
- **3** Tik op de knop  $\vert \cdot \vert$  tot Parameters verschijnt en tik dan op OK.
- **4** Controleer of FAXparameters verschijnt en tik dan op OK.
- **5** Tik op de knop  $\vert \cdot \vert$  tot G3M RX-codering verschijnt en tik dan op OK.
- **6** Tik op de knop  $\downarrow$  tot de gewenste codering verschijnt en tik dan op OK.

U kunt kiezen tussen MH, MR of MMR.

#### **Diagnose van de faxverbinding**

U kunt een diagnose van de faxverbinding stellen met behulp van de functie Diagnose faxlijn, waarmee abnormaliteiten in de telefoonverbinding kunnen worden gedetecteerd.

- **1** Schakel de printer in en houd de knoppen **8** en **2** van het numerieke toetsenbord ingedrukt om de Klantfunctie te starten.
- **2** Tik op de knop  $\vert \cdot \vert$  om op het dialoogvenster  $\text{Fax}/\text{Scanner}$  te tikken en tik dan op OK.
- **3** Tik op de knop  $\vert \cdot \vert$  tot FAXtest verschijnt en tik dan op OK.
- **4** Wanneer het bericht Controleer de verbinding op de lijn verschijnt, tikt u op OK.
- **5** Wanneer het bericht Gereed om te starten verschijnt, tikt u op OK om de diagnose van de faxverbinding te starten.

Een van de volgende diagnoseresultaten wordt weergegeven.

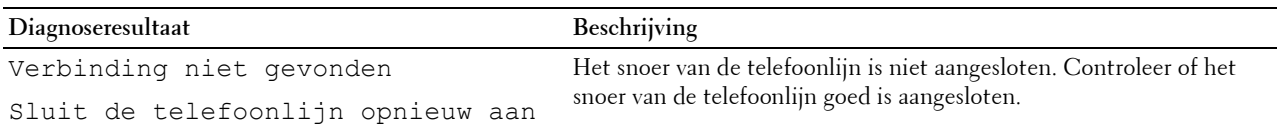

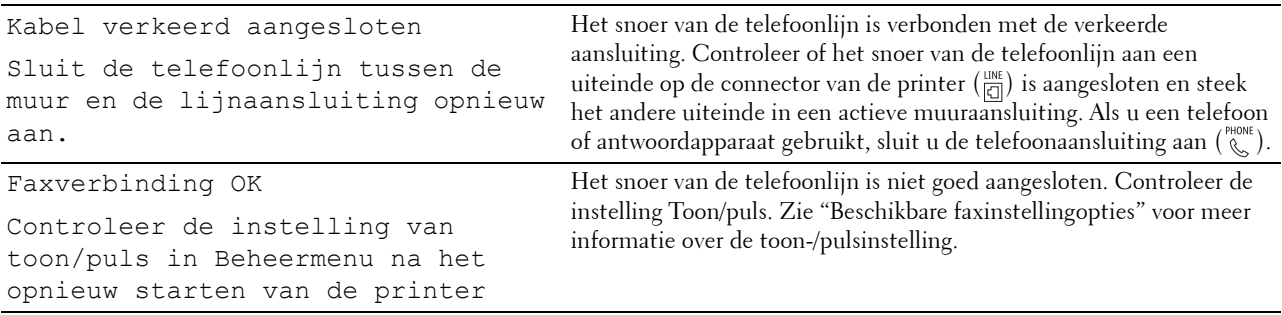

# **Een fax verzenden**

U kunt gegevens vanaf uw printer faxen. U kunt ook gegevens faxen direct vanaf de computer met een besturingssysteem van Microsoft® Windows® of OS X.

### <span id="page-366-0"></span>**Een origineel document plaatsen**

U kunt de DADF of glasplaat gebruiken om een origineel document voor faxen te plaatsen. Als u de DADF gebruikt, kunt u maximaal 50 vellen papier van 75 g/m<sup>2</sup> tegelijkertijd plaatsen. Als u de glasplaat gebruikt, kunt u één vel tegelijk plaatsen.

**OPMERKING:** voor de beste scankwaliteit, vooral bij beelden in grijstinten, gebruikt u de glasplaat in plaats van de DADF.

### **Voor het faxen van een document met behulp van de automatische papierlade voor dubbelzijdig afdrukken (DADF):**

**1** Plaats de documenten met de beeldzijde omhoog in de DADF, waarbij de bovenrand van de documenten eerst wordt ingevoerd. Pas de documentgeleiders vervolgens op het correcte documentformaat aan.

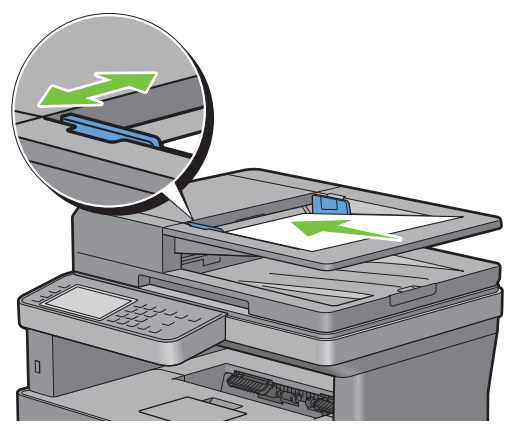

**2** Pas de documentresolutie aan. (Zie "[De documentresolutie aanpassen](#page-367-0)" voor meer informatie.)

#### **Een document vanaf de glasplaat faxen:**

**1** Open de documentklep.

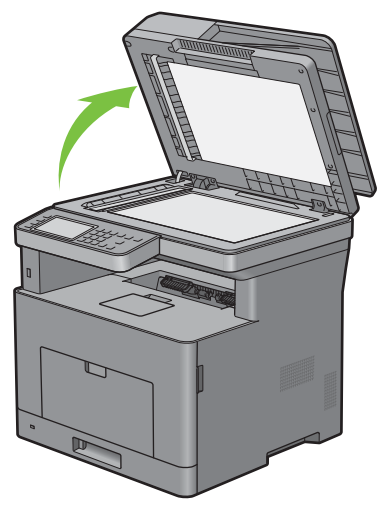

**2** Plaats het document ondersteboven op de document-glasplaat en lijn het uit op de registratiegeleider in de linker bovenhoek van het glas.

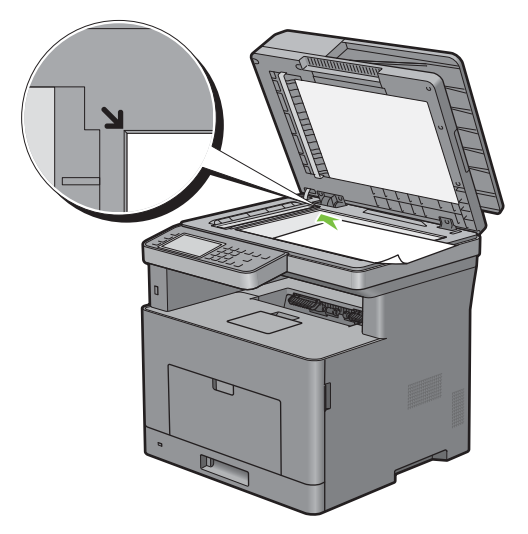

- **3** Pas de documentresolutie aan. (Zie "[De documentresolutie aanpassen](#page-367-0)" voor meer informatie.)
- **4** Sluit de documentklep.

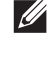

**OPMERKING:** controleer of er geen documenten in de DADF zitten. Als er een document in de DADF wordt opgemerkt, krijgt dat document prioriteit ten opzichte van het document op de glasplaat.

**COPMERKING:** als u een pagina uit een boek of tijdschrift fax, tilt u de klep op totdat de scharnieren door de stopper worden tegengehouden en sluit u de klep. Als het boek of tijdschrift dikker is dan 30 mm, faxt u met de klep open.

### <span id="page-367-0"></span>**De documentresolutie aanpassen**

U kunt de kwaliteit van het faxdocument verbeteren door de resolutie aan te passen. Met name voor documenten met een lage beeldkwaliteit of waarin foto's zijn opgenomen.

- **1** Druk op de knop **(Home)**.
- **2** Tik op  $\boxed{\blacksquare} \rightarrow$  Fax.
- **3** Tik op **.**
- **4** Tik op Resolutie.
- **5** Tik op de gewenste instelling.

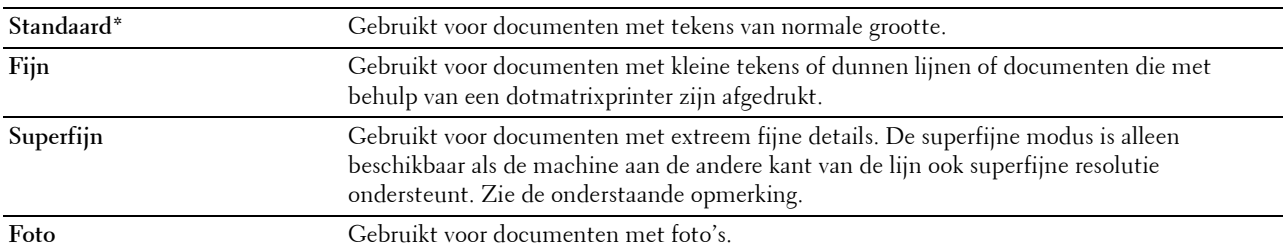

\* Geeft de standaard fabrieksinstelling aan.

**COPMERKING:** faxen die in de resolutie Superfijn zijn gescand, worden in de hoogste resolutie die door het ontvangende apparaat wordt ondersteund, verzonden.

### <span id="page-368-0"></span>**Het documentcontrast aanpassen**

U kunt het contrast van het faxdocument lichter of donkerder dan het origineel maken.

**1** Plaats de documenten met de bedrukte zijde naar boven en de bovenkant eerst in de DADF.

OF

Plaats een enkel document met de bedrukte zijde naar beneden op de documentglasplaat en sluit de documentklep.

Zie ["Een origineel document plaatsen"](#page-366-0) voor meer informatie over het plaatsen van documenten.

- **2** Druk op de knop **(Home)**.
- **3** Tik op  $\left( \blacksquare \rightarrow \text{Fax.} \right)$
- **4** Tik op **.**
- **5** Tik op Lichter/donkerder.
- **6** Sleep naar het gewenste niveau op de balk Lichter/donkerder en tik dan op OK.

U kunt voor het contrast uit zeven niveaus tussen donker en licht kiezen.

Als u met de indicator aan de linkerzijde van de balk sleept, dan wordt het contrast van het document lichter. Als u een cel aan de rechterzijde van de balk selecteert, dan wordt het contrast donkerder.

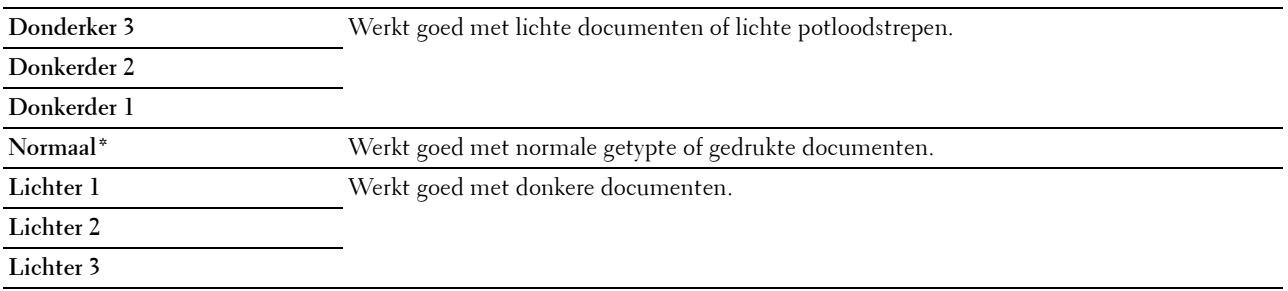

\* Geeft de standaard fabrieksinstelling aan.

### **Een fax vanuit het geheugen verzenden**

**1** Plaats de documenten met de bedrukte zijde naar boven en de bovenkant eerst in de DADF. OF

Plaats een enkel document met de bedrukte zijde naar beneden op de documentglasplaat en sluit de documentklep.

Zie ["Een origineel document plaatsen"](#page-366-0) voor meer informatie over het plaatsen van documenten.

- **2** Druk op de knop **(Home)**.
- **3** Tik op  $\left( \blacksquare \rightarrow$  Fax.
- **4** Pas de documentresolutie aan uw wensen aan. (Zie "[De documentresolutie aanpassen](#page-367-0)" voor meer informatie. Zie "[Het documentcontrast aanpassen](#page-368-0)" voor het aanpassen van het contrast.)
- **5** Voer een van de volgende handelingen uit om een faxnummer te selecteren:
	- Tik op Telefoonboek en selecteer dan een van de volgende opties:

Personen: Selecteer een persoonlijk faxnummer en tik dan op Gereed.

Groepen: Selecteer een groepskiesnummer en tik dan op Gereed.

Netwerktelefoonboek: Zoek naar een faxnummer in de LDAP-server, selecteer het en tik dan op Zoeken.

**OPMERKING:** zie "[Address Book Editor \(voor Microsoft](#page-414-0)® Windows® en OS X)" voor meer informatie over het adresboek en het serveradresboek.

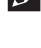

**OPMERKING:** zie "[Gebruik van het serveradresboek en servertelefoonboek"](#page-428-0) voor meer informatie over Netwerktelefoonboek.

- *C* OPMERKING: het faxnummer moet worden geregistreerd voordat u het Adresboek kunt selecteren.
- Tik op Snelkiezen.

Voer een snelkiesnummer in met behulp van de numerieke toetsen en tik dan op Gereed.

**6** Tik op Verzenden om gegevens te scannen.

Wanneer het document op de glasplaat is geplaatst, wordt u via het scherm om een andere pagina gevraagd.

Wanneer u een nieuw document wilt plaatsen, vervang het document dan door een nieuw en tik op Doorgaan.

Nadat u de documenten hebt geplaatst, tikt u op Gereed.

De printer begint het nummer te kiezen en verstuurt de fax wanneer het externe faxapparaat klaar is.

*C* OPMERKING: **u** kunt de faxtaak tijdens het verzenden annuleren door op Stoppen te tikken.

### **Handmatig een fax verzenden**

**1** Plaats de documenten met de bedrukte zijde naar boven en de bovenkant eerst in de DADF. OF

Plaats een enkel document met de bedrukte zijde naar beneden op de documentglasplaat en sluit de documentklep.

Zie ["Een origineel document plaatsen"](#page-366-0) voor meer informatie over het plaatsen van documenten.

- **2** Druk op de knop **(Home)**.
- **3** Tik op  $\left( \blacksquare \rightarrow \text{Fax.} \right)$
- **4** Pas de documentresolutie aan uw wensen aan. (Zie "[De documentresolutie aanpassen](#page-367-0)" voor meer informatie. Zie "[Het documentcontrast aanpassen](#page-368-0)" voor het aanpassen van het contrast.)
- **5** Tik op Op de haak.
- **6** Voer het faxnummer van de ontvanger in met behulp van de numerieke toetsen.

U kunt de ontvanger ook door middel van een snelkiesnummer of het adresboek kiezen. (Zie "[Automatisch](#page-370-0)  [opnieuw kiezen](#page-370-0)" voor meer informatie.)

**7** Tik op Verzenden om de fax te verzenden.

*C* OPMERKING: u kunt de faxtaak tijdens het verzenden annuleren door op Stoppen te tikken.

### **Transmissies bevestigen**

Wanneer de laatste pagina van uw document met succes is verzonden, piept de printer en keert de printer terug in de stand-by stand.

Als er tijdens het verzenden van uw fax iets verkeerd is gegaan, verschijnt er een foutbericht op het display.

Als u een foutbericht ontvangt, drukt u op Sluiten om het bericht te wissen en probeert u het document nogmaals te verzenden.

U kunt uw printer zodanig instellen dat er automatisch na elke faxverzending een bevestigingsoverzicht wordt afgedrukt. Zie "[Beschikbare faxinstellingopties](#page-360-0)" voor meer informatie.

### <span id="page-370-0"></span>**Automatisch opnieuw kiezen**

Als het nummer dat u hebt gekozen, bezet is of als er geen antwoord komt wanneer u een fax stuurt, kiest de printer het nummer om de minuut automatisch nogmaals op basis van het nummer dat in de herkiesinstellingen is ingesteld.

Als u het tijdsinterval tussen het opnieuw kiezen en het aantal herkiespogingen wilt wijzigen, raadpleegt u ["Beschikbare faxinstellingopties"](#page-360-0).

*C* OPMERKING: de printer kiest een nummer voor een handmatig verzonden fax dat bezet is niet automatisch nogmaals.

### **Een uitgestelde fax verzenden**

De modus voor Vertraagde start kan worden gebruikt om gescande documenten op te slaan om ze op een specifieke tijd te verzenden, zodat u kunt profiteren van lagere langeafstandstarieven.

**1** Plaats de documenten met de bedrukte zijde naar boven en de bovenkant eerst in de DADF.

OF

Plaats een enkel document met de bedrukte zijde naar beneden op de documentglasplaat en sluit de documentklep.

Zie ["Een origineel document plaatsen"](#page-366-0) voor meer informatie over het plaatsen van documenten.

- **2** Druk op de knop **(Home)**.
- **3** Tik op  $\mathbb{R} \to \text{Fax}$ .
- **4** Pas de documentresolutie aan uw wensen aan. (Zie "[De documentresolutie aanpassen](#page-367-0)" voor meer informatie. Zie "[Het documentcontrast aanpassen](#page-368-0)" voor het aanpassen van het contrast.)
- **5** Tik op  $\bullet$  en tik dan op Uitgestelde verzending.
- **6** Tik op Aan.
- **7** Voer een starttijd in met behulp van  $-$  of  $+$  en tik op OK.
- **8** Tik op Terug en voer het faxnummer van de ontvanger in met behulp van de numerieke toetsen.

U kunt de ontvanger ook door middel van een snelkiesnummer of het adresboek kiezen. (Zie "[Automatisch](#page-370-0)  [opnieuw kiezen](#page-370-0)" voor meer informatie.)

**9** Tik op Verzenden om gegevens te scannen.

Als de functie Vertraagde start is geactiveerd, slaat uw printer alle te faxen documenten in het geheugen op en worden ze op de gespecificeerde tijd gefaxt. Als het faxen in de functie Vertraagde start is voltooid, worden de gegevens uit het geheugen gewist.

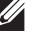

*C* **OPMERKING:** als u de printer uit- en inschakelt, worden de opgeslagen documenten verzonden zodra de printer is geactiveerd.

 $\mathscr{U}$ **OPMERKING:** als de gespecificeerde starttijd overlapt met de tijdsperioden voor de beschikbare tijd of de faxfunctie, kan de printer de vertraagde fax niet op de gespecificeerde tijd verzenden. (Zie "[Beschikbare tijd instellen"](#page-224-0) voor de beschikbare tijd en ["Functiebeheer"](#page-231-0) voor de faxfunctie.)

### **Een fax vanuit het stuurprogramma verzenden**

U kunt een fax rechtstreeks vanaf uw computer verzenden door middel van het stuurprogramma.

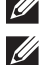

*CA* OPMERKING: alleen zwart-wit faxen kunnen met behulp van Direct faxen worden verzonden.

**OPMERKING:** als de gespecificeerde starttijd overlapt met de tijdsperioden voor de beschikbare tijd of de faxfunctie, kan de printer de vertraagde fax niet op de gespecificeerde tijd verzenden. (Zie ["Beschikbare tijd instellen"](#page-224-0) voor de beschikbare tijd en "[Functiebeheer"](#page-231-0) voor de faxfunctie.)

### **Voorbeeld**

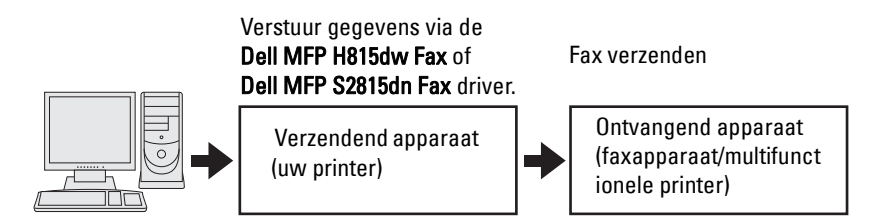

### **Procedure**

*CA* **OPMERKING:** de namen van de dialoogvensters en de knoppen zijn mogelijk anders dan in de volgende procedure vermeld, afhankelijk van de toepassing die u gebruikt.

**OPMERKING:** als u deze functie wilt gebruiken, moet u het faxstuurprogramma installeren. (Zie ["Dell Printer Easy Install](#page-88-0)  [starten](#page-88-0)" voor meer informatie voor Windows® of "[Stuurprogramma's en software installeren"](#page-102-0) voor Macintosh.)

- **1** Open het bestand dat u per fax wilt verzenden.
- **2** Open het dialoogvenster Afdrukken in de toepassing en selecteer **Dell MFP H815dw Fax of Dell MFP S2815dn Fax**.
- **3** Klik op **Voorkeursinstellingen** in Windows® of selecteer **Fax-instellingen** in Macintosh.

Voor Microsoft® Windows®:

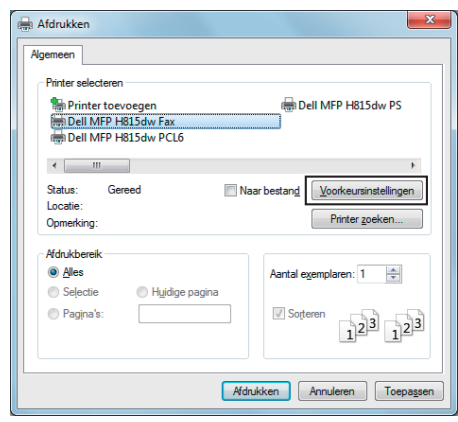

Voor Apple Macintosh:

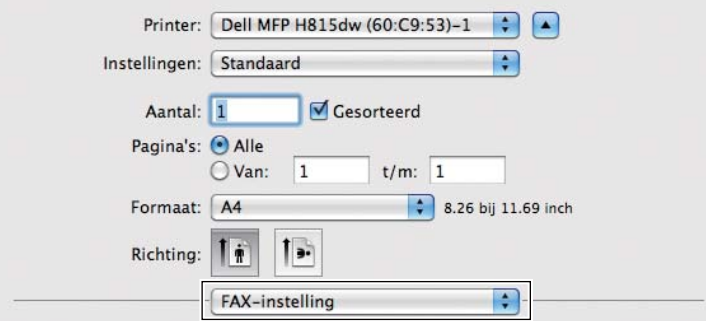

**4** Wanneer het dialoogvenster met de instellingen verschijnt, specificeert u de volgende instellingen.

**OPMERKING:** de instellingen die hier worden ingesteld, worden alleen op één faxtaak toegepast. Voor  $\overline{\text{Microsoft}}^{\circledR}$  Windows $^{\circledR}$ :

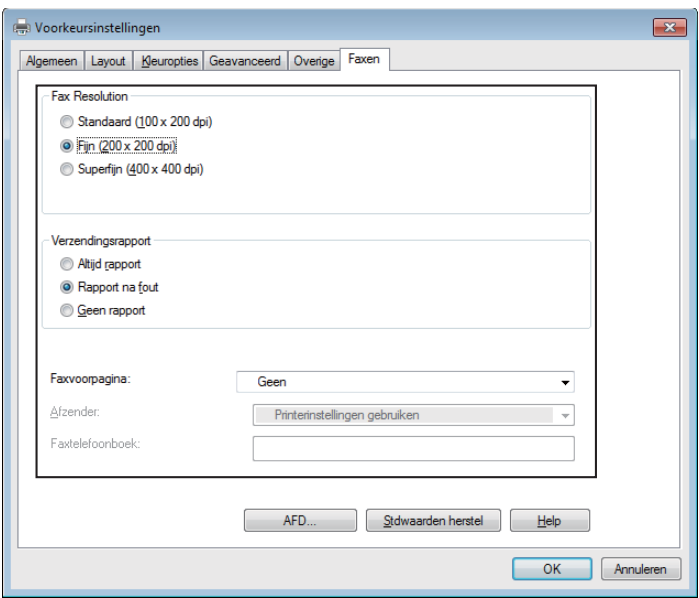

Voor Apple Macintosh:

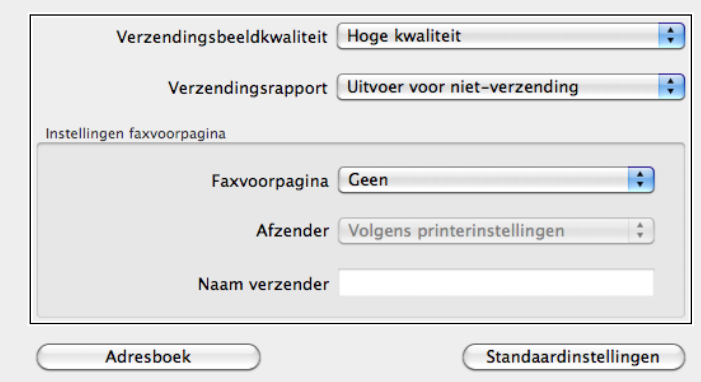

### **a. Verzendingsbeeldkwaliteit**

**Toepassing:** 

De afdrukkwaliteit instellen.

### **Waarden:**

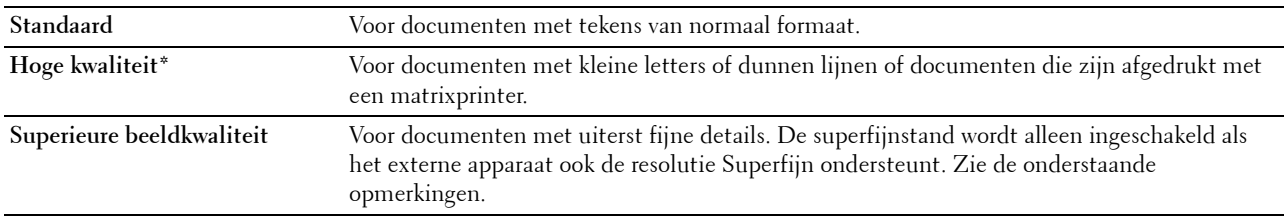

\* Geeft de standaard fabrieksinstelling aan.

**COPMERKING:** Faxen die door het stuurprogramma Direct faxen met afdrukkwaliteit Superieur worden afgedrukt, worden verzonden met de hoogste resolutie die door ontvangende apparaat kan worden ondersteund.

### **b. Verzendingsrapport**

**Toepassing:**

Specificeren of er een faxverzendresultaat wordt afgedrukt.

### **Waarden:**

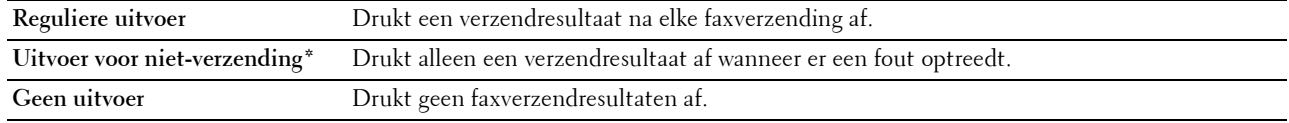

\* Geeft de standaard fabrieksinstelling aan.

### **c. Faxvoorpagina**

### **Toepassing:**

Specificeren of er een voorblad aan uw fax moet worden toegevoegd.

### **Waarden:**

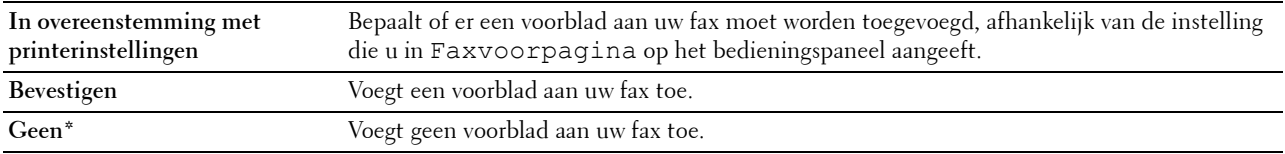

\* Geeft de standaard fabrieksinstelling aan.

### **Afzender**

### **Toepassing:**

Specificeren of de naam van de afzender op het faxvoorblad moet worden afgedrukt.

#### **Waarden:**

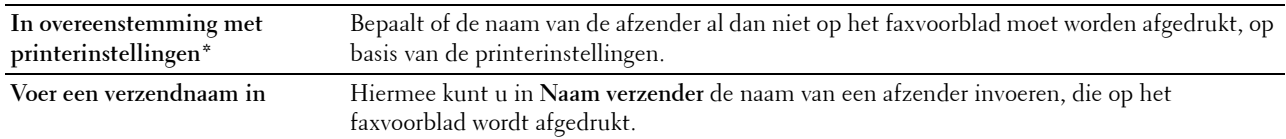

\* Geeft de standaard fabrieksinstelling aan.

#### **Naam verzender**

### **Toepassing:**

De naam van een afzender invoeren die op het faxvoorblad wordt afgedrukt.

De naam van de afzender kan uit maximaal 30 tekens bestaan. Als er meer dan 30 tekens worden ingevoerd, worden alleen de eerste 30 tekens afgedrukt.

**5** Klik bij Windows® op **OK** om het dialoogvenster **Afdrukvoorkeuren** te sluiten en klik dan op **Afdrukken**. Bij Macintosh klikt u op **Druk af**.

Het dialoogvenster **Kies/controleer de fax-verzending** wordt weergegeven.

**Voor Microsoft® Windows®:**

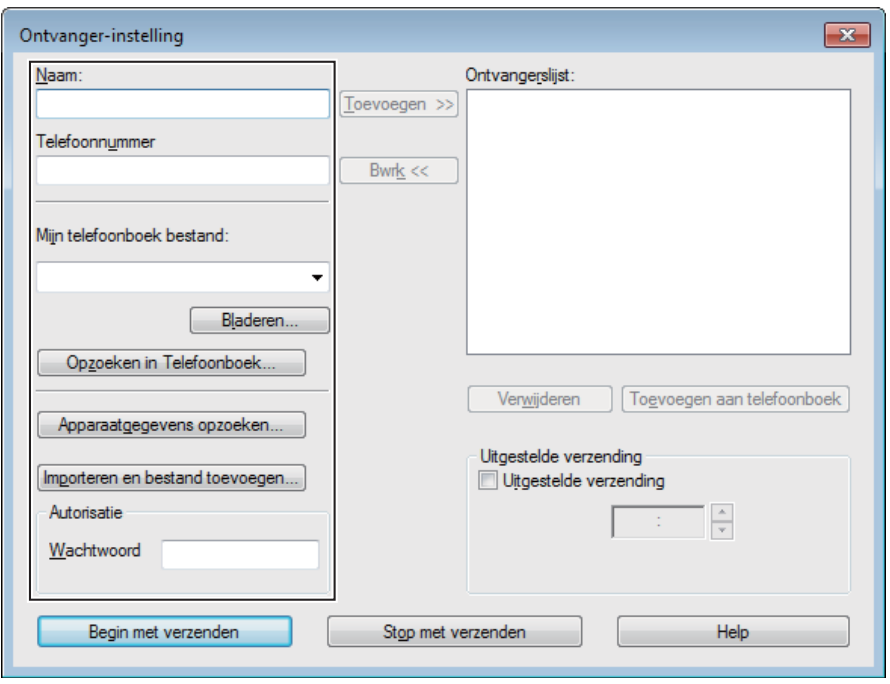

**Voor Apple Macintosh:**

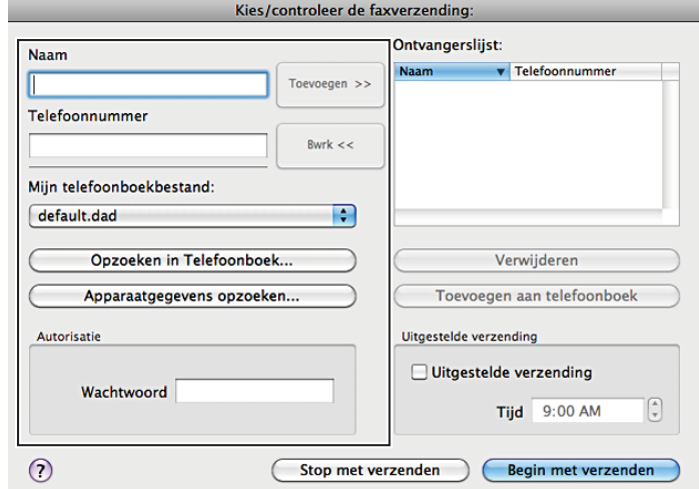

- **6** Voer de bestemming voor de ontvanger in. De volgende procedure is voor het invoeren van de bestemming. Voor meer informatie over het invoeren van de bestemming, raadpleegt u het helpbestand voor het stuurprogramma.
	- **a** Voer de naam en het faxnummer rechtstreeks in.
	- **b** Selecteer een faxnummer in het telefoonboek.
		- **Opzoeken in Telefoonboek**: Er verschijnt een lijst met faxnummers die in het bestand worden opgeslagen die bij **Mijn telefoonboekbestand** wordt gespecificeerd.
		- **Apparaatgegevens opzoeken**: Toont een lijst met faxnummers die in het telefoonboek op uw printer worden opgeslagen.

• **Importeren en bestand toevoegen** (alleen Windows®): Hiermee kunt u een bronbestand, zoals een CSVbestand, WAB-bestand, MAPI of LDAP-server selecteren. (Zie "[LDAP-server"](#page-169-0) en "[Faxservertelefoonboek"](#page-219-0) voor meer informatie over de LDAP-server.)

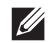

*C* OPMERKING: Afhankelijk van de applicatie (bij gebruik van Mac OS X 10.7 of nieuwer), kunt u de functie Apparaatgegevens opzoeken niet gebruiken.

**OPMERKING:** voer het wachtwoord in het veld Wachtwoord onder het gedeelte Autorisatie in wanneer u een fax wilt versturen en de faxfunctie met een wachtwoord beveiligd is.

**OPMERKING:** Indien in de Functiebeheerinstellingen Fax op Vergrendeld staat, moet u het 4-cijferige wachtwoord invoeren om de faxfunctie te kunnen gebruiken.

**De faxfunctie met een wachtwoord beveiligen:**

**COPMERKING:** om de faxfunctie te beveiligen vanuit Functiebeheer moet u eerst Paneelvergrendeling op Aan zetten. Zie "[Paneelvergrendeling"](#page-268-0) voor meer informatie.

- **1** Druk op de knop **(Informatie)**.
- **2** Tik op het tabblad Extra en tik vervolgens op Beheerinstellingen.
- **3** Tik op  $\blacktriangledown$  totdat Veilige instellingen verschijnt en tik dan op Veilige instellingen.
- **4** Tik op Functiebeheer.
- **5** Tik op Fax.
- **6** Tik op Vergrendeld.
- **7** Voer een 4-cijferig wachtwoord in en tik dan op OK.
- **8** Schakel de printer uit en weer in om de instellingen toe te passen.

### **Zo controleert u of de fax is verzonden:**

Genereer een geschiedenisrapport van de taak. Zie "[Rapport/Lijst"](#page-186-0) voor informatie over het afdrukken van een geschiedenisrapport van een taak.

### **Een fax ontvangen**

### **Info over ontvangstfuncties**

 $\mathscr{A}$ **OPMERKING:** als u de Telefoon/fax of Antwoordapparaat/fax wilt gebruiken, sluit u een antwoordapparaat op de telefoonstekker ( $\overset{\text{p},\text{non}}{\leftarrow}$ ) op de achterkant van uw printer aan.

Als het geheugen vol is, wordt de fax in de functie Telefoon ontvangen.

### **Plaatsen van papier om faxen te ontvangen**

De instructies voor het plaatsen van het papier in de papierlade zijn hetzelfde voor als u afdrukt, faxt of kopieert, behalve dat faxen alleen kunnen worden afgedrukt op papier van Letter-formaat, A4-formaat of Legal-formaat. Zie ["Inleggen van de afdrukmedia](#page-278-0)" voor meer informatie over het plaatsen van papier. Zie "[Afdrukmediarichtlijnen](#page-272-0)" voor meer informatie over het instellen van de papiersoort en het formaat in de lade.

### **Automatisch ontvangen van een fax in de faxstand**

Uw printer is vooraf in de fabriek ingesteld op Fax.

Als u een fax ontvangt, gaat de printer automatisch over op de faxstand nadat een gespecificeerde tijd is verlopen en u de fax ontvangt.

U kunt het interval waarop de printer na het ontvangen van een inkomende oproep op de faxontvangstfunctie overgaat veranderen. Zie "[Beschikbare faxinstellingopties"](#page-360-0).

### <span id="page-377-0"></span>**Handmatig ontvangen van een fax in de telefoonstand**

U kunt een fax ontvangen door een code voor ontvangst op afstand in te toetsen op de externe telefoon nadat de hoorn van de telefoon is opgenomen (zie "[Beschikbare faxinstellingopties](#page-360-0)"). U kunt ook een fax ontvangen door op Handm. ontvangen in Op de haak te tikken.

Een fax ontvangen door op Handm. ontvangen te tikken:

- **1** Zodra de externe telefoon overgaat, neemt u de hoorn op en controleert of u de faxtoon hoort.
- **2** Nadat u de faxtoon hoort, drukt u de knop  $\mathbf{f}_{\mathbf{n}}$  (Home) in.
- **3** Tik op  $\left( \blacksquare \rightarrow \text{Fax.} \right)$
- **4** Tik op Op de haak.
- **5** Tik op Ontvangen.
- **6** Leg de hoorn van de externe telefoon op de haak.

De printer begint met het ontvangen van een fax en keert terug naar stand-by wanneer de ontvangst is voltooid.

### **Automatisch ontvangen van een fax in Telefoon/fax of Antwoordapparaat/fax**

Als u de stand Telefoon/fax of Antwoordapparaat/fax wilt gebruiken, moet u een externe telefoon op de telefoonstekker ( $\binom{10000k}{6}$ ) op de achterkant van uw printer aansluiten.

Als de beller een bericht achterlaat, slaat het antwoordapparaat het bericht als gewoonlijk op. Als uw printer een faxtoon op de lijn hoort, wordt de fax automatisch ontvangen.

Zie ["Beschikbare faxinstellingopties"](#page-360-0) voor meer informatie over de modus Telefoon/fax of Antwoordapparaat/fax.

**COPMERKING:** als u uw printer hebt ingesteld op Antwoordapparaat/fax en uw antwoordapparaat is uitgeschakeld of er is geen antwoordapparaat op uw printer aangesloten, dan gaat uw printer na een vooraf gedefinieerde tijd automatisch over op de stand Fax.

### **Handmatig een fax ontvangen met behulp van de externe telefoon (Ontvangst op afstand)**

U kunt handmatig een fax ontvangen van een externe telefoon, zonder dat u naar de printer hoeft te lopen.

Voor het handmatig ontvangen van een fax met de externe telefoon, moet u een externe telefoon aansluiten op de telefoonaansluiting («) aan de achterkant van uw printer en daarna Ontvangen op afstand op Aan zetten.

Als u een gesprek op de externe telefoon ontvangt en de faxtoon hoort, voert u de 2-cijferige code van de externe telefoon in.

De printer ontvangt het document.

Voor het invoeren van de code voor ontvangst op afstand op de externe telefoon moet u de numerieke toetsen langzaam in de juiste volgorde indrukken. Als u de faxtoon van het externe apparaat nog steeds hoort, moet u de 2 cijferige code nogmaals invoeren.

De standaard code voor ontvangen op afstand is 00. U kunt deze 2-cijferige code vervangen door een code naar keuze. Zie "[Beschikbare faxinstellingopties](#page-360-0)" voor meer informatie over het veranderen van de code.

*C* OPMERKING: stel het kiessysteem van uw externe telefoon in op DTMF.

### **Ontvangen van faxen met behulp van DRPD**

De DRPD is een service van de telefoonmaatschappij die een gebruiker in staat stelt een enkele telefoonlijn te gebruiken om verschillende telefoonnummers te beantwoorden. Het nummer dat iemand gebruikt om u te bellen, wordt geïdentificeerd door verschillende belpatronen, die bestaan uit verschillende combinaties van lange en korte belgeluiden.

Voordat u de optie Distinctive Ring Pattern Detection (DRPD) gebruikt, moet een aparte beldienst door de telefoonmaatschappij op uw telefoonlijn worden geïnstalleerd. Voor het instellen van Distinctive Ring Pattern Detection hebt u een andere telefoonlijn op uw locatie nodig of iemand die uw faxnummer van buitenaf kan bellen.

DRPD configureren:

- **1** Druk op de knop **(Informatie)**.
- **2** Tik op het tabblad Extra en tik vervolgens op Beheerinstellingen.
- **3** Tik op Faxinstellingen.
- **4** Tik op Faxlijninstellingen.
- **5** Tik op  $\blacktriangledown$  totdat DRPD-patroon verschijnt en tik dan op DRPD-patroon.
- **6** Tik op het gewenste patroon en tik dan op OK.
- **7** Schakel de printer uit en weer in om de instellingen toe te passen.

Voor het ontvangen van faxen in DRPD moet u het menu op DRPD instellen. Zie "[Beschikbare](#page-360-0)  [faxinstellingopties](#page-360-0)" voor meer informatie.

Uw printer levert zeven DRPD-patronen. Als deze service bij uw telefoonmaatschappij beschikbaar is, vraagt u uw telefoonmaatschappij welk patroon u nodig hebt om de service te kunnen gebruiken.

### **Ontvangen van faxen in het geheugen**

Aangezien uw printer een apparaat is dat meerdere taken tegelijk kan uitvoeren, kunt u faxen ontvangen terwijl u kopieën of afdrukken maakt. Als u een fax ontvangt terwijl u bezig bent met kopiëren, afdrukken of als het papier of de toner op is, slaat uw printer inkomende faxen in het geheugen op. Zodra u klaar bent met kopiëren, afdrukken of het bijvullen van de verbruiksartikelen, drukt de printer de fax automatisch af.

### **Polling-ontvangst**

U kunt faxen van het externe faxapparaat ontvangen wanneer u ze wilt ontvangen.

- **1** Druk op de knop **(Home)**.
- **2** Tik op  $\|\cdot\|$   $\rightarrow$  Fax.
- **3** Tik op Op de haak.
- **4** Tik op Polling.
- **5** Voer het faxnummer van het apparaat aan de andere kant van de lijn met behulp van de numerieke toetsen in.
- **6** Tik op Ontvangen om de fax te beginnen ontvangen.

### **Automatisch kiezen**

### **Snelkiezen**

U kunt maximaal 200 veelgebruikte nummers in snelkieslocaties opslaan (001-200).

Wanneer de snelkiestaak die in de vertraagde fax of opnieuw kiezen is opgegeven al bestaat, kunt u het snelkiesnummer niet via het bedieningspaneel of de **Dell Printer Configuration Web Tool** wijzigen.

### **Instellen van snelkiezen**

- **1** Druk op de knop **(Informatie)**.
- **2** Tik op het tabblad Extra en tik vervolgens op Beheerinstellingen.
- **3** Tik op Telefoonboek.
- **4** Tik op Personen.
- **5** Tik op  $\blacktriangledown$  totdat het gewenste snelkiesnummer tussen 1 en 200 verschijnt en selecteer dat nummer. Om direct naar een bepaald snelkiesnummer te gaan voert u dit nummer in met behulp van de numerieke toetsen en sluit af met #.
- **6** Tik op het tekstvak Naam invoeren.
- **7** Voer de naam in en tik op OK.
- **8** Tik op het tekstvak Nummer invoeren.
- **9** Voer het faxnummer in met behulp van de numerieke toetsen en tik op OK.

Voor het invoegen van een pauze tussen nummers drukt u op de knop **(Herhalen/pauze)**.

"-" verschijnt op het display.

**10** Tik op OK.

Als u meer faxnummers wilt opslaan, herhaalt u stappen 5 tot 10.

### **Verzenden van een fax met behulp van snelkiezen**

**1** Plaats de documenten met de bedrukte zijde naar boven en de bovenkant eerst in de DADF. OF

Plaats een enkel document met de bedrukte zijde naar beneden op de documentglasplaat en sluit de documentklep.

Zie ["Een origineel document plaatsen"](#page-366-0) voor meer informatie over het plaatsen van documenten.

- **2** Druk op de knop **(Home)**.
- **3** Tik op  $\left( \blacksquare \rightarrow \text{Fax.} \right)$
- **4** Tik op Snelkiezen.
- **5** Voer een snelkiesnummer tussen 1 en 200 in met behulp van de numerieke toetsen en tik op Gereed.
- **6** Pas de documentresolutie aan uw wensen aan. (Zie "[De documentresolutie aanpassen](#page-367-0)" voor meer informatie. Zie "[Het documentcontrast aanpassen](#page-368-0)" voor het aanpassen van het contrast.)
- **7** Tik op Verzenden om gegevens te scannen.

Wanneer het document op de glasplaat is geplaatst, wordt u via het scherm om een andere pagina gevraagd.

Wanneer u een nieuw document wilt plaatsen, vervang het document dan door een nieuw en tik op Doorgaan.

Nadat u de documenten hebt geplaatst, tikt u op Nu verzenden.

Het in de snelkieslocatie opgeslagen faxnummer wordt automatisch gekozen. Het document wordt verzonden wanneer het externe faxapparaat antwoordt.

**COPMERKING:** als u en sterretje (\*) als eerste cijfer gebruikt, kunt u een document naar meerdere locaties verzenden. Als u bijvoorbeeld 00\* invoert, kunt u een document verzenden naar de locaties die zijn geregistreerd tussen 001 en 009.

### **Groepskiezen**

Als u hetzelfde document vaak naar meerdere bestemmingen stuurt, kunt u een groep van deze bestemmingen maken en onder een groepskieslocatie van één cijfer opslaan. Hierdoor kunt u een groepskiesnummerinstelling gebruiken om hetzelfde document naar alle bestemmingen in de groep te sturen.

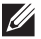

**OPMERKING:** u kunt een groepskiesnummer niet in een ander groepskiesnummer opnemen.

### **Groepskiezen instellen**

- **1** Druk op de knop **(Informatie)**.
- **2** Tik op het tabblad Extra en tik vervolgens op Beheerinstellingen.
- **3** Tik op Telefoonboek.
- **4** Tik op Groepen.
- **5** Tik op  $\blacktriangledown$  totdat het gewenste groepskiesnummer tussen 1 en 6 verschijnt en selecteer dat groepskiesnummer.

Indien reeds een snelkiesnummer op de door u gekozen locatie is opgeslagen, verschijnt op het display de naam en het aantal invoeren dat onder dit groepskiesnummer is opgeslagen.

- **6** Tik op het tekstvak Groepsnaam invoeren.
- **7** Voer de naam in en tik op OK.
- **8** Tik op Toevoegen uit adresboek.

**OPMERKING:** het faxnummer moet eerst worden geregistreerd voordat u Toevoegen uit adresboek kunt selecteren.

- **9** Tik op  $\blacktriangledown$  totdat het gewenste snelkiesnummer verschijnt en selecteer dat snelkiesnummer.
- **10** Tik op OK.

Als u meer groepskiesnummers wilt opslaan, herhaalt u stappen 5 tot 10.

### **Wijzigen van groepskiezen**

U kunt een specifiek snelkiesnummer uit een geselecteerde groep verwijderen of een nieuw nummers aan de geselecteerde groep toevoegen.

- **1** Druk op de knop **(Informatie)**.
- **2** Tik op het tabblad Extra en tik vervolgens op Beheerinstellingen.
- **3** Tik op Telefoonboek.
- **4** Tik op Groepen.
- **5** Tik op  $\blacktriangledown$  totdat het groepskiesnummer dat u wilt bewerken verschijnt en selecteer dat groepskiesnummer.
- **6** Tik op Bewerken.
- **7** Tik op het tekstvak voor de groepsnaam.
- **8** Voer een nieuwe naam in en tik op OK.
- **9** Om een snelkiesnummer uit het groepskiesnummer te verwijderen:
	- **a** Tik op  $\blacktriangledown$  totdat het snelkiesnummer dat u wilt bewerken verschijnt en selecteer dat snelkiesnummer.
	- **b** Tik op Verwijderen.
- **10** Om een nieuw snelkiesnummer aan het groepskiesnummer toe te voegen:
	- **a** Tik op Toevoegen uit adresboek.
	- **b** Tik op  $\blacktriangledown$  totdat het gewenste snelkiesnummer verschijnt en selecteer dat snelkiesnummer.
	- **c** Tik op OK.
- **11** Tik op OK.

Voor het verwijderen van een bestaand groepskiesnummer selecteert u het groepskiesnummer en tikt u op Verwijderen.

Als u een ander groepskiesnummer wilt wijzigen, herhaalt u stappen 5 tot 11.

### **Verzenden van een fax met behulp van groepskiezen (verzenden naar meerdere adressen)**

U kunt groepskiezen gebruiken voor rondzenden of uitgestelde verzendingen.

Volg de procedure voor de gewenste bewerking. (Zie ["Faxinstellingopties specificeren"](#page-359-0) voor meer informatie over vertraagde verzending.)

U kunt een of meerdere groepsnummers in één handeling gebruiken. Ga dan door met de procedure om de gewenste handeling te voltooien.

Uw printer scant het in de DADF of op de glasplaat geplaatste document automatisch in het geheugen. De printer kiest elk nummer dat in de groep is opgenomen.

### **Afdrukken van een snelkieslijst**

U kunt uw instelling voor automatisch kiezen controleren door een snelkieslijst af te drukken.

Zie ["Rapport/Lijst"](#page-186-0) voor informatie over het afdrukken van een lijst met snelkiesnummers.

### **Telefoonboek**

U kunt de in telefoonboeken geregistreerde telefoonnummers selecteren en opzoeken.

**1** Plaats de documenten met de bedrukte zijde naar boven en de bovenkant eerst in de DADF. OF

Plaats een enkel document met de bedrukte zijde naar beneden op de documentglasplaat en sluit de documentklep.

Zie ["Een origineel document plaatsen"](#page-366-0) voor meer informatie over het plaatsen van documenten.

- **2** Druk op de knop **(Home)**.
- **3** Tik op  $\left| \mathbf{E} \right| \rightarrow$  Fax.
- **4** Tik op Telefoonboek en selecteer dan een van de volgende opties:

Voor het selecteren uit het lokale telefoonboek:

- **a** Tik op Personen of Groepen.
- **b** Veeg over het scherm totdat het gewenste snelkiesnummer of groepskiesnummer verschijnt en selecteer dan dat snelkiesnummer of groepskiesnummer.
- **c** Tik op Gereed.

Voor het selecteren uit het servertelefoonboek:

- **a** Tik op Netwerktelefoonboek.
- **b** Voer een trefwoord in met behulp van het toetsenbord en tik op Zoeken.
- **c** Tik op een ontvanger uit het zoekresultaat en tik dan op Gereed.

*C* OPMERKING: zie "[Address Book Editor \(voor Microsoft](#page-414-0)® Windows® en OS X)" voor meer informatie over het adresboek en het serveradresboek.

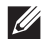

**OPMERKING:** zie "[Gebruik van het serveradresboek en servertelefoonboek"](#page-428-0) voor meer informatie over Netwerktelefoonboek.

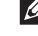

*C* OPMERKING: een faxnummer moet eerst worden geregistreerd voordat u een adresboek kunt selecteren.

**5** Tik op Verzenden om de fax te verzenden.

# **Andere manieren om te faxen**

### **Het gebruik van de Veilige ontvangst**

U kunt voorkomen dat ontvangen faxen door ongeautoriseerde personen kunnen worden geopend. U kunt Veilige ontvangst inschakelen met behulp van de optie Veilige ontvangst, zodat ontvangen faxen niet worden afgedrukt als er niemand bij de printer staat. In Veilige ontvangst gaan alle inkomende faxen naar het geheugen. Als de functie wordt uitgeschakeld, worden opgeslagen faxen afgedrukt.

*C* **OPMERKING:** controleer of Paneel vergrendeling is ingeschakeld voordat u deze handelingen uitvoert.

<span id="page-382-0"></span>Veilige ontvangst inschakelen:

- **1** Druk op de knop **(Informatie)**.
- **2** Tik op het tabblad Extra en tik vervolgens op Beheerinstellingen.
- **3** Tik op Faxinstellingen.
- **4** Tik op Standaardinstellingen ontvangst.
- **5** Tik op  $\blacktriangledown$  totdat Veilige ontvangst verschijnt en tik dan op Veilige ontvangst.
- **6** Tik op Veilig ontv.inst.
- **7** Tik op Inschakelen.
- **8** Voer een 4-cijferig wachtwoord in en tik dan op OK.

Wanneer een fax in Veilige ontvangst wordt ontvangen, slaat uw printer hem op in het geheugen en op het **Afdrukken**-scherm is Beveiligde faxontvangst ingeschakeld om u te laten weten dat de fax is opgeslagen.

Ontvangen documenten afdrukken:

- **1** Druk op de knop **(Home)**.
- **2** Tik op  $\Box$   $\rightarrow$  Afdrukken.
- **3** Veeg over het scherm tot Beveiligde faxontvangst verschijnt en tik dan op Beveiligde faxontvangst.
- **4** Voer een 4-cijferig wachtwoord in en tik dan op OK.

De in het geheugen opgeslagen faxen worden afgedrukt.

Veilige ontvangst uitschakelen:

- **1** Volg dezelfde stappen 1 tot 6 in "[Veilige ontvangst inschakelen:"](#page-382-0) en tik op Veilig ontv.inst.
- **2** Tik op Uitschakelen.

### **Gebruik van een antwoordapparaat**

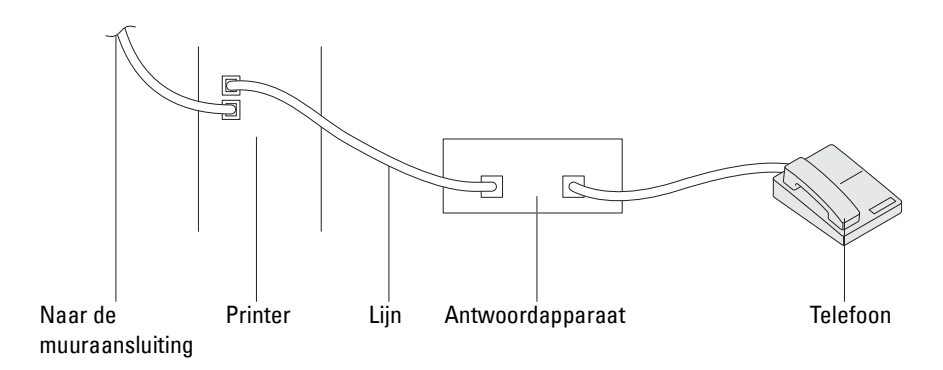

U kunt een TAD (telefoonantwoordapparaat) rechtstreeks op de achterkant van uw printer aansluiten zoals hierboven wordt weergegeven.

- Stel uw printer in op Antwoordapparaat/Fax en ga naar Aut.ontv. Antw/Fax om de tijd voor de TAD (telefoonantwoordapparaat) te specificeren.
- Als het antwoordapparaat de oproep aanneemt, controleert de printer de lijn op faxtonen en neemt de lijn over als er faxtonen worden ontvangen, waarna de fax wordt afgedrukt.
- Als het antwoordapparaat uit staat, gaat de printer automatisch over op de Fax als de telefoon een vooraf gedefinieerd aantal keren afgaat.
- Als u de telefoon aanneemt en faxtonen hoort, beantwoordt de printer de faxoproep als u

Op de haak op Aan zet (u hoort spraak of faxtonen uit het externe apparaat) en dan op Ontvangen tikt en de hoorn op de haak legt.

OF

De externe ontvangstcode van twee cijfers indrukt en de ontvanger ophangt.

### **Met een computermodem**

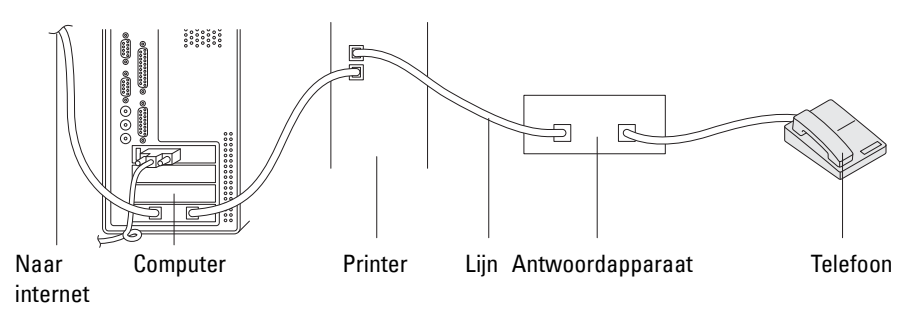

Als u uw computermodem voor faxen of voor een inbelverbinding met het internet wilt gebruiken, sluit u het computermodem rechtstreeks op de achterkant van uw printer aan met het antwoordapparaat (zie hierboven).

- Stel uw printer in op Antwoordapparaat/Fax en ga naar Aut.ontv. Antw/Fax om de tijd voor de TAD (telefoonantwoordapparaat) te specificeren.
- Schakel de faxontvangstfunctie van het computermodem uit.
- Gebruik het computermodem niet als uw printer bezig is met het verzenden of ontvangen van een fax.
- Volg de instructies die met uw computermodem en faxtoepassing zijn meegeleverd om te faxen via het computermodem.

### **Afdrukken van een rapport**

De volgende rapporten zijn mogelijk handig bij het gebruik van de fax:

*C* **OPMERKING:** zie ["Rapport/Lijst"](#page-186-0) voor meer informatie over andere rapporten en hoe een rapport wordt afgedrukt.

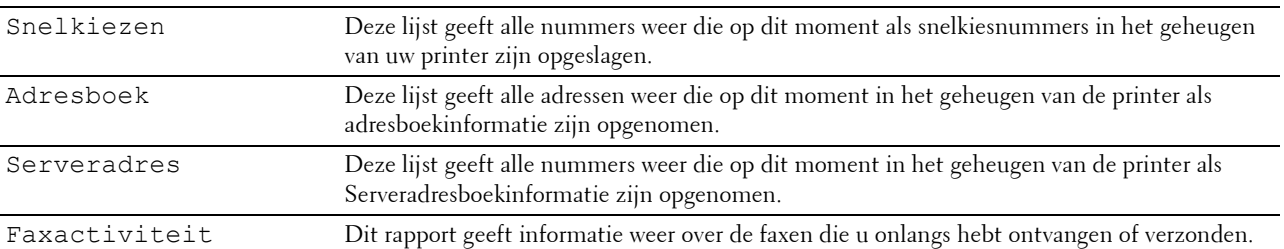

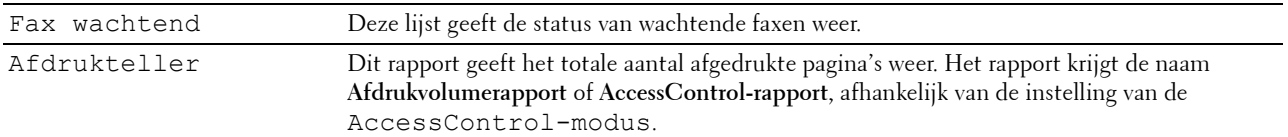

# **Wijzigen van instelopties**

- **1** Druk op de knop **(Informatie)**.
- **2** Tik op het tabblad Extra en tik dan op Standaardinstellingen.
- **3** Tik op Standaardinstellingen Faxen.
- **4** Selecteer het gewenste menu.
- **5** Selecteer de gewenste instelling of voer de waarde in met behulp van de numerieke toetsen en tik dan op OK.

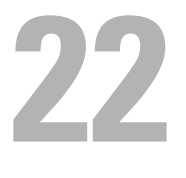

# **Dell Document Hub**

**ZA OPMERKING:** De Dell Document Hub-functie is alleen beschikbaar op de Dell™ Cloud Multifunction Printer | H815dw.

De Dell Document Hub is de sneltoegankelijke gateway tot diverse cloudservices om u te helpen uw documenten te beheren. Met de Dell document Hub kunt u papieren documenten converteren naar editeerbare digitale inhoud en ze direct opslaan in uw favoriete cloud-opslagdienst. U kunt naar bestanden zoeken bij verschillende clouds tegelijkertijd en ze dan gemakkelijk delen en afdrukken.

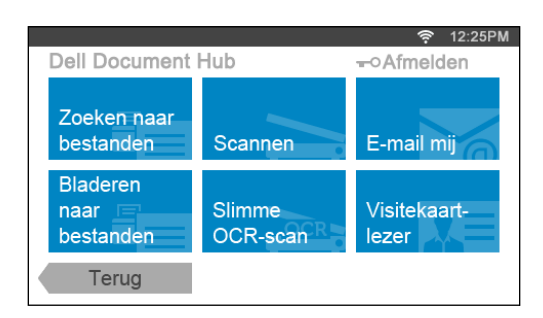

### **De gebruiker registreren en inloggen bij de Dell Document Hub**

Om de Dell Document Hub te gebruiken moet u een gebruikersaccount registreren op de printer en inloggen bij de Dell Document Hub.

### **Een nieuwe gebruiker voor de Dell Document Hub registreren**

Bereid de vereiste toegangsinformatie voor elke cloud-dienst voor die u wilt gebruiken en zorg ervoor dat u een op de printer geregistreerde gebruikersaccount hebt. Zie "[Een nieuwe gebruikersaccount maken](#page-420-0)" voor meer informatie over het registreren van een account.

**1** Ga op uw computer naar de Dell Document Hub website.

Voer de volgende URL in uw webbrowser in:

### **[www.dell.com/dochub](http://www.dell.com/dochub)**

- **2** Volg de instructies op het scherm.
- **3** U zult snel een e-mail ontvangen op het geregistreerde e-mailadres. Controleer de e-mail en volg de activatieinstructies in de e-mail.

#### **Om een nieuwe gebruiker op de printer te registreren**

U kut de gebruikersregistratie uitvoeren vanaf de printer.

**COPMERKING:** Om het registratieproces te voltooien hebt u uw computer of mobiel toestel nodig om een e-mail te ontvangen en naar de Dell Document Hub website te gaan.

- **1** Log in bij de printer als geregistreerd gebruiker.
- **2** Tik op de tegel Dell Document Hub op het **Home**-scherm.
- **3** Tik op Nieuwe gebruiker.

Het scherm **Welkom bij Dell Document Hub** wordt weergegeven. Tik op Volgende.

**4** Volg de instructies op het touch-paneel.

### **Inloggen bij de Dell Document Hub**

- **1** Log in bij de printer als geregistreerd gebruiker.
- **2** Tik op de tegel Dell Document Hub op het **Home**-scherm.

Het scherm **Aanmelden bij Dell Doc Hub** wordt weergegeven.

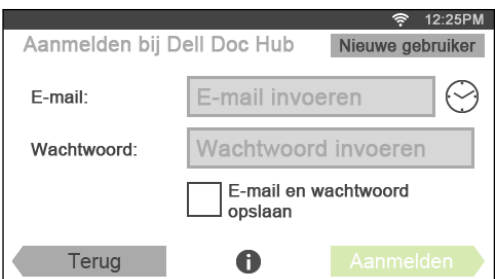

**3** Tik op het tekstvak E-mail om het e-mailadres in te geven.

*C* OPMERKING: U kunt ook tikken op  $\odot$  om een recent ingevoerd e-mailadres te selecteren uit een lijst. De lijst kan maximaal acht recent ingevoerde e-mailadressen bevatten.

- **4** Tik op het tekstvak Wachtwoord om het wachtwoord in te voeren en tik daarna op Gereed.
- **5** Als u uw e-mailadres en wachtwoord wilt opslaan tikt u op het tekstvak E-mail en wachtwoordopslaan.

Het e-mailadres en het wachtwoord worden opgeslagen onder het geregistreerde gebruikersaccount en onbevoegde gebruikers krijgen hier geen toegang toe. Voor veiligheidsredenen is het aanbevolen om een wachtwoord in te stellen voor de geregistreerde gebruiker.

**6** Tik op Aanmelden.

De login is succesvol wanneer het scherm **Dell Document Hub** verschijnt.

*C* OPMERKING: Als alle tegels op het scherm Dell Document Hub bleek en gedeactiveerd zijn wanneer u inlogt, betekent dit dat u de nodige procedures niet hebt voltooid om uw account van de Dell Document Hub te activeren. Controleer de e-mail die u ontvangen hebt van Dell Document Hub en activeer uw account.

### **Als het Lijst met favorieten-scherm wordt weergegeven wanneer u op de tegel op het scherm Dell Document Hub tikt**

Dit betekent dit dat uw favoriete instellingen voor de functie werden opgeslagen op de printer. Selecteer de gewenste instellingen uit de lijst.

### **Terugkeren naar het Home-scherm**

Tik op Terug. De inlogstatus wordt behouden. Wanneer u de volgende keer op de tegel Dell Document Hub op het **Home**-scherm tikt, moet u niet meer inloggen terwijl u ingelogd bent op het **Home**-scherm.

U kunt ook op Afmelden tikken om terug te keren naar het **Home**-scherm, maar in dat geval wordt de loginstatus niet behouden. Wanneer u de volgende keer inlogt bij de Dell Document Hub, moet u opnieuw uw e-mailadres en wachtwoord ingeven.

### **Uitloggen op de printer**

Druk op de knop (**Login/Logout**). Uw zult uitloggen uit het **Home**-scherm en het portaalscherm wordt weergegeven. In dit geval wordt de loginstatus bij de Dell Document Hub behouden zolang het keuzevakje E-mail en wachtwoordopslaan geselecteerd is in stap 5 hierboven. Wanneer u de volgende keer op de tegel Dell Document Hub op het **Home**-scherm tikt, kunt u het loginproces overslaan.

# **Bestanden zoeken en afdrukken**

U kunt bestanden zoeken die zijn opgeslagen in cloud-diensten en ze via de printer afdrukken. U kunt bij verschillende cloud-diensten tegelijkertijd zoeken. Deze methode is geschikt wanneer u met sleutelwoorden, zoals de bestandsnaam, wilt zoeken.

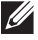

**OPMERKING:** Om bestanden te zoeken over de verschillende cloud-diensten dient u naar [www.dell.com/dochub](http://www.dell.com/dochub) te surfen en de cloud-diensten te verbinden met de Dell Document Hub.

- **1** Tik op de tegel Zoeken naar bestanden op het scherm **Dell Document Hub**.
- **2** Voer de sleutelwoorden in en tik op Zoeken.

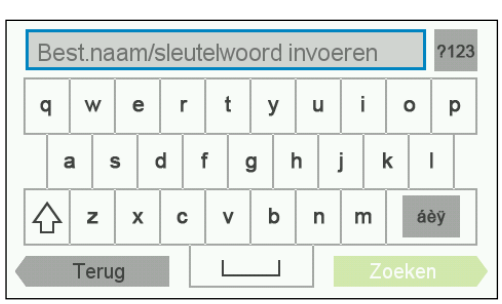

Om karakters met accenten in te voeren tikt u op asy om het toetsenbord voor die karakters weer te geven.

Er wordt gezocht naar de bestanden in de cloud-diensten die u geregistreerd hebt.

Het scherm **Zoekresultaten** wordt weergegeven.

**3** Tik op de bestanden die u wilt afdrukken. U kunt maximaal 10 bestanden selecteren.

Om de resultaten te sorteren tikt u op  $A^*$  en selecteert u de sorteervolgorde.

**4** Tik op  $\mathbb{E}_{\mathbb{C}}$  om een voorbeeld te zien van de geselecteerde bestanden.

Het scherm **Voorbeeld van bestand** wordt weergegeven. Er wordt een klein voorbeeld van de drie eerste pagina's van elk bestand weergegeven.

- **a** Om een groot voorbeeld weer te geven van de pagina tikt u op pagina in de kleine voorbeeldweergave.
- **b** Om een voorbeeld te zien van de andere bestanden sleept u over het scherm van de ene zijde naar de andere.
- **c** Om een bestand te selecteren om af te drukken tikt u op de rechthoek naast de kleine voorbeelden om een vinkje toe te voegen.
- **d** Om terug te keren naar het vorige scherm tikt u op Terug.
- **5** Tik op **O** om de printinstellingen te controleren of te wijzigen.

Het scherm **Afdrukinstellingen** wordt weergegeven.

- **a** Sleep met uw vinger over het scherm om andere tegels weer te geven.
- **b** Om terug te keren naar het vorige scherm tikt u op Terug.

Zie ["Afdrukinstellingen](#page-260-0)" voor meer informatie over de afdrukinstellingen.

**6** Tik op Afdrukken om te beginnen met afdrukken.

Tik op Stoppen om het afdrukken te annuleren.

Wanneer alle geselecteerde bestanden zijn afgedrukt keert het scherm terug naar het scherm met zoekresultaten.

**OPMERKING:** U kunt beginnen met afdrukken door op Afdrukken te tikken in eender welk scherm: Zoekresultaten, Voorbeeld van bestand of Afdrukinstellingen.

## **Door bestanden bladeren en ze afdrukken**

U kunt naar bestanden in de geselecteerde cloud-diensten bladeren en deze afdrukken. Deze methode is geschikt wanneer u weet in welke cloud-dienst het bestand dat u wilt afdrukken zich bevindt.

**1** Tik op de tegel Bladeren naar bestanden op het scherm **Dell Document Hub**.

Het scherm **Cloudservices** wordt weergegeven.

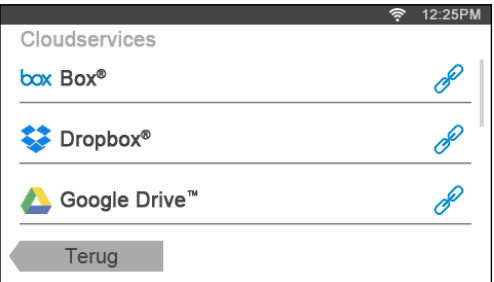

Sleep het scherm naar boven of naar onder om door de lijst te bladeren.

De status van de cloud-diensten kunnen worden bevestigd door een pictogram aan de rechter kant van de naam van elke cloud-dienst.

geeft aan dat de cloud-dienst correct gelinkt is met de Dell Document Hub.

geeft aan dat de cloud-dienst niet gelinkt is, of incorrect gelinkt is.

geeft aan dat de link van de cloud-dienst met de Dell Document Hub verstreken is.

Surf naar **[www.dell.com/dochub](http://www.dell.com/dochub)** om de cloud-dienst met de Dell Document Hub te linken.

Tik op het statuspictogram voor meer informatie.

**2** Tik op de cloud-dienst waarin u wilt bladeren.

De lijst van de bestanden die opgeslagen zijn in de geselecteerde cloud-dienst wordt weergegeven.

**3** Tik op de plaats waarin u wilt bladeren.

De inhoud van de geselecteerde plaats wordt weergegeven.

- **4** Tik op de bestanden die u wilt afdrukken. U kunt maximaal 10 bestanden selecteren.
- **5** Tik op **Q** om de bestanden in de huidige plaats te zoeken.
	- **a** Voer de bestandsnaam of sleutelwoorden in en tik op Zoeken.

Het scherm **Zoekresultaten** wordt weergegeven.

U kunt de resultaten sorteren door op  $\frac{A}{A}$  te tikken en de sorteervolgorde te selecteren.

- **b** Om terug te keren naar het vorige scherm tikt u op Terug.
- **6** Tik op  $\mathbf{\bar{z}}$  om een voorbeeld te zien van de geselecteerde bestanden.

Het scherm **Voorbeeld van bestand** wordt weergegeven. Er wordt een klein voorbeeld van de drie eerste pagina's van elk bestand weergegeven.

- **a** Om een groot voorbeeld weer te geven van de pagina tikt u op pagina in de kleine voorbeeldweergave.
- **b** Om een voorbeeld te zien van de andere bestanden sleept u over het scherm van de ene zijde naar de andere.
- **c** Om een bestand te selecteren om af te drukken tikt u op de rechthoek naast de kleine voorbeelden om een vinkje toe te voegen.
- **d** Om terug te keren naar het vorige scherm tikt u op Terug.

**7** Tik op **O** om de printinstellingen te controleren of te wijzigen.

Het scherm **Afdrukinstellingen** wordt weergegeven.

- **a** Sleep met uw vinger over het scherm om andere tegels weer te geven.
- **b** Om terug te keren naar het vorige scherm tikt u op Terug.

Zie ["Afdrukinstellingen](#page-260-0)" voor meer informatie over de afdrukinstellingen.

**COPMERKING:** Tik op in het scherm Afdrukinstellingen om uw afdrukinstellingen en het bestandspad naar de clouddienst als favoriet op te slaan. Geef uw favoriet een naam in het scherm Favoriet opslaan en tik op Opslaan. Als u deze favoriet opslaat met dezelfde naam als een bestaande favoriet, zullen de instellingen en het bestandspad worden overschreven. U kunt de overbodige favoriet wissen door te tikken op  $\overline{\mathbf{x}}$ . Nadat u uw instellingen als een favoriet opgeslagen hebt, kunt u deze instellingen opnieuw oproepen wanneer u de volgende keer inlogt bij de Dell Document Hub vanaf eender welke printer van hetzelfde model.

**8** Tik op Afdrukken om te beginnen met afdrukken.

Tik op Stoppen om het afdrukken te annuleren.

Wanneer alle geselecteerde bestanden zijn afgedrukt keert het scherm terug naar het scherm met de geselecteerde plaats.

**OPMERKING:** U kunt beginnen met afdrukken door op Afdrukken te tikken in eender welk scherm: Zoekresultaten, Voorbeeld van bestand of Afdrukinstellingen.

### **Bestanden zoeken in de geselecteerde Cloudservice**

Nadat u de cloud-dienst hebt geselecteerd in stap 2 hierboven, kunt u bestanden zoeken door op  $\mathbf Q$  te tikken.

Voer de bestandsnaam of sleutelwoorden in en tik op Zoeken.

U kunt de af te drukken bestanden selecteren in het scherm **Zoekresultaten**, de resultaten ordenen door te tikken op  $\frac{A}{7}$  of een voorbeeld van de bestanden bekijken door te tikken op  $\frac{1}{5}$ .

### **Scannen**

U kunt het document scannen en het gescande bestand opslaan in de cloud-dienst.

**1** Tik op de tegel Scannen in het scherm **Dell Document Hub**.

Het scherm **Cloudservices** wordt weergegeven.

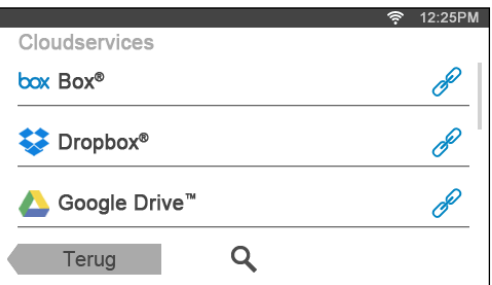

Sleep het scherm naar boven of naar onder om door de lijst te bladeren.

De status van de cloud-diensten kunnen worden bevestigd door een pictogram aan de rechter kant van de naam van elke cloud-dienst.

Tik op het statuspictogram voor meer informatie.

**2** Tik op de cloud-dienst waarin u het gescande bestand wilt opslaan.

De lijst van de bestanden die opgeslagen zijn in de geselecteerde cloud-dienst wordt weergegeven.

- **3** Tik op de plaats waar u het bestand wilt opslaan. Het scherm dat de geselecteerde plaats toont wordt weergegeven.
- **4** Tik op Volgende.

Het scherm dat de bestandsnaam en het bestandsformaat specificeert wordt weergegeven.

- **5** Tik op het tekstvak Bestandsnaam en voer een naam in voor het bestand.
- **6** Tik op het tekstvak Bestandsindeling en specificeer in welk formaat u het gescande bestand wilt opslaan.
- **7** Tik op **O** om de scaninstellingen te controleren of te wijzigen.

Het scherm **Scaninstellingen** wordt weergegeven.

- **a** Sleep met uw vinger over het scherm om andere tegels weer te geven.
- **b** Om terug te keren naar het vorige scherm tikt u op Terug.

Zie ["Scannen"](#page-252-0) en "[Scaninstellingen](#page-253-0)" voor meer informatie over de scaninstellingen.

*C* OPMERKING: Tik op **in** in het scherm Scaninstellingen om uw scaninstellingen en het bestandspad naar de clouddienst als favoriet op te slaan. Geef uw favoriet een naam in het scherm Favoriet opslaan en tik op Opslaan. Als u deze favoriet opslaat met dezelfde naam als een bestaande favoriet, zullen de instellingen en het bestandspad worden overschreven. U kunt de overbodige favoriet wissen door te tikken op  $\overline{\times}$ . Nadat u uw instellingen als een favoriet opgeslagen hebt, kunt u deze instellingen opnieuw oproepen wanneer u de volgende keer inlogt bij de Dell Document Hub vanaf eender welke printer van hetzelfde model.

**8** Tik op Scannen om het scanproces te starten.

Tik op Stoppen om het scannen te annuleren.

Wanneer het scannen voltooid is gaat het scherm terug naar het scherm met de geselecteerde plaats.

### **Zoeken naar de Plaats in de Cloud-diensten**

Voordat u de cloud-dienst selecteert in stap 2 hierboven, kunt u de plaats zoeken waar u het gescande bestand wilt opslaan in de cloud-diensten door te tikken op  $\mathbf Q$ .

Voer de sleutelwoorden in en tik op Zoeken.

U kunt de plaats waar u het gescande bestand wilt opslaan selecteren in het scherm **Zoekresultaten**.

U kunt de resultaten sorteren door te tikken op  $\frac{A}{7}$ .

### **De locatie zoeken in de geselecteerde Cloudservice**

Voordat u de Plaats selecteert in stap 3 hierboven, kunt u de plaats in de geselecteerde cloud-dienst zoeken door op **Q** te tikken.

Voer de sleutelwoorden in en tik op Zoeken.

U kunt de plaats waar u het gescande bestand wilt opslaan selecteren in het scherm **Zoekresultaten**.

U kunt de resultaten sorteren door te tikken op  $\frac{A}{Z}$ .

# **Het document scannen met behulp van Optical Character Recognition (OCR)**

U kunt het document scannen met behulp van OCR en het in de cloud opslaan.

**1** Tik op de tegel Slimme OCR-scan in het scherm **Dell Document Hub**.

Het scherm **Cloudservices** wordt weergegeven.

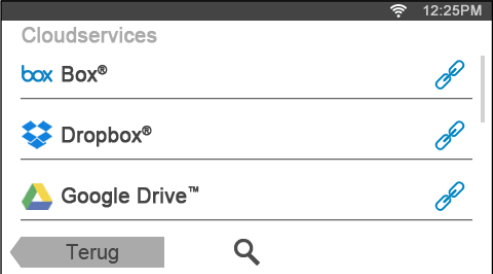

Sleep het scherm naar boven of naar onder om door de lijst te bladeren.

De status van de cloud-diensten kunnen worden bevestigd door een pictogram aan de rechter kant van de naam van elke cloud-dienst.

Tik op het statuspictogram voor meer informatie.

**2** Tik op de cloud-dienst waarin u het geconverteerde bestand wilt opslaan.

De lijst van de bestanden die opgeslagen zijn in de geselecteerde cloud-dienst wordt weergegeven.

**3** Tik op de plaats waar u het geconverteerde bestand wilt opslaan.

Het scherm dat de geselecteerde plaats toont wordt weergegeven.

**4** Tik op Volgende.

Het scherm dat de bestandsnaam en het bestandsformaat specificeert wordt weergegeven.

- **5** Tik op het tekstvak Bestandsnaam en voer een naam in voor het bestand.
- **6** Tik op het tekstvak Bestandsindeling en specificeer in welk formaat u het geconverteerde bestand wilt opslaan.
- **7** Tik op  $\bullet$  om de OCR-scaninstellingen te controleren of te wijzigen.

Het scherm **Scaninstellingen** wordt weergegeven.

- **a** Sleep met uw vinger over het scherm om andere tegels weer te geven.
- **b** Om terug te keren naar het vorige scherm tikt u op Terug.

Zie ["Slimme OCR-scan](#page-264-0)" en "[Scaninstellingen](#page-253-0)" voor meer informatie over de scaninstellingen.

- **COPMERKING:** Tik op **in het scherm Scaninstellingen** om uw scaninstellingen en het bestandspad naar de clouddienst als favoriet op te slaan. Geef uw favoriet een naam in het scherm Favoriet opslaan en tik op Opslaan. Als u deze favoriet opslaat met dezelfde naam als een bestaande favoriet, zullen de instellingen en het bestandspad worden overschreven. U kunt de overbodige favoriet wissen door te tikken op  $\overline{\mathbf{x}}$ . Nadat u uw instellingen als een favoriet opgeslagen hebt, kunt u deze instellingen opnieuw oproepen wanneer u de volgende keer inlogt bij de Dell Document Hub vanaf eender welke printer van hetzelfde model.
- **8** Tik op Scannen om het scanproces met behulp van OCR te starten.

# **Het gescande bestand ontvangen via e-mail**

U kunt het document scannen en als bijlage bij een e-mail laten opsturen.

- **1** Tik op de tegel E-mail mij in het scherm **Dell Document Hub**.
	- Het scherm **E-mail mij** wordt weergegeven.

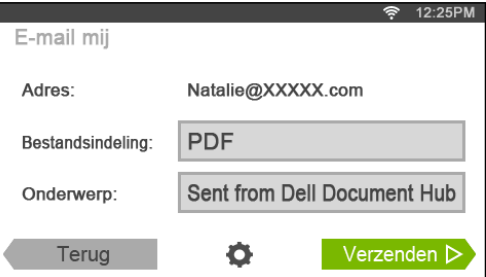

- **2** Tik op het tekstvak Bestandsindeling en specificeer in welk formaat u het gescande bestand wilt opslaan.
- **3** Tik op het tekstvak Onderwerp en voer een onderwerp in voor de e-mail met het gescande-bestand.
- **4** Tik op **O** om de e-mailinstellingen te controleren of te wijzigen.
	- **a** Sleep met uw vinger over het scherm om andere tegels weer te geven.
	- **b** Om terug te keren naar het vorige scherm tikt u op Terug.

Zie ["E-mail mij](#page-265-0)" en ["Scaninstellingen"](#page-253-0) voor meer informatie over de e-mailinstellingen.

**COPMERKING:** Tik op **in het scherm E-mailinstellingen om uw e-mailinstellingen op te slaan als favoriet. Geef uw** favoriet een naam in het scherm Favoriet opslaan en tik op Opslaan. Als u deze favoriet opslaat met dezelfde naam als een bestaande favoriet, zullen de instellingen worden overschreven. U kunt de overbodige favoriet wissen door te tikken op  $\overline{\mathbf{x}}$ .

Nadat u uw instellingen als een favoriet opgeslagen hebt, kunt u deze instellingen opnieuw oproepen wanneer u de volgende keer inlogt bij de Dell Document Hub vanaf eender welke printer van hetzelfde model.

**5** Tik op Verzenden om te beginnen met scannen en het gescande bestand als bijlage bij een e-mail te verzenden.

# **De gescande afbeelding van een visitekaart per e-mail ontvangen**

De visitekaart kan worden gescand en geconverteerd naar een vCard-bestand en daarna als bijlage bij een e-mail worden verzonden.

**1** Tik op de tegel Visitekaartlezer in het scherm **Dell Document Hub**.

Het scherm **Visitekaartlezer** wordt weergegeven.

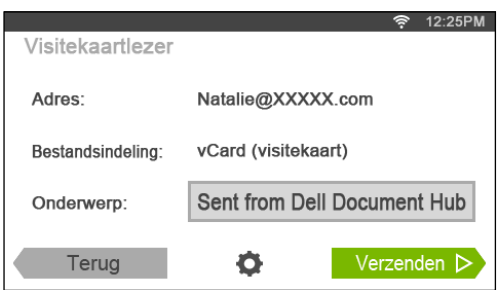

- **2** Tik op het tekstvak Onderwerp en voer een onderwerp in voor de e-mail met het vCard-bestand.
- **3** Tik op **O** om de scaninstellingen te controleren of te wijzigen.
	- **a** Tik op de tegel OCR-taal om een taal te specificeren.
	- **b** Om terug te keren naar het vorige scherm tikt u op Terug.
- **4** Tik op Verzenden om te beginnen met scannen en het vCard-bestand als bijlage bij een e-mail te verzenden.
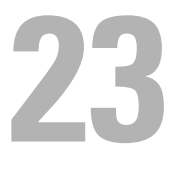

# **Rechtstreeks afdrukken en scannen vanaf SharePoint®**

U kunt vanaf de printer rechtstreeks verbinding maken met de SharePoint®-server om documenten vanaf de server af te drukken of gescande gegevens op de server op te slaan.

 $\mathscr{M}$ 

**OPMERKING:** Deze functie is alleen beschikbaar op de Dell™ Smart Multifunction Printer | S2815dn.

**OPMERKING:** Met deze functie kunt u enkel door PDF- en JPEG-bestanden bladeren, deze afdrukken en ze opslaan.

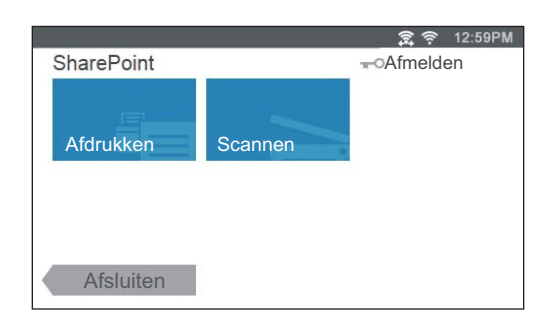

## **Registreren bij de SharePoint® server**

U kunt maximaal 10 servers registreren.

- **1** Log met behulp van Lokale authenticatie in bij de printer als een geregistreerd gebruiker.
- **2** Tik op het **Start**-scherm op SharePoint.

Het scherm **Aanmelden bij SharePoint** wordt weergegeven.

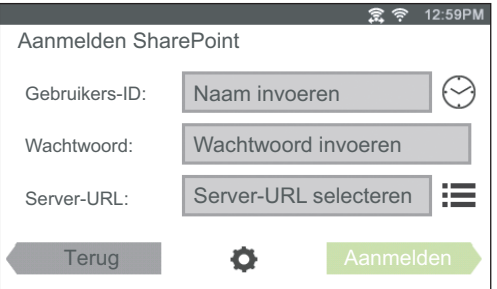

**3** Tik op .

Het **Configuratie**scherm wordt weergegeven.

- **4** Tik op het vak Voer Server-URL in.
- **5** Voer de server-URL in, tik op Gereed en vervolgens op +. Herhaal stappen 4 en 5 om meerdere SharePoint® server-URL's te registreren.
- **6** Tik op Terug.

#### **De server-URL-lijst bewerken**

U kunt de server-URL-lijst bewerken in het **Configuratie**-scherm.

Tik op de gewenste server-URL en tik vervolgens op Verwijderen of Bewerken.

## **Inloggen bij de SharePoint®-server**

- **1** Log met behulp van Lokale authenticatie in bij de printer als een geregistreerd gebruiker.
- **2** Tik op de tegel SharePoint op het **Start**-scherm.

Het scherm **Aanmelden bij SharePoint** wordt weergegeven.

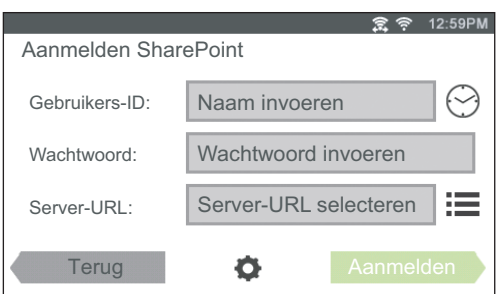

**3** Tik op het tekstvak Gebruikers-ID en voer vervolgens het gebruikers-ID in.

*C* OPMERKING: U kunt ook tikken op  $\odot$  om een recent ingevoerd gebruikers-ID te selecteren uit een lijst. De lijst kan maximaal acht recent ingevoerde gebruikers-ID's bevatten.

- **4** Tik op het tekstvak Wachtwoord om het wachtwoord in te voeren.
- **5** Tik op  $\equiv$  om de gewenste SharePoint<sup>®</sup>-server te selecteren in de lijst.
- **6** Tik op Aanmelden.

#### **Terugkeren naar het Home-scherm**

Tik op Afsluiten of druk op de knop (**Home**).

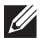

*OPMERKING: Als u terugkeert naar het Start-scherm door op Afsluiten te tikken of te drukken op de knop*  $\mathbf{f}_\text{H}$  *(Home),* wordt de aanmeldstatus behouden.

De volgende keer wanneer u op SharePoint op het Start-scherm tikt, moet u niet meer aanmelden zolang u bent aangemeld op het Start-scherm.

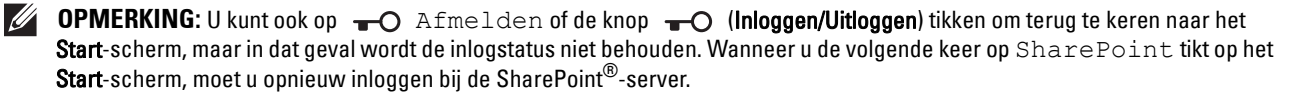

## **Door bestanden bladeren en ze afdrukken**

U kunt bladeren door de bestanden die opgeslagen zijn op de geselecteerde SharePoint®-server en deze afdrukken.

**1** Tik op de tegel Afdrukken op het **SharePoint**-scherm.

Het scherm **Afdrukken vanaf SharePoint** wordt weergegeven.

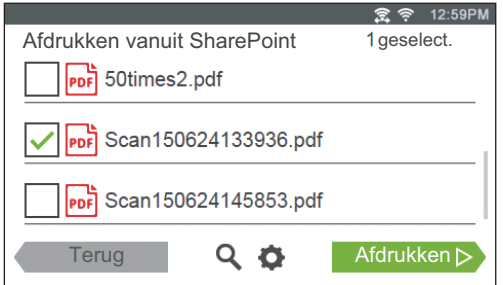

- **2** Selecteer het bestand dat u wilt afdrukken door een van de volgende handelingen uit te voeren:
	- Tik op het bestand dat u wilt afdrukken.

#### *C* OPMERKING: Als het gewenste bestand niet weergegeven wordt, veegt u met uw vinger over het scherm.

- Zoek de bestanden op de geselecteerde SharePoint®-server.
	- **a** Tik op  $Q$ .
	- **b** Voer de bestandsnaam of sleutelwoorden in en tik op Zoeken.
	- **c** Tik op het bestand dat u wilt afdrukken.

#### **COPMERKING:** U kunt maximaal 10 bestanden selecteren.

**3** Tik op  $\bullet$  om de printinstellingen te controleren of te wijzigen.

Het scherm **Afdrukinstellingen** wordt weergegeven.

- **a** Sleep met uw vinger over het scherm om andere tegels weer te geven.
- **b** Om terug te keren naar het vorige scherm tikt u op Terug.

Zie ["Afdrukinstellingen](#page-260-0)" voor meer informatie over de afdrukinstellingen.

*OPMERKING:* Het is niet mogelijk om de afdrukinstellingen op te slaan voor het afdrukken van documenten op de SharePoint®-server.

**4** Tik op Afdrukken om te beginnen met afdrukken.

Tik op Stoppen om het afdrukken te annuleren.

Als al de geselecteerde bestanden zijn afgedrukt, wordt het scherm **Afdrukken vanaf SharePoint** opnieuw weergegeven.

**OPMERKING:** U kunt beginnen met afdrukken door op Afdrukken te tikken in eender welk scherm van Afdrukken vanaf SharePoint, Zoekresultaten, of Afdrukinstellingen.

### **Scannen**

U kunt het document scannen en de gescande gegevens opslaan op de geselecteerde SharePoint®-server.

**1** Tik op de tegel Scannen op het **SharePoint**-scherm.

Het volgende **SharePoint**-scherm wordt weergegeven.

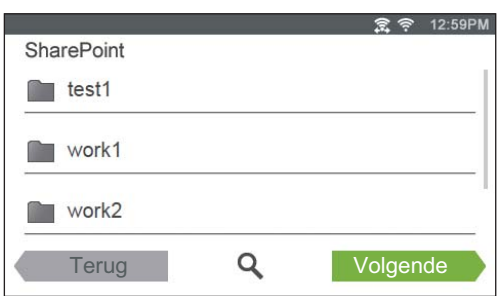

Tik op Volgende en ga verder naar stap 3 als u de gescande gegevens in deze map wilt bewaren.

- **2** Selecteer de map voor het opslaan van de gescande gegevens door een van de volgende handelingen uit te voeren:
	- Tik op de map waar u de gescande gegevens wilt opslaan en tik vervolgens op Volgende.

#### *C* OPMERKING: Als de gewenste map niet weergegeven wordt, veegt u met uw vinger over het scherm.

- Zoek de map op de geselecteerde SharePoint®-server.
	- **a** Tik op  $Q$ .
	- **b** Voer de mapnaam of sleutelwoorden in en tik op Zoeken.
	- **c** Tik op de map waar u de gescande gegevens wilt opslaan en tik vervolgens op Volgende.

Het scherm **Scannen naar SharePoint** wordt weergegeven.

- **3** Tik op het tekstvak Bestandsnaam en voer een naam in voor het bestand.
- **4** Tik op het tekstvak Bestandsindeling en specificeer in welk formaat u het gescande bestand wilt opslaan.
- **5** Tik op **O** om de scaninstellingen te controleren of te wijzigen.

Het scherm **Scaninstellingen** wordt weergegeven.

- **a** Sleep met uw vinger over het scherm om andere tegels weer te geven.
- **b** Om terug te keren naar het vorige scherm tikt u op Terug.

Zie ["Scannen"](#page-252-0) en "[Scaninstellingen](#page-253-0)" voor meer informatie over de scaninstellingen.

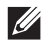

*<b>Z* OPMERKING: Het is niet mogelijk om de scaninstellingen op te slaan voor het opslaan van gescande gegevens op de SharePoint®-server.

**6** Tik op Scannen om het scanproces te starten.

Tik op Stoppen om het scannen te annuleren.

Wanneer het document op de glasplaat is geplaatst, wordt u via het scherm om een andere pagina gevraagd.

- Wanneer u nog een document wilt scannen, vervangt u het document door een nieuw document en tikt u vervolgens op Doorgaan.
- Nadat u de documenten hebt geplaatst, tikt u op Gereed.

Wanneer het scannen voltooid is, wordt het **SharePoint**-scherm dat weergegeven werd in stap 1 opnieuw weergegeven.

# **Uw printer leren kennen**

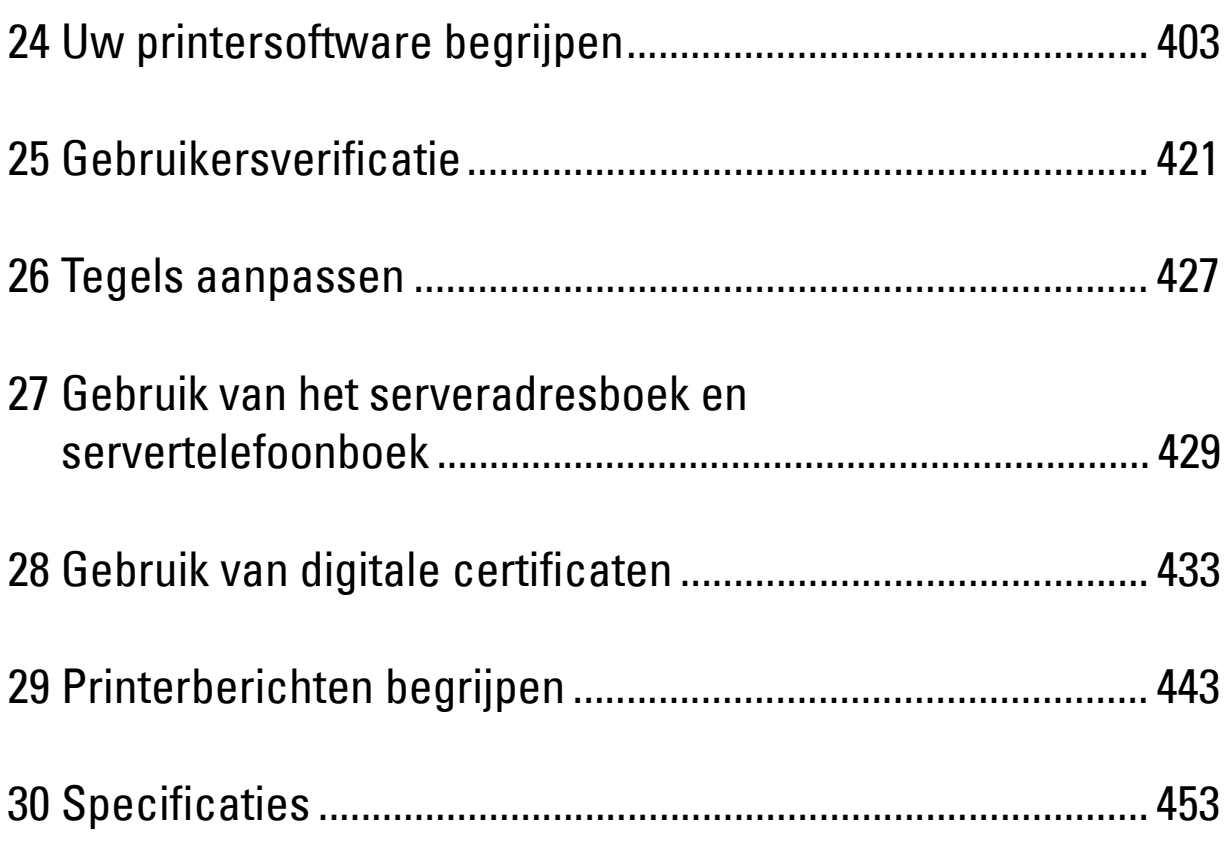

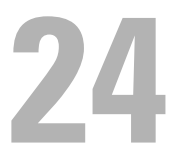

# <span id="page-402-0"></span>**Uw printersoftware begrijpen**

De aparte printersoftware wordt meegeleverd met uw printer. Als u de software installeert, zullen de prestaties van uw printer verbeteren.

## **Overzicht**

Gebruik de disc Software and Documentation om een combinatie van softwareprogramma's te installeren. De beschikbare software varieert afhankelijk van uw besturingssysteem.

Hieronder vindt u meer informatie over de compatibiliteit van de softwareprogramma's/hulpmiddelen en besturingssystemen.

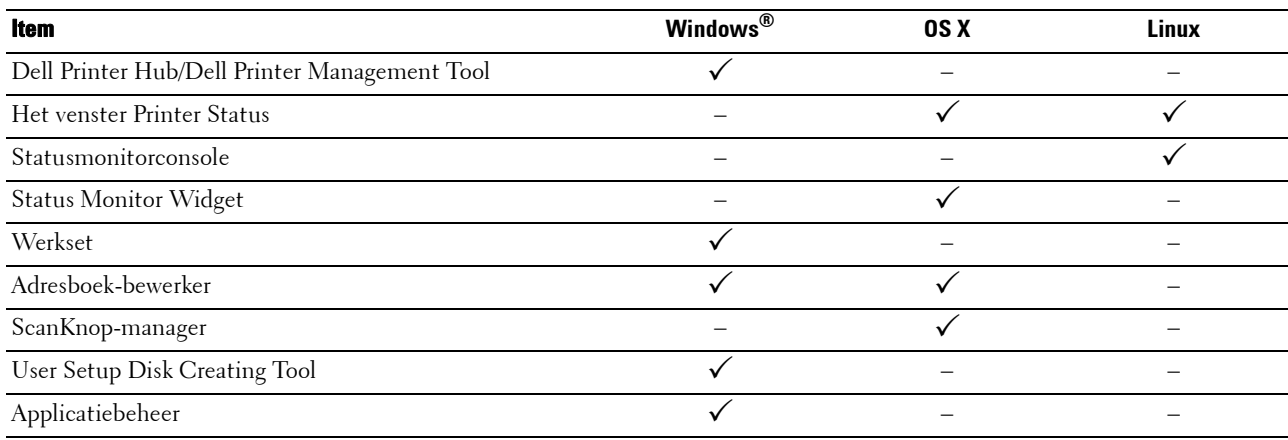

 $({\checkmark})$ : ondersteund, –: niet ondersteund)

## **Dell Printer Hub/Dell Printer Management Tool (voor Microsoft® Windows®)**

**OPMERKING:** Dell Printer Hub of Dell Printer Management Tool worden alleen ondersteund door Microsoft® Windows® 7 en later.

**OPMERKING:** Dell Printer Hub is beschikbaar op Dell™ Cloud Multifunction Printer | H815dw.

*C* **OPMERKING:** Dell Printer Management Tool is beschikbaar op Dell Smart Multifunction Printer | S2815dn.

Deze software combineert uw printerbeheer, monitoringtools en cloudverbindingsmogelijkheden in één programma.

U kunt het programma gebruiken om printerhulpprogramma's, geavanceerde scanfuncties en details over de printer/verbruiksartikelen te bekijken, en meldingen te ontvangen over stuurprogramma-/software-updates en de printerstatus.

#### *C* OPMERKING: Verbinding maken met de cloud en scanfuncties gebruiken zijn alleen mogelijk via de Dell Printer Hub.

U kunt **Dell Printer Hub** of **Dell Printer Management Tool** ook gebruiken om online of telefonisch verbruiksartikelen van Dell te bestellen.

Zie ["Dell Printer Hub of Dell Printer Management Tool gebruiken voor Windows](#page-460-0)®".

Om de Dell Printer Hub/Dell Printer Management Tool te starten, klikt u op **Start Alle programma's Dell Printers Dell Printer Hub** of **Dell Printer Management Tool**.

Onderstaande software kan geactiveerd worden vanaf **Dell Printer Hub** en **Dell Printer Management Tool**:

**• Configuratietool**

Configureert de IP-adresinstellingen, faxinstellingen en Wi-Fi-instellingen.

**COPMERKING:** Wi-Fi-instellingen zijn beschikbaar voor Dell Cloud Multifunction Printer | H815dw.

**• Werkset**

Zie ["Hulpmiddelen \(voor Microsoft® Windows®\)"](#page-414-0).

**• Applicatiebeheer**

Zie ["Applicatiebeheer \(voor Microsoft® Windows®\)](#page-418-0)".

**• Adresboek-bewerker**

Zie ["Address Book Editor \(voor Microsoft](#page-414-1)® Windows® en OS X)".

**• Printer Embedded Web Server (EWS)** 

Geeft de Dell Printer Configuration Web Tool. Zie "[Dell™ Printer Configuration Web Tool"](#page-126-0).

Zie de FAQ in Dell Printer Hub of Dell Printer Management Tool.

## **Printerstatus-venster (voor OS X and Linux)**

Het venster **Printerstatus** waarschuwt u wanneer er een fout optreedt of iets uw aandacht vraagt, zoals wanneer het papier is vastgelopen of de toner bijna op is.

Hier kunt u ook controleren hoeveel toner en papier er nog over zijn en welke configuratie van opties er is gekozen voor de printer.

## **Status Monitor Widget (voor OS X)**

**Status Monitor Widget** is een printerprogramma dat een efficiënt gebruik van de printer bevordert door middel van de uitwisseling van gegevens tussen de Macintosh en de printer.

#### **De functie Status Monitor Widget**

• Controle van Dell-printers

Hiermee kunt u de status van Dell-printers controleren die momenteel aangesloten zijn op de Macintosh.

- Waarschuwingen krijgen Waarschuwt u bij problemen, bijvoorbeeld vastgelopen papier of oprakende toner
- Bestellen van benodigdheden

Hiermee opent u de website waarop u verbruiksartikelen kunt bestellen

#### **Alvorens de Status Monitor Widget te installeren**

#### **Besturingssystemen**

- Mac OS X 10.5
- Mac OS X 10.6
- Mac OS X 10.7
- OS X 10.8
- $\bullet$  OS X 10.9
- OS X 10.10

#### **Netwerkprotocols en interfaces**

- LPR
- Socket 9100
- Bonjour
- USB 2.0 en 1.1 (Wanneer er meerdere printers van hetzelfde model zijn aangesloten via USB-kabels, kunt u alleen de eerst herkende printer controleren in de **Status Monitor Widget**.)

#### **De Status Monitor Widget installeren**

- **1** Dubbelklik op het pictogram **Dell H815dw Installer** of **Dell S2815dn Installer** in het venster **Finder**.
- **2** Volg de instructies op het scherm.

Wanneer het venster **Installatie voltooid** verschijnt, is de installatie voltooid.

*C* OPMERKING: tijdens het installatieproces moet u de aanmeldingsnaam en het wachtwoord van de beheerder invoeren.

#### **De Status Monitor Widget openen en sluiten**

#### **De Status Monitor Widget openen**

**1** Klik op het pictogram Dashboard in het Dock om Dashboard te starten.

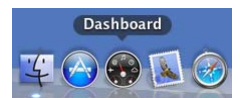

**2** Klik op het plusteken (+) om de Widget-balk weer te geven.

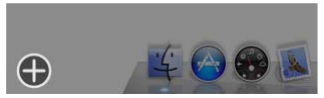

- **3** Klik op het pictogram **Status Monitor** in de Widget-balk. Het venster **Printerstatus** verschijnt.
	- $\mathscr{Q}$ **OPMERKING:** in het weergegeven bericht Een printer selecteren selecteert u de printer in Voorkeuren. (Zie "[Voorkeuren](#page-408-0)" voor meer informatie over Voorkeuren.)

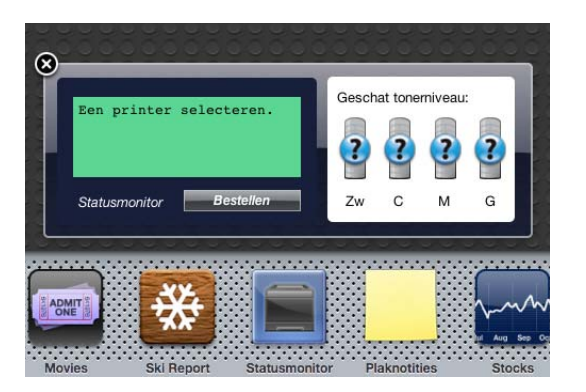

#### **De Status Monitor Widget sluiten**

**1** Klik op de knop X (sluiten) linksboven in het venster **Printerstatus**.

#### **Het venster Printer Status**

Nadat de **Status Monitor Widget** is geactiveerd, verschijnt het venster **Printerstatus** op Dashboard.

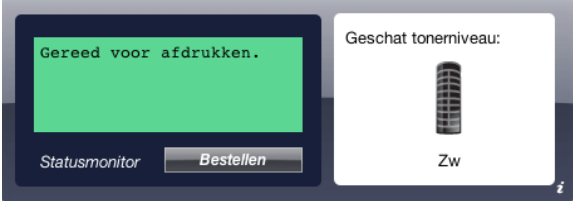

#### **Het meldingsgedeelte van de printerstatus**

Hier vindt u een bericht over de huidige printerstatus.

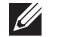

**OPMERKING:** de Status Monitor Widget haalt automatisch printerinformatie op waarbij het de bijgewerkte interval gebruikt die u kunt instellen in Voorkeuren. De printerstatus wordt eveneens vernieuwd wanneer Dashboard wordt gestart of Voorkeuren wordt gesloten.

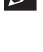

**OPMERKING:** als de Status Monitor Widget geen respons krijgt van de printer, wordt het bericht Kan geen printerinformatie ophalen weergegeven.

*C* OPMERKING: wanneer de printer is aangesloten via een USB-kabel, kunt u de status van de printer niet controleren wanneer de printer aan het afdrukken of scannen is.

#### **Het afbeeldingsgedeelte van de printerstatus**

Hier vindt u de afbeelding van de printerstatus.

• Beeld Geschatte tonerniveau:

Hier vindt u het geschatte tonerniveau als de printer naar behoren werkt.

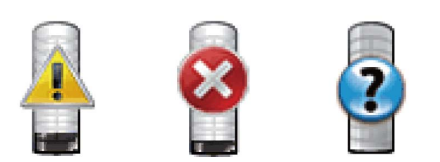

*C* OPMERKING: als het programma geen respons van de printer krijgt, wordt het tonerbeeld Onbekend weergegeven.

• Printerfoutbeeld:

Hier vindt u een indicatiebeeld wanneer er een fout optreedt.

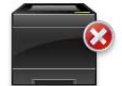

Er is een fout opgetreden en de printer kan niet worden gebruikt.

#### **De knop Bestellen van benodigdheden**

Klik op deze knop als u het venster **Bestellen** wilt openen. Om het venster **Bestellen** te verbergen, klikt u nogmaals op **Bestellen van benodigdheden**.

#### **Info (i) knop**

U klikt op deze knop als u de **Voorkeuren** wilt openen.

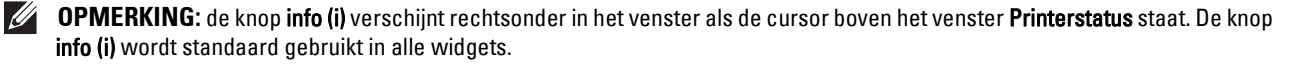

#### **Het venster Bestellen**

In dit venster vindt u informatie over de manier waarop u printerbenodigdheden telefonisch of online kunt bestellen.

U opent het venster **Bestellen** als volgt:

**1** Klik op **Bestellen van benodigdheden** in het venster **Printerstatus**.

Dan verschijnt het venster **Bestellen**.

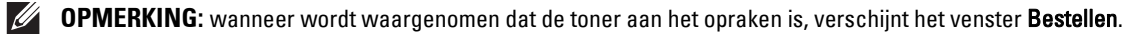

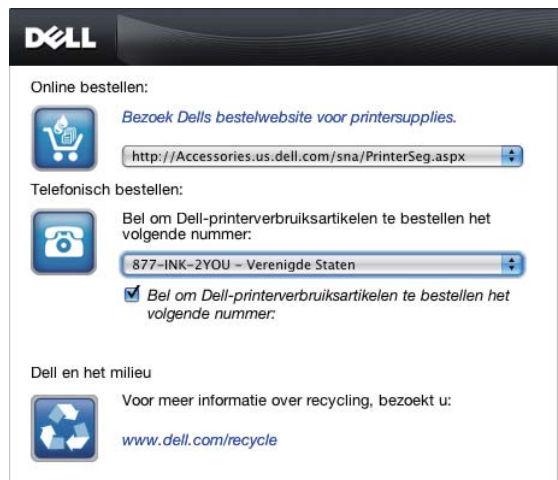

#### **Order online**

• **Bezoek de bestelwebsite van Dell voor printerbenodigdheden**.

Klik op de hyperlink **Bezoek Dells bestelwebsite voor printersupplies** om de website voor het bestellen van printersupplies van Dell te openen.

• URL-lijst

Hier vindt u een lijst met beschikbare URL's via welke u Dell-printerbenodigdheden kunt bestellen.

Selecteer een URL-adres dat u wilt gebruiken bij het klikken op de hyperlink **Bezoek de Dell bestelwebsite voor printerbenodigdheden**.

#### **Telefonisch bestellen**

• Telefoonnummerlijst

Hier vindt u een lijst met beschikbare telefoonnummers die u kunt bellen om Dell-printerbenodigdheden te bestellen.

• Keuzevakje **Update phone contacts when rebooting** Selecteer dit keuzevakje om de lijst met telefoonnummers regelmatig bij te werken.

#### **Dell en het milieu**

Klik op de hyperlink als u de website over recyclen wilt bezoeken.

#### <span id="page-408-0"></span>**Voorkeuren**

U opent als volgt de **Voorkeuren**:

- **1** Klik op de knop **info (i)** in het venster **Printerstatus**.
	- **Voorkeuren** verschijnt.
	- **COPMERKING:** de knop info (i) verschijnt rechtsonder in het venster als de cursor boven het venster Printerstatus staat. De knop info (i) wordt standaard gebruikt in alle widgets.

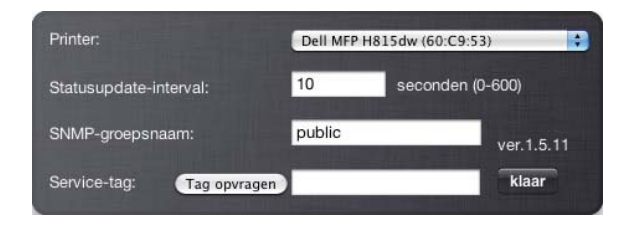

#### **Printer**

Hier vindt u een lijst met beschikbare printernamen in het vervolgkeuzemenu. De printer die als eerste in deze lijst wordt weergegeven, wordt als standaardprinter ingesteld.

#### **Statusupdate-interval**

U kunt de update-interval opgeven voor de status van de printer. Standaard is het ophalen van informatie van de printer ingesteld op iedere 10 seconden. U kunt het instellen van 0 tot 600 seconden.

#### **SNMP-groepsnaam**

Als u de standaard groepsnaam (openbaar) gebruikt, kunt u de groepsnaam voor SNMP (Simple Network Management Protocol) wijzigen. U kunt maximaal 31 tekens invoeren.

#### **De knop Tag opvragen**

U klikt op deze knop als u een service-tag wilt krijgen.

*C* **OPMERKING: u** kunt geen service-tag ophalen als de printer is aangesloten met een USB-kabel.

#### **De knop Gereed**

Klik op deze knop als u terug wilt keren naar het venster **Printerstatus**.

## **De Status Monitor Console (voor Linux)**

**Status Monitor Console** is een printerprogramma dat een efficiënt gebruik van de printer bevordert door middel van de uitwisseling van gegevens tussen de Linux en de printer.

#### **De functie Status Monitor Console**

• Controle van Dell-printers

Hiermee kunt u de status van Dell-printers controleren die momenteel aangesloten zijn op de Linux.

- Waarschuwingen krijgen Waarschuwt u bij problemen, bijvoorbeeld vastgelopen papier of oprakende toner.
- Bestellen van benodigdheden

Hiermee opent u de website waarop u verbruiksartikelen kunt bestellen.

#### **Alvorens de Status Monitor Console te installeren**

*C* OPMERKING: voor de Status Monitor Console moeten de volgende modules zijn geïnstalleerd.

- Python, PyGTK, Net-SNMP, cups-libs en xdg-open

Controleer of deze modules zijn geïnstalleerd alvorens u de **Status Monitor Console** installeert.

**OPMERKING:** de Status Monitor Console is beschikbaar wanneer de printer is aangesloten op een netwerk (LPR of Socket 9100). Er is geen ondersteuning van USB-aansluitingen.

#### **Distributies**

- Red Hat Enterprise Linux 6 Desktop
- SUSE Linux Enterprise Desktop 11
- Ubuntu 12.04 LTS

#### **Afdruksysteem**

• CUPS (Common Unix Printing System)

#### **De Status Monitor Console installeren**

- **1** Activeer de terminal en meldt u aan als supergebruiker.
- **2** Typ de volgende rpm-opdracht in het terminalvenster.

#### **Op Red Hat Enterprise Linux 6 Desktop of SUSE Linux Enterprise Desktop 11**

# rpm -ivh (Typ de bestandsnaam van het pakket)

#### **Op Ubuntu 12.04 LTS**

# dpkg -i (Typ de bestandsnaam van het pakket)

#### **De Status Monitor Console starten**

**1** Klik op **Dell Printers Status Monitor Console** Het venster **Printer Selection** verschijnt.

Zie ["Het venster Printer Selection"](#page-410-0) voor meer informatie over de printerselectie.

**2** De printer selecteren.

Het venster **Printer Status** verschijnt.

Zie ["Het venster Printer Status"](#page-411-0) voor meer informatie over het venster **Printer Status**.

• U kunt benodigdheden bestellen via het **Dell Supplies Management System**-venster. Zie "[Dell Supplies](#page-412-0)  [Management System Het venster](#page-412-0)".

#### <span id="page-410-0"></span>**Het venster Printer Selection**

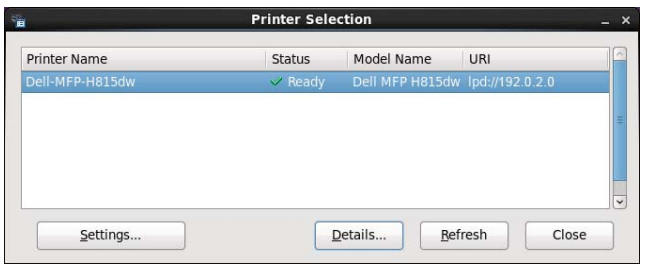

#### **Printerlijst**

Alle printers die zijn geregistreerd in het CUPS (Common UNIX Printing System) worden in een lijst vermeld.

- Statusiconen:
	- Gereed
	- Onbekend/Offline/Toner bijna op/Papier bijna op
	- Deur open/Vastgelopen papier/Toner op/Papier op

#### **Knop Settings**

Klik op deze knop als u het venster **Settings** wilt openen.

#### **Knop Details**

Klik op deze knop als u het venster **Printer Status** wilt openen. Bij het selecteren van een niet-ondersteunde printer, wordt het venster **Dell Printer Configuration Web Tool** geopend. Zie "[Dell™ Printer Configuration Web Tool](#page-126-0)" voor meer informatie over de **Dell Printer Configuration Web Tool**.

#### **Knop Refresh**

Klik op deze knop als u de informatie over printers wilt bijwerken.

#### **Knop Close**

Klik op deze knop als u het venster **Printer Selection** wilt sluiten.

#### <span id="page-411-0"></span>**Het venster Printer Status**

Na het opgeven van de printer in het venster **Printer Selection** verschijnt het venster **Printer Status**.

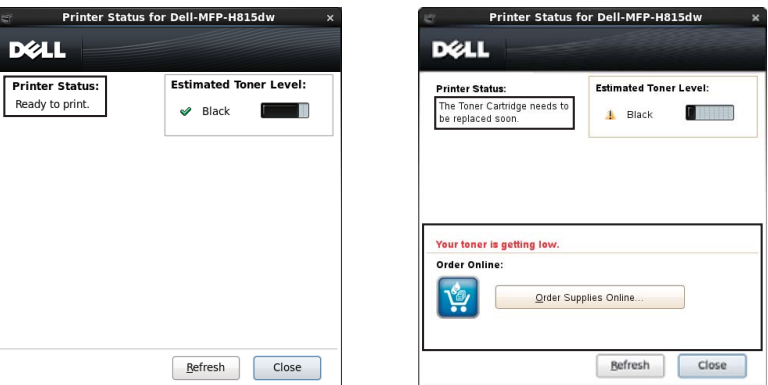

#### **Het meldingsgedeelte van de printerstatus**

Hier vindt u een bericht over de huidige printerstatus.

**COPMERKING:** de Status Monitor Console haalt automatisch printerinformatie op waarbij het de bijgewerkte interval gebruikt die u kunt instellen in het venster Settings. De printerstatus wordt tevens vernieuwd als op Refresh wordt geklikt.

 $\mathscr{Q}$ **OPMERKING:** als de Status Monitor Console geen respons krijgt van de printer, wordt het bericht Cannot get printer information weergegeven.

#### **Het afbeeldingsgedeelte van de printerstatus**

Iconen voor de huidige tonerstatus

Hiermee geeft u iconen weer voor de huidige status van de toner.

- Het niveau van de toner is meer dan 30%.
- Het niveau van de toner is minder dan 29%.
- Het niveau van de toner is minder dan 9%.
- Het niveau van de toner is onbekend.
- Beelden Geschatte tonerniveau:

Houden u op de hoogte van de hoeveelheid toner die nog beschikbaar is.

#### **Tonerwaarschuwing**

Dit geeft een waarschuwingsmelding weer wanneer het resterende tonerniveau laag, leeg of onbekend is.

#### **Order online**

• De knop **Order Supplies Online**

U klikt op deze knop om de website te openen voor het bestellen van Dell-printerbenodigdheden. Deze knop verschijnt wanneer de hoeveelheid toner minder dan 30% is.

#### **Knop Refresh**

Klik op deze knop als u de printerstatus wilt bijwerken.

#### **Knop Close**

Klik op deze knop als u het venster **Printer Status** wilt sluiten.

#### <span id="page-412-0"></span>**Dell Supplies Management System Het venster**

In dit venster vindt u informatie over de manier waarop u printerbenodigdheden telefonisch of online kunt bestellen.

U opent het venster **Dell Supplies Management System** als volgt:

- **1** Klik op **Order Supplies Online** in het venster **Printer Status**.
	- OF

Klik op **Dell Printers Dell Supplies Management System**.

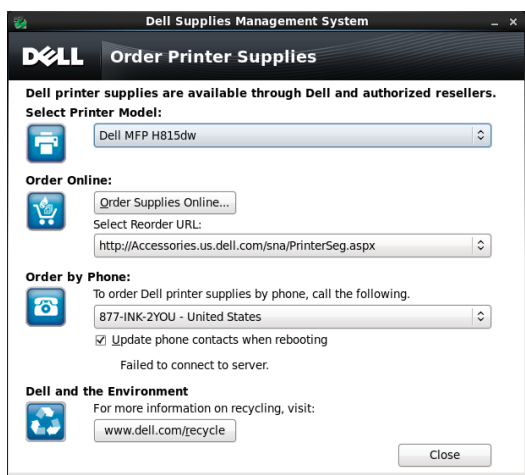

#### **Select Printer Model**

Selecteer de naam van het printermodel.

#### **Order online**

- De knop **Order Supplies Online**
	- Wanneer de Standaard URL is geselecteerd in **Select Reorder URL**: Klik op deze knop om het venster **Service Tag** te openen.
	- Wanneer de Premier URL is geselecteerd in **Select Reorder URL**:

Klikt u op deze knop om de website voor inkoop en support te openen.

**• Select Reorder URL**

Hier vindt u een lijst met beschikbare URL's via welke u Dell-printerbenodigdheden kunt bestellen. Selecteer een URL-adres dat u wilt gebruiken wanneer er op de knop **Order Supplies Online** wordt geklikt.

- Regular URL: **<http://Accessories.us.dell.com/sna/PrinterSeg.aspx>**
- Premier URL: **<http://premier.dell.com>**

#### **Telefonisch bestellen**

**• To order Dell printer supplies by phone, call the following**

Selecteer uw eigen land met het telefoonnummer uit de lijst en bel het weergegeven telefoonnummer om benodigdheden te bestellen.

• Keuzevakje **Update phone contacts when rebooting**

Selecteer dit keuzevakje om de lijst met telefoonnummers regelmatig bij te werken.

#### **Dell en het milieu**

Klik op de hyperlink als u de website over recyclen wilt bezoeken.

#### **Knop Close**

Klik op deze knop als u het venster **Dell Supplies Management System** wilt sluiten.

#### **Het venster Service Tag**

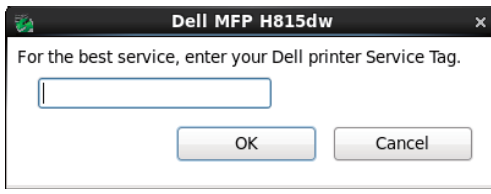

**1** Voer de Service Tag voor de Dell-printer in.

*C* OPMERKING: zie "[Express Service Code en Service Tag](#page-32-0)" voor meer informatie over de Service Tag.

#### **Het venster Settings**

U opent het venster **Settings** als volgt:

**1** Klik op de knop **Settings** in het venster **Printer Selection**. Dan verschijnt het venster **Settings**.

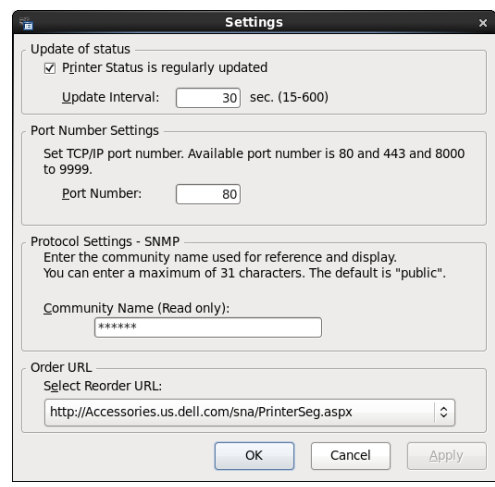

#### **Status bijwerken**

- Het keuzevakje **Printer Status is regularly updated** Schakel het keuzevakje in om het bijwerken van de printerstatus in een opgegeven interval in- of uit te schakelen.
- Tekstvak **Update interval**

Geef het update-interval op voor de status van de printer.

#### **Poortnummerinstellingen**

**• Port Number**

Hier geeft u het poortnummer op in het tekstvak **Port Number** om de instellingenpagina van de printer te openen in een browser.

#### **Protocolinstellingen - SNMP**

**• Community Name**

Hier geeft u de groepsnaam van SNMP op in het tekstvak **Community Name**.

#### **Bestel URL**

**• Select Reorder URL**

Het geselecteerde URL-adres wordt ingesteld als standaardwebsite voor **Select Reorder URL** in het venster **Dell Supplies Management System**.

## <span id="page-414-0"></span>**Hulpmiddelen (voor Microsoft® Windows®)**

U kunt de **Hulpmiddelen** gebruiken voor het bekijken, specificeren en de diagnose stellen van de printerinstellingen.

#### **De Werkset starten**

- **1** Klik op Start  $\rightarrow$  Alle programma's  $\rightarrow$  Dell Printers  $\rightarrow$  Dell Printer Hub of Dell Printer Management Tool. Voor Windows® 10: Klik op de knop Start **Dell Printer Hub** of **Dell Printer Management Tool**.
- **2** Selecteer voor Dell Printer Hub de printer bij **Mijn printers** op het startscherm.

Selecteer voor Dell Printer Management Tool de printer die standaard weergegeven wordt, of selecteer een andere printer in de vervolgkeuzelijst in de rechterbovenhoek van het startscherm.

**3** Klik aan de linkerkant van het scherm op de snelkoppeling naar de **Werkset**. Zie de helpfunctie in de **Werkset** voor meer informatie over het gebruik van de **Werkset**.

## <span id="page-414-2"></span><span id="page-414-1"></span>**Address Book Editor (voor Microsoft® Windows® en OS X)**

Er zijn diverse adresboeken beschikbaar voor het scannen en faxen. In adresboeken kunt u contactgegevens opnemen, bijvoorbeeld e-mailadressen, faxnummers en servergegevens en snel de ontvanger kiezen of het adres vinden. U kunt de gegevens in het adresboek oproepen via de printer of een externe LDAP-server.

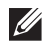

**COPMERKING:** het Telefoonboek is in dit deel beschreven als een van de adresboeken.

**OPMERKING:** zie ["LDAP-server](#page-169-0)" en ["LDAP-gebruikerstoewijzing"](#page-170-0) voor meer informatie over het instellen van de LDAP-server. Zie "[Gebruik van het serveradresboek en servertelefoonboek"](#page-428-0) voor informatie over het opzoeken van e-mailadressen en faxnummers vanuit LDAP-servers.

#### **Soorten adresboeken**

- E-mailadresboek (voor de functie Scan naar email) E-mailadressen die zijn geregistreerd voor het verzenden van gescande documenten via e-mail.
- E-mailgroep (voor de functie Scan naar email) Groepen van e-mailadressen die zijn geregistreerd voor het verzenden van gescande documenten via e-mail.
- LDAP-serveradresboek (voor de functie Scan naar email) E-mailadressen die zijn geregistreerd in de LDAP-server voor het verzenden van gescande documenten via e-mail.
- Netwerkadresboek (voor de functie Scan naar netwerkmap) Computer- en FTP-serverinformatie die is geregistreerd voor het verzenden van gescande documenten naar een computer of FTP-server.
- Telefoonboek (voor fax) Faxnummers die zijn geregistreerd voor het verzenden van documenten via de printer.
- Groepskeuze (voor fax)

Groepen met faxnummers die zijn geregistreerd voor het verzenden van documenten via de printer.

- LDAP-servertelefoonboek (voor fax) Faxnummers die zijn geregistreerd in de LDAP-server voor het verzenden van documenten via de printer.
- PC-faxadresboek (voor rechtstreeks faxen) Faxnummers die zijn geregistreerd voor het verzenden van documenten vanaf de computer.
- PC-faxadresboek voor groep (voor rechtstreeks faxen)

Groepen met faxnummers die zijn geregistreerd voor het verzenden van documenten via de computer.

#### **Adresgegevens toevoegen en bewerken in de adresboeken met behulp van de Address Book Editor**

**COPMERKING:** U kunt adresgegevens in de adresboeken ook toevoegen of bewerken via het bedieningspaneel van de printer of met de Dell Printer Configuration Web Tool.

Zie "[Instellen van snelkiezen](#page-378-0)" voor meer informatie over het gebruik van het bedieningspaneel, of "[Adresboek"](#page-177-0) voor meer informatie over het gebruik van de Dell Printer Configuration Web Tool.

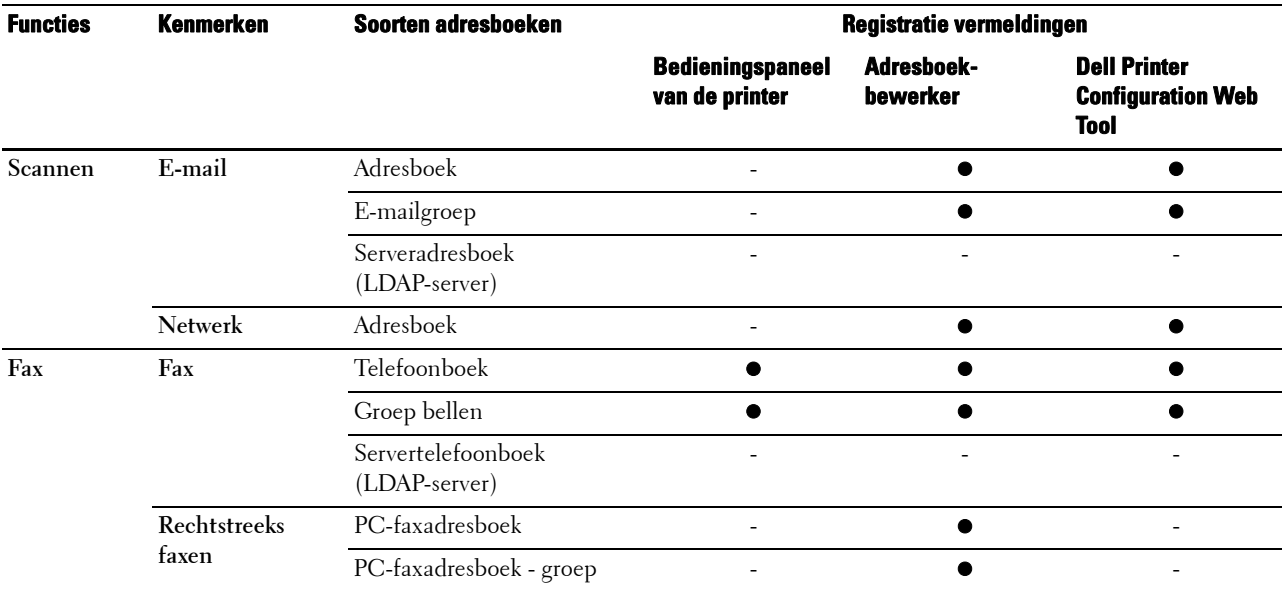

Wanneer de **Adresboek-bewerker** op de computer is geïnstalleerd kunt u daarmee vermeldingen toevoegen of bewerken. De **Adresboek-bewerker** is gesynchroniseerd met de adresboeken op de printer en wordt tegelijkertijd bijgewerkt wanneer u wijzigingen in de vermeldingen in de **Adresboek-bewerker** opslaat.

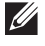

**COPMERKING:** Deze tool wordt zowel ondersteund door Microsoft® Windows® als OS X.

*C* OPMERKING: wanneer de printer en de computer op elkaar zijn aangesloten via USB, moet u het scannerstuurprogramma installeren.

Met de **Adresboek-bewerker** kunt u:

- Automatisch gegevens ophalen uit adresboeken van de printer bij opstarten.
- Synchroniseren met de printer.
- Adresboekgegevens importeren via een CSV-bestand, WAB-bestand, MAPI en LDAP-server.
- De gegevens in het adresboek exporteren naar een CSV-bestand.

**OPMERKING:** u mag het geëxporteerde CSV-bestand niet bewerken met andere toepassingen dan de Adresboek-bewerker. Door het CSV-bestand met andere toepassingen te bewerken, kunnen de adresgegevens beschadigd raken.

#### **Adresboekpaneel**

Er zijn twee adresboeken die u kunt beheren in de **Adresboek-bewerker**: het apparaat-adresboek voor fax, e-mail en server en het PC-faxadresboek voor rechtstreeks faxen.

Voor Microsoft® Windows®:

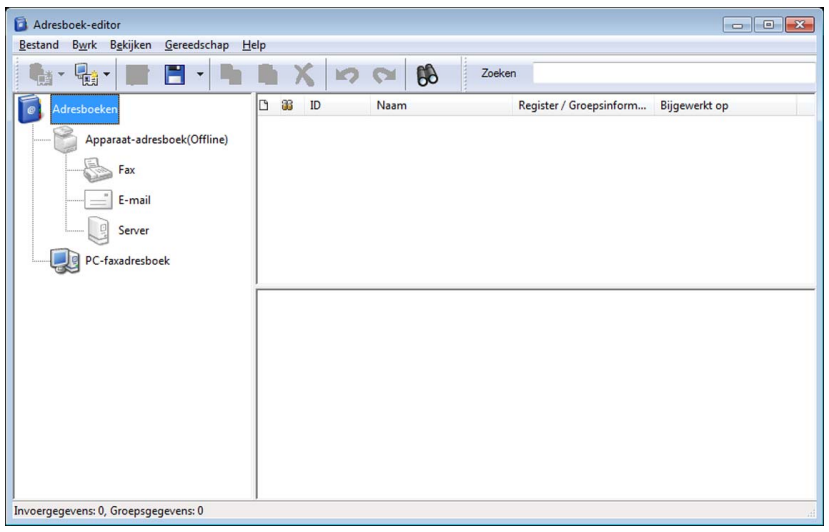

Voor Apple Macintosh:

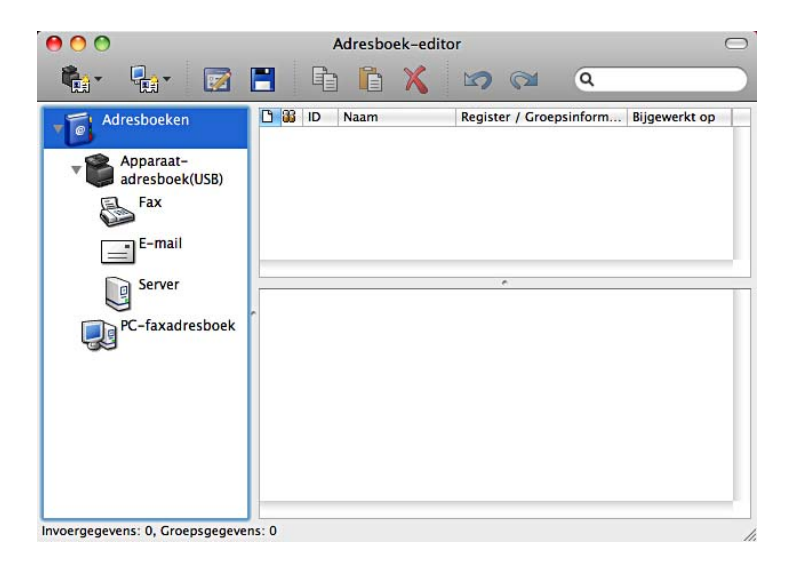

#### • **Apparaat-adresboek**

**• Fax**

Koppeling naar het adresboek van de printer voor de faxfunctie. U kunt tot 200 faxnummer en 6 groepen met 200 faxnummers vermelden.

**• E-mail**

Koppeling naar het adresboek van de printer voor de functie Scannen naar e-mail. U kunt tot 100 emailadressen en 10 groepen met 10 e-mailadressen vermelden.

**• Server**

Koppeling naar het adresboek van de printer voor de functie Scannen naar netwerkmap. U kunt tot 32 serverinformatie registreren.

• **PC-faxadresboek**

U kunt het PC-faxadresboek beheren voor gebruik van de functie Rechtstreeks faxen op de computer. U kunt tot 500 faxnummer en 500 groepen met 30 faxnummers vermelden.

#### **Een vermelding bewerken:**

- **1** Selecteer een adresboek waarin de vermelding is opgeslagen die u wilt bewerken.
- **2** Selecteer een vermelding die u wilt bewerken.
- **3** Klik op **Bewerken** en typ de nieuwe gegevens.
- **4** Klik op **Opslaan** om de wijzigingen op te slaan.

**OPMERKING:** wanneer de vermeldingen in het adresboek zijn bijgewerkt, worden ze gesynchroniseerd met de printer en tegelijkertijd bijgewerkt in de adresboeken van de printer.

## **ScanKnop-manager (voor OS X)**

Met de ScanKnop-manager kunt u de locatie voor het opslaan van gescande gegevens wijzigen. Zie "[De locatie voor](#page-328-0)  [het opslaan van gescande gegevens wijzigen](#page-328-0)".

## **User Setup Disk Creating Tool (voor Microsoft® Windows®)**

Het programma **User Setup Disk Creating Tool** dat u vindt in de map **MakeDisk** van de map **Utilities** op de Software and Documentation-disk en de printerstuurprogramma's op de Software and Documentation-disk worden gebruikt voor het aanmaken van speciale stuurprogramma-installatiepakketten die aangepaste stuurprogrammainstellingen bevatten. Een stuurprogramma-installatiepakket kan een groep vastgelegde stuurprogrammainstellingen bevatten en andere gegevens voor zaken zoals:

- Afdrukrichting en N-op-1 (documentinstellingen)
- Watermerk
- **Lettertypereferenties**

Als u het printerstuurprogramma op meerdere computers met hetzelfde besturingssysteem wilt installeren, maakt u een configuratiedisk op een medium of server op het netwerk. Gebruik van een dergelijke zelfgemaakte configuratiedisk kan u heel wat werk besparen bij het installeren van het printerstuurprogramma.

- Installeer het printerstuurprogramma op de computer waarmee u de installatiedisk wilt samenstellen.
- De configuratiedisk kan alleen gebruikt worden met het besturingssysteem waaronder de disk is aangemaakt of met computers die werken met datzelfde besturingssysteem. Maak afzonderlijke configuratiedisks voor elk van de besturingssystemen.

## <span id="page-418-0"></span>**Applicatiebeheer (voor Microsoft® Windows®)**

**Applicatiebeheer** is een hulpprogramma waarmee u de apps op uw printer beheert.

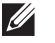

*C* OPMERKING: Applicatiebeheer wordt ondersteund door Windows® 7 en recenter.

**COPMERKING:** De functies van de Applicatiebeheer mogen niet worden gebruik wanneer er zich in de printer een fout voordoet. Als de **Applicatiebeheer** niet reageert, controleer dan wis dan de status van de printer.

#### **Voorbereidingen voor het gebruik van de Applicatiebeheer**

Het is aanbevolen om meer dan 25 GB opslagruimte te hebben op uw computer als u de **Applicatiebeheer** wilt gebruiken.

*C* OPMERKING: Uw computer moet verbonden zijn met een netwerk. Er is geen ondersteuning van USB-aansluitingen.

*C* OPMERKING: .Net Framework 4.0 of een latere versie vereist.

#### **Applicatiebeheer starten**

#### **Voor de Dell Cloud Multifunction Printer | H815dw**

- **1** Klik op Start  $\rightarrow$  Alle programma's  $\rightarrow$  Dell Printers  $\rightarrow$  Dell Printer Hub.
- **2** Selecteer de printer bij **Mijn printers** op het startscherm van de **Dell Printer Hub**.
- **3** Klik links op het scherm van **Dell Printer Hub** op **Applicatiebeheer**.
- **4** Voer hetzelfde ID en wachtwoord in dat wordt gebruikt voor de **Dell Printer Configuration Web Tool** en klik op OK.

Het **Printers**-scherm van **Applicatiebeheer** verschijnt.

#### **Voor de Dell Smart Multifunction Printer | S2815dn**

- **1** Klik op **Start Alle programma's Dell Printers Dell Printer Management Tool**.
- **2** Selecteer de printer die standaard weergegeven wordt, of selecteer een andere printer in de vervolgkeuzelijst in de rechterbovenhoek van het startscherm.
- **3** Klik links op het scherm van de **Dell Printer Management Tool** op **Applicatiebeheer**.
- **4** Voer hetzelfde ID en wachtwoord in dat wordt gebruikt voor de **Dell Printer Configuration Web Tool** en klik op OK.

Het **Printers**-scherm van **Applicatiebeheer** verschijnt.

*C* OPMERKING: Als de printer die u zoekt niet in de lijst staat of niet kan worden geopend vanuit de Applicatiebeheer, controleer dan of het selectievakje Aan is aangevinkt voor Port9100 en SNMP is geselecteerd in de Poortinstellingen van het tabblad Afdrukserverinstellingen in de Dell Printer Configuration Web Tool.

# <span id="page-420-0"></span>**Gebruikersverificatie**

Met de printerfunctie voor gebruikersverificatie kunt u maximaal 18 met een wachtwoord beveiligde gebruikersaccounts maken en beheren. Elke accountgebruiker kan het startscherm aanpassen en de wijzigingen opslaan.

Alleen bij de Dell™ Cloud Multifunction Printer | H815dw kunt u ook ID-kaarten geschikt voor NFC (Near Field Communication) aan een gebruikersaccount koppelen. Wanneer de ID-kaart aan een gebruikersaccount is gekoppeld, kunt u inloggen op die gebruikersaccount door de ID-kaart te scannen met de NFC-lezer.

Alleen bij de Dell Smart Multifunction Printer | S2815dn kunt u ook voor de gebruikersauthenticatiemethode kiezen tussen lokale authenticatie of authenticatie op afstand. Om externe verificatie te gebruiken, is de LDAP- of Kerberos-server vereist om de gebruiker te verifiëren. Zie "[Aanmelden via desktop"](#page-143-0) of ["Desktop-authenticatie"](#page-232-0) om de gebruikersauthenticatiemethode te selecteren.

*C* **OPMERKING:** De Dell Cloud Multifunction Printer | H815dw ondersteunt de volgende kaarttypen:

- MIFARE Ultralight
- MIFARE Standard (Klassiek) 1K
- MIFARE Standard (Klassiek) 4K

**OPMERKING:** De afbeeldingen in deze handleiding zijn van de Dell Cloud Multifunction Printer | H815dw, tenzij anders vermeld.

## **Gebruikersaccounts maken en bewerken**

Als u gebruikersverificatie wilt gebruiken, moet u eerst een gebruikersaccount maken.

#### <span id="page-420-1"></span>**Een nieuwe gebruikersaccount maken**

- **1** Schakel de printer in en wacht tot het portaalscherm wordt weergegeven.
- **2** Tik op **the**.
	- **COPMERKING:** wanneer de optie Paneelvergrendeling is ingesteld op Inschakelen, moet u uw 4-cijferige wachtwoord invoeren om door te gaan.

Het dialoogvenster wordt weergegeven om te bevestigen dat u naar de bewerkingsmodus wilt overschakelen.

**3** Tik op **OK**.

De printer schakelt naar de bewerkingsmodus en de tegel Account toevoegen wordt op het portaalscherm weergegeven.

**COPMERKING:** In de bewerkingsmodus is elke tegel behalve de tegel Account toevoegen voorzien van het  $pictogram$   $\bullet$  .

**4** Voer de accountnaam in en selecteer de kleur van de tegel.

U kunt een voorbeeld van uw aangepaste tegel bekijken in **Voorbeeld**.

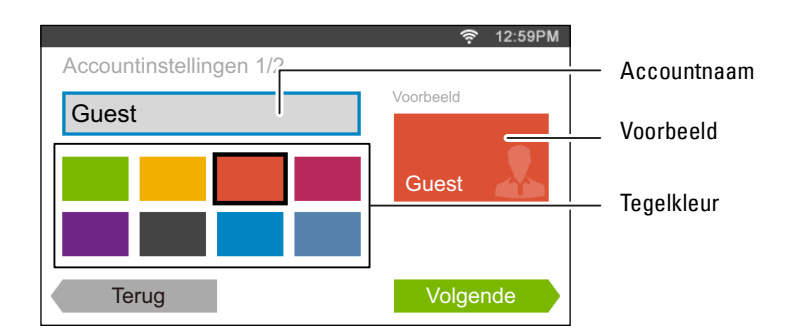

**5** Tik op Volgende.

Het scherm **Accountinstellingen 2/2** wordt weergegeven.

**6** Voer het wachtwoord voor de account en de NFC-ID in.

#### *<sup>6</sup>* OPMERKINGEN:

- Als het selectievakje Oorspronkelijke aanmelding is aangevinkt, geeft de printer altijd het Start-scherm van de account weer wanneer u de printer inschakelt. Als geen account is ingesteld als Oorspronkelijke aanmelding, wordt het portaalscherm weergegeven wanneer u de printer inschakelt.
- U kunt een nieuwe account maken zonder een accountwachtwoord in te stellen.
- NFC ID is alleen beschikbaar op de Dell Cloud Multifunction Printer | H815dw.
- Wanneer NFC-verificatie is uitgeschakeld, wordt NFC-ID niet weergegeven.
- Wanneer u UID gebruikt als de NFC-ID, voert u hexadecimale tekens in. De tekens A tot en met F moet in hoofdletters worden ingevoerd.
- **7** Tik op Gereed. Het portaalscherm wordt opnieuw weergegeven.

#### **De gebruikersaccount bewerken**

- **1** Tik op  $\bullet$  op het portaalscherm om de bewerkingsmodus in te schakelen.
- **2** Tik op de tegel van de account die u wilt bewerken.
- **3** Wijzig de naam, tegelkleur, wachtwoord, NFC-ID of Oorspronkelijke aanmelding van de account.

#### **COPMERKING:** Wanneer NFC-verificatie is uitgeschakeld, wordt NFC-ID niet weergegeven.

**4** Tik op Gereed.

Het portaalscherm wordt opnieuw weergegeven.

#### **De gebruikersaccount verwijderen**

- **1** Tik op  $\bullet$  op het portaalscherm om de bewerkingsmodus in te schakelen.
- **2** Tik op de tegel van de account die u wilt bewerken en houd deze vast.

wordt weergegeven.

- **3** Sleep de tegel naar  $\overline{\mathbf{x}}$
- **4** Tik op OK om de tegel te verwijderen.

## **Inloggen in het gebruikersaccount op de Dell Cloud Multifunction Printer | H815dw**

U kunt op twee manieren inloggen op de account: via het bedieningspaneel of door in te loggen met de kaart voor NFC-verificatie.

#### **Inloggen met het bedieningspaneel**

- **1** Schakel de printer in en wacht tot het portaalscherm wordt weergegeven.
- **2** Tik op de tegel van de account waarop u wilt inloggen.
	- **OPMERKING:** Wanneer voor de account waarop u wilt inloggen geen wachtwoord vereist is, kunt u stap 3 overslaan. Het Start-scherm wordt weergegeven.
- **3** Voer het wachtwoord voor de account in en tik op Inloggen.

Als het wachtwoord correct is, wordt het **Start**-scherm weergegeven.

#### **Inloggen met de kaart voor NFC-verificatie**

Als u de kaart voor NFC-verificatie wilt gebruiken, zijn de volgende instellingen vereist:

- Schakel de functie voor NFC-verificatie in onder Beveiligde instellingen op het bedieningspaneel. (Zie "[NFC-verificatie"](#page-234-0))
- Registreer uw gebruikersaccount op de printer zodat u kunt inloggen met uw kaart voor NFC-verificatie. (Zie "[Een nieuwe gebruikersaccount maken"](#page-420-1))
- **1** Schakel de printer in en wacht tot het portaalscherm wordt weergegeven.

*C* OPMERKING: NFC-verificatie is alleen mogelijk wanneer het portaalscherm wordt weergegeven.

**2** Houd de kaart voor de NFC-lezer op de printer.

Het **Start**-scherm wordt weergegeven.

#### **Uitloggen**

Wanneer een account als Oorspronkelijke aanmelding is ingesteld, wordt altijd het **Start**-scherm van die account weergegeven als u de printer inschakelt. Als u op een andere account wilt inloggen, moet u eerst uitloggen.

1 Druk op de knop  $\bullet$  (Inloggen/Uitloggen) op het bedieningspaneel.

Het portaalscherm wordt opnieuw weergegeven.

## **Inloggen in het gebruikersaccount op de Dell Smart Multifunction Printer | S2815dn**

U kunt als gebruikersauthenticatiemethode kiezen tussen lokale authenticatie of authenticatie op afstand. Om externe verificatie te gebruiken, is de LDAP- of Kerberos-server vereist om de gebruiker te verifiëren.

**OPMERKING:** voor de Dell Smart Multifunction Printer | S2815dn is Kerberos Versie 5 en Windows Active Directory vereist voor de volgende Microsoft® Windows Server®-besturingssystemen:

- Windows Server<sup>®</sup> 2003
- Windows Server® 2008
- Windows Server® 2008 R2
- Windows Server® 2012
- Windows Server® 2012 R2

#### **De gebruikersauthentificatiemethode opgeven**

Gebruik het bedieningspaneelmenu of de **Dell Printer Configuration Web Tool**. Zie ["Aanmelden via desktop](#page-143-0)" of ["Desktop-authenticatie"](#page-232-0) voor meer informatie over het selecteren van de gebruikersauthenticatiemethode.

#### **Voorbereidingen voor authenticatie op afstand**

Om externe verificatie te gebruiken, moet deze methode worden ingegeven op de printer zodat deze toegang kan krijgen tot de LDAP- of Kerberos-server en moeten de gebruikers ook geregistreerd zijn in het Serveradresboek. Zie ["Gebruik van het serveradresboek en servertelefoonboek](#page-428-0)" en "[Address Book Editor \(voor Microsoft® Windows® en](#page-414-2)  [OS X\)](#page-414-2)" voor meer informatie.

#### **Inloggen voor authenticatie op afstand**

Het **Inlog**scherm wordt weergegeven wanneer de printer wordt aangeschakeld en wanneer er voor de printer is ingegeven dat de authenticatiemethode op afstand moet worden gebruikt.

Voer de aanmeldingsnaam en het wachtwoord in die geregistreerd staan bij de LDAP- of Kerberos-server om aan te melden bij de printer.

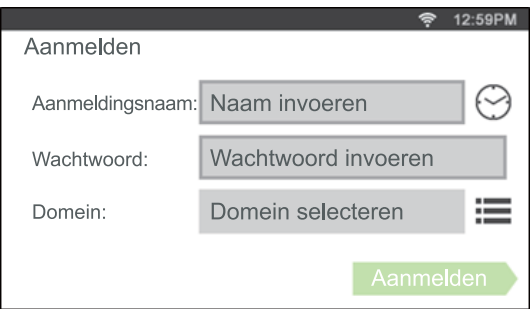

Om LDAP-verificatie te gebruiken, kunt u een van de volgende methodes selecteren om de gebruikersnaam en domeinnaam in het tekstvak Inlognaam in te voeren.

- Methode 1 [gebruikersnaam]
- Methode 2 [domeinnaam]\[gebruikersnaam]
- Methode 3 [gebruikersnaam]@[domein1].[domein2]

De informatie voor [domein2] in methode 3 kan in de **Dell Printer Configuration Web Tool** opgegeven worden met behulp van de functie "Toegevoegde tekenreeks gebruiken". In het tekstvak Aanmeldingsnaam op het scherm **Inloggen** voert u alleen [gebruikersnaam]@[domein1] in.

Zie ["LDAP-verificatie"](#page-170-1) voor meer informatie.

Om de Kerberos-verificatie te gebruiken, tikt u op  $\equiv$  om een domeinnaam van de Kerberos-server te selecteren uit de lijst. U moet de domeinnamen op voorhand configureren in **Dell Printer Configuration Web Tool**. U kunt maximaal vijf Kerberos-servers configureren. Zie "[Kerberos-server](#page-168-0)" voor meer informatie.

**COPMERKING:** Om karakters met accenten in te voeren tikt u op day om het toetsenbord voor die karakters weer te geven.

**COPMERKING:** Wanneer u de inlognaam invoert, kunt u ook tikken op  $\heartsuit$  om een inlognaam te selecteren in een lijst. De lijst kan maximaal acht recent ingevoerde inlognamen bevatten.

*CA* **OPMERKING:** Wanneer u de authenticatiemethode op afstand gebruikt, wordt voor alle gebruikers hetzelfde Startscherm weergegeven.

**OPMERKING:** Het tekstvak Domein wordt alleen weergegeven wanneer de Kerberos-server gebruikt wordt voor de externe verificatie.

#### **Inloggen voor Lokale verificatie**

Als de printer ingesteld staat op de lokale authenticatiemethode, kunt u met behulp van het aanraakscherm in het account inloggen.

**1** Schakel de printer in en wacht tot het portaalscherm wordt weergegeven.

**2** Tik op de tegel van de account waarop u wilt inloggen.

*C* OPMERKING: Wanneer voor de account waarop u wilt inloggen geen wachtwoord vereist is, kunt u stap 3 overslaan. Het Start-scherm wordt weergegeven.

**3** Voer het wachtwoord voor de account in en tik op Inloggen.

Als het wachtwoord correct is, wordt het **Start**-scherm weergegeven.

#### **Uitloggen**

Wanneer een account als Oorspronkelijke aanmelding is ingesteld, wordt altijd het **Start**-scherm van die account weergegeven als u de printer inschakelt. Als u op een andere account wilt inloggen, moet u eerst uitloggen.

1 Druk op de knop  $\bullet$ O (Inloggen/Uitloggen) op het bedieningspaneel. Het portaalscherm wordt opnieuw weergegeven.

# <span id="page-426-0"></span>**Tegels aanpassen**

Het **Start**-scherm ziet eruit als het bureaublad van uw computer en kan worden aangepast aan uw voorkeuren of manier van werken.

Zo kunt u bijvoorbeeld alleen de tegels die u vaak gebruikt weergeven of de tegels opnieuw schikken zodat de tegels die u vaak gebruikt gemakkelijk toegankelijk zijn.

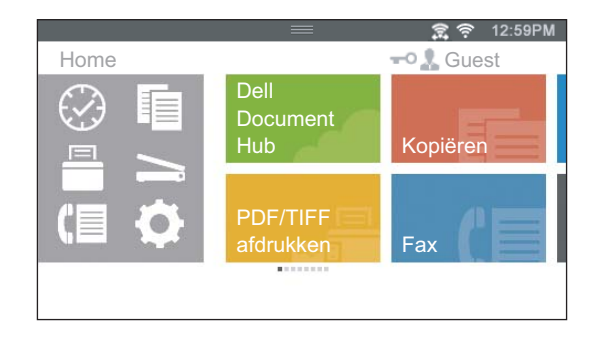

De tegels op het **Start**-scherm kunnen snelkoppelingen naar printertaken zijn, zoals "zeven kopieën maken van de hand-outs voor de wekelijkse meeting als 2-zijdige kopie" of "het document scannen en het gescande document via e-mail naar mijn baas sturen". Als u een tegel maakt voor een taak met dergelijke instellingen, worden de instellingen van de printer automatisch gewijzigd in de opgegeven printerinstellingen wanneer u op de tegel tikt.

**OPMERKING:** De afbeeldingen in deze handleiding zijn van de Dell™ Cloud Multifunction Printer | H815dw, tenzij anders vermeld.

## **Een nieuwe tegel toevoegen**

U kunt een tegel selecteren en toevoegen uit de vooraf gedefinieerde tegels of u kunt een nieuwe, aangepaste tegel maken met specifieke instellingen voor kopiëren, faxen, scannen of afdrukken. U kunt maximaal 41 tegels op het **Start**-scherm plaatsen.

U kunt ook tegels toevoegen aan de schermen voor **kopiëren**, **Afdrukken**, **Scannen** en **Fax**groepen die weergegeven worden wanneer u op de pictogrammen in het Dock-menu tikt. Op elk groepsscherm kunt u maximaal 8 tegels plaatsen.

#### **Vooraf gedefinieerde tegels selecteren**

De printer heeft een aantal vooraf gedefinieerde tegels met standaardtaakinstellingen.

**1** Tik op de tegel **App toevoegen** op het Start-scherm of groepsscherm.

Het scherm **Lijst met apps** wordt weergegeven.

- **2** Tik op de tegel die u wilt toevoegen aan het **Start**-scherm of groepsscherm.
	- betekent dat de tegel zich al op het **Start**-scherm bevindt.

#### **Een nieuwe tegel met taakinstellingen maken**

U gebruikt vaak dezelfde instellingen om bijvoorbeeld een bepaald document te kopiëren. U kunt een tegel met die taakinstellingen maken en deze opslaan op het **Start**-scherm.

#### **Een aangepaste tegel maken voor een taak met taakinstellingen**

Hieronder wordt bij wijze van voorbeeld uitgelegd hoe u een aangepaste tegel voor kopiëren maakt.

Als u aangepaste tegels voor andere taken wilt maken, zoals faxen, scannen of afdrukken, volgt u dezelfde procedures in het scherm met taakinstellingen van elke taak.

**1** Tik op de tegel Kopiëren op het **Start**-scherm.

Het scherm **Kopieerinstellingen** wordt weergegeven.

- **2** Tik op de insteltegels om de kopieeropties te wijzigen, indien nodig. Zie ["De kopieeropties instellen"](#page-317-0) voor meer informatie.
- **3** Nadat u de nodige kopieeropties hebt ingesteld, tikt u op  $\Box$ . Het scherm **Instellingen opslaan** wordt weergegeven.
- **4** Tik op het tekstvak om uw instellingen een naam te geven.
- **5** Tik op de kleurtegel om de kleur van uw aangepaste tegel te selecteren.

U kunt een voorbeeld van uw aangepaste tegel bekijken in **Voorbeeld**.

**6** Tik op Opslaan als.

Uw instellingen worden opgeslagen als een nieuwe tegel op het **Start**-scherm.

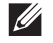

**OPMERKING:** Wanneer een tegel voorzien is van een pictogram met een slot, dan wordt die functie bestuurd door de instelling Functiebeheer. Om de functie in te schakelen, moet u het wachtwoord invoeren. Zie "[Functiebeheer"](#page-231-0) voor meer informatie.

*CA* **OPMERKING:** Als u de taakinstellingen voor Faxen of Scan naar email opslaat als een gepersonaliseerde tegel, wordt de informatie over de ontvanger opgeslagen samen met de andere instellingen. Controleer of het faxnummer of emailadres van de ontvanger dat wordt weergegeven in het bedieningspaneel correct is om te voorkomen dat faxberichten of emails naar de verkeerde persoon worden verstuurd.

Meld af bij uw gebruikersaccount nadat u de printer hebt gebruikt om te voorkomen dat anderen uw gepersonaliseerde tegels met persoonlijke informatie gebruiken.

#### **Een aangepaste tegel voor een taak bewerken**

U kunt de taakinstellingen die zijn opgeslagen in uw aangepaste tegel bewerken.

- **1** Tik op de tegel die u wilt bewerken op het **Start**-scherm of groepsscherm.
- **2** Wijzig de taakinstellingen indien nodig.
- **3** Tik op  $\Box$ .

Het scherm **Instellingen opslaan** wordt weergegeven.

- **4** Tik op het tekstvak om uw instellingen een naam te geven, als u de naam van uw instellingen wilt wijzigen.
- **5** Tik op de kleurtegel als u de kleur van de tegel wilt wijzigen.
- **6** Tik op Opslaan.

Uw instellingen worden overschreven.

Als u de naam van de tegel hebt gewijzigd, overschrijven de nieuwe instellingen de oude instellingen en wordt de naam van de tegel overschreven door de nieuwe naam.

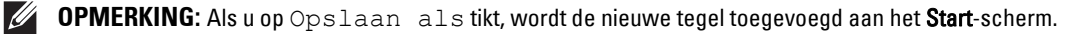

#### **Tegels verplaatsen of verwijderen**

U kunt uw tegels verplaatsen op of verwijderen van het **Start**-scherm of groepsscherm.

Zie ["Tegels verplaatsen, toevoegen of verwijderen"](#page-121-0) voor meer informatie.

# **27**

# <span id="page-428-0"></span>**Gebruik van het serveradresboek en servertelefoonboek**

Met de **E-mailserver- adresboek** en de **Faxserver- adresboek** kunt u een e-mailadres, faxnummer of een ontvanger die opgeslagen is op de externe LDAP-server specificeren wanneer u een gescande afbeelding per e-mail of fax verzendt.

Om de **E-mailserver- adresboek** en de **Faxserver- adresboek** te gebruiken dient de printer geconfigureerd te zijn om toegang te krijgen tot de externe LDAP-server

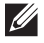

*C* OPMERKING: voor het configureren van de instellingen van de externe LDAP-server moet u contact opnemen met uw systeembeheerder.

**OPMERKING:** De afbeeldingen in deze handleiding zijn van de Dell™ Cloud Multifunction Printer | H815dw, tenzij anders vermeld.

## **De printer voorbereiden om toegang te verkrijgen tot de LDAP-server**

Stel de volgende items in met behulp van de **Dell Printer Configuration Web Tool**.

- Verificatietype
- LDAP-server
- LDAP-gebruikerstoewijzing

#### **De Dell Printer Configuration Web Tool starten**

Om de **Dell Printer Configuration Web Tool** te starten voert u het IP-adres in van uw printer in uw webbrowser.

Als u het IP-adres van uw printer niet weet, drukt u het systeeminstellingenrapport af of geeft u de pagina **TCP/IPinstellingen** weer, waarop het IP-adres wordt vermeld. Zie ["Verifiëren van de IP-instellingen](#page-83-0)" voor informatie over hoe u het IP-adres van uw printer kunt vinden.

#### **Het verificatietype instellen**

**1** Selecteer **Afdrukserverinstellingen**, klik op het tabblad **Veiligheid** en selecteer daarna **Verificatiesysteem**.

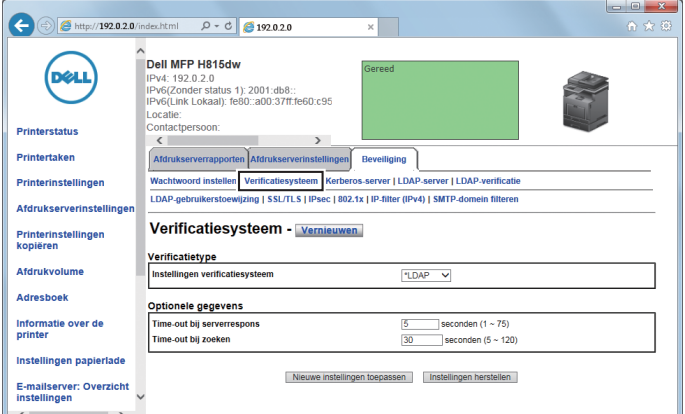

**2** Selecteer vanuit het vervolgkeuzemenu van **Instellingen verificatiesysteem** onder **Verificatietype**, de optie **LDAP** als de verificatiemethode die u gebruikt en klik daarna op **Nieuwe instellingen toepassen**.

*C* **OPMERKING:** Selecteer Kerberos als verificatiemethode als de server waar u toegang tot krijgt de Kerberosverificatie gebruikt. Voer de nodige informatie in Kerberos-server in onder het tabblad Beveiliging om toegang te krijgen tot de Kerberos server. Zie "[Kerberos-server"](#page-168-0) voor meer informatie.

**3** Klik op **Printer opnieuw starten**.

#### **De LDAP-server instellen**

- *C* OPMERKING: Als SSL/TLS-communicatie vereist is om toegang te krijgen tot de LDAP-server vinkt u het keuzevakje Ingeschakeld aan voor Communicatie tussen LDAP - SSL/TLS in SSL/TLS onder het tabblad Beveiliging. Zie ["SSL/TLS](#page-170-2)" voor meer informatie.
- **1** Selecteer **Afdrukserverinstellingen**, klik op het tabblad **Veiligheid** en selecteer daarna **LDAP-server**.

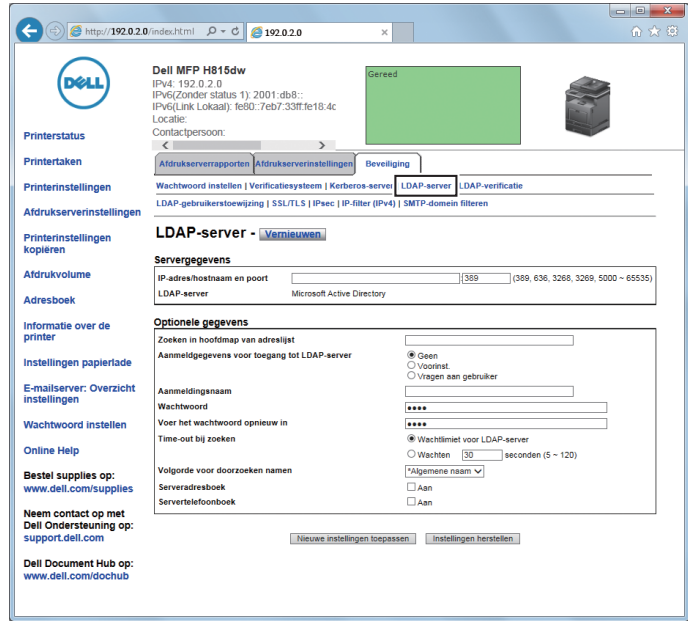

**2** Voer het IP-adres of de hostnaam en het poortnummer in in het tekstvak **IP-adres/hostnaam & poort** onder **Servergegevens**. Het poortnummer moet 389, 636, 3268, 3269 of een getal tussen 5000 en 65535 zijn.

*C* OPMERKING: Stel het poortnummer i op 636 wanneer LDAPS-communicatie vereist is en op 3269 wanneer u de global catalog gebruikt.

**3** Stel de volgende zaken in onder **Optionele informatie**

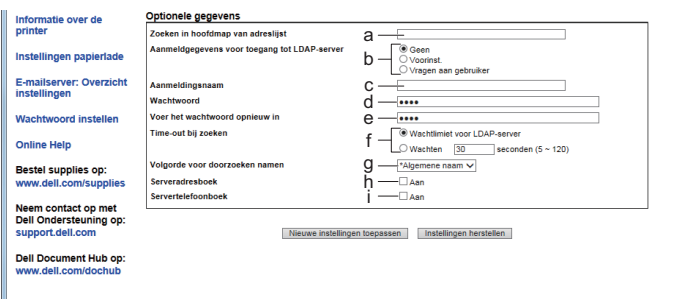

Raadpleeg uw netwerkbeheerder voor meer informatie over de configuratie van elk item.

**a** Voer de hoofdzoekmap in in het tekstvak **Basismap voor zoekopdracht**.

**b** Selecteer de gebruikte aanmeldgegevens op toegang te krijgen tot de LDAP-server in **Aanmeldgegevens voor toegang tot LDAP-server**.

Selecteer **Geen** om anoniem aan te melden. Zorg ervoor dat de LDAP-server anoniem aanmelden aanvaardt.

Selecteer **Preset** om vooraf ingestelde log-ingegevens voor elke gebruiker toe te passen.

Selecteer **Prompt User** om de gebruikers te vragen om hun log-ingegevens in te voeren.

- **c** Voer de aanmeldingsnaam in in het tekstvak **Aanmeldingsnaam**.
- **d** voer het wachtwoord in door 1 tot 127 alfanumerieke tekens te gebruiken in het tekstvak **Wachtwoord**. Als het wachtwoord leeg wordt gelaten (NULL), kunt u zich niet aanmelden bij een server.
- **e** Bevestig het ingestelde wachtwoord door het nogmaals in te voeren in het tekstvak **Wachtwoord opnieuw invoeren**.
- **f** Selecteer **Wachtlimiet voor LDAP-server** in **Time-out bij zoeken** en volg de door de LDAP-server opgegeven wachttijd. Selecteer **Wachten** om de wachttijd tussen 5 en 120 seconden te bepalen.
- **g** Specificeer de zoekvolgorde uit het vervolgkeuzemenu **Volgorde voor doorzoeken namen**.
- **h** Schakel het keuzevakje in onder **Serveradresboek** als u het adresboek van de server wilt inschakelen.
- **i** Schakel het keuzevakje in onder **Servertelefoonboek** als u het adresboek van de server wilt inschakelen.
- **4** Klik op **Nieuwe instellingen toepassen**.
- **5** Klik op **Printer opnieuw starten**.

#### **LDAP-gebruikerstoewijzing instellen**

**1** Selecteer **Afdrukserverinstellingen**, klik op het tabblad **Veiligheid** en selecteer daarna **LDAP-gebruikerstoewijzing**.

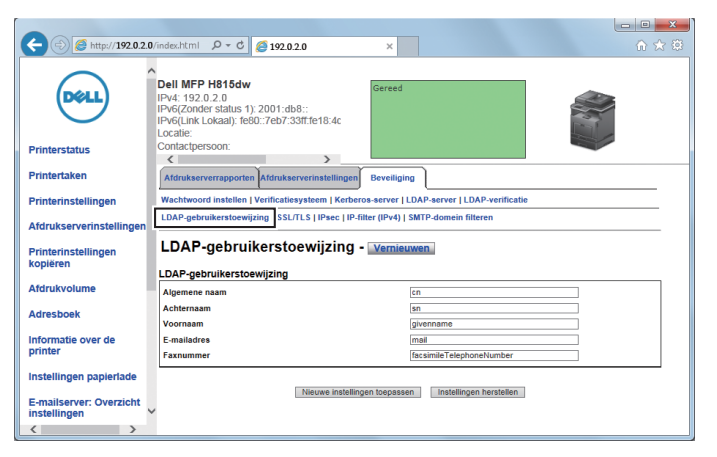

- **2** Geef de kenmerknamen aan die in de LDAP-server wordt gebruikt. Wanneer de kenmerknamen niet zijn aangepast in de LDAP-server, handhaaf bij deze stap de instellingen zoals die waren in de fabrieksinstellingen.
- **3** Klik op **Nieuwe instellingen toepassen** als u wijzigingen hebt doorgevoerd.
- **4** Klik op **Printer opnieuw starten**.

## **Een E-mail met gescand bestand sturen met behulp van de Emailserveradresboek**

- Druk op de knop (**Home**).
- **2** Tik op  $\leq$   $\rightarrow$  Scannen naar email.
- Tik op Adresboek.

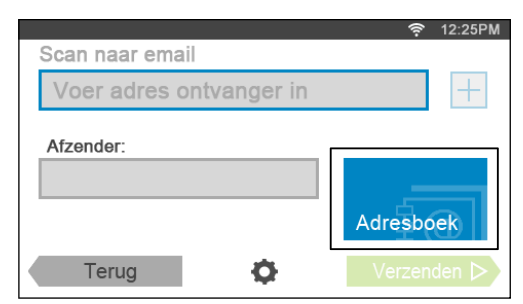

- Tik op Netwerkadresboek.
- Voer een trefwoord in met behulp van het toetsenbord en tik op Zoeken.
- Tik op een ontvanger uit het zoekresultaat en tik dan op Gereed.

 $\mathscr{U}$ **OPMERKING:** Het e-mailadres van de verzender kan niet worden gewijzigd wanneer de authenticatie op afstand wordt gebruikt als authenticatiemethode op de Dell Smart Multifunction Printer | S2815dn.

Tik op Verzenden om het document te beginnen scannen en een e-mail te versturen met het gescande bestand.

## **Een fax versturen met behulp van de Faxserver- adresboek**

- Druk op de knop (**Home**).
- **2** Tik op  $\|\mathbf{r}\| \to \text{Fax}.$
- Tik op Telefoonboek.

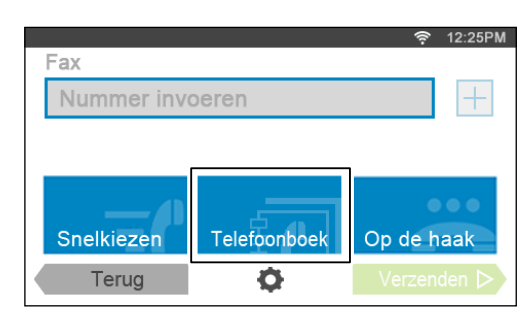

- Tik op Netwerkadresboek.
- Voer een trefwoord in met behulp van het toetsenbord en tik op Zoeken.
- Tik op een ontvanger uit het zoekresultaat en tik dan op Gereed.
- Tik op Verzenden om de fax te verzenden.
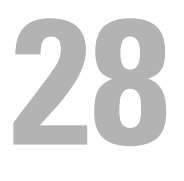

# **Gebruik van digitale certificaten**

De controlemogelijkheid bij het gebruik van digitale certificaten verhoogt de veiligheid bij het verzenden van afdrukgegevens of instelgegevens.

In dit hoofdstuk wordt de omgang met digitale certificaten beschreven.

De printer ondersteunt de volgende formaten als digitale certificaten.

- PKCS#12 HTTPS, IPsec (PKI), Wi-Fi (WPA-Enterprise)
- PKCS#7 (voor CSR)

HTTPS, IPsec (PKI)

**OPMERKING:** zie ["Printerberichten begrijpen](#page-442-0)" en ["Problemen met digitaal certificaat"](#page-545-0) voor informatie over problemen met digitale certificaten.

Het onderstaande is een typische instellingsvolgorde voor het gebruik van digitale certificaten.

#### **Beheer digitale certificaten voorbereiden.**

• HTTPS-communicatie instellen

**Digitale certificaten importeren en instellen.**

- Een digitaal certificaat importeren
- Een digitaal certificaat instellen
- De instellingen van een digitaal certificaat bevestigen

**Verschillende beveiligingsfuncties instellen met behulp van digitale certificaten.**

## **Beheer van certificaten**

In dit hoofdstuk wordt het beheer van digitale certificaten beschreven.

- "[Beheer van certificaten voorbereiden"](#page-432-0)
- "[Een Certificate Signing Request \(CSR\) aanmaken en downloaden](#page-433-0)"
- "[Een digitaal certificaat importeren"](#page-434-0)
- "[Een digitaal certificaat instellen](#page-434-1)"
- "[De instellingen van een digitaal certificaat bevestigen](#page-435-0)"
- "[Een digitaal certificaat verwijderen"](#page-435-1)
- "[Een digitaal certificaat exporteren](#page-436-0)"

#### <span id="page-432-0"></span>**Beheer van certificaten voorbereiden**

Voor het beheer van digitale certificaten moeten de onderstaande instellingen worden uitgevoerd.

- "[HTTPS-communicatie instellen](#page-433-1)"
- "[Een Certificate Signing Request \(CSR\) aanmaken en downloaden](#page-433-0)"

#### <span id="page-433-1"></span>**HTTPS-communicatie instellen**

Voor het beheren van certificaten moet de HTTPS-communicatie moet een zelfondertekend certificaat worden gegenereerd.

#### **Bij gebruik van de Dell™ Printer Configuration Web Tool**

- **1** Start de **Dell Printer Configuration Web Tool**.
	- **a** Open de webbrowser.
	- **b** Voer het IP-adres van uw printer in uw webbrowser in.
	- Zie ["Dell™ Printer Configuration Web Tool"](#page-126-0).
- **2** Selecteer **Afdrukserverinstellingen**.
- **3** Klik op het tabblad **Veiligheid**.
- **4** Selecteer **SSL/TLS**.
- **5** Klik op **Zelfondertekend certificaat genereren** van **Digitaal certificaat apparaat**. De pagina **Zelfondertekend certificaat genereren** wordt weergegeven.
- **6** Selecteer de publieke sleutelmethode uit de lijst **publieke sleutelmethode**.
- **7** Selecteer de grootte van de publieke sleutel uit de lijst **Grootte van de publieke sleutel**.
- **8** Stel de uitgever van het zelfondertekende certificaat in.
- **9** Klik op **Zelfondertekend certificaat genereren**.
- **10** Nadat het zelfondertekende certificaat is gegenereerd, wordt de knop **Herstart printer** weergegeven; klik op de knop **Herstart printer**.
- **11** Herhaal de stappen 2 tot 4 na het starten van de printer om de pagina **SSL/TLS** weer te geven.
- **12** Controleer of de kolom **HTTP- SSL/TLS-communicatie** is ingesteld op **Ingeschakeld**.

#### <span id="page-433-0"></span>**Een Certificate Signing Request (CSR) aanmaken en downloaden**

**OPMERKING:** Om een CSR van de printer te downloaden, moet u de HTTPS-communicatie instellen. Zie "[HTTPS-communicatie](#page-433-1)  [instellen](#page-433-1)" voor meer informatie.

- **1** Start **Dell Printer Configuration Web Tool**.
	- **a** Open de webbrowser.
	- **b** Voer het IP-adres van uw printer in uw webbrowser in.
	- Zie ["Dell™ Printer Configuration Web Tool"](#page-126-0).
- **2** Selecteer **Afdrukserverinstellingen**.
- **3** Klik op het tabblad **Veiligheid**.
- **4** Selecteer **SSL/TLS**.
- **5** Klik op **Certificate Signing Request (CSR)**.

De pagina **Certificate Signing Request (CSR)** wordt weergegeven.

- **6** Voer elk onderdeel van het certificate signing request in.
- **7** Klik op **Nieuwe instellingen toepassen**.
- **8** Controleer de instellingen van het certificate signing request en klik vervolgens op **Downloaden**.
- **9** Een CSR-bestand op uw computer opslaan.

Gebruik deze CSR om een signed certificate te ontvangen van een vertrouwde certificeringsinstantie.

#### <span id="page-434-0"></span>**Een digitaal certificaat importeren**

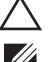

**OPGELET: voordat een certificaatbestand wordt geïmporteerd, moet u eerst een back-up van het bestand maken.**

**OPMERKING:** voor het beheren van digitale certificaten moet u HTTPS-communicatie instellen. Zie "[Beheer van certificaten](#page-432-0)  [voorbereiden](#page-432-0)" voor meer informatie.

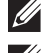

**COPMERKING:** zorg ervoor dat het certificaat via Internet Explorer® wordt geïmporteerd.

*C* OPMERKING: na het importeren van een certificaat in PKCS#12 formaat, wordt de geheime code niet mee geëxporteerd, zelfs als u het exporteren zelf uitvoert.

- **1** Start de **Dell Printer Configuration Web Tool**.
	- **a** Open de webbrowser.
	- **b** Voer het IP-adres van uw printer in uw webbrowser in.

Zie ["Dell™ Printer Configuration Web Tool"](#page-126-0).

- **2** Selecteer **Afdrukserverinstellingen**.
- **3** Klik op het tabblad **Veiligheid**.
- **4** Selecteer **SSL/TLS**.
- **5** Klik op **Upload getekend certificaat** van **Digitaal certificaat apparaat**.

De pagina **Upload getekend certificaat** wordt weergegeven.

**6** Voer een wachtwoord in.

*C* OPMERKING: er is geen wachtwoord vereist voor het importeren van een certificaat in PKCS#7-formaat (bestandsextensie .p7b).

- **7** Bevestig dit wachtwoord door dit nogmaals in te voeren.
- **8** Druk op **Bladeren** van **Bestandsnaam** en selecteer het bestand dat u wilt importeren.
- **9** Druk op **Import** om het certificaat te importeren.

#### <span id="page-434-1"></span>**Een digitaal certificaat instellen**

**OPMERKING:** voor het beheren van digitale certificaten moet u HTTPS-communicatie instellen. Zie "[Beheer van certificaten](#page-432-0)  [voorbereiden](#page-432-0)" voor meer informatie.

- **1** Start de **Dell Printer Configuration Web Tool**.
	- **a** Open de webbrowser.
	- **b** Voer het IP-adres van uw printer in uw webbrowser in.

Zie ["Dell™ Printer Configuration Web Tool"](#page-126-0).

- **2** Selecteer **Afdrukserverinstellingen**.
- **3** Klik op het tabblad **Veiligheid**.
- **4** Selecteer **SSL/TLS**.
- **5** Klik op **Certificaatbeheer** om de pagina **Certificaatbeheer** weer te geven.
- **6** Selecteer **Vertrouwde certificeringsinstanties** in **Categorie** voor het instellen van een draadloos LAN (server)\* certificaat.

Voor het instellen van een certificaat van de SSL/TLS-server, SSL/TLS-client, IPsec of draadloos LAN (client)\* selecteert u **Lokaal apparaat.**

- **7** Selecteer het gebruiksdoel uit de lijst **Doeleinden certificaat**.
- **8** Klik op **Lijst weergeven** om de pagina **Certificaatlijst** weer te geven.

 $\mathscr{Q}$ **OPMERKING:** wanneer er meer dan 20 certificaten op de lijst staan, druk dan op Volgende om de volgende pagina weer te geven.

- **9** Selecteer het betreffende certificaat. Zorg ervoor dat de **Geldigheid** van het geselecteerde certificaat op **Geldig** staat.
- **10** Klik op **Certificaatgegevens** om de pagina **Certificaatgegevens** weer te geven.
- **11** Controleer de inhoud en klik rechtsboven op **Dit certificaat gebruiken**.
- \* Alleen Dell Cloud Multifunction Printer | H815dw

#### <span id="page-435-0"></span>**De instellingen van een digitaal certificaat bevestigen**

- **OPMERKING:** voor het beheren van digitale certificaten moet u HTTPS-communicatie instellen. Zie "[Beheer van certificaten](#page-432-0)  [voorbereiden](#page-432-0)" voor meer informatie.
- **1** Start de **Dell Printer Configuration Web Tool**.
	- **a** Open de webbrowser.
	- **b** Voer het IP-adres van uw printer in uw webbrowser in.

Zie ["Dell™ Printer Configuration Web Tool"](#page-126-0).

- **2** Selecteer **Afdrukserverinstellingen**.
- **3** Klik op het tabblad **Veiligheid**.
- **4** Selecteer **SSL/TLS**.
- **5** Klik op **Certificaatbeheer** om de pagina **Certificaatbeheer** weer te geven.
- **6** Selecteer de categorie uit de lijst **Categorie**.
- **7** Selecteer het gebruiksdoel uit de lijst **Doeleinden certificaat**.
- **8** Klik op **Lijst weergeven** om de pagina **Certificaatlijst** weer te geven.

*C* OPMERKING: wanneer er meer dan 20 certificaten op de lijst staan, druk dan op Volgende om de volgende pagina weer te geven.

**9** Het certificaat dat met een asterisk als "**\*Geldig**" in de kolom **Geldigheid** wordt weergegeven, is het certificaat dat is gekoppeld aan het gebruiksdoel en wordt op dit moment gebruikt.

#### <span id="page-435-1"></span>**Een digitaal certificaat verwijderen**

**OPMERKING:** voor het beheren van digitale certificaten moet u HTTPS-communicatie instellen. Zie "[Beheer van certificaten](#page-432-0)  [voorbereiden](#page-432-0)" voor meer informatie.

- **1** Start de **Dell Printer Configuration Web Tool**.
	- **a** Open de webbrowser.
	- **b** Voer het IP-adres van uw printer in uw webbrowser in.

Zie ["Dell™ Printer Configuration Web Tool"](#page-126-0).

- **2** Selecteer **Afdrukserverinstellingen**.
- **3** Klik op het tabblad **Veiligheid**.
- **4** Selecteer **SSL/TLS**.
- **5** Klik op **Certificaatbeheer** om de pagina **Certificaatbeheer** weer te geven.
- **6** Selecteer de categorie uit de lijst **Categorie**.
- **7** Selecteer het gebruiksdoel uit de lijst **Doeleinden certificaat**.
- **8** Klik op **Lijst weergeven** om de pagina **Certificaatlijst** weer te geven.

**COPMERKING:** wanneer er meer dan 20 certificaten op de lijst staan, druk dan op **Volgende** om de volgende pagina weer te geven.

- **9** Selecteer het certificaat dat u wilt verwijderen.
- **10** Klik op **Certificaatgegevens** om de pagina **Certificaatgegevens** weer te geven.
- **11** Druk op **Wissen** rechtsboven om het geselecteerde certificaat te verwijderen.
	- **OPMERKING:** zodra een certificaat is verwijderd, zijn de betreffende functies van het verwijderde certificaat uitgeschakeld. Indien u een certificaat wilt verwijderen dat wordt gebruikt, moet u de functie eerst op Uit zetten of omschakelen naar een ander certificaat en dan bij voorkeur nog omschakelen naar een andere gebruiksmodus voordat u het certificaat gaat wissen.
	- Schakel voor een SSL/TLS-server om naar een ander certificaat zoals een zelfondertekend certificaat.
	- Wijzig voor het draadloze LAN\*-netwerk de draadloze Veilige instelling in een andere dan WPA-Enterprise voordat u het certificaat verwijdert.

\* Alleen Dell Cloud Multifunction Printer | H815dw

#### <span id="page-436-0"></span>**Een digitaal certificaat exporteren**

**OPMERKING:** voor het beheren van digitale certificaten moet u HTTPS-communicatie instellen. Zie "[Beheer van certificaten](#page-432-0)  [voorbereiden](#page-432-0)" voor meer informatie.

**OPMERKING:** omdat de geheime sleutel niet wordt geëxporteerd, kan een geïmporteerd certificaat in PKCS#12 formaat alleen als een PKCS#7 certificaat worden geëxporteerd.

- **1** Start de **Dell Printer Configuration Web Tool**.
	- **a** Open de webbrowser.
	- **b** Voer het IP-adres van uw printer in uw webbrowser in.
	- Zie ["Dell™ Printer Configuration Web Tool"](#page-126-0).
- **2** Selecteer **Afdrukserverinstellingen**.
- **3** Klik op het tabblad **Veiligheid**.
- **4** Selecteer **SSL/TLS**.
- **5** Klik op **Certificaatbeheer** om de pagina **Certificaatbeheer** weer te geven.
- **6** Selecteer de categorie uit de lijst **Categorie**.
- **7** Selecteer het gebruiksdoel uit de lijst **Doeleinden certificaat**.
- **8** Klik op **Lijst weergeven** om de pagina **Certificaatlijst** weer te geven.

*C* OPMERKING: wanneer er meer dan 20 certificaten op de lijst staan, druk dan op Volgende om de volgende pagina weer te geven.

- **9** Selecteer het certificaat dat u wilt exporteren.
- **10** Klik op **Certificaatgegevens** om de pagina **Certificaatgegevens** weer te geven.
- **11** Druk op **Dit certificaat exporteren** om het geselecteerde certificaat te exporteren.

### **De functies instellen**

Met behulp van digitale certificaten kunt u diverse veilige functies instellen.

Zie de volgende pagina's voor meer informatie:

- "[Het servercertificaat voor SSL/TLS-gebruik \(HTTP/IPP\) instellen"](#page-437-0)
- "[Communicatie tussen SMTP-SSL/TLS instellen"](#page-437-1)
- "[LDAP-SSL/TLS-communicatie instellen](#page-437-2)"

• "[Instelling voor Wireless LAN WPA-Enterprise \(EAP-TLS\)](#page-437-3)"

*C* OPMERKING: Deze functie is alleen beschikbaar op de Dell Cloud Multifunction Printer | H815dw.

• "[Instelling voor een draadloos LAN WPA-Enterprise \(PEAPV0-MS-CHAPV2, EAP-TTLS PAP, EAP-TTLS CHAP\)"](#page-439-0)

*C* **OPMERKING:** Deze functie is alleen beschikbaar op de Dell Cloud Multifunction Printer | H815dw.

#### <span id="page-437-0"></span>**Het servercertificaat voor SSL/TLS-gebruik (HTTP/IPP) instellen**

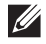

**OPMERKING:** voor het beheren van digitale certificaten moet u HTTPS-communicatie instellen. Zie "[Beheer van certificaten](#page-432-0)  [voorbereiden](#page-432-0)" voor meer informatie.

- **1** Importeer het certificaat voor gebruik met de server voor SSL/TLS-gebruik. Zie ["Een digitaal certificaat](#page-434-0)  [importeren](#page-434-0)" voor meer informatie.
- **2** Stel het certificaat in voor gebruik met de server voor SSL/TLS-gebruik. Zie "[Een digitaal certificaat instellen"](#page-434-1) voor meer informatie.
- **3** Controleer of het certificaat correct ingesteld is. Zie "[De instellingen van een digitaal certificaat bevestigen](#page-435-0)" voor meer informatie.

**OPMERKING:** controleer of het nieuw ingestelde certificaat wordt gebruikt en niet het zelfondertekende certificaat.

**4** Nadat de printer opnieuw is gestart, zal het certificaat dat werd ingesteld zoals hiervoor omschreven worden gebruikt als servercertificaat voor het uitvoeren van de communicatie met HTTP/IPP-SSL/TLS.

#### <span id="page-437-1"></span>**Communicatie tussen SMTP-SSL/TLS instellen**

- **1** Selecteer **Afdrukserverinstellingen** aan de linkerzijde van de pagina.
- **2** Klik op het tabblad **Veiligheid**.
- **3** Selecteer **SSL/TLS**.
- **4** Selecteer **Inschakelen** uit de lijst **Communicatie tussen SMTP-SSL/TLS**.
- **5** Klik op **Nieuwe instellingen toepassen**.
- **6** Nadat de printer opnieuw is gestart, is de Communicatie tussen SMTP-SSL/TLS ingeschakeld.

#### <span id="page-437-2"></span>**LDAP-SSL/TLS-communicatie instellen**

- **1** Selecteer **Afdrukserverinstellingen** aan de linkerzijde van de pagina.
- **2** Klik op het tabblad **Veiligheid**.
- **3** Selecteer **SSL/TLS**.
- **4** Schakel het keuzevakje **Inschakelen** voor **LDAP-SSL/TLS-communicatie** in.
- **5** Klik op **Nieuwe instellingen toepassen**.
- **6** Nadat de printer opnieuw is gestart, is de LDAP-SSL/TLS-communicatie ingeschakeld.

#### <span id="page-437-3"></span>**Instelling voor Wireless LAN WPA-Enterprise (EAP-TLS)**

- **COPMERKING:** Deze functie is alleen beschikbaar op de Dell Cloud Multifunction Printer | H815dw.
- **OPMERKING:** voor het beheren van digitale certificaten moet u HTTPS-communicatie instellen. Zie "[Beheer van certificaten](#page-432-0)  [voorbereiden](#page-432-0)" voor meer informatie.
- *C* **OPMERKING:** WPA-Enterprise is alleen beschikbaar indien infrastructuur als netwerktype is geselecteerd.
- *OPMERKING: zorg ervoor dat het certificaat via Internet Explorer® wordt geïmporteerd.*
- **OPMERKING:** na het importeren van een certificaat in PKCS#12 formaat, wordt de geheime code niet mee geëxporteerd, zelfs als u het exporteren zelf uitvoert.
- **1** Importeer het certificaat dat in combinatie met een draadloos LAN (server of basiscertificaat) moet worden gebruikt. Zie ["Een digitaal certificaat importeren"](#page-434-0) voor meer informatie.
- **2** Stel het digitale certificaat in voor een draadloos LAN (server of basiscertificaat).
	- **a** Start de **Dell Printer Configuration Web Tool**.
	- **b** Selecteer **Afdrukserverinstellingen**.
	- **c** Klik op het tabblad **Veiligheid**.
	- **d** Selecteer **SSL/TLS**.
	- **e** Klik op **Certificaatbeheer** om de pagina **Certificaatbeheer** weer te geven.
	- **f** Selecteer de optie **Vertrouwde certificeringsinstanties** onder **Categorie**.
	- **g** Selecteer **Draadloos LAN (server)** in de lijst **Doeleinden certificaat**.
	- **h** Selecteer in **Certificaatvolgorde** hoe de certificaten moeten worden gesorteerd in de **Certificaatlijst**. Deze instelling is niet noodzakelijk wanneer u de certificaatvolgorde niet hoeft aan te geven.
	- **i** Klik op **Lijst weergeven** om de pagina **Certificaatlijst** weer te geven.
	- **j** Selecteer het betreffende certificaat. Zorg ervoor dat de **Geldigheid** van het geselecteerde certificaat op **Geldig** staat.
	- **k** Klik op **Certificaatgegevens** om de pagina **Certificaatgegevens** weer te geven.
	- **l** Controleer de inhoud en klik rechtsboven op **Dit certificaat gebruiken**.
- **3** Controleer of het certificaat correct ingesteld is. Zie "[De instellingen van een digitaal certificaat bevestigen](#page-435-0)" voor meer informatie.
- **4** Importeer het certificaat dat in combinatie met een draadloos LAN (client of client-certificaat) moet worden gebruikt. Zie ["Een digitaal certificaat importeren"](#page-434-0) voor meer informatie.
- **5** Stel het digitale certificaat in voor een draadloos LAN (client of client-certificaat).
	- **a** Start de **Dell Printer Configuration Web Tool**.
	- **b** Selecteer **Afdrukserverinstellingen**.
	- **c** Klik op het tabblad **Veiligheid**.
	- **d** Selecteer **SSL/TLS**.
	- **e** Klik op **Certificaatbeheer** om de pagina **Certificaatbeheer** weer te geven.
	- **f** Selecteer onder **Categorie** de optie **Lokaal apparaat**.
	- **g** Selecteer **Draadloos LAN (client)** in de lijst **Doeleinden certificaat**.
	- **h** Selecteer in **Certificaatvolgorde** hoe de certificaten moeten worden gesorteerd in de **Certificaatlijst**. Deze instelling is niet noodzakelijk wanneer u de certificaatvolgorde niet hoeft aan te geven.
	- **i** Klik op **Lijst weergeven** om de pagina **Certificaatlijst** weer te geven.
	- **j** Selecteer het betreffende certificaat. Zorg ervoor dat de **Geldigheid** van het geselecteerde certificaat op **Geldig** staat.
	- **k** Klik op **Certificaatgegevens** om de pagina **Certificaatgegevens** weer te geven.
	- **l** Controleer de inhoud en klik rechtsboven op **Dit certificaat gebruiken**.
- **6** Controleer of het certificaat correct ingesteld is. Zie "[De instellingen van een digitaal certificaat bevestigen](#page-435-0)" voor meer informatie.
- **7** Stel WPA-Enterprise in voor EAP-TLS.
	- **a** Start de **Dell Printer Configuration Web Tool**.
	- **b** Klik op het tabblad **Afdrukserverinstellingen**.
- **c** Selecteer **Wi-Fi**.
- **d** Selecteer **WPA-Enterprise-AES/WPA2-Enterprise-AES** of **Gemengde modus Enterprise** uit de **Coderings**lijst van de **Veiligheidsinstellingen**.
	- **OPMERKING:** WPA-Enterprise-AES/WPA2-Enterprise-AES of Gemengde modus Enterprise kan alleen worden gebruikt wanneer onderstaande stappen correct zijn uitgevoerd.
		- Een digitaal certificaat importeren
		- Een digitaal certificaat instellen
		- De instellingen van een digitaal certificaat bevestigen
- **e** Stel de **EAP-Identity** van **WPA-Enterprise** in.
- **f** Selecteer **EAP-TLS** uit de lijst **Verificatiemethode** voor **WPA-Enterprise**.
- **g** Klik op **Nieuwe instellingen toepassen**.

#### <span id="page-439-0"></span>**Instelling voor een draadloos LAN WPA-Enterprise (PEAPV0-MS-CHAPV2, EAP-TTLS PAP, EAP-TTLS CHAP)**

**COPMERKING:** Deze functie is alleen beschikbaar op de Dell Cloud Multifunction Printer | H815dw.

*CA* OPMERKING: voor het beheren van digitale certificaten moet u HTTPS-communicatie instellen. Zie "Beheer van certificaten [voorbereiden](#page-432-0)" voor meer informatie.

*CA* **OPMERKING:** WPA-Enterprise is alleen beschikbaar indien infrastructuur als netwerktype is geselecteerd.

**COPMERKING:** zorg ervoor dat het certificaat via Internet Explorer® wordt geïmporteerd.

**OPMERKING:** na het importeren van een certificaat in PKCS#12 formaat, wordt de geheime code niet mee geëxporteerd, zelfs als u het exporteren zelf uitvoert.

- **1** Importeer het certificaat dat in combinatie met een draadloos LAN (server of basiscertificaat) moet worden gebruikt. Zie ["Een digitaal certificaat importeren"](#page-434-0) voor meer informatie.
- **2** Stel het digitale certificaat in voor een draadloos LAN (server of basiscertificaat).
	- **a** Start de **Dell Printer Configuration Web Tool**.
	- **b** Selecteer **Afdrukserverinstellingen**.
	- **c** Klik op het tabblad **Veiligheid**.
	- **d** Selecteer **SSL/TLS**.
	- **e** Klik op **Certificaatbeheer** om de pagina **Certificaatbeheer** weer te geven.
	- **f** Selecteer de optie **Vertrouwde certificeringsinstanties** onder **Categorie**.
	- **g** Selecteer het gebruiksdoel uit de lijst **Doeleinden certificaat**.
	- **h** Klik op **Lijst weergeven** om de pagina **Certificaatlijst** weer te geven.
	- **i** Selecteer het betreffende certificaat. Zorg ervoor dat de **Geldigheid** van het geselecteerde certificaat op **Geldig** staat.
	- **j** Klik op **Certificaatgegevens** om de pagina **Certificaatgegevens** weer te geven.
	- **k** Controleer de inhoud en klik rechtsboven op **Dit certificaat gebruiken**.
- **3** Controleer of het certificaat correct ingesteld is.
	- **a** Start de **Dell Printer Configuration Web Tool**.
	- **b** Selecteer **Afdrukserverinstellingen**.
	- **c** Klik op het tabblad **Veiligheid**.
	- **d** Selecteer **SSL/TLS**.
	- **e** Klik op **Certificaatbeheer** om de pagina **Certificaatbeheer** weer te geven.
- **f** Selecteer de categorie uit de lijst **Categorie**.
- **g** Selecteer **Draadloos LAN (server)** in de lijst **Doeleinden certificaat**.
- **h** Selecteer in **Certificaatvolgorde** hoe de certificaten moeten worden gesorteerd in de **Certificaatlijst**. Deze instelling is niet noodzakelijk wanneer u de certificaatvolgorde niet hoeft aan te geven.
- **i** Klik op **Lijst weergeven** om de pagina **Certificaatlijst** weer te geven.
- **j** Het certificaat dat met een asterisk als "**\*Geldig**" in de kolom **Geldigheid** wordt weergegeven, is het certificaat dat is gekoppeld aan het gebruiksdoel en wordt op dit moment gebruikt.
- **4** Stel WPA-Enterprise in voor PEAPV0-MS-CHAPV2, EAP-TTLS PAP of EAP-TTLS CHAP.
	- **a** Start de **Dell Printer Configuration Web Tool**.
	- **b** Klik op het tabblad **Afdrukserverinstellingen**.
	- **c** Selecteer **Wi-Fi**.
	- **d** Selecteer **WPA-Enterprise-AES/WPA2-Enterprise-AES** of **Gemengde modus Enterprise** uit de **Coderings**lijst van de **Veiligheidsinstellingen**.

*C* OPMERKING: WPA-Enterprise-AES/WPA2-Enterprise-AES of Gemengde modus Enterprise kan alleen worden gebruikt wanneer onderstaande stappen correct zijn uitgevoerd.

- Een digitaal certificaat importeren
- Een digitaal certificaat instellen
- De instellingen van een digitaal certificaat bevestigen
- **e** Stel de **EAP-identiteit**, **Inlognaam** en **Wachtwoord** van **WPA-Enterprise** in.
- **f** Selecteer één van onderstaande mogelijkheden uit de lijst **Verificatiemethode** voor **WPA-Enterprise**.
	- **PEAPV0 MS-CHAPV2**
	- **EAP-TTLS PAP**
	- **EAP-TTLS CHAP**
- **g** Klik op **Nieuwe instellingen toepassen**.

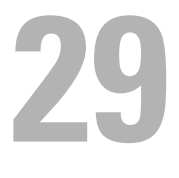

# <span id="page-442-0"></span>**Printerberichten begrijpen**

Het touch-paneel van de printer laat foutberichten zien die de actuele staat van de printer beschrijven en geeft een aanduiding van mogelijke printerproblemen die u moet oplossen. In dit hoofdstuk vindt u een lijst met statuscodes of foutmeldingen en instructies voor het oplossen van foutmeldingen. Wanneer u contact opneemt met de klantenondersteuning in verband met een storing, houd dan de statuscodes en foutmeldingen bij de hand.

 $\diagup\diagdown$  OPGELET: als er een storing optreedt, kunnen de afdrukgegevens die nog in de printer zitten en de in het geheugen van de **printer opgenomen informatie beschadigd raken.**

- *C* OPMERKING: een statuscode wordt in een foutbericht vermeld.
- *CA* OPMERKING: voor statuscodes die niet in dit hoofdstuk staan, wordt verwezen naar instructies bij elke foutmelding.

### **Statuscodes**

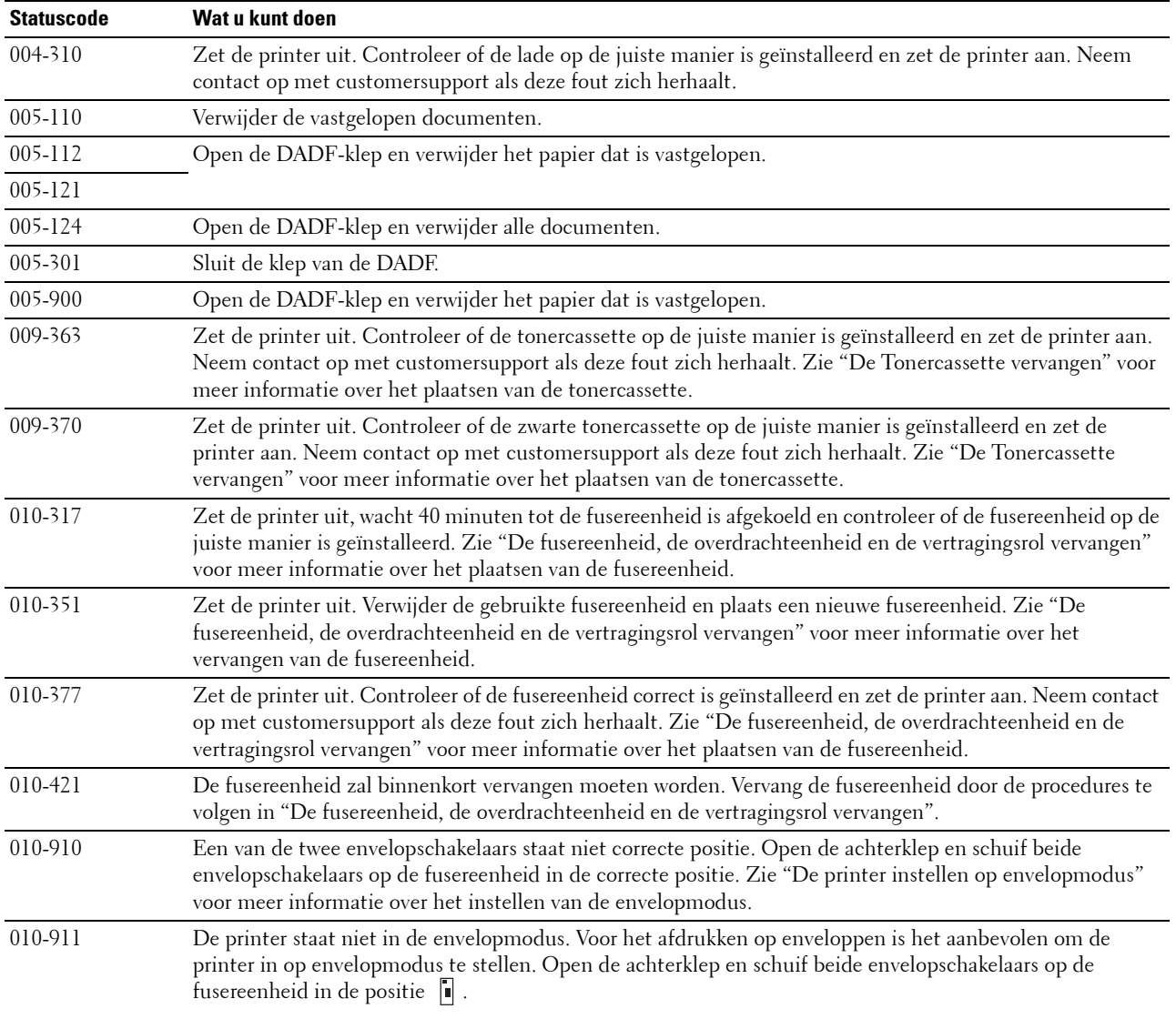

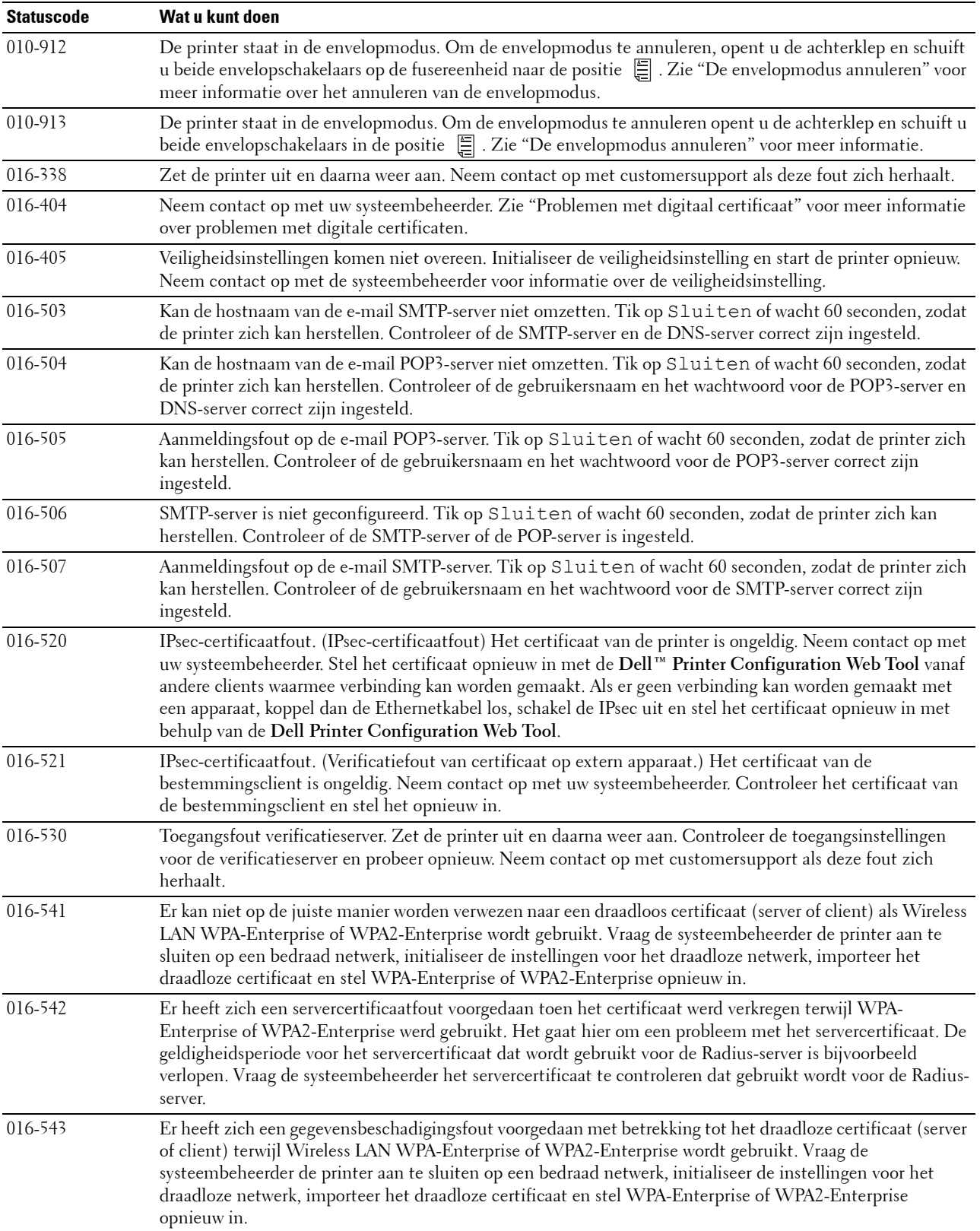

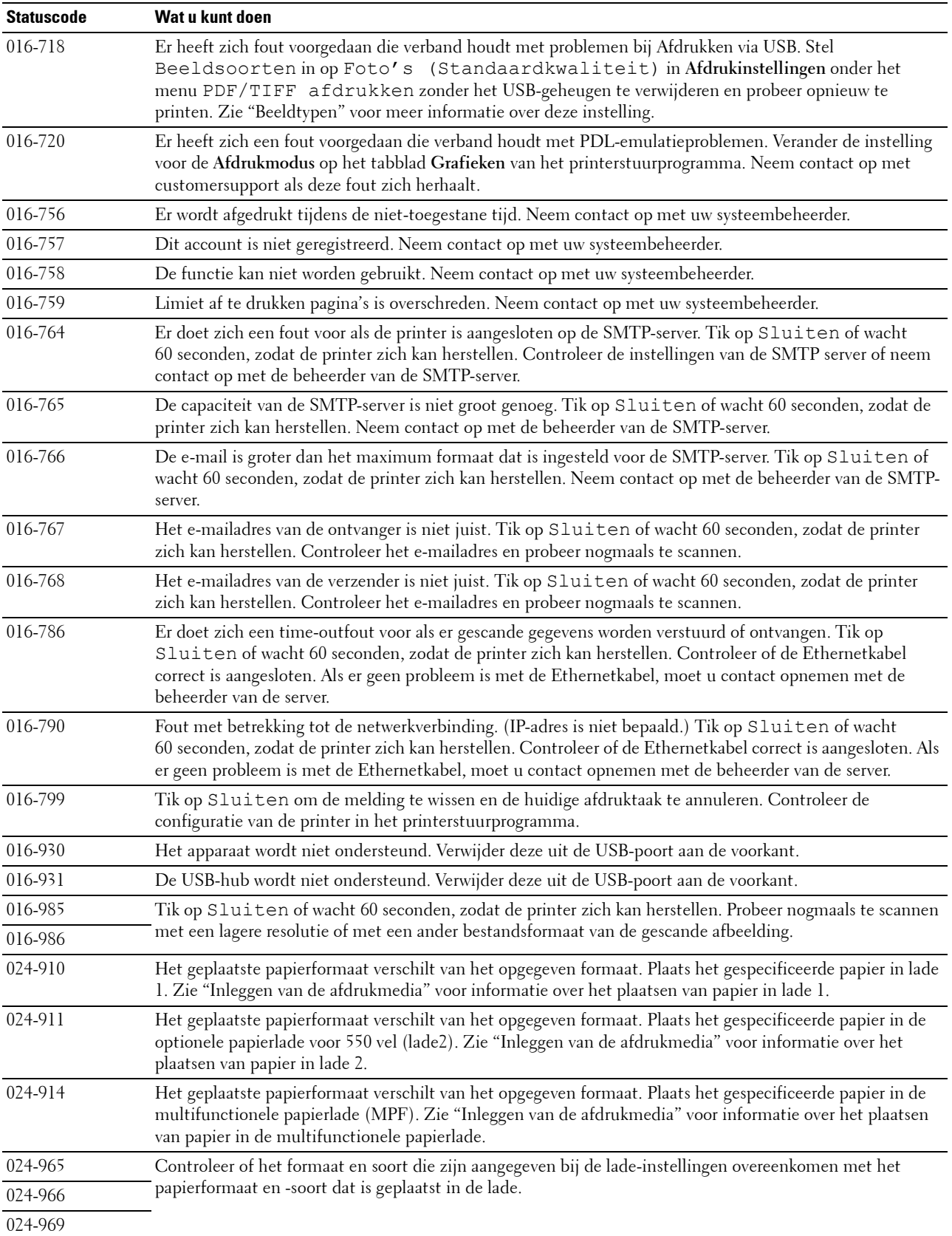

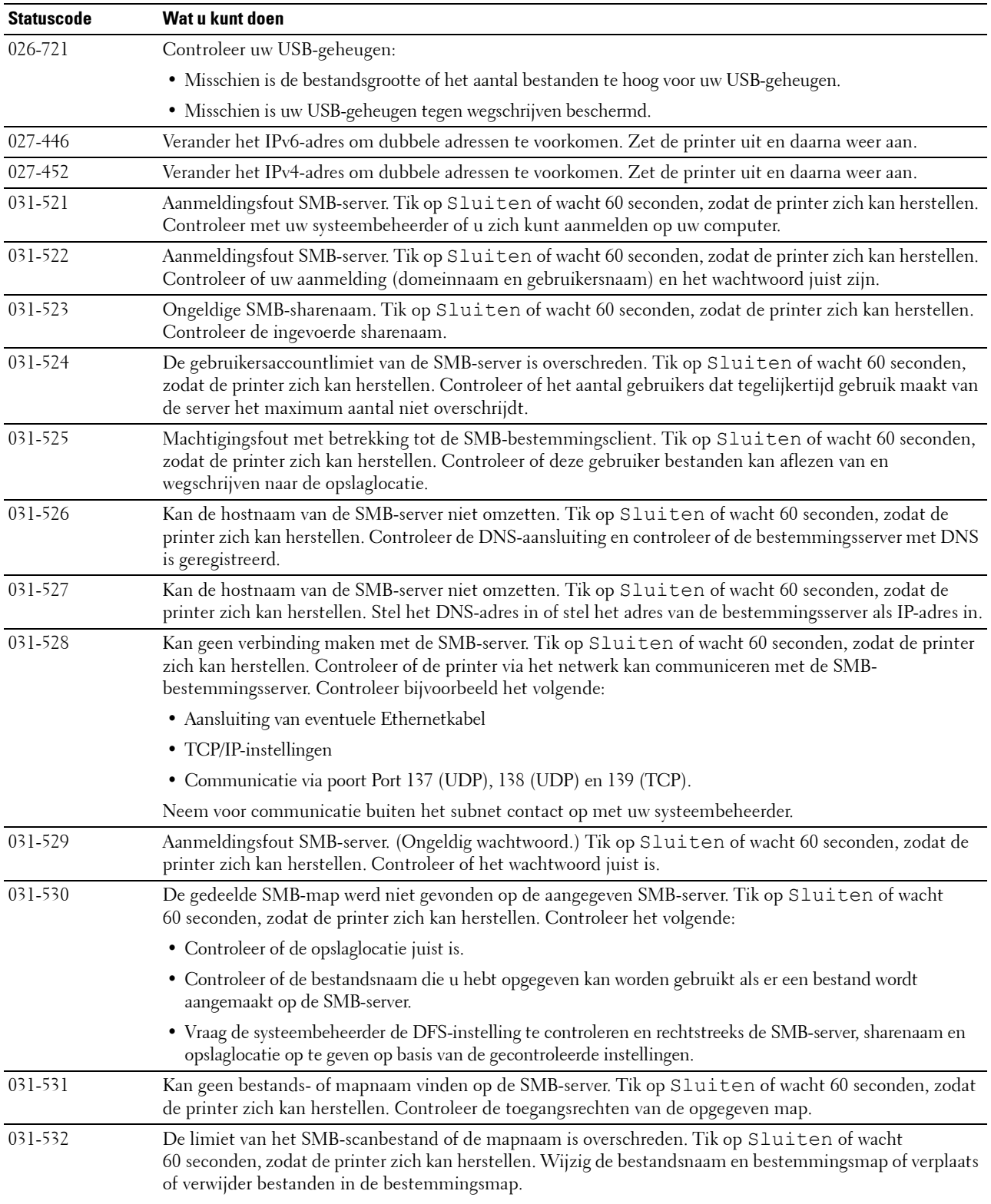

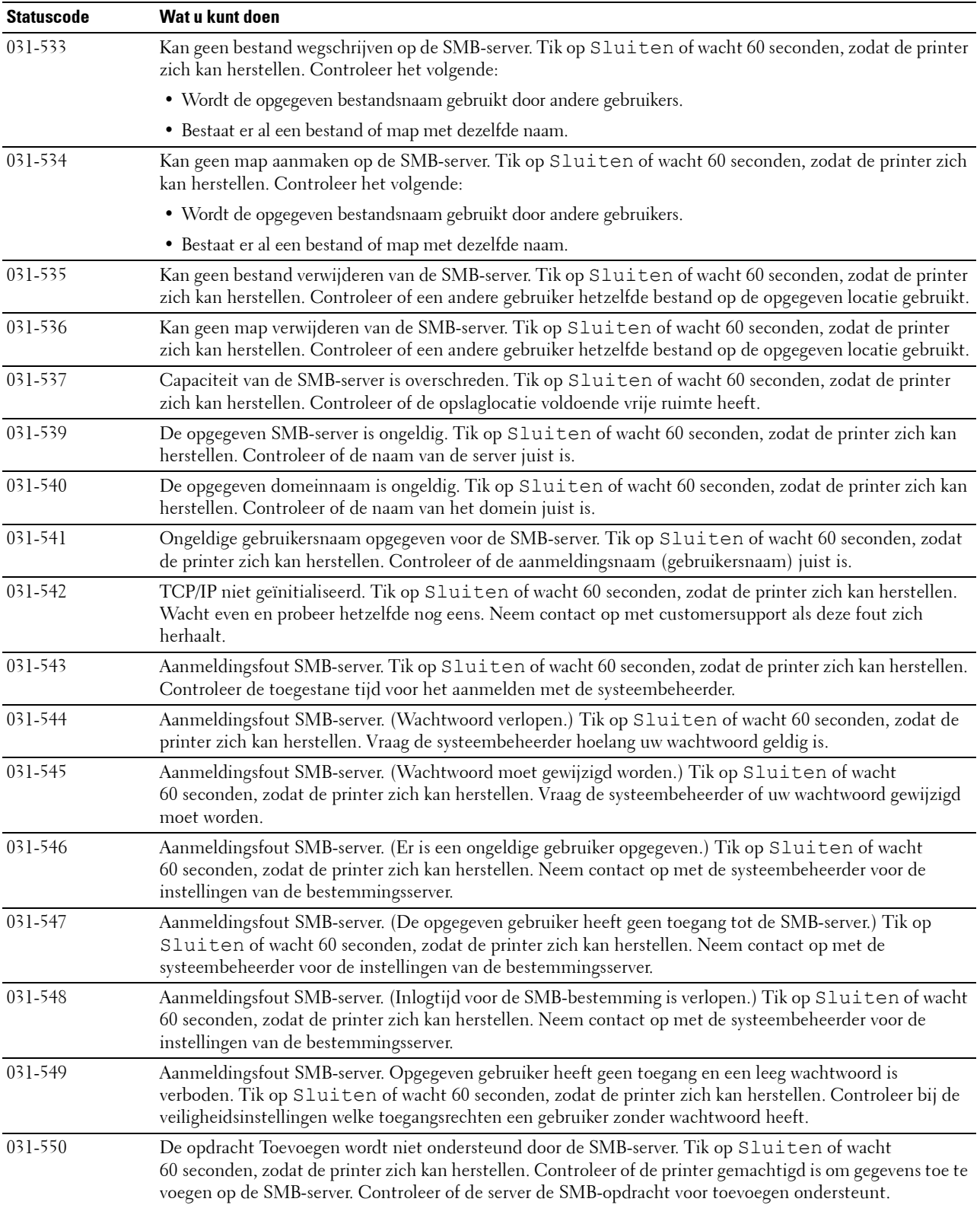

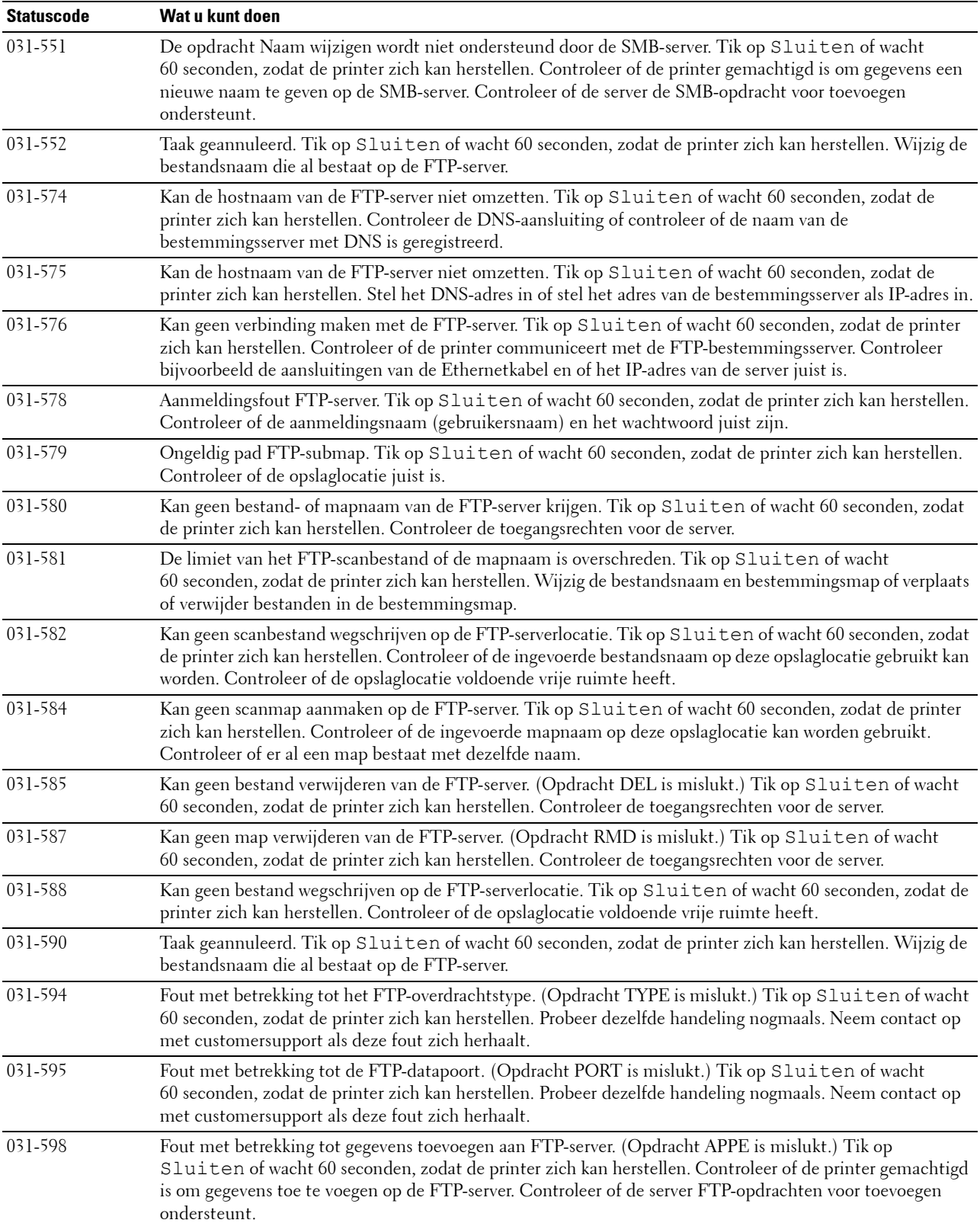

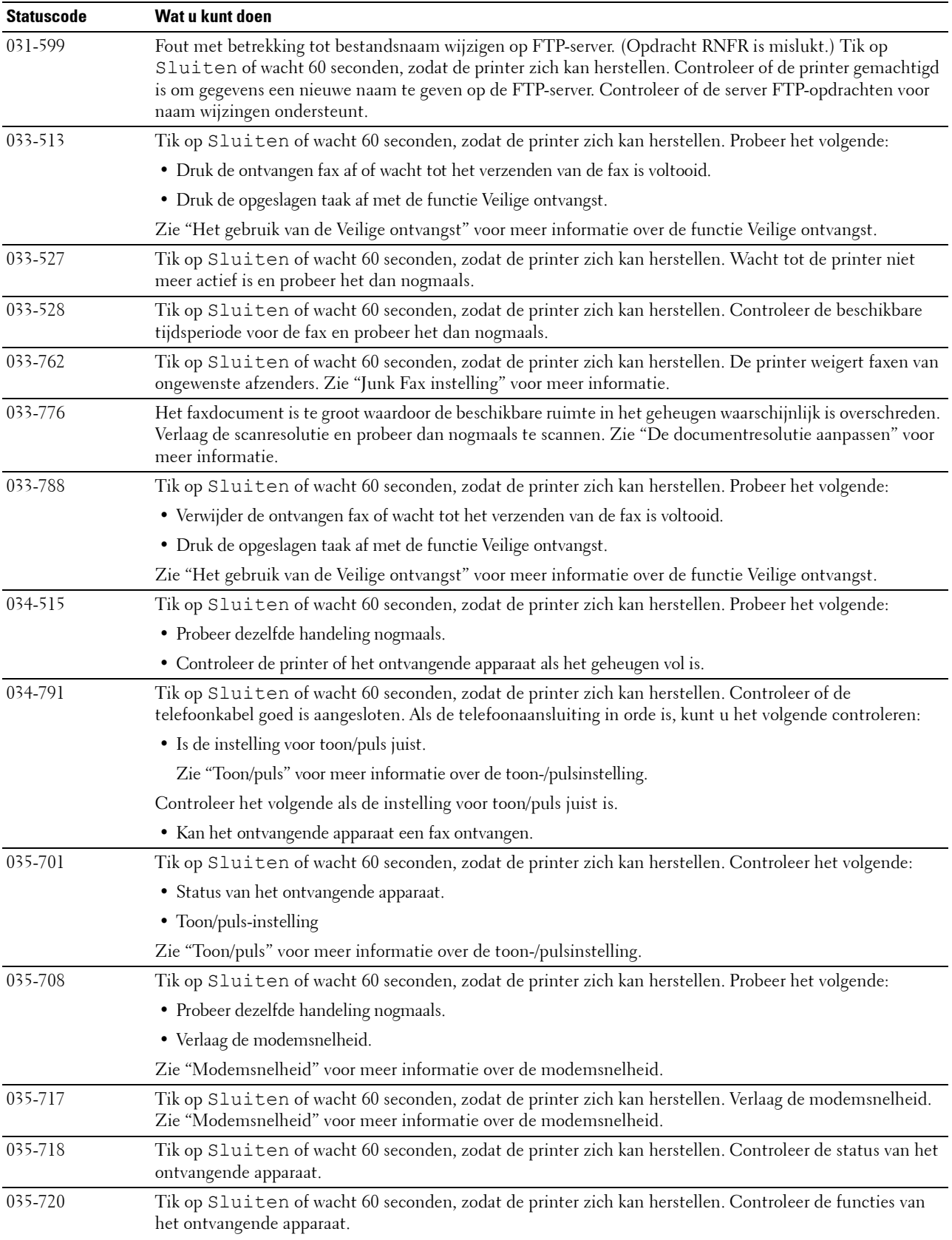

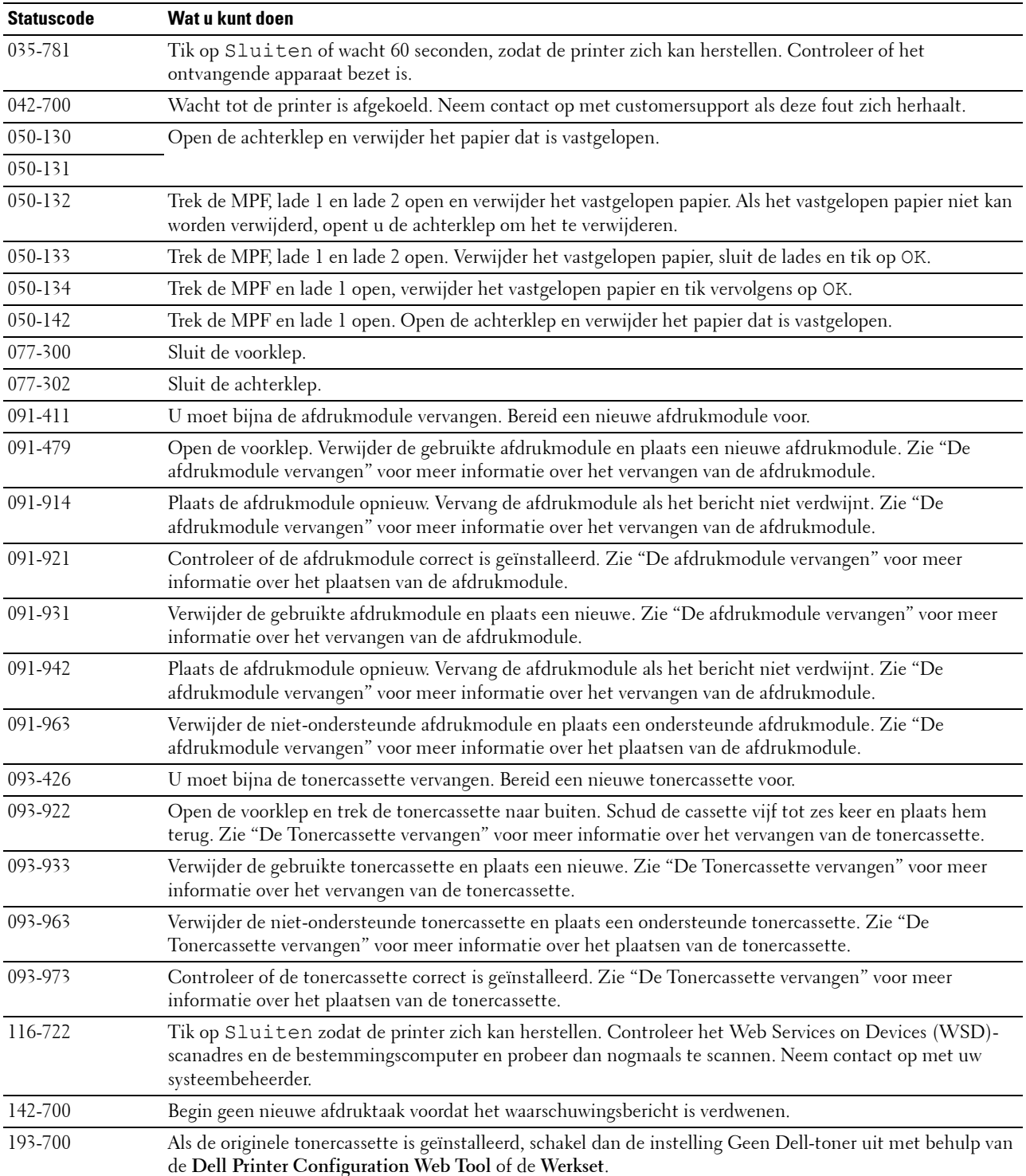

# **Foutberichten**

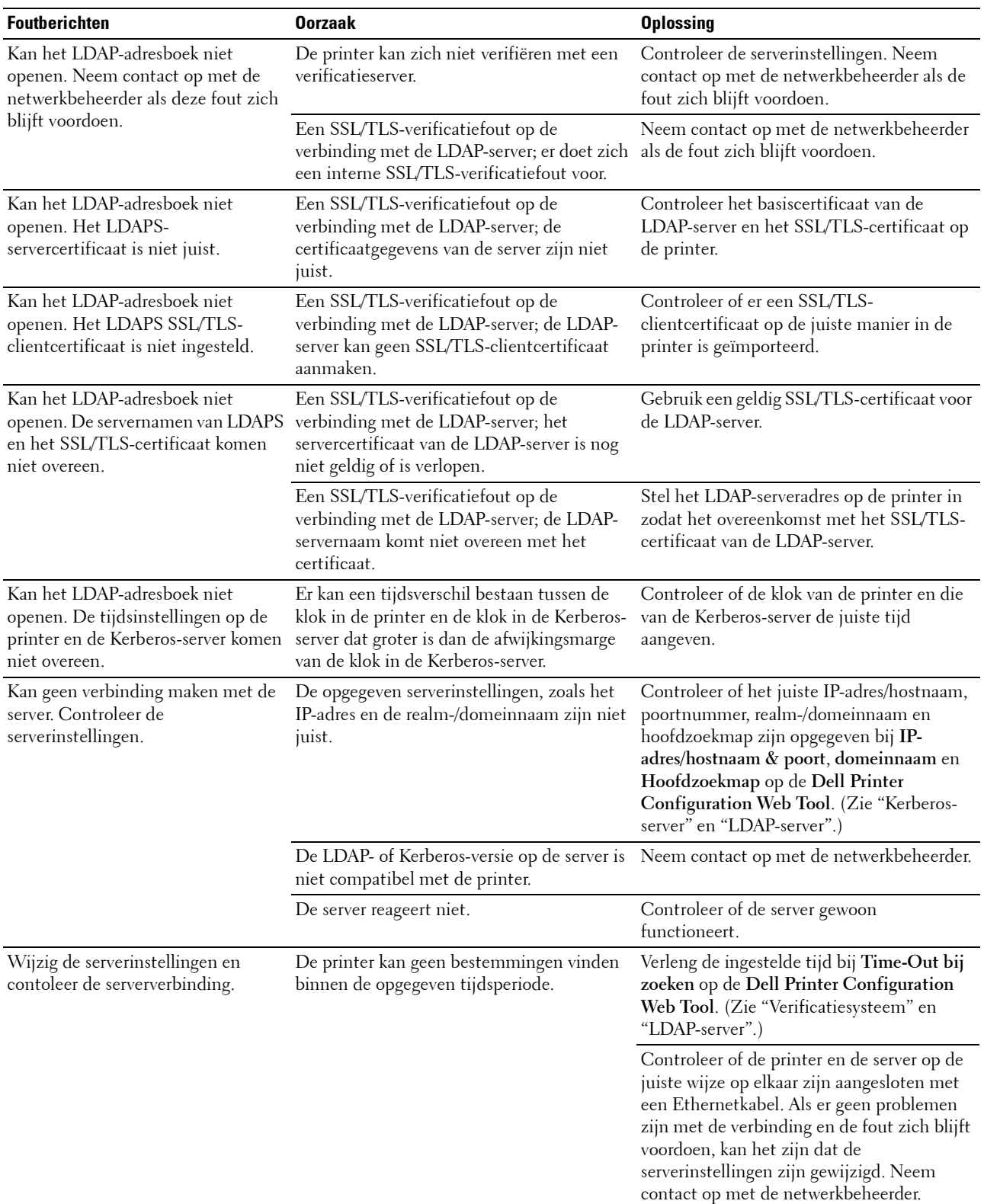

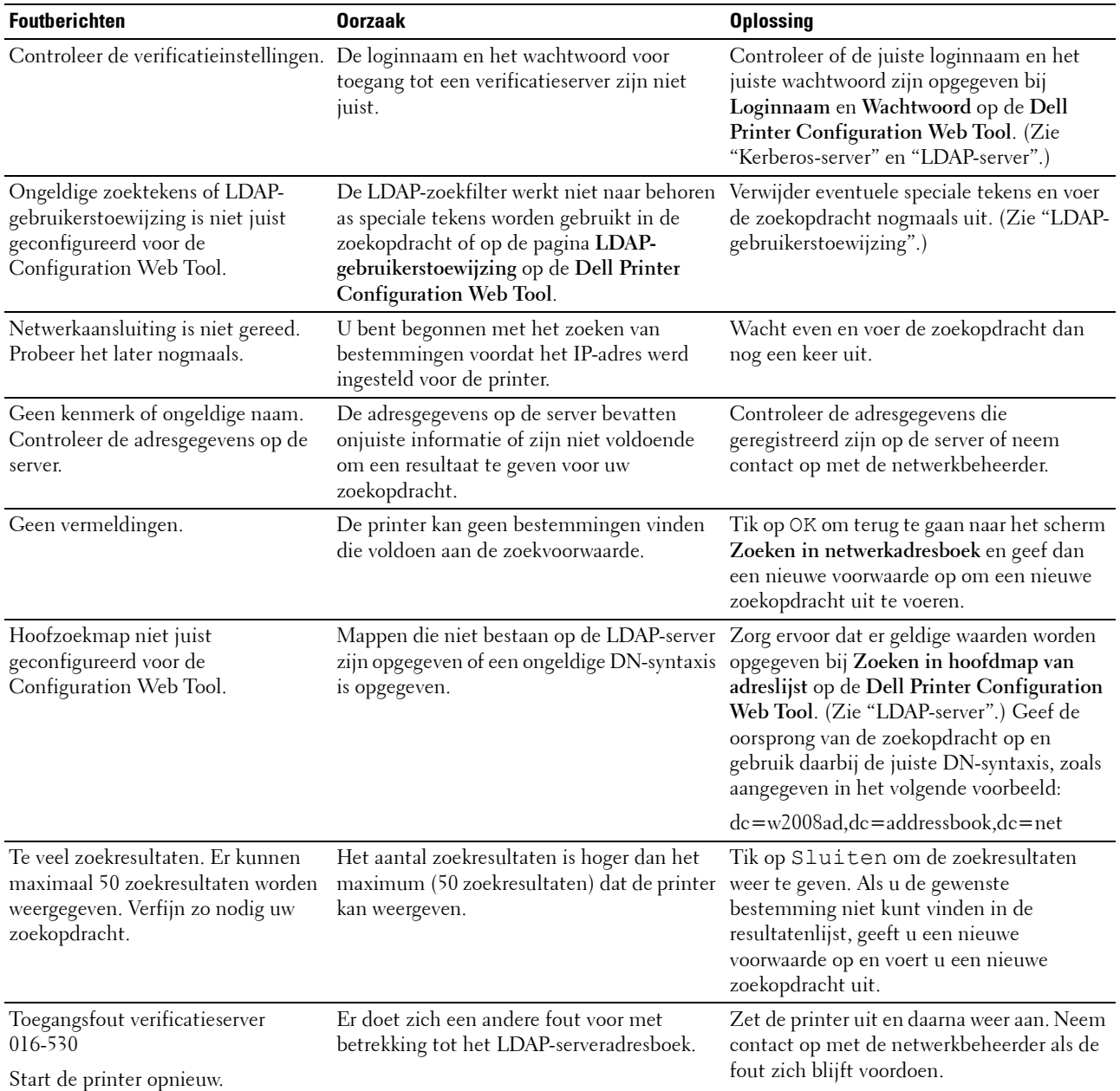

# **30**

# **Specificaties**

# **Compabiliteit besturingssysteem**

Uw Dell Cloud Multifunction Printer | H815dw en Dell Smart Multifunction Printer | S2815dn zijn compatibel met Microsoft® Windows Server® 2003, Windows Server® 2003 x64 Edition, Windows Server® 2008, Windows Server® 2008 64-bit Edition, Windows Server® 2008 R2, Windows Vista®, Windows Vista® 64-bit Edition, Windows® 7, Windows® 7 64-bit Edition, Windows® 8, Windows® 8 64-bit Edition, Windows Server® 2012, Windows® 8.1, Windows® 8.1 64-bit Edition, Windows Server® 2012 R2, Windows® RT, Windows® RT 8.1, Windows® 10, Windows® 10 64-bit Edition, Mac OS X 10.5, Mac OS X 10.6, Mac OS X 10.7, OS X 10.8, OS X 10.9, OS X 10.10, Red Hat Enterprise Linux 6 Desktop (32/64bit), SUSE Linux Enterprise Desktop 11 (32/64bit), en Ubuntu 12.04 LTS (32/64bit).

# **Stroomvoorziening**

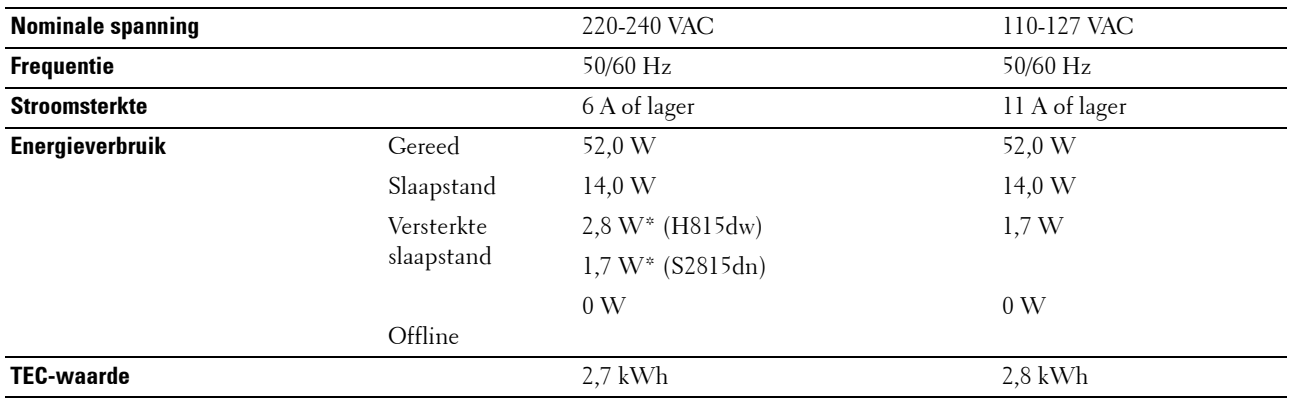

\* Deze toestand is equivalent met de netwerkstand-bystand. Voor het stroomverbruik in deze toestand zijn alle bekabelde netwerkpoorten verbonden en zijn alle draadloze netwerkpoorten geactiveerd.

# **Afmetingen**

Hoogte: 492 mm (19,37 inch) Breedte: 439 mm (17,28 inch) Diepte: 438 mm (17,24 inch) Gewicht (inclusief tonercassette en afdrukmodule): 19,0 kg (41,90 lb)

# **Geheugen**

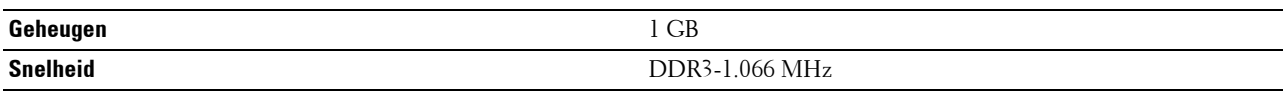

**OPMERKING:** De afbeeldingen in deze handleiding zijn van de Dell™ Cloud Multifunction Printer | H815dw, tenzij anders vermeld.

# **Page Description Language (PDL)/emulatie, besturingssysteem en interface**

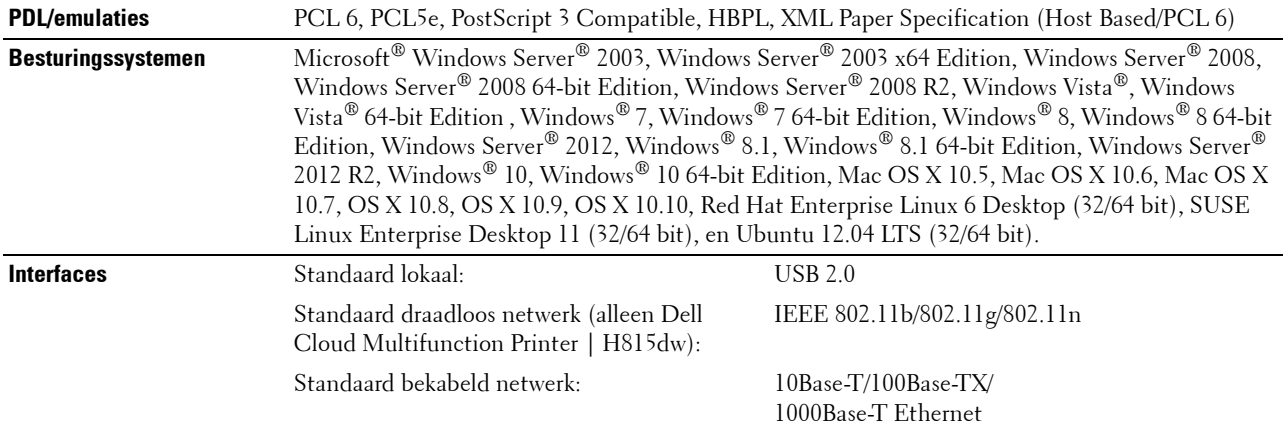

#### **MIB-compatibiliteit**

Een Management Informatie-Bank (MIB) is een database die gegevens bevat over de netwerkapparatuur (zoals adapters, bruggen, routers of computers). Deze informatie helpt de netwerkbeheerder bij diens taak het netwerkverkeer te regelen (analyse van de werking, verkeersstromen, foutanalyse, enz.). Dell Cloud Multifunction Printer | H815dw en Dell Smart Multifunction Printer | S2815dn zijn geschikt voor de MIB-specificaties van de standaard industriële uitvoering, waardoor de printer wordt herkend en bestuurd door verschillende printer- en netwerkbeheersoftwaresystemen.

## **Omgeving**

#### **Werking**

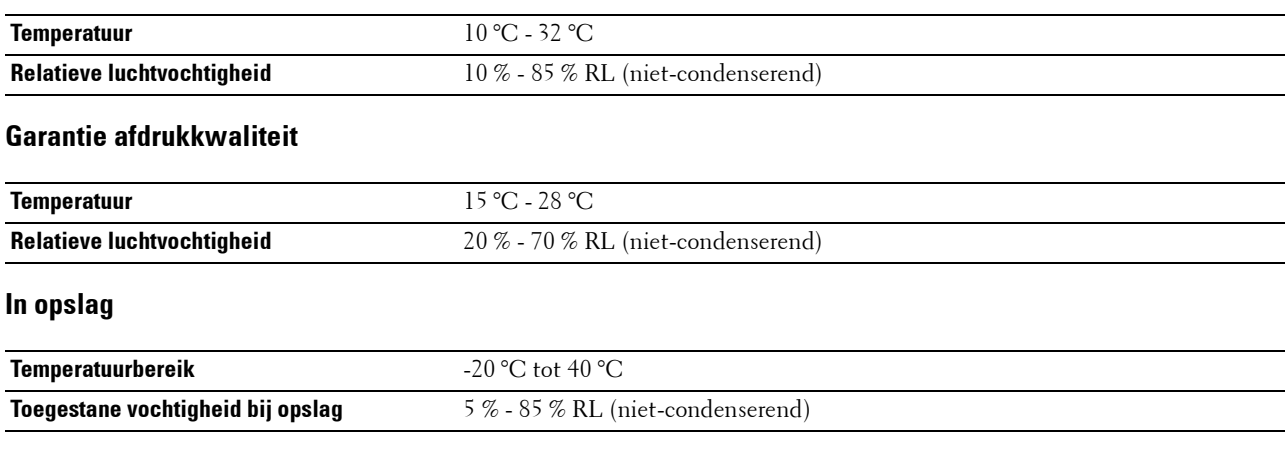

#### **Hoogte**

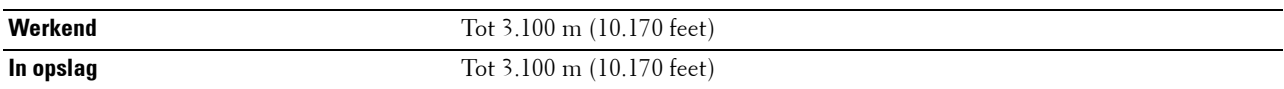

# **Kabels**

De aansluitkabel moeten voldoen aan de volgende vereisten:

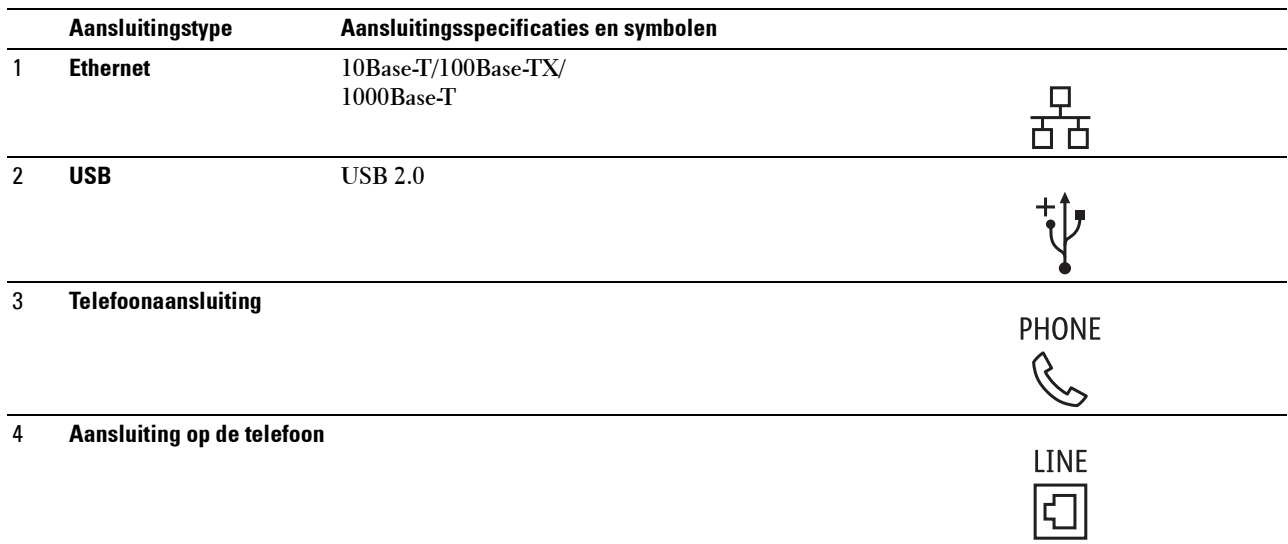

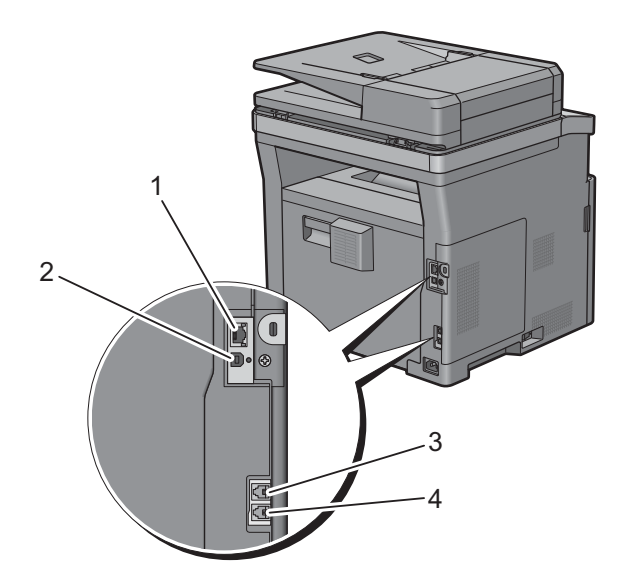

# **Specificaties printer**

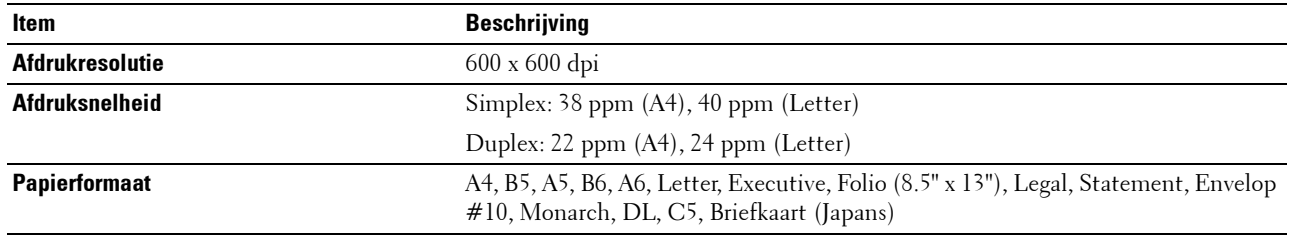

# **Specificaties kopieermachine**

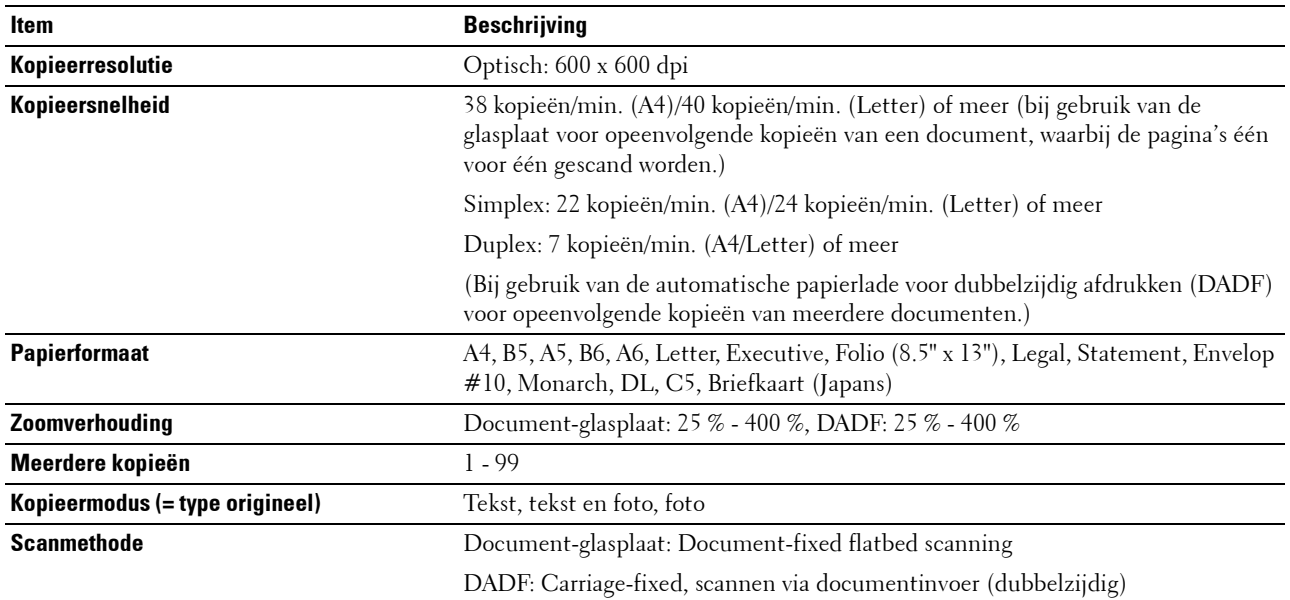

# **Specificaties scanner**

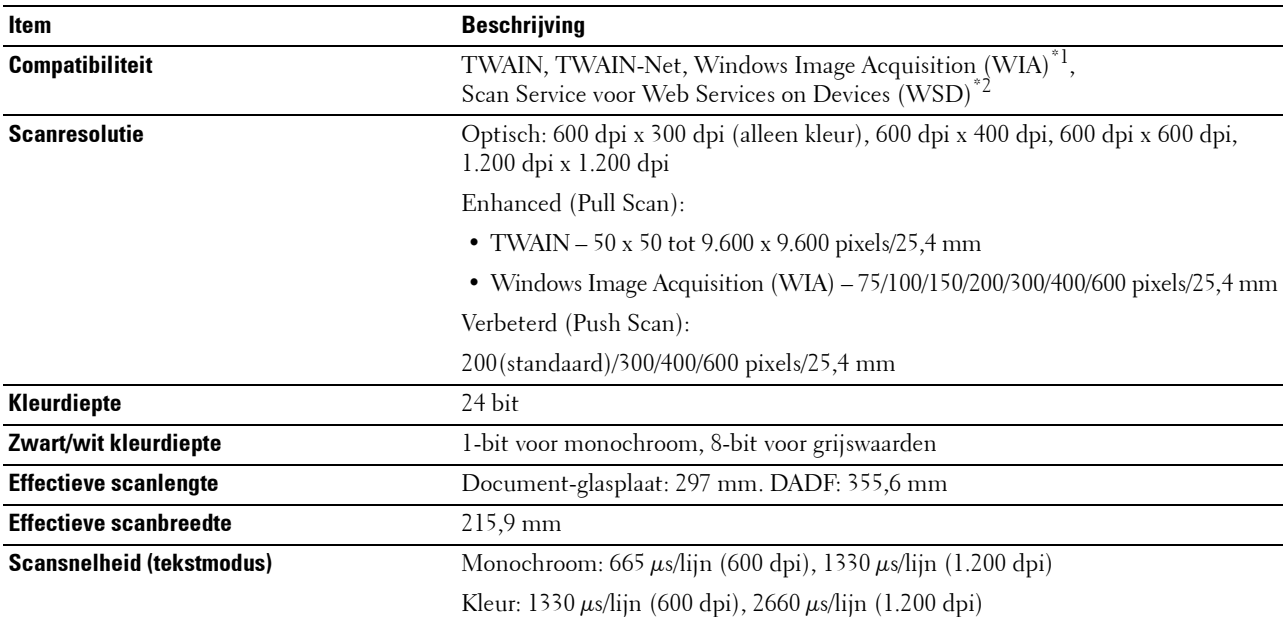

 $^{\ast1}$  : Alleen besturingssysteem Windows $^\circledR$ 

 $^{\ast2}$  : Alleen op Windows Vista $^\circledR/\rm{Windows}^\circledR$  7/Windows $^\circledR$  8/Windows $^\circledR$  8.1/Windows $^\circledR$  10

# **Specificaties Fax**

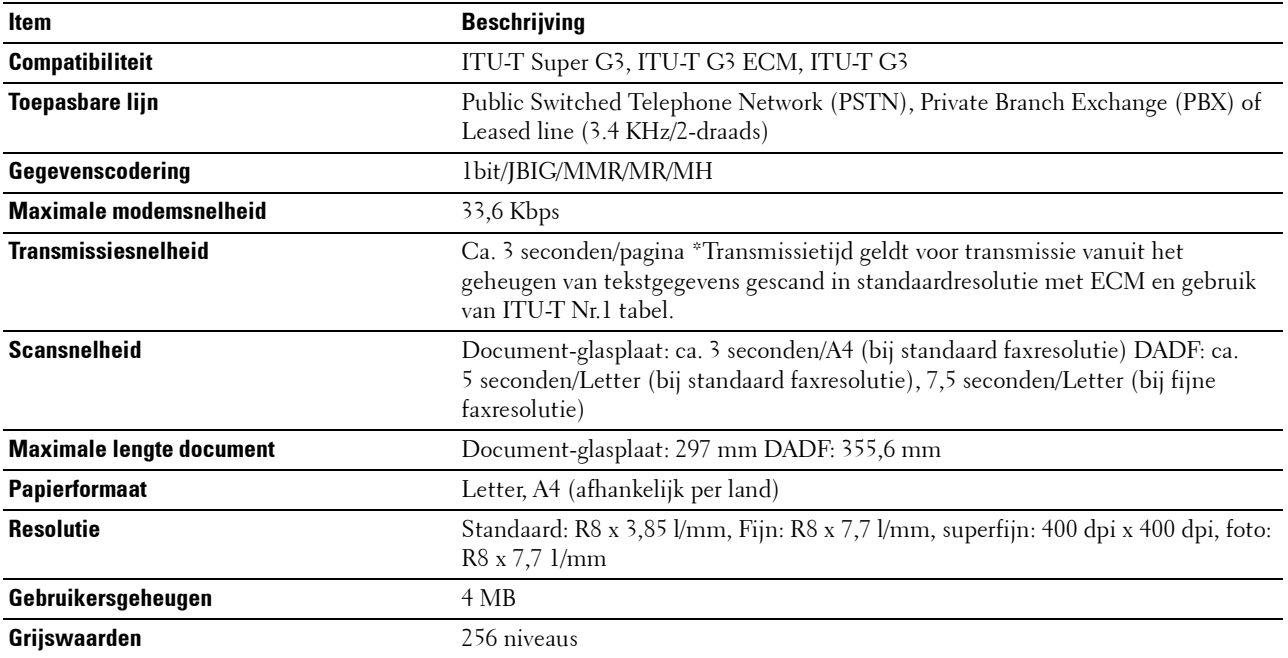

# **Specificaties draadloze verbinding**

**COPMERKING:** De functie draadloze netwerkverbinding is alleen beschikbaar op de Dell Cloud Multifunction Printer | H815dw.

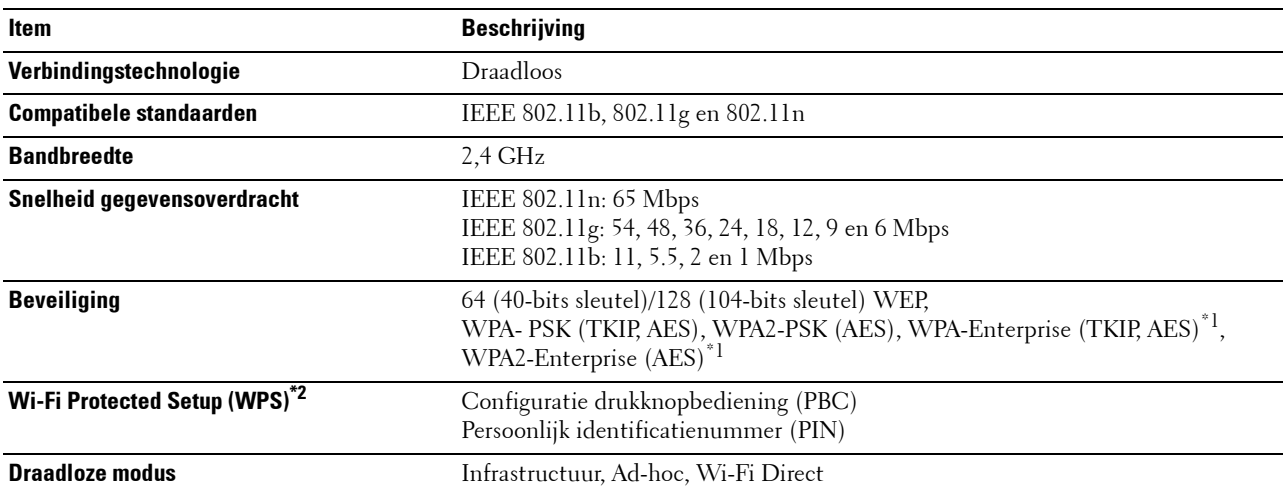

\*1 EAP-methode ondersteunt PEAPv0, EAP-TLS, EAP-TTLS PAP en EAP-TTLS CHAP.

\*2 WPS 2.0 compatibel.

# **Uw printer onderhouden**

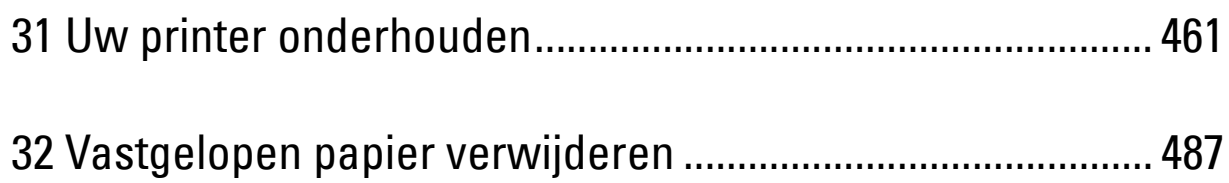

# **31**

# <span id="page-460-0"></span>**Uw printer onderhouden**

U moet een aantal taken uitvoeren om een optimale afdrukkwaliteit te behouden.

**OPMERKING:** De afbeeldingen in deze handleiding zijn van de Dell™ Cloud Multifunction Printer | H815dw, tenzij anders vermeld.

# **Bepalen van de toestand van de benodigdheden**

Als uw printer is aangesloten op een netwerk, kan de **Dell™ Printer Configuration Web Tool** onmiddellijk uitsluitsel geven over de resterende hoeveelheid toner. Voer het IP-adres van uw printer in in uw webbrowser en u kunt deze informatie aflezen. Om de functie **E-mailwaarschuwing** te gebruiken die u waarschuwt als de printer nieuwe benodigdheden nodig heeft, voert u het gewenste e-mailadres in het veld voor e-mailadressen.

Tevens kunt u met behulp van het touch-paneel onderstaande punten controleren:

- Alle onderhoudspunten die uw aandacht verdienen of zaken die ververst, aangevuld of vernieuwd moeten worden (Uw printer kan echter informatie over maar één punt tegelijk verstrekken.)
- Hoeveelheid toner die resteert in de tonercassette.

## **Besparen op materiaalkosten**

U kunt verscheidene instellingen in uw printerstuurprogramma zo wijzigen dat tonercassettes en papier worden bespaard.

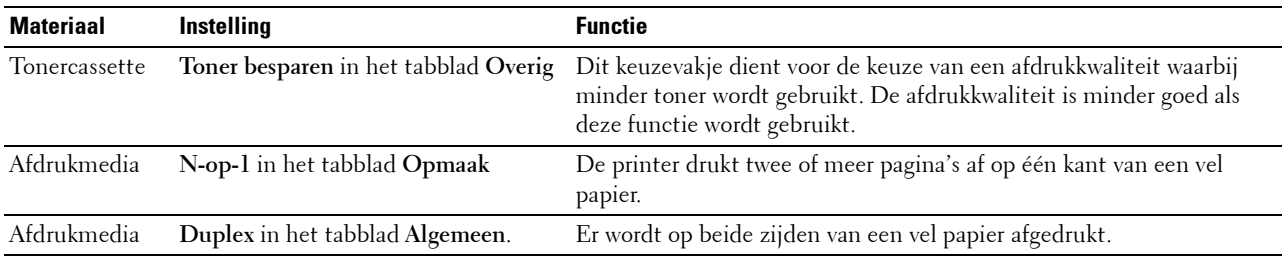

## **Bestellen van benodigdheden**

U kunt via Dell online of per telefoon verbruiksartikelen (tonercassettes, afdrukmodule) bestellen.

#### **Dell Printer Configuration Web Tool**

- **1** Start de Dell Printer Configuration Web Tool. Zie "[Start de Dell Printer Configuration Web Tool"](#page-128-0).
- **2** Klik op Bestel supplies op:.

#### **Dell Printer Hub of Dell Printer Management Tool gebruiken voor Windows®**

- **1** Klik op **Start Alle programma's Dell Printers Dell Printer Hub** of **Dell Printer Management Tool**. Voor Windows<sup>®</sup> 10: klik op de knop Start  $\rightarrow$  **Dell Printer Hub** of **Dell Printer Management Tool**.
- **2** Selecteer voor **Dell Printer Hub** de printer bij **Mijn printers**.

Selecteer voor **Dell Printer Management Tool** de printer die standaard weergegeven wordt, of selecteer een andere printer in de vervolgkeuzelijst in de rechterbovenhoek van het scherm.

- **3** Klik op **Supplies**.
- **4** U kunt verbruiksartikelen online of telefonisch bestellen.

Als u bestelt via internet:

- **a** Selecteer het type en de naam van uw printer.
- **b** Klik op **Volgende**.

Als u telefonisch bestelt:

Bel naar het nummer in de linkerbovenhoek van het venster of klik op **Contact opnemen**. Houd de Service Tag van uw Dell-printer bij de hand om ervoor te zorgen dat u de beste service krijgt. Zie "[Express Service Code en Service](#page-32-0)  [Tag"](#page-32-0).

#### **Voor OS X**

U kunt verbruiksartikelen bestellen via de Status Monitor Widget. Zie "[Status Monitor Widget \(voor OS X\)"](#page-404-0).

#### **Voor Linux**

U kunt verbruiksartikelen bestellen via de Status Monitor Console. Zie ["De Status Monitor Console \(voor Linux\)](#page-409-0)".

# **Opslag van afdrukmedia**

Voorkom mogelijke problemen met de papiertoevoer en een ongelijkmatige afdrukkwaliteit door u aan de volgende aanwijzingen te houden:

- Sla de afdrukmedia op in een omgeving met een temperatuur van ongeveer 21 °C en een relatieve luchtvochtigheid van 40 %, zodat een zo goed mogelijke afdrukkwaliteit wordt bereikt.
- Plaats uw dozen met afdrukmedia op een plank, een rek of pallet, dus niet rechtstreeks op de vloer.
- Als u afzonderlijke pakken met afdrukmedia buiten de oorspronkelijke doos bewaart, zorg dan dat ze op een egale ondergrond rusten, zodat de randen niet kromtrekken.
- Plaats geen voorwerpen boven op een pak afdrukmedia.

# **Opslag van verbruiksmaterialen**

Bewaar verbruiksmaterialen in de oorspronkelijke verpakking, totdat u ze nodig hebt. Bewaar verbruiksmaterialen niet:

- Bij een temperatuur boven 40 °C.
- In een omgeving met een sterk wisselende temperatuur en luchtvochtigheid.
- In direct zonlicht.
- In stoffige ruimten.
- Gedurende lange tijd in een auto.
- In een omgeving met bijtende gassen of dampen.
- In een vochtige omgeving.

# <span id="page-462-0"></span>**De Tonercassette vervangen**

#### **WAARSCHUWING: lees en volg eerst de veiligheidsvoorschriften in de Belangrijke informatie voordat u één van de volgende handelingen verricht.**

Dell-tonercassettes zijn alleen verkrijgbaar bij Dell. U kunt uw tonercassettes online bestellen op **<http://www.dell.com/supplies>** of per telefoon. Zie ["Contact opnemen met Dell](#page-552-0)" voor de telefonische bestelgegevens.

U wordt geadviseerd om Dell-tonercassettes voor uw printer te gebruiken. Dell kan niet aansprakelijk worden gesteld voor problemen die veroorzaakt zijn door accessoires, onderdelen of materialen die niet door Dell zijn geleverd.

**WAARSCHUWING: Werp nooit een gebruikte tonercassette in het vuur. De laatste restjes toner zouden kunnen ontploffen, met gevaar voor brandwonden en letsel.**

**WAARSCHUWING: schud gebruikte tonercassettes niet. Hierdoor kan er toner uit de cassette lekken.**

#### **De tonercassette verwijderen**

**OPMERKING:** controleer of u alle papier uit de MPF hebt verwijderd en de klep van de MPF hebt gesloten, voordat u de tonercassette verwijdert.

**1** Na het bedieningspaneel omhoog gekanteld te hebben tot het vastklikt, neemt u de handgrepen aan beide kanten van de voorklep vast en trekt u de klep omlaag om deze te openen.

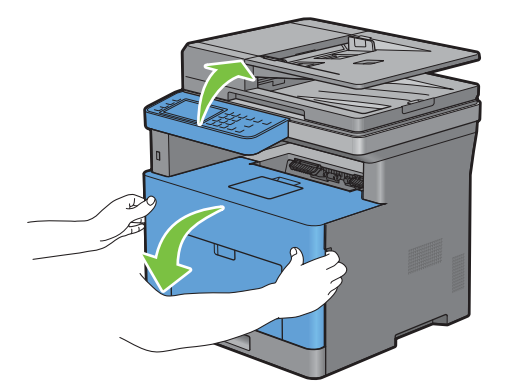

**2** Neem de hendel vast van de tonercassette en til hem omhoog om de tonercassette te ontgrendelen.

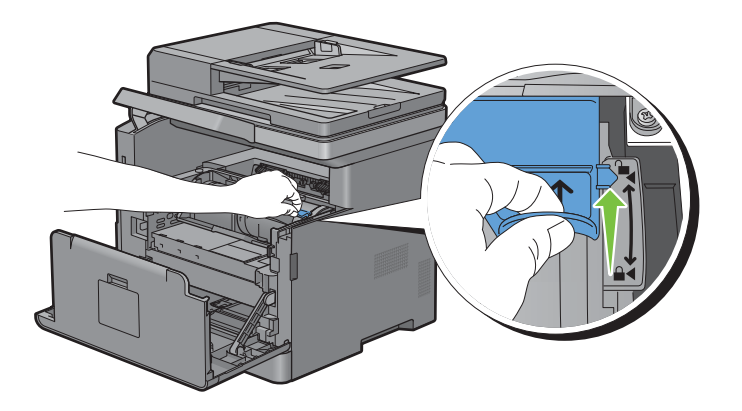

Neem de hendel van de tonercassette en trek hem naar buiten.

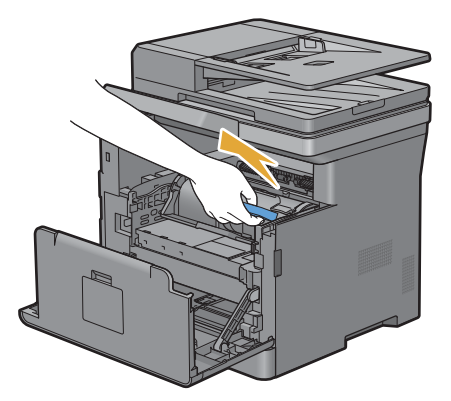

**WAARSCHUWING:** schud de tonercassettes niet. Hierdoor kan er toner uit de cassette lekken.

#### **Tonercassette installeren**

- Haal een nieuwe tonercassette uit de verpakking.
- Schud de tonercassette vijf of zes keer heen en weer zodat de toner gelijkmatig wordt verdeeld.

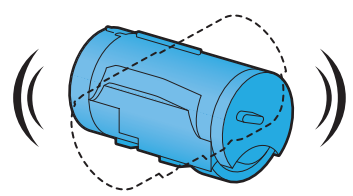

 Controleer of de twee lipjes van de tonercassette lijnen met de gleuven op de printer en plaats hem in de printer tot hij op zijn plaats vastklikt.

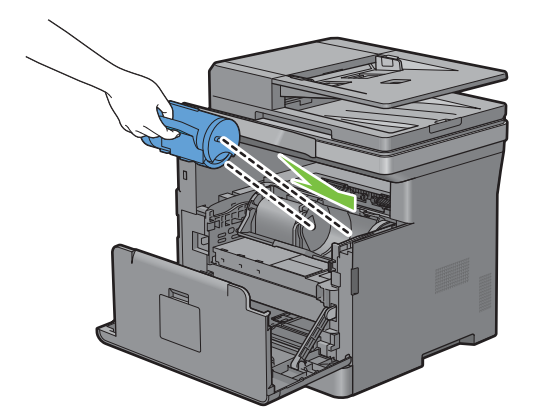

Neem de vergrendelhendel van de tonercassette vast en trek hem helemaal naar beneden.

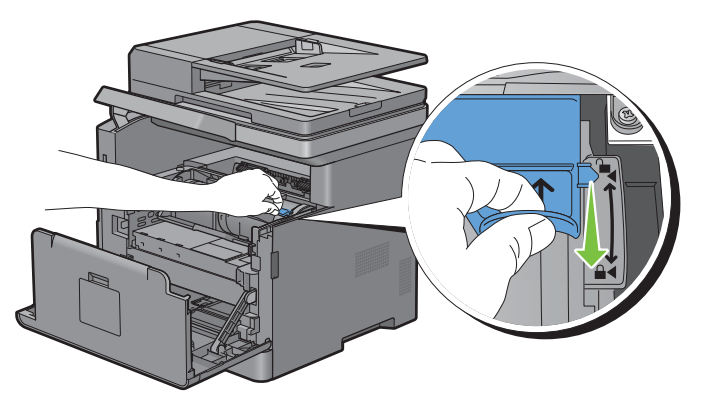

Sluit de voorklep en breng het bedieningspaneel terug naar zijn oorspronkelijke positie.

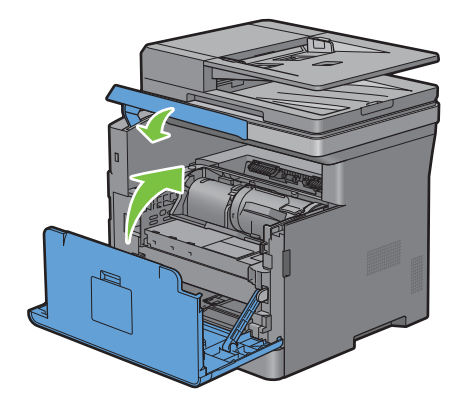

# <span id="page-465-0"></span>**De afdrukmodule vervangen**

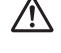

**WAARSCHUWING: lees en volg eerst de veiligheidsvoorschriften in de Belangrijke informatie voordat u één van de volgende handelingen verricht.**

**OPGELET: Bescherm de afdrukmodule tegen fel licht. Als de voorste zijklep langer dan 3 minuten open blijft staan, kan dat gevolgen hebben voor de afdrukkwaliteit.**

#### **De afdrukmodule verwijderen**

**1** Na het bedieningspaneel omhoog gekanteld te hebben tot het vastklikt, neemt u de handgrepen aan beide kanten van de voorklep vast en trekt u de klep omlaag om deze te openen.

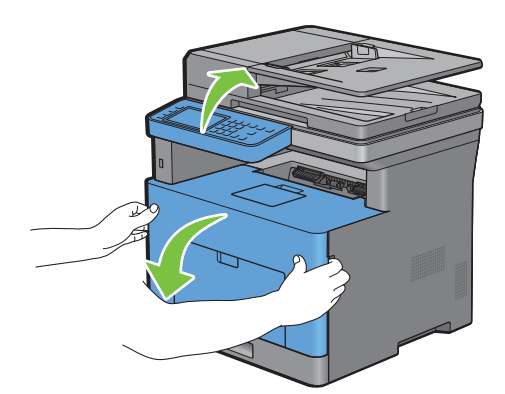

**2** Neem de hendel op de voorkant van de afdrukmodule vast en trek hem met een hand de helft naar buiten.

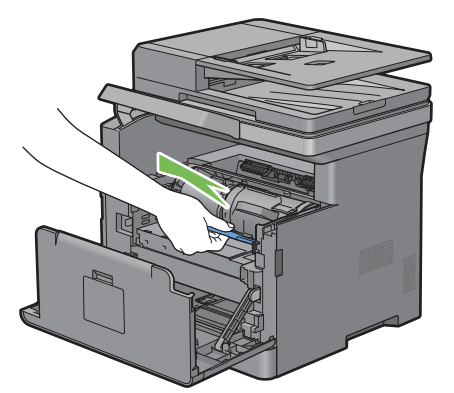

**3** Neem beide zijden van de afdrukmodule vast met uw handen en trek deze volledig naar buiten.

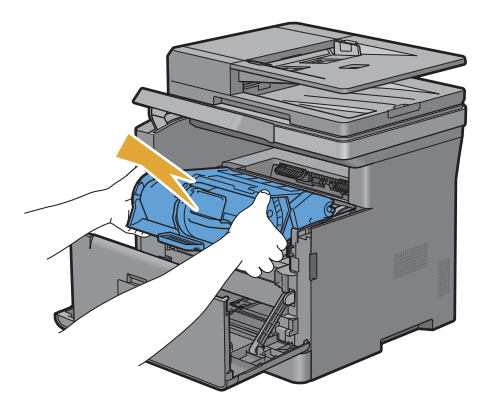

#### **Afdrukmodule installeren**

**1** Haal een nieuwe afdrukmodule uit de verpakking.

 $\bigwedge$  OPGELET: De bescherming van de afdrukmodule komt er automatisch af wanneer u hem in de bestemde opening duwt. U **hoeft deze niet op voorhand te verwijderen.**

**2** Neem beide zijden van de afdrukmodule vast met uw handen, plaats de afdrukmodule in de daarvoor bestemde opening en druk deze tot halverwege naar binnen.

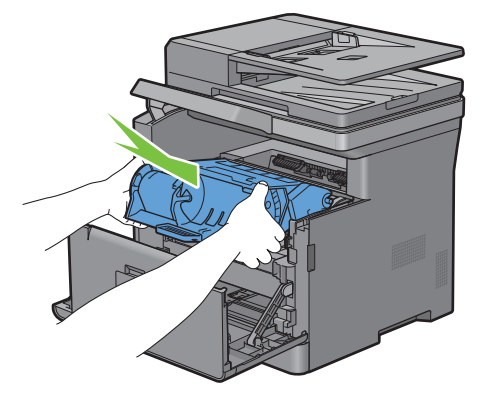

**3** Neem de hendel aan de voorkant van de afdrukmodule vast en druk de afdrukmodule zo ver mogelijk naar binnen.

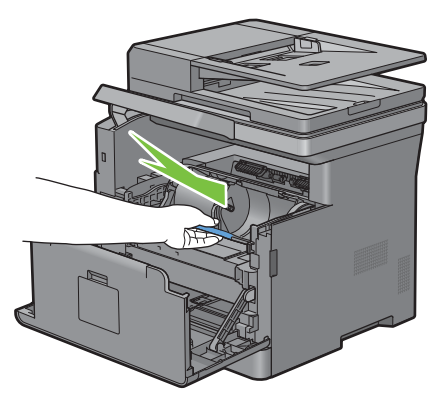

**4** Om de tonercassette te verwijderen uit de oude afdrukmodule, neemt u de hendel van de tonercassette vast en tilt u deze omhoog om de tonercassette te ontgrendelen.

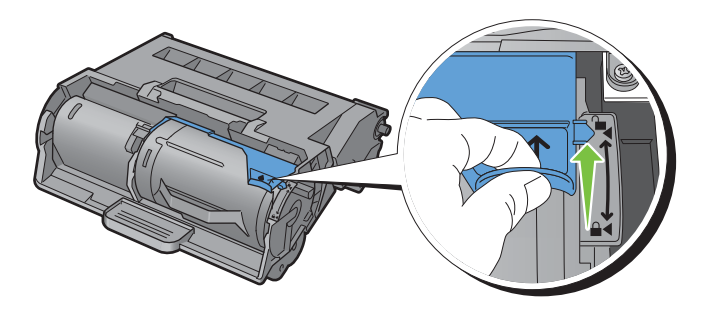

**5** Neem de hendel van de tonercassette vast en trek deze uit de oude afdrukmodule.

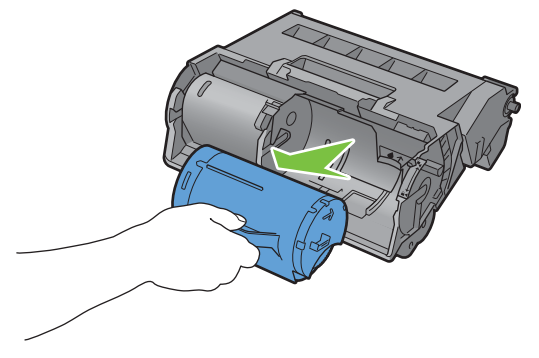

**WAARSCHUWING: schud de tonercassettes niet. Hierdoor kan er toner uit de cassette lekken.**  $\sqrt{N}$ 

#### **WAARSCHUWING: bewaar de verwijderde tonercassette op een vlak oppervlak.** Л

**6** Plaats de verwijderde tonercassette in de nieuwe afdrukmodule in de printer. Controleer of de twee lipjes van de tonercassette lijnen met de gleuven op de printer en plaats hem in de printer tot hij op zijn plaats vastklikt.

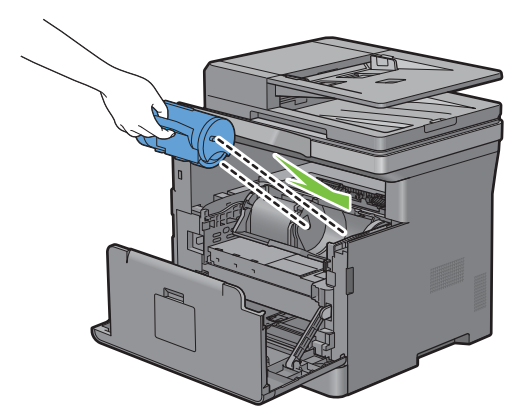

**7** Neem de vergrendelhendel van de tonercassette vast en trek hem helemaal naar beneden.

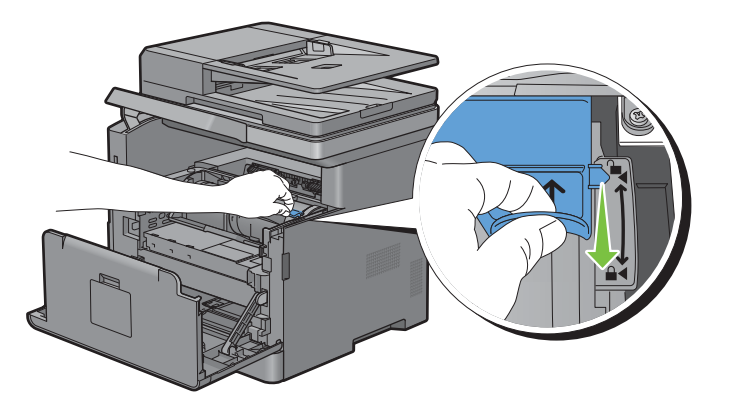
**8** Sluit de voorklep en breng het bedieningspaneel terug naar zijn oorspronkelijke positie.

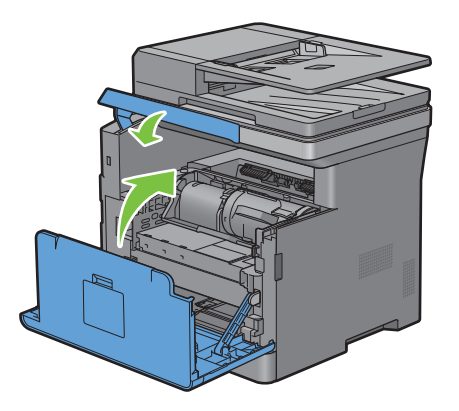

## **De fusereenheid, de overdrachteenheid en de vertragingsrol vervangen**

U moet alle drie onderdelen (de fusereenheid, de overdrachteenheid en de vertragingsrol) tegelijkertijd vervangen. Bij de nieuwe overdrachteenheid worden ook een fusereenheid en vertragingsrol geleverd.

#### **WAARSCHUWING: lees en volg eerst de veiligheidsvoorschriften in de Belangrijke informatie voordat u één van de volgende handelingen verricht.**

#### **De fusereenheid verwijderen**

- **1** Zet de printer uit en wacht 40 minuten.
- **2** Trek aan de greep van de achterklep om de achterklep te openen.

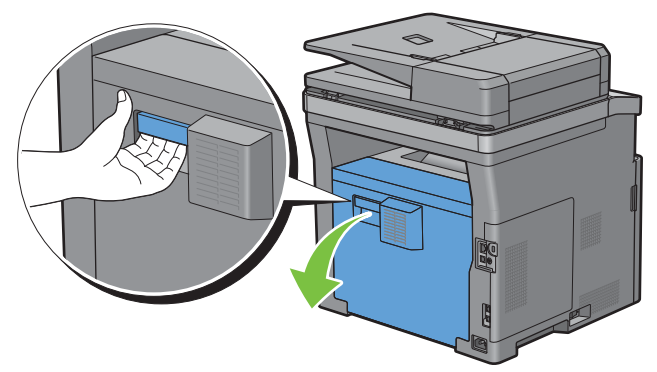

**3** Breng de twee grijze hendels aan beide zijden van de fusereenheid omhoog om deze te ontgrendelen.

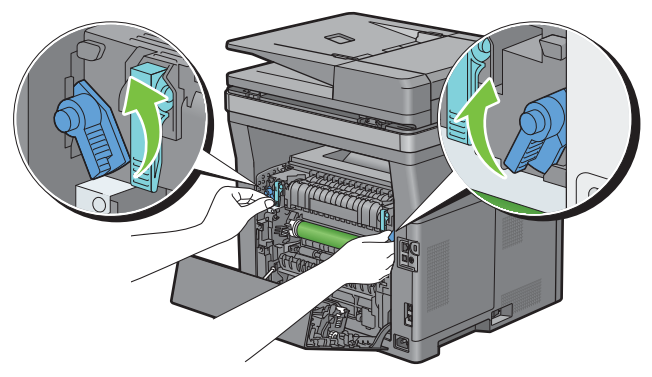

**4** Neem de handgrepen aan beide kanten van de fusereenheid vast en trek de fusereenheid eruit.

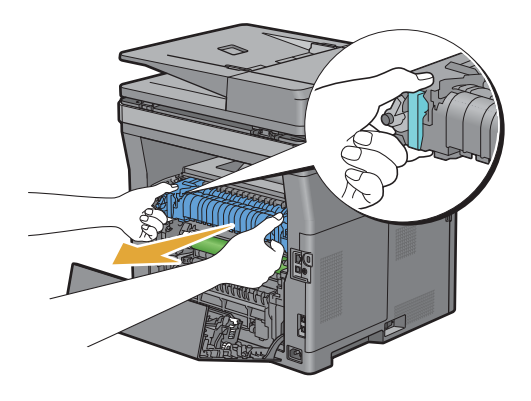

#### **Een fusereenheid installeren**

- **1** Neem een nieuwe fusereenheid uit de verpakking.
- **2** Verwijder het verpakkingsmateriaal van de fusereenheid.
- **3** Schuif de fusereenheid in de printer tot u een klik hoort.
	- *C* OPMERKING: houd beide zijden van de fusereenheid vast met uw handen.

*C* OPMERKING: zorg ervoor dat de fusereenheid correct in de sleuven aangebracht is en dat deze amper kan bewegen.

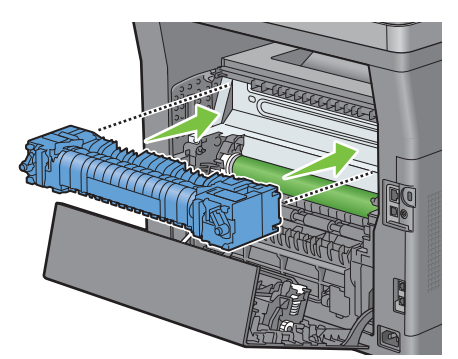

**4** Breng de twee grijze hendels omlaag om de fusereenheid te vergrendelen.

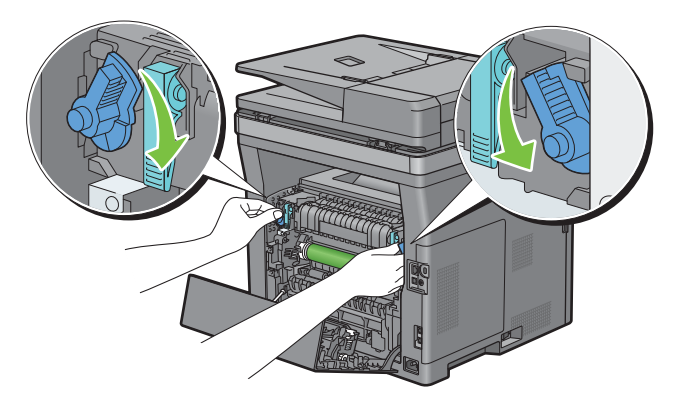

 $\mathscr{U}$ **OPMERKING:** nadat de fusereenheid weer is geplaatst, moet de teller overeenkomstig de instructies in de desbetreffende handleiding worden geïnitialiseerd.

#### **De overdrachteenheid verwijderen**

Druk de lipjes aan beide zijden van de overdrachteenheid naar binnen en til deze uit de printer.

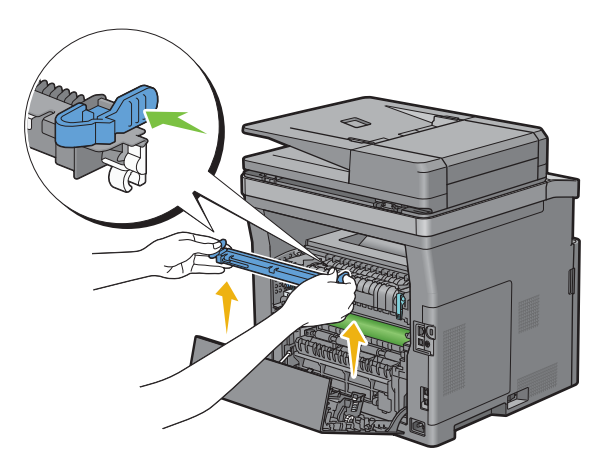

#### **De overdrachteenheid installeren**

- Neem een nieuwe overdrachteenheid uit de verpakking.
- Houd de overdrachteenheid aan beide uiteinden vast.

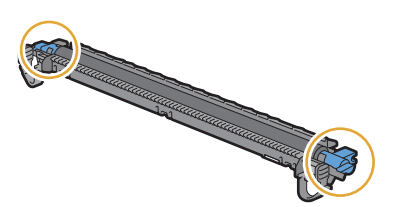

 Plaats de (witte) recipiënten aan beide uiteinden van de overdrachteenheid van de kortstaven dichtbij de pijlmarkeringen van de duplexer. Kantel nu de overdrachteenheid in de richting van de achterklep.

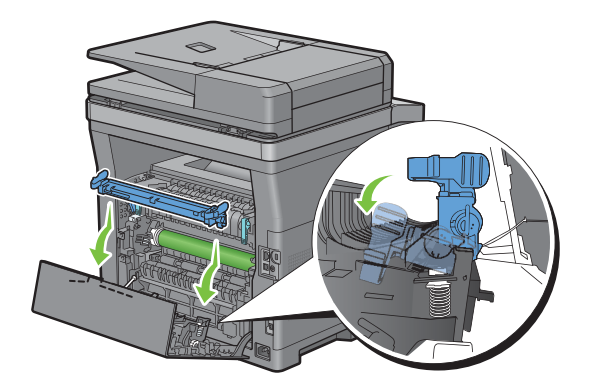

**4** Controleer of de pijl op de overdrachteenheid en de pijl op de printer naar elkaar wijzen en druk de twee lipjes op de overdrachteenheid naar binnen om deze te vergrendelen.

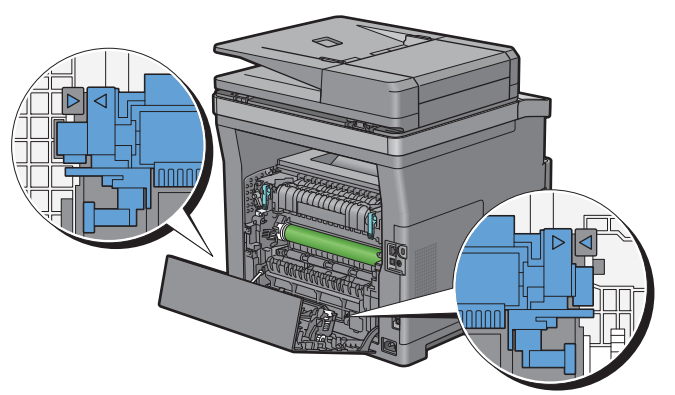

**5** Sluit de achterklep.

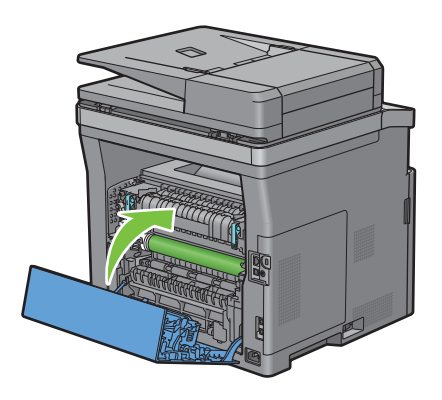

#### **De vertragingsrol uit lade 1 verwijderen**

**1** Trek lade 1 ca. 200 mm uit de printer.

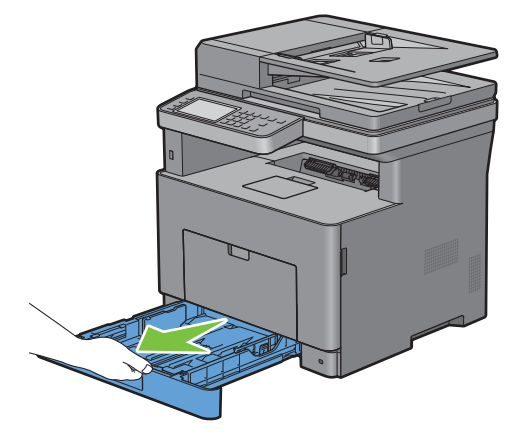

Houd lade 1 met beide handen vast en neem de lade uit de printer.

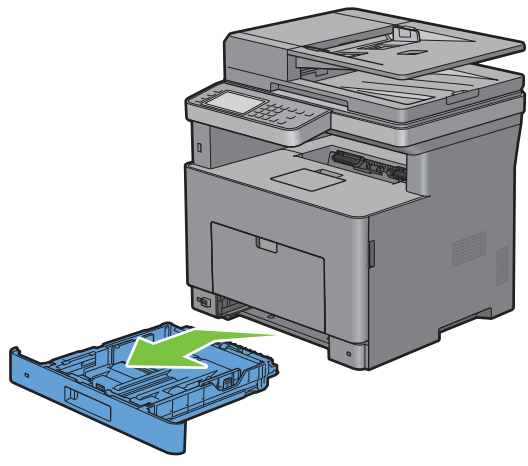

- *C* OPMERKING: Controleer of al het papier uit lade 1 is verwijderd voordat u de vertragingsrol verwijdert.
- Druk de vergrendelhendel van lade 1 langzaam met de ene hand naar rechts en til de vertragingsrol met de andere hand op.

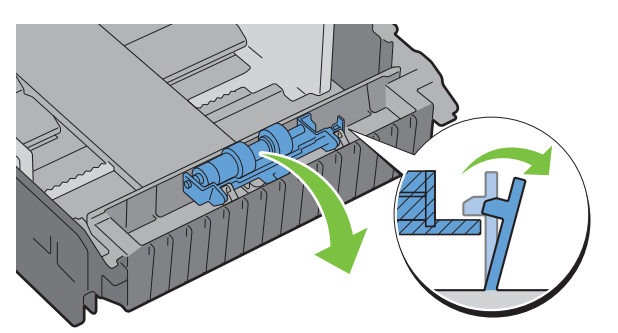

Schuif de vertragingsrol naar links om deze uit lade 1 te verwijderen.

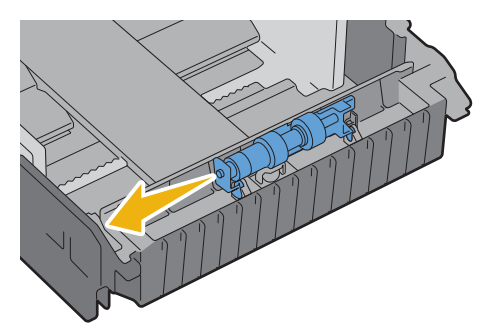

#### **Een vertragingsrol in lade 1 installeren**

- **1** Neem een nieuwe vertragingsrol uit de verpakking.
- **2** Neem beide uiteinden van de nieuwe vertragingsrol vast en bevestig deze door de twee assen van de vertragingsrol in de openingen in lade 1 te steken.

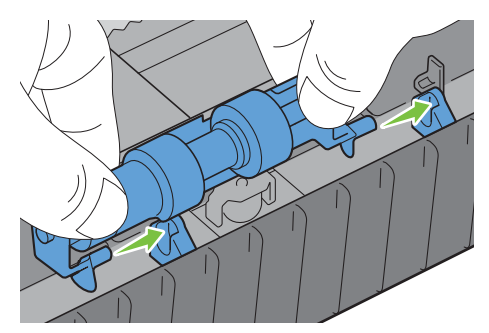

- *C* **OPMERKING:** zorg ervoor dat u de rubberen rollen niet aanraakt.
- **3** Druk de vergrendelhendel van lade 1 iets naar rechts en druk terwijl de vertragingsrol omlaag tot u een klik hoort. Laat vervolgens de vergrendelhendel los.

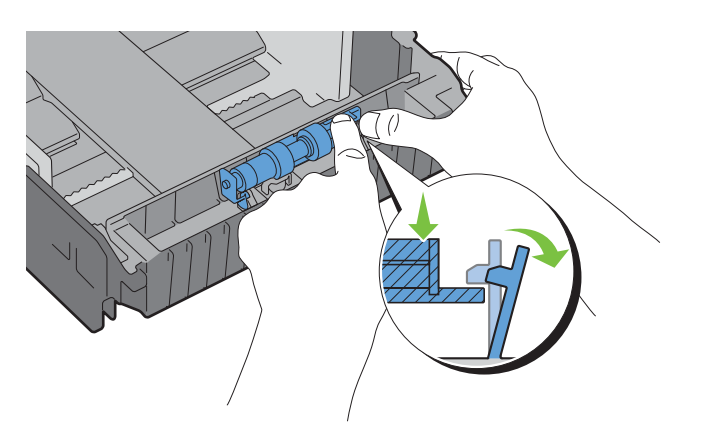

**4** Laad papier in lade 1 en installeer de lade in de printer tot hij niet verder kan.

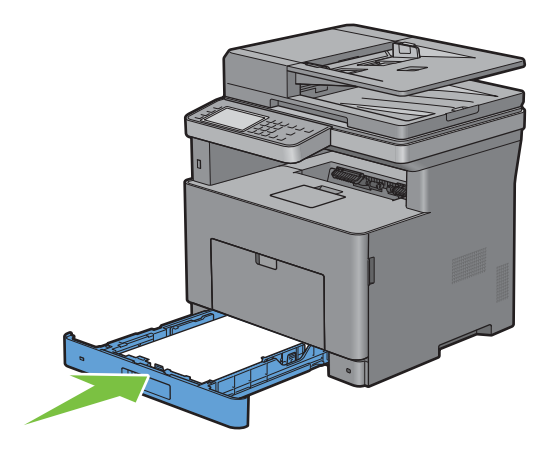

## **De scanner reinigen**

Als u de scanner schoon houdt krijgt u de beste kopieën. Het wordt aangeraden om de scanner aan het einde van elke dag en gedurende de dag te reinigen, indien nodig.

- Maak een zachte, pluisvrije doek of tissue vochtig met water.
- Open de documentklep.

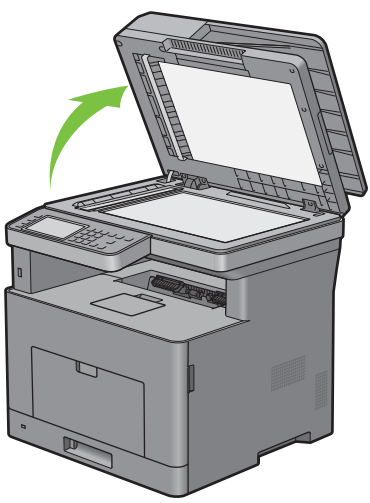

Veeg de document-glasplaat en de DADF-glasplaat af totdat ze schoon en droog zijn.

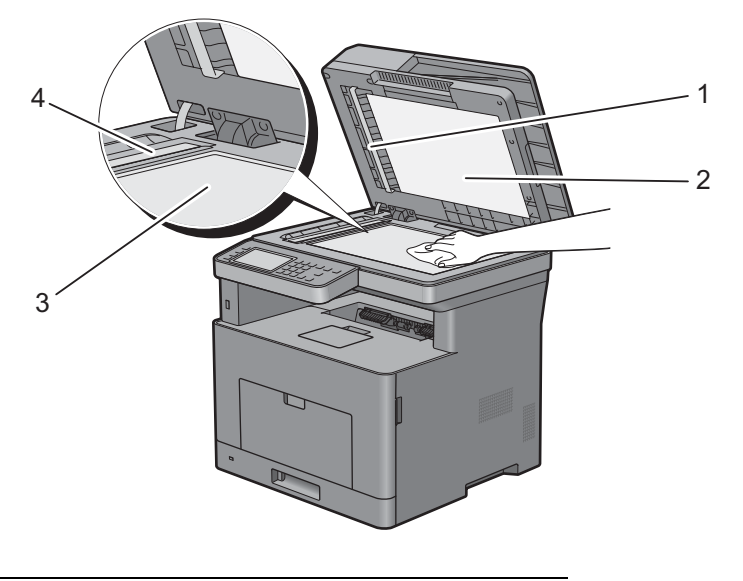

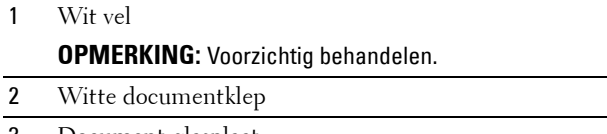

- Document-glasplaat
- DADF-glasplaat
- Veeg de onderkant van de witte documentklep en het witte vel tot ze schoon en droog zijn.
- Sluit de documentklep.

## **De DADF-invoerrol reinigen**

Als u de DADF-invoerrol schoon houdt krijgt u de beste kopieën. U wordt geadviseerd de DADF-invoerrol regelmatig te reinigen.

**1** Open de klep van de DADF.

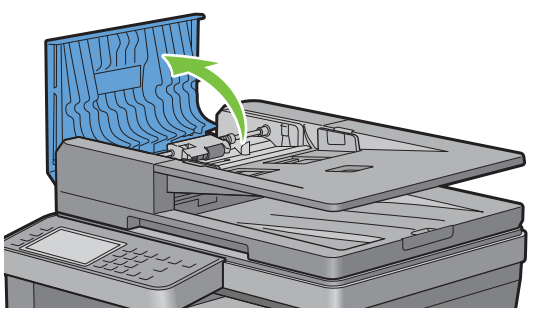

**2** Veeg de DADF-invoerrol schoon met een droge, zachte pluisvrije doek of tissue tot hij schoon is.

Als de DADF-invoerrol inktvlekken heeft, kan het papier in de DADF ook vies worden. In dit geval bevochtigt u een zachte pluisvrije doek of tissue met een neutraal reinigingsmiddel of water en verwijdert de vlekken tot de DADF-invoerrol schoon en droog is.

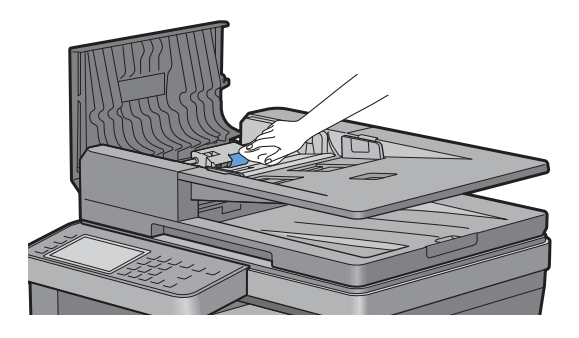

### **De binnenkant van de printer reinigen**

Reinig de invoerrol binnenin de printer als de afdrukmedia niet correct in de printer wordt ingevoerd.

**1** Schakel de printer uit en haal de stekker uit het stopcontact.

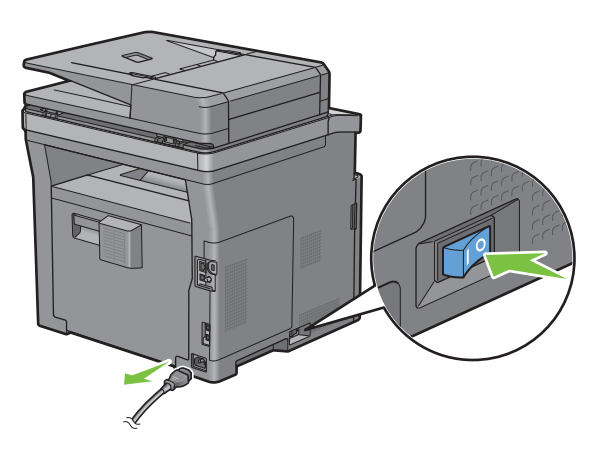

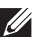

*C* OPMERKING: de gegevens worden uit het geheugen gewist wanneer u de printer uitschakelt.

Open de klep van de multifunctionele papierlade (MPF) voorzichtig.

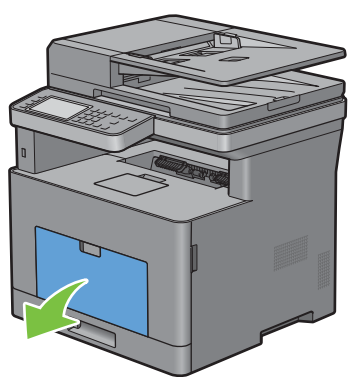

Neem de MPF aan beide kanten vast en trek deze uit de printer.

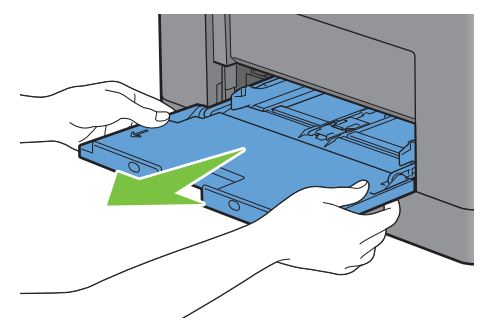

Trek lade 1 ca. 200 mm uit de printer.

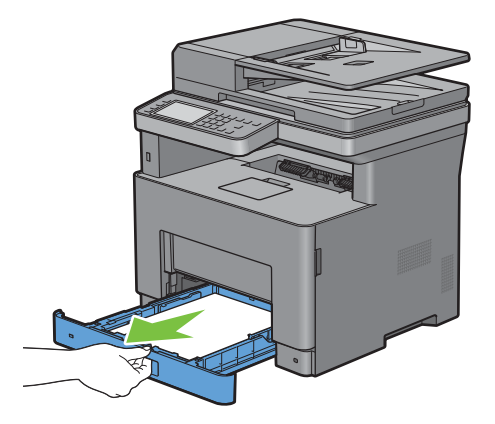

**5** Houd lade 1 met beide handen vast en neem de lade uit de printer.

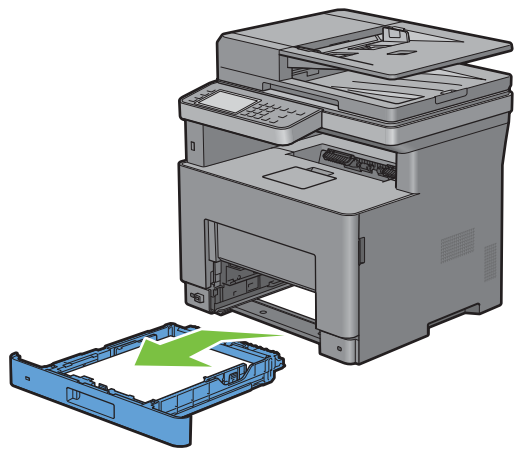

**6** Veeg de invoerrol binnenin de printer schoon met een met water bevochtigde doek.

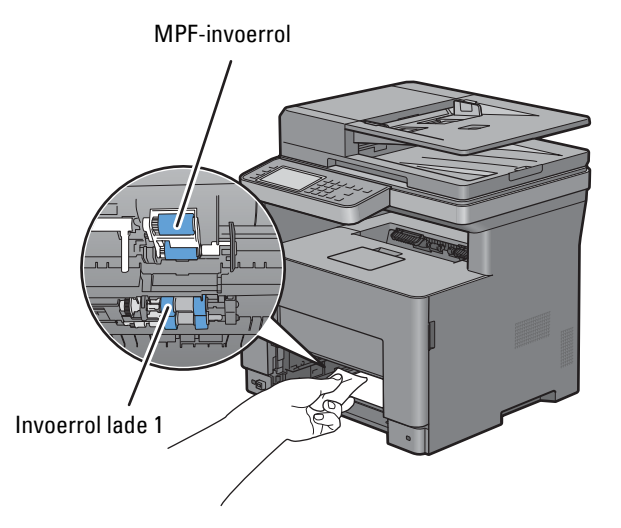

**7** Schuif lade 1 in de printer en druk de lade zo ver mogelijk aan.

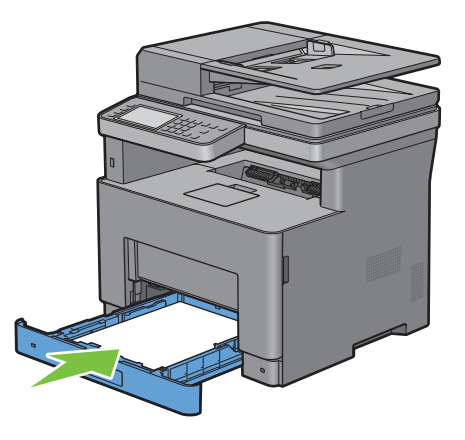

**OPMERKING:** druk niet al te hard tegen de lade. Daardoor zou de lade of het binnenwerk van de printer beschadigd  $\mathscr{U}$ kunnen worden.

**8** Schuif de MPF in de printer tot deze niet meer verder kan en sluit de klep.

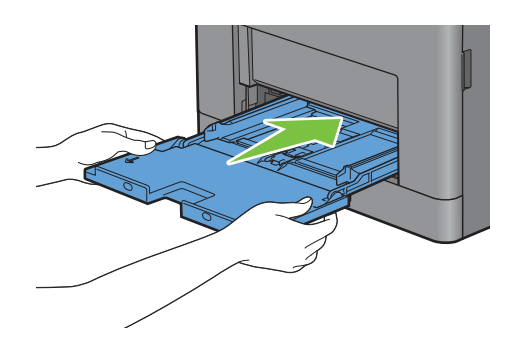

#### **De printer verplaatsen**

In dit hoofdstuk wordt beschreven hoe u de printer moet verplaatsen.

**WAARSCHUWING:** er zijn twee mensen nodig om de printer te verplaatsen.

**WAARSCHUWING: til om te voorkomen dat u de printer laat vallen of rugpijn of verwondingen oploopt, de printer op door hem stevig vast te pakken bij de inkepingen aan beide zijden van de printer. Til de printer nooit op door hem op andere plaatsen vast te pakken.**

**OPMERKING:** als de optionele 550-velinvoer geïnstalleerd is, verwijdert u de optionele 550-velinvoer voordat u de printer verplaatst. Als de optionele 550-velinvoer niet stevig vast zit in de printer, kan hij op de grond vallen en letsels veroorzaken. Zie "[De optionele papierlade voor 550 vel verwijderen"](#page-481-0) voor meer informatie over het verwijderen van de optionele 550-velinvoer.

**1** Schakel de printer uit en ontkoppel de voedingskabel, de interfacekabel en alle andere kabels.

**COPMERKING:** de gegevens worden uit het geheugen gewist wanneer u de printer uitschakelt.

**2** Verwijder al het papier uit de opvangbak en schuif de documentstopper in de DADF.

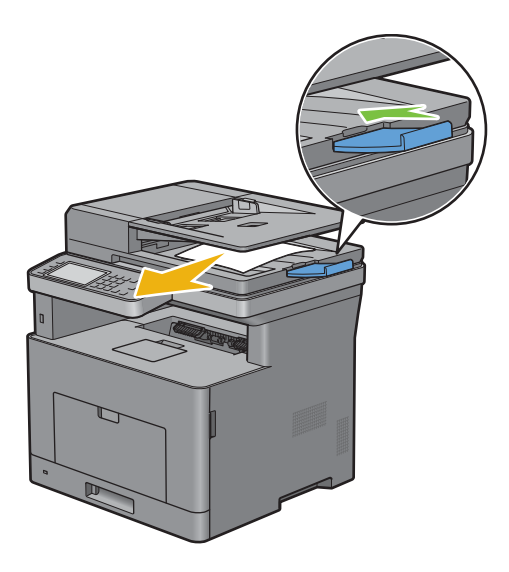

**3** Verwijder al het papier uit de opvangbak en schuif de verlenging van de opvangbak naar binnen.

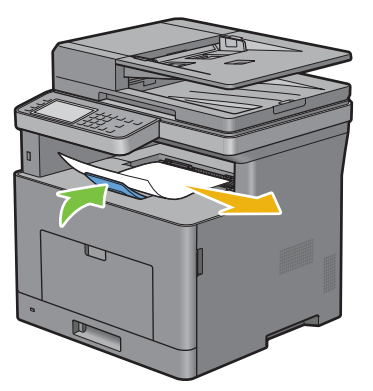

- **4** Til de printer op en verplaats hem voorzichtig.
	- **OPMERKING:** als u de printer over een lange afstand verplaatst, verwijdert u de ook de tonercassette uit de printer om te voorkomen dat de cassette gaat lekken en plaatst u de printer in een doos.

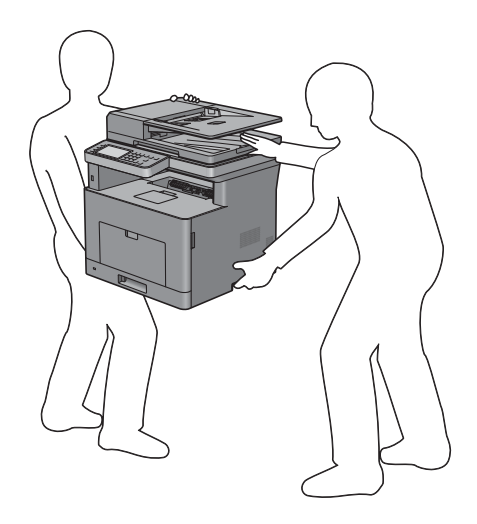

## <span id="page-481-0"></span>**De optionele papierlade voor 550 vel verwijderen**

**WAARSCHUWING: als u de optionele papierlade voor 550 vel verwijdert (Lade 2), is het belangrijk dat u de printer uitzet, de stekker uit het stopcontact trekt en alle kabels aan de achterzijde van de printer loskoppelt, voordat u deze taken uitvoert.**

- Controleer of de printer is uitgeschakeld en koppel vervolgens alle snoeren los van de achterkant van de printer.
- Open de klep van de multifunctionele papierlade (MPF) voorzichtig.

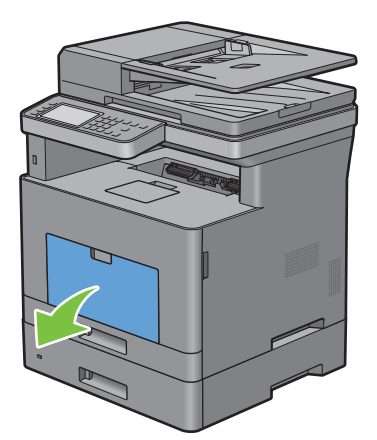

Neem de MPF aan beide kanten vast en trek deze uit de printer.

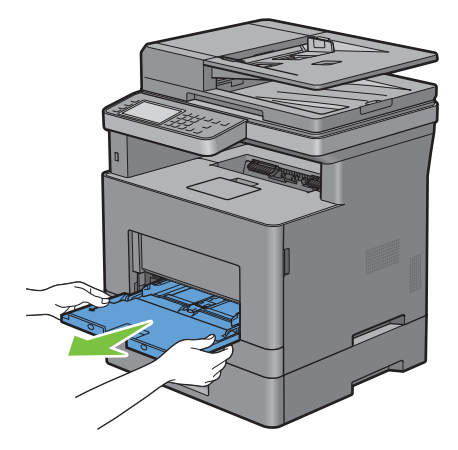

Trek lade 1 ca. 200 mm uit de printer.

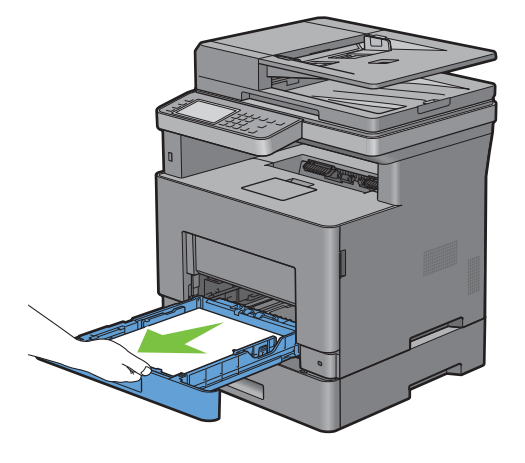

**5** Houd lade 1 met beide handen vast en neem de lade uit de printer.

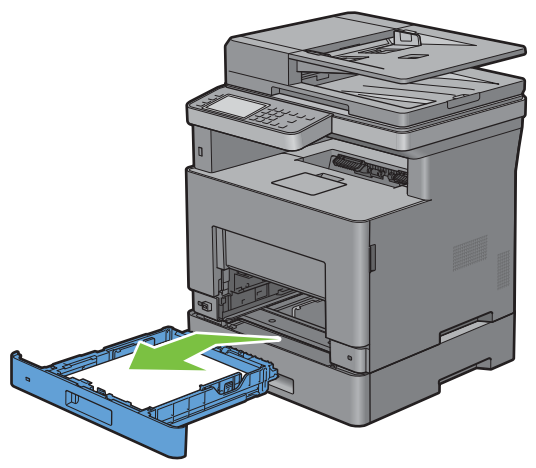

**6** Draai de twee schroeven waarmee de printer en de optionele papierlade voor 550 vel aan elkaar vastzitten los met behulp van een muntstuk of een soortgelijk voorwerp.

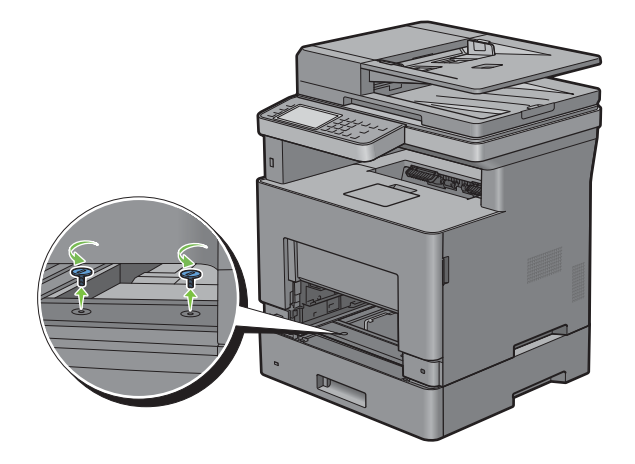

**7** Til de printer voorzichtig van de optionele papierlade voor 550 vel en zet hem op een vlak oppervlak.

**WAARSCHUWING:** er zijn twee mensen nodig om de printer op te tillen.

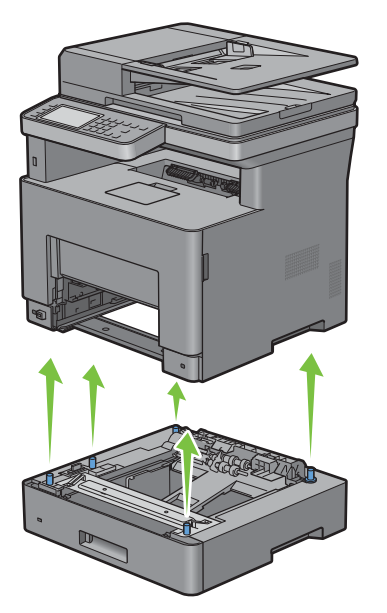

**8** Schuif lade 1 in de printer en druk de lade zo ver mogelijk aan.

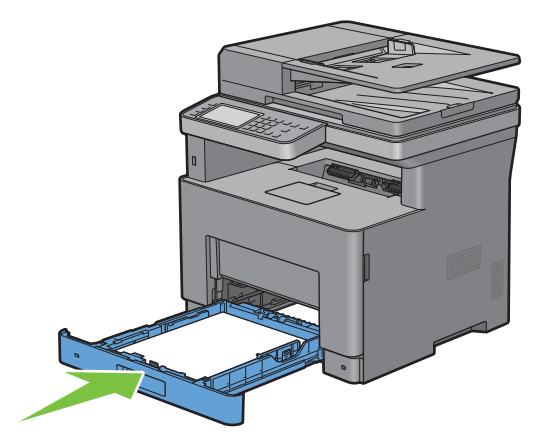

 $\bigwedge$  OPGELET: druk niet al te hard tegen de lade. Daardoor zou de lade of het binnenwerk van de printer beschadigd kunnen **worden.**

Schuif de MPF in de printer tot deze niet meer verder kan en sluit de MPF.

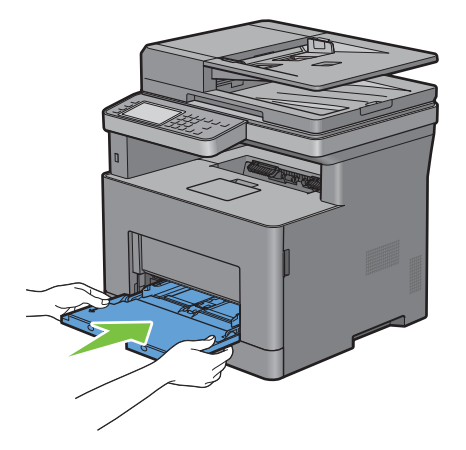

Sluit alle kabels aan de achterzijde van de printer weer aan en schakel de printer in.

# **32**

## **Vastgelopen papier verwijderen**

Vastlopen van het papier is te voorkomen door keuze van de juiste afdrukmedia en zorgvuldig inleggen daarvan. Zie ["Afdrukmediarichtlijnen"](#page-272-0) voor meer informatie.

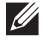

**COPMERKING:** alvorens u een grote hoeveelheid afdrukmedia inslaat, wordt u geadviseerd deze eerst in de praktijk uit te proberen.

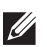

**OPMERKING:** De afbeeldingen in deze handleiding zijn van de Dell™ Cloud Multifunction Printer | H815dw, tenzij anders vermeld.

## **Papierstoringen voorkomen**

- Gebruik alleen de aanbevolen afdrukmedia. Zie "[Afdrukmediarichtlijnen"](#page-272-0) voor meer informatie.
- Zie "[Afdrukmedia in lade 1 en de optionele lade voor 550 vel leggen"](#page-279-0) en "[Afdrukmedia in de multifunctionele](#page-280-0)  [papierlade leggen"](#page-280-0) voor de juiste wijze van papierinleg.
- Leg niet te veel afdrukmedia in de laden. Let op dat de stapel afdrukmedia niet hoger reikt dan de maximumhoogte zoals aangegeven door de labels en streepjes in de lade.
- Leg geen gekreukelde, gevouwen, vochtige of omgekrulde afdrukmedia in de laden.
- Buig en waaier de afdrukmedia los en maak een nette stapel voordat u deze inlegt. Als het papier of andere afdrukmedia vastloopt, probeer het dan vel voor vel in te voeren via de multifunctionele papierlade (MPF).
- Gebruik geen afdrukmedia die u zelf hebt bijgeknipt of afgesneden.
- Gebruik geen afdrukmedia van verschillende formaten, gewichten of soorten in dezelfde papierstapel.
- Let er bij het inleggen van de afdrukmedia op dat de aanbevolen afdrukkant boven ligt.
- Bewaar uw afdrukmedia op een plaats waar ze in goede staat blijven. Zie ["Opslag van afdrukmedia"](#page-461-0) voor meer informatie.
- Verwijder de papierlade niet tijdens het afdrukken.
- Duw lade 1 of de optionele lade voor 550 vel (lade 2) met afdrukmedia goed in de printer.
- Controleer of alle kabels voor de printeraansluitingen juist en goed zijn aangesloten.
- Als de geleiders te stevig zijn aangedrukt, kan het papier vastlopen.
- Veeg de vertragingsrollen in de papierlade of multifunctionele lade schoon met een doek, licht bevochtigd met wat water, als u vaak last hebt van vastgelopen papier.

## **De plaats van een papierstoring bepalen**

**WAARSCHUWING: gebruik geen gereedschappen of andere harde voorwerpen om vastgelopen papier te verwijderen. De printer zou daardoor permanent beschadigd kunnen worden.** 

De volgende afbeelding laat zien waar in de printer afdrukmedia kan vastlopen.

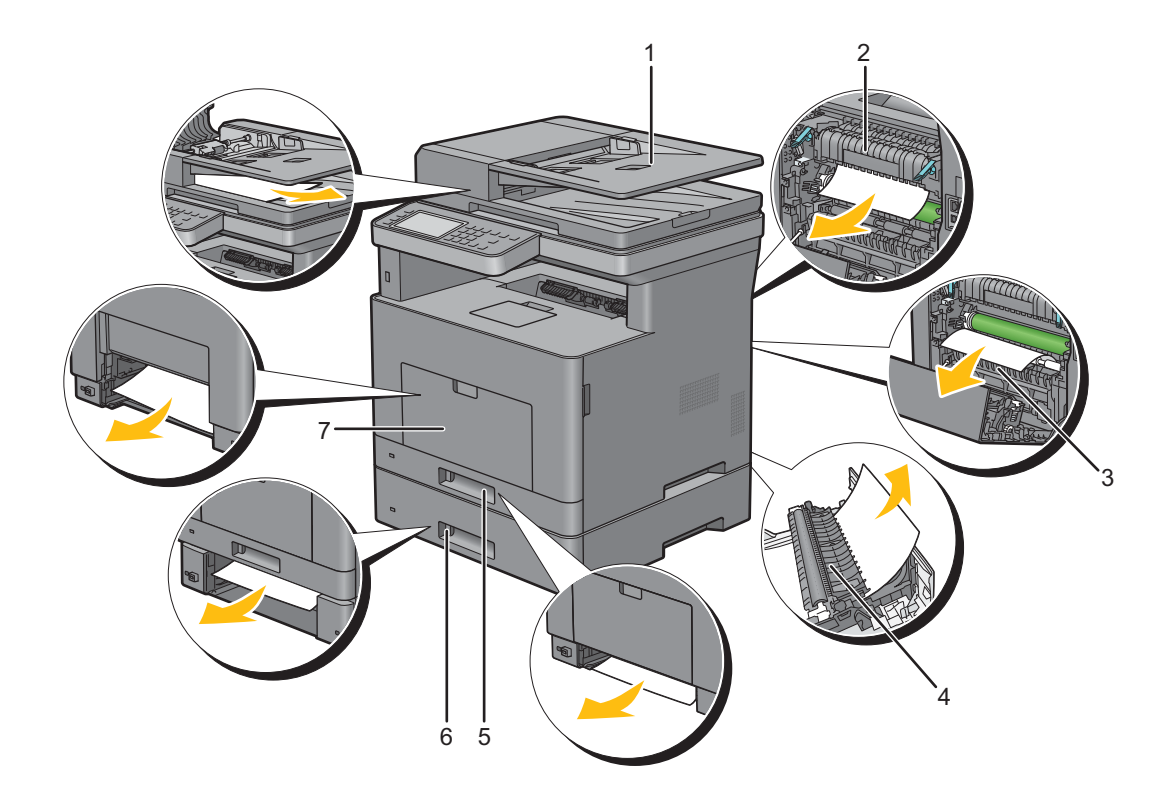

- Automatische papierlade voor dubbelzijdig afdrukken (DADF)
- Fusereenheid
- Regi Roll
- Duplexer
- Lade 1
- Optionele papierlade voor 550 vel
- Multifunctionele papierlade (MPF)

## **Vastgelopen papier verwijderen uit de DADF**

Wanneer een document vastloopt als het door de automatische papierlade voor dubbelzijdig afdrukken (DADF) loopt, verwijdert u het vastgelopen document met behulp van de volgende procedure.

**COPMERKING:** om het vastlopen van papier te voorkomen, gebruikt u de document-glasplaat voor dikke, dunne of gemengde documenten.

#### **Als foutcode: 005-112, 005-121 of 005-900 verschijnt:**

- **1** Verwijder de overige documenten uit de DADF. Wanneer het document is vastgelopen in de papierinvoer:
	- **a** Open de klep van de DADF.

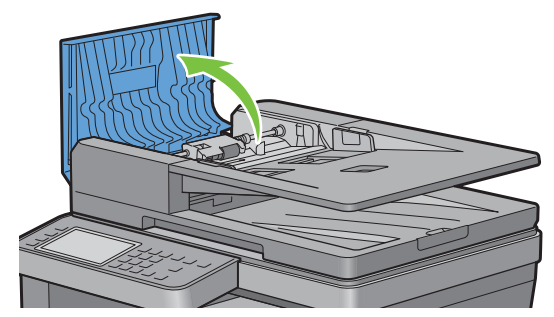

**b** Til de ontspanhendel 90 graden omhoog en verwijder het vastgelopen document door deze voorzichtig naar rechts te trekken.

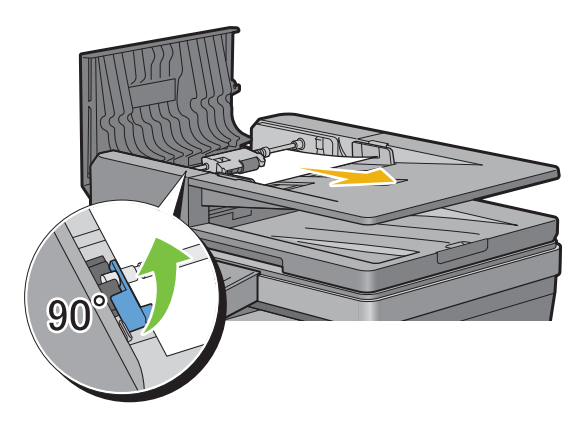

Als u het document niet gemakkelijk kunt verwijderen:

**c** Verwijder DADF-invoerrol en verwijder het document door deze voorzichtig recht omhoog te trekken.

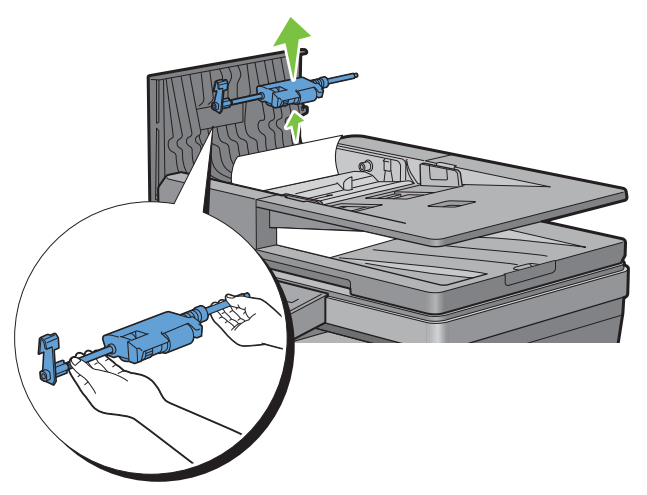

**d** Plaats de DADF-invoerrol en druk de ontspanhendel naar beneden.

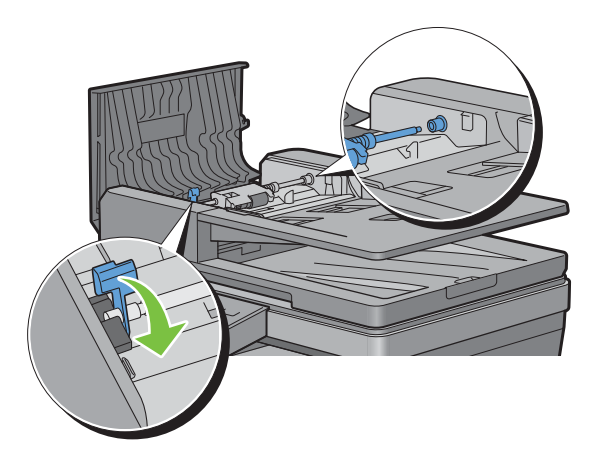

Wanneer het document is vastgelopen in de papieruitvoer:

**e** Verwijder het vastgelopen document uit de uitvoerlade.

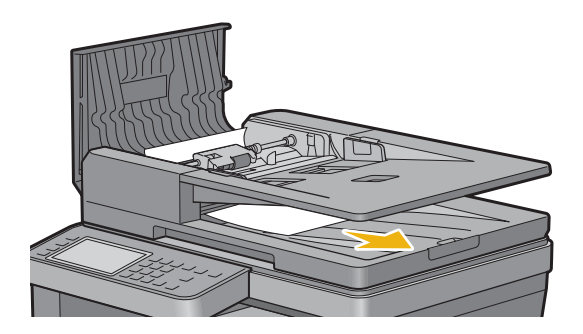

**f** Sluit de klep van de DADF en leg de documenten terug in de DADF.

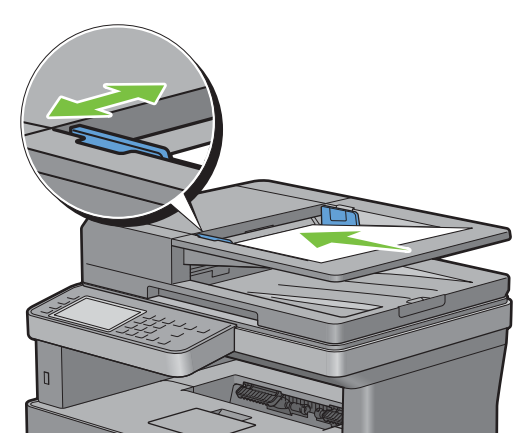

*C* OPMERKING: zorg ervoor dat u de documentgeleiders bijstelt alvorens op Legal-formaat af te drukken.

- **2** Als u het vastgelopen document niet kunt vinden of het vastgelopen document niet loskomt als u eraan trekt, opent u de documentklep.
- **3** Verwijder het document van het witte vel door het voorzichtig naar rechts te trekken.
- **4** Sluit de documentklep en leg de documenten terug in de DADF.
- **5** Tik op Start.

#### **Als foutcode: 005-110 verschijnt:**

- **1** Verwijder de vastgelopen en overige documenten uit de DADF. U hoeft de DADF-klep niet te openen.
- **2** Plaats de documenten terug in de DADF.
- **3** Tik op Start.

### **Vastgelopen papier verwijderen uit de multifunctionele papierlade (MPF)**

*C* OPMERKING: het foutbericht op het touch-paneel verdwijnt zodra u de vastgelopen afdrukmedia uit de printer hebt verwijderd.

**1** Verwijder al het papier uit de multifunctionele papierlade (MPF).

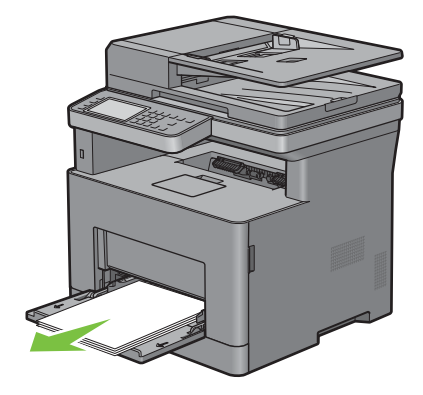

Neem de MPF-klep aan beide kanten vast en trek de multifunctionele papierlade uit de printer.

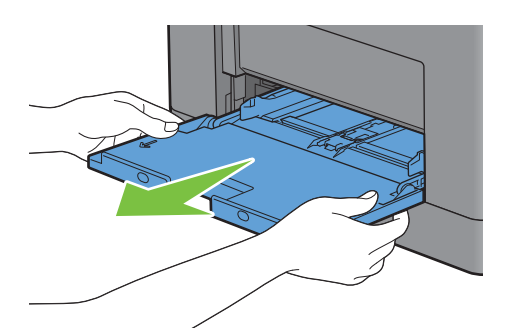

Trek lade 1 ca. 200 mm uit de printer.

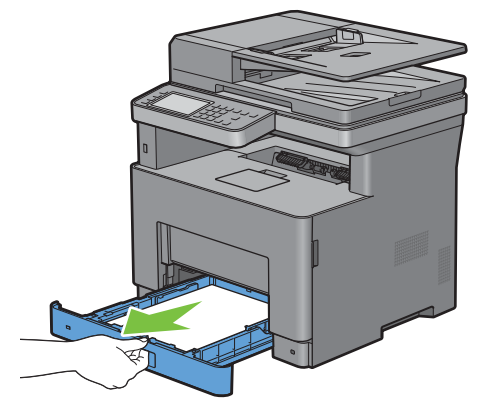

Houd lade 1 met beide handen vast en neem de lade uit de printer.

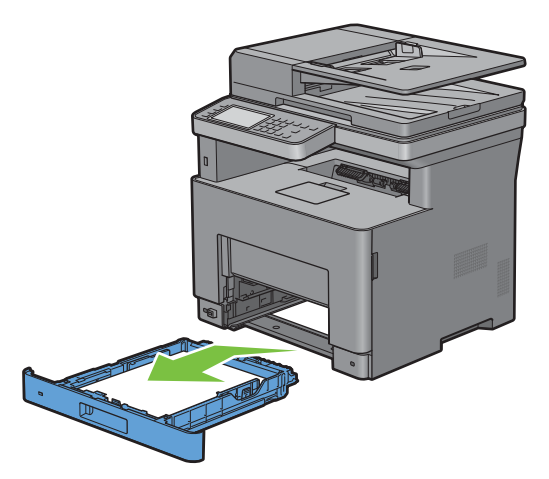

Trek aan de greep van de achterklep om de achterklep te openen.

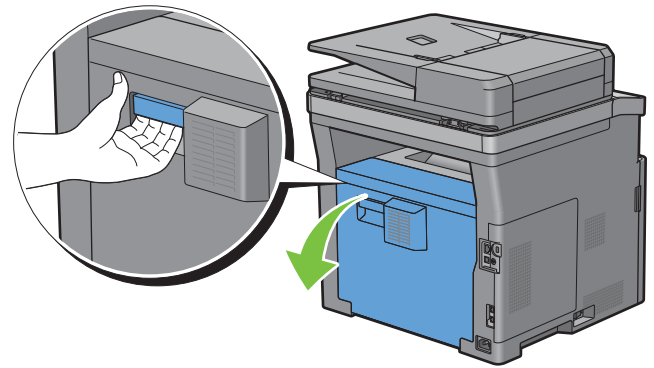

Verwijder het vastgelopen papier.

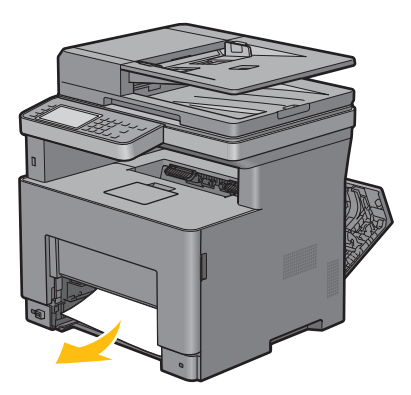

Schuif lade 1 in de printer en druk de lade zo ver mogelijk aan.

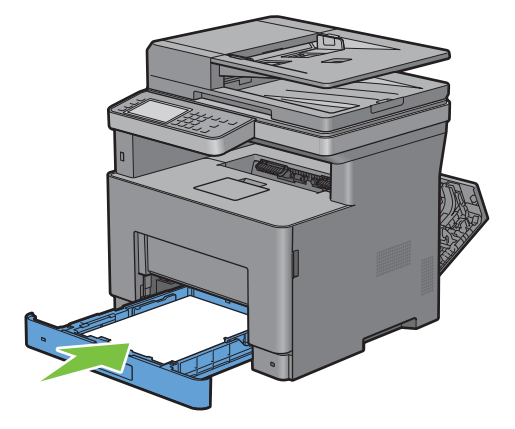

Schuif de multifunctionele lade weer in de printer.

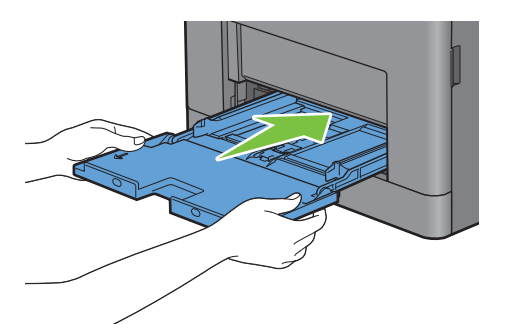

Sluit de achterklep.

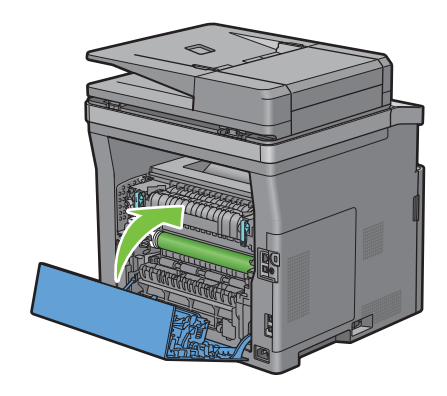

## **Vastgelopen papier verwijderen uit lade 1**

*C* OPMERKING: het foutbericht op het touch-paneel verdwijnt zodra u de vastgelopen afdrukmedia uit de printer hebt verwijderd.

**1** Open de klep van de multifunctionele papierlade (MPF) voorzichtig.

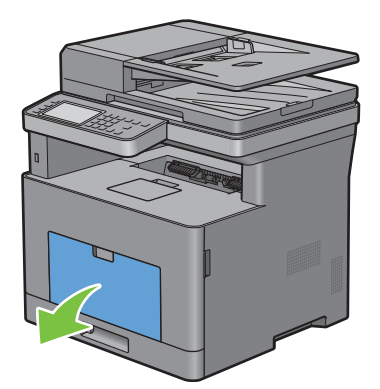

**2** Neem de MPF aan beide kanten vast en trek deze uit de printer.

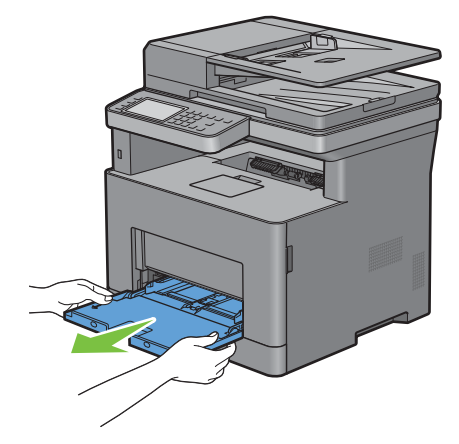

**3** Trek lade 1 ca. 200 mm uit de printer.

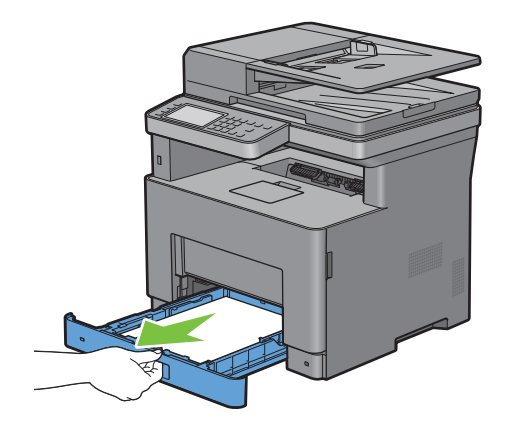

Houd lade 1 met beide handen vast en neem de lade uit de printer.

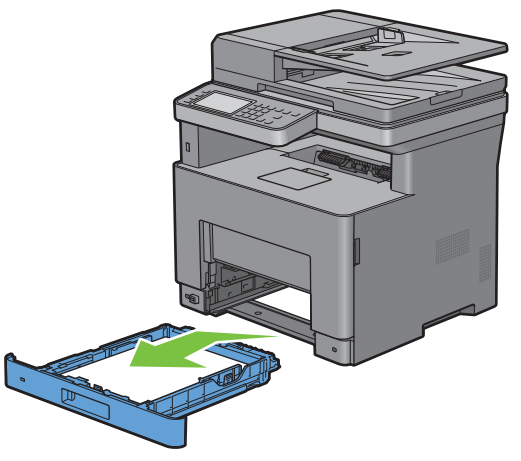

Trek aan de greep van de achterklep om de achterklep te openen.

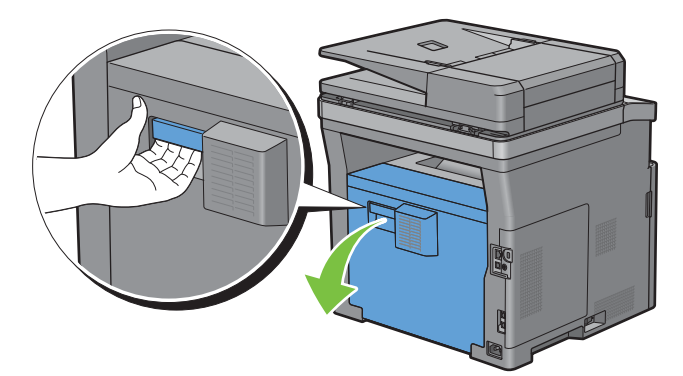

Verwijder het vastgelopen papier.

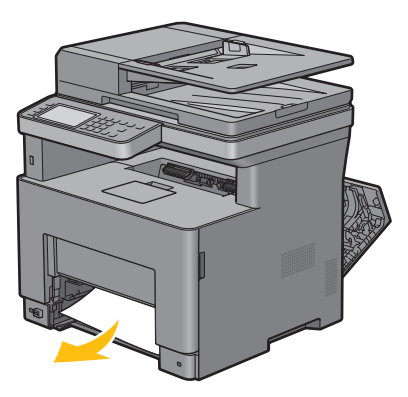

Schuif lade 1 in de printer en druk de lade zo ver mogelijk aan.

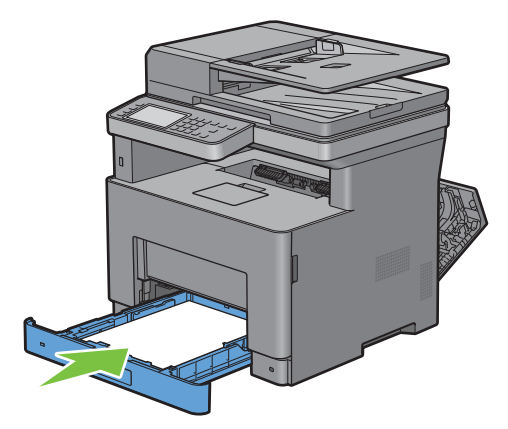

Schuif de MPF in de printer tot deze niet meer verder kan en sluit de MPF.

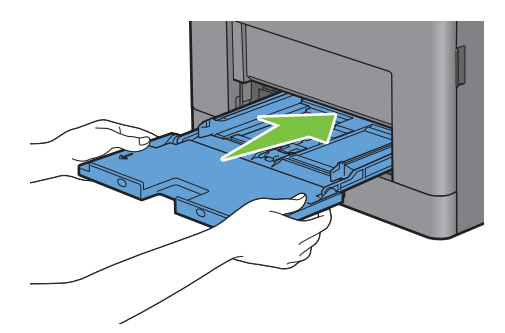

Sluit de achterklep.

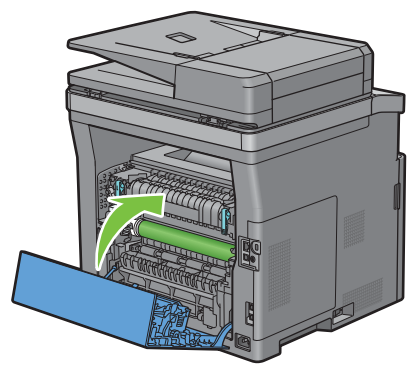

Tik op Start.

## **Vastgelopen papier verwijderen uit de fusereenheid**

*C* OPMERKING: het foutbericht op het touch-paneel verdwijnt zodra u de vastgelopen afdrukmedia uit de printer hebt verwijderd.

#### **Als foutcode: 050-130 verschijnt:**

**1** Trek aan de greep van de achterklep om de achterklep te openen.

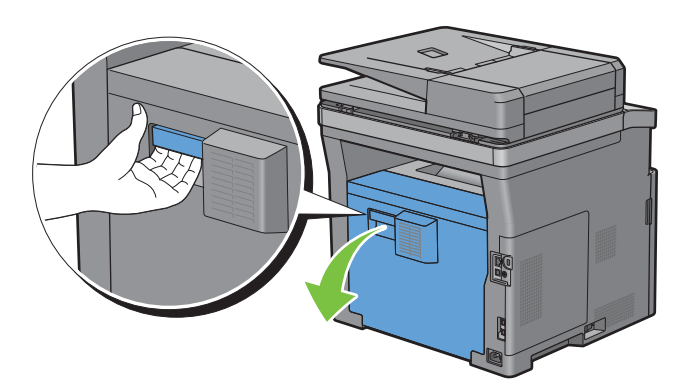

- **2** Til de hendels aan beide zijden van de fusereenheid omhoog.
	- **WAARSCHUWING:** de fusereenheid is heet. Raak hem niet aan, anders kunt u zich verbranden.

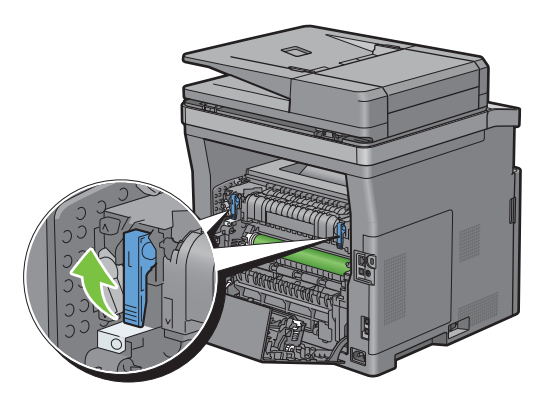

**3** Als het document vastgelopen is onder de fusereenheid, verwijdert u het vastgelopen document.

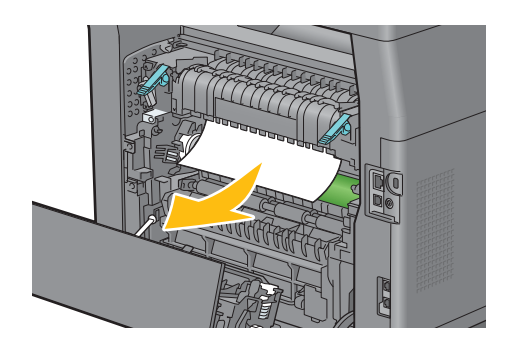

**4** Als het document vastgelopen is boven de fusereenheid, brengt u het lipje van het inwendige deel omhoog en draait u eraan om het te openen.

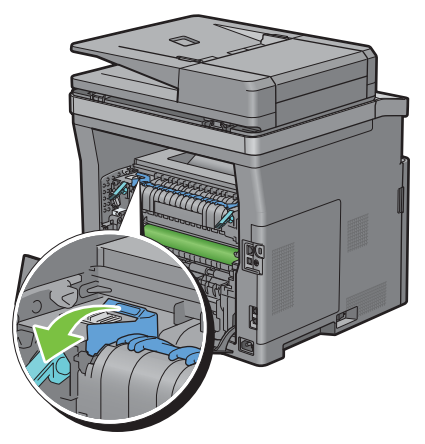

**5** Verwijder het vastgelopen document van boven de fusereenheid.

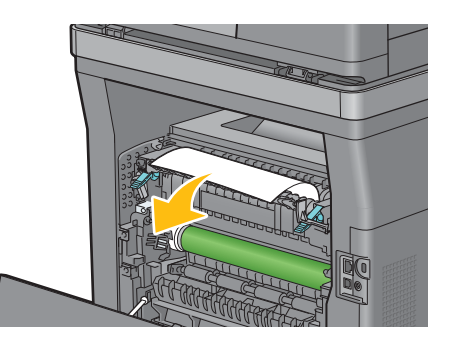

**6** Breng het inwendige deel weer aan.

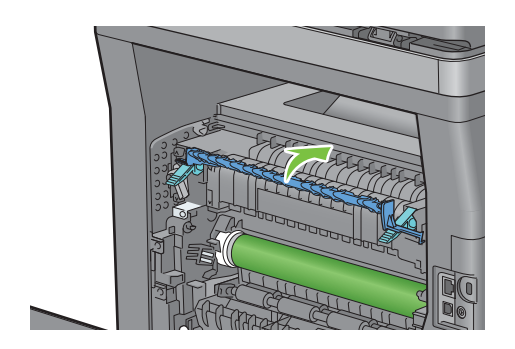

Druk de hendels aan beide zijden van de fusereenheid omlaag.

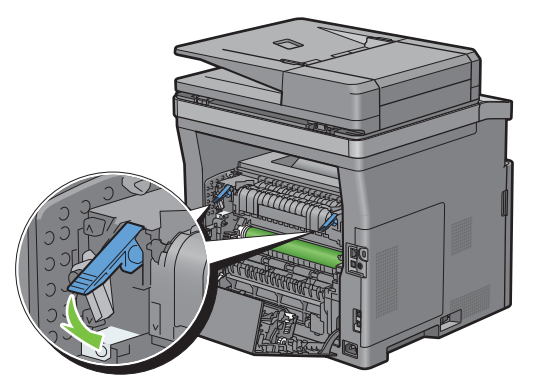

Sluit de achterklep.

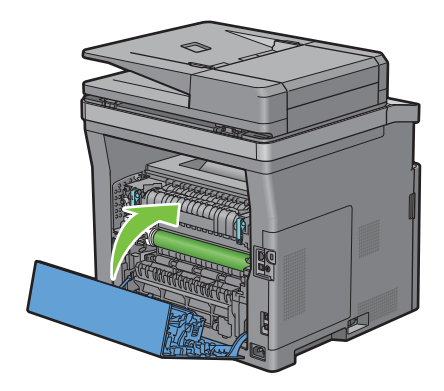

## **Vastgelopen papier verwijderen uit de duplexer**

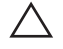

 $\bigwedge$  OPGELET: Zorg ervoor dat er niets in aanraking komt met of krassen maakt op het oppervlak (de rol uit spons) van de **overdrachteenheid. Krassen, vuil of vettige vingerafdrukken op de rol van de overdrachteenheid kunnen de afdrukkwaliteit verminderen.**

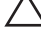

**OPGELET: Bescherm de trommel van de afdrukmodule tegen fel licht. Als de achterklep langer dan 3 minuten open blijft staan, kan dat gevolgen hebben voor de afdrukkwaliteit.**

*C* OPMERKING: het foutbericht op het touch-paneel verdwijnt zodra u de vastgelopen afdrukmedia uit de printer hebt verwijderd.

#### **Als foutcode: 050-131 verschijnt:**

**1** Trek aan de greep van de achterklep om de achterklep te openen.

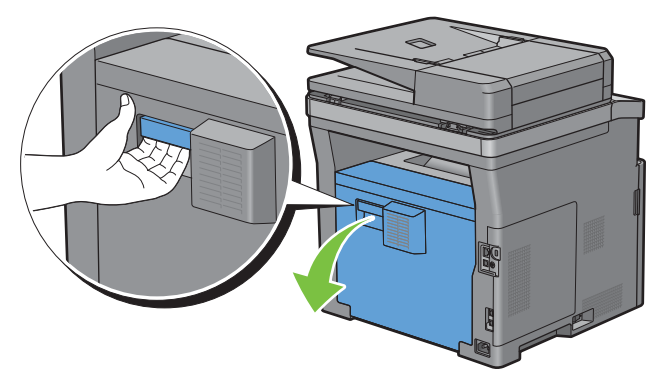

**2** Verwijder het vastgelopen papier uit de duplexer.

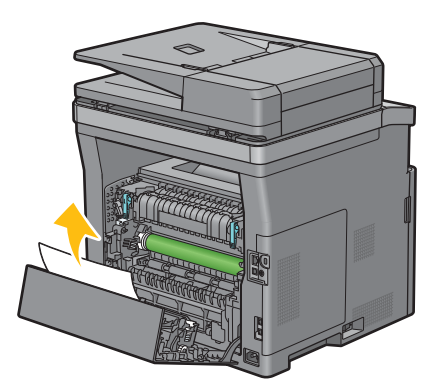

**3** Sluit de achterklep.

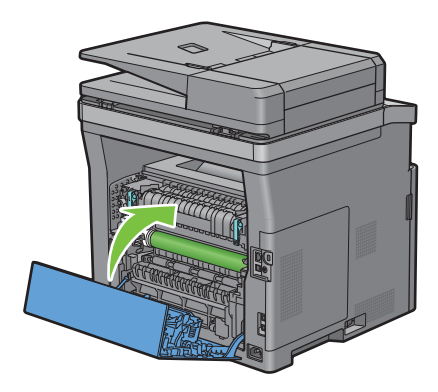

## **Vastgelopen papier verwijderen uit de Regi Roll**

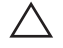

 $\bigwedge$  OPGELET: Zorg ervoor dat er niets in aanraking komt met of krassen maakt op het oppervlak (de rol uit spons) van de **overdrachteenheid. Krassen, vuil of vettige vingerafdrukken op de rol van de overdrachteenheid kunnen de afdrukkwaliteit verminderen.**

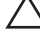

**OPGELET: Bescherm de trommel van de afdrukmodule tegen fel licht. Als de achterklep langer dan 3 minuten open blijft staan, kan dat gevolgen hebben voor de afdrukkwaliteit.**

*C* OPMERKING: het foutbericht op het touch-paneel verdwijnt zodra u de vastgelopen afdrukmedia uit de printer hebt verwijderd.

#### **Als foutcode: 050-142 verschijnt:**

**1** Open de MPF of verwijder de resterende documenten uit de MPF.

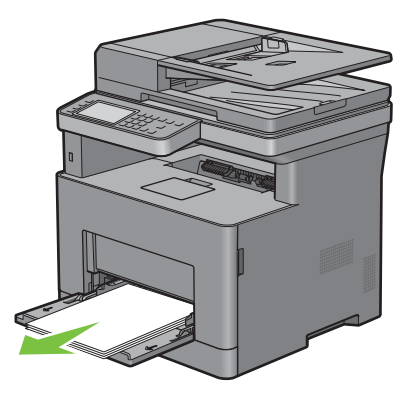

**2** Neem de MPF aan beide kanten vast en trek deze uit de printer.

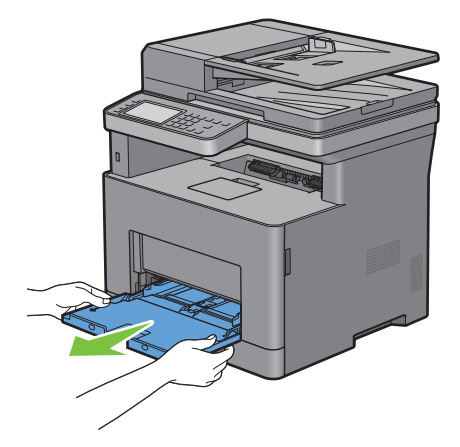

Trek lade1 ca. 200 mm uit de printer.

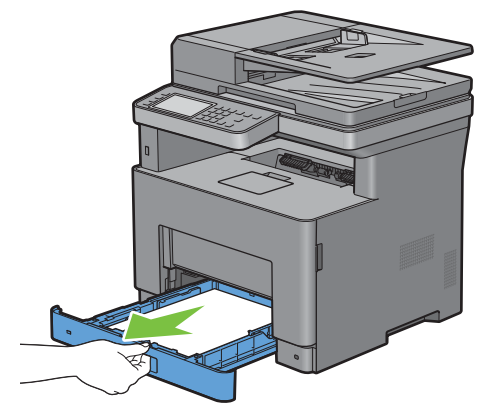

Houd lade 1 met beide handen vast en neem de lade uit de printer.

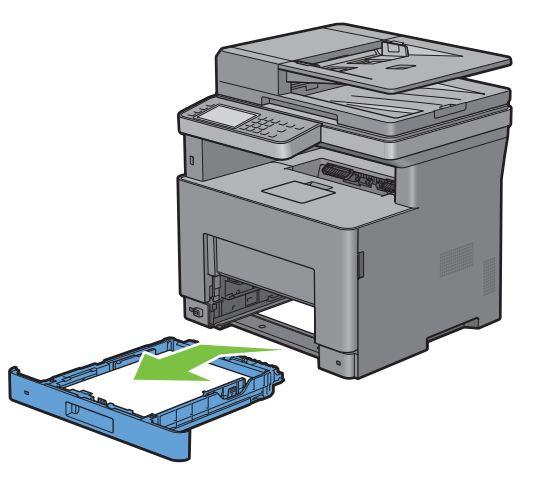

Trek aan de greep van de achterklep om de achterklep te openen.

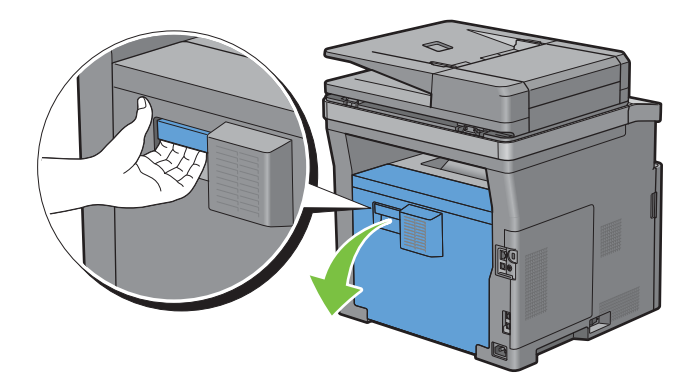

Verwijder het vastgelopen papier uit de regi roll.

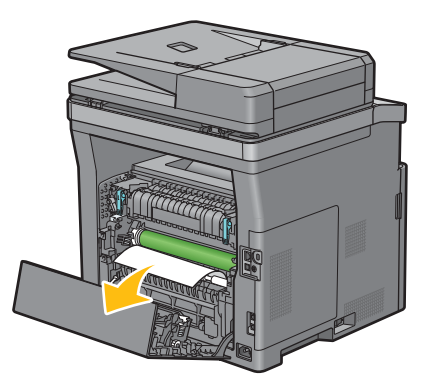

- Schuif lade 1 in de printer en druk de lade zo ver mogelijk aan.
	- *OPMERKING:* druk niet al te hard tegen de lade. Daardoor zou de lade of het binnenwerk van de printer beschadigd kunnen worden.

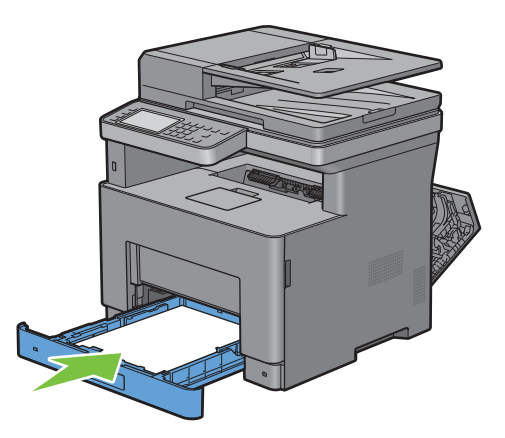

Schuif de MPF in de printer tot deze niet meer verder kan en sluit de MPF.

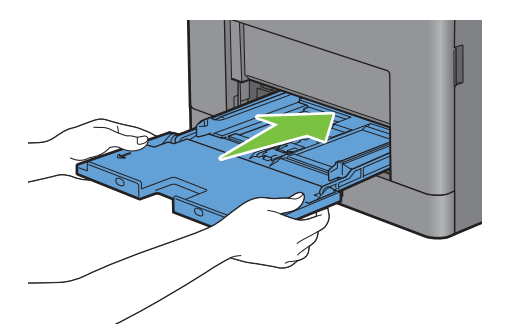
**9** Sluit de achterklep.

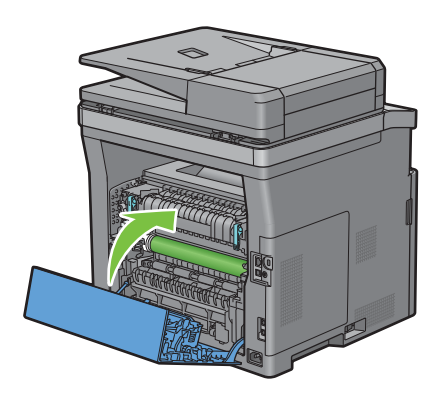

#### **Als foutcode: 050-132 verschijnt:**

**1** Open de MPF of verwijder de resterende documenten uit de MPF.

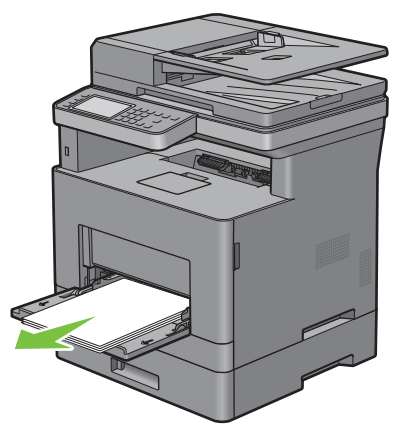

**2** Neem de MPF aan beide kanten vast en trek deze uit de printer.

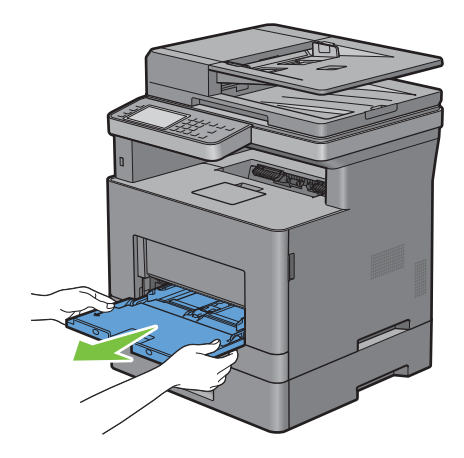

Trek lade1 ca. 200 mm uit de printer.

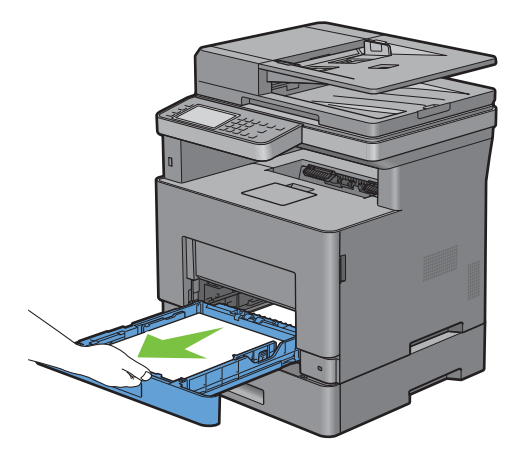

Houd lade 1 met beide handen vast en neem de lade uit de printer.

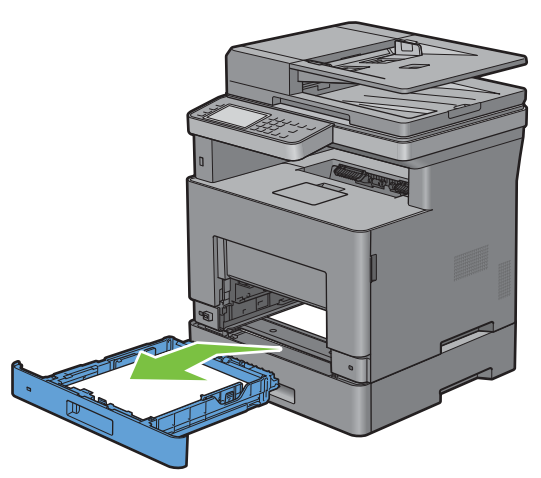

Trek de optionele 550-velinvoer ca. 200 mm uit de printer.

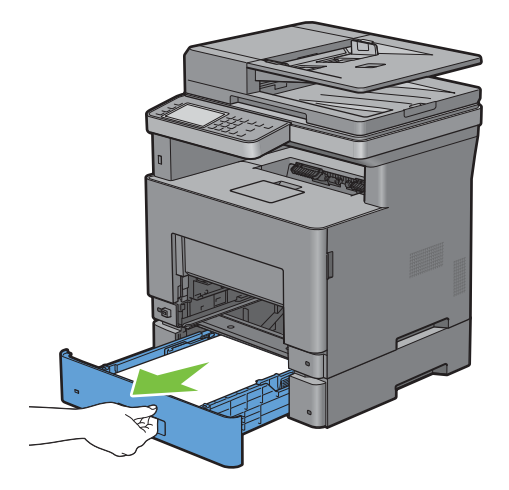

Houd de optionele 550-velinvoer met beide handen vast en neem de lade uit de printer.

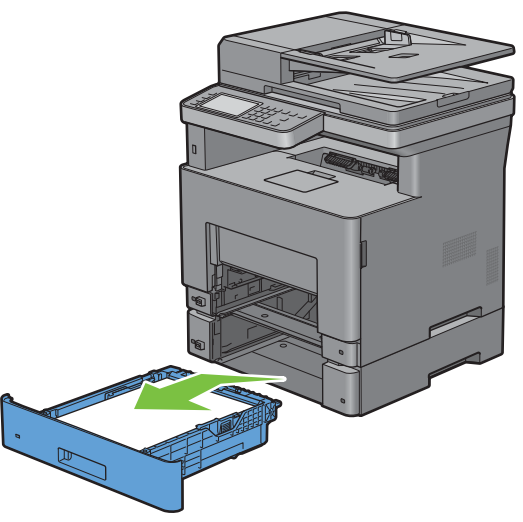

Trek aan de greep van de achterklep om de achterklep te openen.

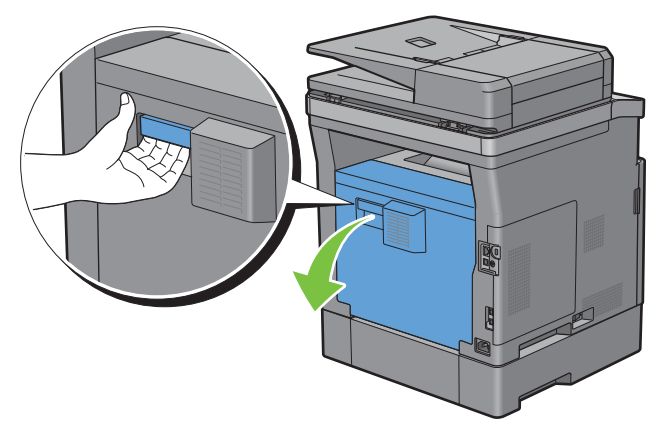

Verwijder het vastgelopen papier.

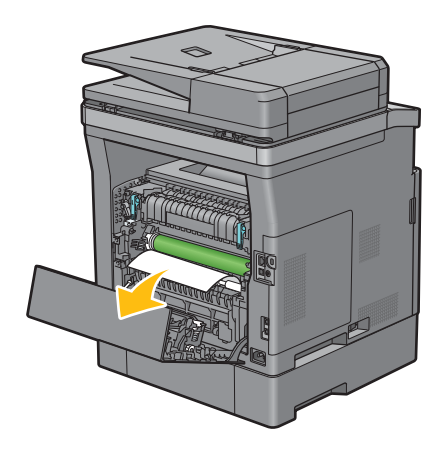

Schuif de optionele papierlade voor 550 vel in de printer en druk de lade zover mogelijk aan.

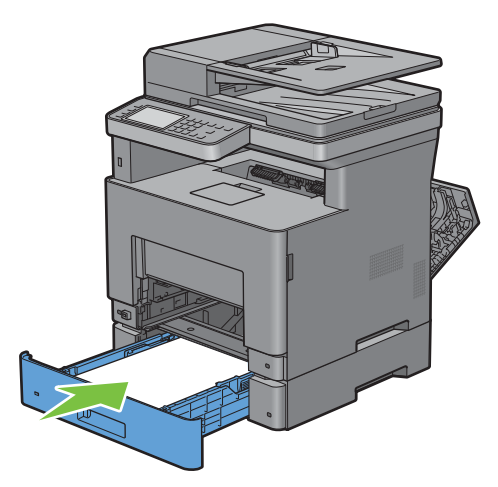

Schuif lade 1 in de printer en druk de lade zo ver mogelijk aan.

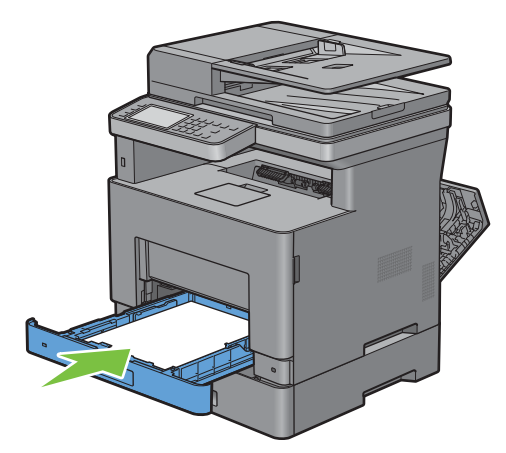

Schuif de MPF in de printer tot deze niet meer verder kan en sluit de MPF.

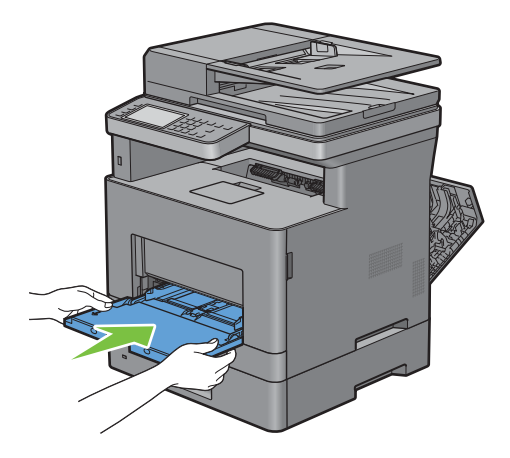

#### **12** Sluit de achterklep.

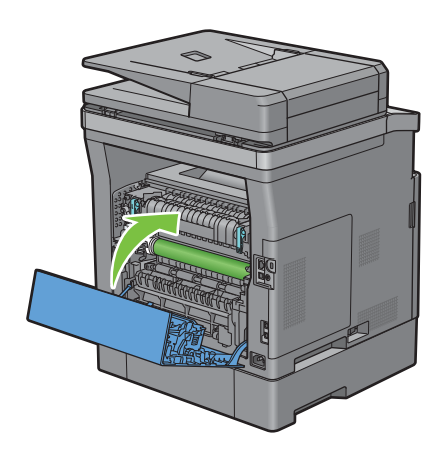

#### **Vastgelopen papier verwijderen uit de optionele papierlade voor 550 vel**

*C* OPMERKING: het foutbericht op het touch-paneel verdwijnt zodra u de vastgelopen afdrukmedia uit de printer hebt verwijderd.

**1** Trek de optionele 550-velinvoer voorzichtig ca. 200 mm uit de printer.

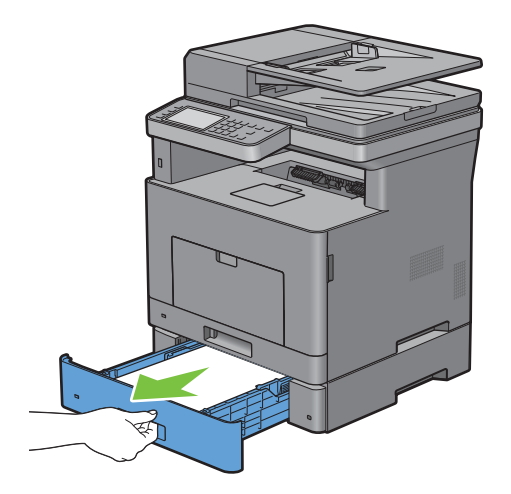

Houd de optionele 550-velinvoer met beide handen vast en neem de lade uit de printer.

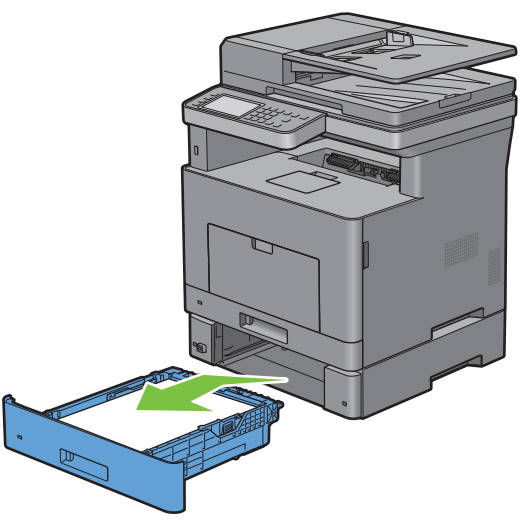

Trek aan de greep van de achterklep om de achterklep te openen.

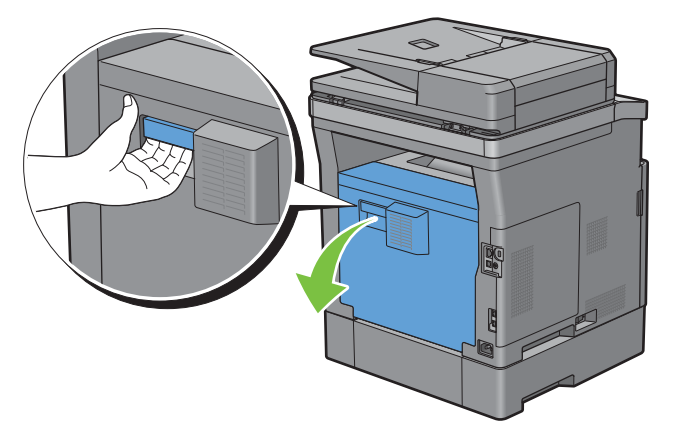

Verwijder het vastgelopen papier.

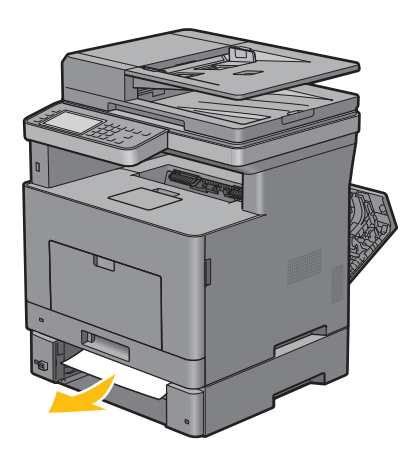

Schuif de optionele papierlade voor 550 vel in de printer en druk de lade zover mogelijk aan.

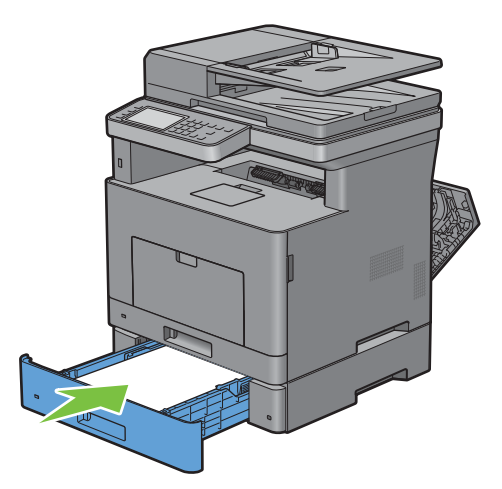

Sluit de achterklep.

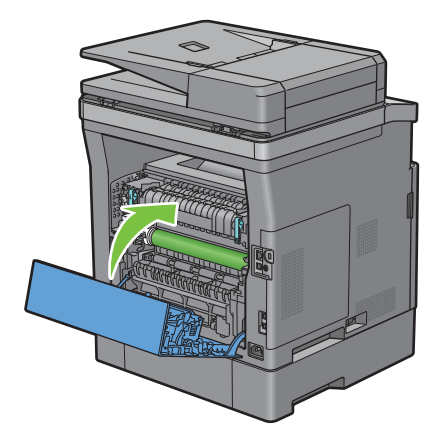

#### **Vastgelopen papier verwijderen uit de lades**

#### **Als statuscode: 050-134 verschijnt:**

Open de MPF of verwijder de resterende documenten uit de MPF.

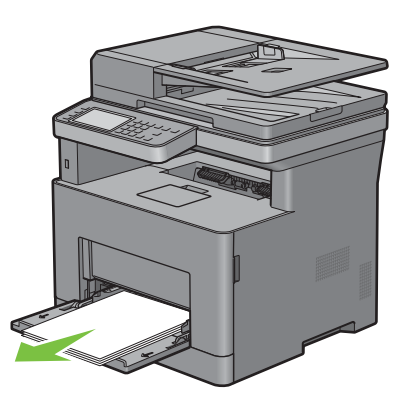

Neem de MPF aan beide kanten vast en trek deze uit de printer.

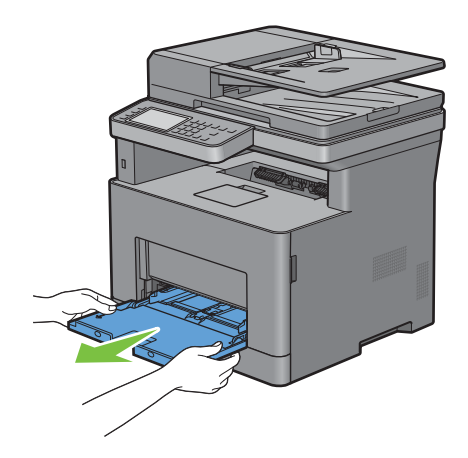

Trek lade 1 ca. 200 mm uit de printer.

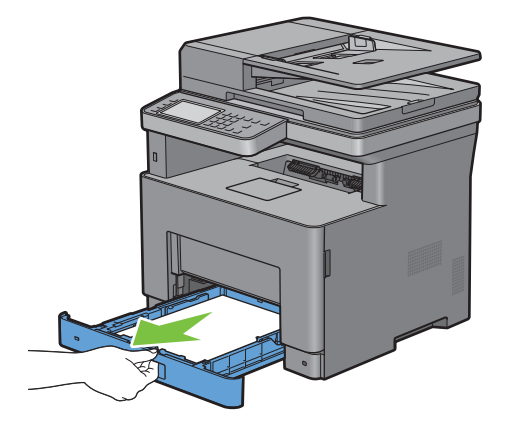

**4** Houd lade 1 met beide handen vast en neem de lade uit de printer.

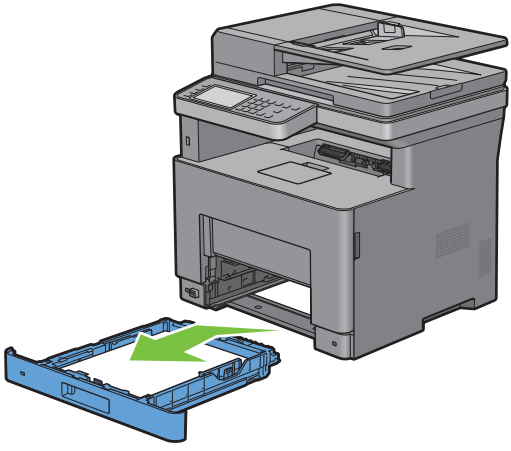

- **5** Verwijder het vastgelopen papier.
- **6** Schuif lade 1 in de printer en druk de lade zo ver mogelijk aan.

 $\mathscr{Q}$ **OPMERKING:** druk niet al te hard tegen de lade. Daardoor zou de lade of het binnenwerk van de printer beschadigd kunnen worden.

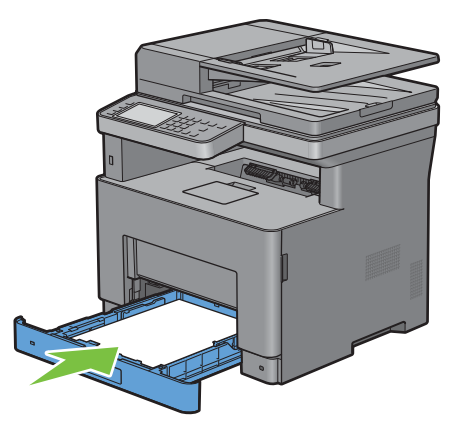

**7** Schuif de MPF in de printer tot deze niet meer verder kan en sluit de MPF.

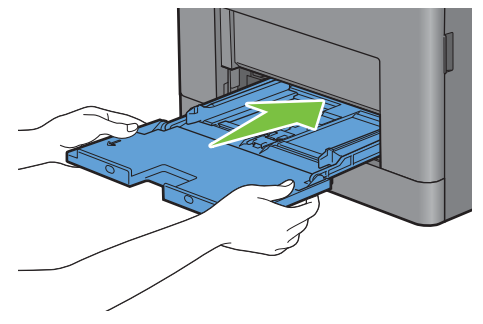

**8** Tik op OK op het touch-paneel.

#### **Als statuscode: 050-133 verschijnt:**

Open de MPF of verwijder de resterende documenten uit de MPF.

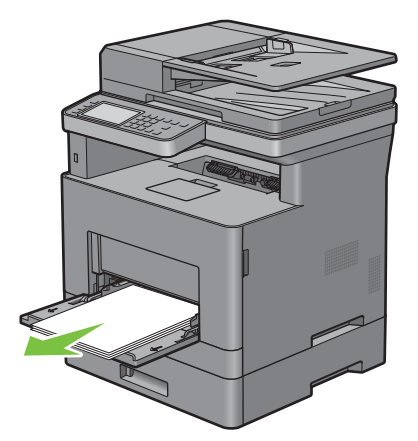

Neem de MPF aan beide kanten vast en trek deze uit de printer.

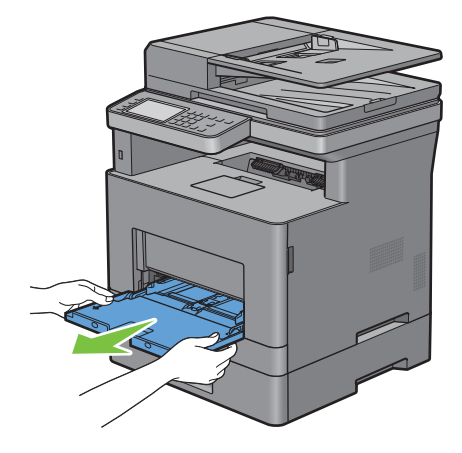

Trek lade 1 ca. 200 mm uit de printer.

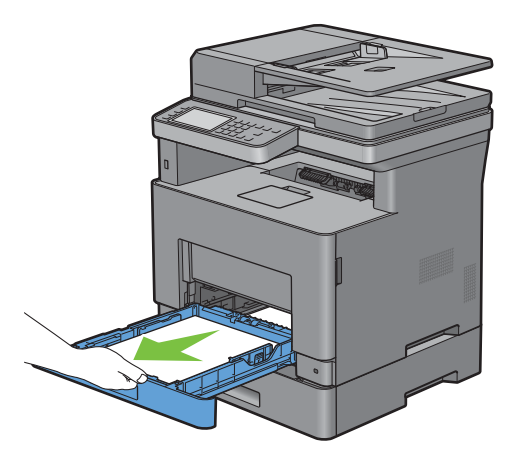

Houd lade 1 met beide handen vast en neem de lade uit de printer.

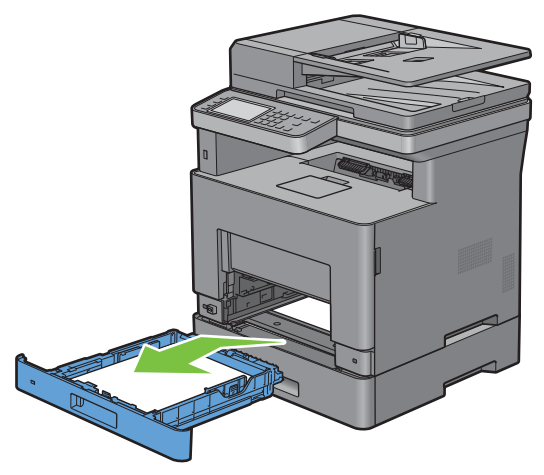

Trek de optionele 550-velinvoer ca. 200 mm uit de printer.

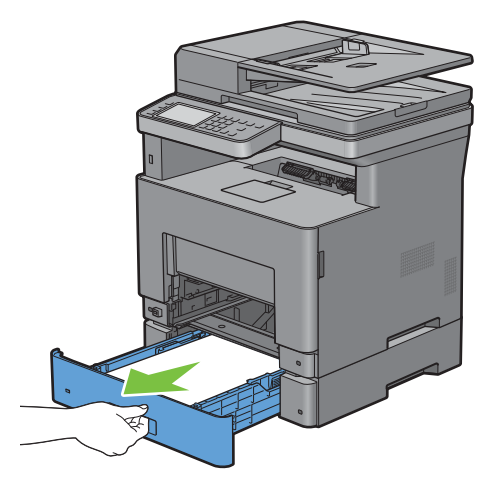

Houd de optionele 550-velinvoer met beide handen vast en neem de lade uit de printer.

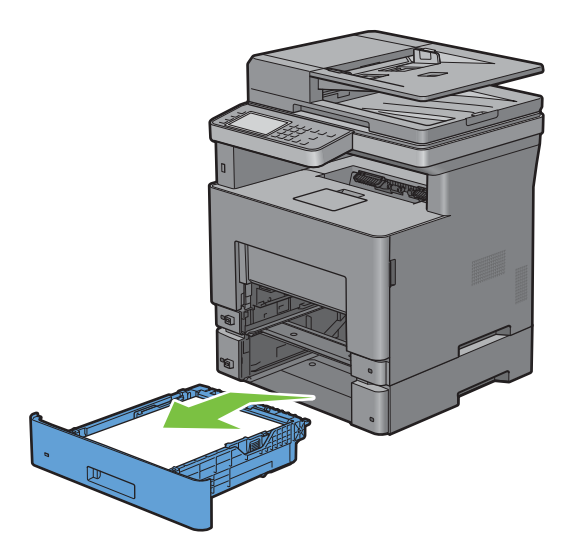

- Verwijder het vastgelopen papier.
- Schuif de optionele papierlade voor 550 vel in de printer en druk de lade zover mogelijk aan.

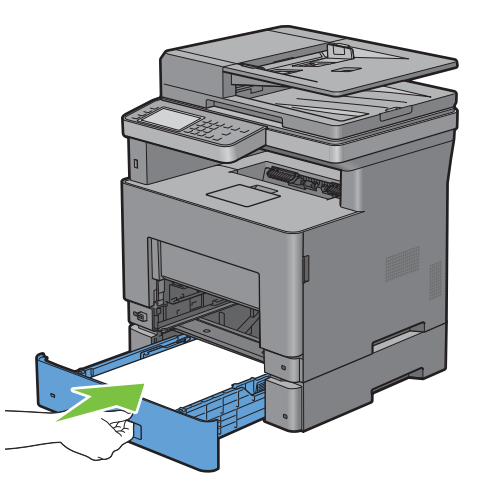

Schuif lade 1 in de printer en druk de lade zo ver mogelijk aan.

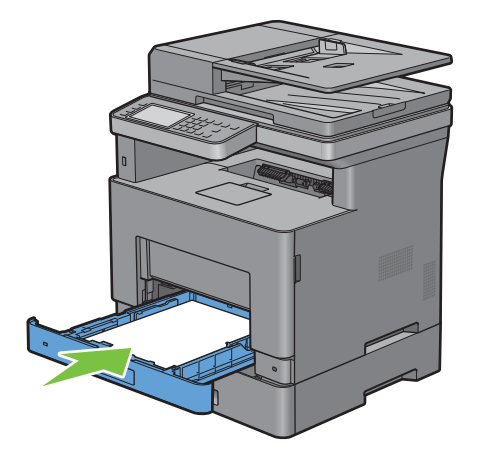

Schuif de MPF in de printer tot deze niet meer verder kan en sluit de MPF.

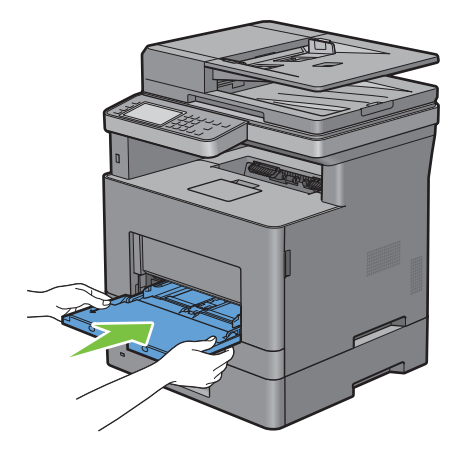

Tik op OK op het touch-paneel.

# **Problemen oplossen**

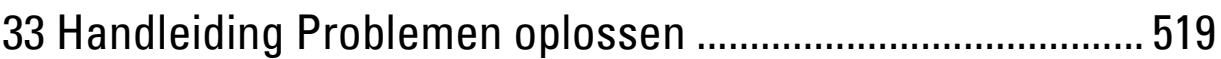

# **33**

### <span id="page-518-0"></span>**Handleiding Problemen oplossen**

#### **Simpele problemen met de printer**

Sommige problemen met de printer kunt u zelf vrij eenvoudig verhelpen. Als zich een probleem voordoet met uw printer, controleer dan de volgende punten:

- Is de voedingskabel stevig aangesloten op de printer en op een goed geaard stopcontact?
- Is de printer aangezet?
- Is de stroomvoorziening niet onderbroken door een schakelaar of een gesprongen zekering?
- Werkt andere elektrische apparatuur die is aangesloten op hetzelfde stopcontact wel naar behoren?
- Zijn alle opties correct geïnstalleerd.

Als het probleem na controle van alle bovenstaande punten nog steeds bestaat, schakelt u de printer uit, wacht 10 seconden en schakelt de printer weer in. Daarmee wordt het probleem vaak verholpen.

**OPMERKING:** als er storingsberichten op het touch-paneel of scherm van uw computer worden weergegeven, volg dan de  $\mathscr{Q}$ instructies op het scherm om de printerproblemen te verhelpen. Zie ["Printerberichten begrijpen"](#page-442-0) voor meer informatie over storingsberichten en statuscodes.

#### **Schermweergaveproblemen**

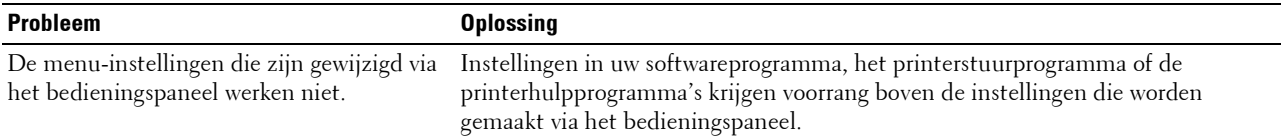

#### **Afdrukproblemen**

**OPMERKING:** wanneer de optie Paneelvergrendeling is ingesteld op Ingeschakeld, moet u uw viercijferige wachtwoord invoeren in het menu Beheerinstellingen.

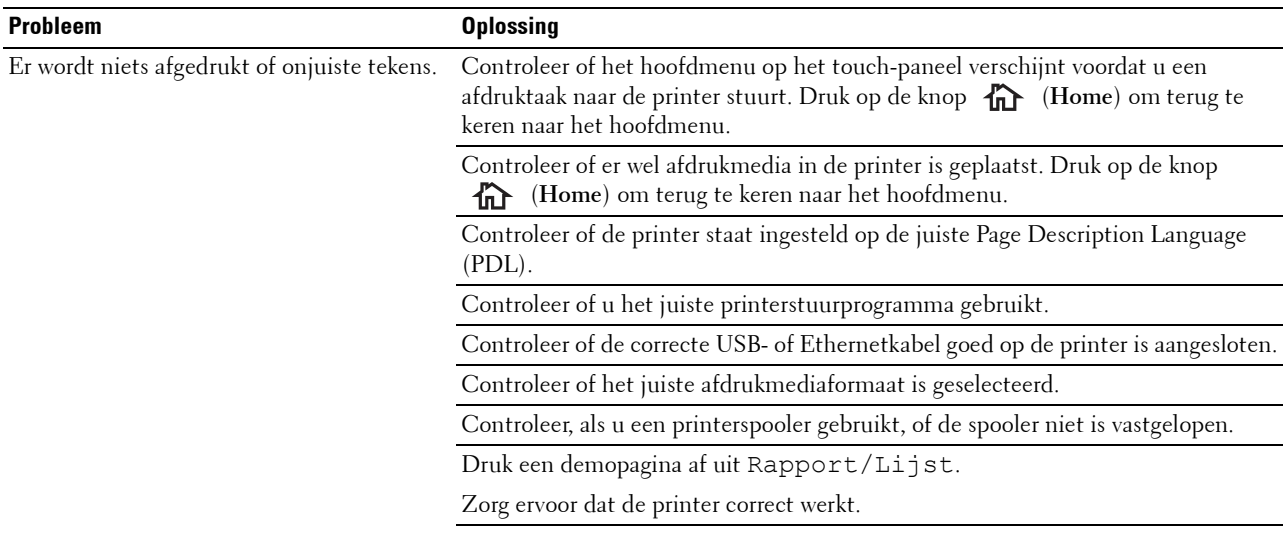

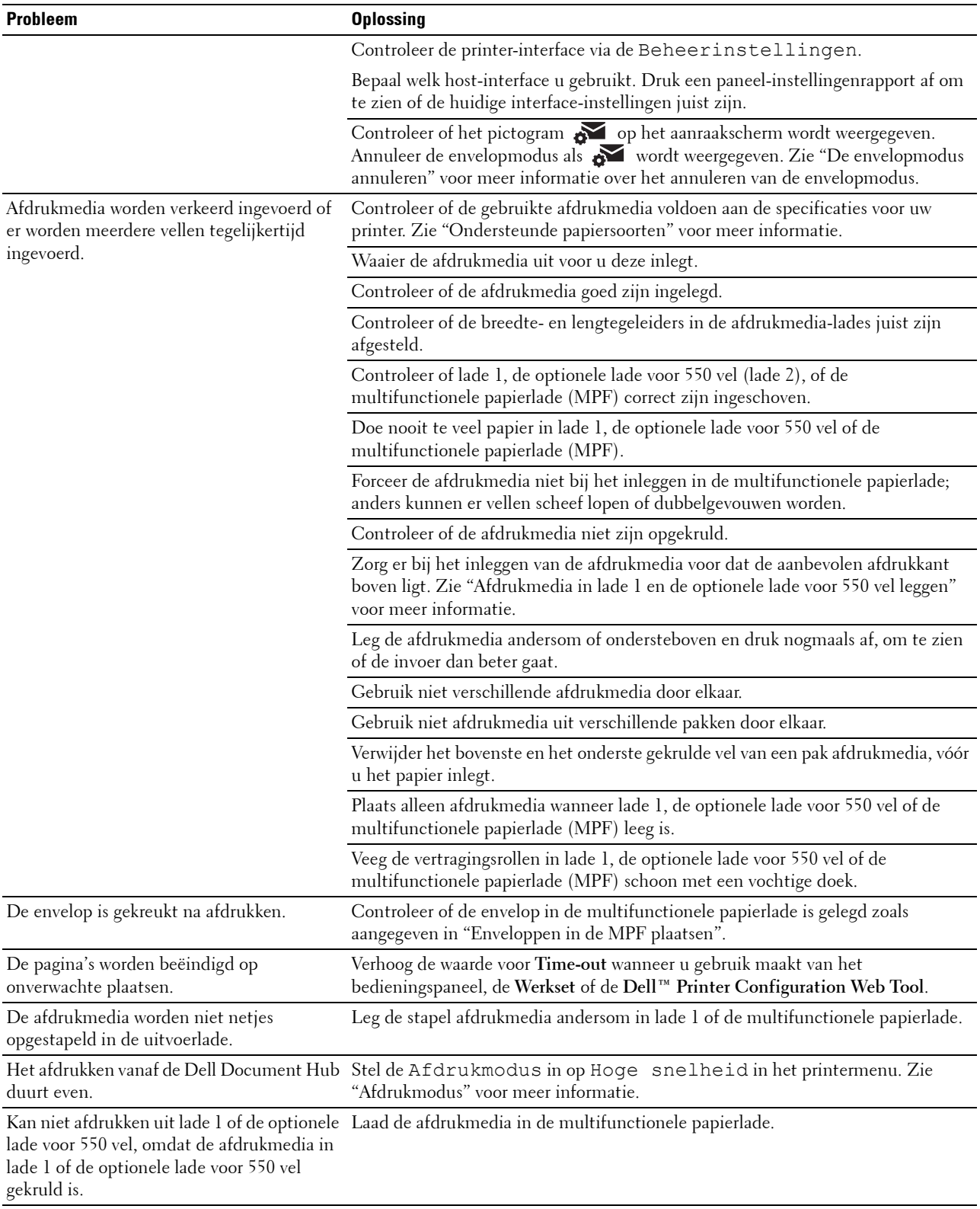

#### **Afdrukkwaliteitsproblemen**

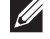

*C* OPMERKING: sommige van de onderstaande procedures die gebruik maken van Hulpmiddelen kunt u ook uitvoeren met behulp van het bedieningspaneel of de Dell Printer Configuration Web Tool. Zie "[Begrip van de printermenu's"](#page-186-0) en "Dell™ Printer [Configuration Web Tool](#page-126-0)" voor meer informatie over het gebruik van het bedieningspaneel en de Dell Printer Configuration Web Tool.

**OPMERKING:** Bij sommige van de onderstaande procedures is het mogelijk dat u de Werkset moet gebruiken. U kunt deze openen via de Dell Printer Hub of Dell Printer Management Tool. Om de Werkset te starten, zie "[Hulpmiddelen \(voor Microsoft](#page-414-0)® [Windows](#page-414-0)®)".

- • [De uitvoer is te licht](#page-520-0)
- • [De toner vlekt of de afdruk laat los](#page-522-0)
- • [Her en der vlekken/onscherpe afbeeldingen](#page-523-0)
- • [De gehele uitvoer is blanco](#page-523-1)
- • [Er lopen strepen over de uitvoer](#page-525-0)
- • [Gekleurde stippen](#page-526-0)
- Verticale blanco strepen
- • [Vlekken](#page-528-0)
- • [Ghosting](#page-529-0)
- • [Licht-zwakte](#page-530-0)
- • [Mist](#page-530-1)
- • [Bead-Carry-Out \(BCO\)](#page-531-0)
- • [Hoekige tekens](#page-532-0)
- • [Banden](#page-533-0)
- • [Avegaarteken](#page-534-0)
- • [Gekreukt/gevlekt papier](#page-534-1)
- • [Schade aan de voorrand van het papier](#page-535-0)

#### <span id="page-520-0"></span>**De uitvoer is te licht**

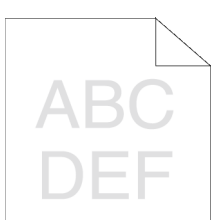

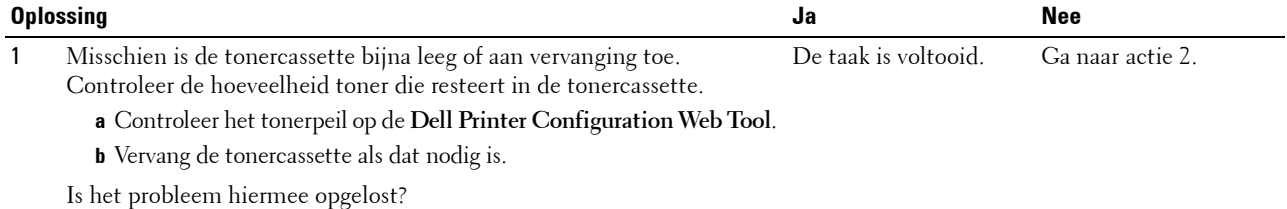

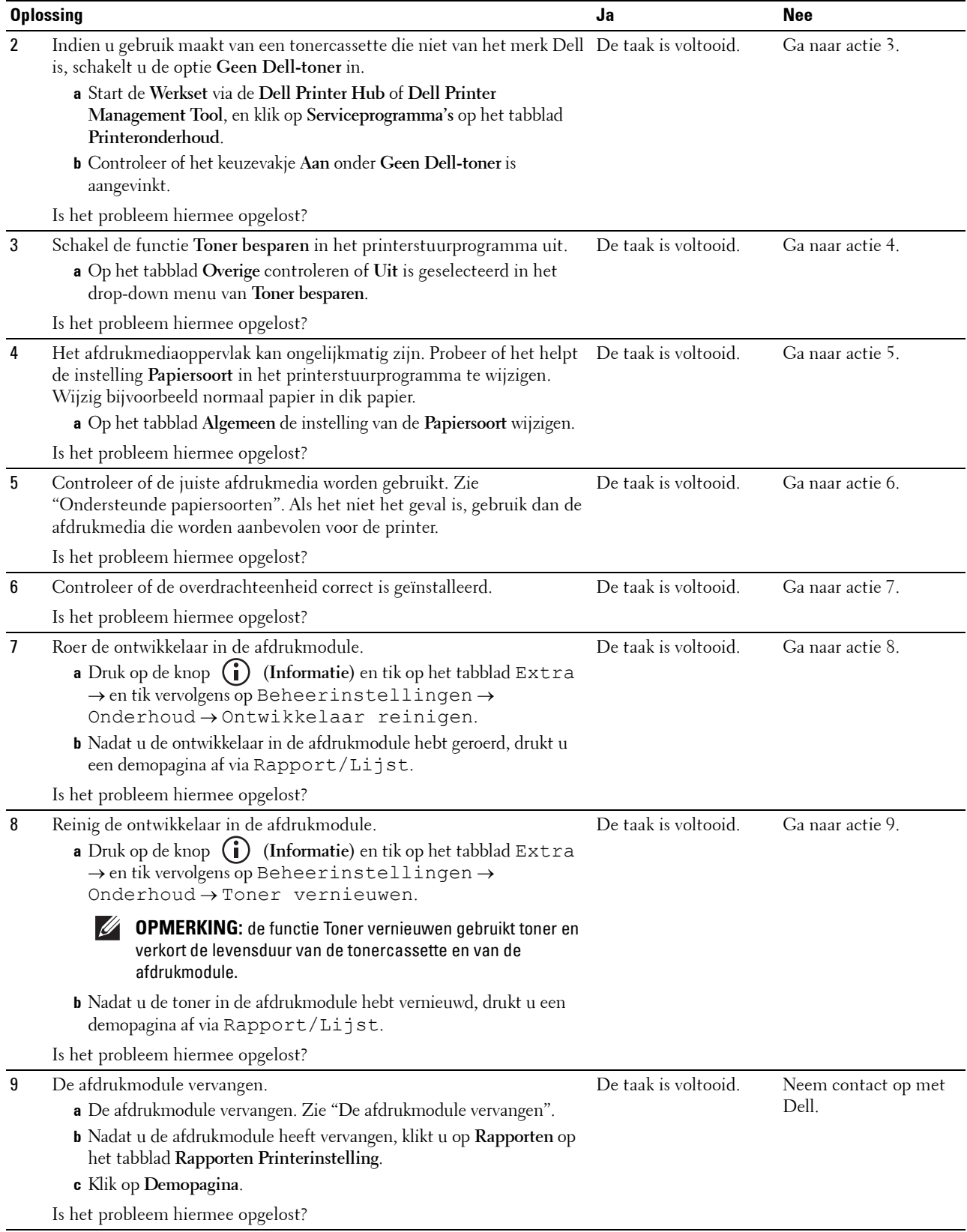

#### <span id="page-522-0"></span>**De toner vlekt of de afdruk laat los**

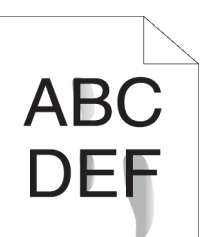

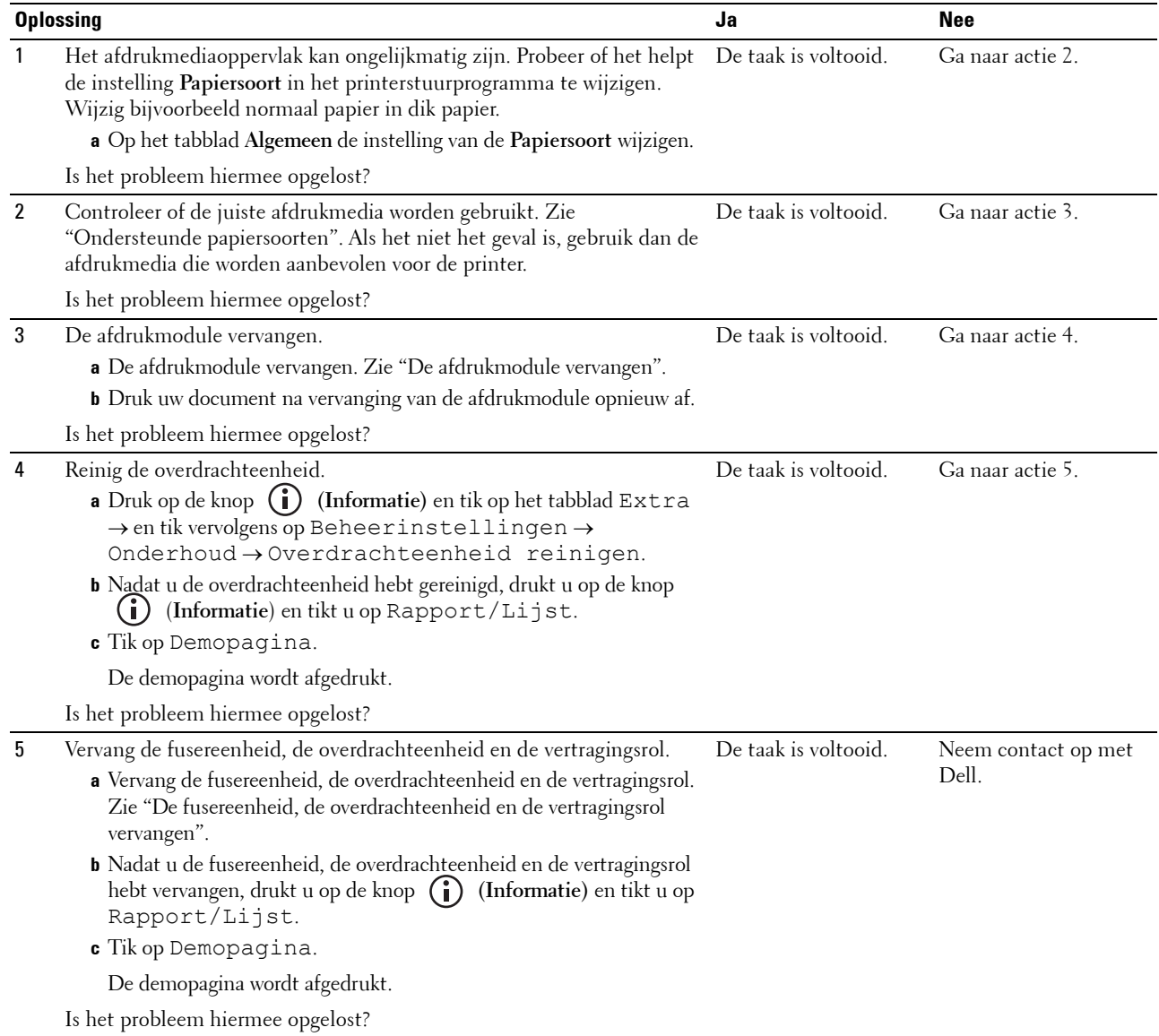

#### <span id="page-523-0"></span>**Her en der vlekken/onscherpe afbeeldingen**

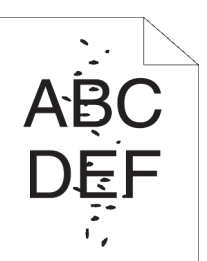

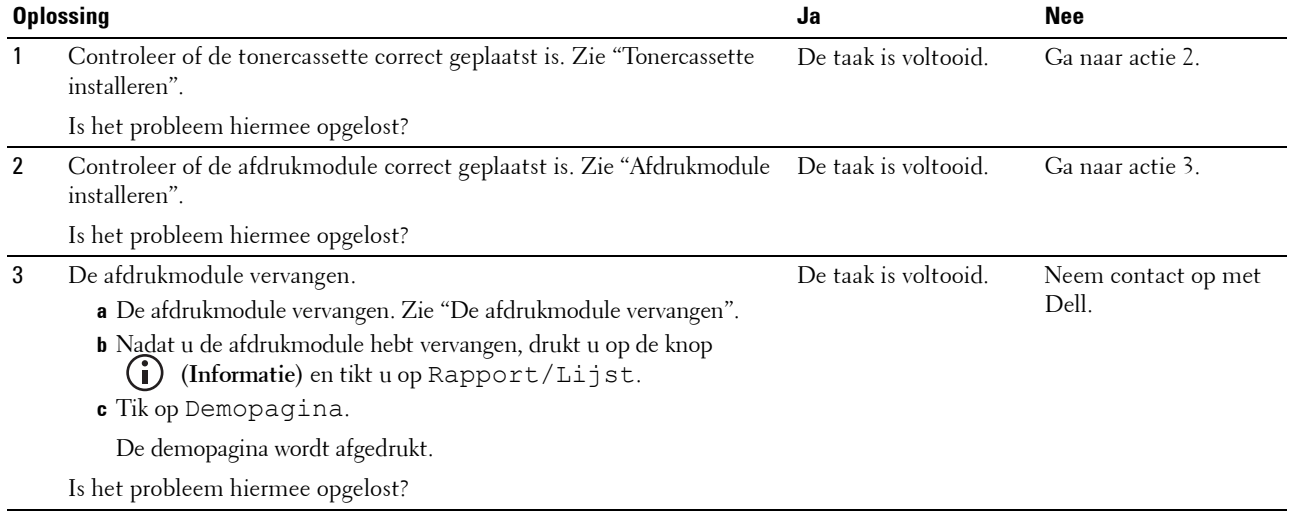

#### <span id="page-523-1"></span>**De gehele uitvoer is blanco**

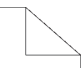

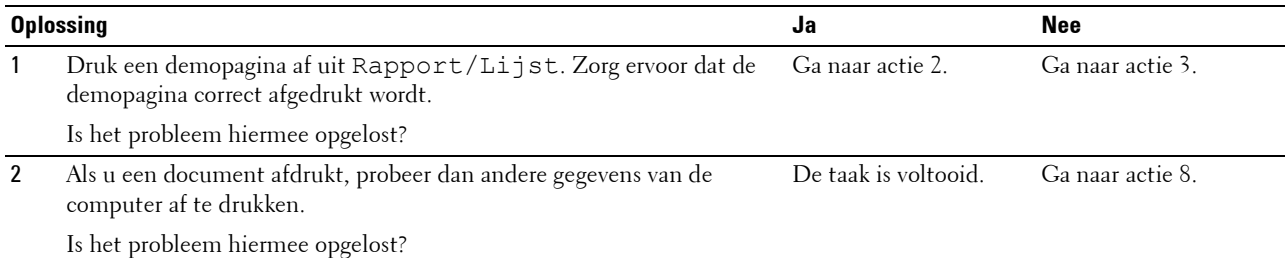

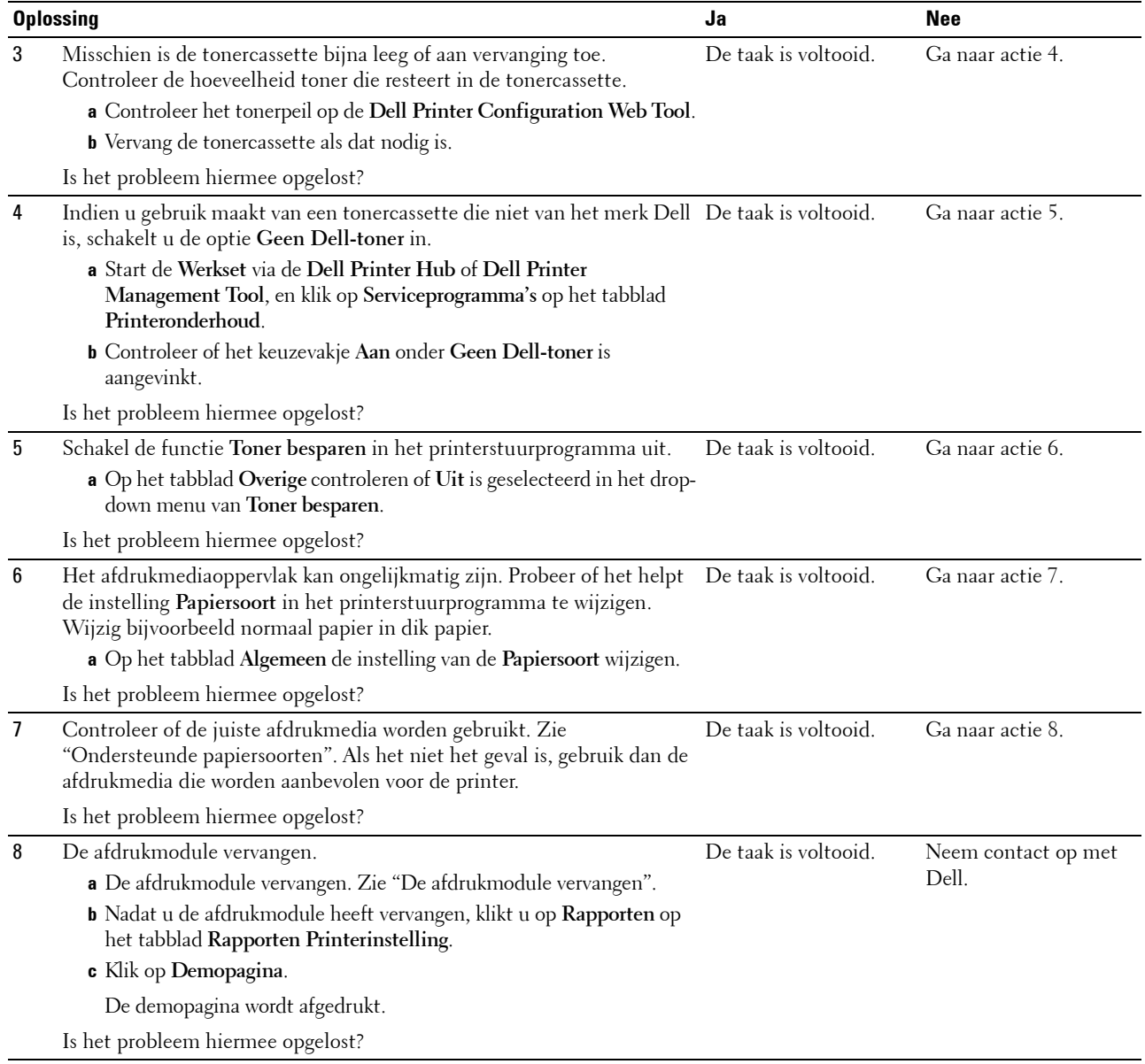

#### <span id="page-525-0"></span>**Er lopen strepen over de uitvoer**

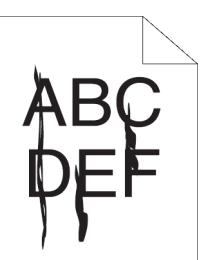

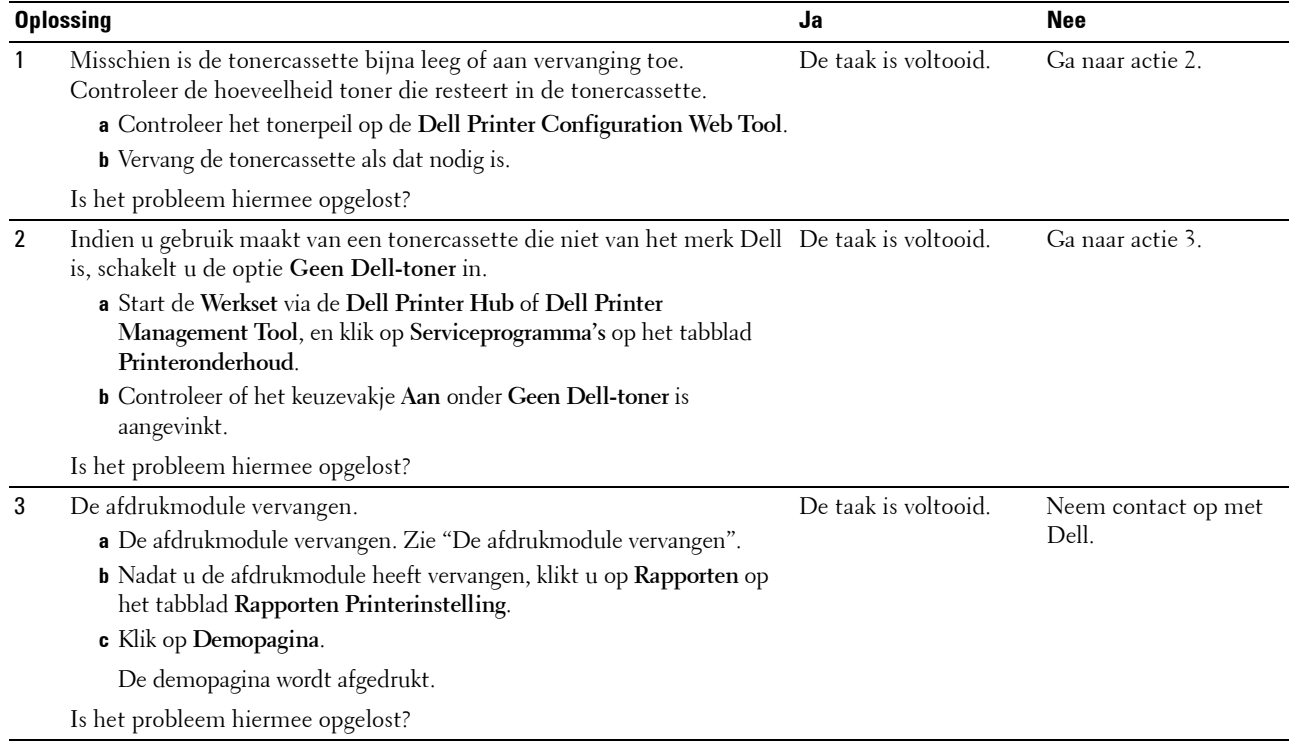

#### <span id="page-526-0"></span>**Gekleurde stippen**

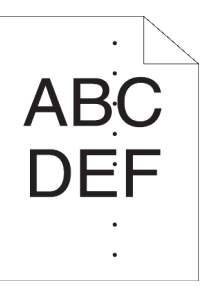

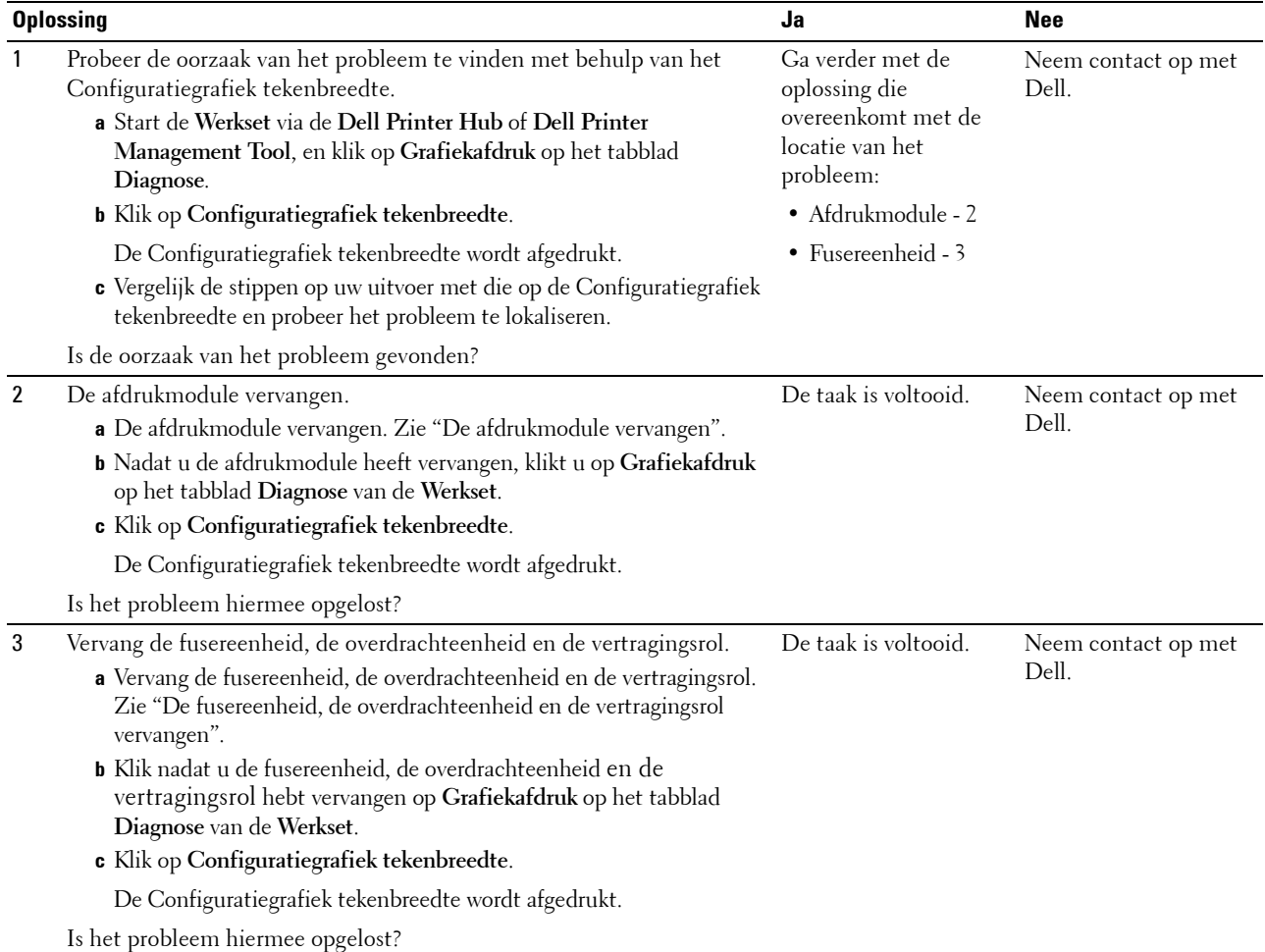

#### <span id="page-527-0"></span>**Verticale blanco strepen**

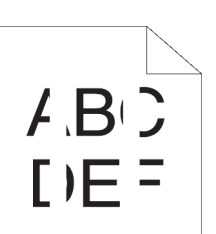

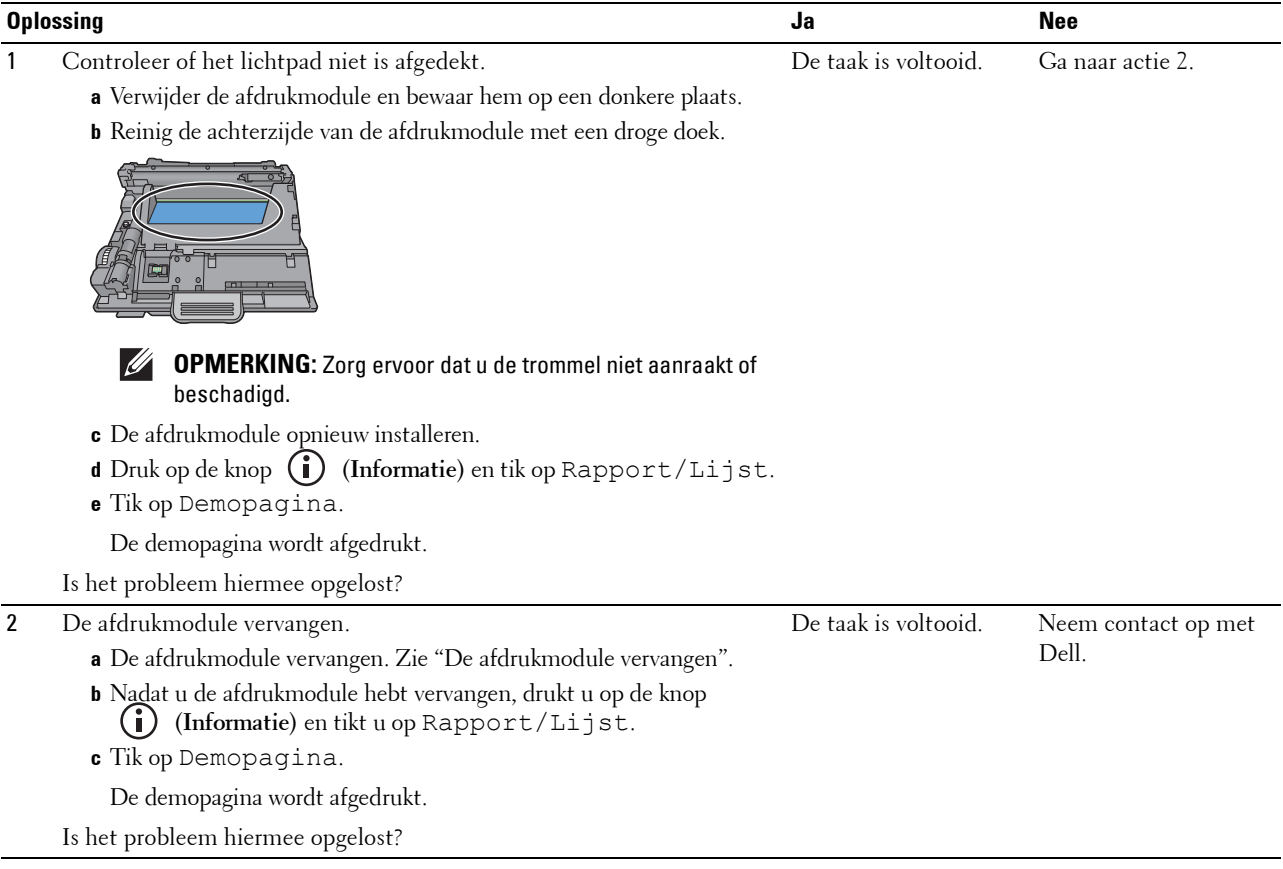

#### <span id="page-528-0"></span>**Vlekken**

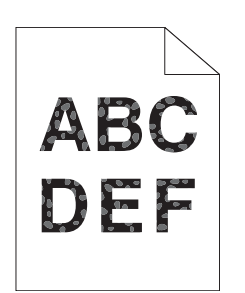

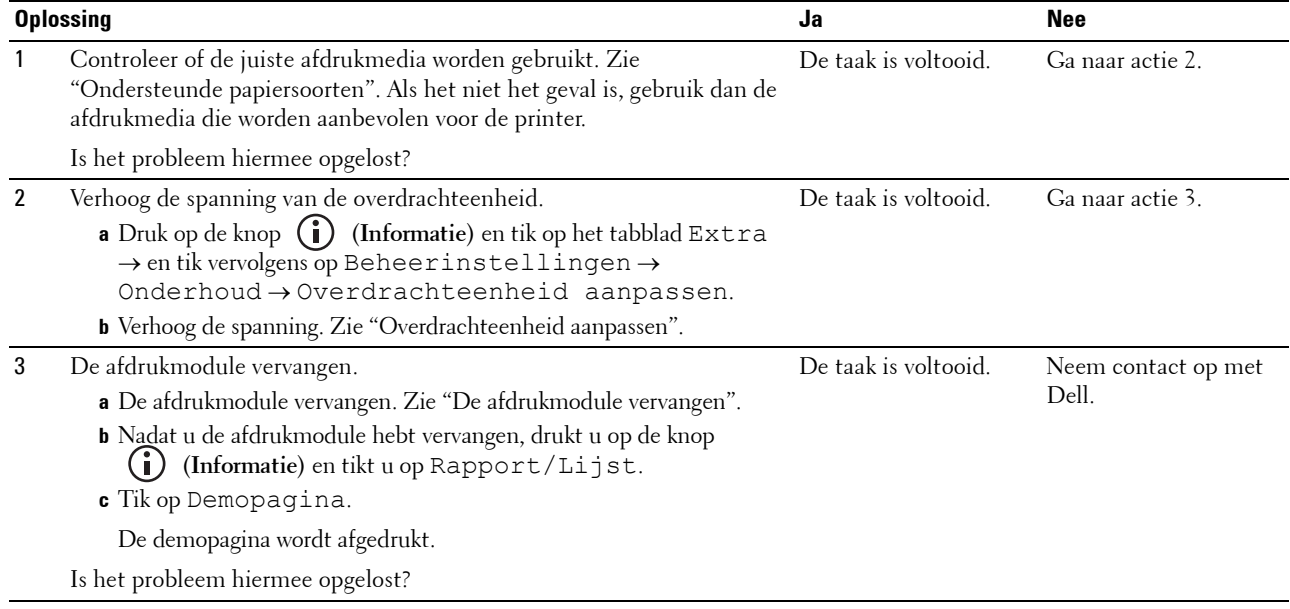

#### <span id="page-529-0"></span>**Ghosting**

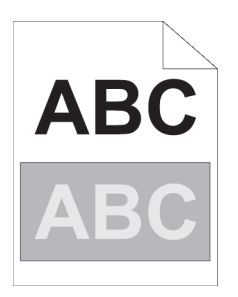

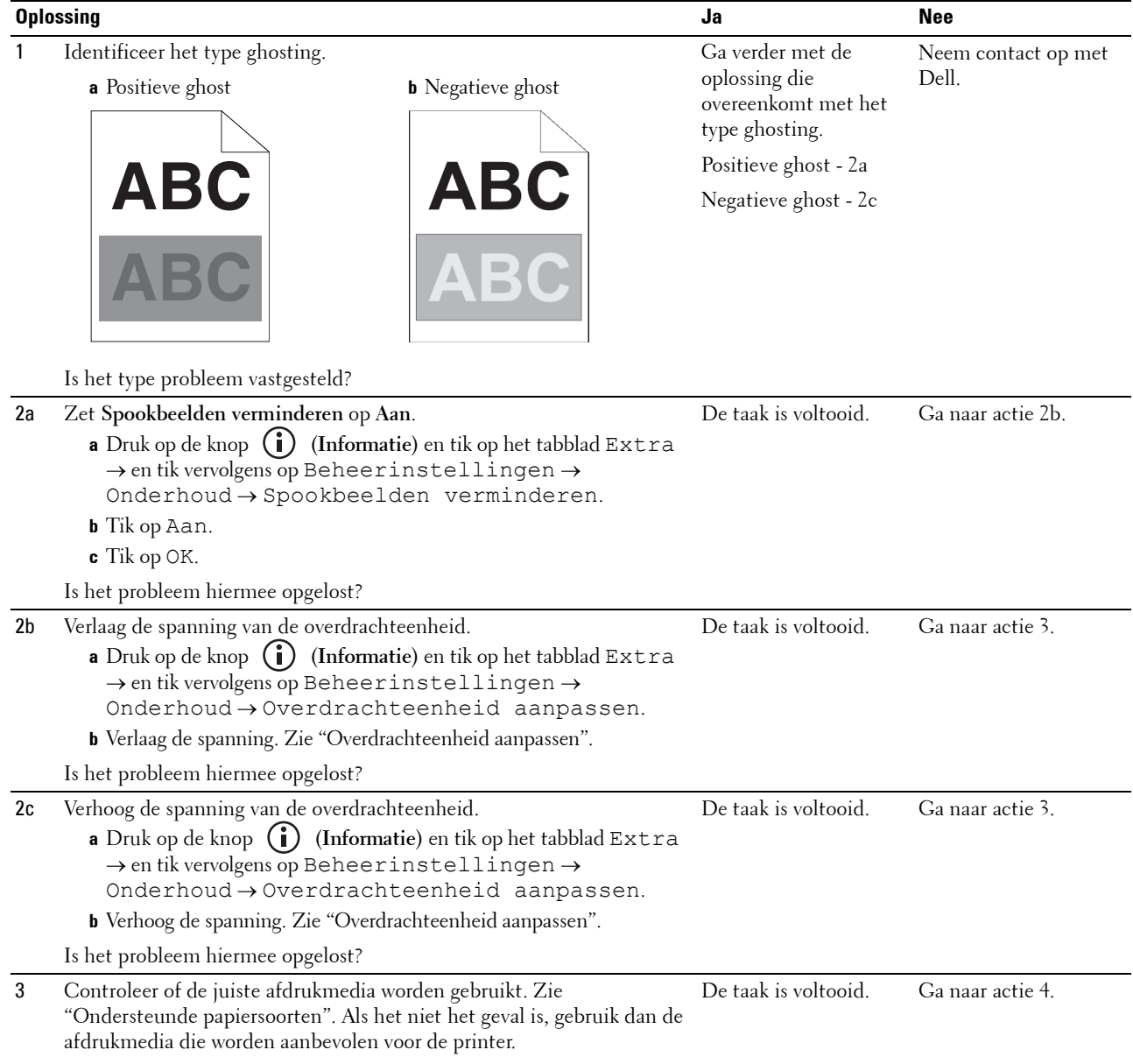

Is het probleem hiermee opgelost?

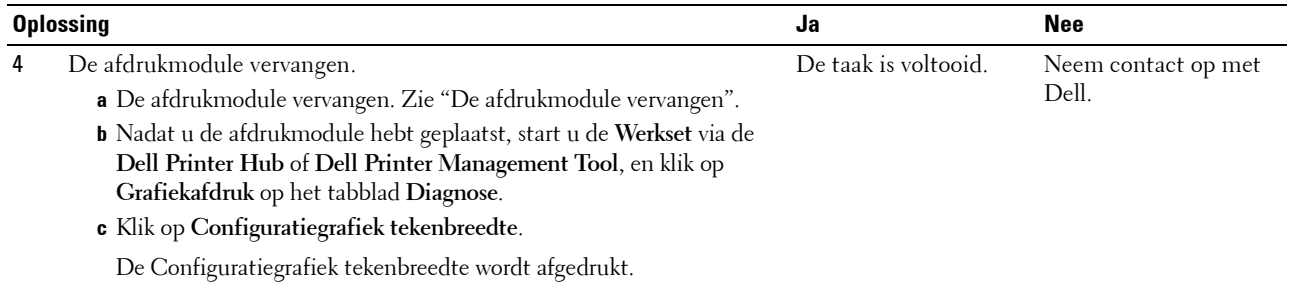

Is het probleem hiermee opgelost?

#### <span id="page-530-0"></span>**Licht-zwakte**

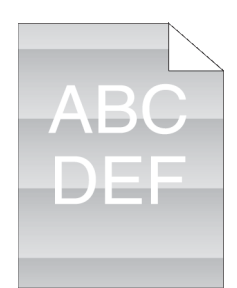

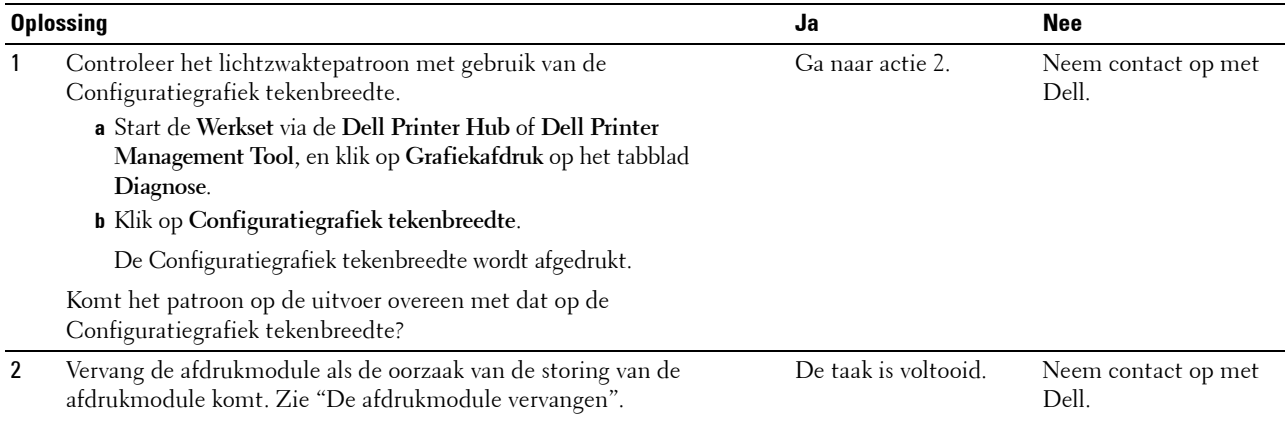

Is het probleem hiermee opgelost?

#### <span id="page-530-1"></span>**Mist**

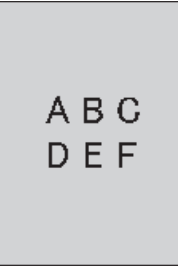

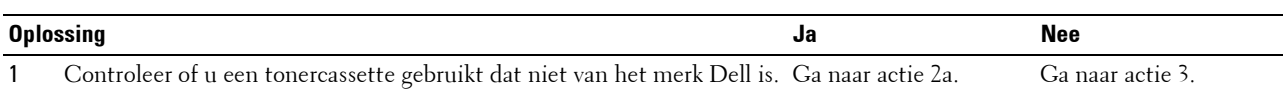

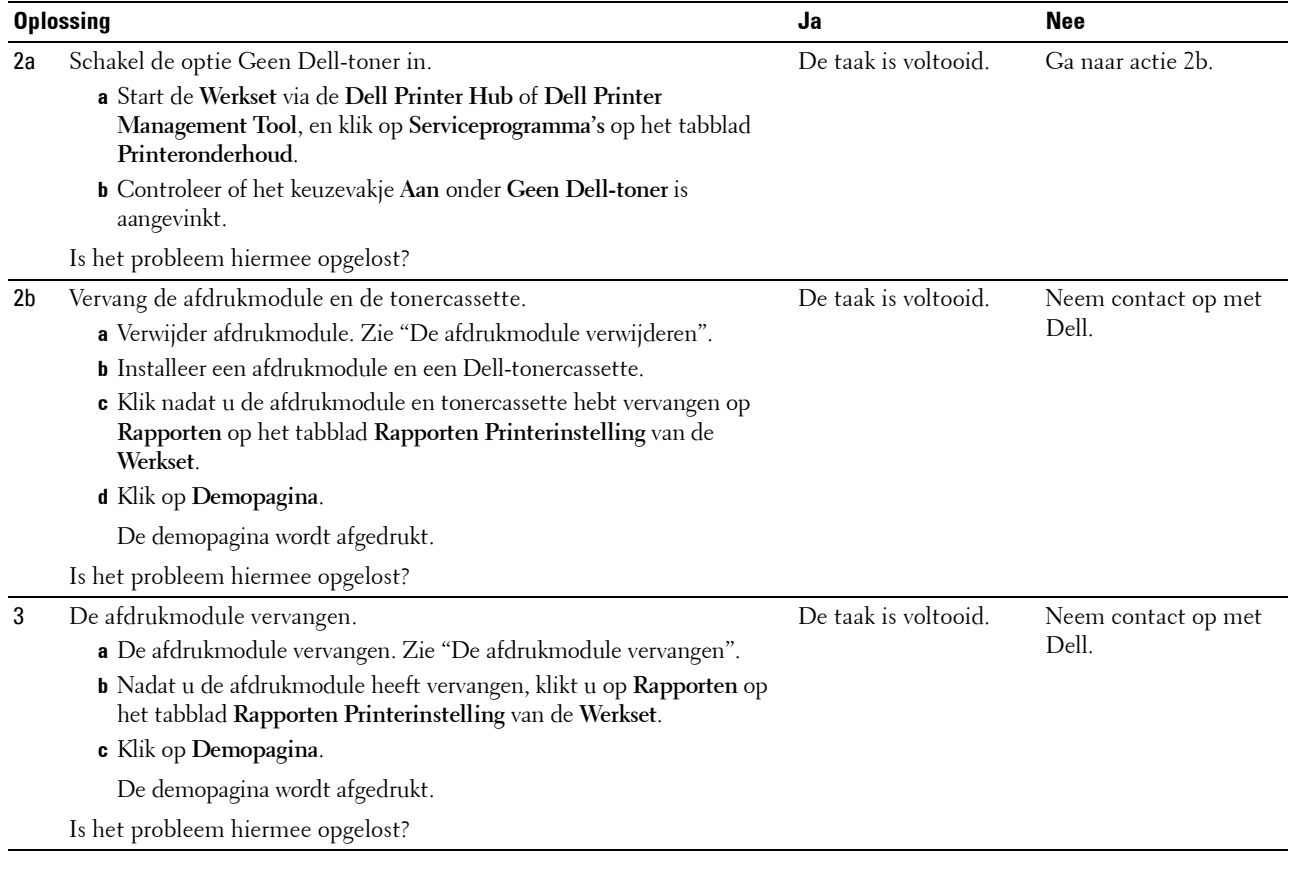

#### <span id="page-531-0"></span>**Bead-Carry-Out (BCO)**

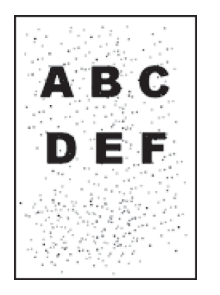

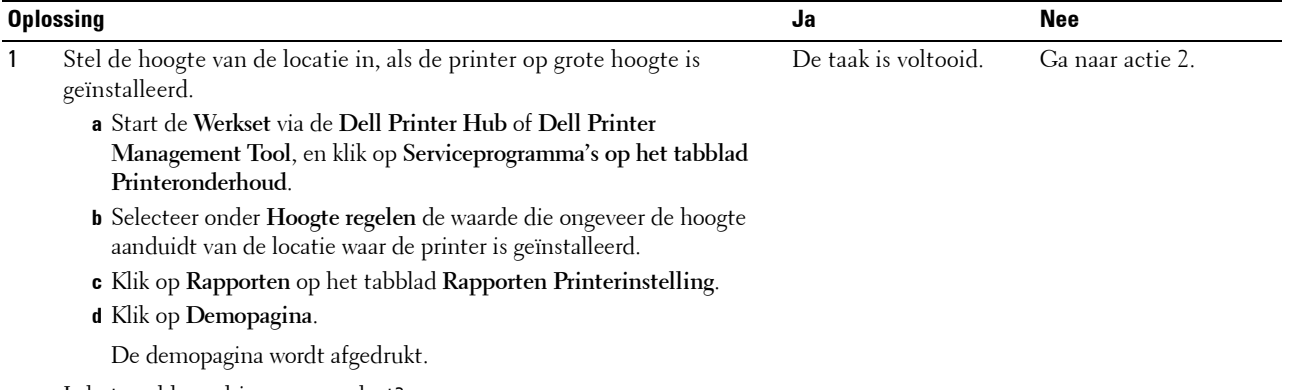

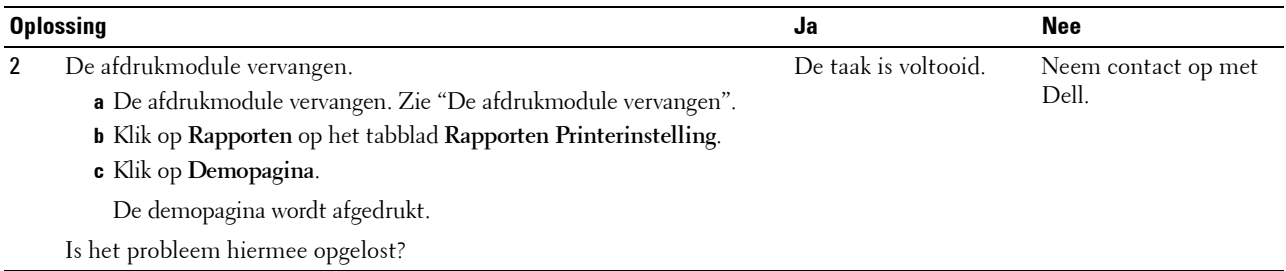

#### <span id="page-532-0"></span>**Hoekige tekens**

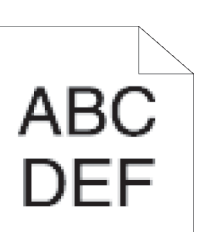

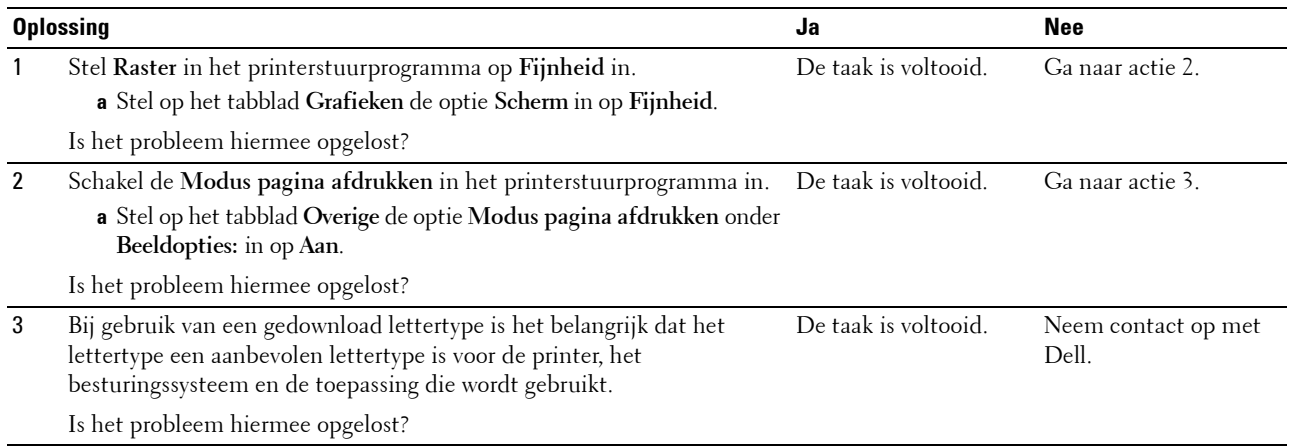

#### <span id="page-533-0"></span>**Banden**

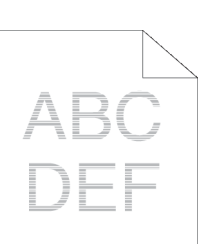

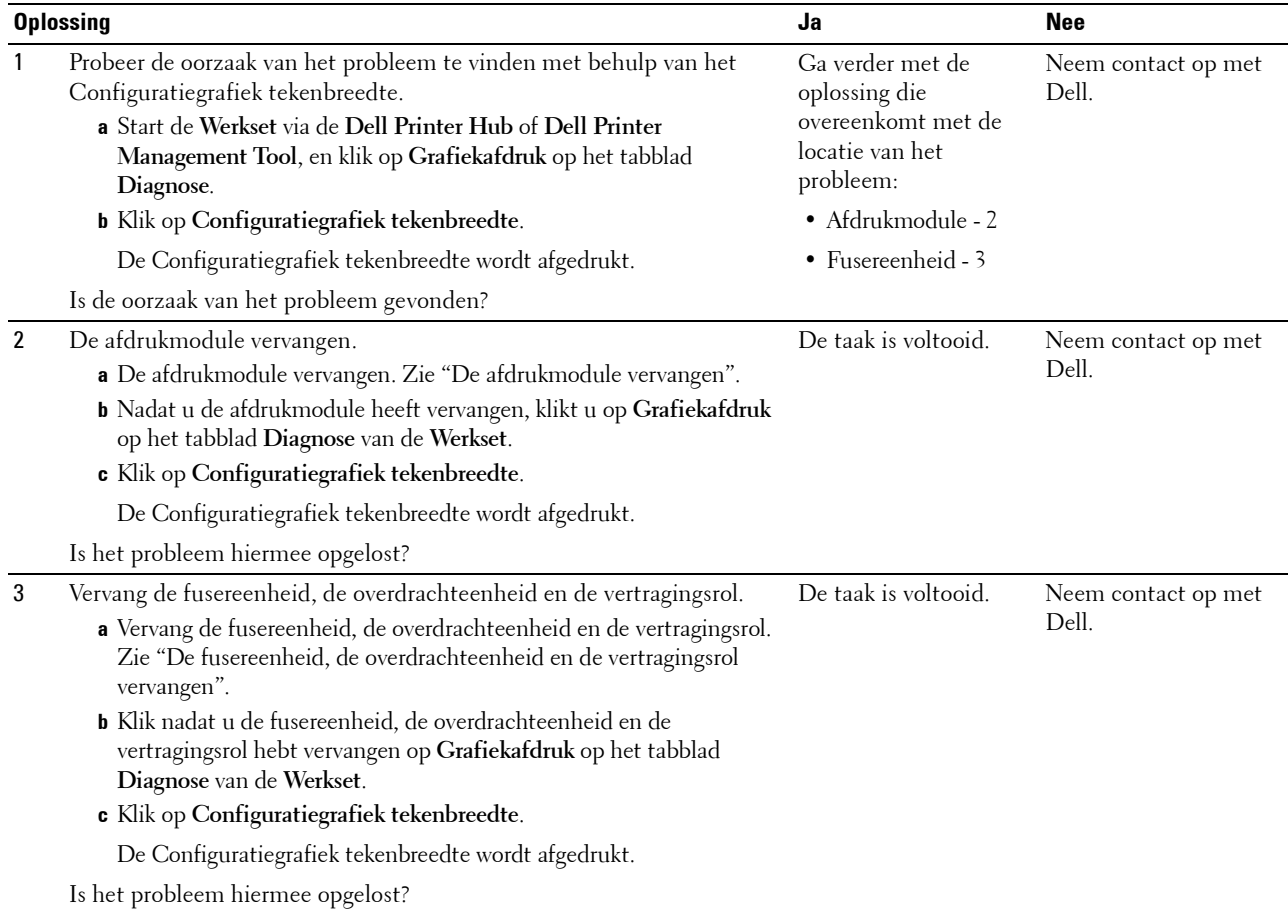

#### <span id="page-534-0"></span>**Avegaarteken**

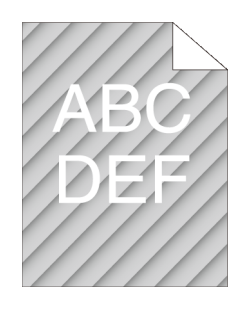

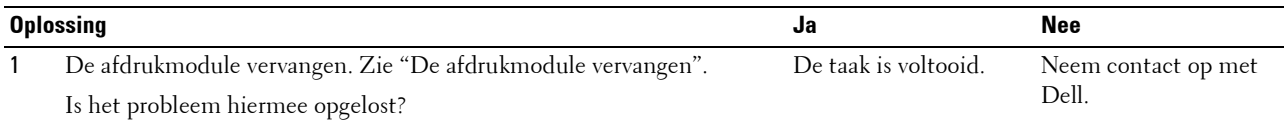

#### <span id="page-534-1"></span>**Gekreukt/gevlekt papier**

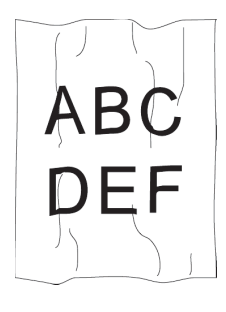

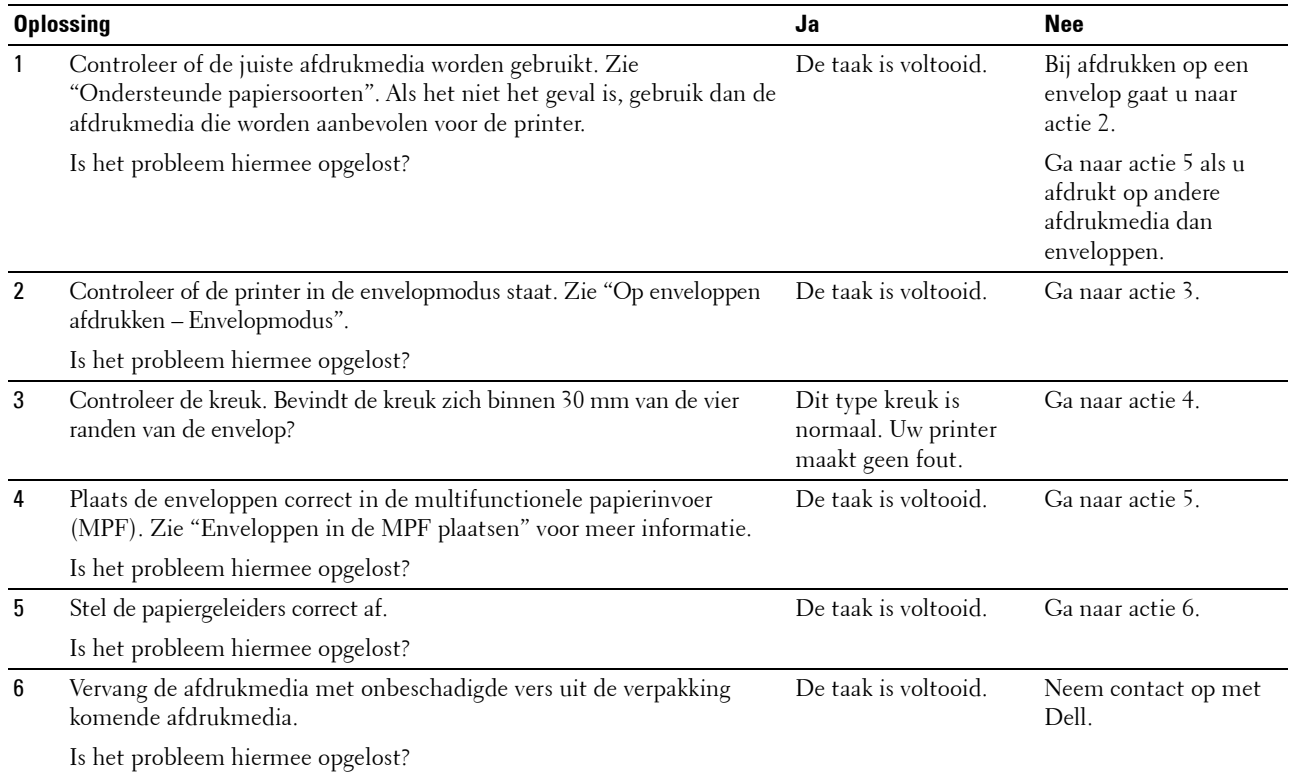

#### <span id="page-535-0"></span>**Schade aan de voorrand van het papier**

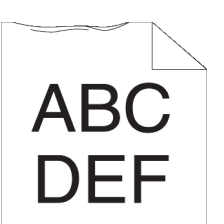

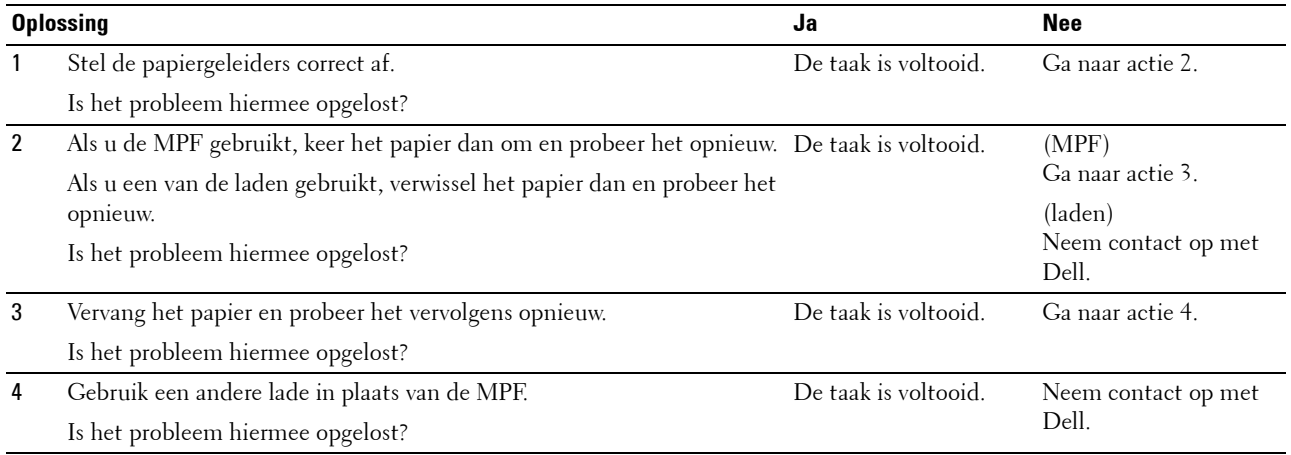

#### **Problemen met papierstoring/uitlijning**

- *C* OPMERKING: sommige van de onderstaande procedures die gebruik maken van Werkset kunt u ook uitvoeren met behulp van het bedieningspaneel of de Dell Printer Configuration Web Tool. Zie ["Begrip van de printermenu's"](#page-186-0) en "[Dell™ Printer](#page-126-0)  [Configuration Web Tool](#page-126-0)" voor meer informatie over het gebruik van het bedieningspaneel en de Dell Printer Configuration Web Tool.
- • [De boven- en zijmarges kloppen niet](#page-536-0)
- • [Afbeeldingen staan scheef](#page-536-1)
- • [Onjuiste invoer uit lade 1/optionele lade voor 550 vel](#page-537-0)
- • [Onjuiste invoer uit MPF](#page-538-0)
- • [Registerstoring \(storing met uitgangssensor aan\)](#page-538-1)
- • [Registerstoring \(storing met uitgangssensor uit\)](#page-539-0)
- • [Onjuiste invoer uit lade1/de optionele lade voor 550 vel](#page-539-1)
- • [Meerdere vellen tegelijk uit MPF](#page-540-0)

#### <span id="page-536-0"></span>**De boven- en zijmarges kloppen niet**

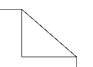

## **ABC DEF**

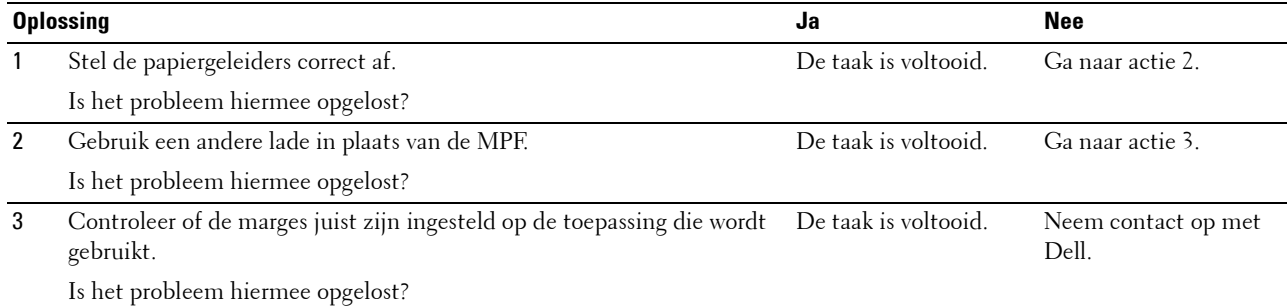

#### <span id="page-536-1"></span>**Afbeeldingen staan scheef**

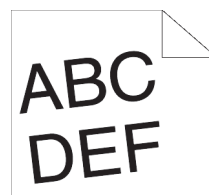

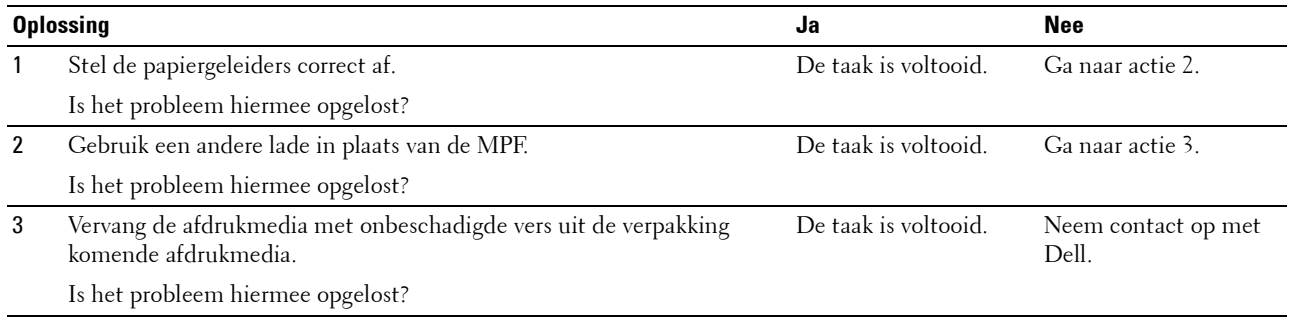

<span id="page-537-0"></span>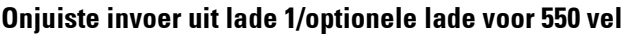

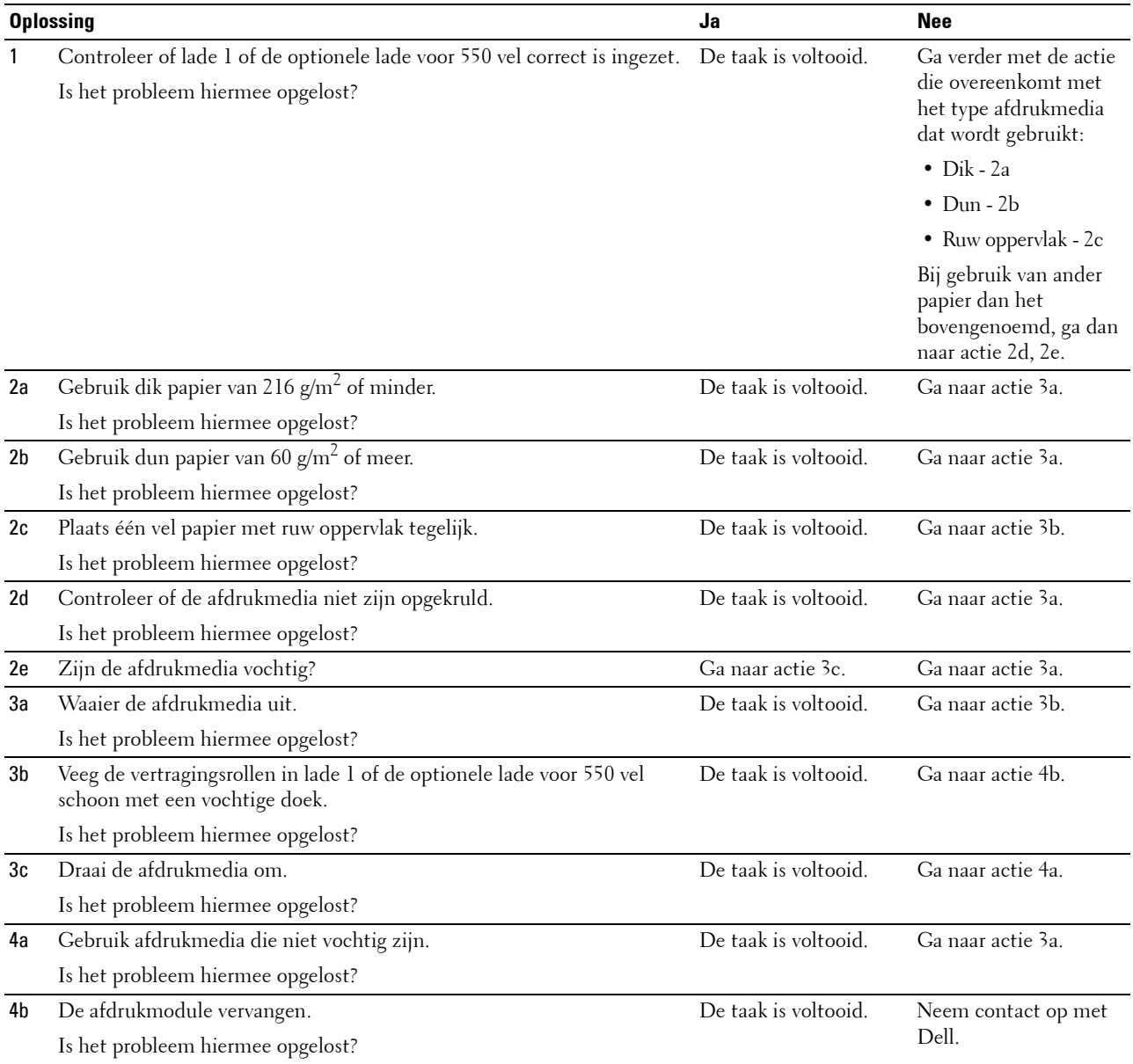

#### <span id="page-538-0"></span>**Onjuiste invoer uit MPF**

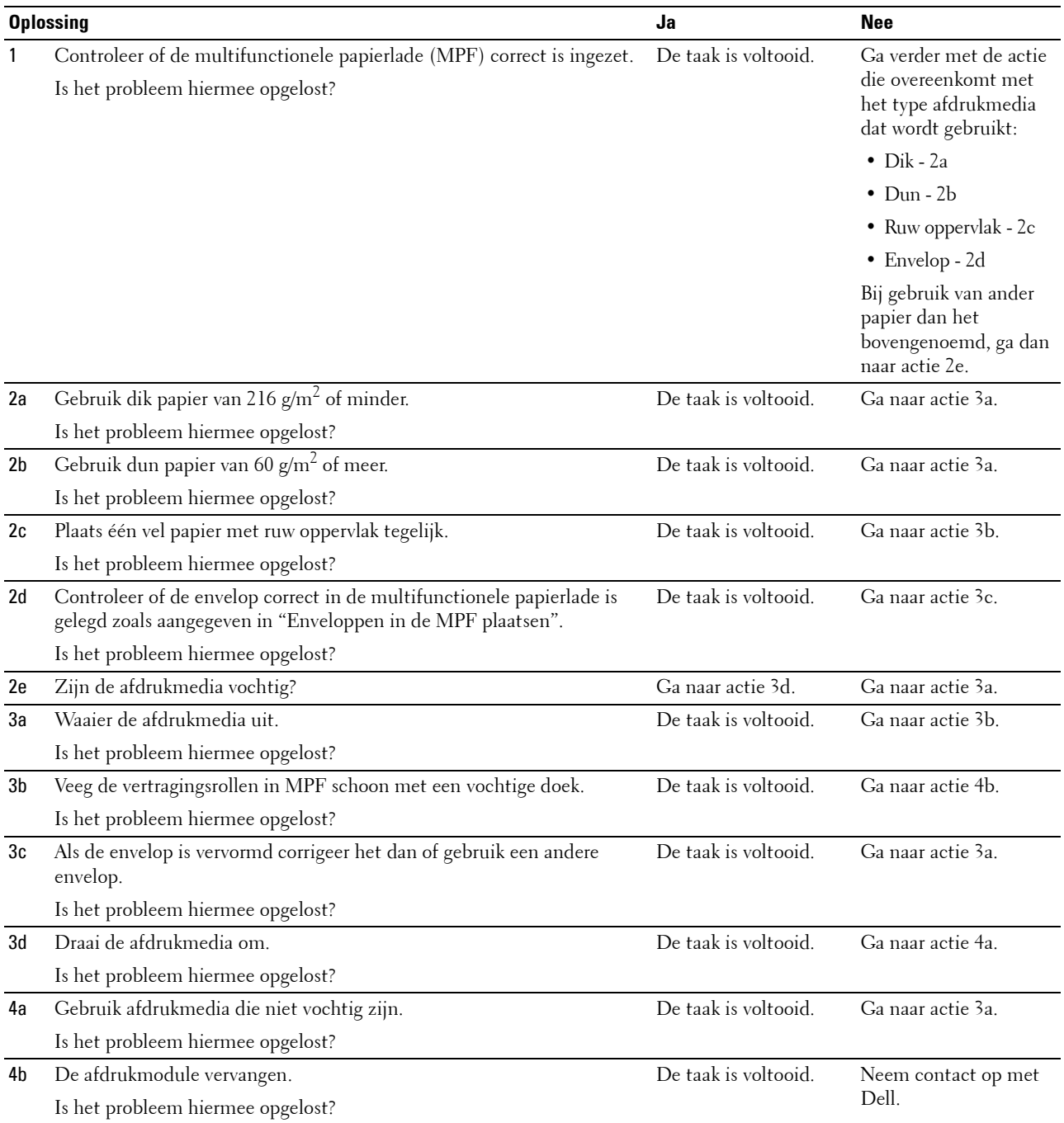

#### <span id="page-538-1"></span>**Registerstoring (storing met uitgangssensor aan)**

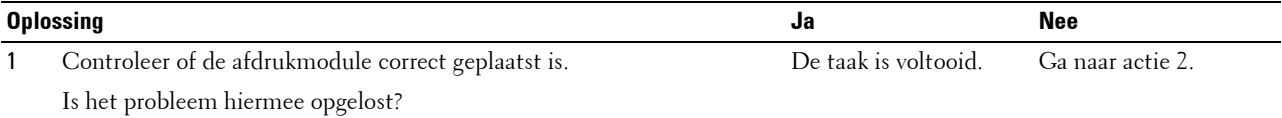

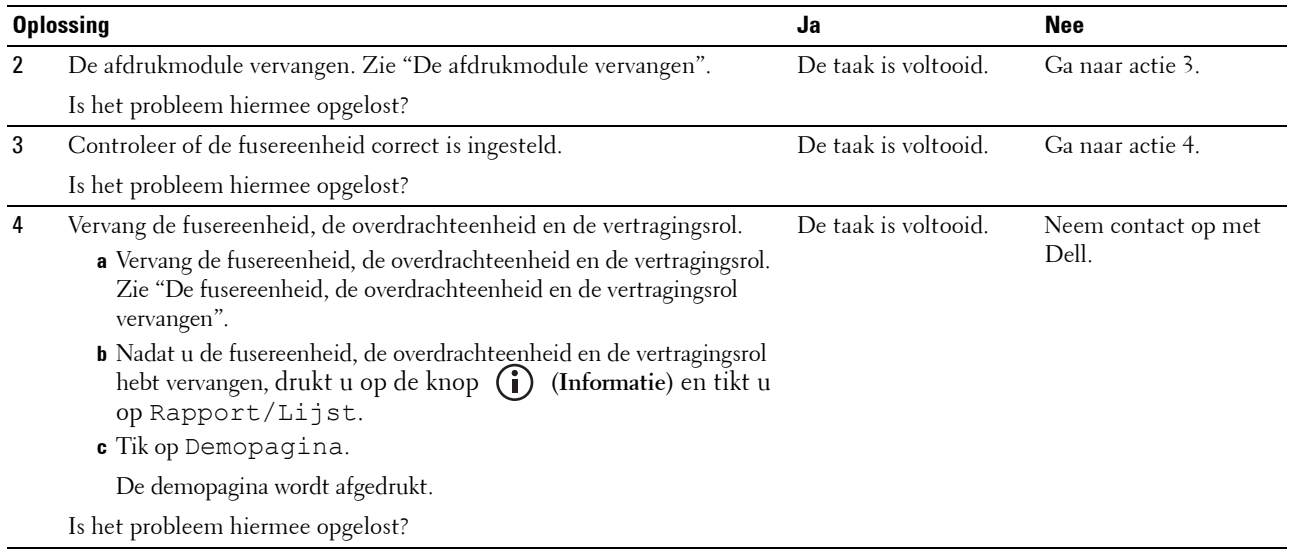

#### <span id="page-539-0"></span>**Registerstoring (storing met uitgangssensor uit)**

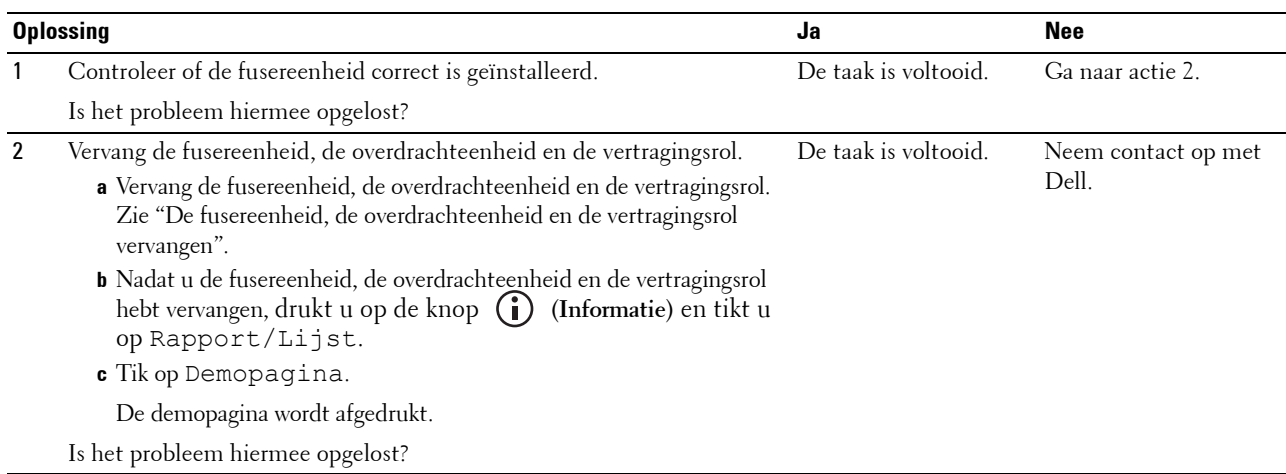

#### <span id="page-539-1"></span>**Onjuiste invoer uit lade1/de optionele lade voor 550 vel**

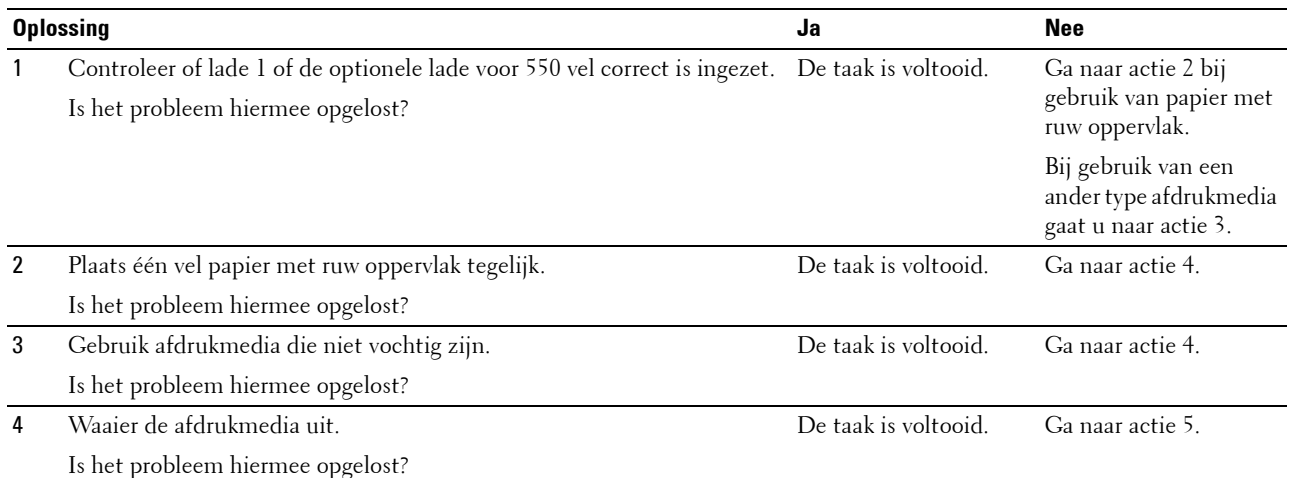
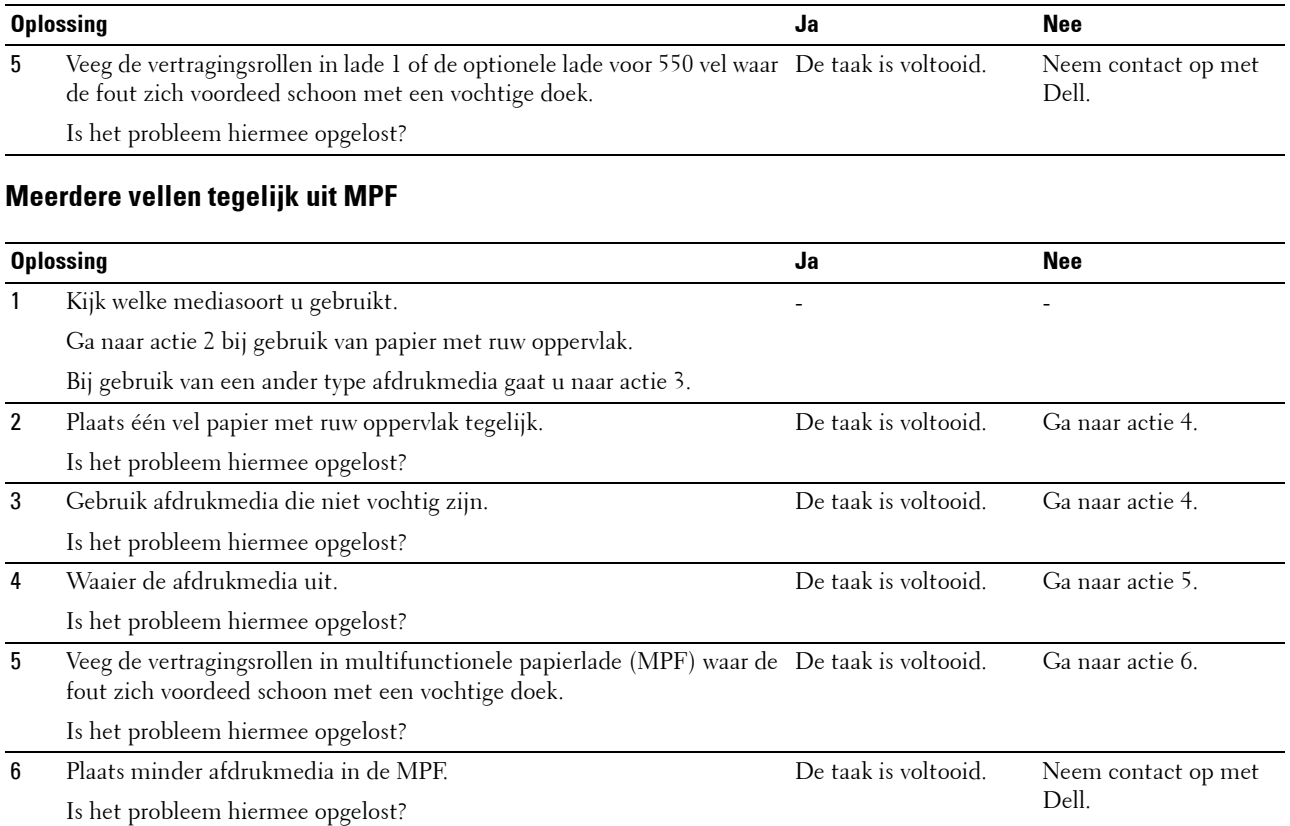

### **Ongewoon geluid**

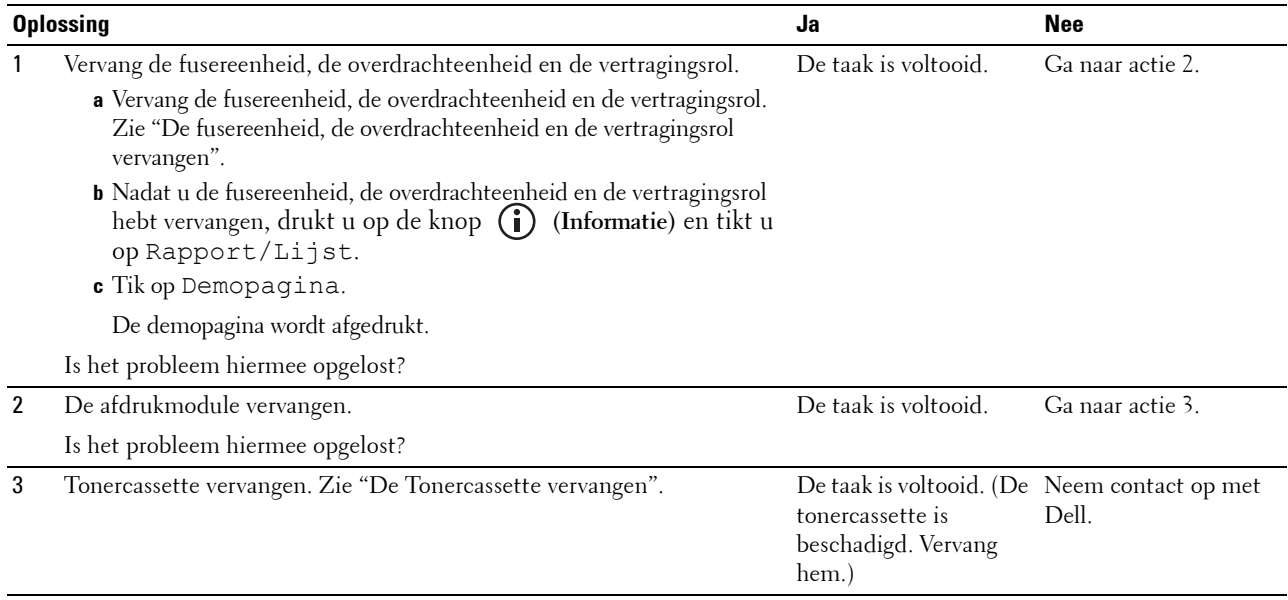

#### **Problemen met kopiëren**

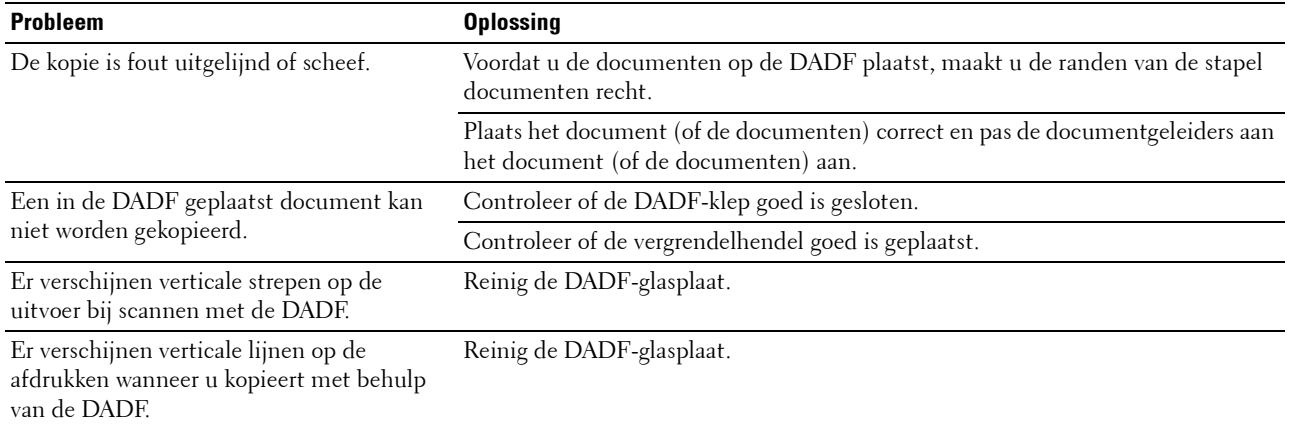

#### **Problemen met faxen**

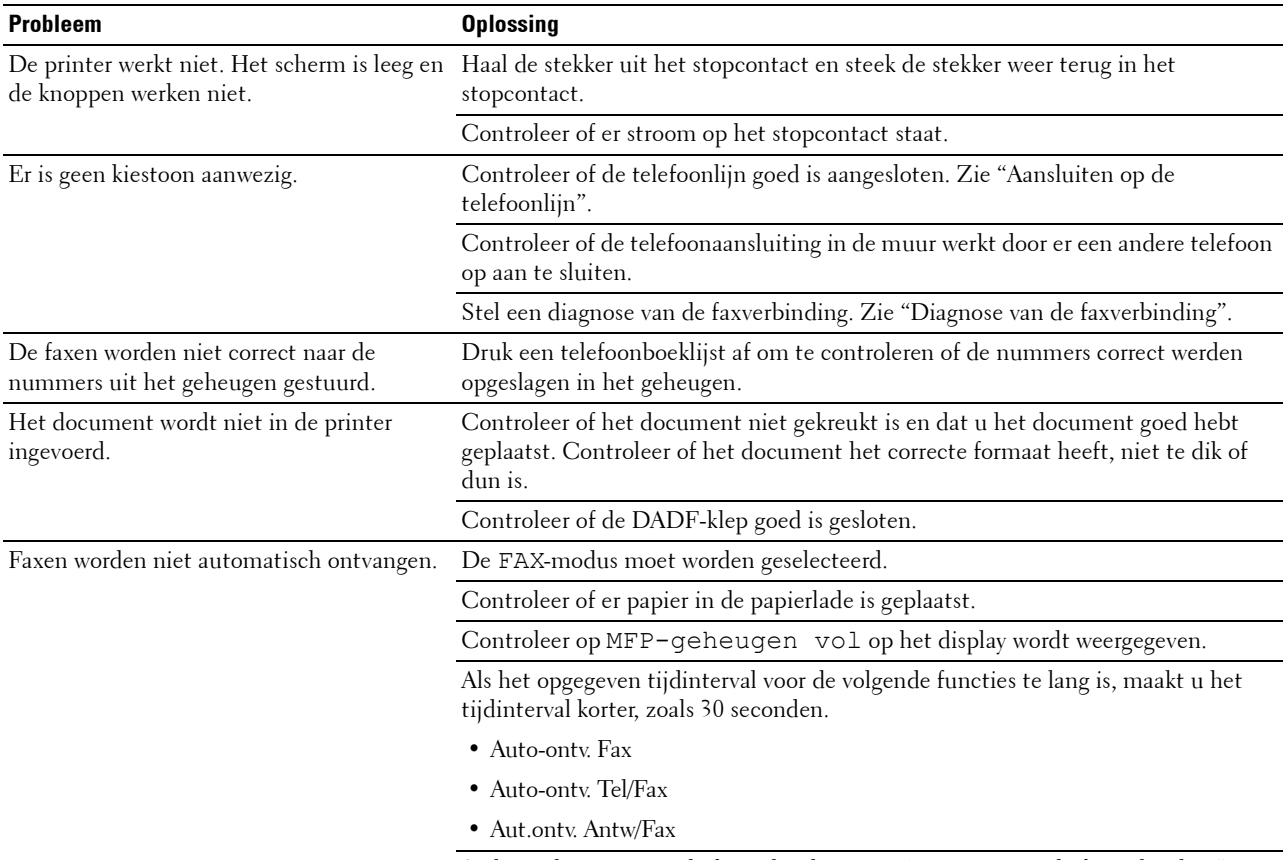

Stel een diagnose van de faxverbinding. Zie ["Diagnose van de faxverbinding](#page-365-0)".

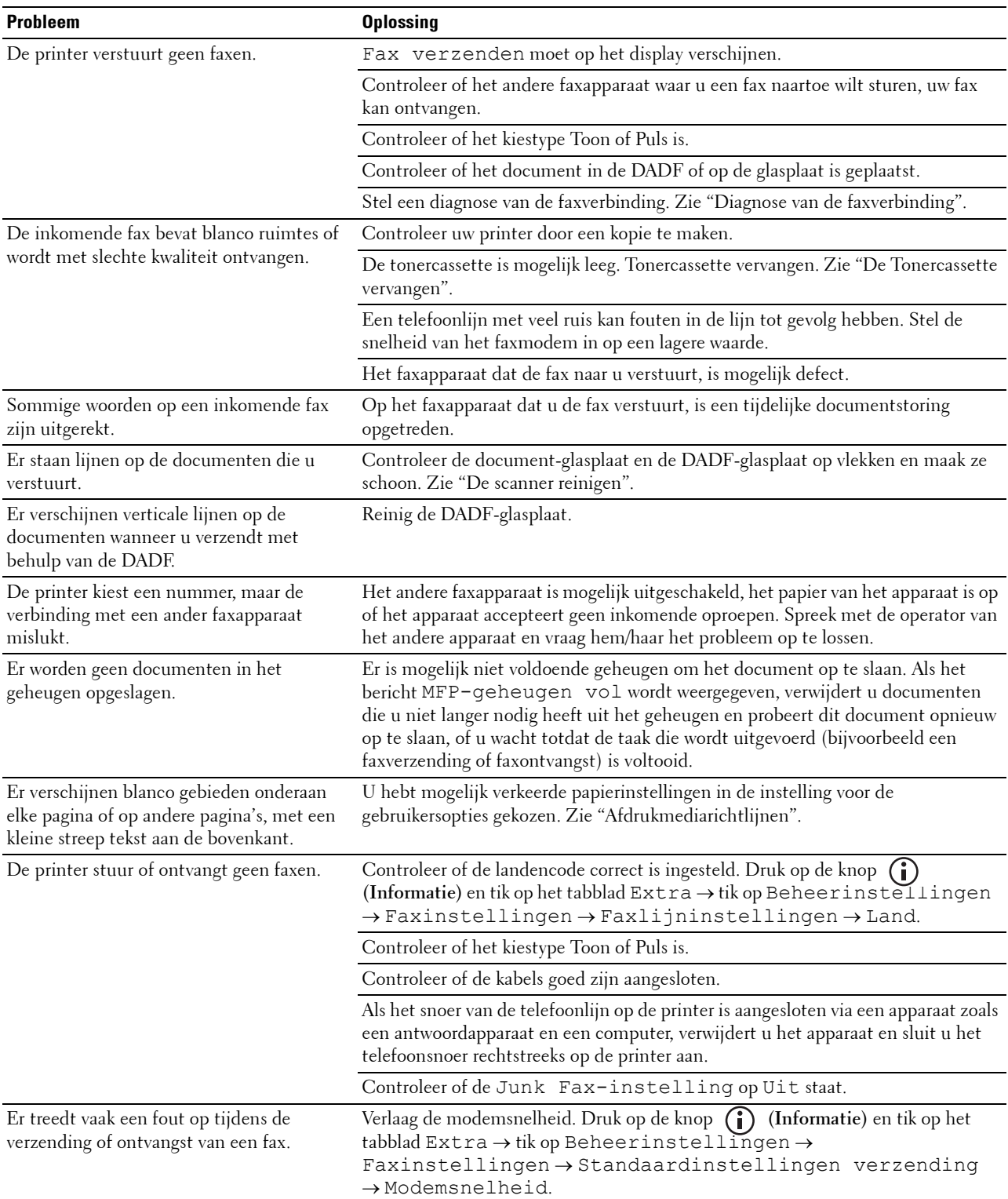

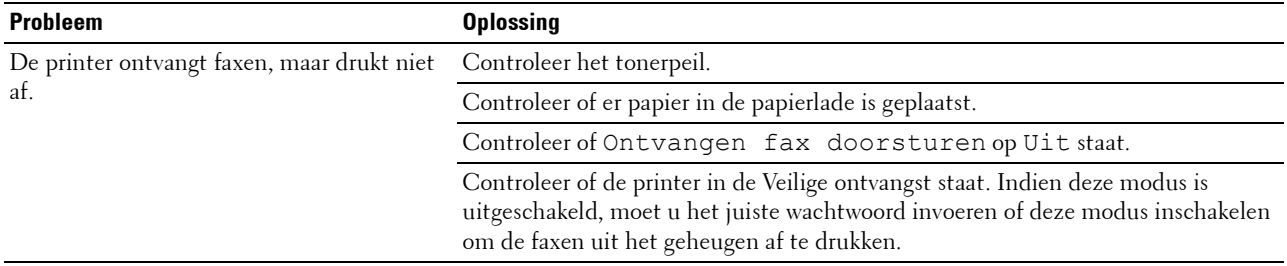

#### **Problemen met scannen**

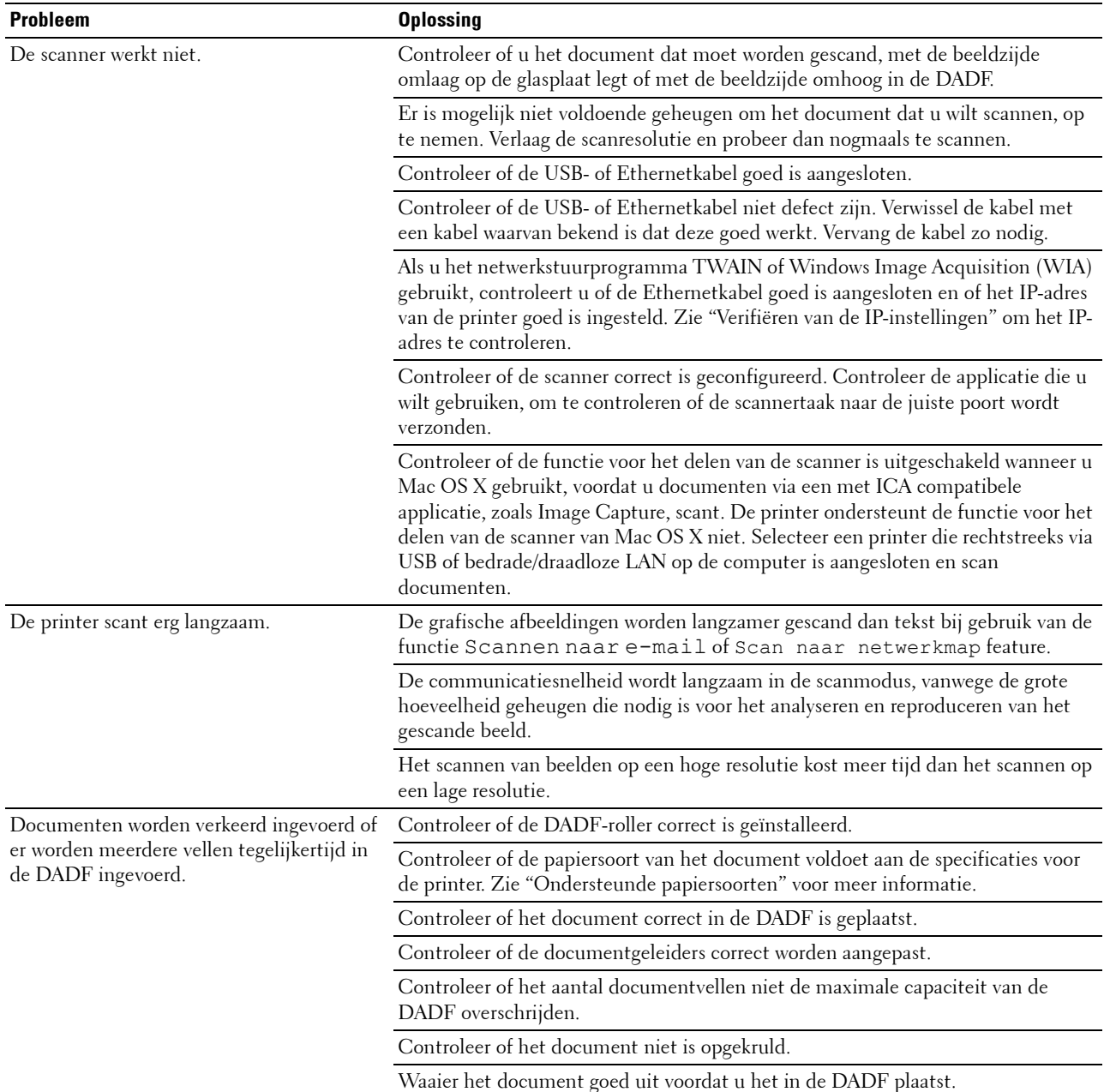

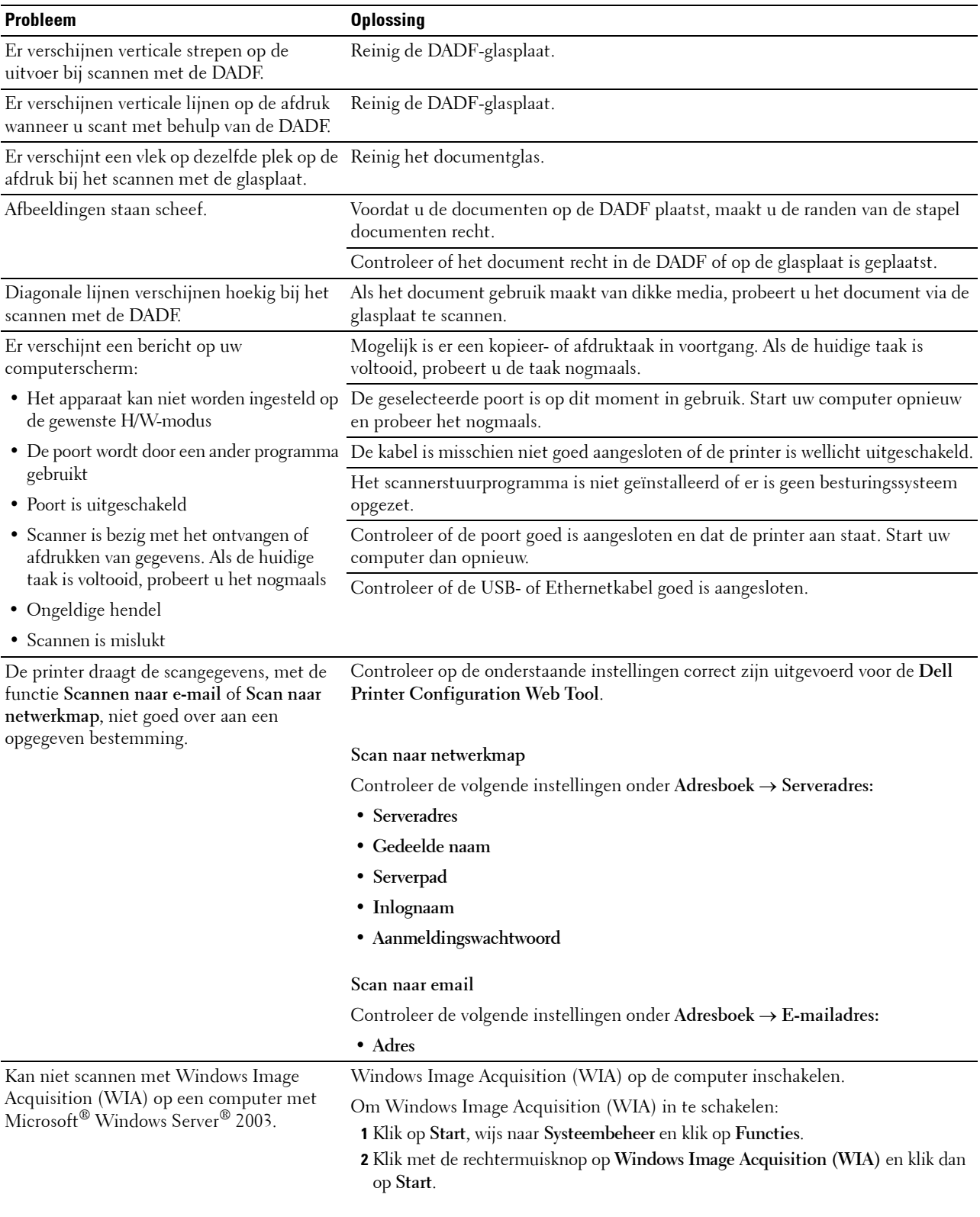

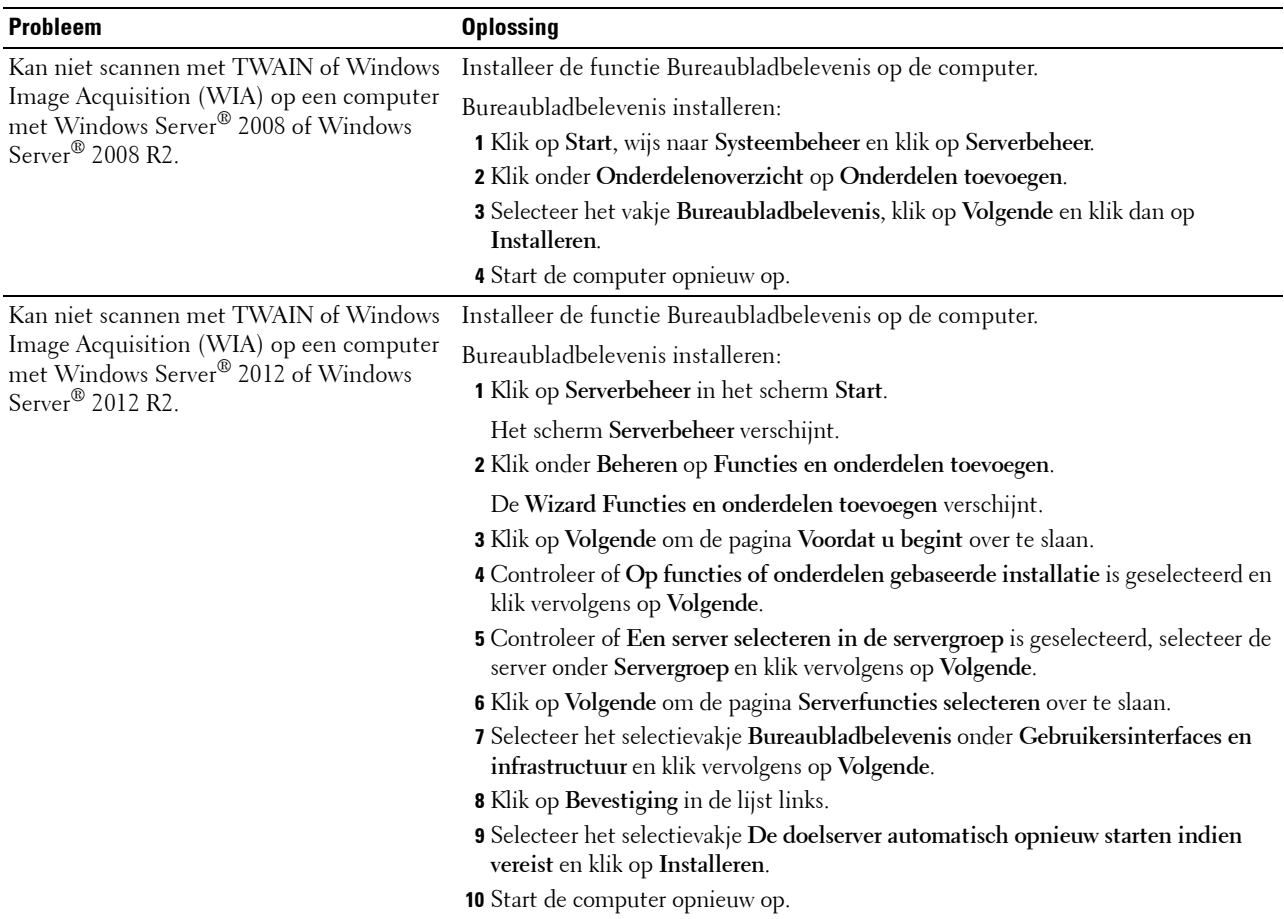

## **Problemen met digitaal certificaat**

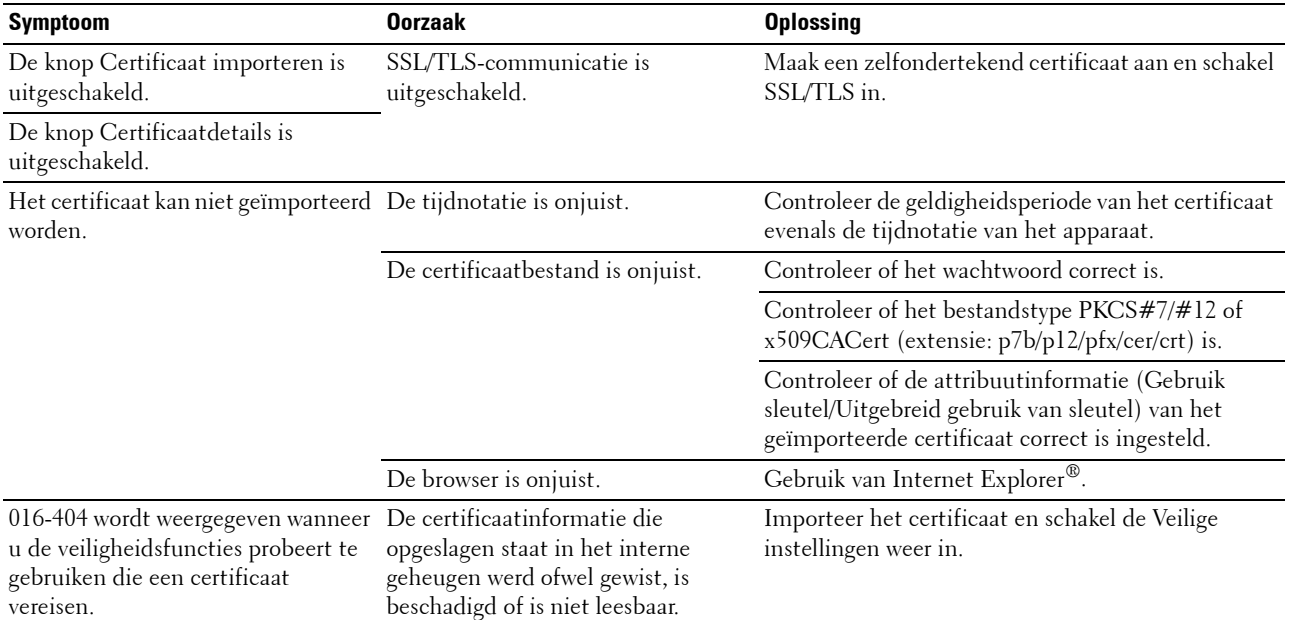

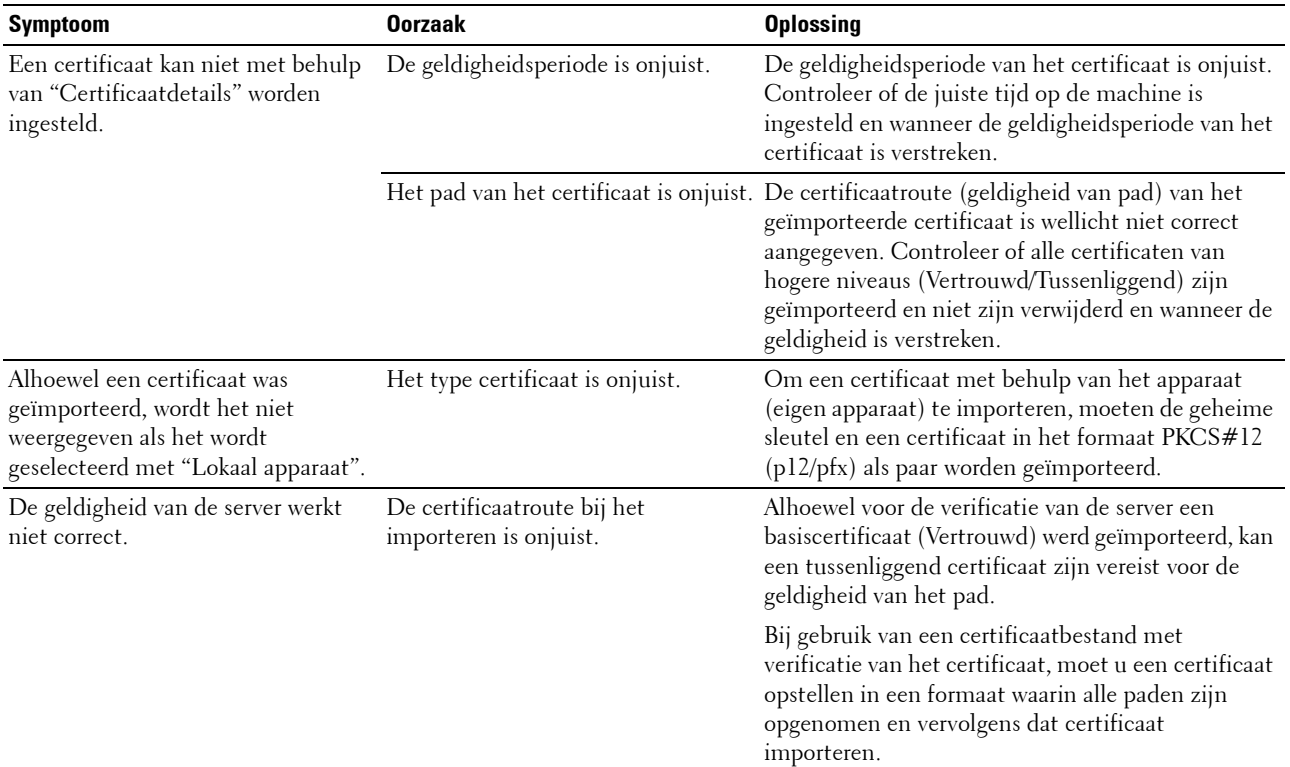

#### **Problemen met geïnstalleerde optionele accessoires**

Als een optionele accessoire na het installeren niet goed werkt of stopt met werken:

- Zet de printer uit, wacht 10 seconden en zet dan de printer weer aan. Als het probleem daarmee niet verholpen is, trekt u de stekker uit het stopcontact en controleert u de aansluiting tussen de optie en de printer.
- Druk de pagina systeeminstellingen af om te zien of de optie wordt vermeld in de lijst met Printeropties. Als een optie niet wordt vermeld, moet deze opnieuw worden geïnstalleerd. Zie "[Rapport/Lijst"](#page-186-0).
- Controleer of de optie is geselecteerd in het printerstuurprogramma dat u gebruikt.

De volgende tabel geeft een overzicht van de optionele accessoires voor de printer en de oplossingen voor problemen die zich kunnen voordoen. Bel onze klantenservice als de gegeven oplossing niet het gewenste effect heeft.

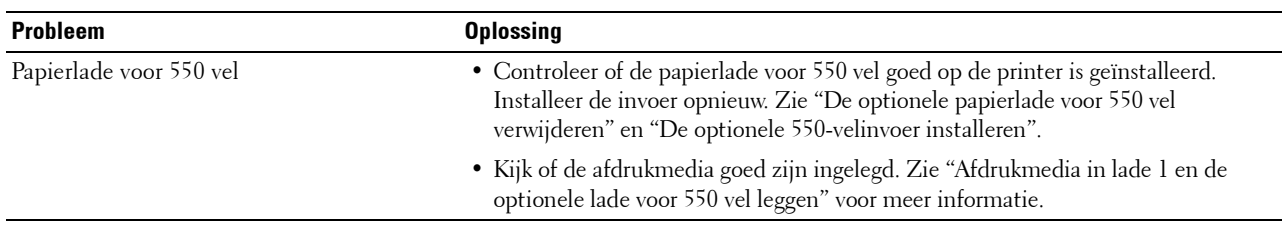

#### **Problemen met Wi-Fi Direct**

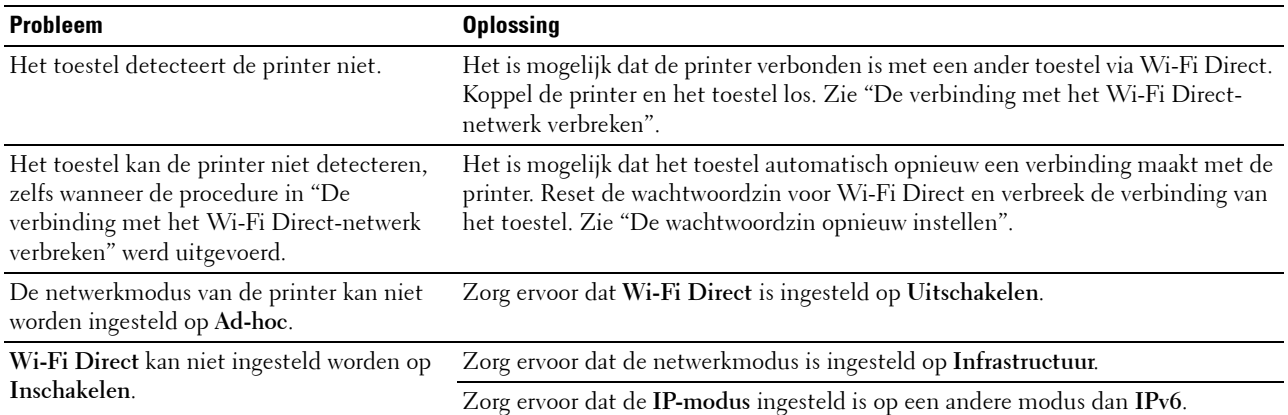

### **Problemen met het scannerstuurprogramma/printerhulpprogramma**

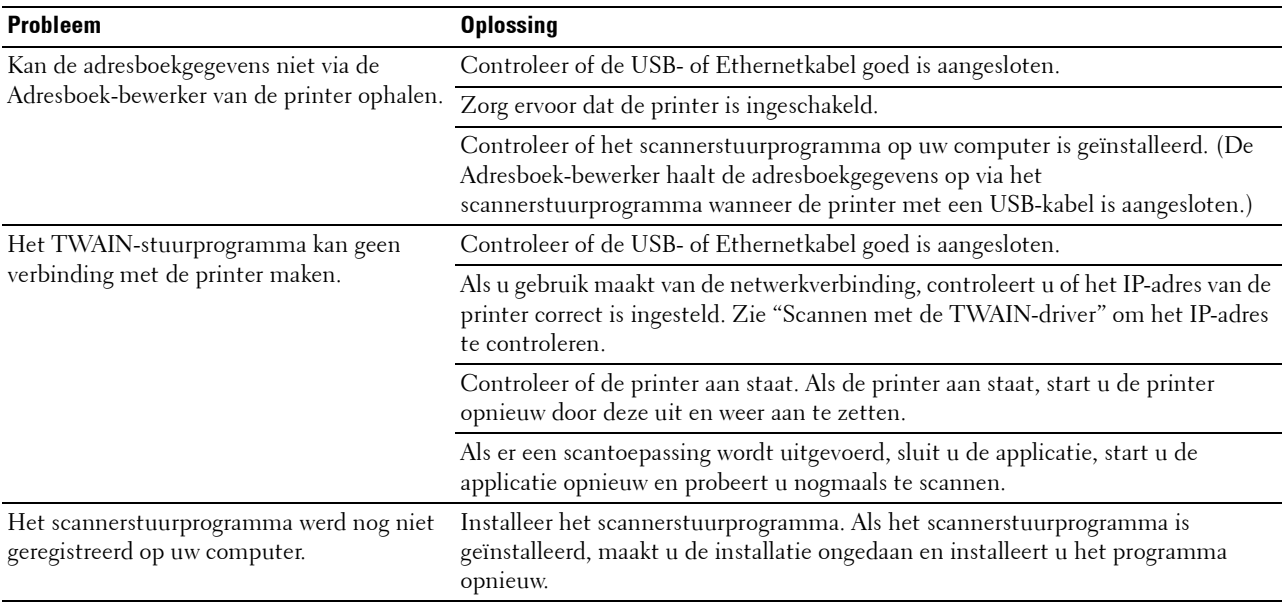

#### **Overige problemen**

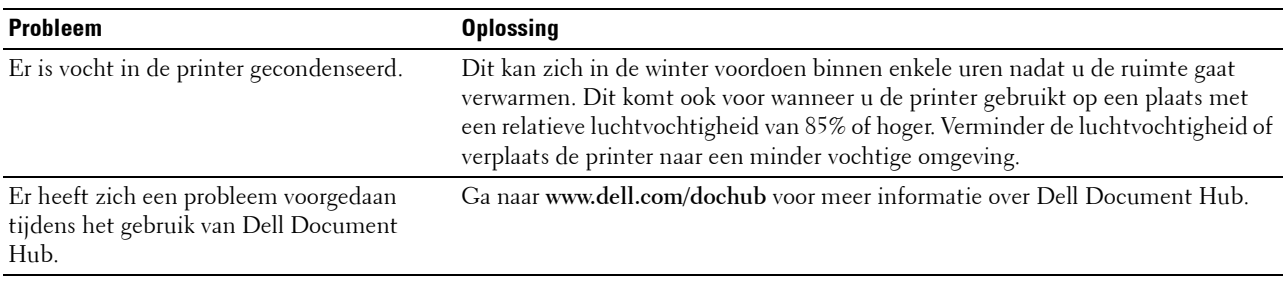

#### **Contact opnemen met de klantenservice**

Wanneer u telefonische hulp inroept, is het belangrijk dat u precies het probleem kunt beschrijven of het foutbericht kunt doorgeven die op het scherm verschijnt.

U moet het modeltype en het Service Tag-nummer van uw printer weten. Zie het etiket dat zich aan de binnenkant van de voorklep van uw printer bevindt en noteer het Service Tag-nummer. Meer informatie over de locatie van de Service Tag vindt u bij ["Express Service Code en Service Tag](#page-32-0)".

# **Appendix**

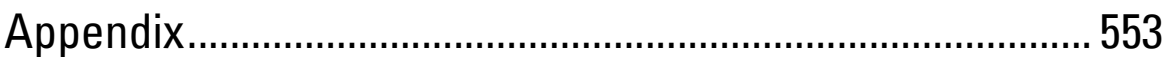

# <span id="page-552-0"></span>**Appendix**

#### **Dell™ technisch ondersteuningsbeleid**

Technische ondersteuning door onderhoudstechnici vereist de medewerking en participatie van de klant in het proces van probleemoplossing en bestaat uit het herstellen van het besturingssysteem, softwareprogramma en hardwarestuurprogramma's naar hun oorspronkelijke configuratie zoals bij aflevering door Dell en de verificatie van de juiste werking van de printer en alle door Dell geïnstalleerde apparatuur. Naast deze technische hulp door onderhoudstechnici is er online-ondersteuning beschikbaar via Dell Support. Aanvullende opties voor technische ondersteuning kunnen tegen betaling verkrijgbaar zijn.

Dell biedt beperkte technische ondersteuning voor de printer en alle door Dell geïnstalleerde software en randapparatuur. Voor ondersteuning van software en randapparatuur van andere merken kunt u terecht bij de fabrikant daarvan. Dit geldt tevens voor onderdelen die zijn aangeschaft bij en/of geïnstalleerd door Software & Peripherals (DellWare), ReadyWare en Custom Factory Integration (CFI/DellPlus).

#### **Online-diensten**

U krijgt via de volgende websites toegang tot Dell-ondersteuning:

• Productondersteuning en handleidingen

**[www.dell.com/support](http://www.dell.com/support)**

**[www.dell.com/support/manuals](http://www.dell.com/support/manuals)**

**[www.dell.com/printer](http://www.dell.com/printer)**

#### **Garantie en beleid voor retourzending**

Dell Inc. ("Dell") vervaardigd alle apparatuur uit onderdelen en componenten die nieuw zijn of equivalent aan nieuw, in overeenstemming met de industriële standaardpraktijk. Zie voor informatie over de Dell-garantie voor uw printer **[dell.com/support](http://www.dell.com/support)**.

#### **Informatie over recycling**

Klanten wordt geadviseerd hun gebruikte computerhardware, schermen, printers en andere randapparatuur op een milieuvriendelijke manier af te voeren. Mogelijke methoden zijn onder andere hergebruik van producten of delen hiervan en het recyclen van producten, componenten en/of materialen.

Voor specifieke informatie over de wereldwijde recycleprogramma's van Dell, zie **[www.dell.com/recyclingworldwide](http://www.dell.com/recyclingworldwide)**.

#### **Contact opnemen met Dell**

U kunt elektronisch contact opnemen met Dell via de volgende adressen:

• World Wide Web **[www.dell.com/contactdell](http://www.dell.com/contactdell)**